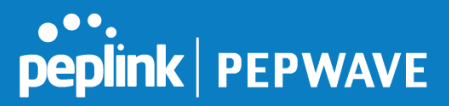

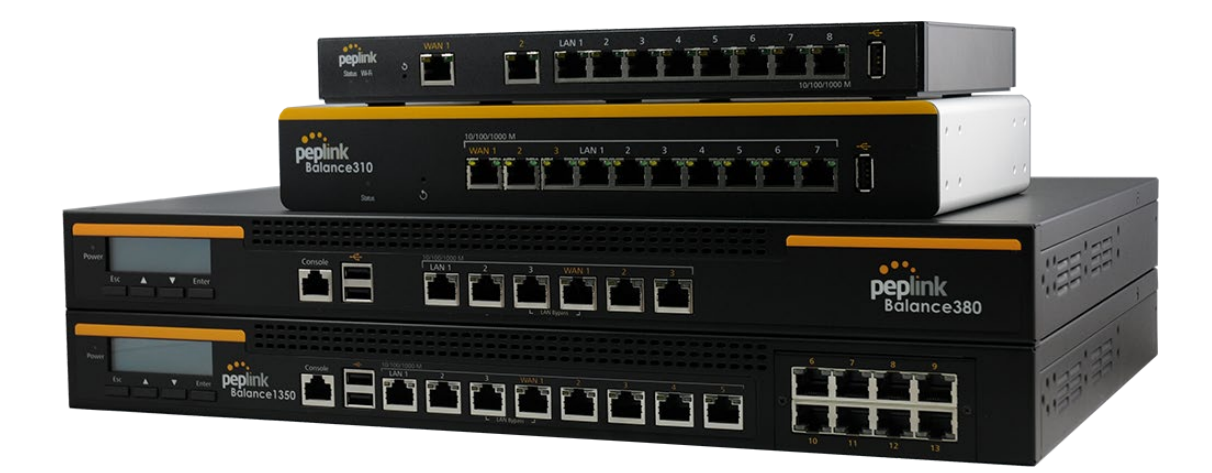

# **Peplink Balance and MediaFast User Manual**

#### **Peplink Products:**

One/One Core/Two/20/30 LTE/30 Pro/210/305/380/580/710/1350/2500/EPX/SDX/ MediaFast 200/500/750

Peplink Balance Firmware 8.0.1 November 2019

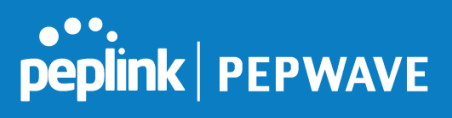

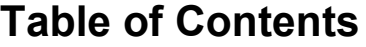

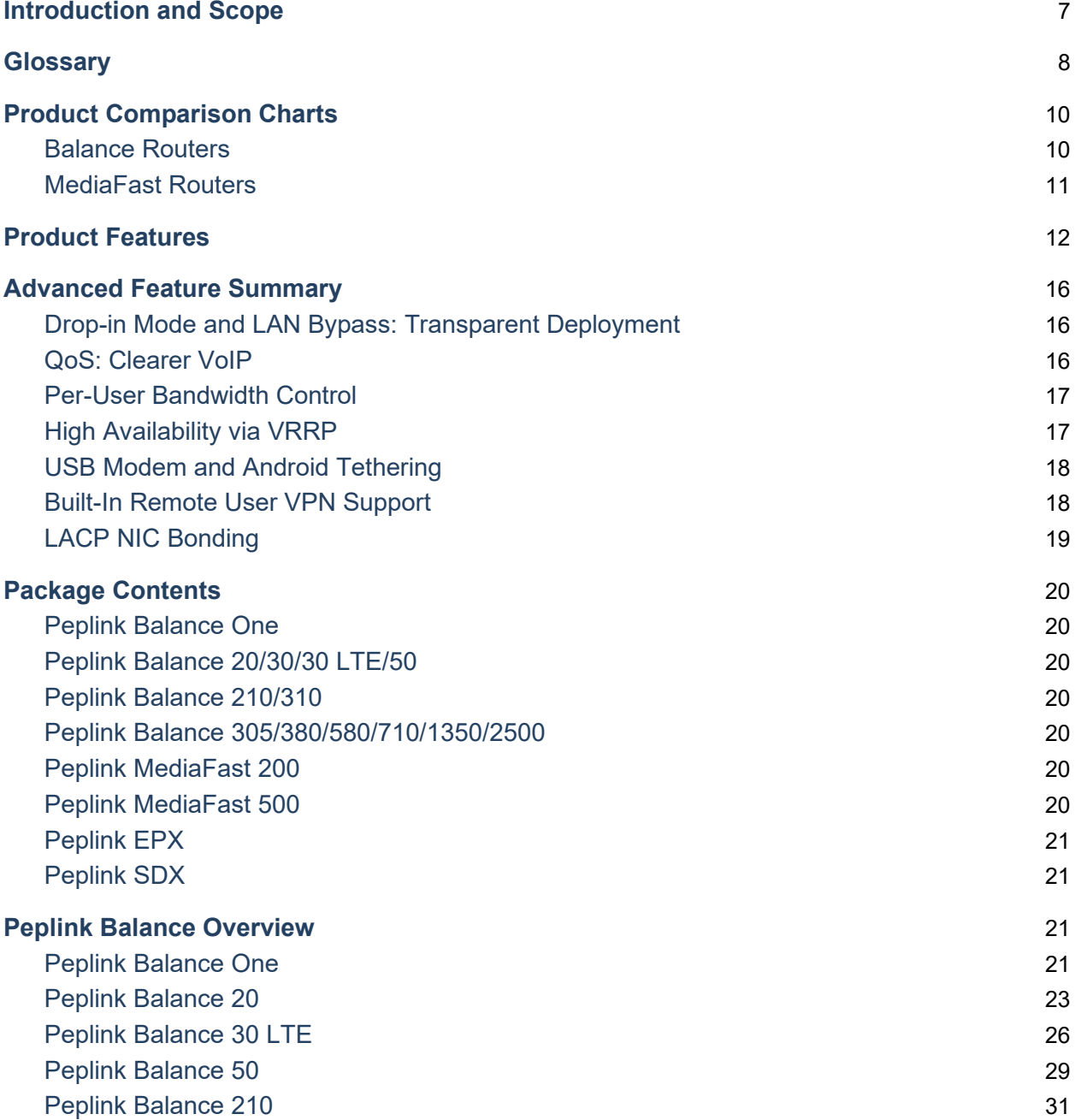

https://www.peplink.com 2 2 Copyright @ 2019 Peplink

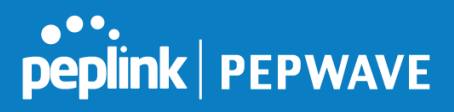

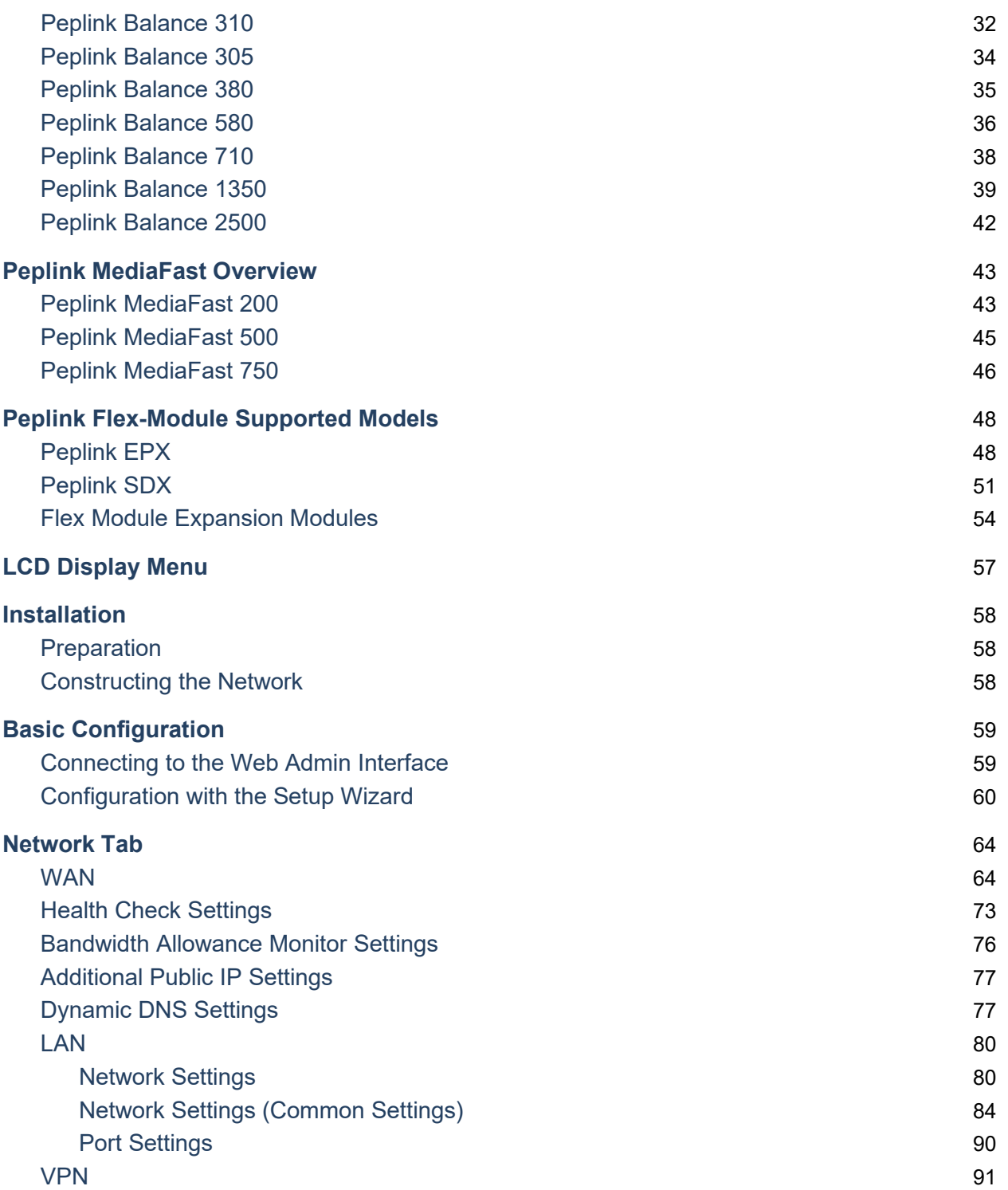

https://www.peplink.com 3 3 3 3 3 3 3 Copyright @ 2019 Peplink

Peplink Balance User Manual

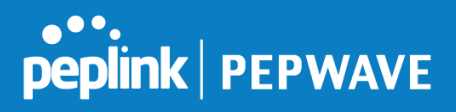

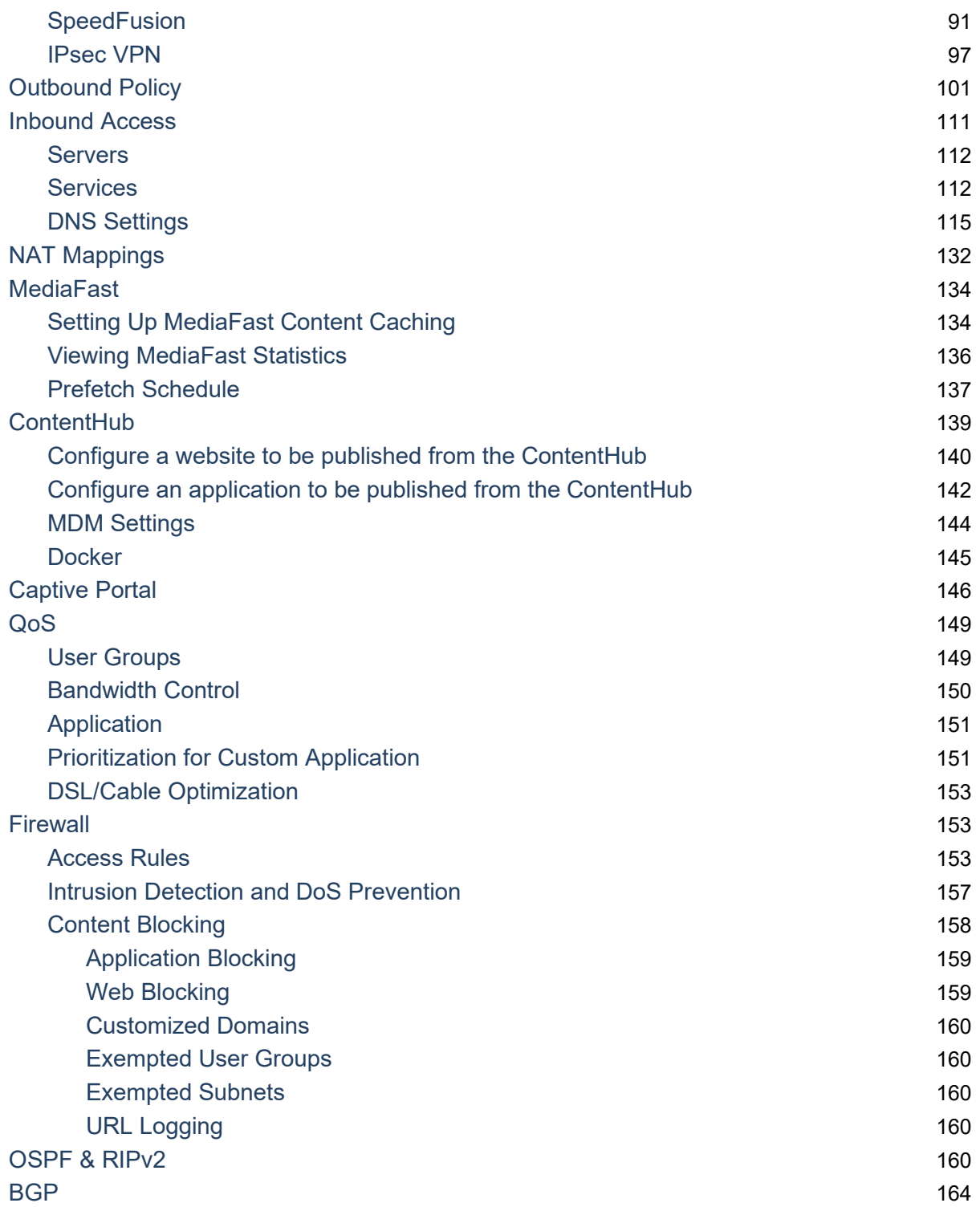

https://www.peplink.com 4 Copyright @ 2019 Peplink

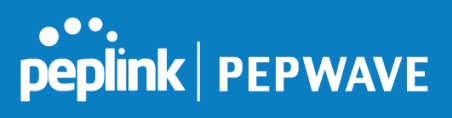

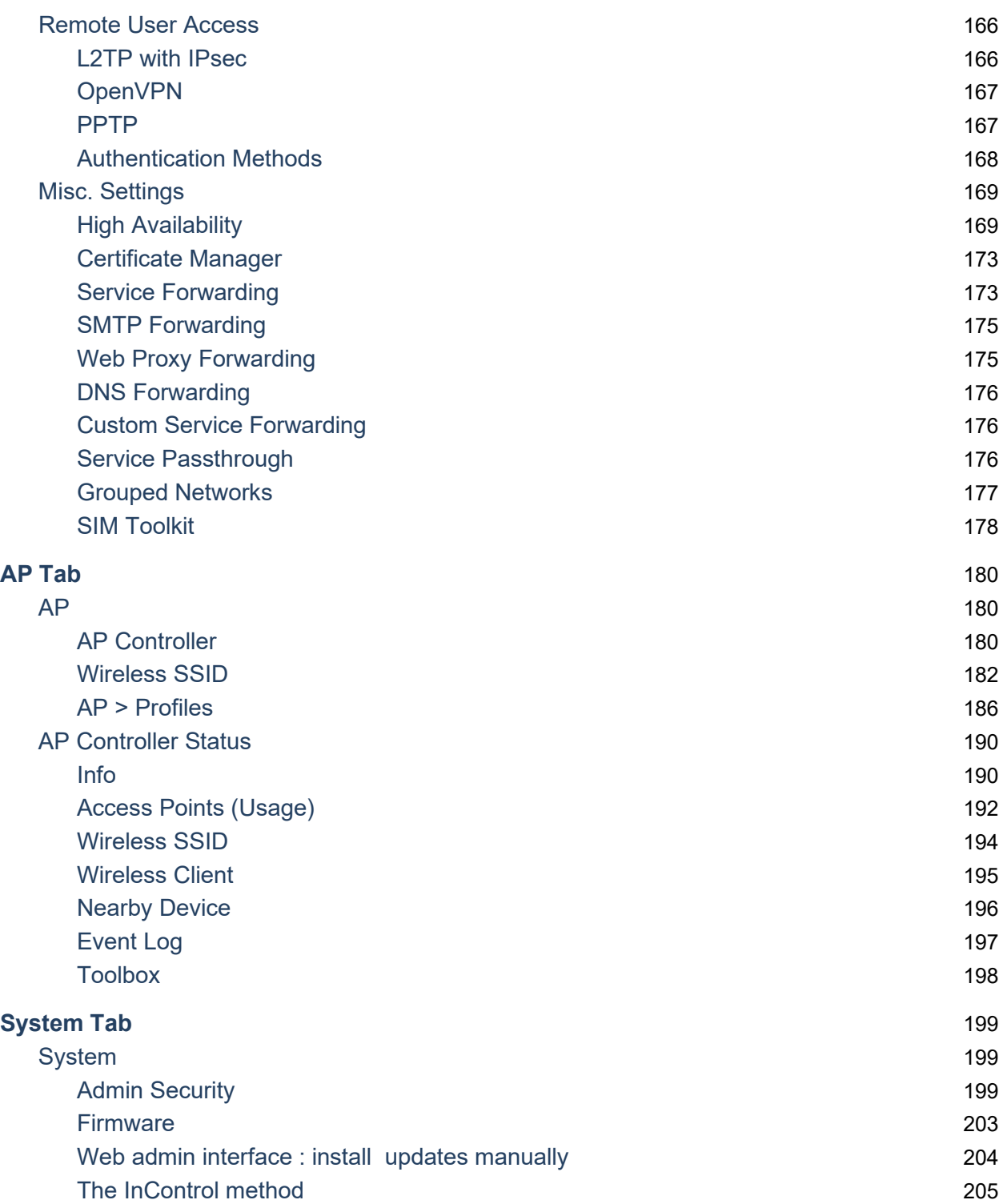

https://www.peplink.com 5 5 Copyright @ 2019 Peplink

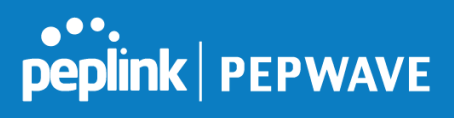

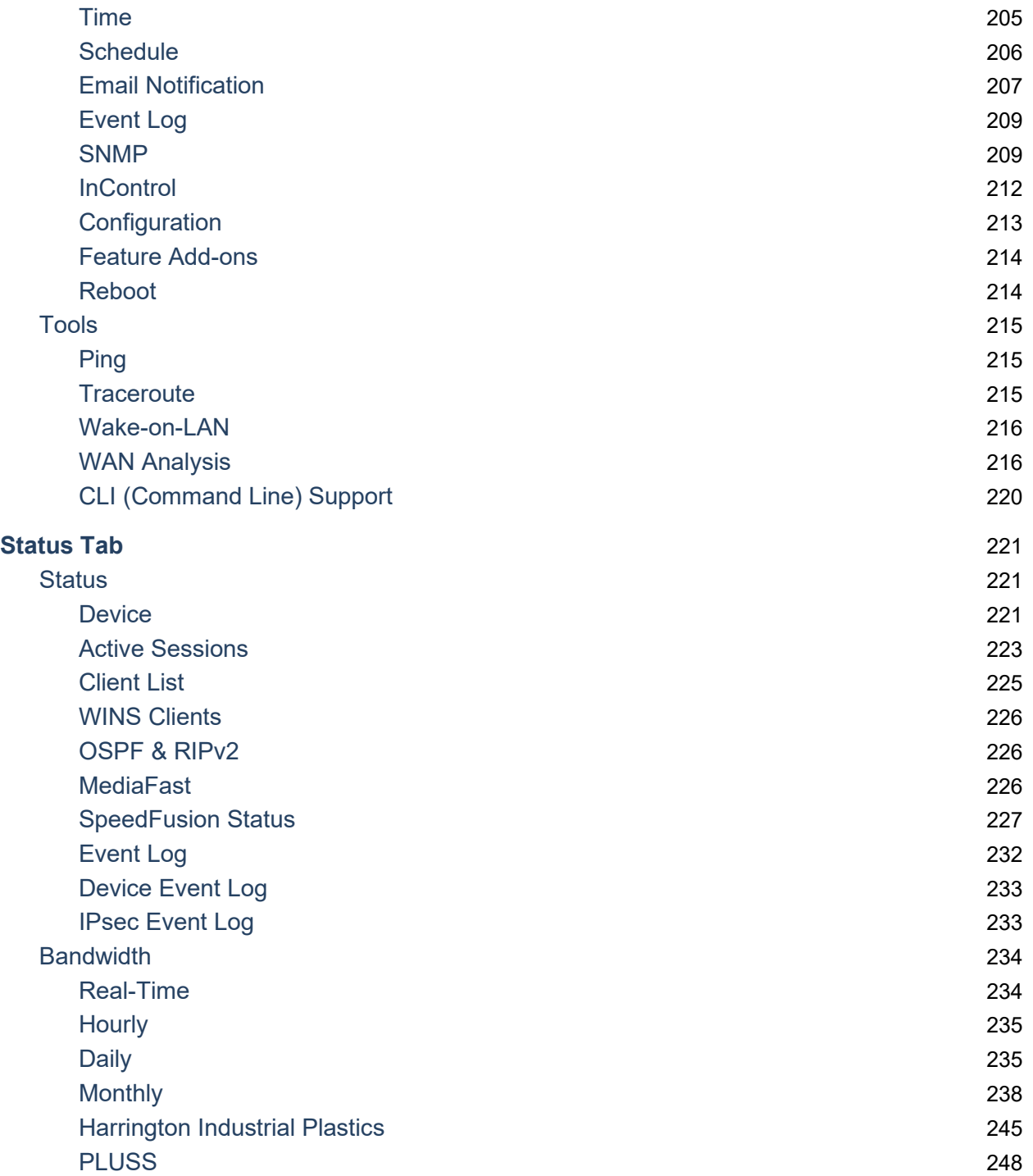

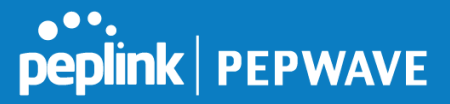

# <span id="page-6-0"></span>**Introduction and Scope**

Peplink Balance routers provide link aggregation and load balancing across multiple WAN connections. We develop products and technologies that can help you build SD-WAN networks with unbreakable connection resilience, unmatched deployment flexibility, and intuitive ease of use.

Our product and technology focus has always been on WAN virtualization and the intelligent use of multiple WAN links at the same time to increase reliability and bandwidth whilst reducing costs. We have two key WAN virtualization technologies, Intelligent load balancing for Internet access and SpeedFusion VPN Bonding for secure branch to branch connectivity.

The Peplink MediaFast series are a range of routers capable of content caching. Designed with education and entertainment in mind, Mediafast downloads and accelerates video, iTunes iOS updates, app downloads, and other content for uninterrupted learning and fun anytime. The MediaFast can prefetch content during off-peak hours, saving connectivity costs and reducing network burden during busy times.

This manual applies to the following Peplink Balance products:

- Peplink Balance One
- Peplink Balance Two
- Peplink Balance 20
- Peplink Balance 30 LTE/Pro
- Peplink Balance 210
- Peplink Balance 380
- Peplink Balance 580
- Peplink Balance 710
- Peplink Balance 1350
- Peplink Balance 2500
- Peplink MediaFast 200/500/750
- Peplink EPX
- Peplink SDX

The manual covers setting up your Peplink Balance or MediaFast and provides a collection of case studies detailing the advanced features of the Peplink Balance.

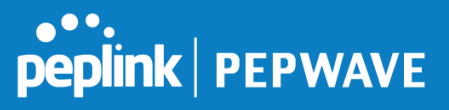

# <span id="page-7-0"></span>**1 Glossary**

The following terms, acronyms, and abbreviations are frequently used in this manual:

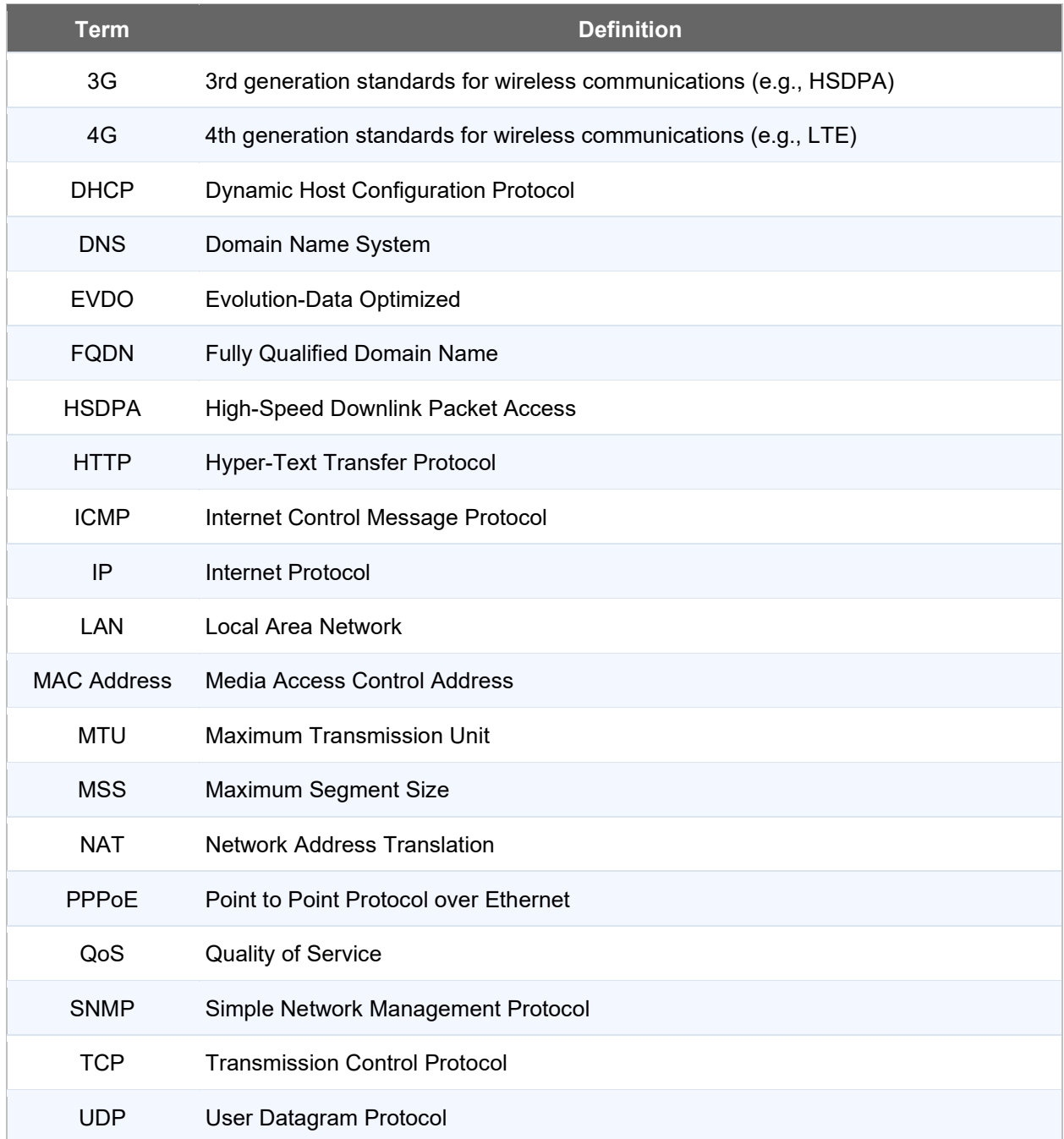

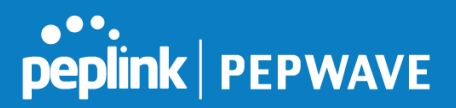

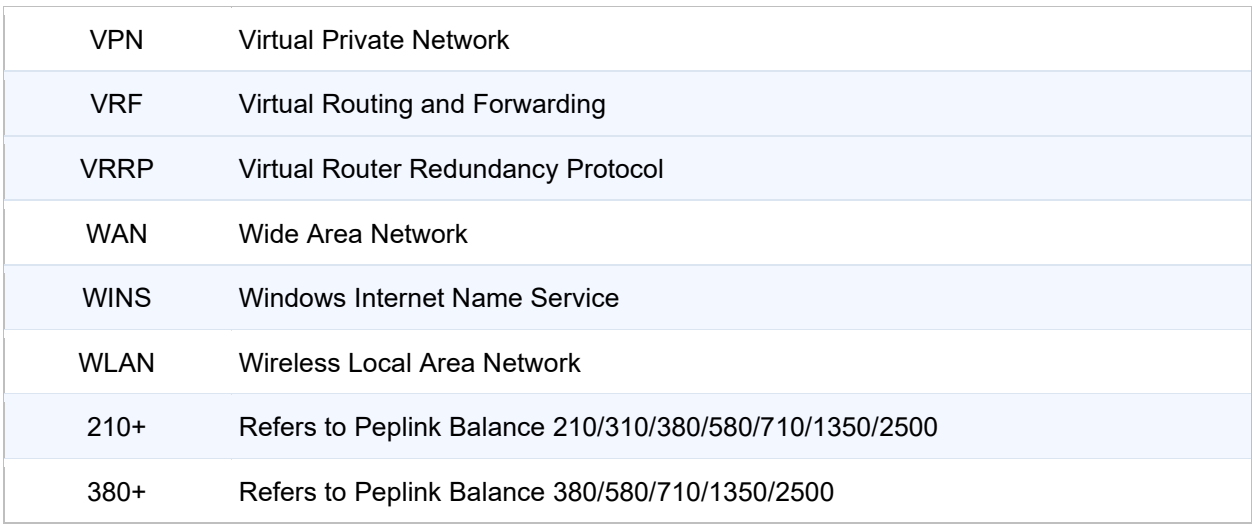

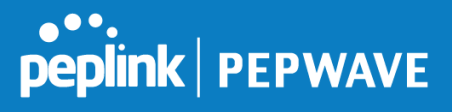

# <span id="page-9-0"></span>**2 Product Comparison Charts**

# <span id="page-9-1"></span>**2.1 Balance Routers**

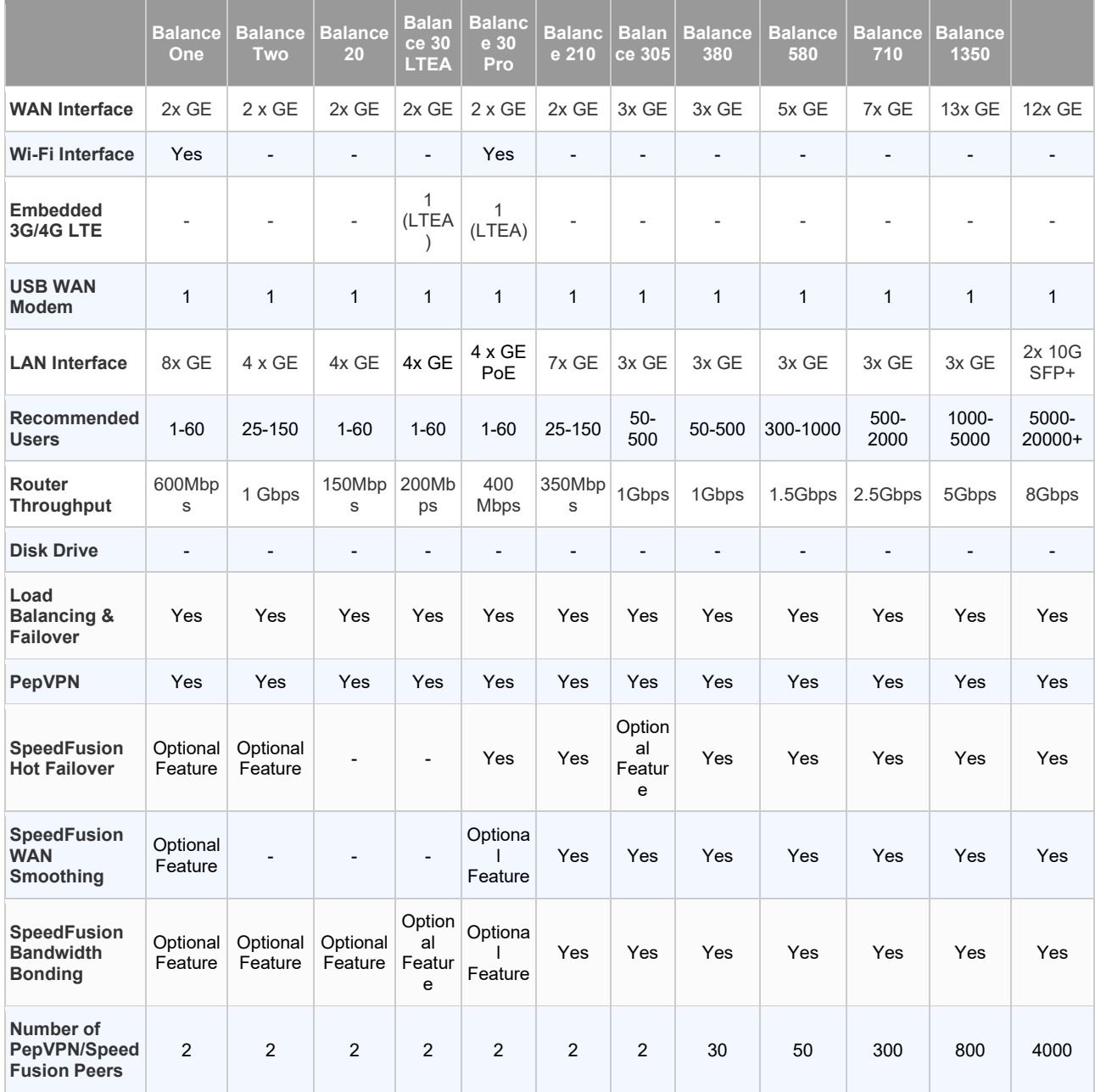

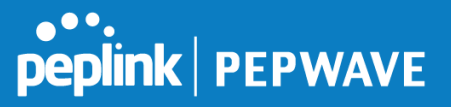

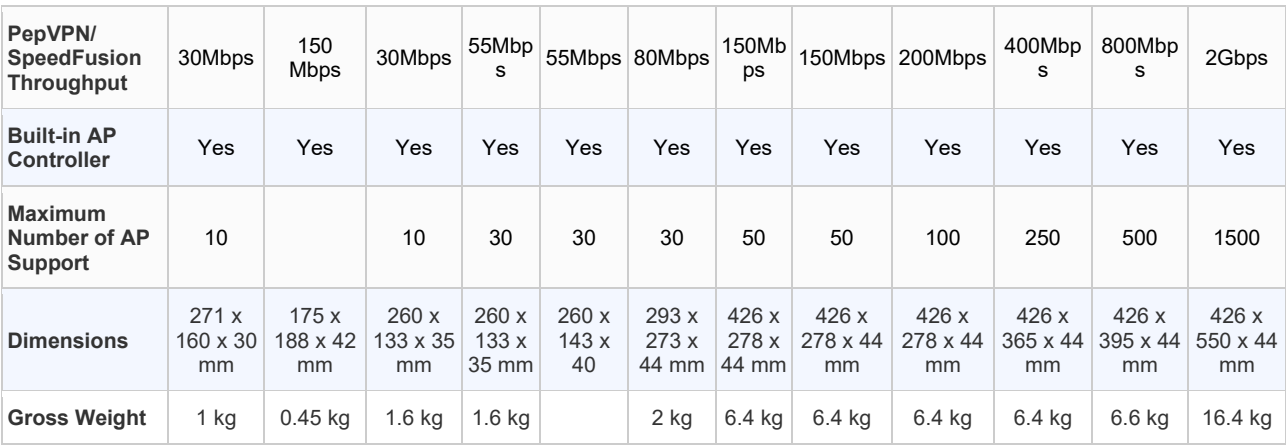

A full product comparison for Balance routers is available at: <http://www.peplink.com/products/balance/model-comparison/>

# <span id="page-10-0"></span>**2.2 MediaFast Routers**

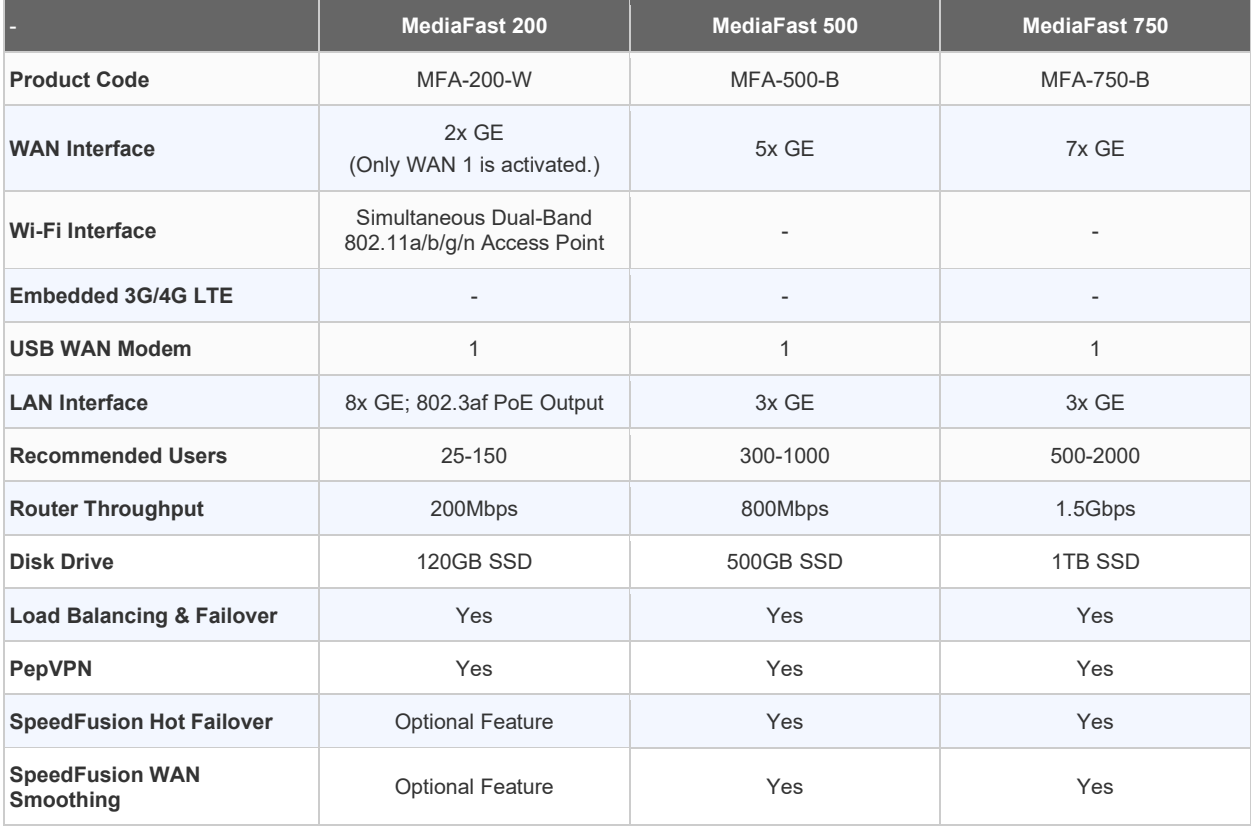

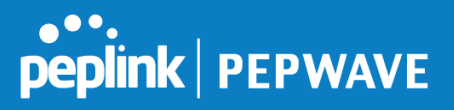

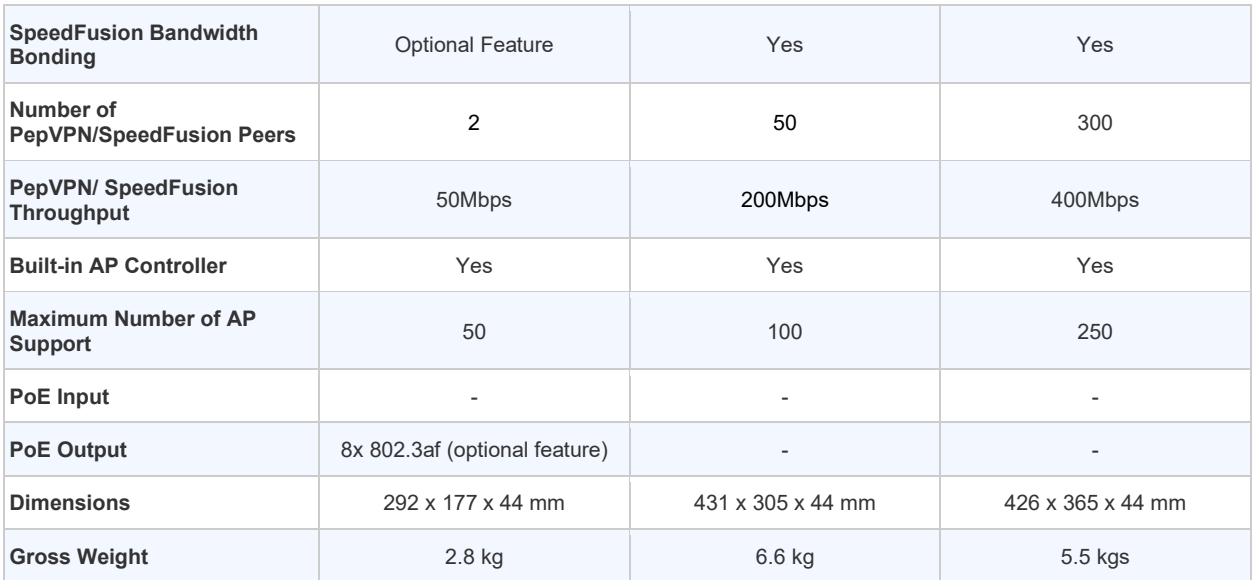

A full product comparison for MediaFast routers is available at: <https://www.peplink.com/products/mediafast-specifications/>

# <span id="page-11-0"></span>**3 Product Features**

Peplink Balance Series products enable all LAN users to share broadband Internet connections and provide advanced features to enhance Internet access. The following is a list of supported features:

#### **WAN**

- Multiple public IP support (DHCP, PPPoE, static IP address)
- Static IP support for PPPoE
- 10/100/1000Mbps Ethernet connection in full/half duplex
- Built-in HSPA and EVDO cellular modems
- USB mobile connection (only one USB modem can be connected at a time)
- Drop-in mode on selectable WAN port with MAC address passthrough **n**etwork address translation (NAT) / port address translation (PAT)
- Inbound and outbound NAT mapping
- Multiple static IP addresses per WAN connection
- MAC address clone

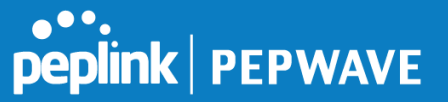

- Customizable MTU and MSS values
- WAN connection health check
- Dynamic DNS (supported service providers: changeip.com, dyndns.org, no-ip.org,tzo.com, and DNS-O-Matic)
- Ping, DNS lookup, and HTTP-based health check
- WAN throughput and consistency diagnosis
- WAN to WAN speed test

#### **LAN**

- DHCP server on LAN
- **Extended DHCP option support**
- Static routing rules
- Local DNS proxy server
- 802.1q VLANs
- Port-based VLANs
- **Virtual Network Mapping**

#### **VPN**

- Secure SpeedFusion<sup>™</sup>
- SpeedFusion performance analyzer
- X.509 certificate support
- Bandwidth bonding and failover among selected WAN connections
- Ability to route traffic to a remote VPN peer
- Optional pre-shared key setting
- Layer 2 bridging
- Layer 2 Peer Isolation
- SpeedFusion™ throughput, ping, and traceroute tests
- Built-in L2TP / PPTP / OpenVPN VPN server
- Authenticate L2TP / PPTP clients using RADIUS and LDAP servers
- Multi-Site PepVPN Profile
- IPsec VPN for network-to-network connections
- L2TP / PPTP and IPsec passthrough
- Simultaneous L2 & L3 VPN tunnel between the same pair of devices

#### **Inbound Traffic Management**

TCP/UDP traffic redirection to dedicated LAN server(s)

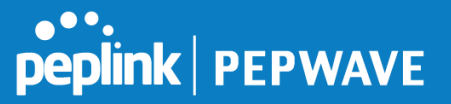

Inbound link load balancing by means of DNS

#### **Outbound Policy**

- Link load distribution per TCP/UDP service
- Persistent routing for specified source and/or destination IP addresses per TCP/UDP service
- Prioritize and route traffic to VPN tunnels with Priority and Enforced algorithms
- Time-based scheduling

#### **AP Controller**

- Configure and manage Pepwave AP devices
- Review the status of connected AP

#### **QoS**

- Quality of service for different applications and custom protocols
- User group classification for different service levels
- Bandwidth usage control and monitoring on group- and user-level
- Application prioritization for custom protocols and DSL optimization

#### **Firewall**

- Outbound (LAN to WAN) firewall rules
- Inbound (WAN to LAN) firewall rules per WAN connection
- Intrusion detection and prevention
- Specification of NAT mappings
- Web blocking
- Application blocking
- Time-based scheduling
- Outbound firewall rules can be defined by destination domain name

#### **Captive Portal**

- Social Wi-Fi Hotspot Support
- Splash screen of open networks, login page for secure networks
- Customizable built-in captive portal

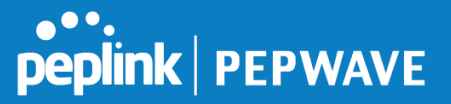

● Supports linking to outside page for captive portal

#### **Other Supported Features**

- Easy-to-use web administration interface
- HTTP and HTTPS support for web administration interface
- Configurable web administration port and administrator password
- Read-only user for web admin
- Shared-IP drop-in mode
- Authentication and accounting by RADIUS server for web admin
- Firmware upgrades, configuration backups, ping, and traceroute via web administration interface
- Remote web-based configuration (via WAN and LAN interfaces)
- Remote reporting to Peplink Balance reporting server
- Hardware high availability via VRRP, with automatic configuration synchronization
- Real-time, hourly, daily and monthly bandwidth usage reports and charts
- Hardware backup via LAN bypass
- **Built-in WINS server**
- Time server synchronization
- **SNMP**
- **Email notification**
- Syslog
- SIP passthrough
- PPTP packet passthrough
- Active sessions
- Active client list
- WINS client list
- UPnP / NAT-PMP
- Event log is persistent across reboots
- IPv6 support
- Support for USB tethering on Android phones

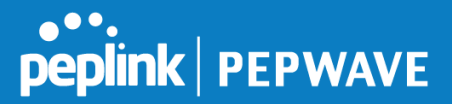

# <span id="page-15-0"></span>**4 Advanced Feature Summary**

# <span id="page-15-1"></span>**4.1 Drop-in Mode and LAN Bypass: Transparent Deployment**

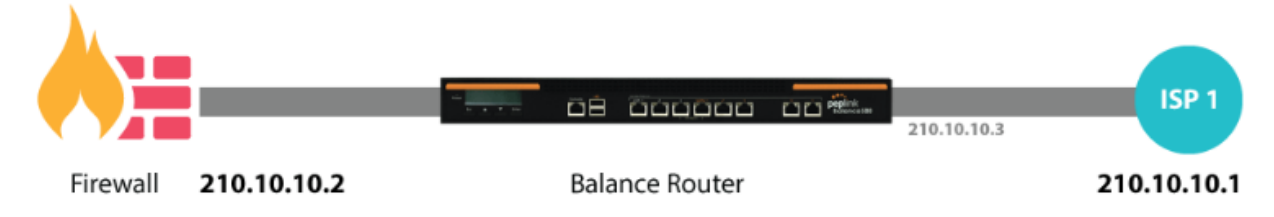

As your organization grows, it needs more bandwidth. But modifying your network would require effort better spent elsewhere. In **[Drop-in Mode](http://www.peplink.com/knowledgebase/deploying-the-peplink-balance-in-drop-in-mode/)**, you can conveniently install your Peplink router without making any changes to your network. And if the Peplink router loses power for any reason, **[LAN Bypass](http://www.peplink.com/knowledgebase/what-is-lan-bypass/)** will safely and automatically bypass the Peplink router to resume your original network connection.

# <span id="page-15-2"></span>**4.2 QoS: Clearer VoIP**

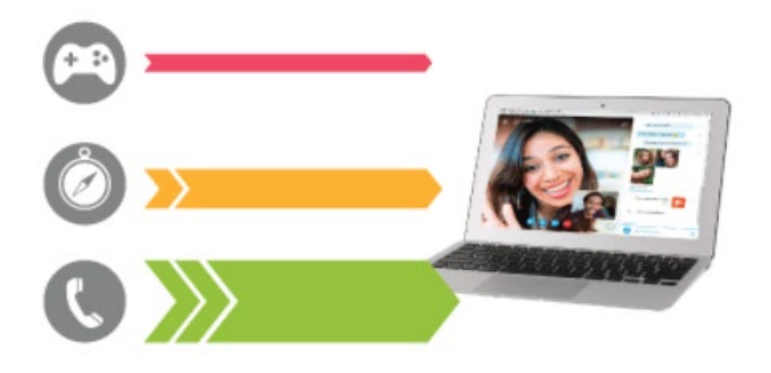

VoIP and videoconferencing are highly sensitive to latency. With QoS, Peplink routers can detect VoIP traffic and assign it the highest priority, giving you crystal-clear calls.

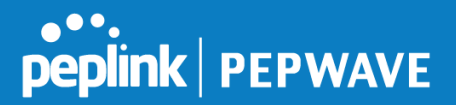

### <span id="page-16-0"></span>**4.3 Per-User Bandwidth Control**

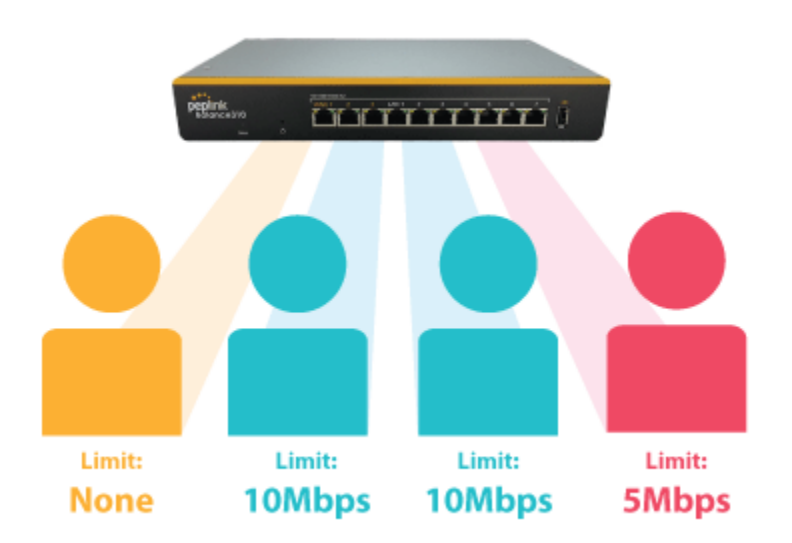

With per-user bandwidth control, you can define bandwidth control policies for up to 3 groups of users to prevent network congestion. Define groups by IP address and subnet, and set bandwidth limits for every user in the group.

# <span id="page-16-1"></span>**4.4 High Availability via VRRP**

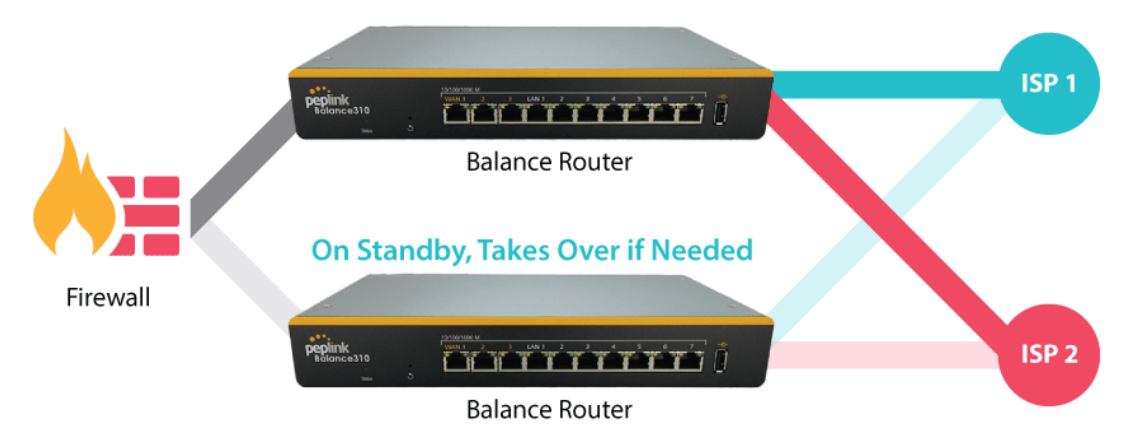

When your organization has a corporate requirement demanding the highest availability with no single point of failure, you can deploy two Peplink routers in [High Availability mode.](https://forum.peplink.com/t/configuring-1-1-backup-by-high-availability-ha/8045) With High Availability mode, the second device will take over when needed.

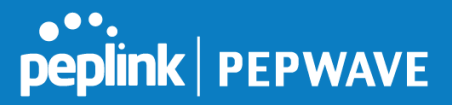

# <span id="page-17-0"></span>**4.5 USB Modem and Android Tethering**

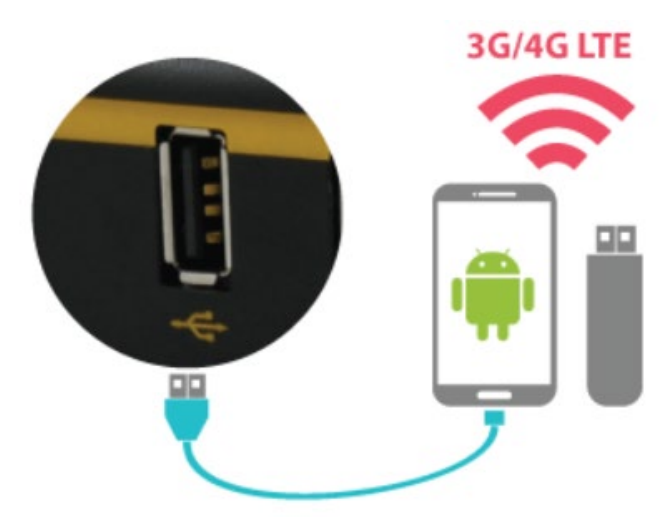

For increased WAN diversity, plug in a USB LTE modem as backup. Peplink routers are compatible with over [200 modem types.](http://www.peplink.com/technology/4g3g-modem-support/) You can also tether to smartphones running Android 4.1.X and above.

# <span id="page-17-1"></span>**4.6 Built-In Remote User VPN Support**

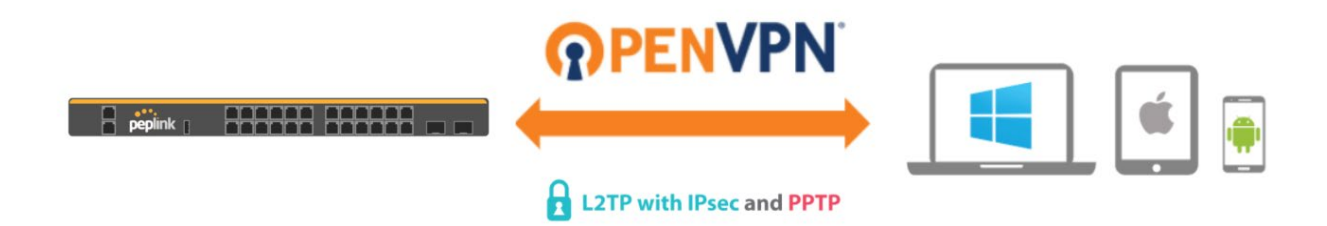

Use OpenVPN or L2TP with IPsec to safely and conveniently connect remote clients to your private network. L2TP with IPsec is supported by most devices, but legacy devices can also connect using PPTP.

[Click here for the full instructions on setting up L2TP with IPsec.](http://www.peplink.com/knowledgebase/setting-up-l2tp-with-ipsec/) [Click here for the full instructions on setting up OpenVPN connections](https://forum.peplink.com/t/configure-remote-user-access-using-openvpn/19757)

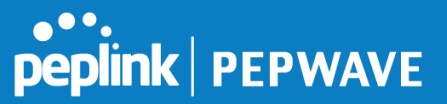

# <span id="page-18-0"></span>**4.7 LACP NIC Bonding**

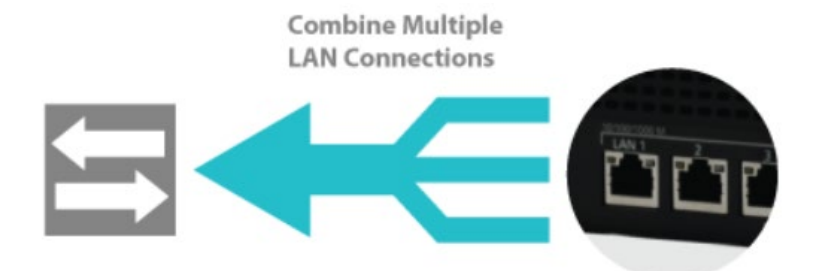

Use 802.3ad to combine multiple LAN connections into a virtual LAN connection. This virtual connection has higher throughput and redundancy in case any single link fails.

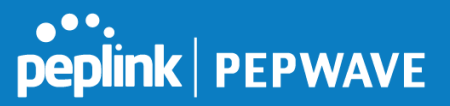

# <span id="page-19-0"></span>**5 Package Contents**

The contents of Peplink Balance product packages are as follows:

### <span id="page-19-1"></span>**5.1 Peplink Balance One/Two**

- Peplink Balance One/Two
- Power adapter
- Information slip

# <span id="page-19-2"></span>**5.2 Peplink Balance 20/30/30 LTE/50**

- Peplink Balance 20/30/30 LTE/50
- Power adapter
- Information slip

# <span id="page-19-3"></span>**5.3 Peplink Balance 210/310**

- Peplink Balance 210/310
- Power adapter
- Information slip
- Rackmount kit

# <span id="page-19-4"></span>**5.4 Peplink Balance 305/380/580/710/1350/2500**

- Peplink Balance 305/380/580/710/1350/2500
- Power cord
- Information slip
- Rackmount kit

# <span id="page-19-5"></span>**5.5 Peplink MediaFast 200**

- Peplink MediaFast 200
- Power adapter
- Information slip

# <span id="page-19-6"></span>**5.6 Peplink MediaFast 500**

- Peplink MediaFast 500
- Power cord
- Information slip

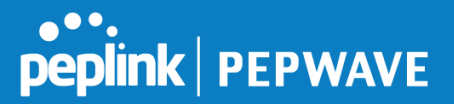

● Rackmount kit

# <span id="page-20-0"></span>**5.7 Peplink EPX**

- Wireless SD-WAN Powerhouse
- EPX Chassis with LCD
- Optional x LTE-A modules
- Optional x Copper ETH module
- Optional x Fiber ETH module
- Rack mounting kit with brackets and slide

### <span id="page-20-1"></span>**5.8 Peplink SDX**

- SDX Base Chassis
- 1U 19" Rackmount Chassis

# <span id="page-20-2"></span>**6 Peplink Balance Overview**

- <span id="page-20-3"></span>**6.1 Peplink Balance One**
- **6.1.1 Panel Appearance**

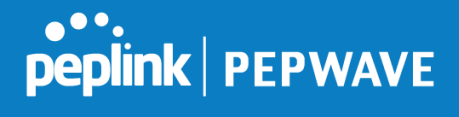

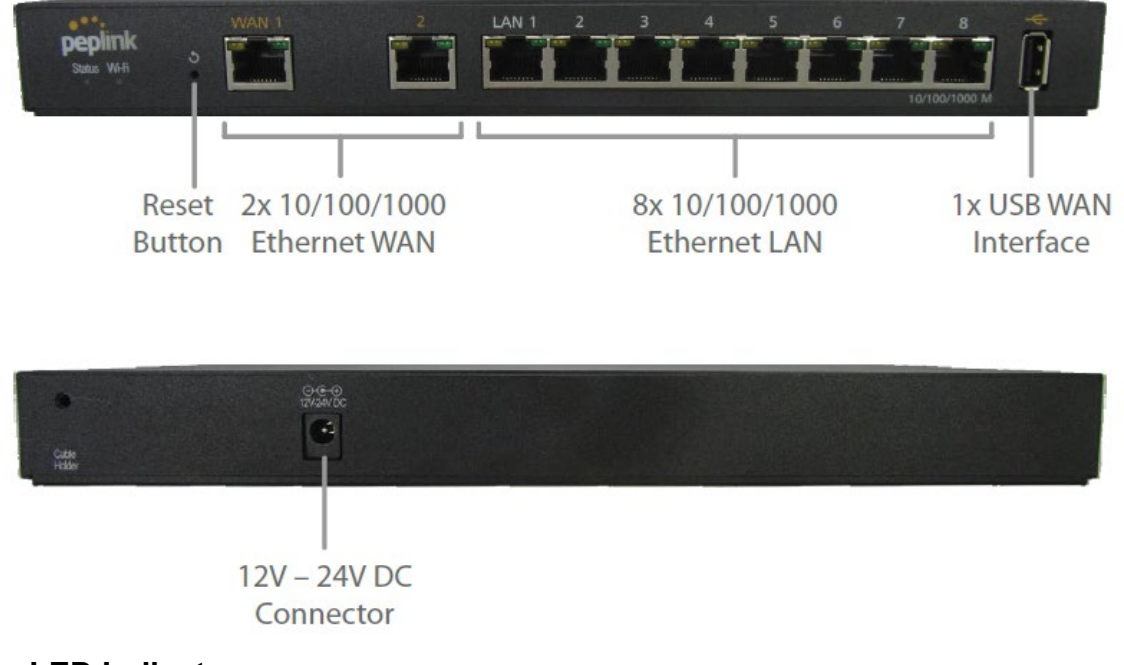

#### **6.1.2 LED Indicators**

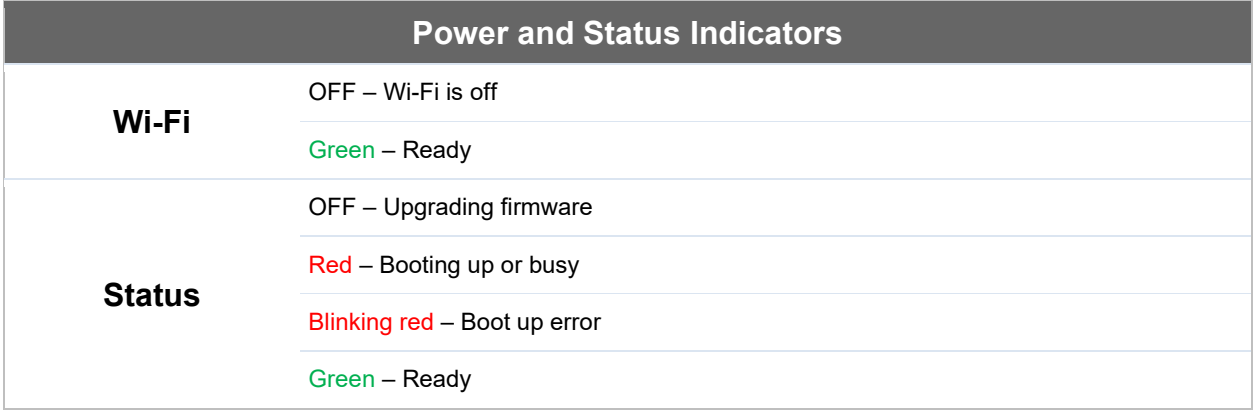

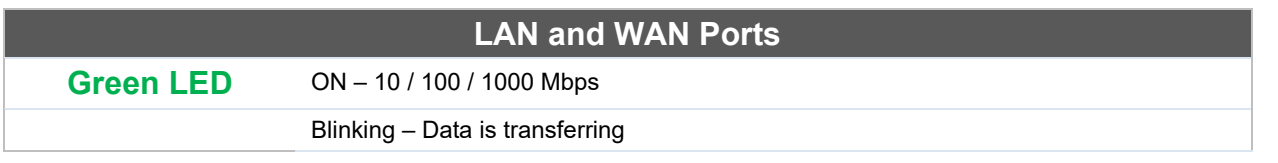

Peplink Balance User Manual

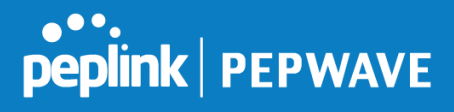

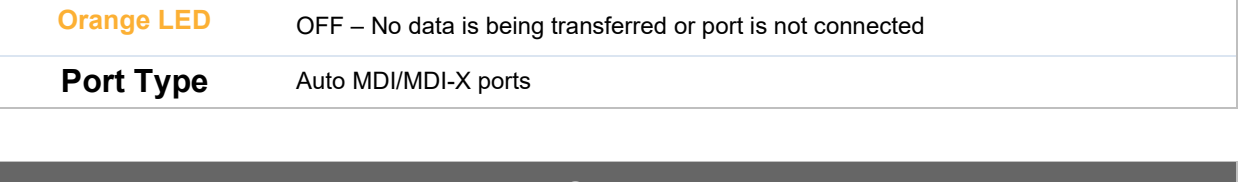

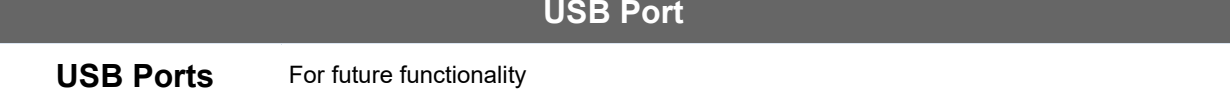

<span id="page-22-0"></span>**6.2 Peplink Balance 20**

# **6.2.1 Panel Appearance**

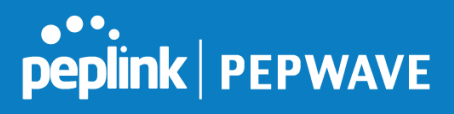

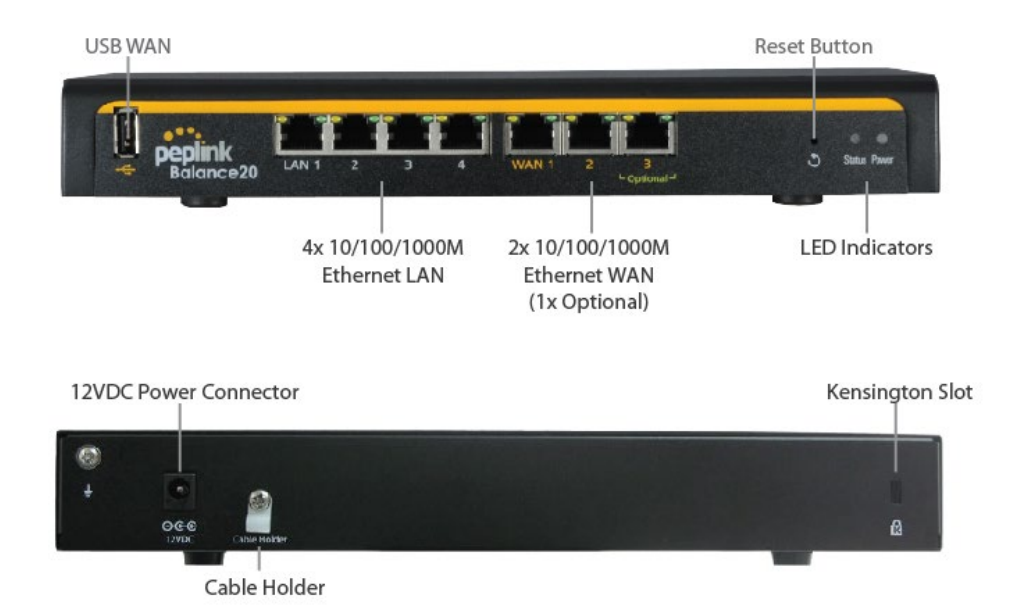

#### **6.2.2 LED Indicators**

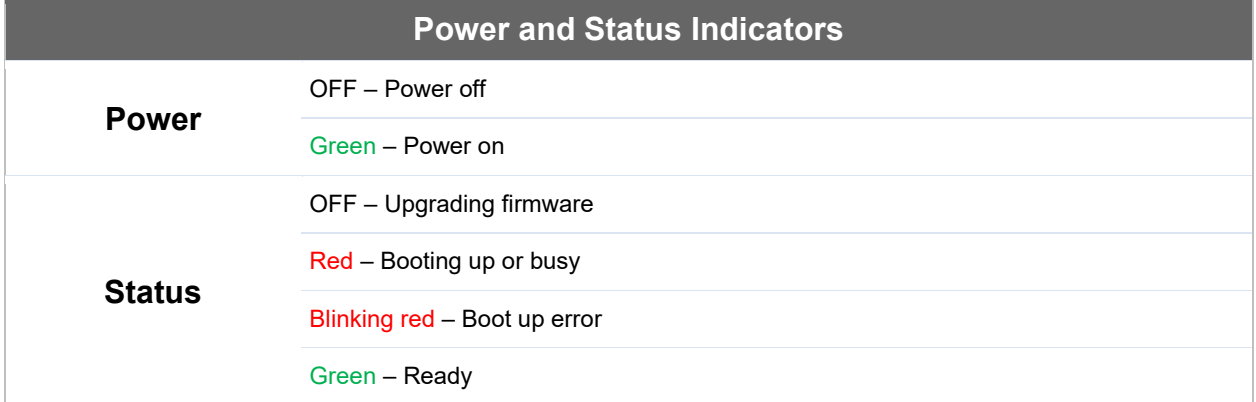

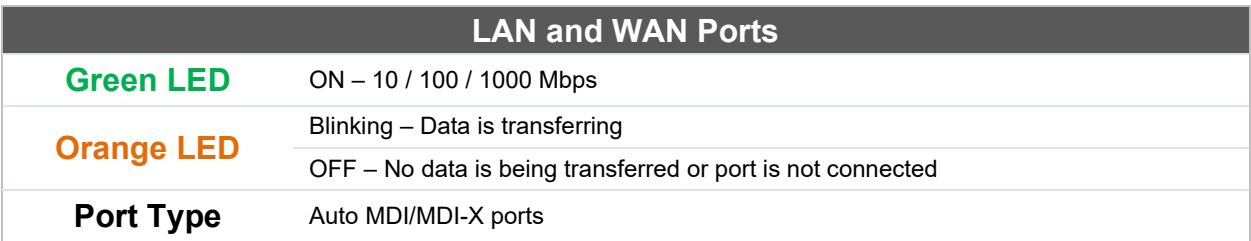

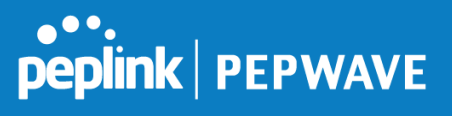

# **USB Port**

**USB Ports** For connecting a 4G/3G USB modem

https://www.peplink.com 25 25 Copyright @ 2019 Peplink

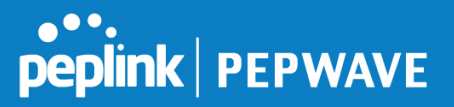

# <span id="page-25-0"></span>**6.3 Peplink Balance Two**

#### **6.3.1 Panel Appearance**

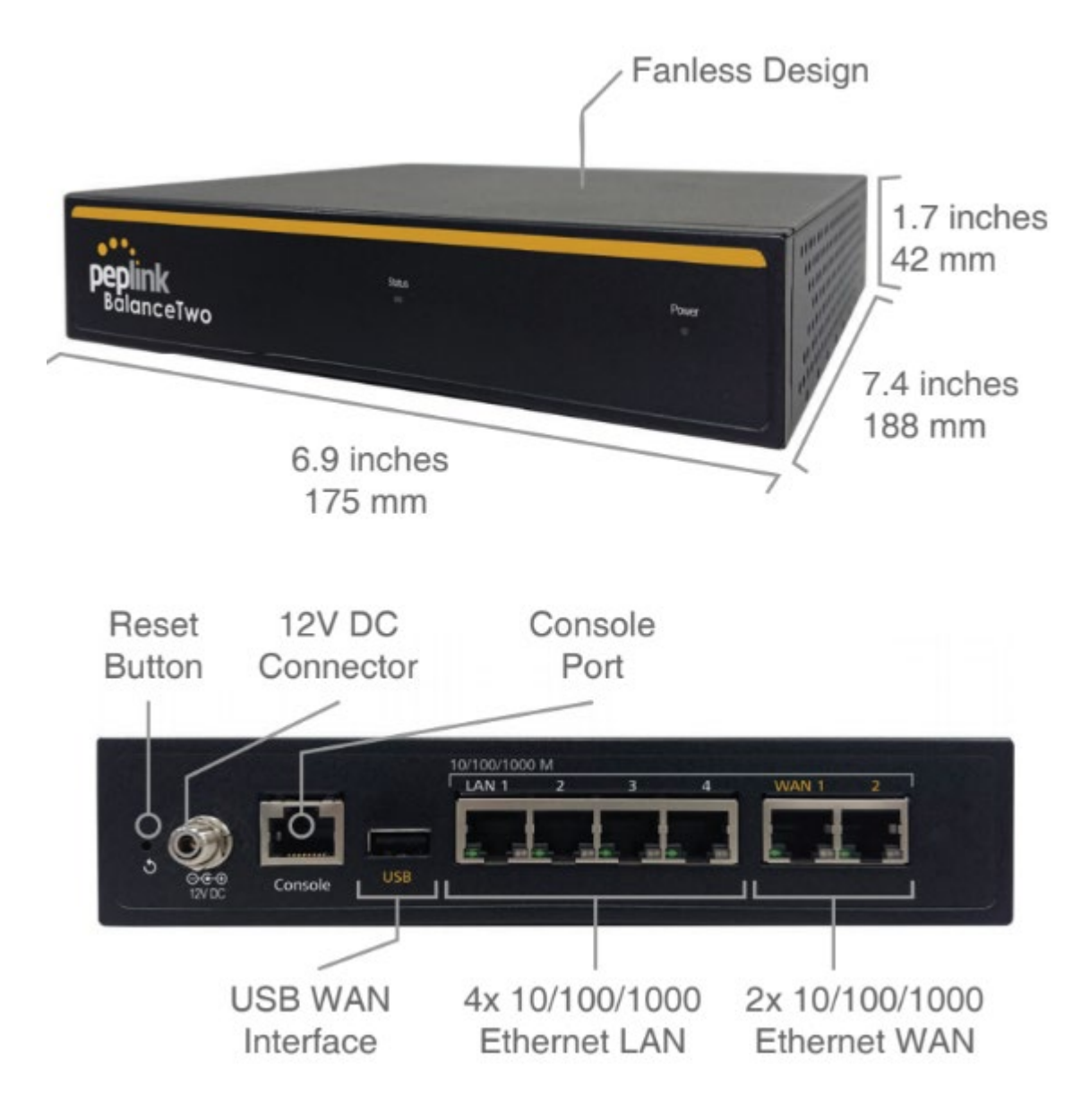

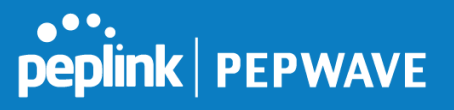

# **6.3.2 LED Indicators**

The statuses indicated by the front panel LEDs are as follows:

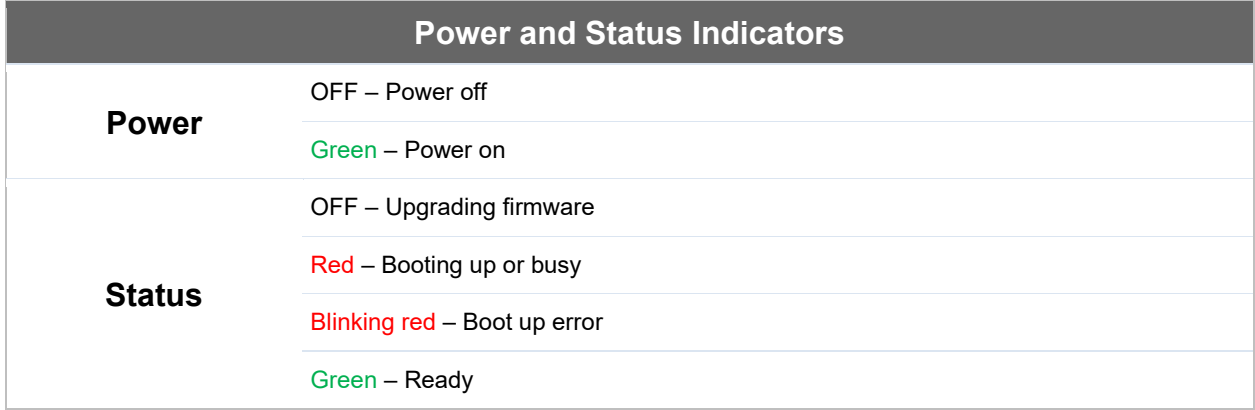

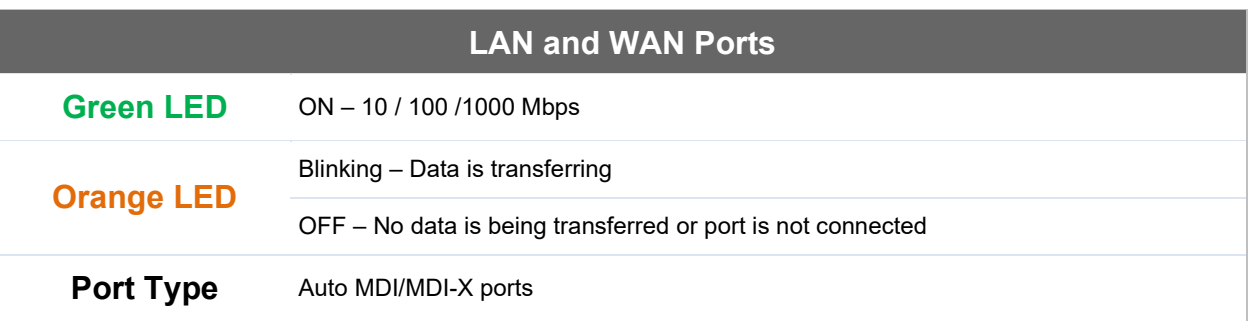

### **USB Port**

**USB Ports** For connecting a 4G/3G USB modem

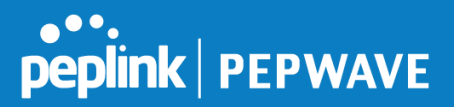

# **6.4 Peplink Balance 30 LTE**

#### **6.4.1 Panel Appearance**

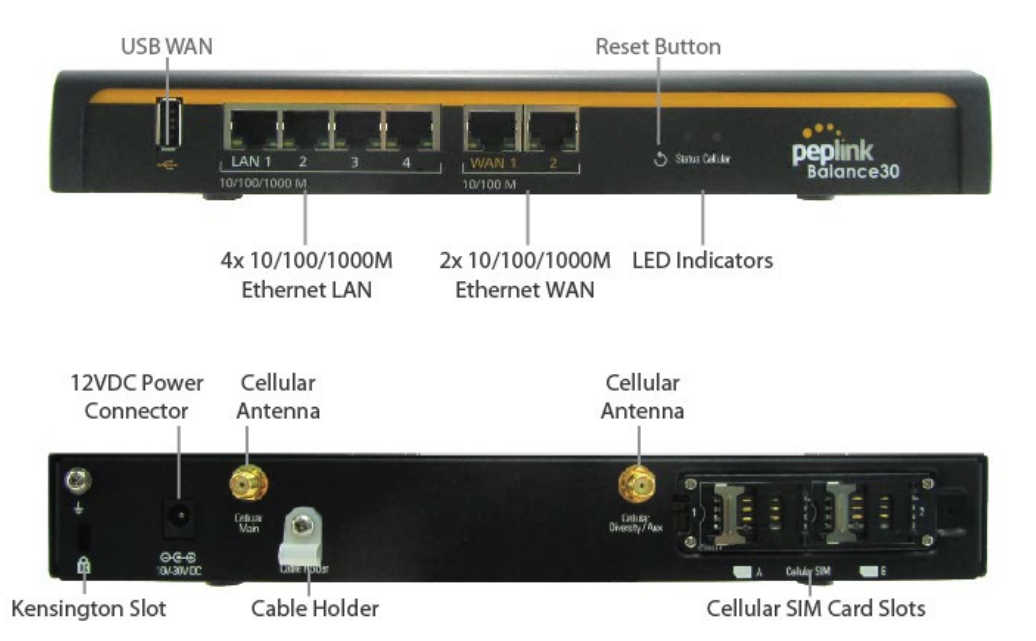

#### **6.4.2 LED Indicators**

The statuses indicated by the front panel LEDs are as follows:

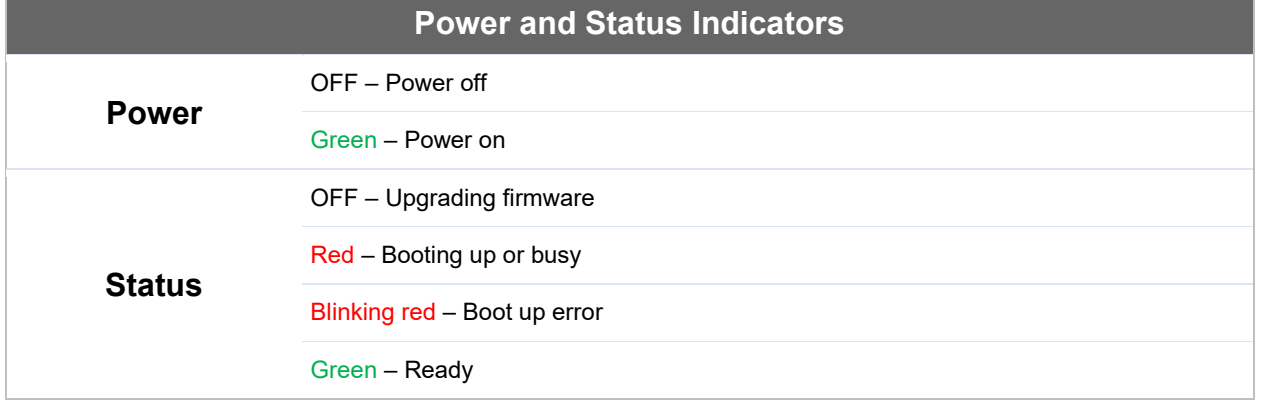

# **LAN and WAN Ports**

Peplink Balance User Manual

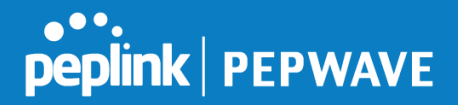

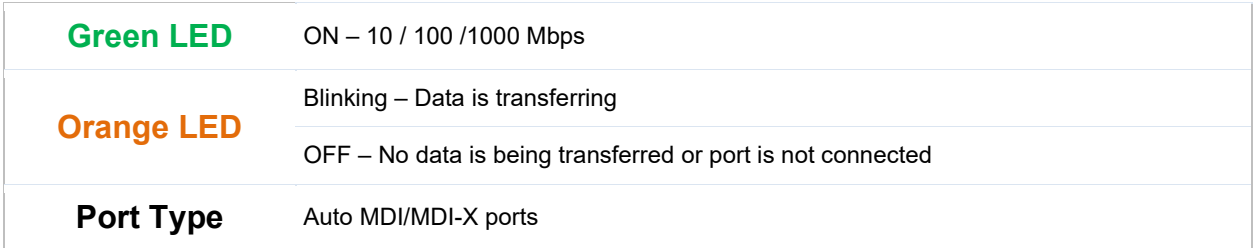

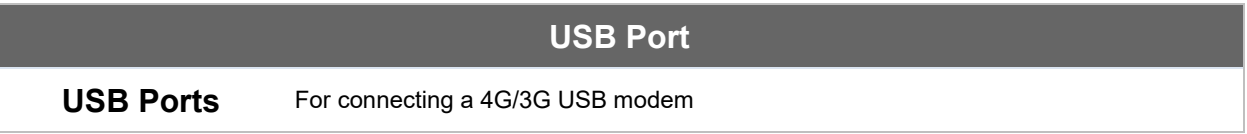

# <span id="page-28-0"></span>**6.5 Peplink Balance 50**

# **6.5.1 Front Panel Appearance**

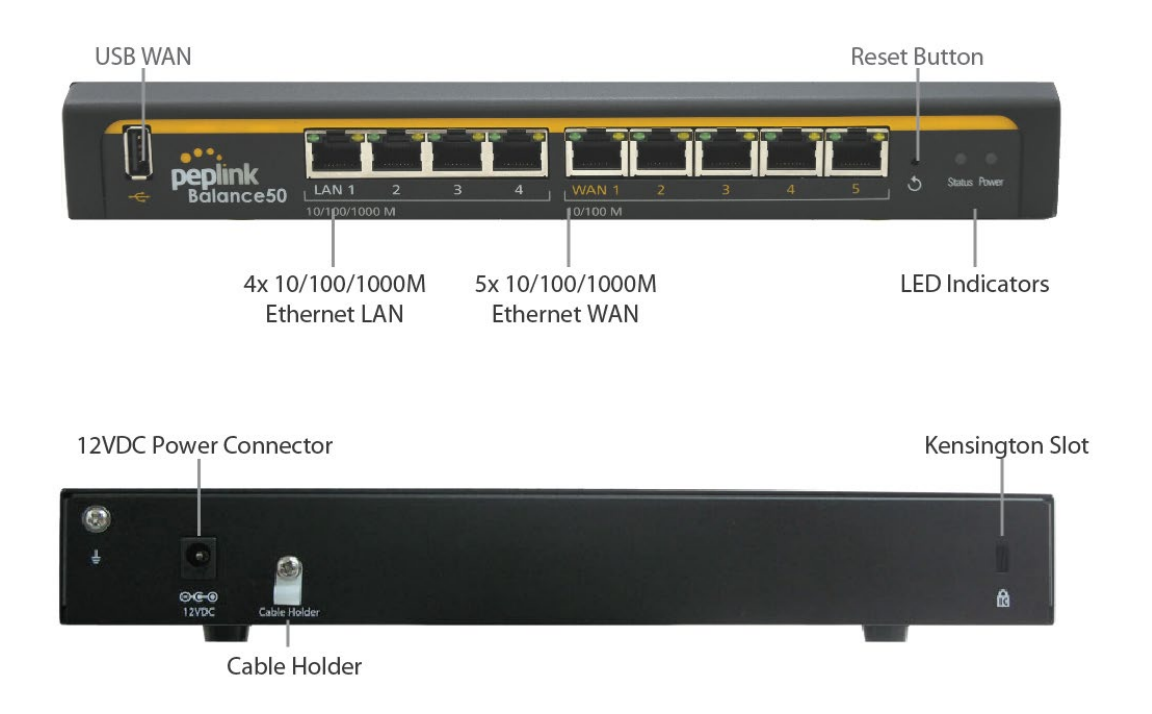

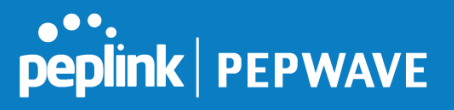

# **6.5.2 LED Indicators**

The statuses indicated by the front panel LEDs are as follows:

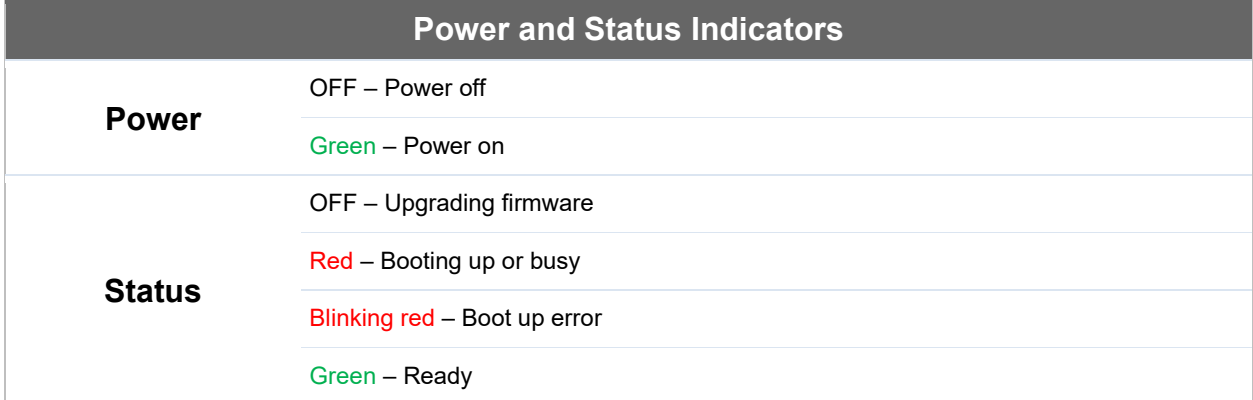

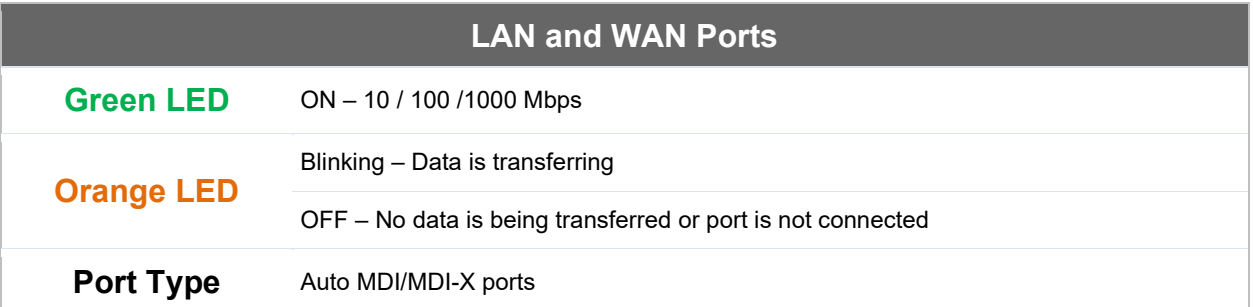

#### **USB Port**

**USB Ports** For connecting a 4G/3G USB modem

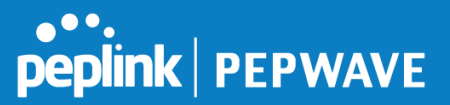

# <span id="page-30-0"></span>**6.6 Peplink Balance 210**

#### **6.6.1 Front Panel Appearance**

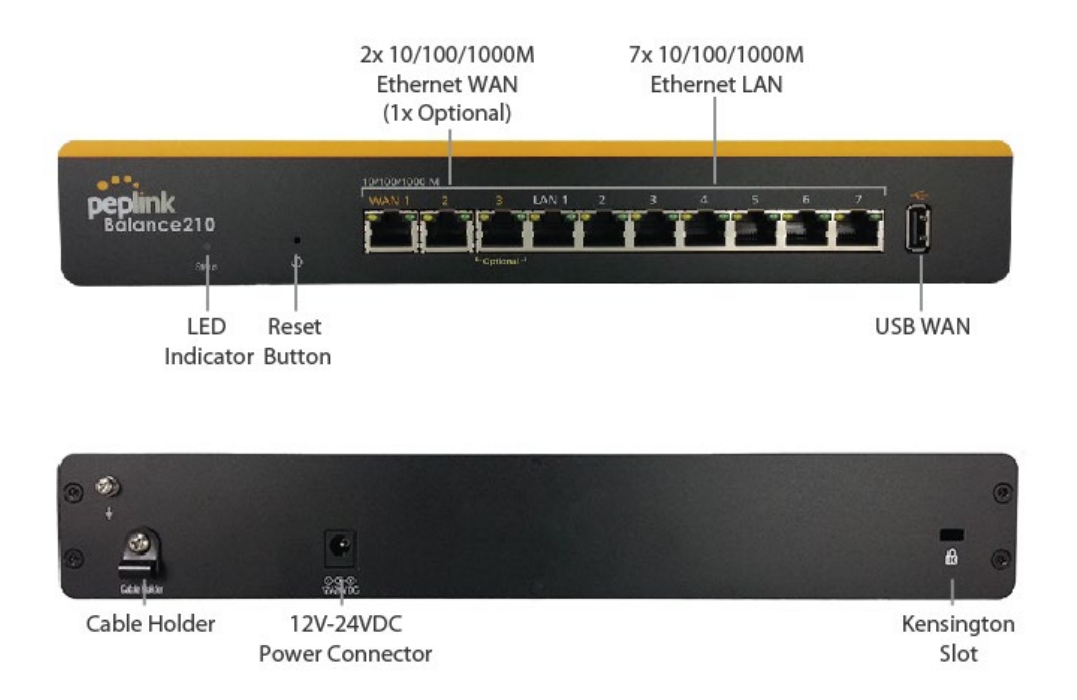

#### **6.6.2 LED Indicators**

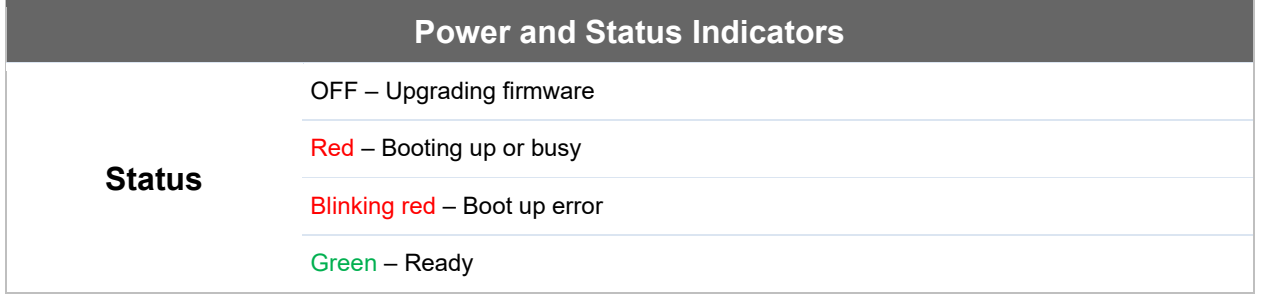

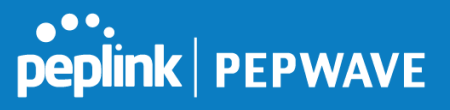

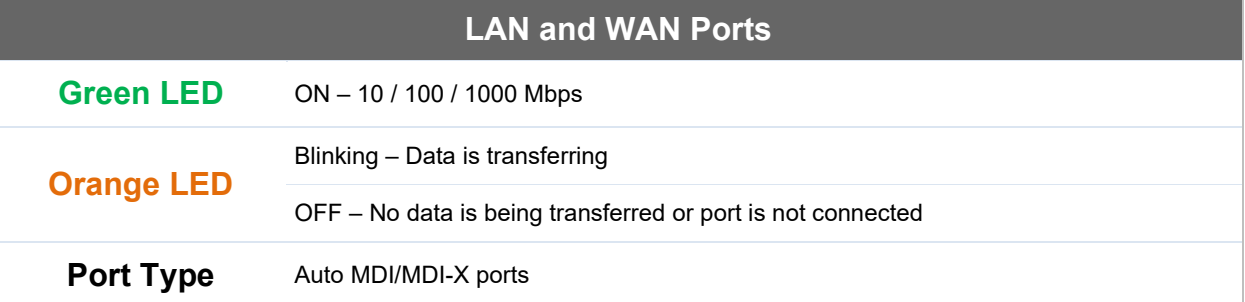

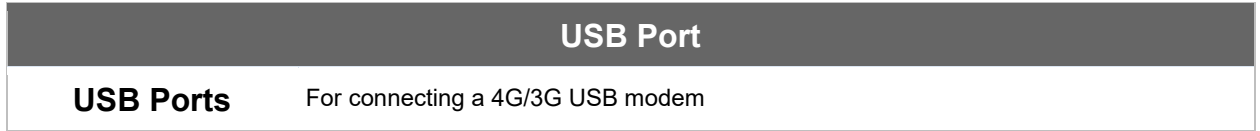

# <span id="page-31-0"></span>**6.7 Peplink Balance 310**

# **6.7.1 Front Panel Appearance**

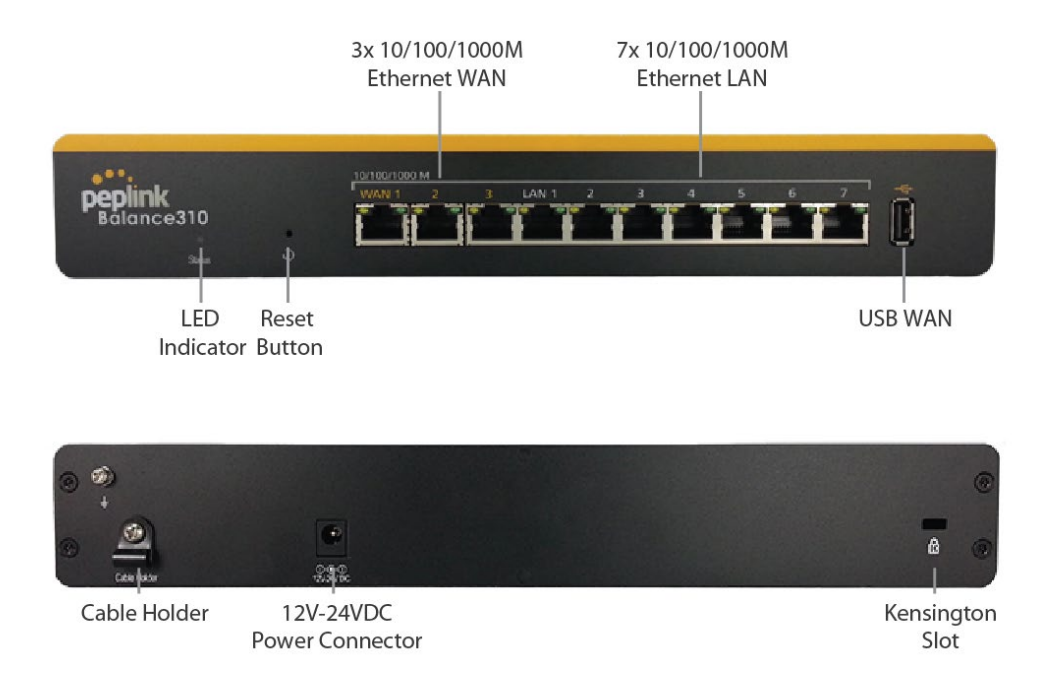

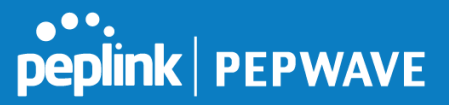

# **6.7.2 LED Indicators**

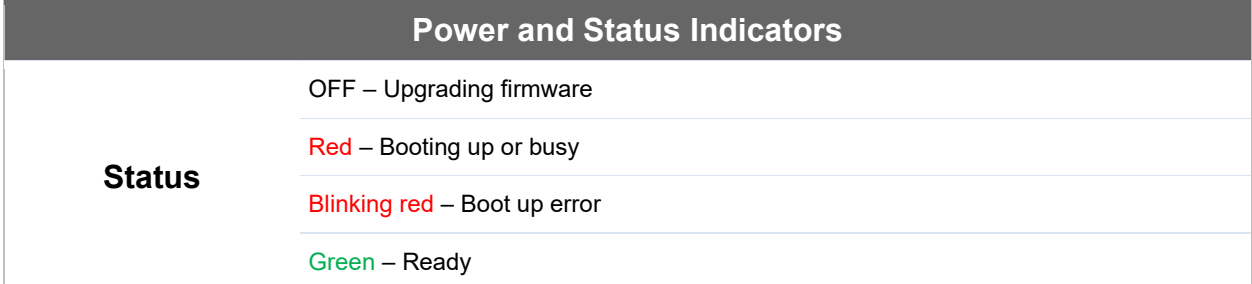

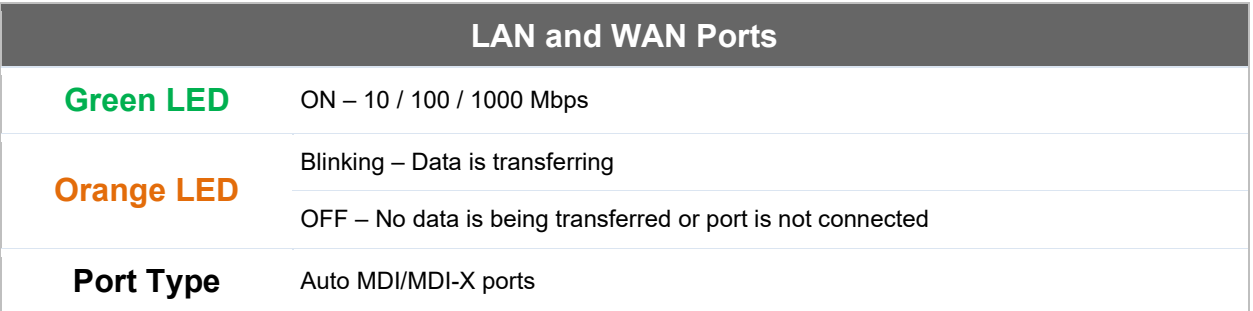

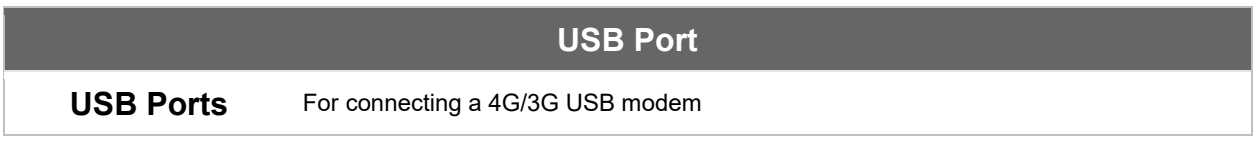

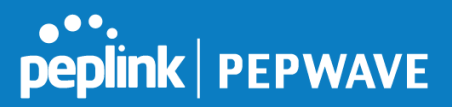

# <span id="page-33-0"></span>**6.8 Peplink Balance 305**

#### **6.8.1 Front Panel Appearance**

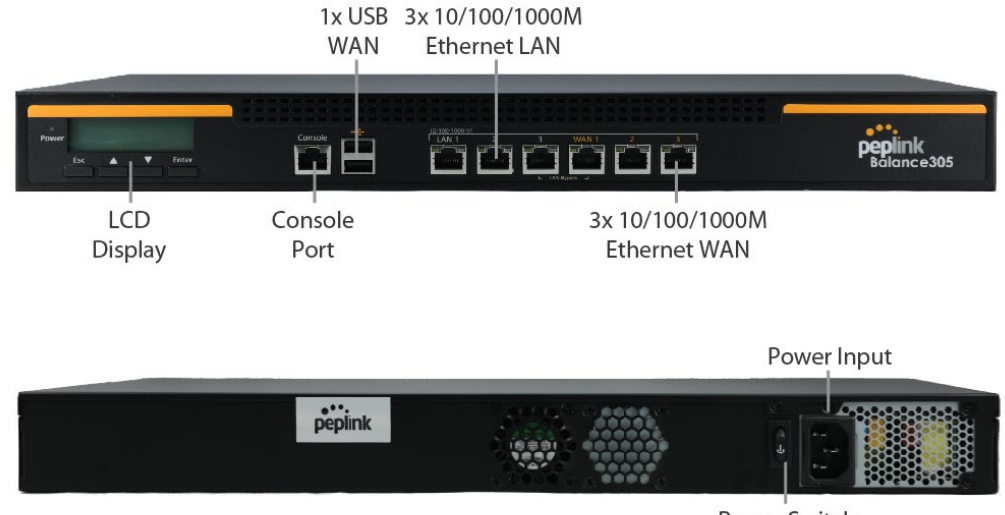

Power Switch

#### **6.8.2 LED Indicators**

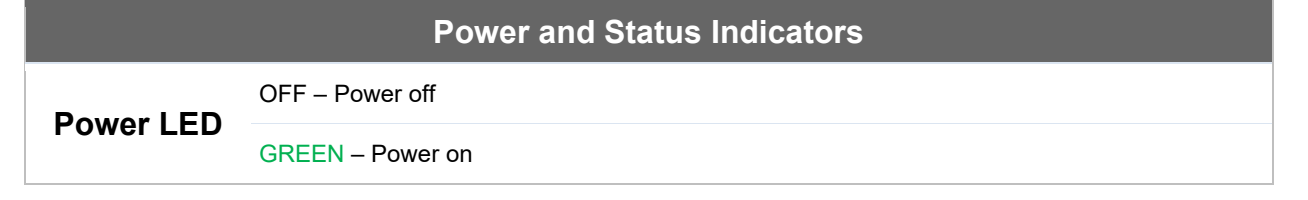

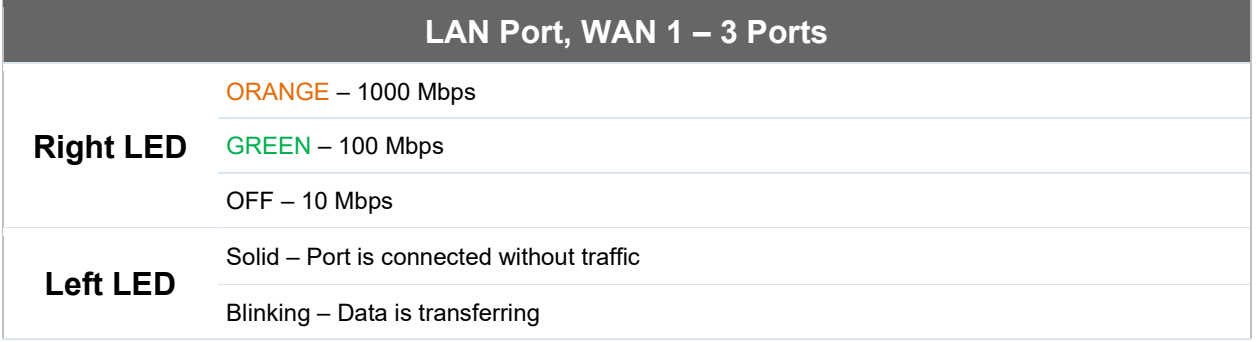

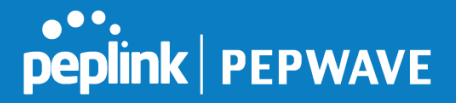

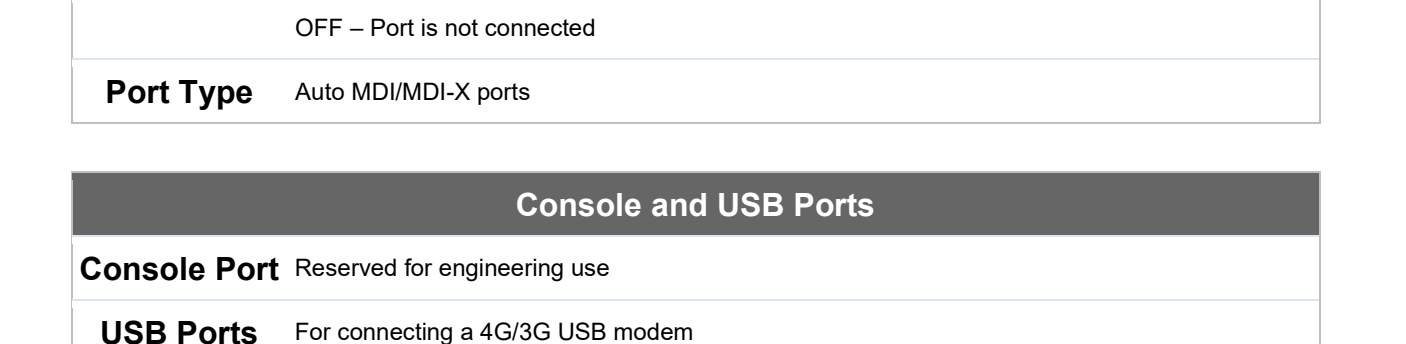

# <span id="page-34-0"></span>**6.9 Peplink Balance 380**

#### **6.9.1 Panel Appearance**

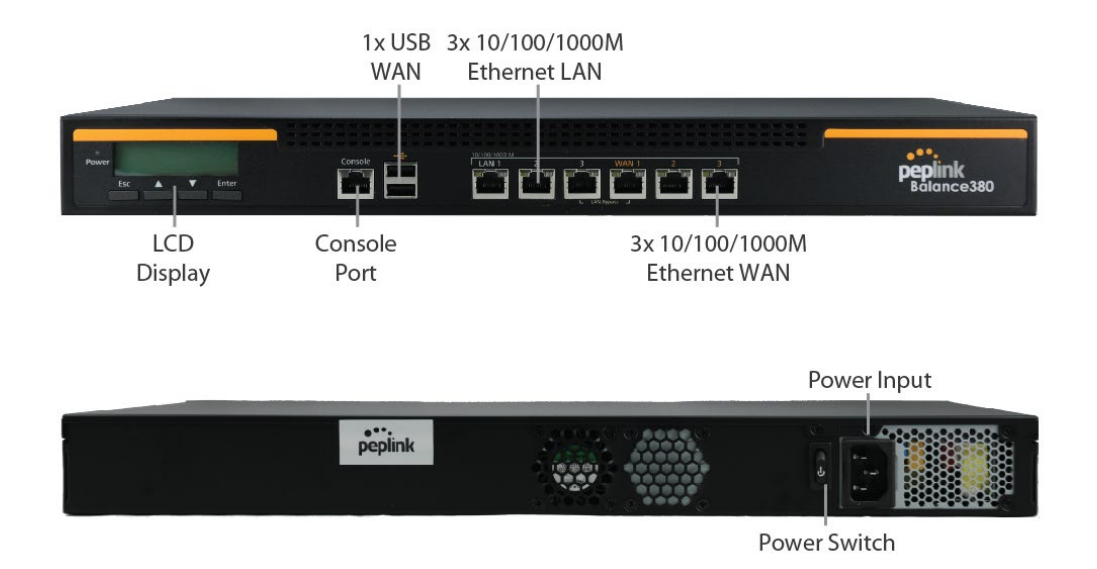

#### **6.9.2 LED Indicators**

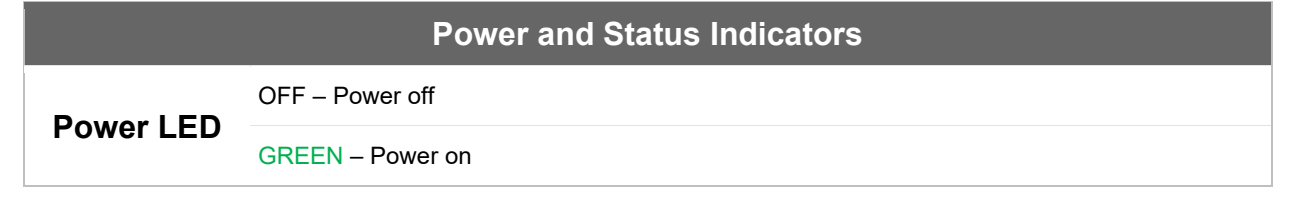

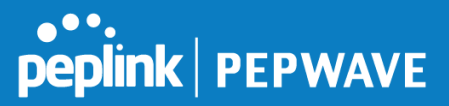

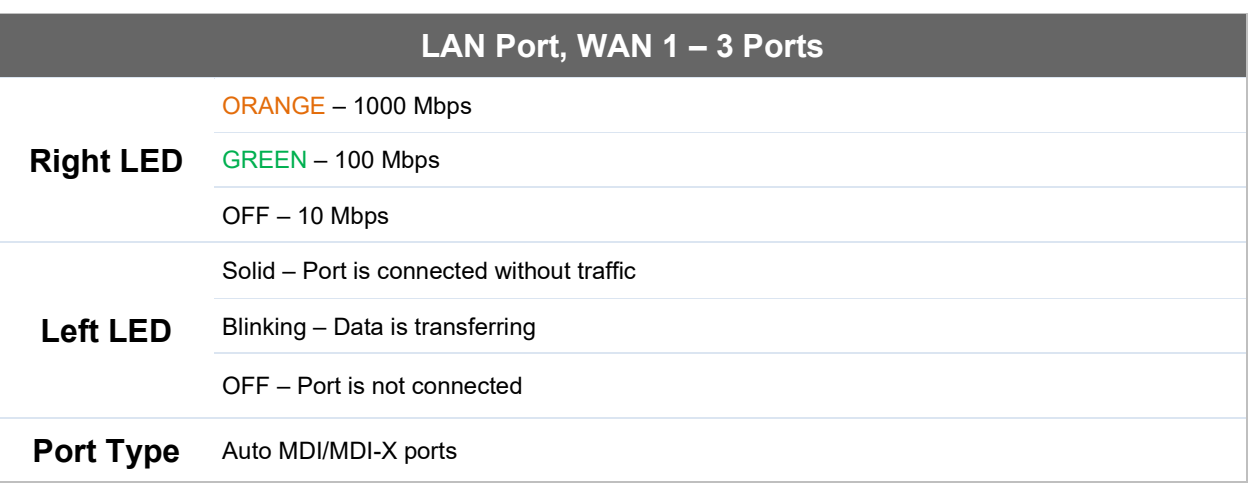

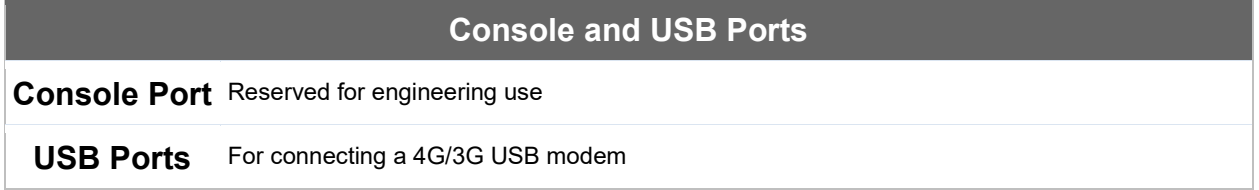

# <span id="page-35-0"></span>**6.10 Peplink Balance 580**

### **6.10.1 Panel Appearance**
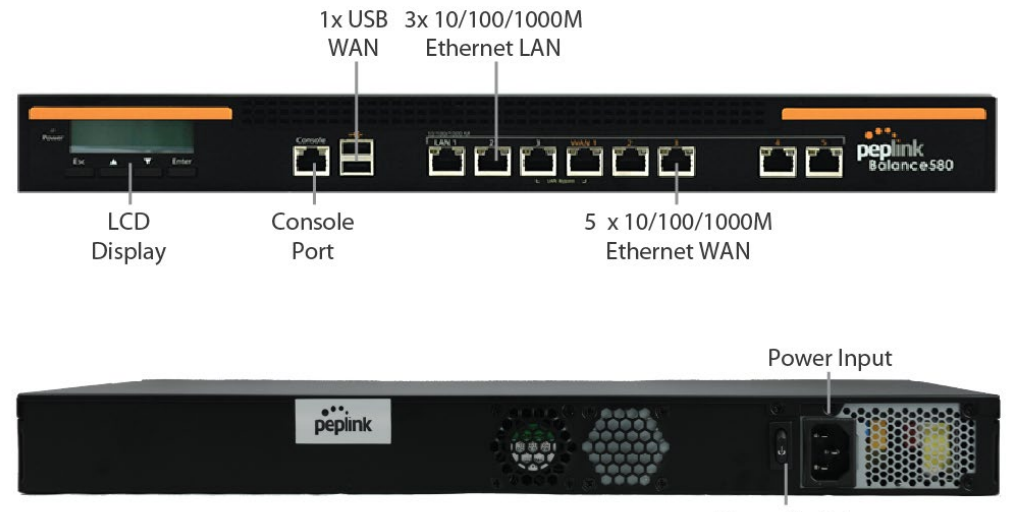

Power Switch

#### **6.10.2 LED Indicators**

The statuses indicated by the front panel LEDs are as follows:

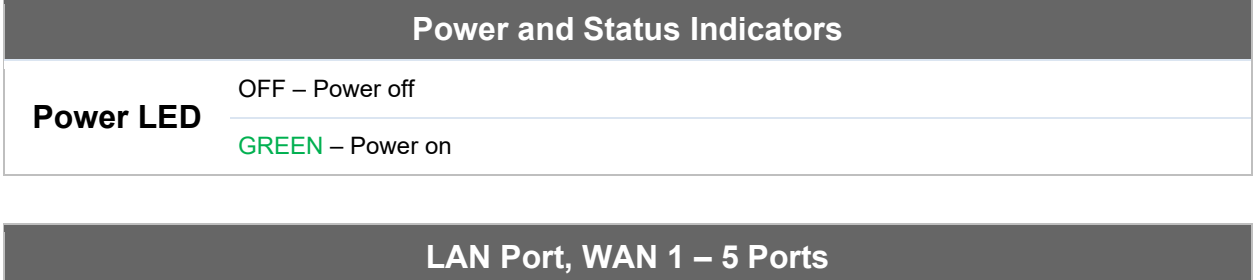

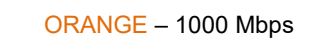

**Right LED** GREEN – 100 Mbps

OFF – 10 Mbps

- Solid Port is connected without traffic
- **Left LED** Blinking – Data is transferring
	- OFF Port is not connected

**Port Type** Auto MDI/MDI-X ports

## **Console and USB Ports**

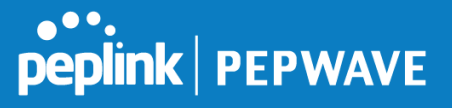

**Console Port** Reserved for engineering use

**USB Ports** For connecting a 4G/3G USB modem

# **6.11 Peplink Balance 710**

#### **6.11.1 Front Panel Appearance**

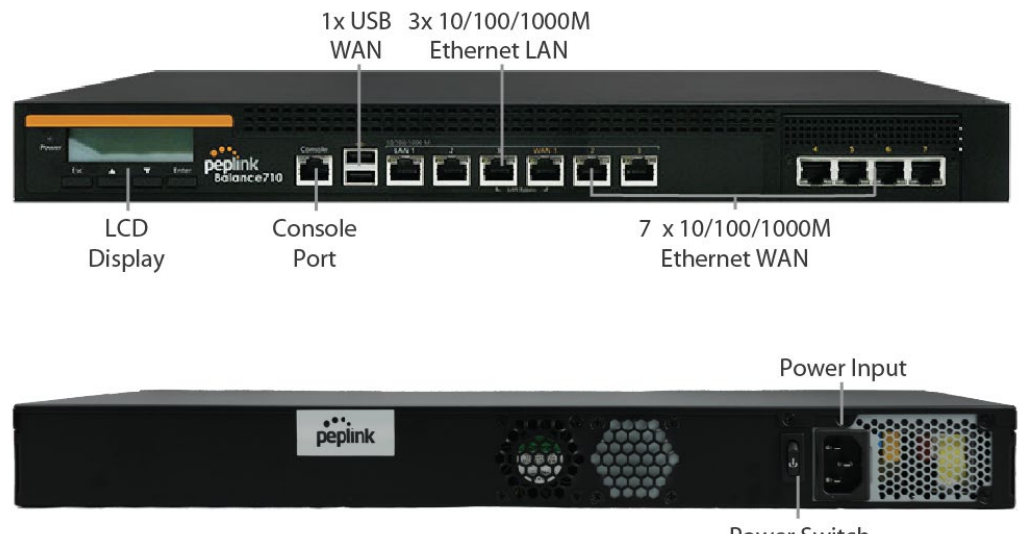

Power Switch

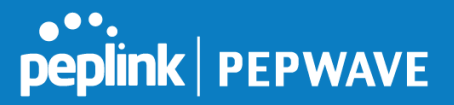

#### **6.11.2 LED Indicators**

Status indicated in the front panel is as follows:

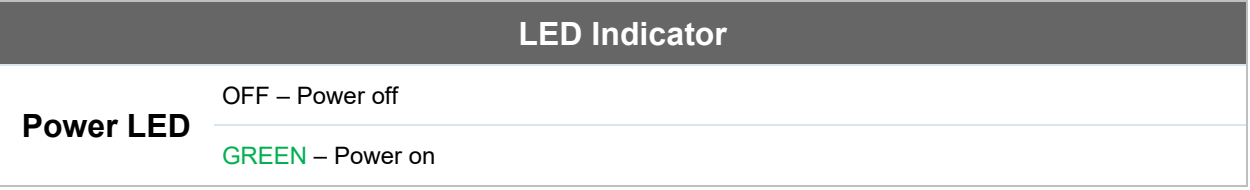

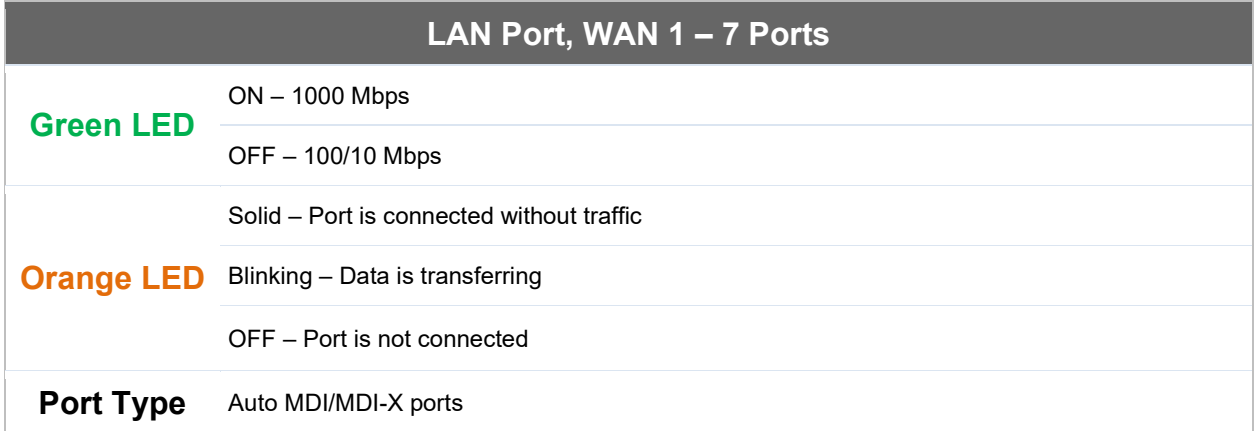

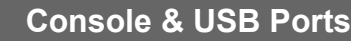

**Console Port** Reserved for engineering use

**USB Ports** For connecting a 4G/3G USB modem

# **6.12 Peplink Balance 1350**

#### **6.12.1 Panel Appearance**

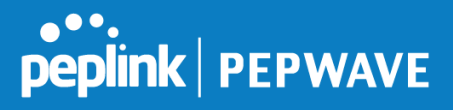

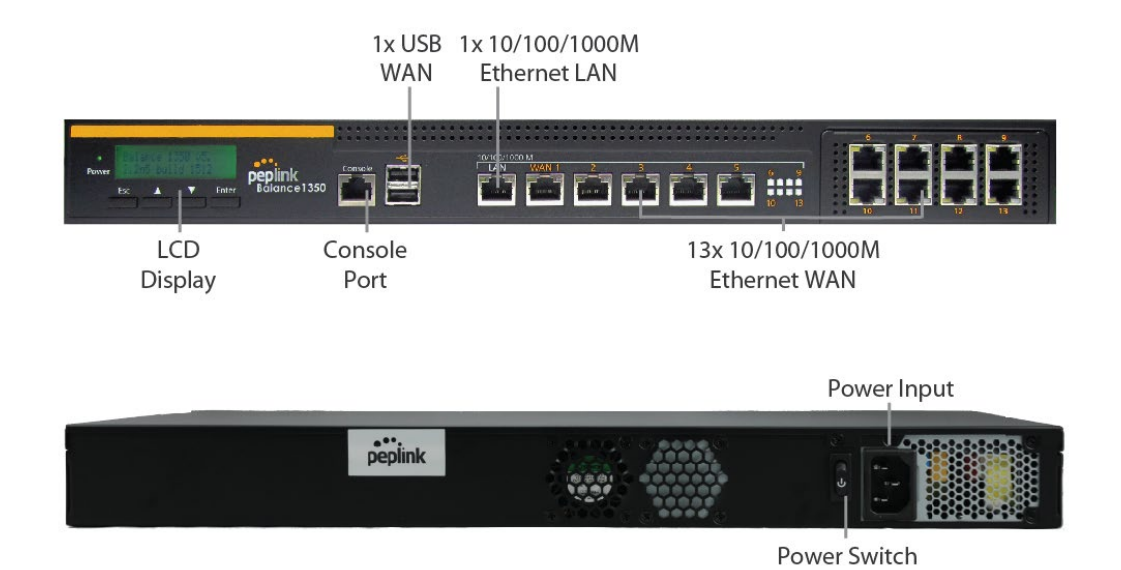

**6.12.2 LED Indicators**

Status indicated in the front panel is as follows:

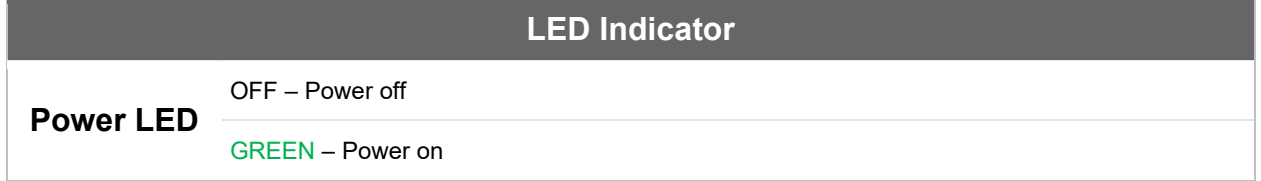

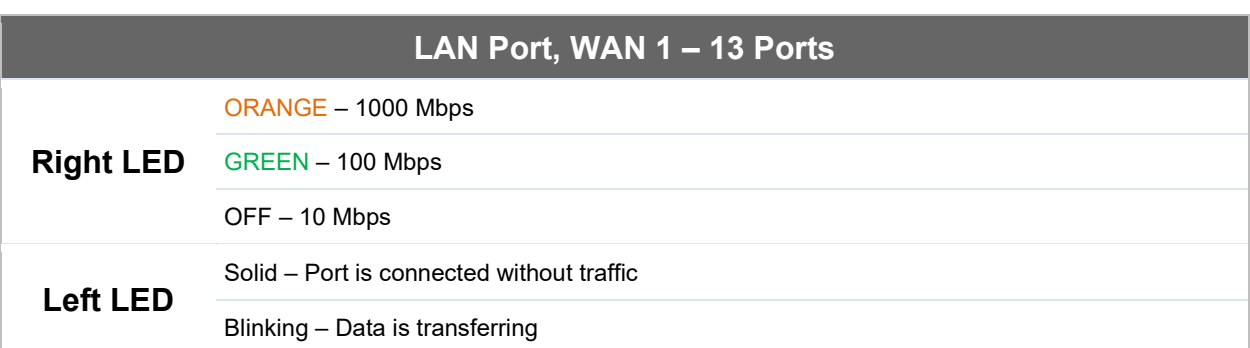

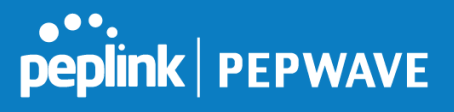

OFF – Port is not connected

**Port Type** Auto MDI/MDI-X ports

## **Console & USB Ports**

**Console Port** Reserved for engineering use

**USB Ports** For connecting a 4G/3G USB modem

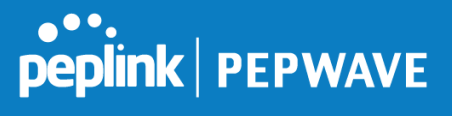

# **6.13 Peplink Balance 2500**

#### **6.13.1 Panel Appearance**

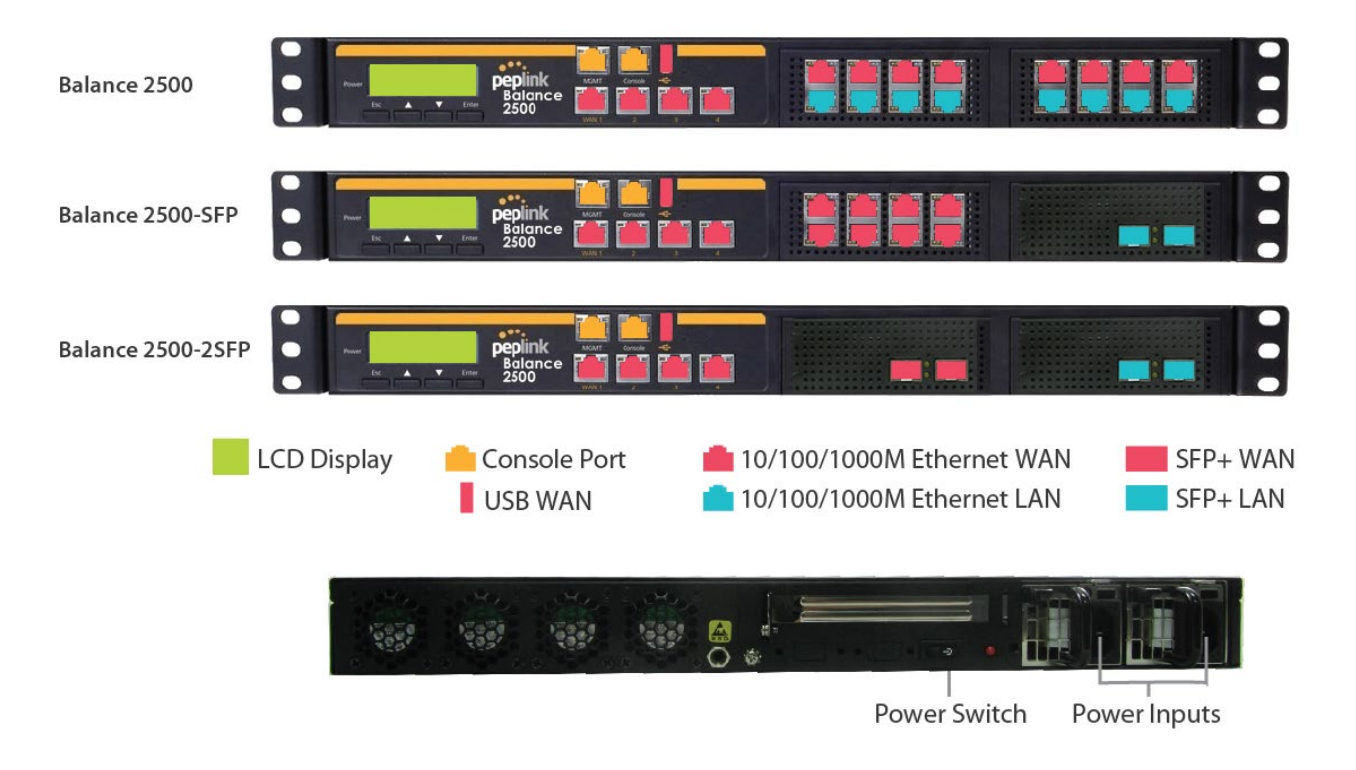

#### **6.13.2 LED Indicators**

Status indicated in the front panel is as follows:

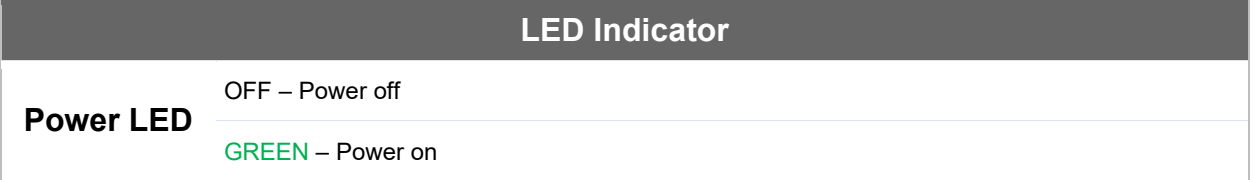

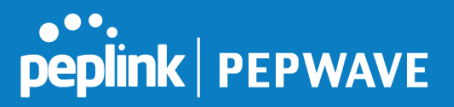

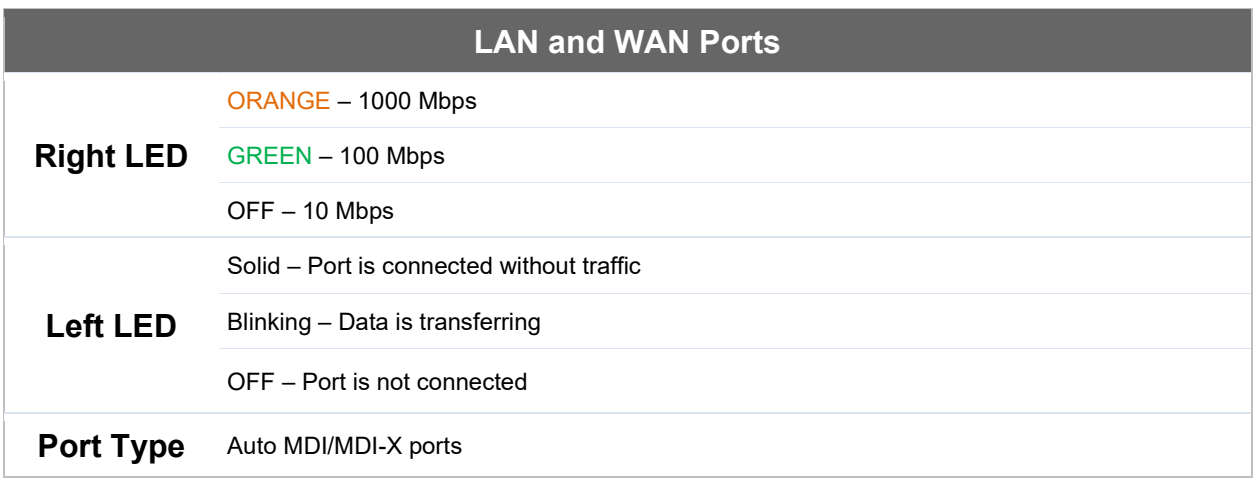

## **Console & USB Ports**

**Console Port** Reserved for engineering use

**USB Ports** For connecting a 4G/3G USB modem

# **7 Peplink MediaFast Overview**

# **7.1 Peplink MediaFast 200**

#### **7.1.1 Panel Appearance**

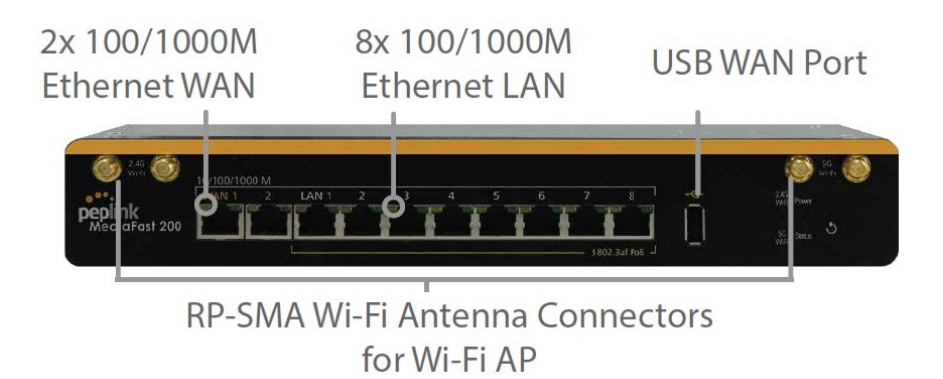

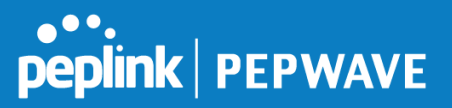

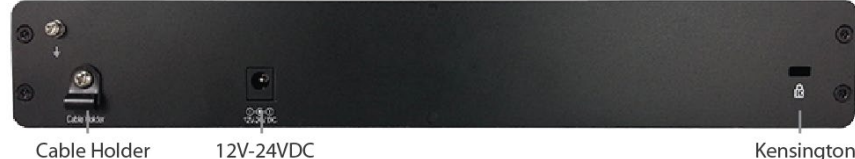

Power Connector

Kensington<br>Slot

### **7.1.2 LED Indicators**

Status indicated in the front panel is as follows:

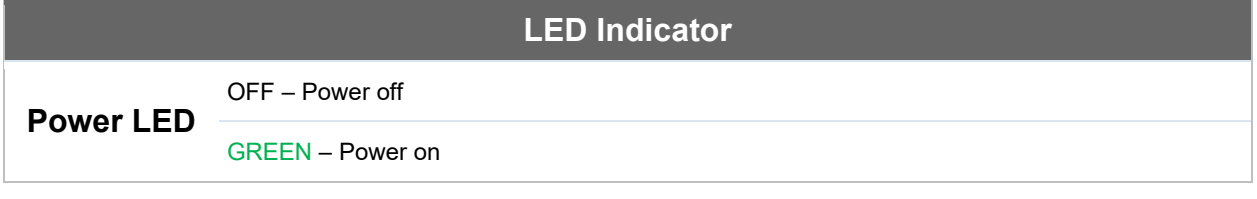

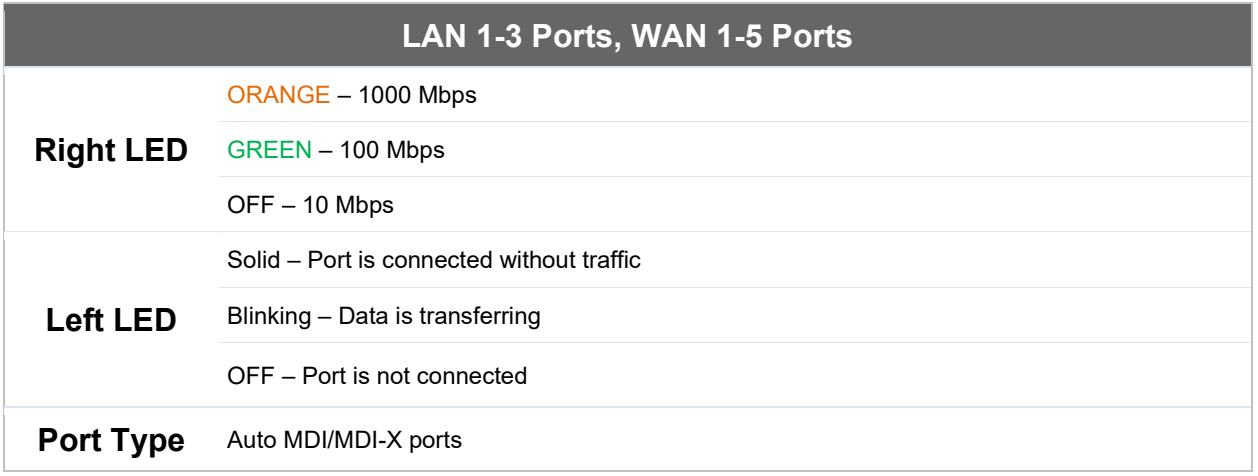

### **Console & USB Ports**

**Console Port** Reserved for engineering use

**USB Ports** For connecting 4G/3G USB modems

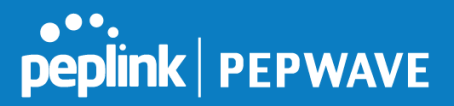

# **7.2 Peplink MediaFast 500**

#### **7.2.1 Panel Appearance**

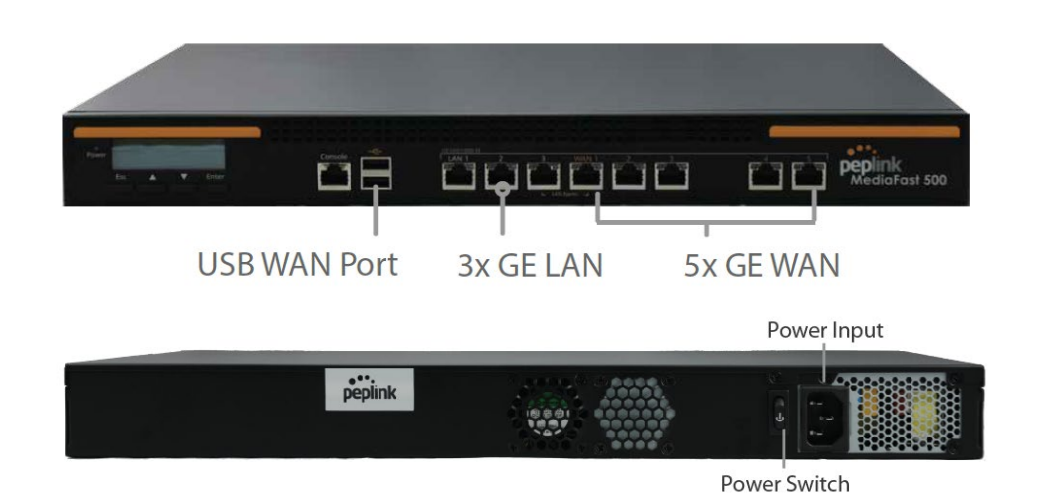

#### **7.2.2 LED Indicators**

Status indicated in the front panel is as follows:

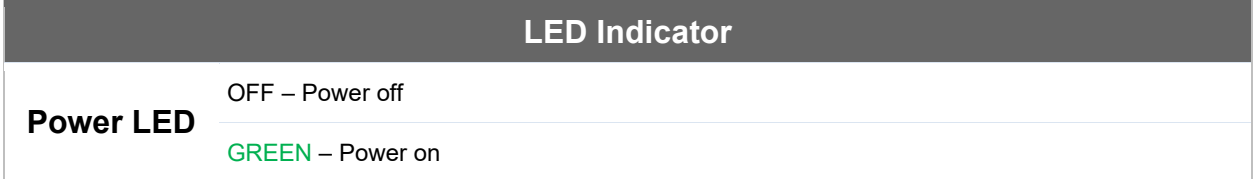

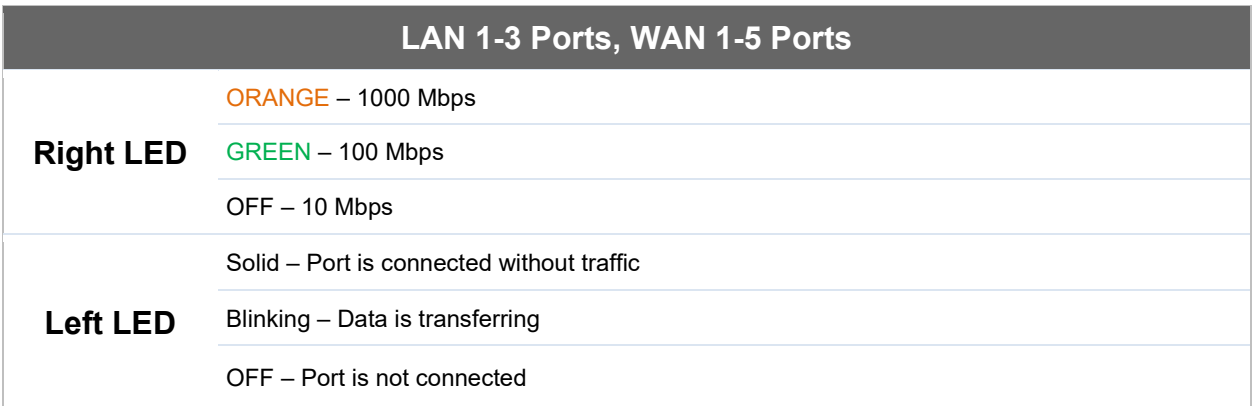

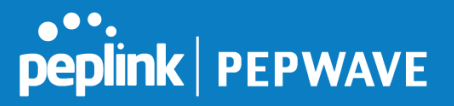

**Port Type** Auto MDI/MDI-X ports

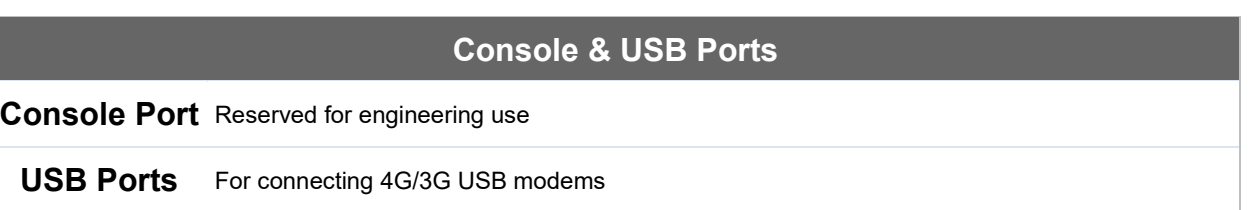

# **7.3 Peplink MediaFast 750**

## **7.3.1 Panel Appearance**

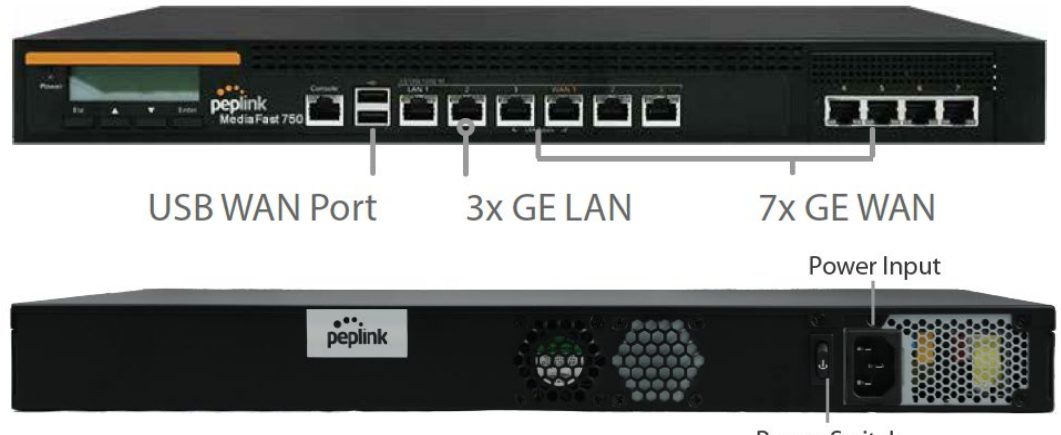

Power Switch

### **7.3.2 LED Indicators**

Status indicated in the front panel is as follows:

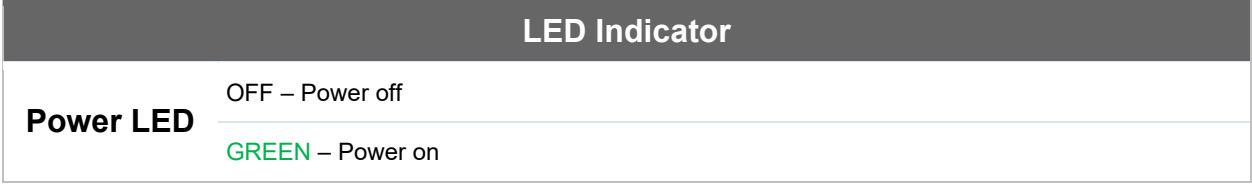

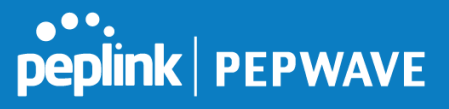

### **LAN 1-3 Ports, WAN 1-5 Ports**

**Right LED** GREEN – 100 Mbps ORANGE – 1000 Mbps

OFF – 10 Mbps

Solid – Port is connected without traffic

**Left LED** Blinking – Data is transferring

OFF – Port is not connected

**Port Type** Auto MDI/MDI-X ports

#### **Console & USB Ports**

**Console Port** Reserved for engineering use

**USB Ports** For connecting 4G/3G USB modems

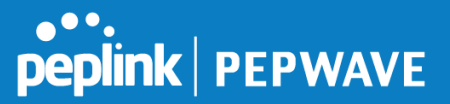

# **8 Peplink Flex-Module Supported Models**

## **8.1 Peplink EPX**

The EPX is a rapidly deployable, powerful, and versatile SD-WAN router that connects a wide range of WAN options from LTE-A, satellite modems, to fixed line networks which can be used simultaneously to allow bonding using our SpeedFusion technology.

With its modular construction, the EPX is suitable for any deployment.

## **8.1.1 Main Chassis**

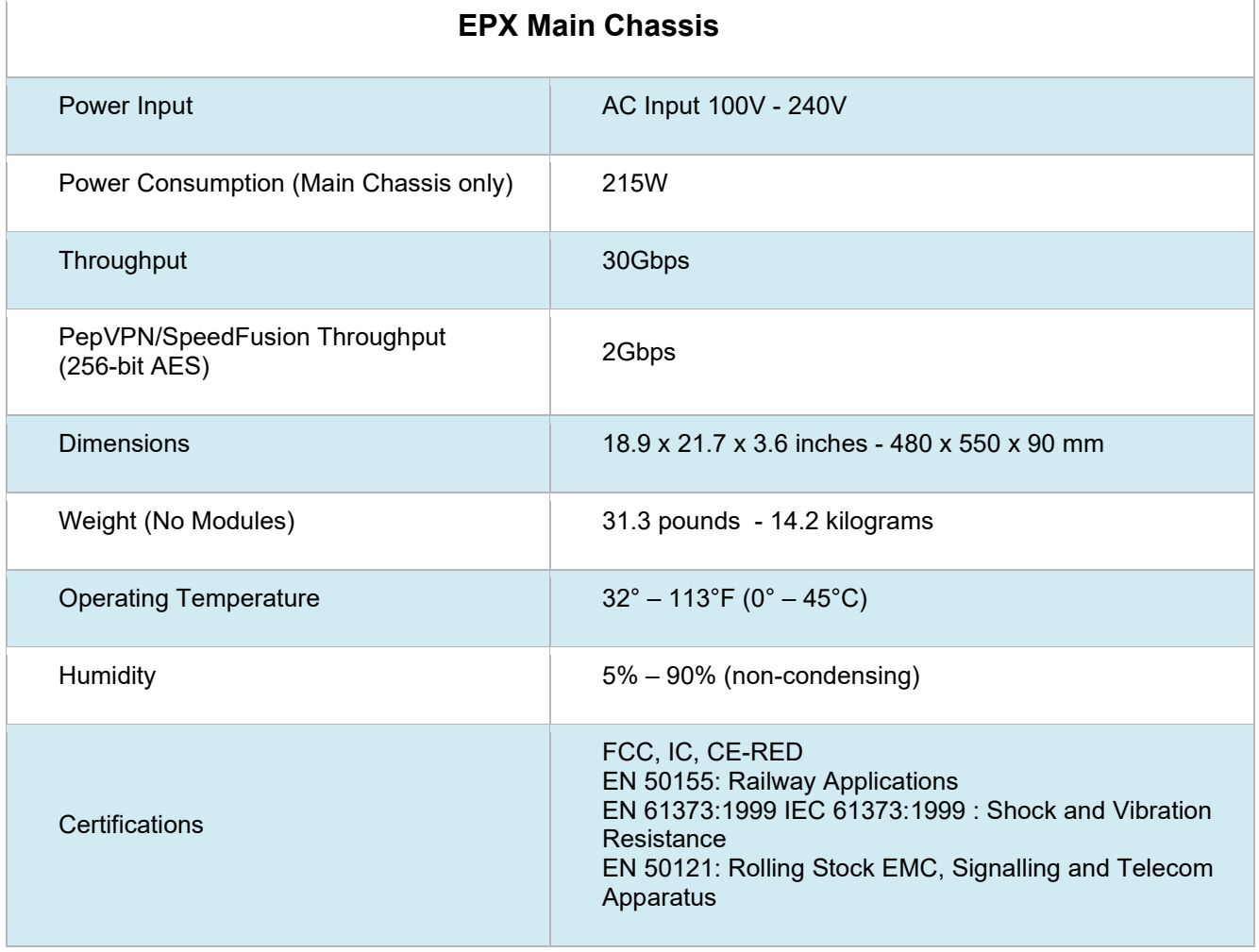

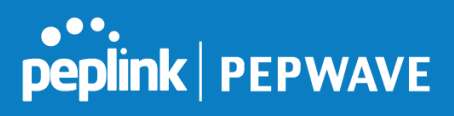

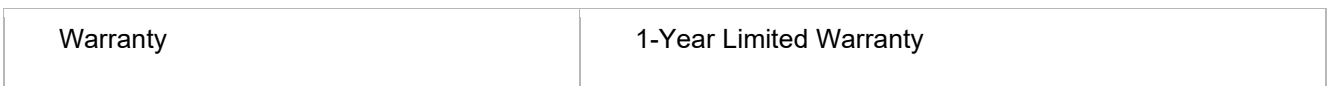

# **8.1.2 Panel Appearance**

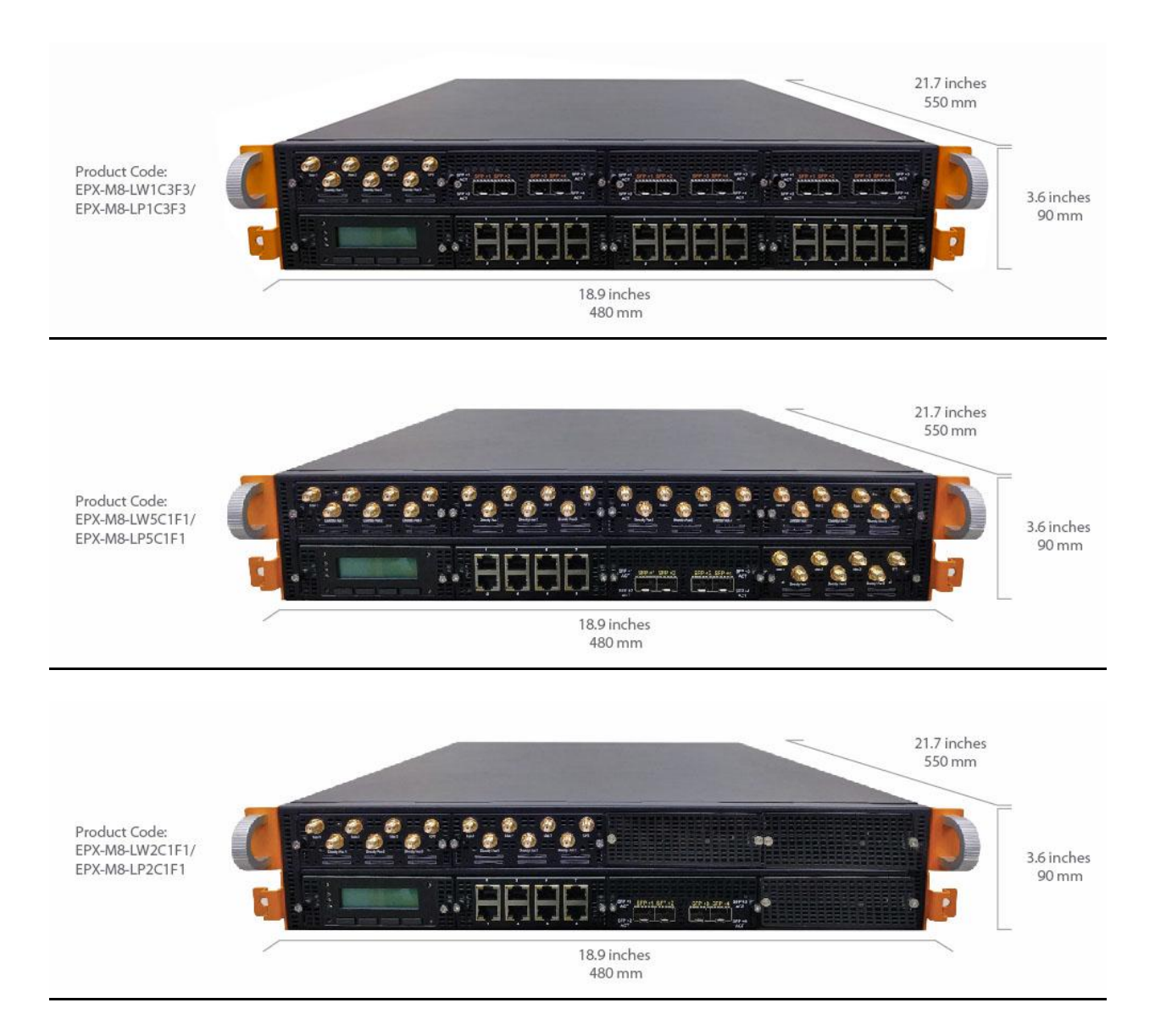

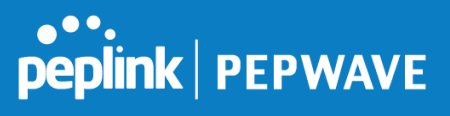

# **8.1.3 LED Indicators**

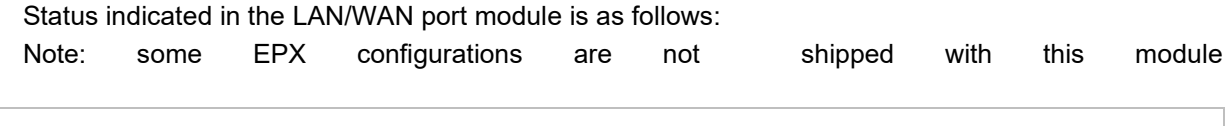

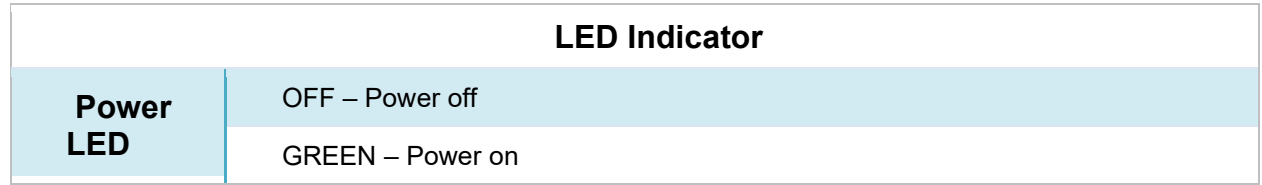

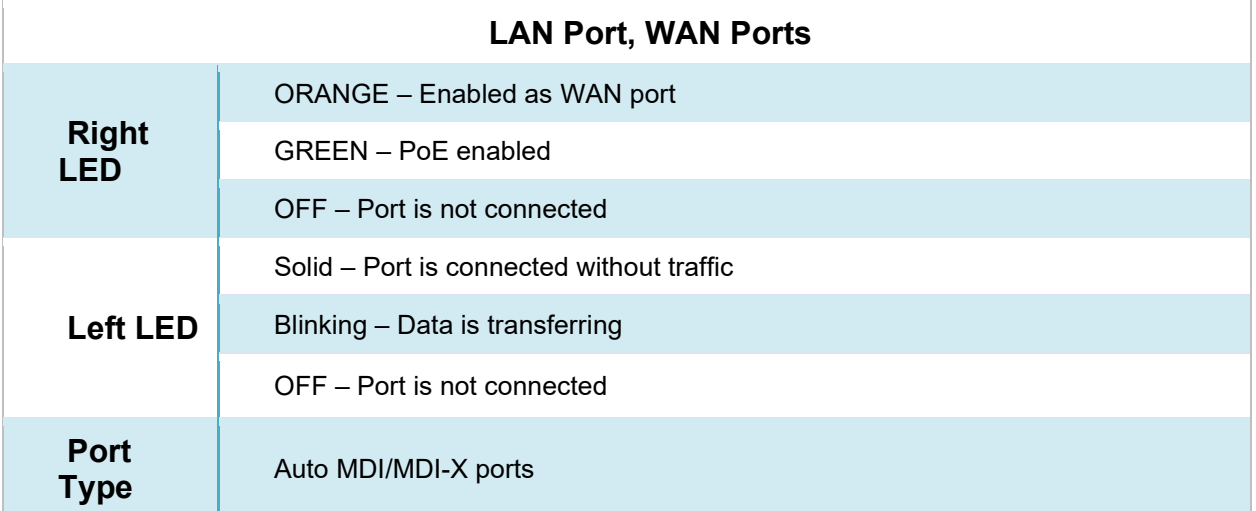

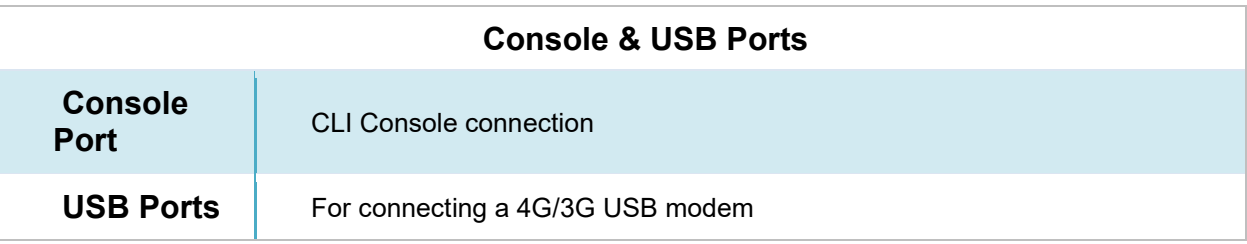

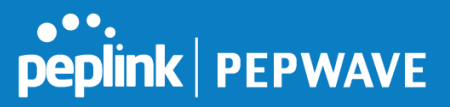

# **8.2 Peplink SDX**

The SDX is a Modular Enterprise Grade Router. In addition to popular features such as SpeedFusion SD-WAN and InControl centralized management, the SDX has an expandable module that you can change according to your needs.

The SDX includes two integrated SFP+ WAN Ports, as well as eight PoE-enabled LAN Ports. These ports are available no matter which module you use.

# **8.2.1 Main Chassis**

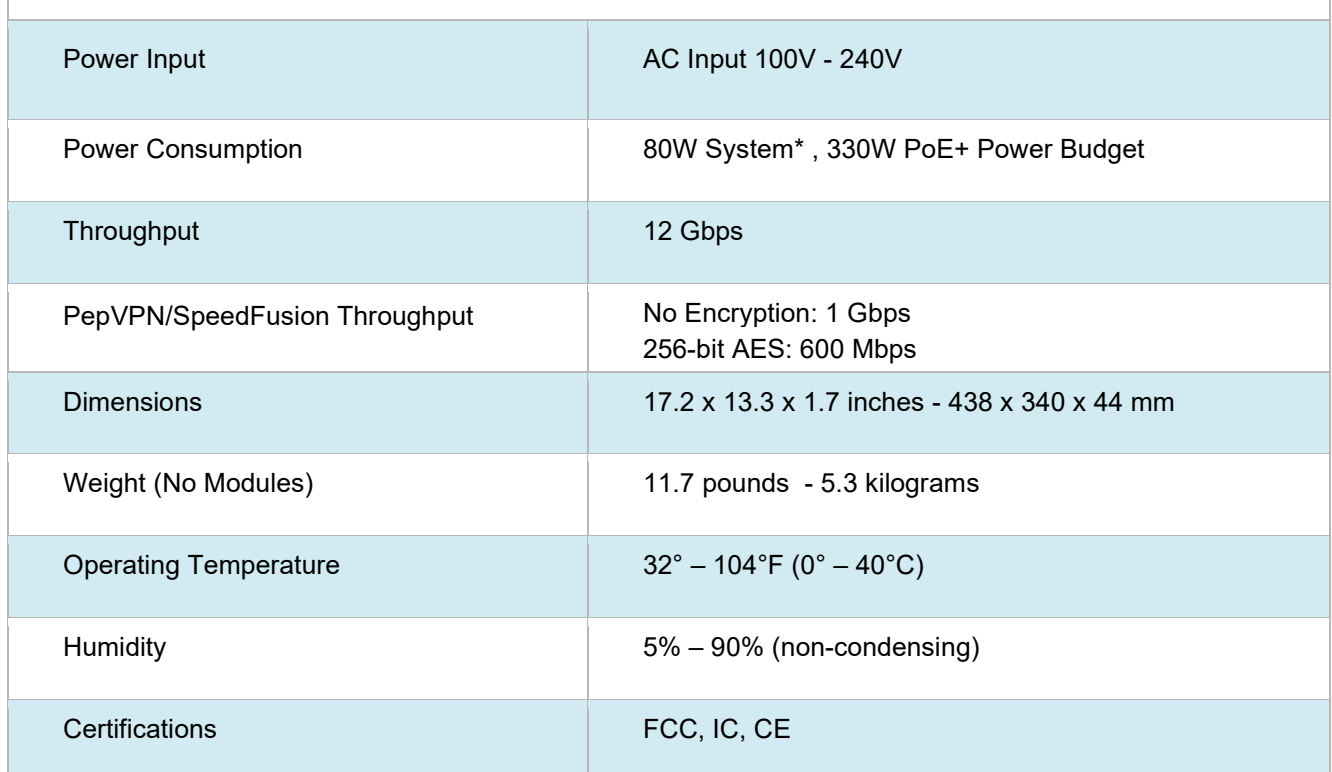

#### **SDX Main Chassis**

\* 80W consumption for the main chassis, 20W consumption for the optional module.

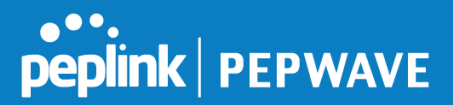

# **8.2.2 Panel Appearance**

# **Front:**

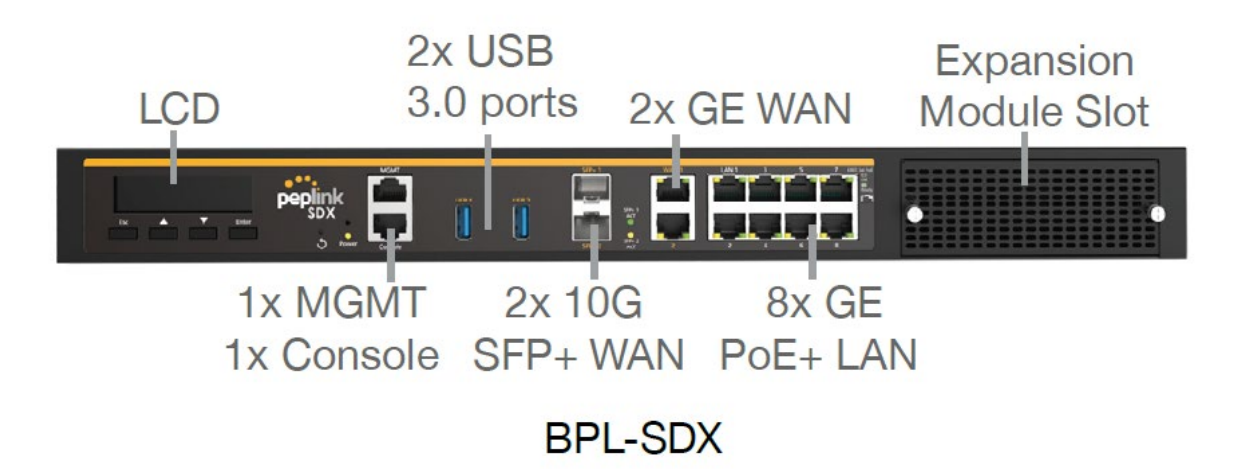

## **Back:**

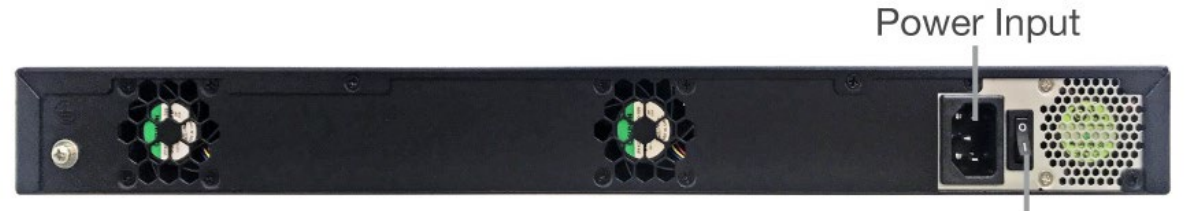

**Power Switch** 

# **8.2.3 LED Indicators**

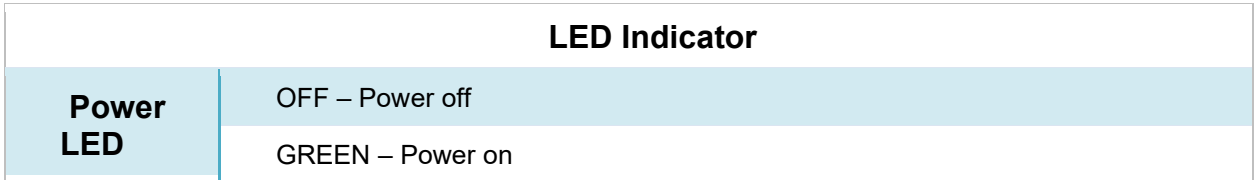

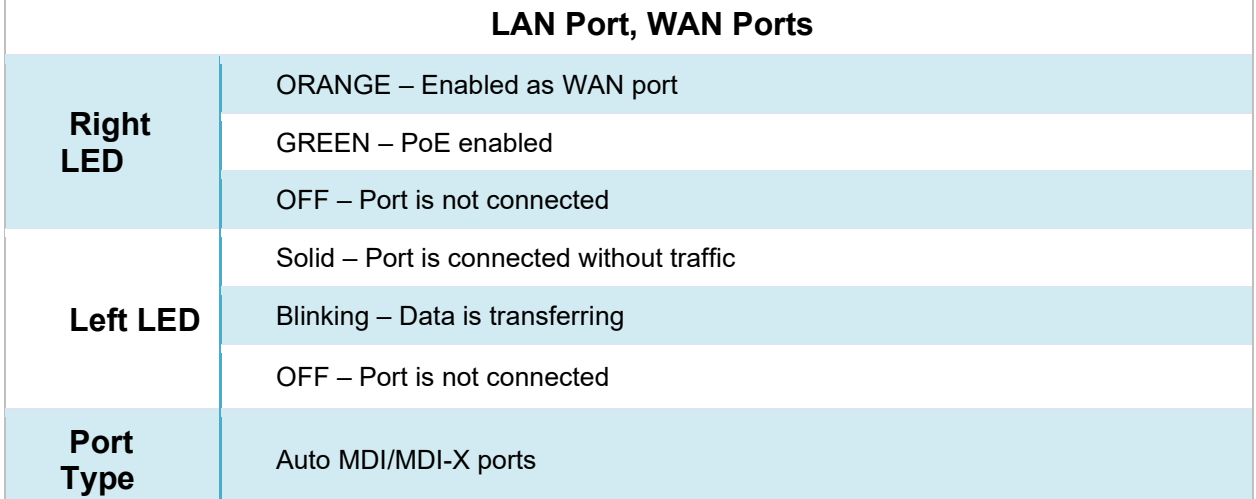

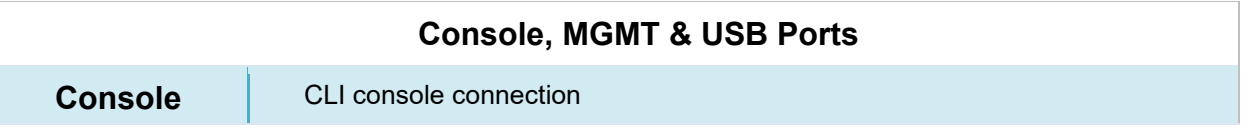

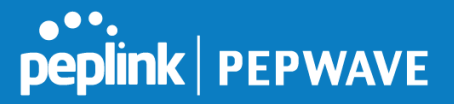

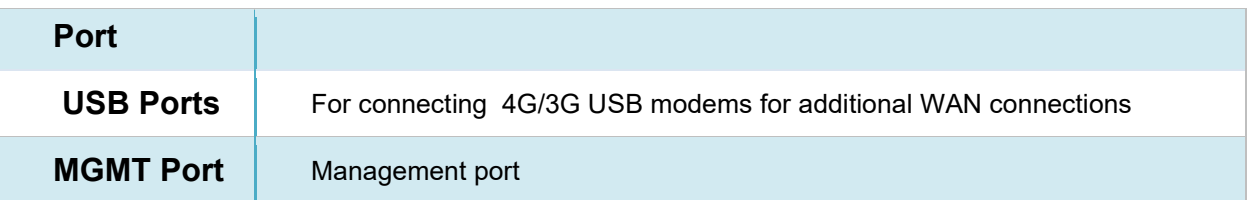

# **8.3 Flex Module Expansion Modules**

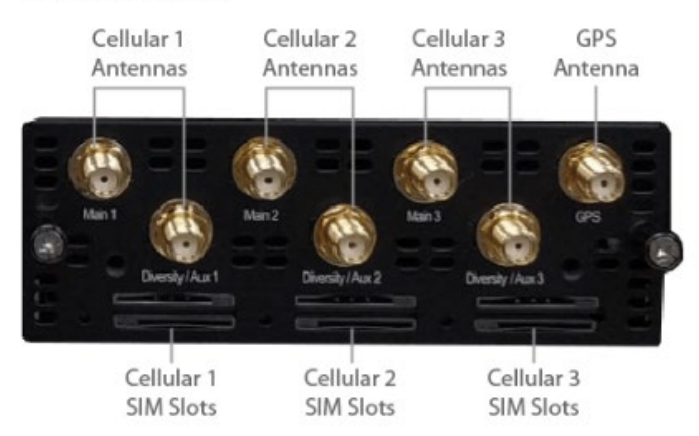

#### 3x LTE-A Module

## **3x LTE-A Module**

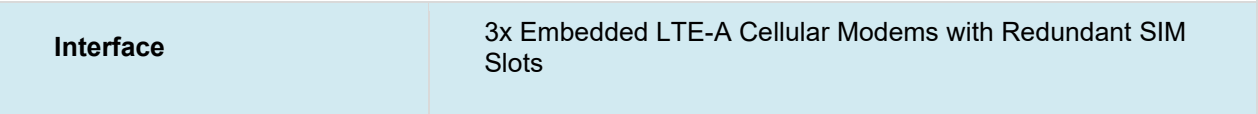

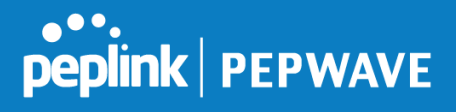

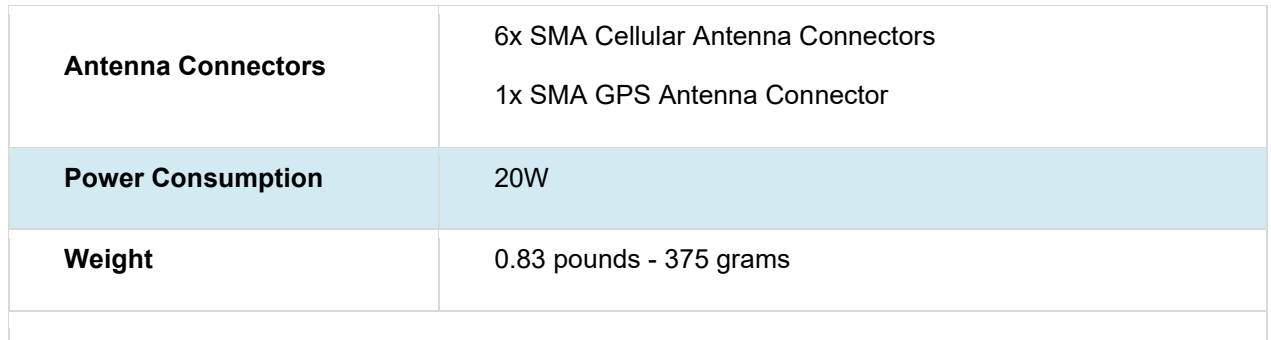

# 8x GE PoE Module

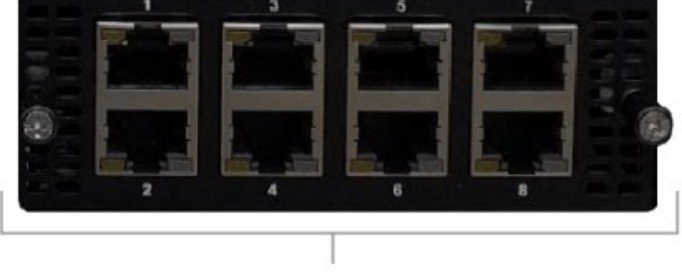

GE PoE+ Enabled Ethernet Ports

# **8x GE PoE Module**

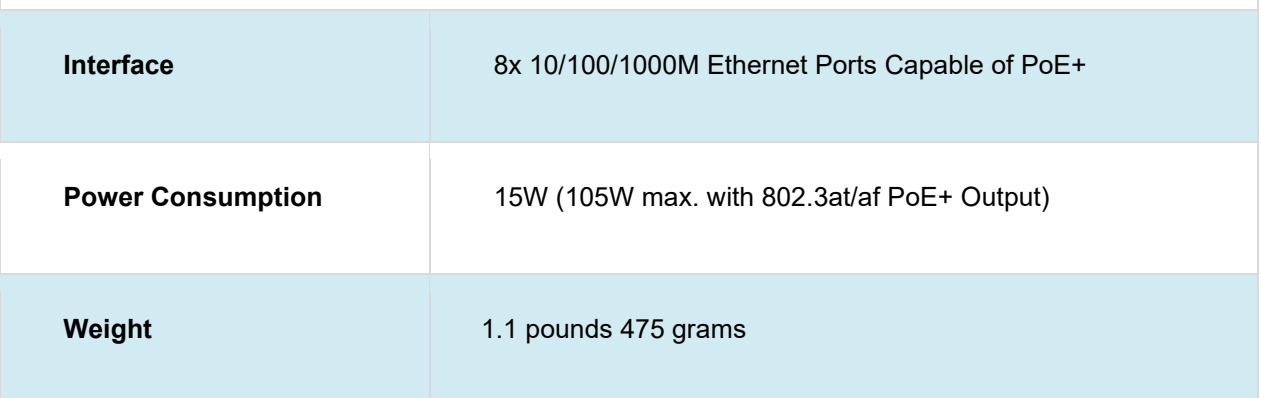

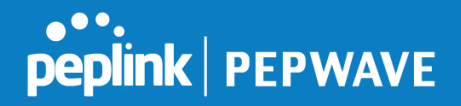

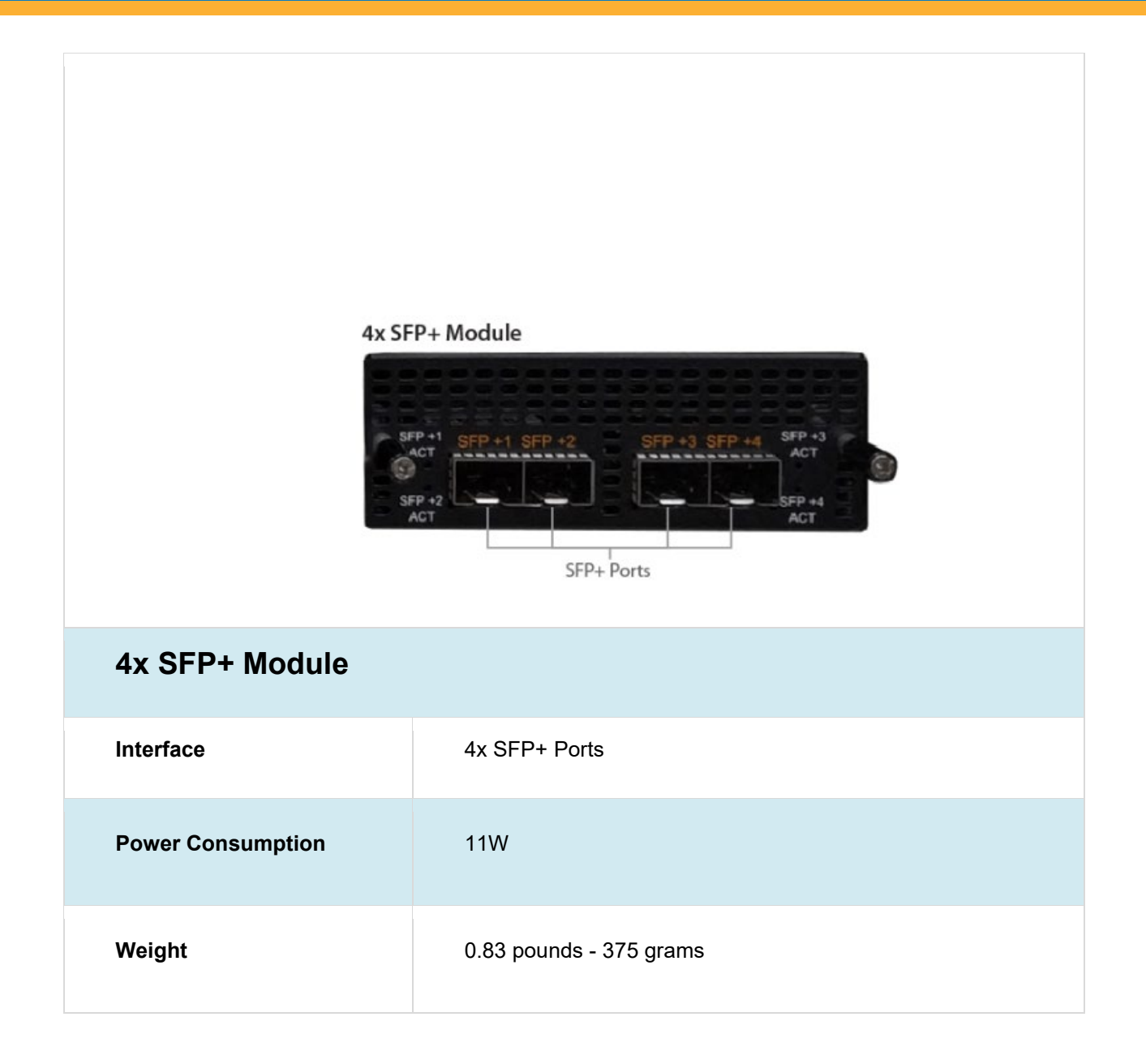

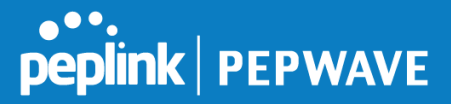

#### **9 LCD Display Menu**  $\bullet$ Power > HA State: Master/Slave Esc > LAN IP > VIP > System Status > System > Firmware ver. (shows firmware version) > Serial number (shows serial number) > System time (shows current time) > System uptime (shows system uptime since last reboot) > CPU load (shows current CPU loading, 0-100%) > LAN > Status (shows LAN port physical status) > IP address (shows LAN IP address) > Subnet mask (shows LAN subnet mask) > Link status (shows Connected/Disconnected, IP address list) > WAN1 > WAN2 > WAN3\* > VPN status (shows Connected/Disconnected) >*VPN Profile 1* >*VPN Profile 2* >*…* >*VPN Profile n* > Link usage > Throughput in (shows transfer rate in Kbps) > WAN1 > WAN2 > WAN3\* > Throughput out (shows transfer rate in Kbps) > WAN1 > WAN2 > WAN3\* > Data Transfered (shows volume transferred since last reboot in MB) > WAN1 > WAN2 > WAN3\*

https://www.peplink.com 57 57 Copyright @ 2019 Peplink

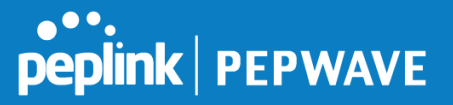

```
> Maintenance
```

```
> Reboot > Reboot? (Yes/No) (to reboot the unit)
```
> Factory default > Factory default? (Yes/No) (to restore factory defaults)

> LAN config

- 
- > WAN1
- > WAN2
- > WAN3\*

\*Layout continues as such for all available WAN ports

# **10 Installation**

The following section details connecting the Peplink Balance to your network:

# **10.1 Preparation**

Before installing your Peplink Balance, please prepare the following:

- At least one Internet/WAN access account
- For each network connection, one 10/100BaseT UTP cable with RJ45 connector, one 1000BaseT Cat5E UTP cable for the Gigabit port, or one USB modem for the USB WAN port
- A computer with the TCP/IP network protocol and a web browser installed— Supported browsers include Microsoft Internet Explorer 11 or above, Mozilla Firefox 24 or above, Apple Safari 7 or above, and Google Chrome 18 or above.

# **10.2 Constructing the Network**

At the high level, construct the network according to the following steps:

- 1. With an Ethernet cable, connect a computer to one of the LAN ports on the Peplink Balance. For Peplink Balance models that support multiple connections, repeat with different cables for up to four computers to be connected.
- 2. With another Ethernet cable, connect the WAN/broadband modem to one of the WAN ports on the Peplink Balance. Repeat using different cables to connect from two to 13 WAN/broadband connections or connect a USB modem to the USB WAN port.
- 3. Connect the provided power adapter or cord to the power connector on the Peplink Balance, and then plug the power adapter into a power outlet.

> Port speed (shows port speed: Auto, 10baseT-FD, 10baseT-HD, > LAN 100baseTx-FD, 100baseTx-HD, 1000baseTx-FD)

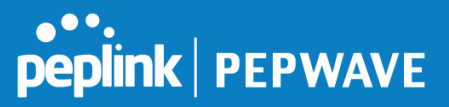

# **11 Basic Configuration**

# **11.1 Connecting to the Web Admin Interface**

Start a web browser on a computer that is connected with the Peplink Balance through the LAN.

To connect to the web admin of the Peplink Balance, enter the following LAN IP address in the address field of the web browser:

https://192.168.1.1

(This is the default LAN IP address of the Peplink Balance.) Enter the following to access the web admin interface.

> **Username**: admin **Password**: admin

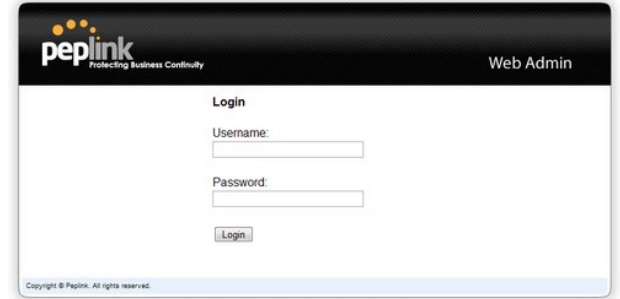

(This is the default admin user login of the Peplink Balance. )

You must change the default password on the first successful logon.

Password requirements are: A minimum of 10 lower AND upper case characters, including at least 1 number.

When HTTP is selected, the URL will be redirected to HTTPS by default.

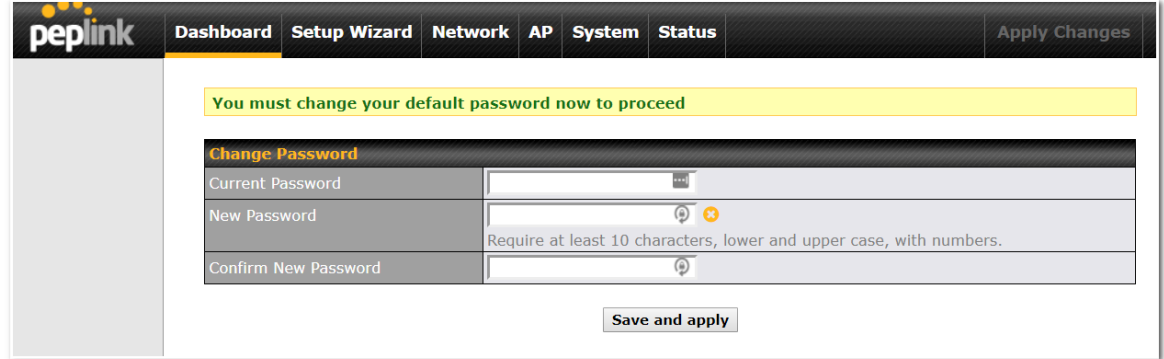

After successful login, the **Dashboard** of the web admin interface will be displayed.

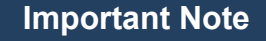

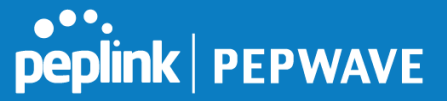

The **Save** button causes the changes to be saved. Configuration changes (e.g., WAN, LAN, admin settings, etc.) take effect after clicking the **Apply Changes** button on each page's top-right corner.

# **11.2 Configuration with the Setup Wizard**

The Setup Wizard simplifies the task of configuring WAN connection(s) by guiding the configuration process step-by-step.

To begin, click **Setup Wizard** after connecting to the web admin interface.

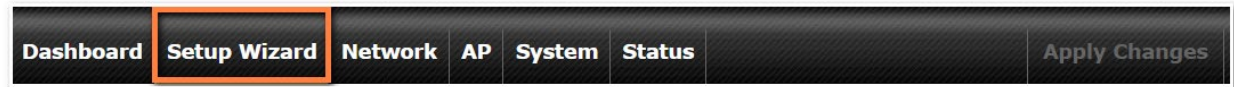

Click **Next >>** to begin.

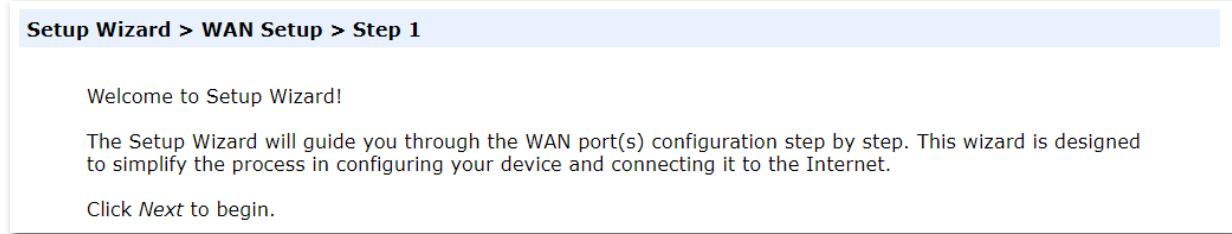

Select **Yes** if you want to set up drop-in mode using the Setup Wizard.

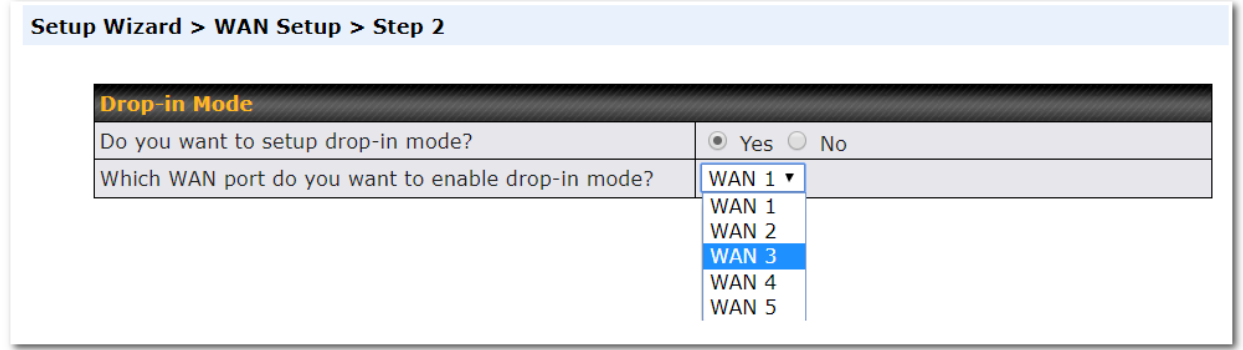

Click on the appropriate checkbox(es) to select the WAN connection(s) to be configured. If you have chosen to configure drop-in mode using the Setup Wizard, the WAN port to be configured in drop-in mode will be checked by default.

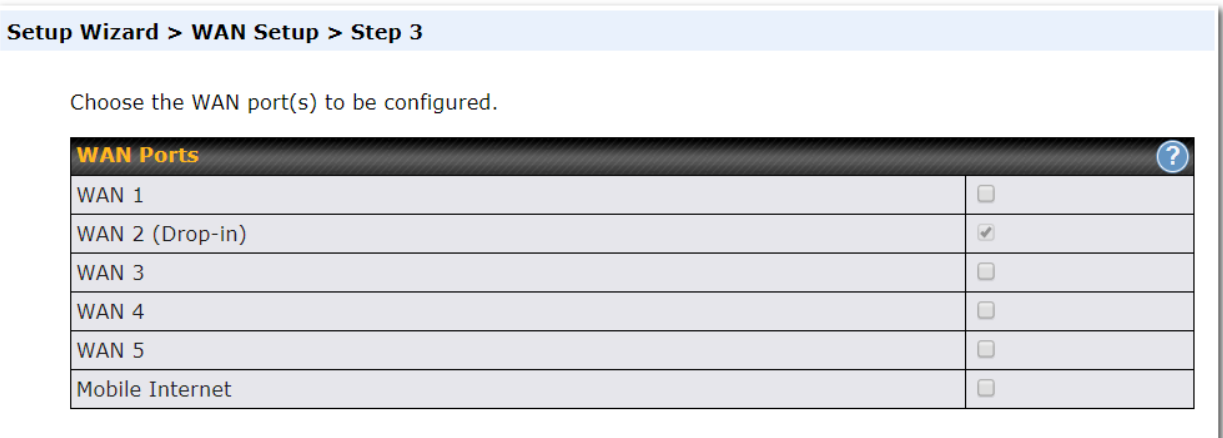

If drop-in mode is going to be configured, the setup wizard will move on to **Drop-in Settings**.

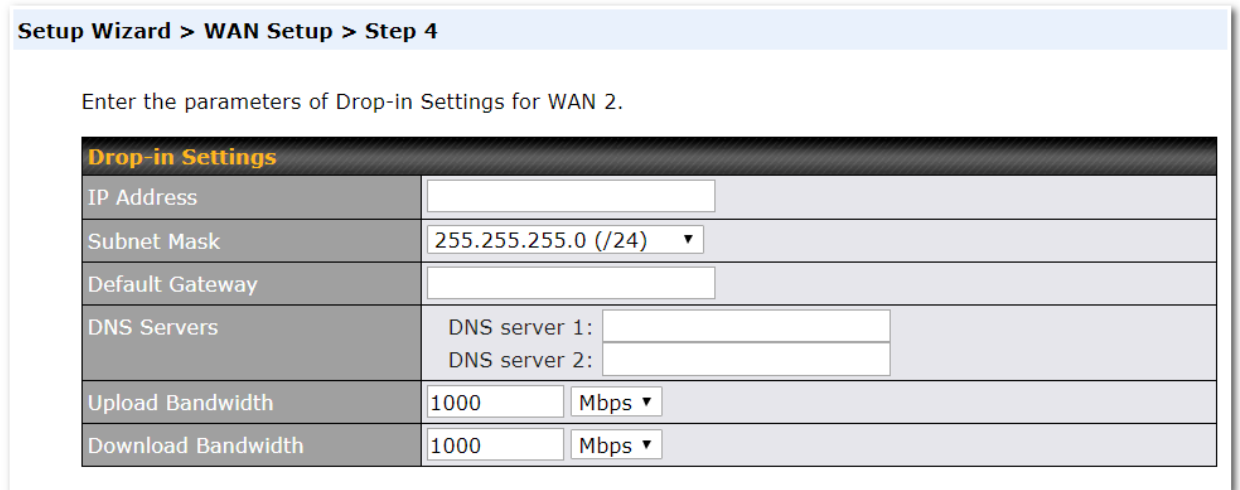

If you are not using drop-in mode, select the connection method for the WAN connection(s) from the following screen:

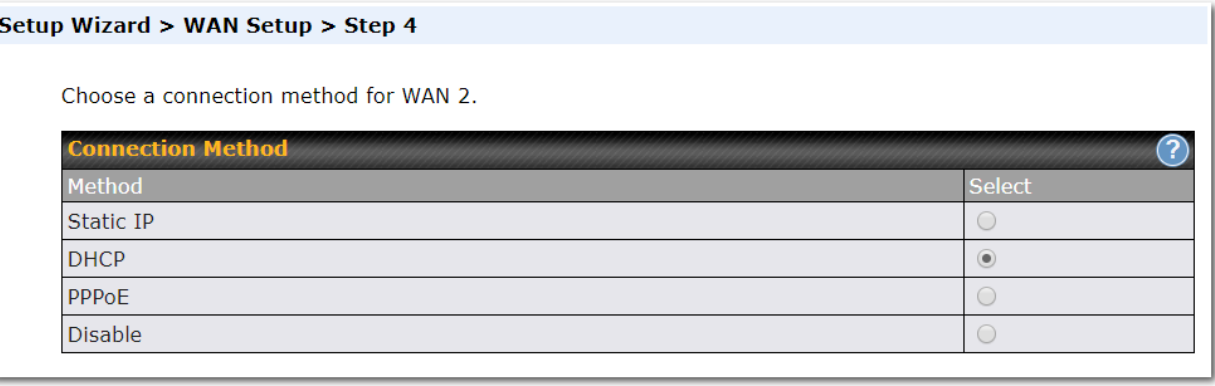

Depending on the selection of connection type, further configuration may be needed. For example, PPPoE and static IP require additional settings for the selected WAN port. Please refer to **Section 13, Configuring the WAN Interface(s)** for details on setting up DHCP, static IP, and PPPoE.

If **Mobile Internet Connection** is checked, the setup wizard will move on to **Operator Settings**.

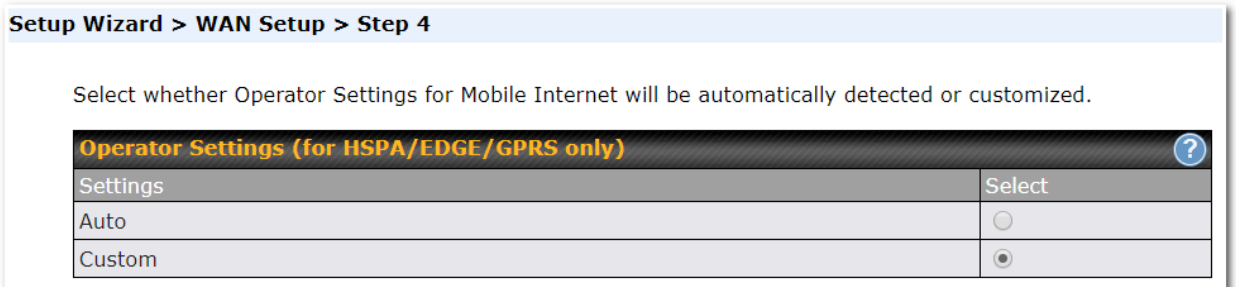

If **Custom Mobile Operator Settings** is selected, APN parameters are required. Some service providers may charge a fee for connecting to a different APN. Please consult your service provider for the correct settings.

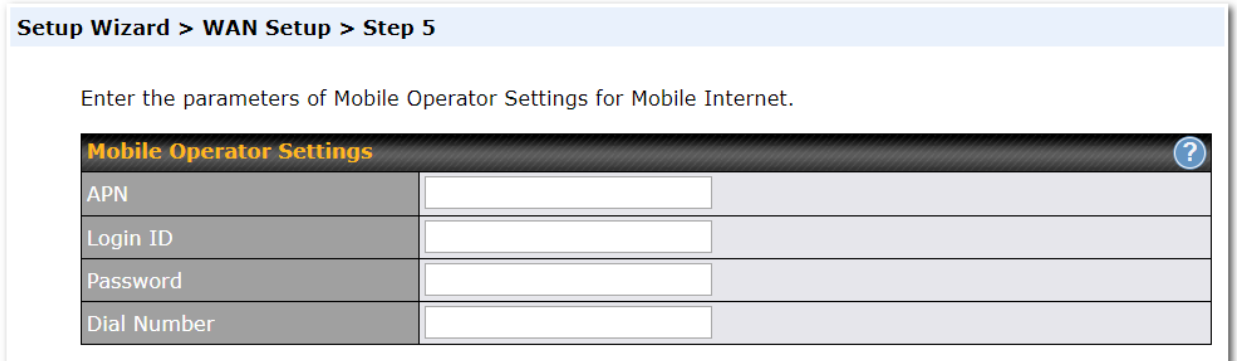

Click on the appropriate check box(es) to select the preferred WAN connection(s). Connection(s) not selected in this step will be used as a backup only. Click **Next >>** to continue.

#### Setup Wizard > WAN Setup > Step 8

Choose the preferred WAN Port(s) that is to be used as primary connection. The port(s) not selected in this step will only be used when none of the connection of the preferred port is up.

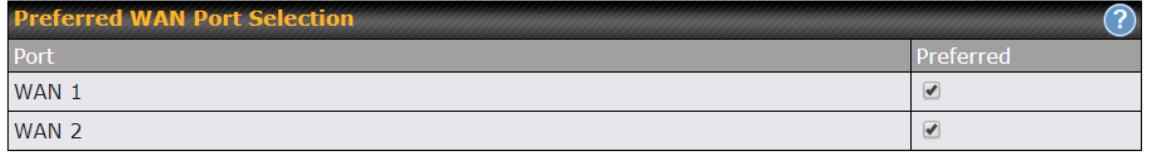

Choose the time zone of your country/region. Check the box **Show all** to display all time zone options.

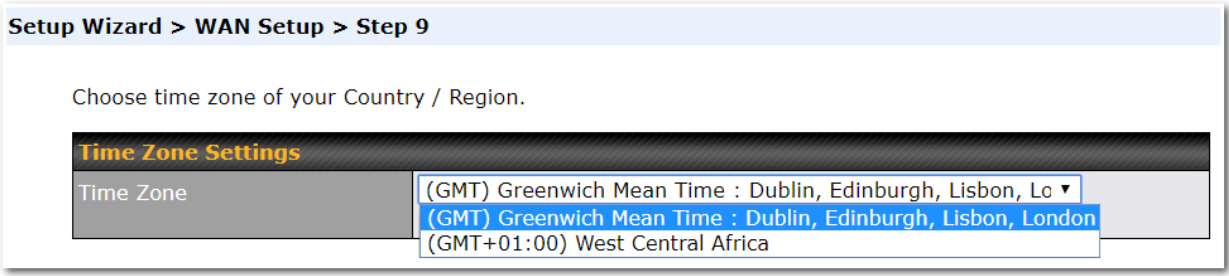

Check in the following screen to make sure all settings have been configured correctly, and then click "**Save Settings"** to confirm.

#### Setup Wizard > WAN Setup > Final Step

Confirm the WAN connection(s) configuration below. Click Back to modify the configuration settings in previous steps. Click Save Settings when you are done.

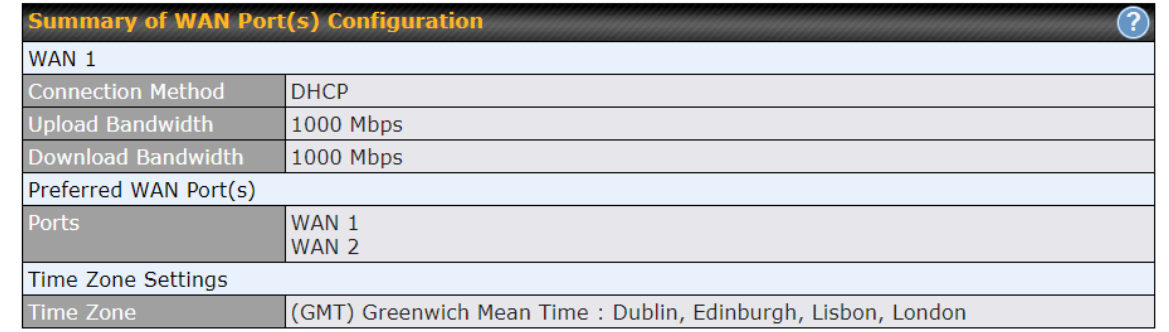

After finishing the last step in the setup wizard, click **Apply Changes** on the page header to allow the configuration changes to take effect.

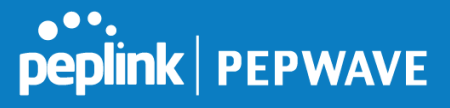

# **12 Network Tab**

# **12.1 WAN**

From **Network>WAN***,* choose a WAN connection by clicking it.

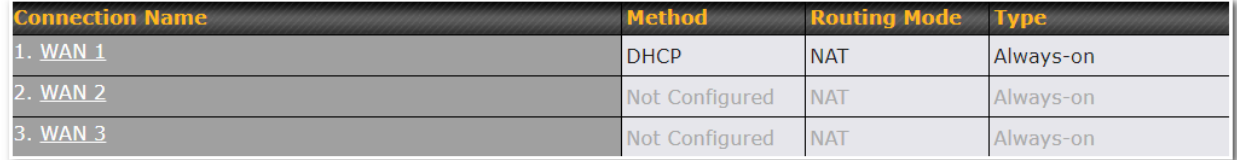

You can also enable IPv6 support in this section

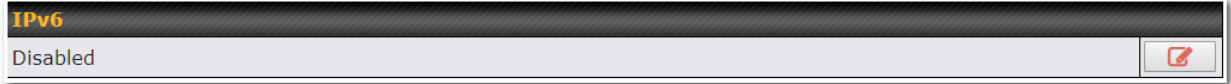

### **WAN Connection Settings (Ethernet)**

Clicking an Ethernet WAN connection will result in the following screen:

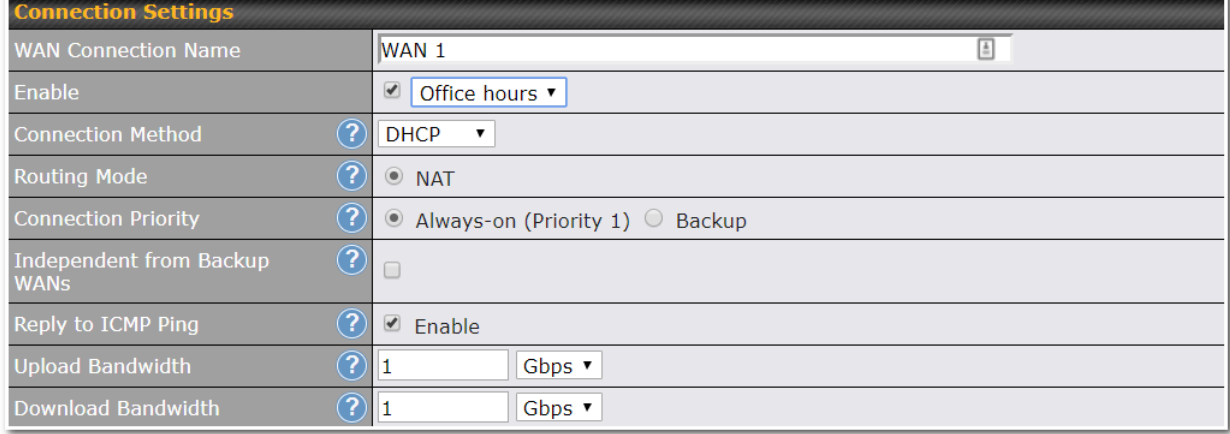

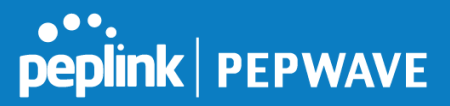

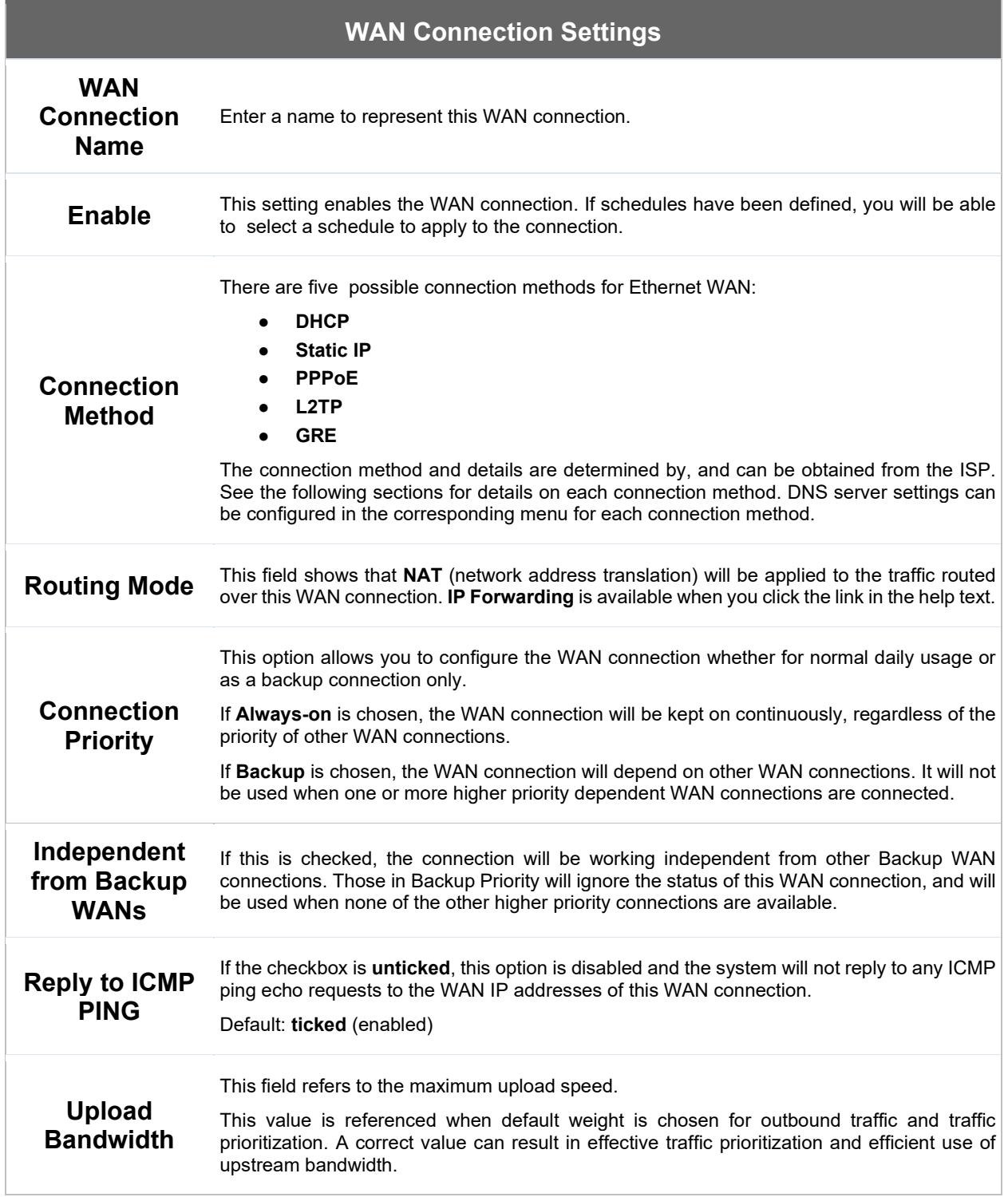

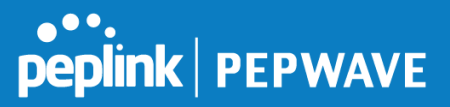

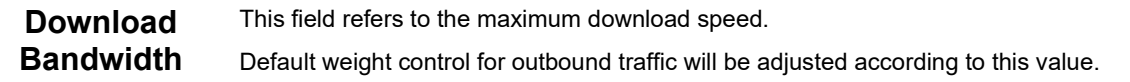

### **WAN Connection Settings (Cellular)**

Clicking an Ethernet WAN connection will result in the following screens:

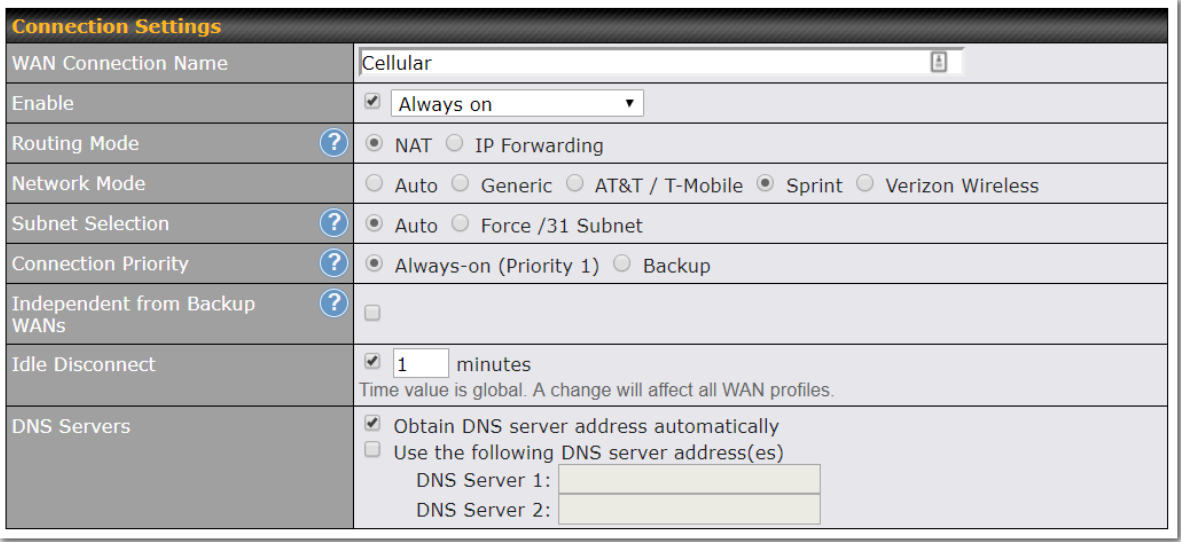

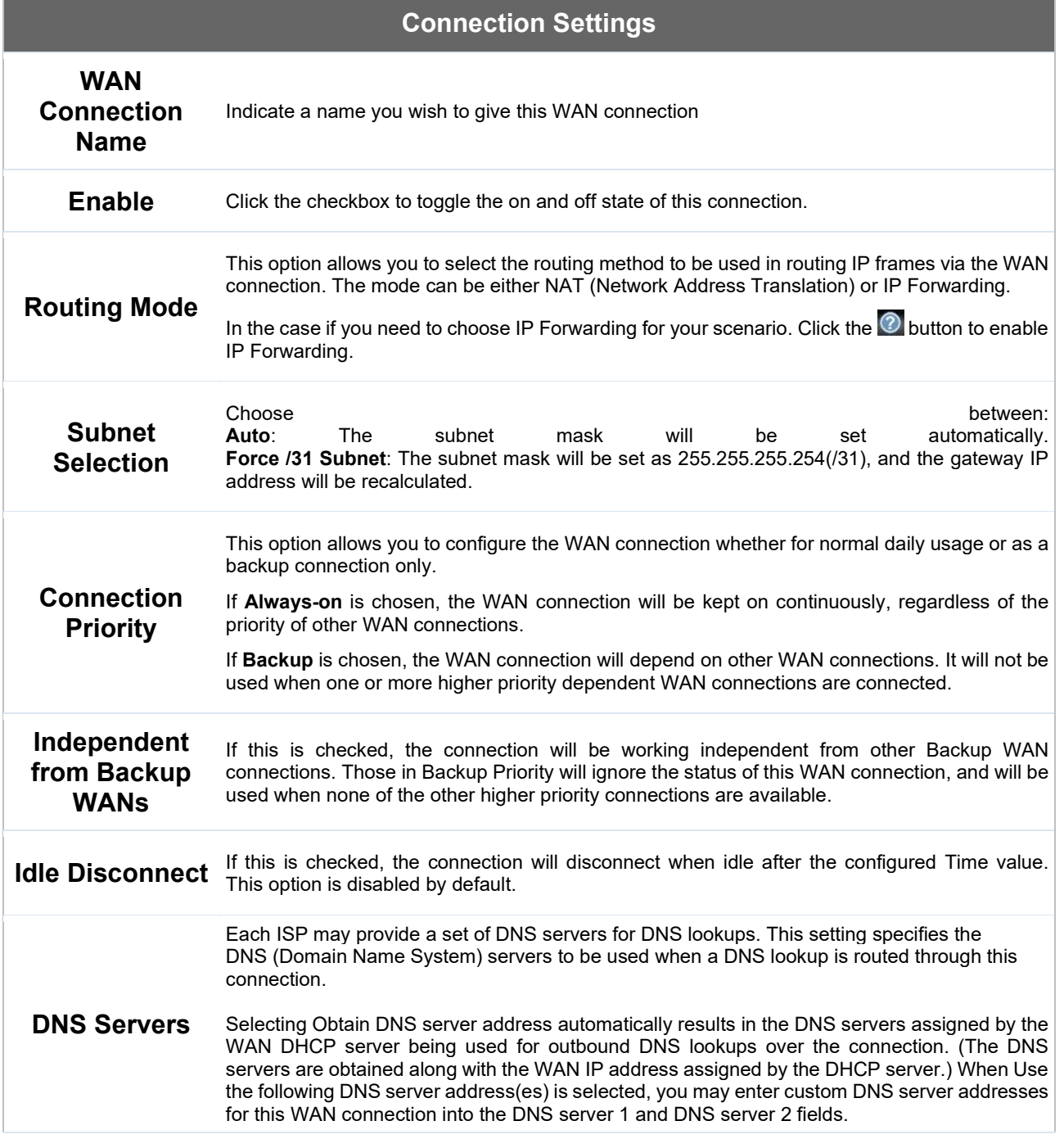

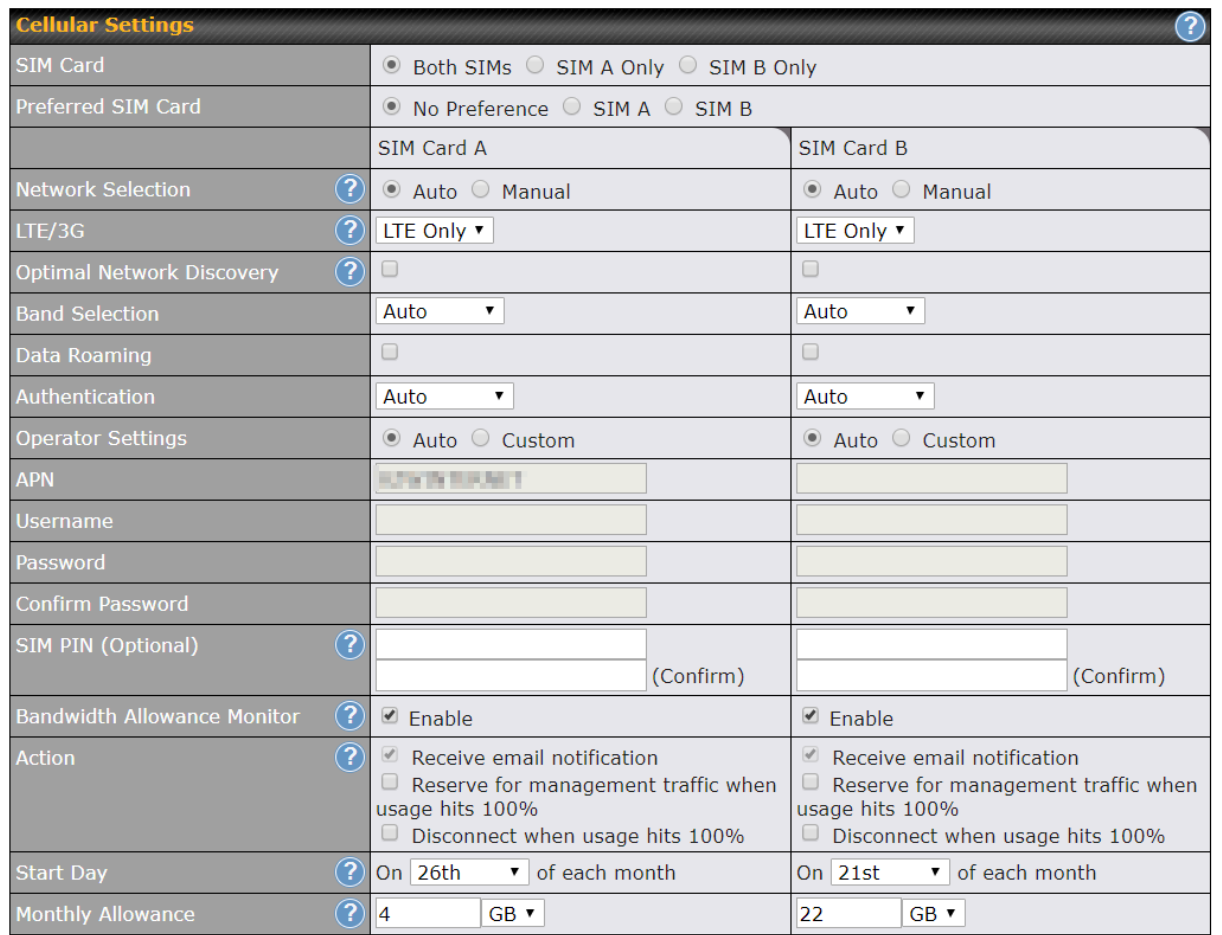

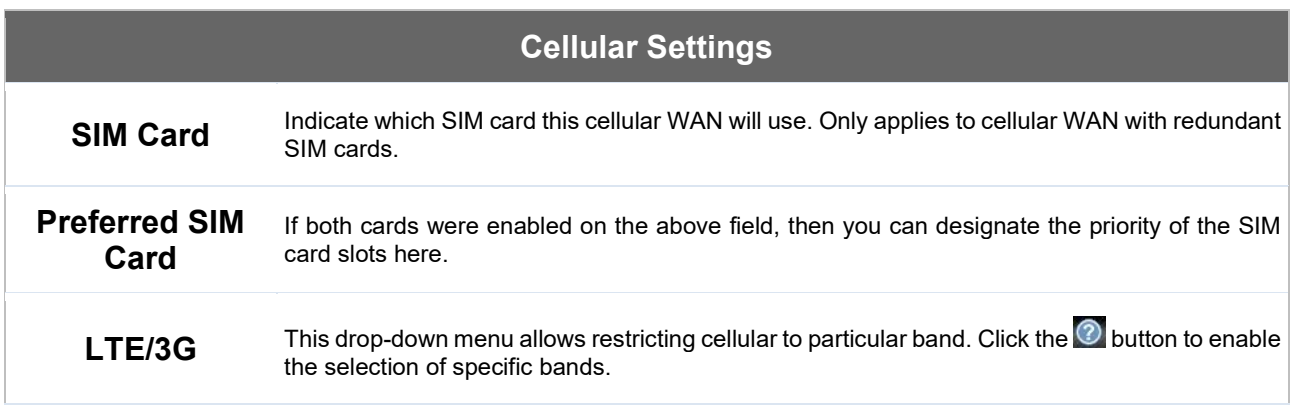

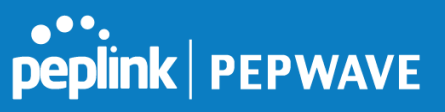

Ī

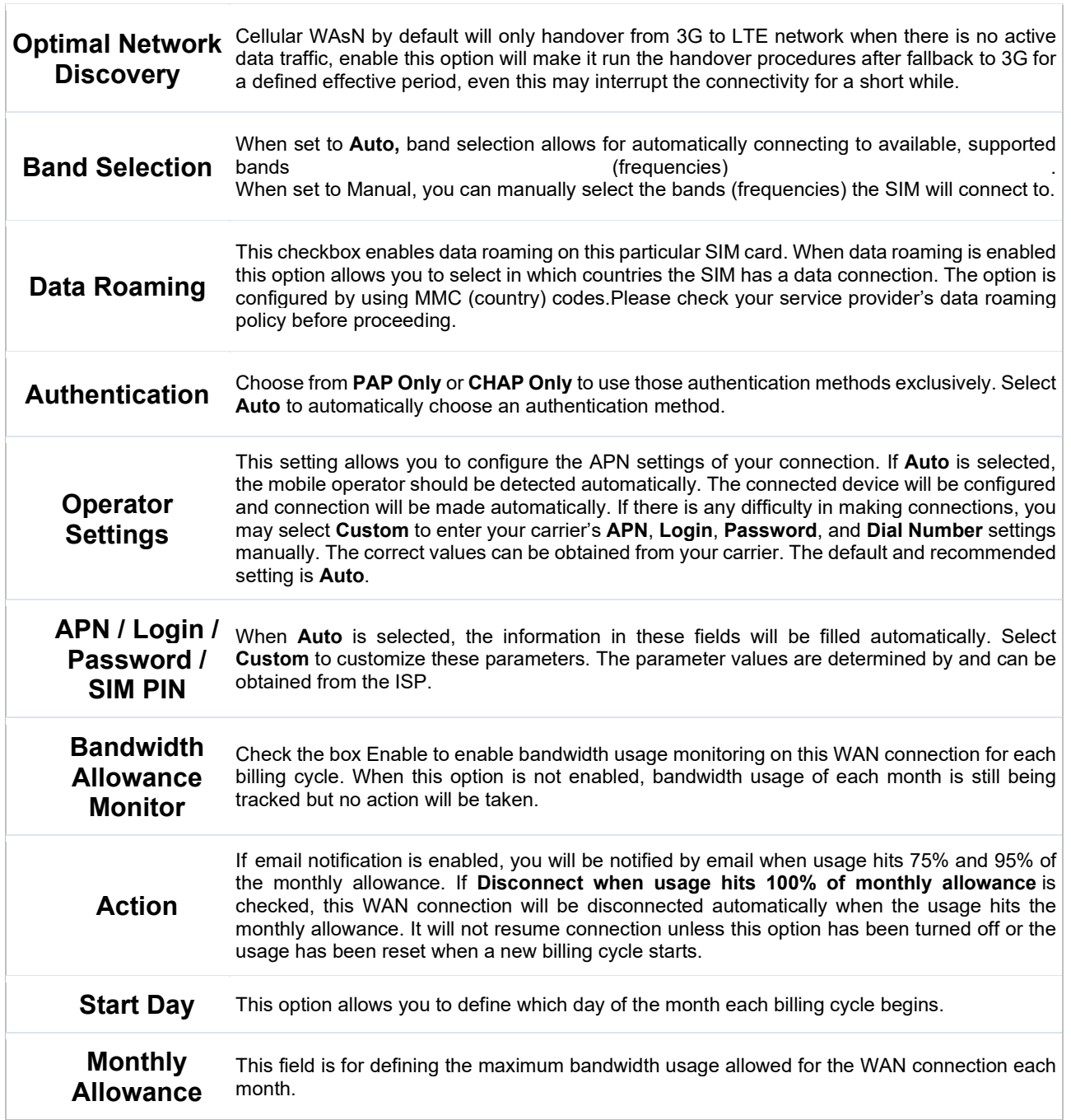

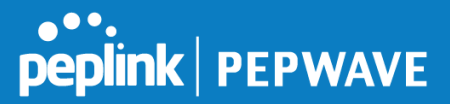

#### **Signal Threshold Settings**

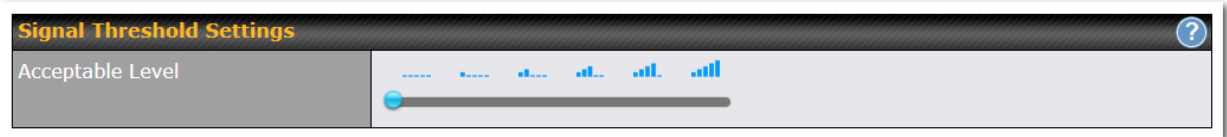

If signal threshold is defined, this connection will be treated as down when a weaker than threshold signal is determined.

The following values are used by the threshold scale:

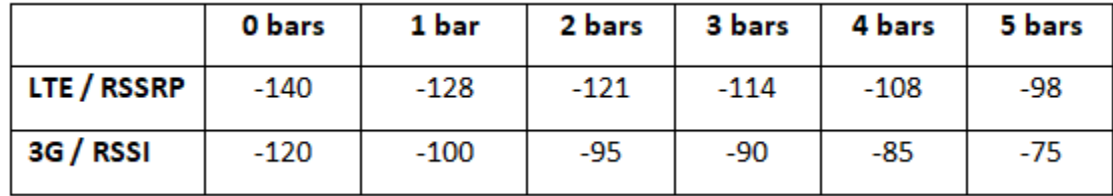

To define the threshold manually using specific signal strength values, please click on the question Mark and the following field will be visible.

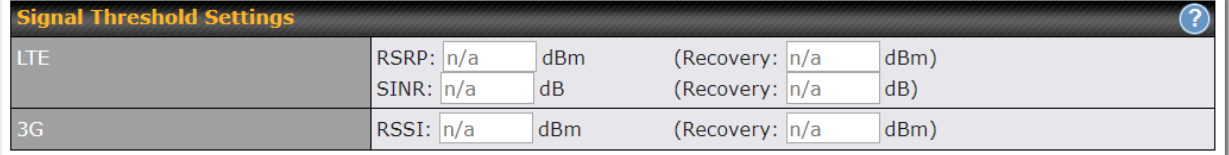

#### **WAN Connection Settings (Common)**

The remaining WAN-related settings are common to both Ethernet and cellular WAN

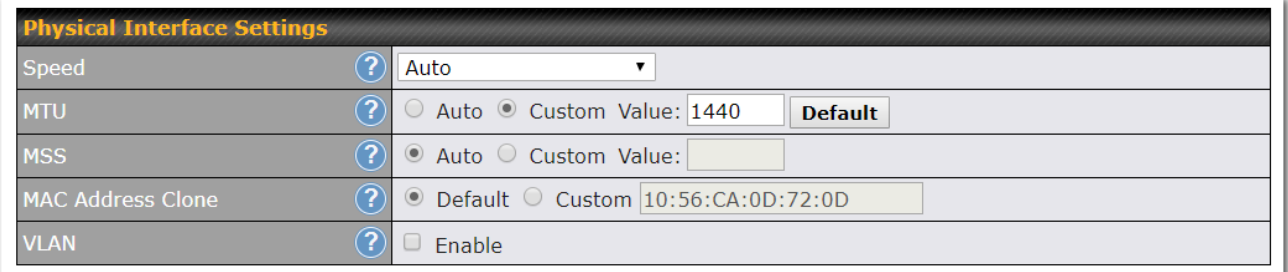

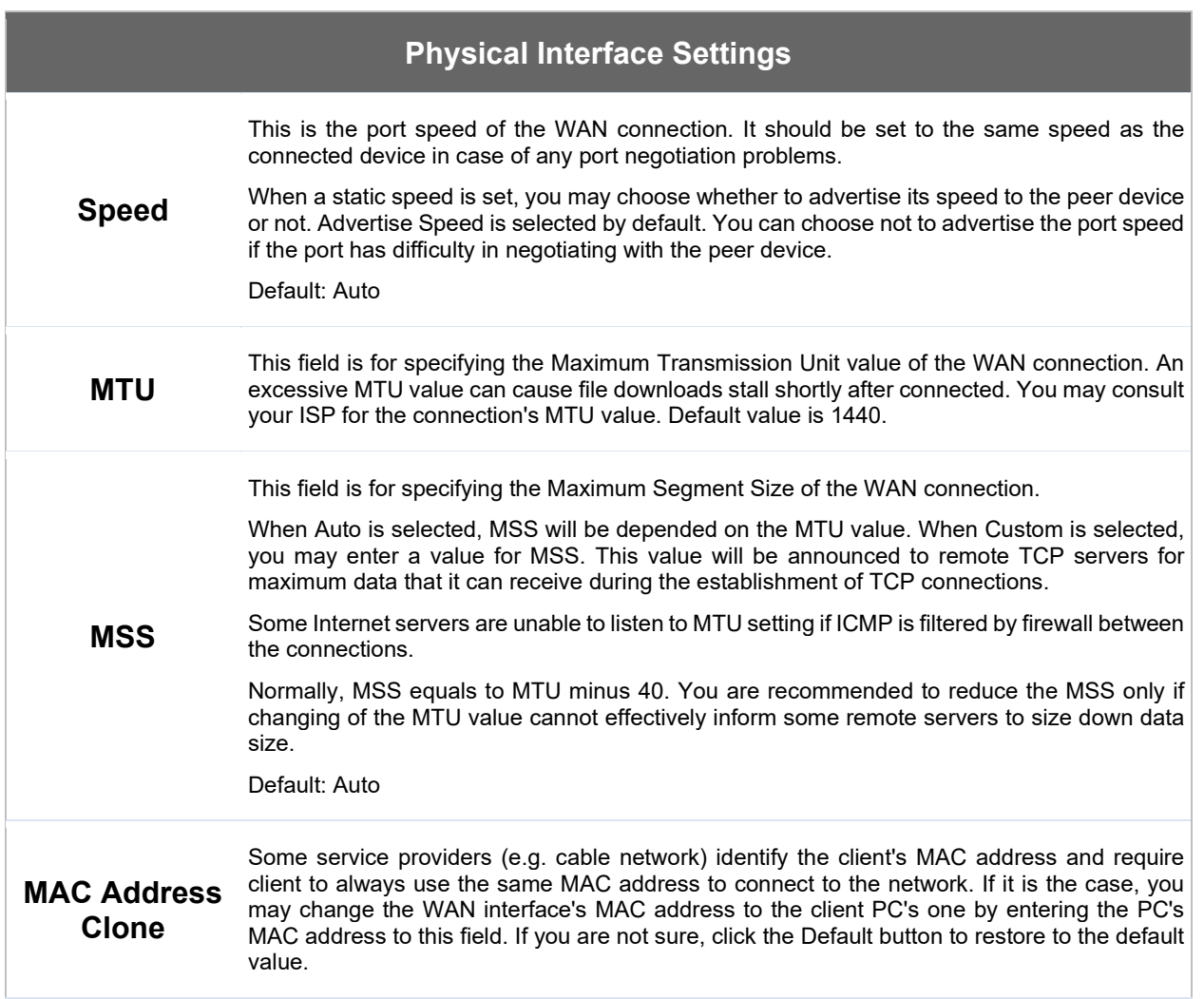

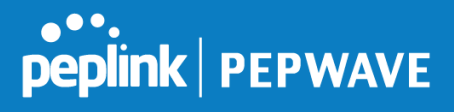

**VLAN** Check the box to assign a VLAN to the interface.

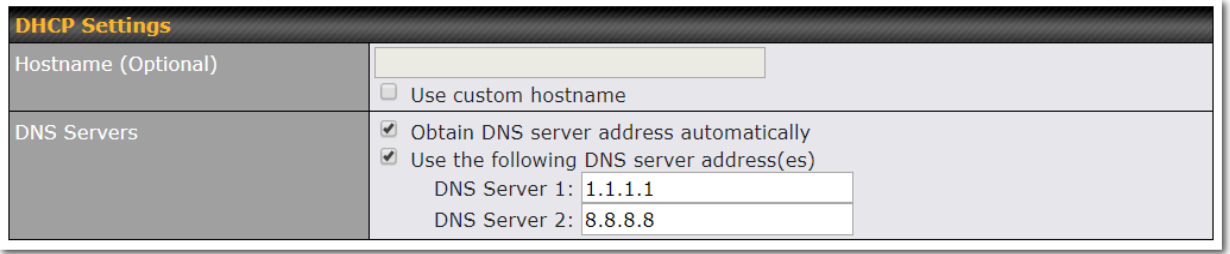

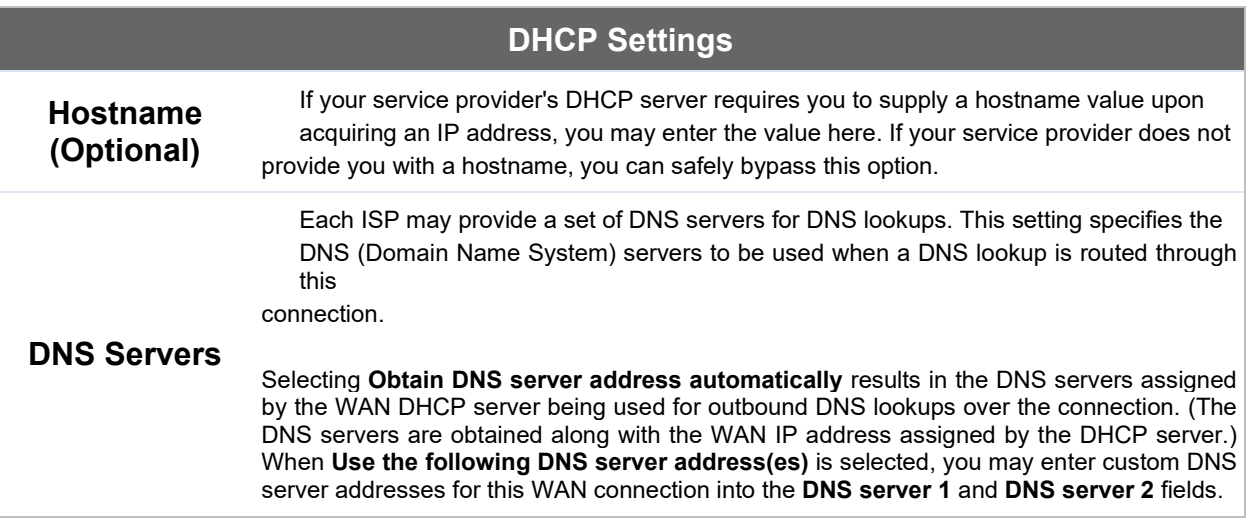
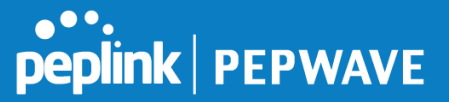

# **Health Check Settings**

To ensure traffic is routed to healthy WAN connections only, the Peplink Balance can periodically check the health of each WAN connection.

Health Check settings for each WAN connection can be independently configured via **Network>Interfaces>WAN>\*Connection name\*>Health Check Settings.**

Enable Health Check by selecting PING, DNS Lookup, or HTTP from the Health Check Method drop-down menu.

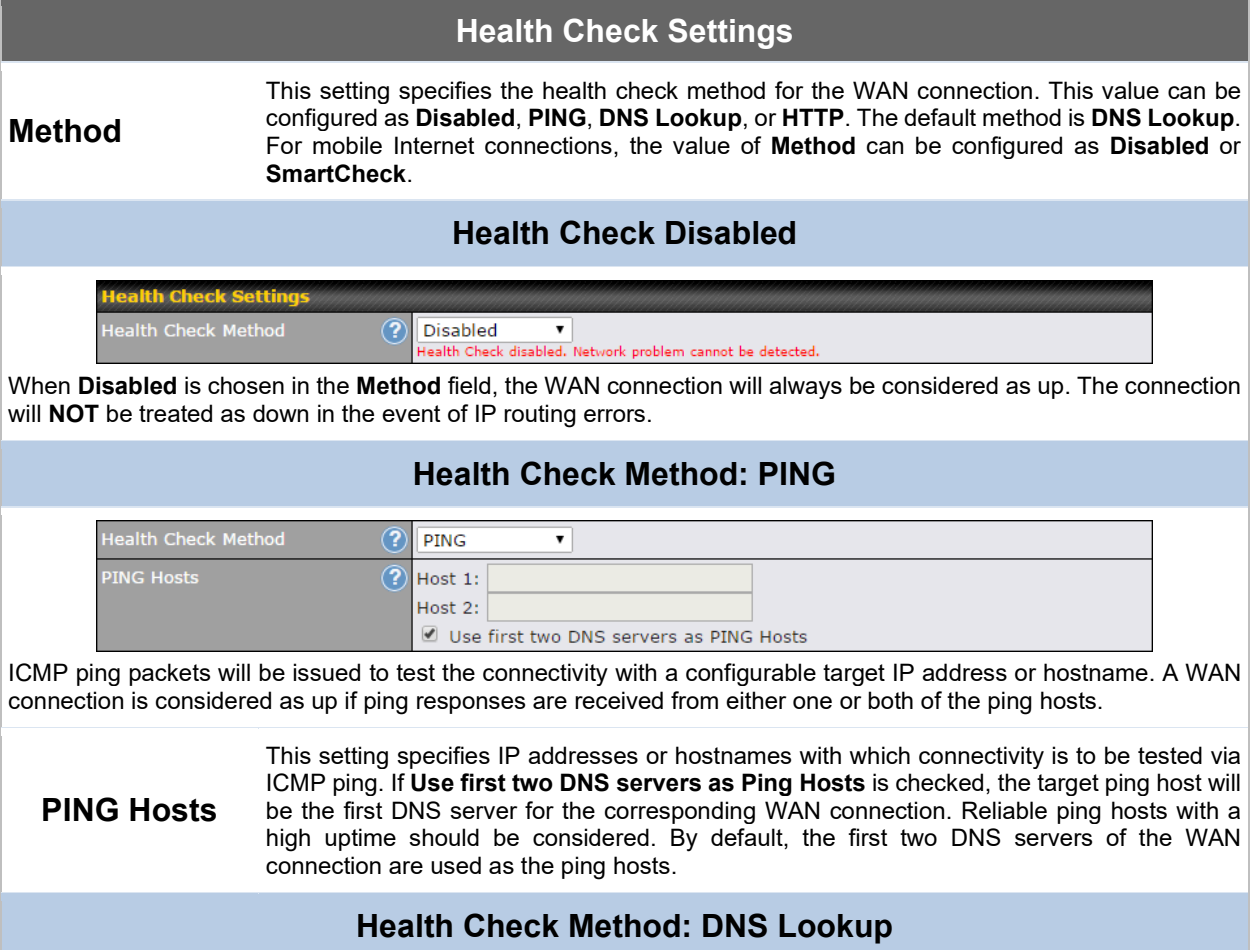

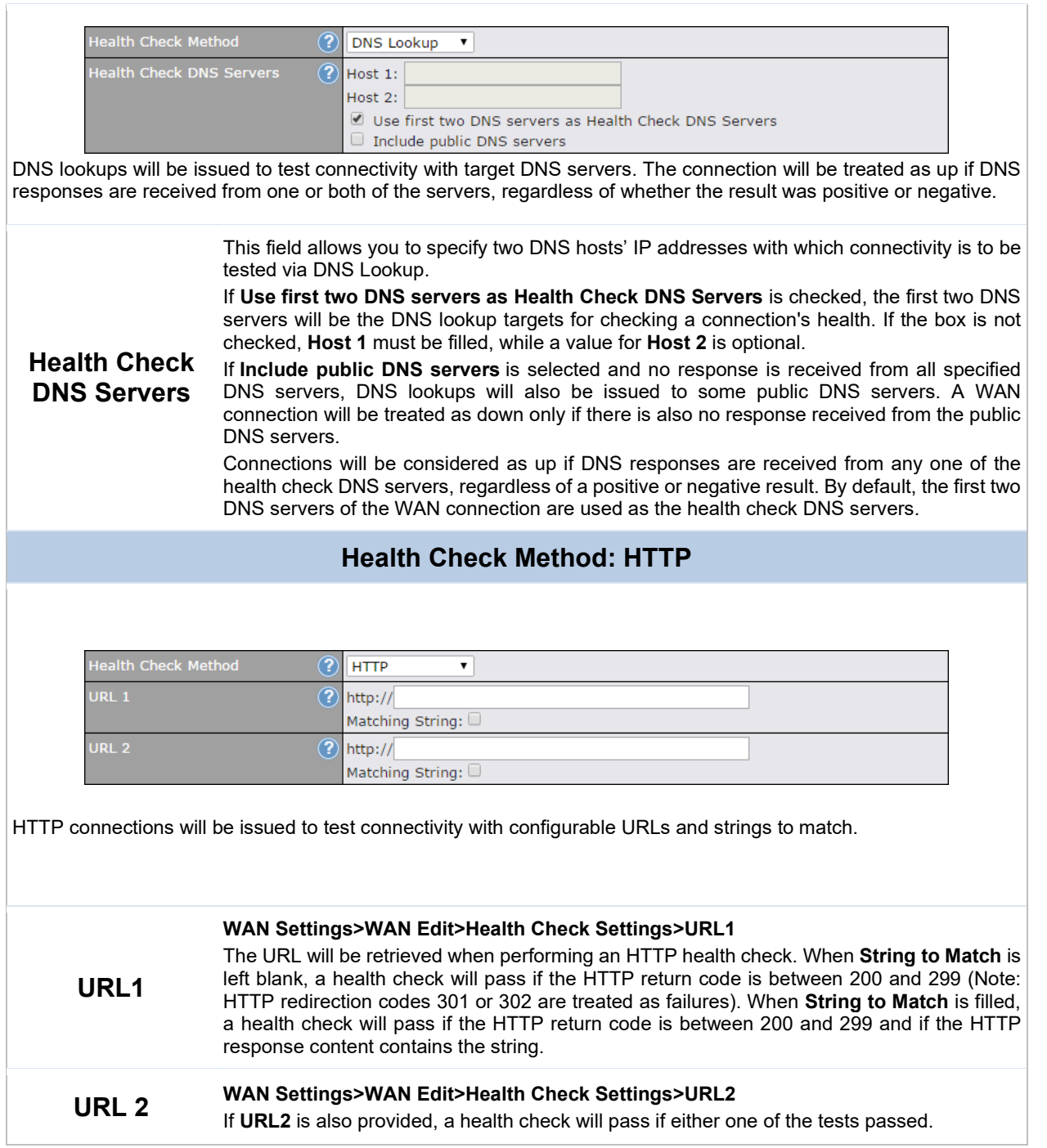

**PEPERALE** 

Ī

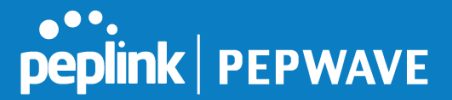

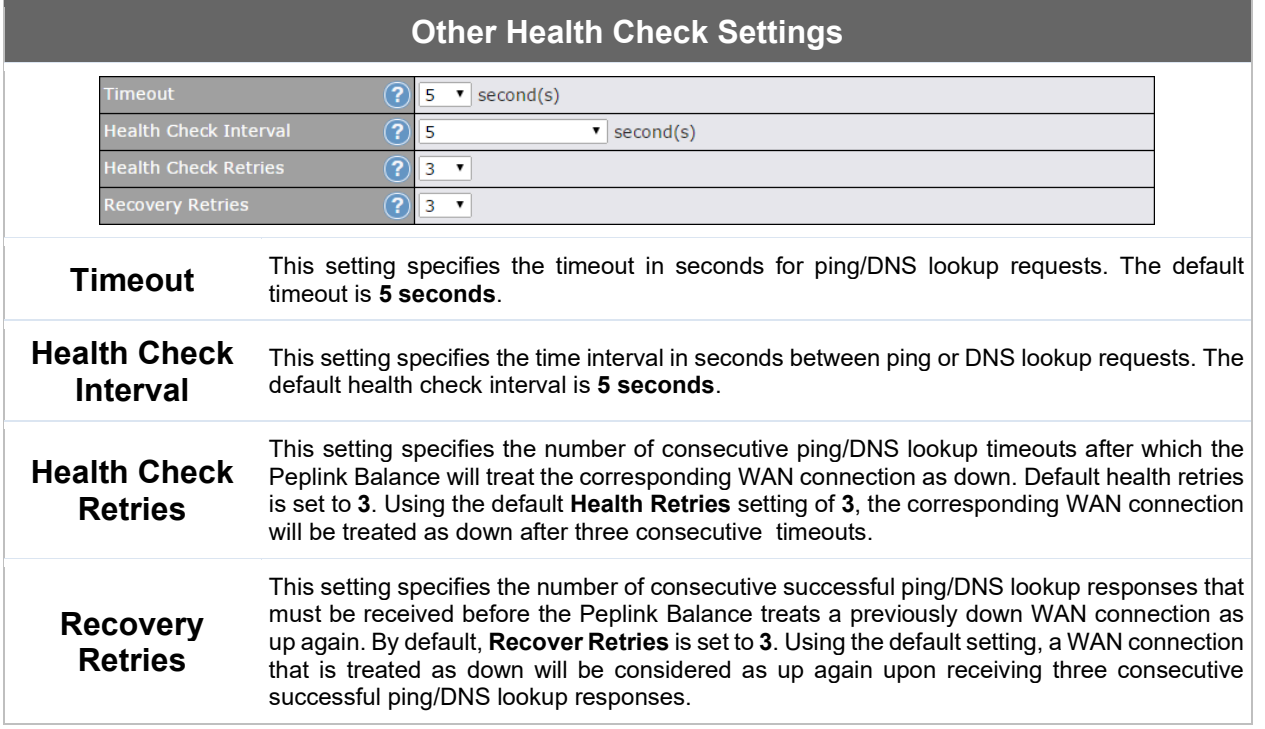

## **Note**

If a WAN connection goes down, all of the WAN connections not set with a **Connection Type** of **Always-on** will also be brought up until any one of higher priority WAN connections is up and found to be healthy. This design could increase overall network availability.

For example, if WAN1, WAN2, and WAN3 have connection types of **Always-on**, **Backup Priority Group 1**, and **Backup Priority Group 2**, respectively, when WAN1 goes down, WAN2 and WAN3 will try to connect. If WAN3 is connected first, WAN2 will still be kept connecting. If WAN2 is connected, WAN3 will disconnect or stop connecting.

# **Automatic Public DNS Server Check on DNS Test Failure**

When the health check method is set to **DNS Lookup** and checks fail, the Balance will automatically perform DNS lookups on some public DNS servers. If the tests are successful, the WAN may not be down, but rather the target DNS server malfunctioned. You will see the following warning message on the main page:

 $\triangle$  Failed to receive DNS response from the health-check DNS servers for WAN connection 3. But public DNS server lookup test via the WAN passed. So please check the DNS server settings.

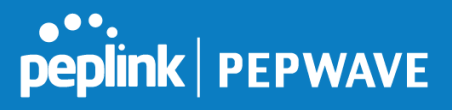

# **Bandwidth Allowance Monitor Settings**

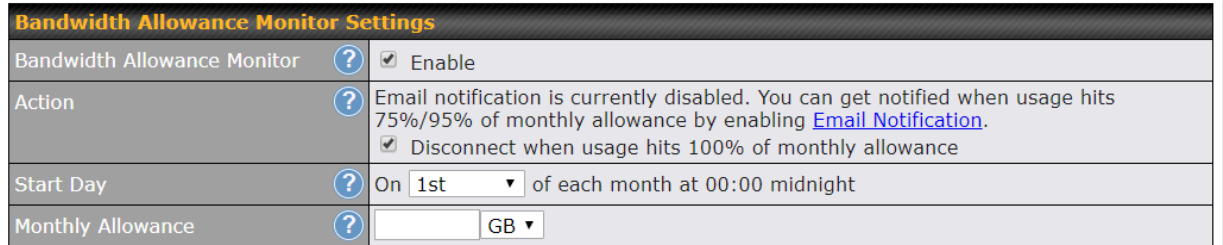

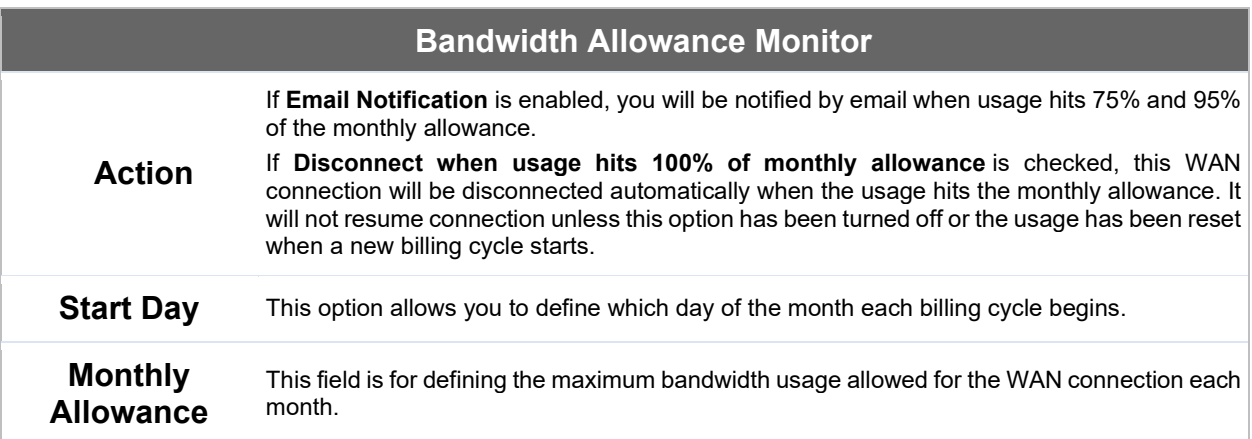

# **Disclaimer**

Due to different network protocol overheads and conversions, the amount of data reported by this Peplink device is not representative of actual billable data usage as metered by your network provider. Peplink disclaims any obligation or responsibility for any events arising from the use of the numbers shown here.

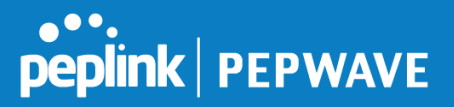

# **Additional Public IP Settings**

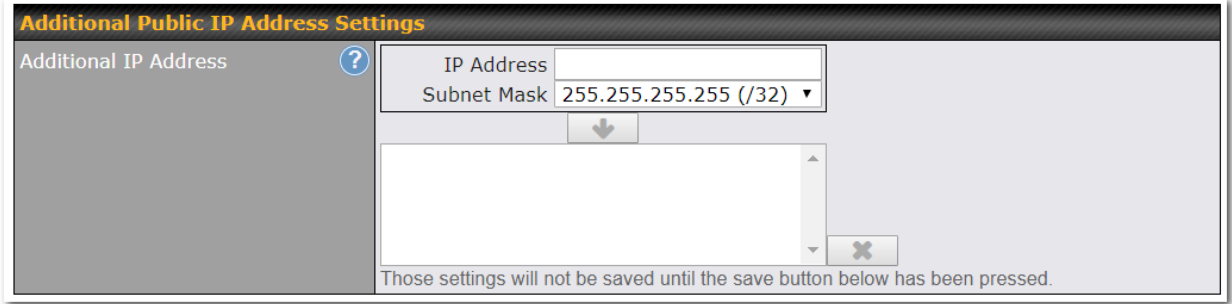

# **Additional Public IP Settings**

**IP Address List IP Address List** represents the list of fixed Internet IP addresses assigned by the ISP in the event that more than one Internet IP address is assigned to this WAN connection. Enter the fixed Internet IP addresses and the corresponding subnet mask, and then click the **Down Arrow** button to populate IP address entries to the **IP Address List**.

# **Dynamic DNS Settings**

Peplink Balance routers allow registering domain name relationships to dynamic DNS service providers. Through registration with dynamic DNS service provider(s), the default public Internet IP address of each WAN connection can be associated with a hostname. With dynamic DNS service enabled for a WAN connection, you can connect to your WAN's IP address externally even if its IP address is dynamic. You must register for an account from the listed dynamic DNS service providers before enabling this option.

If the WAN connection's IP address is a reserved private IP address (i.e., behind a NAT router), the public IP of each WAN will be automatically reported to the DNS service provider.

Either upon a change in IP addresses or every 23 days without link reconnection, the Peplink Balance will connect to the dynamic DNS service provider to update the provider's IP address records.

The settings for dynamic DNS service provider(s) and the association of hostname(s) are configured via **Network>Interfaces>WAN>\*Connection name\*>Dynamic DNS Settings**.

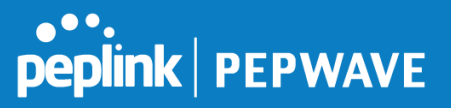

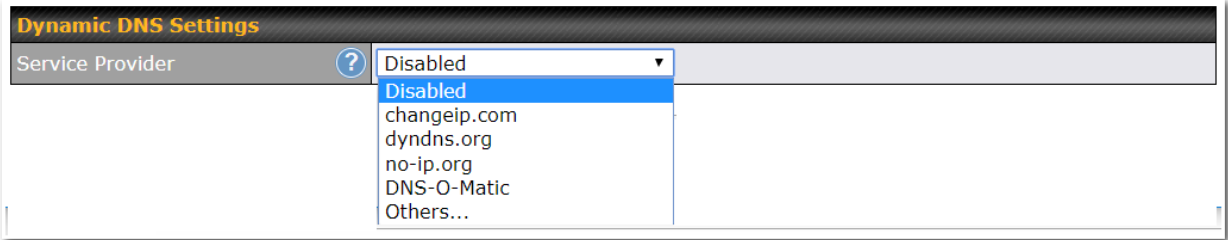

If your desired provider is not listed, you may check with **[DNS-O-Matic](http://www.dnsomatic.com/)**. This service supports updating 30 other dynamic DNS service providers. (Note: Peplink is not affiliated with DNS-O-Matic.)

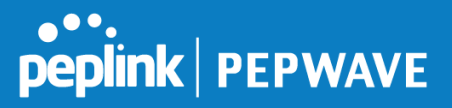

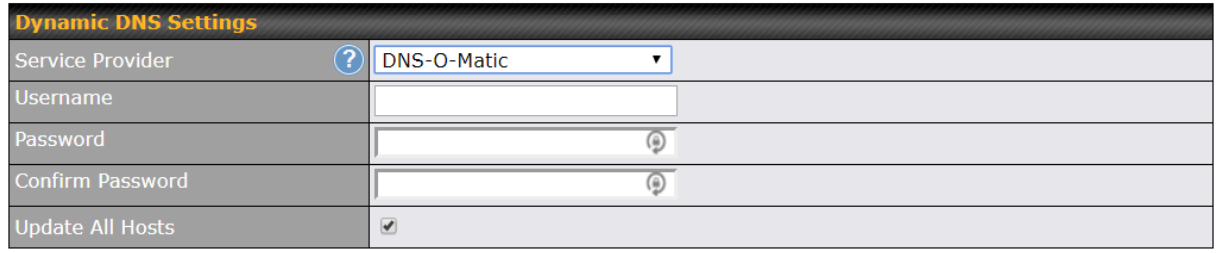

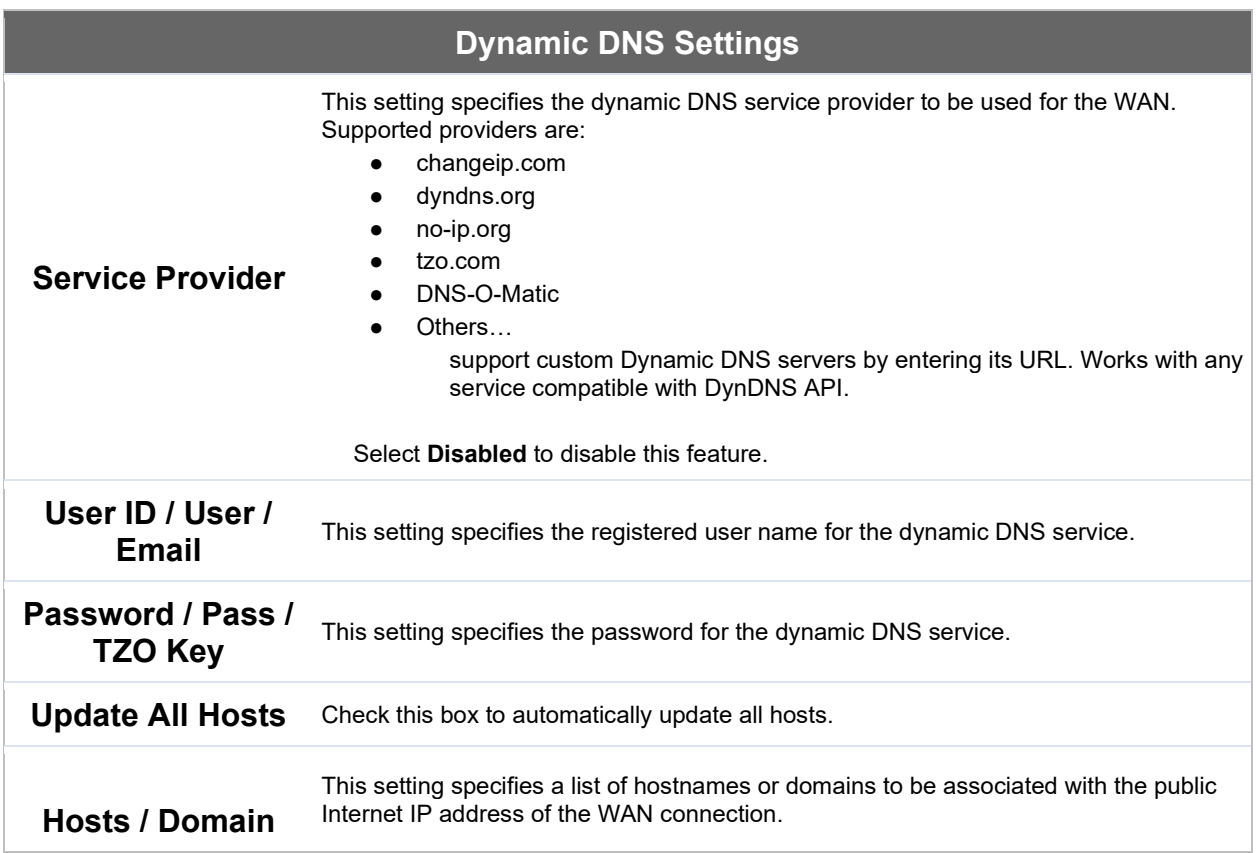

# **Important Note**

In order to use dynamic DNS services, appropriate hostname registration(s), as well as a valid account with a supported dynamic DNS service provider, are required.

A dynamic DNS update is performed whenever a WAN's IP address is changed, such as when an IP is changed after a DHCP IP refresh or reconnection.

Due to dynamic DNS service providers' policies, a dynamic DNS host expires automatically when the host record has not been not updated for a long time. Therefore, the Peplink Balance performs an update every 23 days, even if a

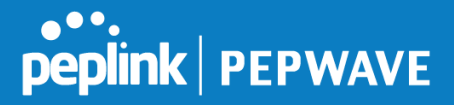

WAN's IP address did not change.

# **12.2 LAN**

## **12.2.1 Network Settings**

LAN interface settings are located at **Network>LAN>Network Settings**. Navigating to that page will show the following dashboard:

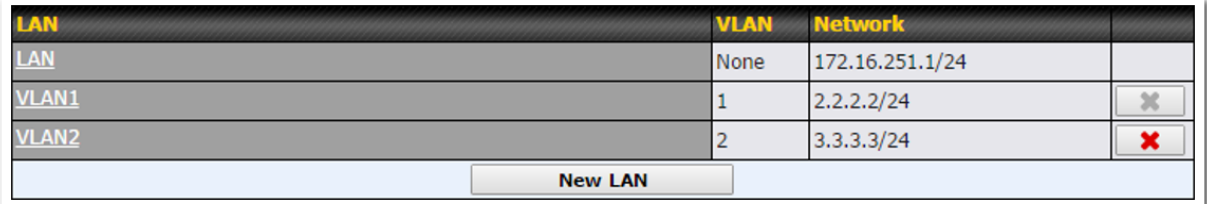

This represents the LAN interfaces that are active on your router (including VLAN). A grey "X" means that the VLAN is used in other settings and cannot be deleted. You can find which settings are using the VLAN by hovering over the grey "X".

Alternatively, a red "X" means that there are no settings using the VLAN. You can delete that VLAN by clicking the red "X"

Clicking on any of the existing LAN interfaces (or creating a new one) will show the following :

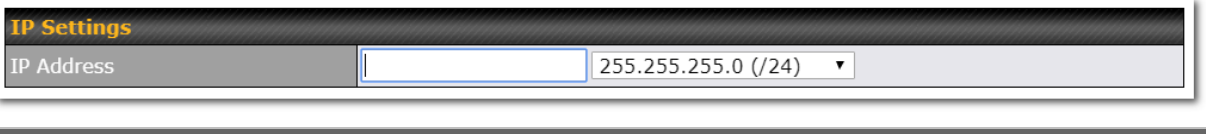

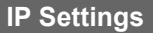

**IP Address** The IP address and subnet mask of the Pepwave router on the LAN.

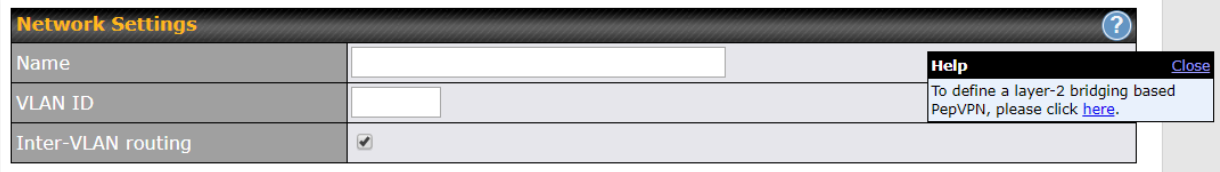

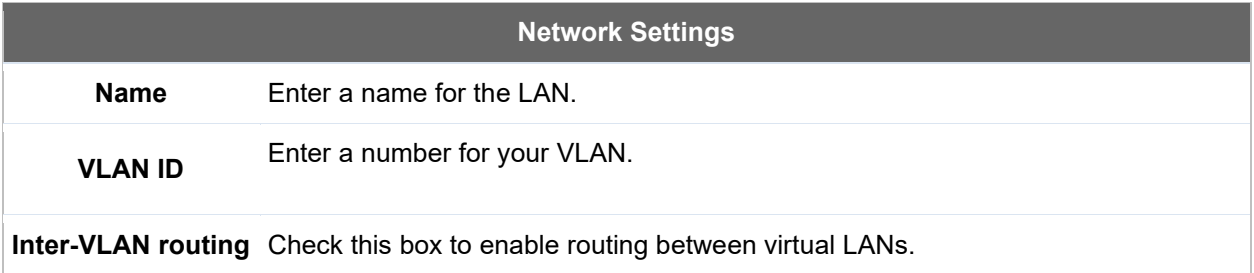

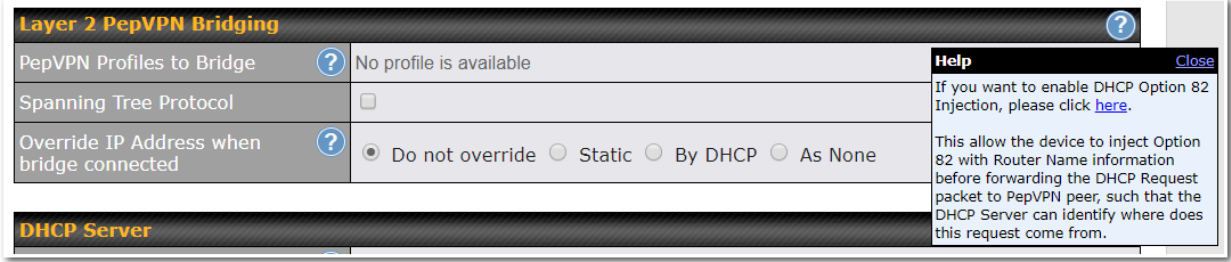

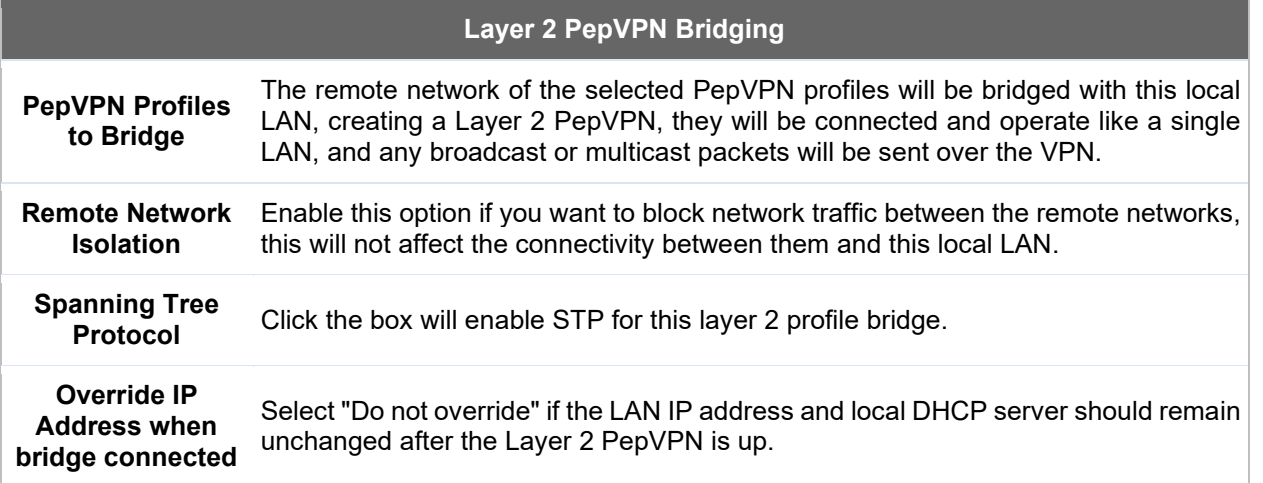

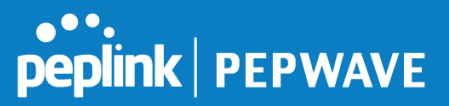

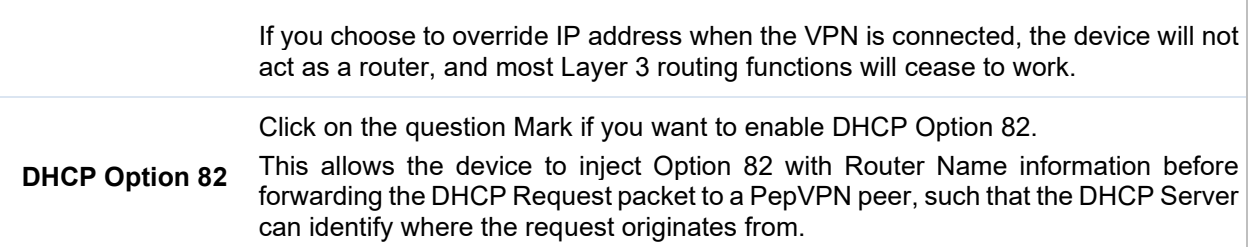

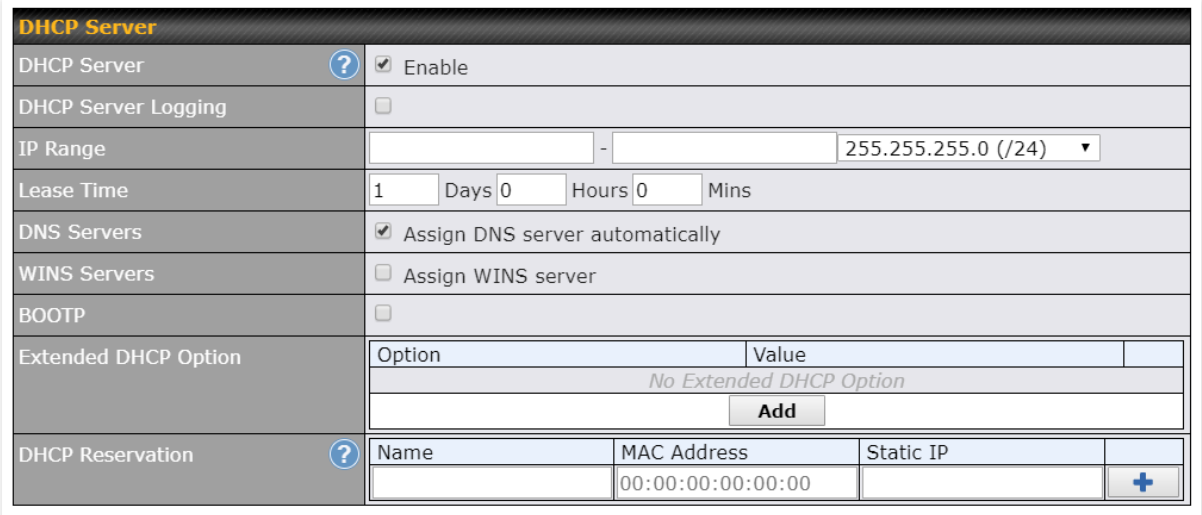

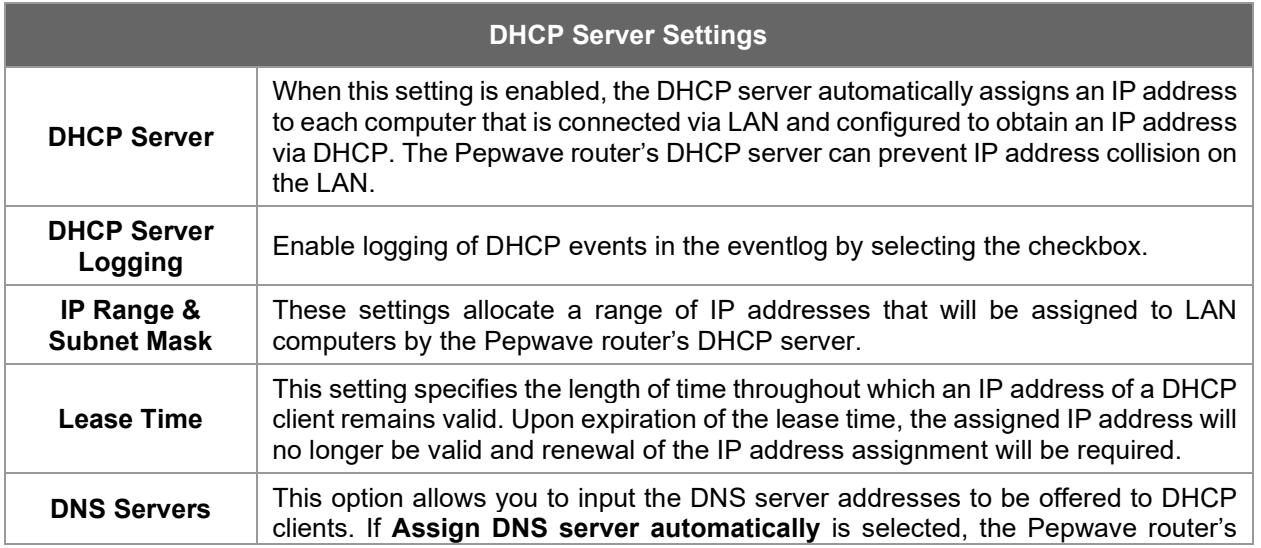

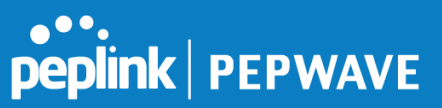

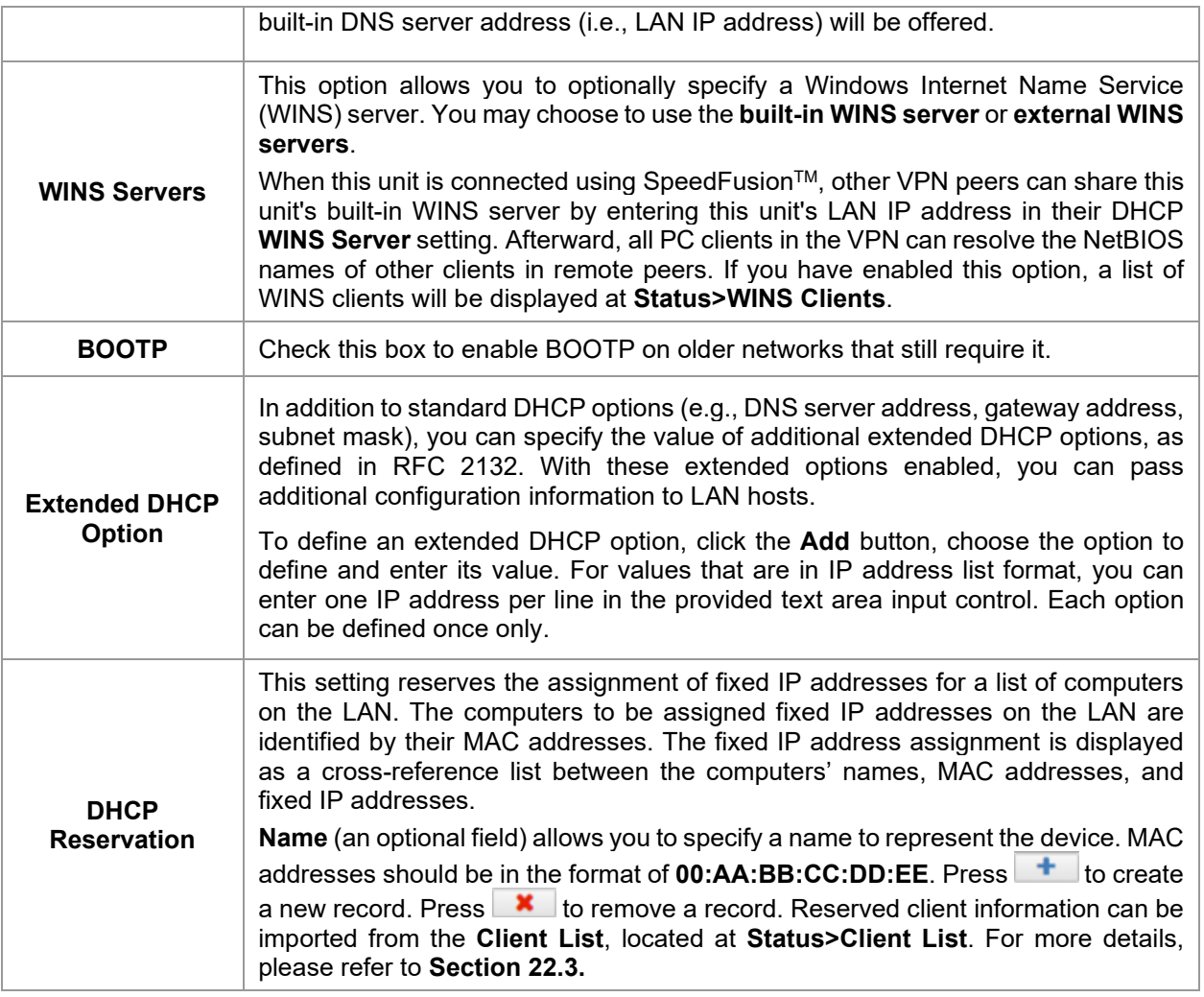

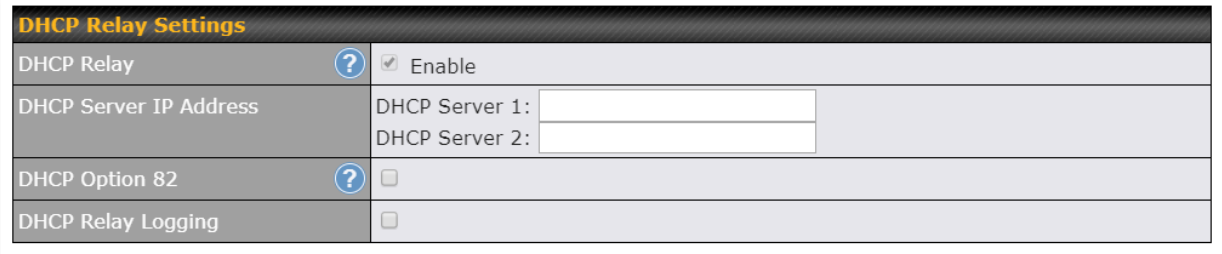

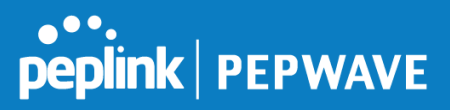

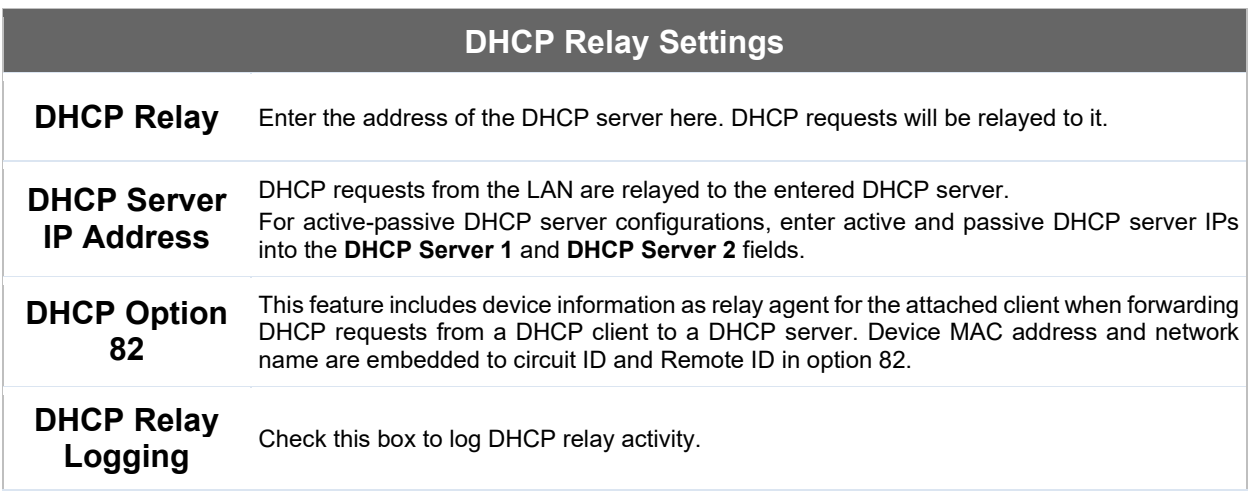

# **12.2.2 Network Settings (Common Settings)**

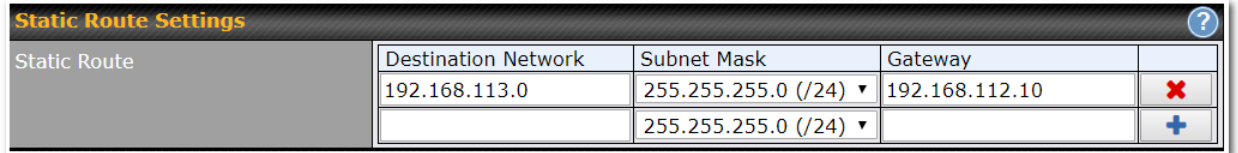

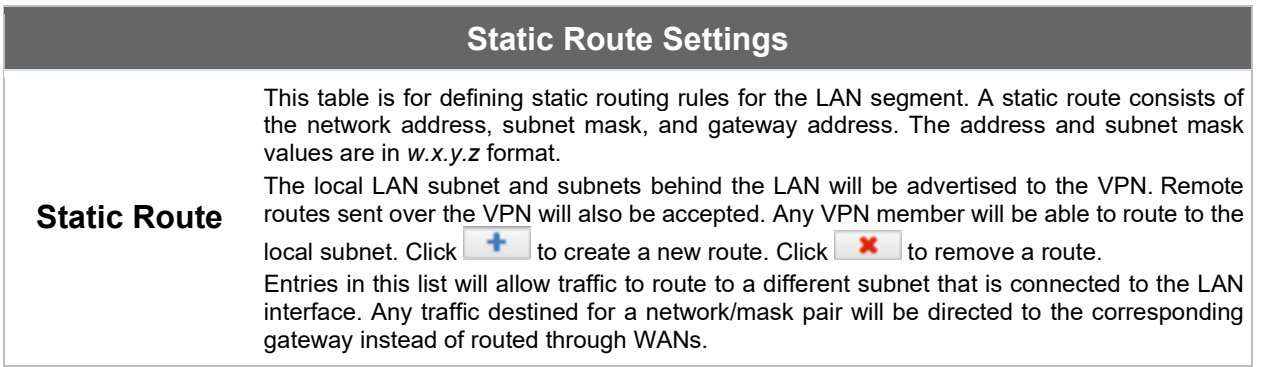

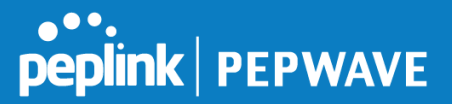

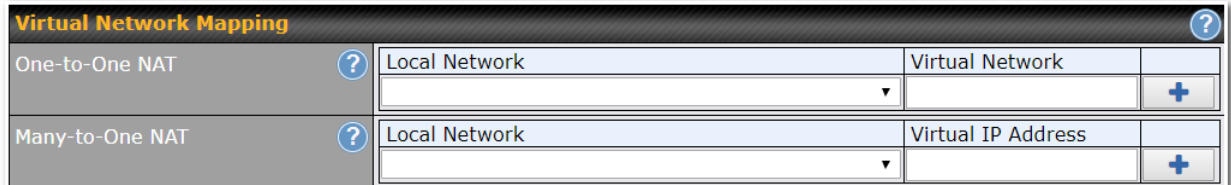

In case of a network address conflict with remote peers (i.e. PepVPN / IPsec VPN / IP Forwarding WAN are considered as remote connections), you can define Virtual Network Mapping to resolve it.

Note: OSPF & RIPv2 settings should be updated as well to avoid advertising conflicted network.

For further details on virtual network mapping watch this video: <https://youtu.be/C1FMdZCn3Z8>

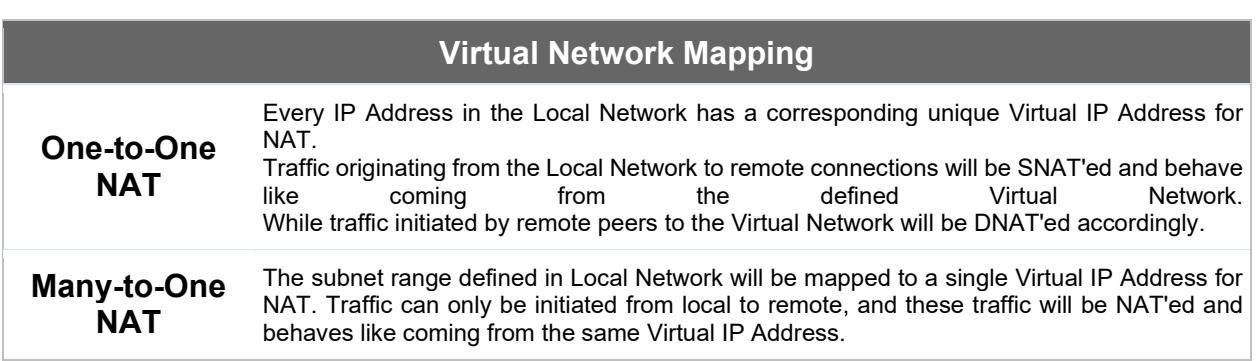

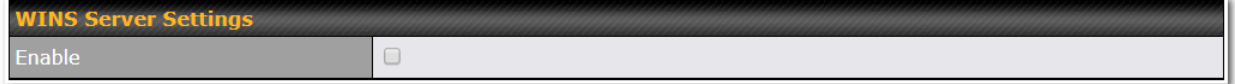

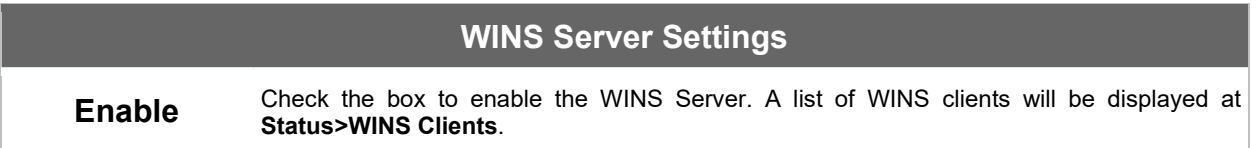

Enter any needed DNS proxy settings. Once all settings have been entered, click **Save** to store your changes.

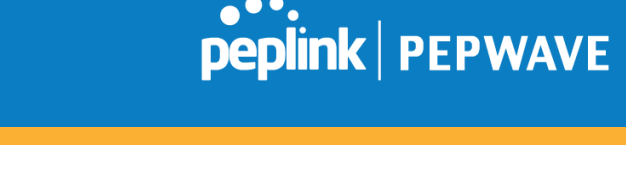

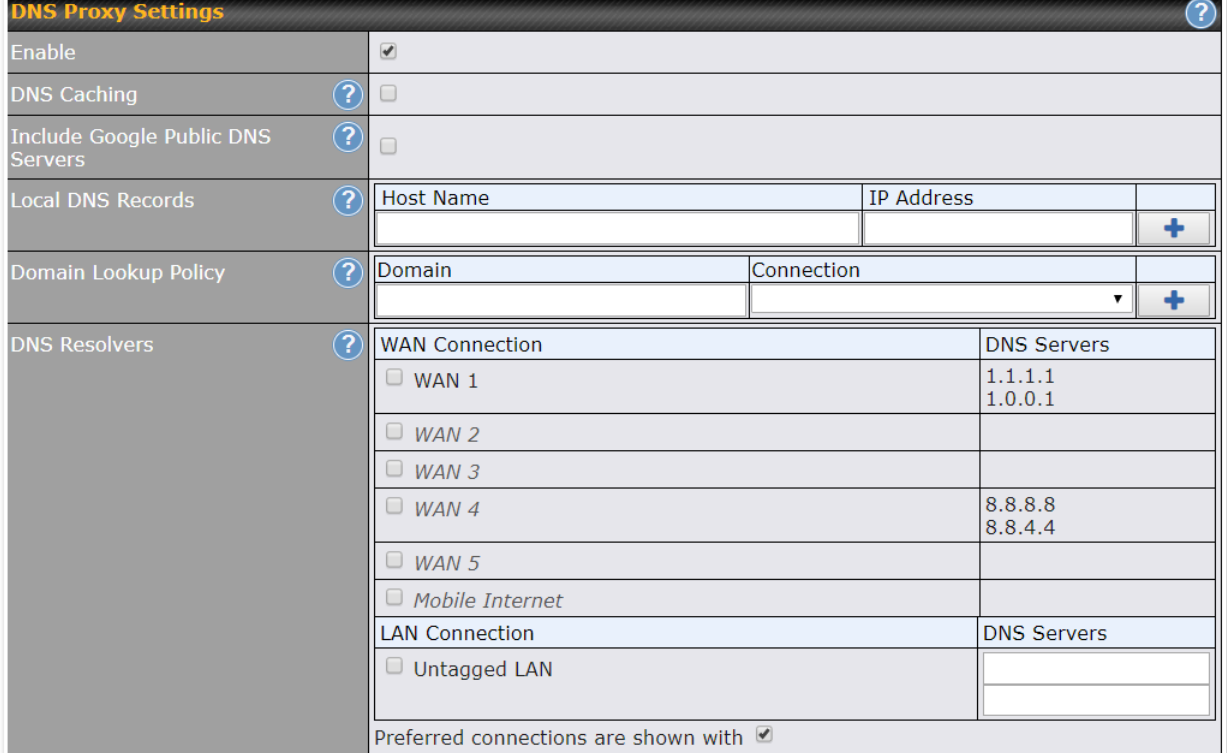

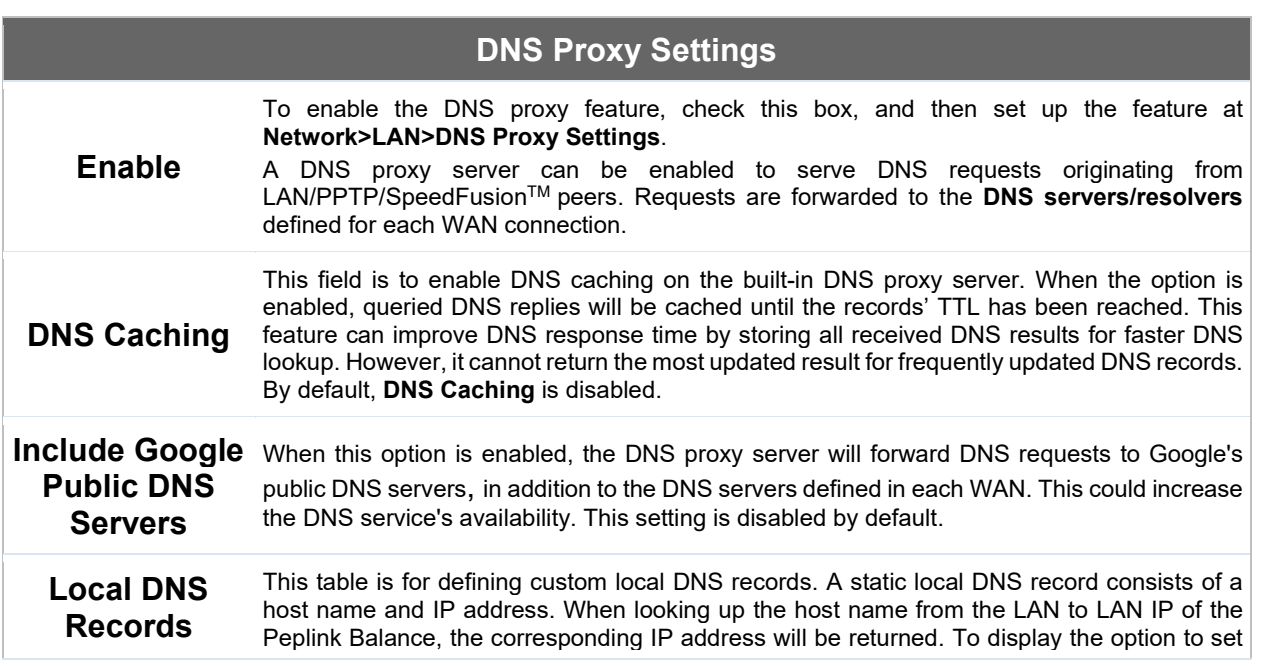

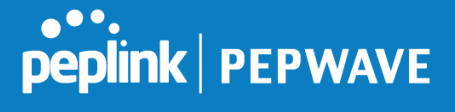

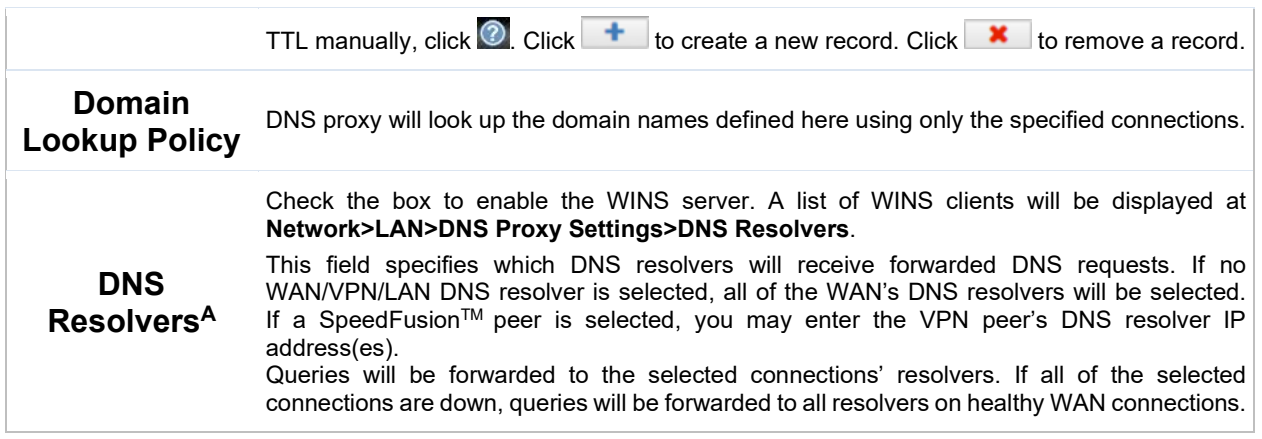

A - Advanced feature, please click the  $\bullet$  button on the top right-hand corner to activate.

Finally, if needed, configure your Bonjour forwarding settings. Once all settings have been entered, click **Save** to store your changes.

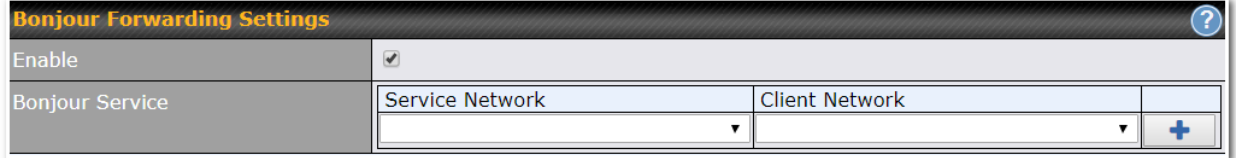

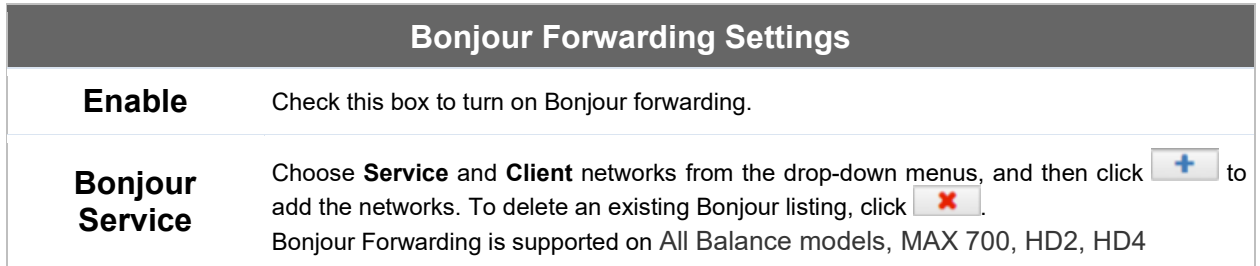

# **Drop-In Mode**

Drop-in mode (or transparent bridging mode) eases the installation of the Peplink Balance on a live network between the firewall and router, such that changes to the settings of existing equipment are not required. The following diagram illustrates drop-in mode setup:

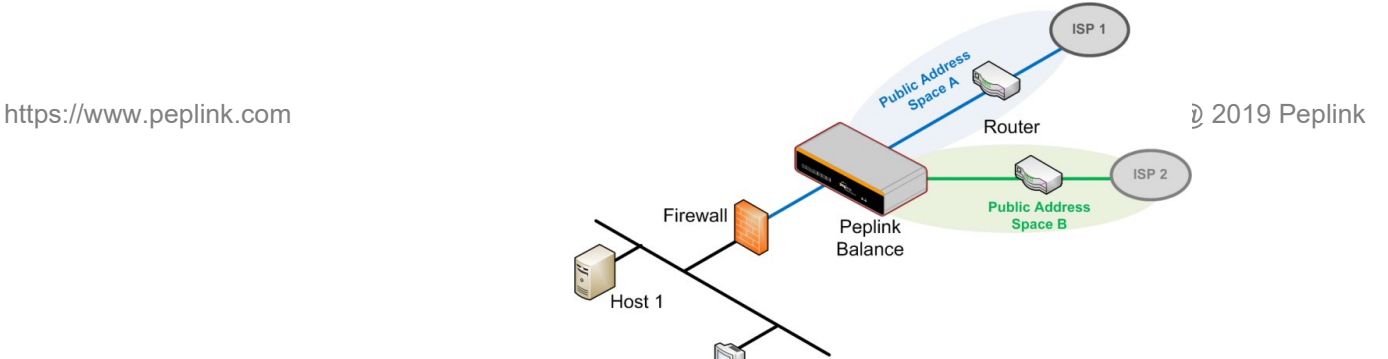

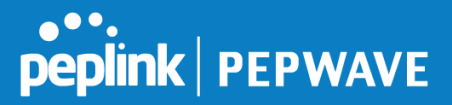

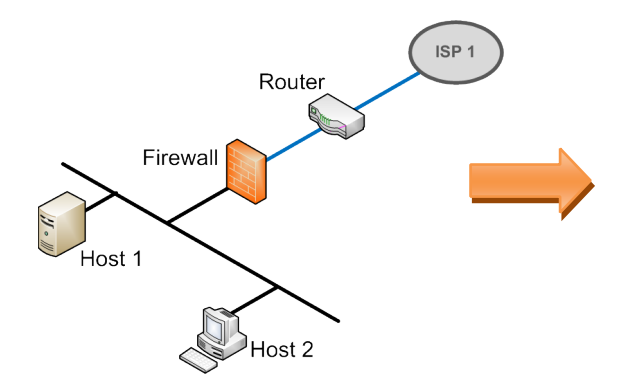

Enable drop-in mode using the Setup Wizard. After enabling this feature and selecting the WAN for dropin mode, various settings, including the WAN's connection method and IP address, will be automatically updated.

When drop-in mode is enabled, the LAN and the WAN for drop-in mode ports will be bridged. Traffic between the LAN hosts and WAN router will be forwarded between the devices. In this case, the hosts on both sides will not notice any IP or MAC address changes.

After successfully setting up the Peplink Balance as part of the network using drop-in mode, it will, depending on model, support one or more WAN connections. Some MediaFast units also support multiple WAN connections after activating drop-in mode, though a SpeedFusion license may be required to activate more than one WAN port.

#### **Please note the Drop-In Mode is mutually exclusive with VLAN.**

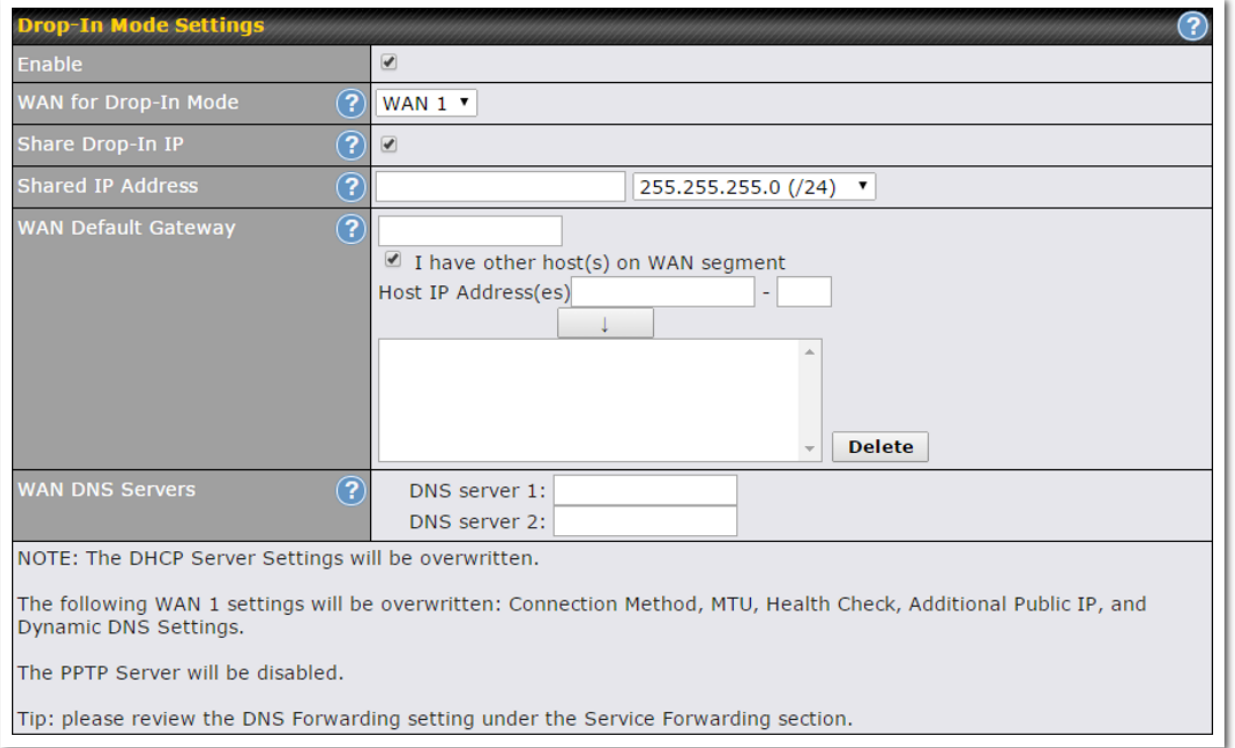

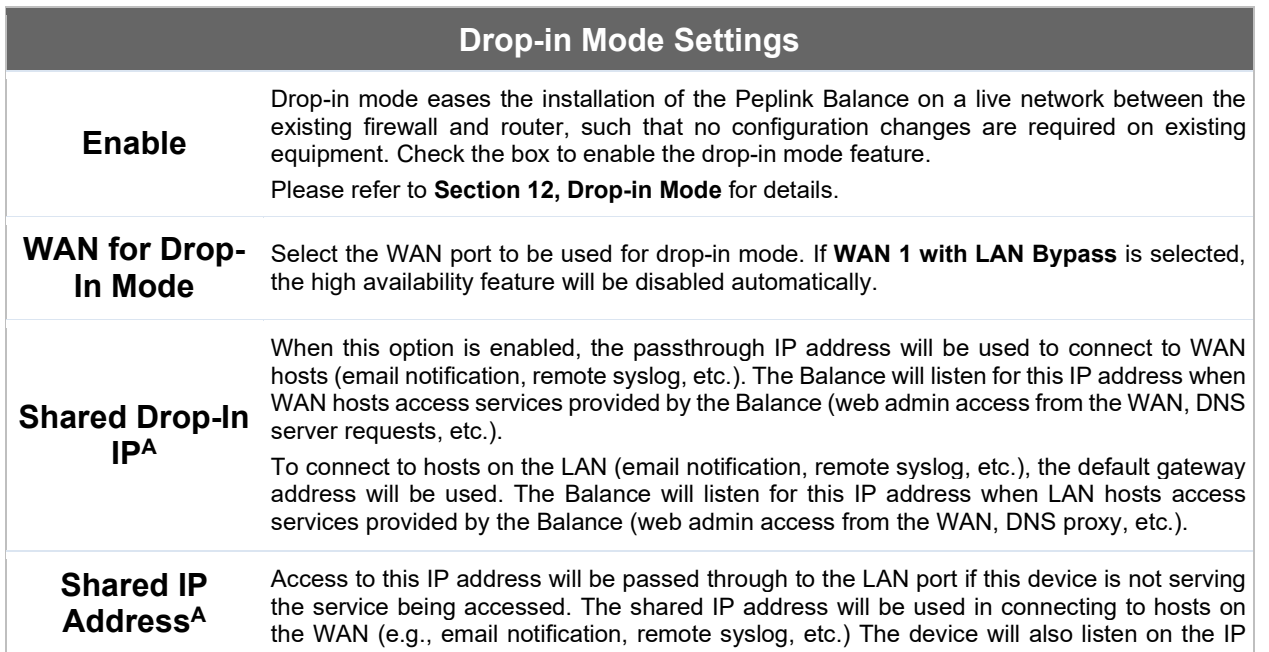

**Peplink | PEPWAVE** 

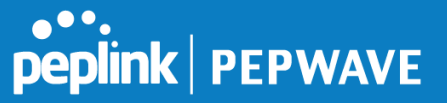

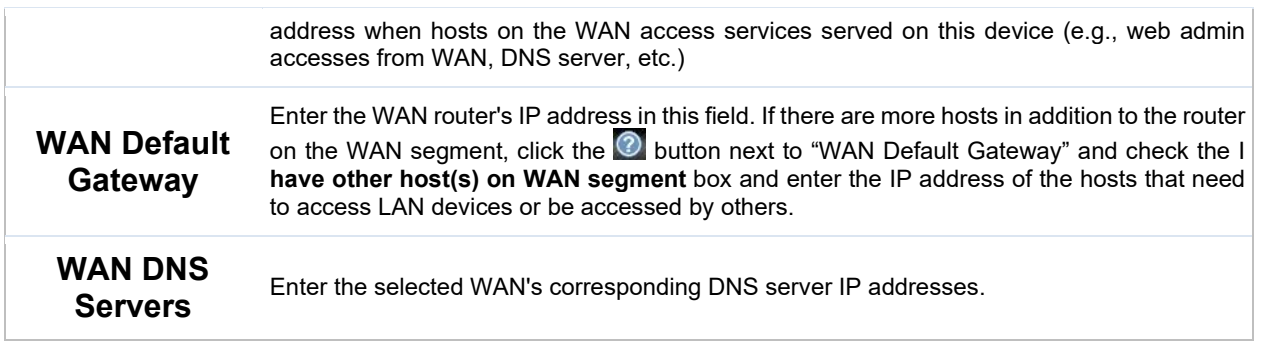

 $A$  - Advanced feature, please click the  $\bullet$  button on the top right-hand corner to activate.

# **12.2.3 Port Settings**

To configure port settings, navigate to **Network > Port Settings**

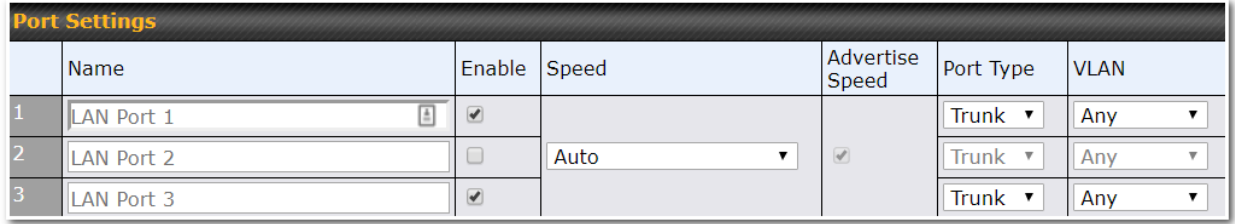

This section allows you to:

- enable or disable specific LAN ports
- Configure the negotiation speed of the LAN ports
- Configure the port type (Trunk or Access)
- Assign a VLAN to a LAN port (in Access mode)

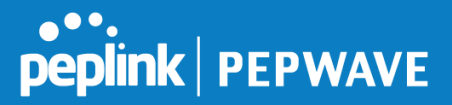

# **12.3 VPN**

# **12.3.1 SpeedFusion**

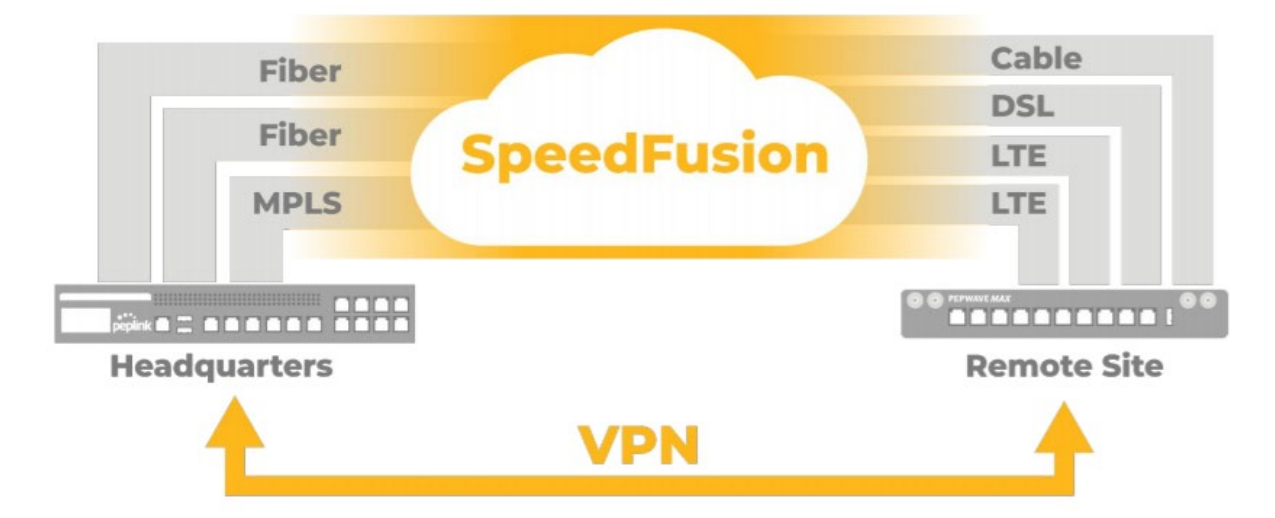

Peplink Balance SpeedFusion™ Bandwidth Bonding is our patented technology that enables our SD-WAN routers to bond multiple Internet connections to increase site-to-site bandwidth and reliability. SpeedFusion securely connects one or more branch offices to your company's main headquarters or to other branches. The data, voice, and video communications between these locations are kept confidential across the public Internet.

The SpeedFusionTM of the Peplink Balance is specifically designed for multi-WAN environments. With SpeedFusion, in case of failures and network congestion at one or more WANs, other WANs can be used to continue carrying the network traffic. Peplink Balance routers can bond all WAN connections' bandwidth for routing SpeedFusion™ traffic. Unless all the WAN connections of one site are down, the Peplink Balance can keep the VPN up and running. Bandwidth bonding is enabled by default.

To begin, navigate to **Network > VPN > SpeedFusion** and enter a Local ID and click save.

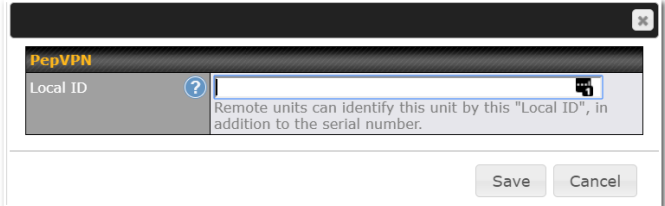

This device will be identified by other SpeedFusion Peers by this local ID. The following menus will appear:

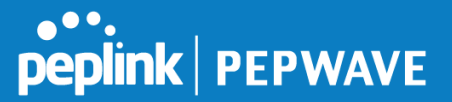

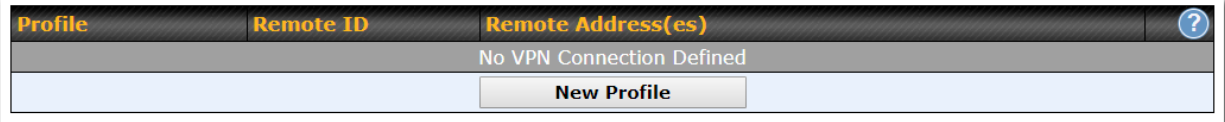

# **SpeedFusion Profiles**

This table displays all defined profiles. Click the **New Profile** button to create a new profile for making a VPN connection to a remote unit via available WAN connections. Each pair of VPN connection requires its own profile.

The local LAN subnet and subnets behind the LAN (defined under Static Route on the LAN Settings page) will be advertised to the VPN. All VPN members will be able to route to local subnets.

#### Send All Traffic To

No PepVPN profile selected

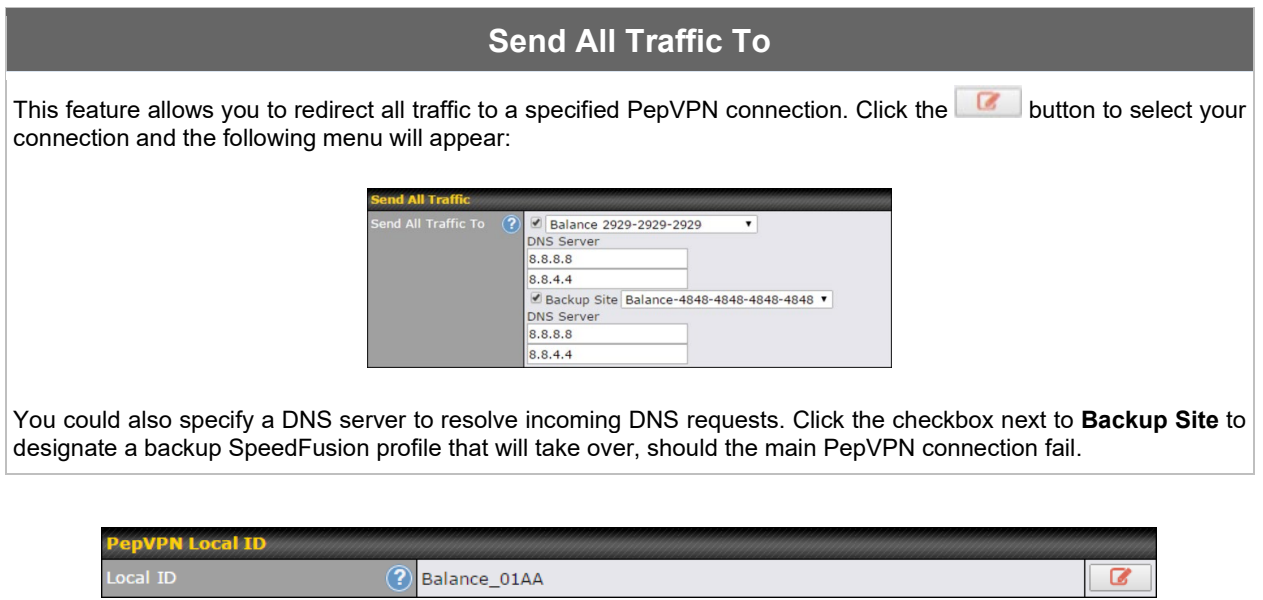

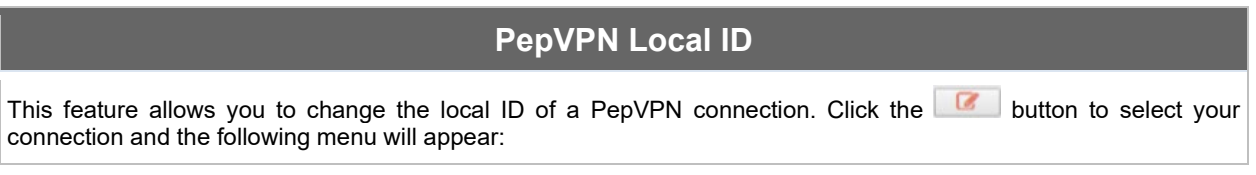

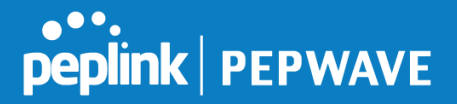

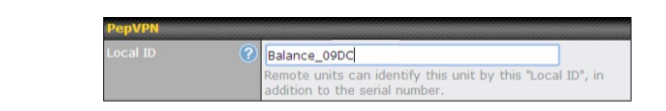

After updating the local ID, click **Save** to store your changes.

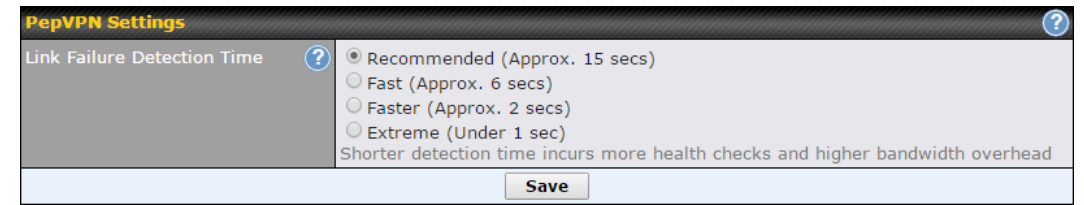

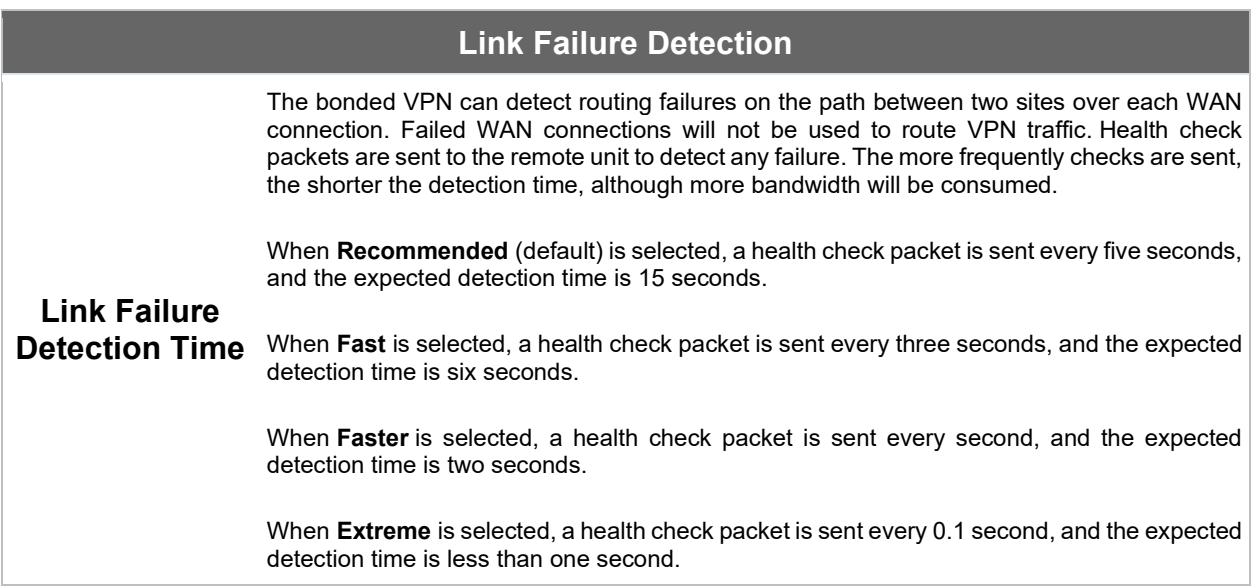

# **Important Note**

Peplink proprietary SpeedFusion™ uses TCP port 32015 and UDP port 4500 for establishing VPN connections. If you have a firewall in front of your Peplink Balance devices, you will need to add firewall rules for these ports and protocols to allow inbound and outbound traffic to pass through the firewall.

#### **SpeedFusion: Profile Configuration**

Click the **New Profile** button, or click one of the existing profiles, and the following menus will appear:

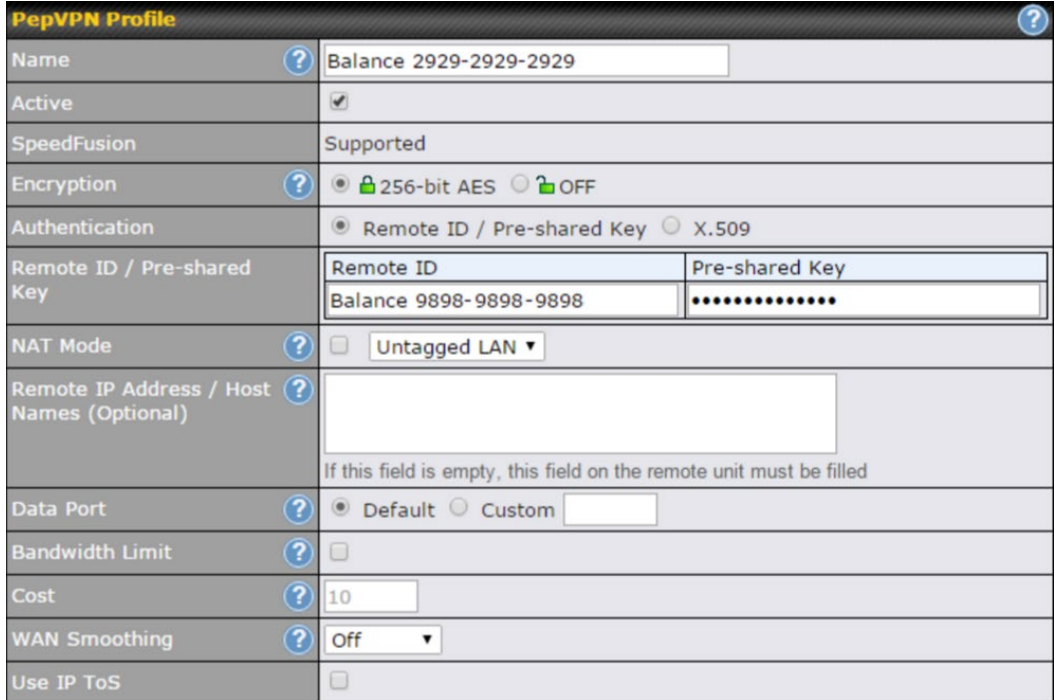

A list of defined SpeedFusion connection profiles and a **Link Failure Detection Time** option will be shown. Click the **New Profile** button to create a new VPN connection profile for making a VPN connection to a remote Peplink Balance via the available WAN connections. Each profile is for making a VPN connection with one remote Peplink Balance.

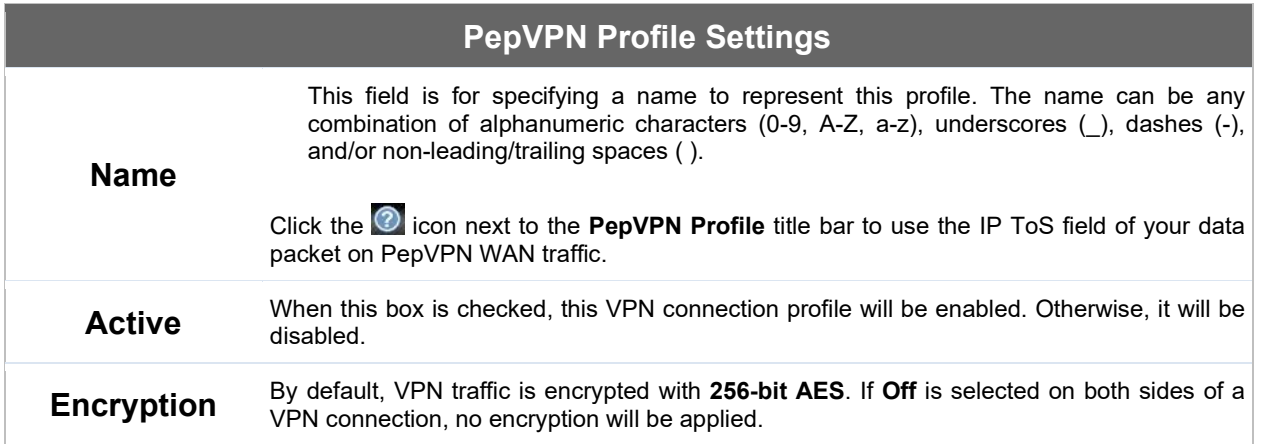

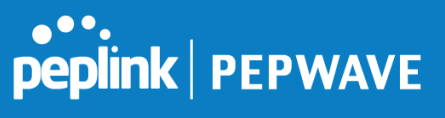

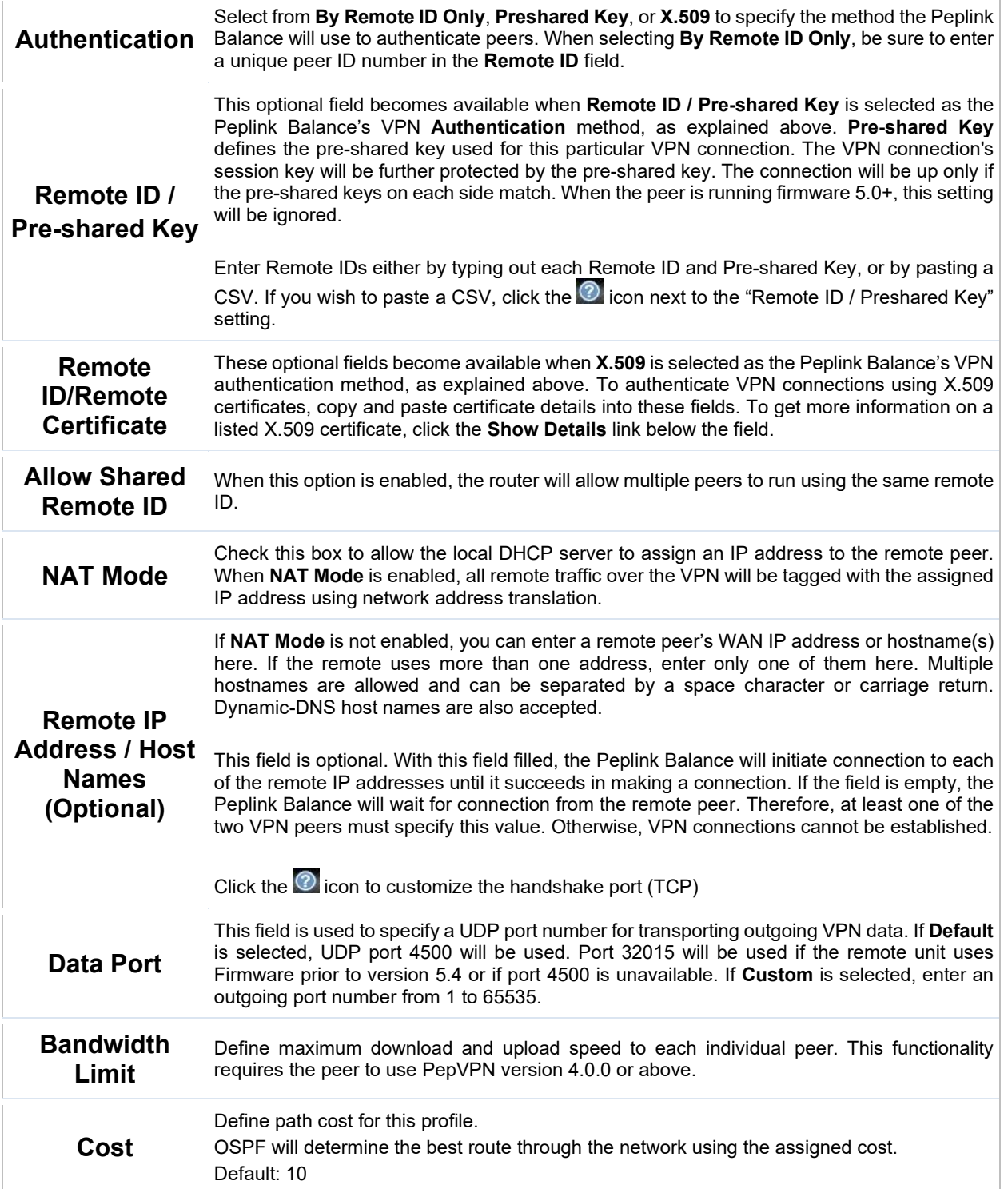

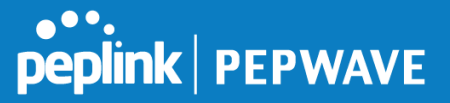

**WAN Smoothing**<sup>A</sup> While using PepVPN, utilize multiple WAN links to reduce the impact of packet loss and get the lowest possible latency at the expense of extra bandwidth consumption. This is suitable for streaming applications where the average bitrate requirement is much lower than the WAN's available bandwidth. Off - Disable WAN Smoothing. Normal - The total bandwidth consumption will be at most 2x of the original data traffic. Medium - The total bandwidth consumption will be at most 3x of the original data traffic. High - The total bandwidth consumption depends on the number of connected active tunnels.

 $A$  - Advanced feature, please click the  $\bullet$  button on the top right-hand corner to activate.

To enable Layer 2 Bridging between PepVPN profiles, navigate to **Network>LAN>\*LAN Profile Name\***

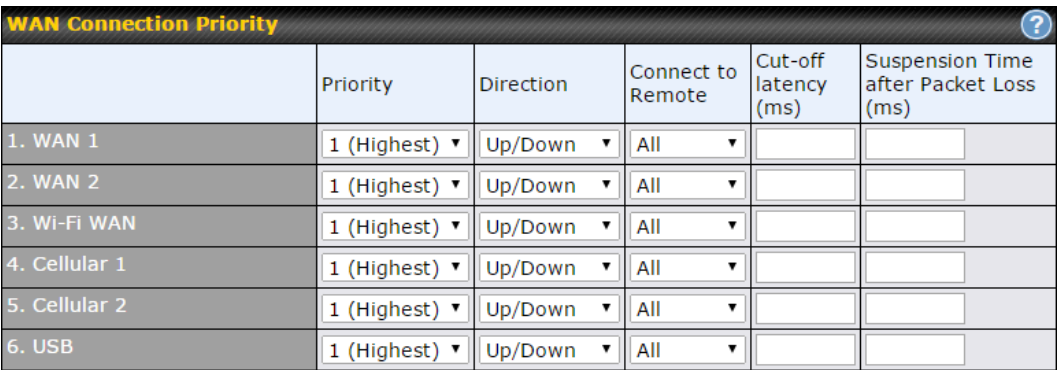

#### **WAN Connection Priority**

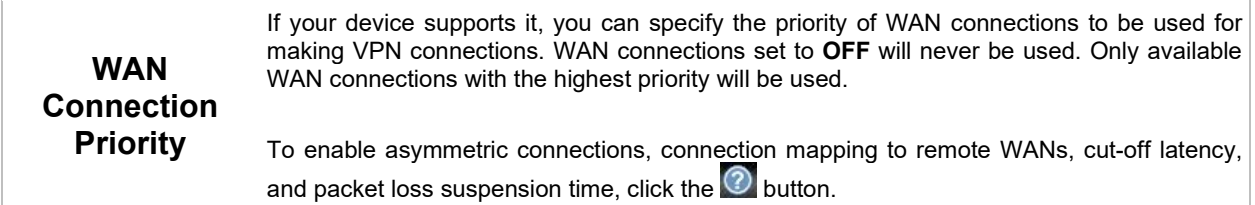

Peplink Balance IPsec VPN functionality securely connects one or more branch offices to your company's main headquarters or to other branches. Data, voice, and video communications between these locations are kept safe and confidential across the public Internet.

IPsec VPN on the Peplink Balance is specially designed for multi-WAN environments. For instance, if a

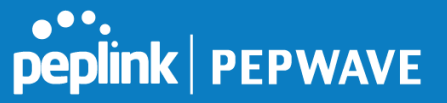

user sets up multiple IPsec profiles for his multi-WAN environment and WAN1 is connected and healthy, IPsec traffic will go through this link. However, should unforeseen problems (e.g.,unplugged cables or ISP problems) cause WAN1 to go down, our IPsec implementation will make use of WAN2 and WAN3 for failover.

Peplink also published a whitepaper about Speedfusion which can be downloaded from the following url: <http://download.peplink.com/resources/whitepaper-speedfusion-and-best-practices-2019.pdf>

## **12.3.2 IPsec VPN**

All Peplink products can make multiple IPsec VPN connections with Peplink routers, as well as Cisco and Juniper routers.

Note that all LAN subnets and the subnets behind them must be unique. Otherwise, VPN members will not be able to access each other.

All data can be routed over the VPN with a selection of encryption standards, such as 3DES, AES-128, and AES-256.

To configure, navigate to **Network>Interfaces>IPsec VPN**.

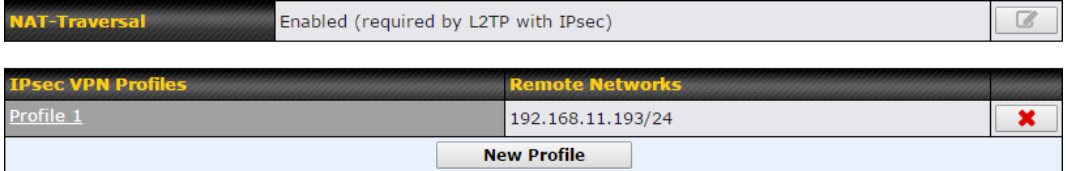

A **NAT-Traversal** option and list of defined **IPsec VPN** profiles will be shown.

**NAT-Traversal** should be enabled if your system is behind a NAT router.

Click the **New Profile** button to create new IPsec VPN profiles that make VPN connections to remote Peplink Balance, Cisco, or Juniper Routers via available WAN connections. To edit any of the profiles, click on its associated connection name in the leftmost column.

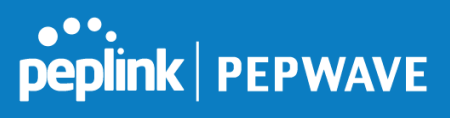

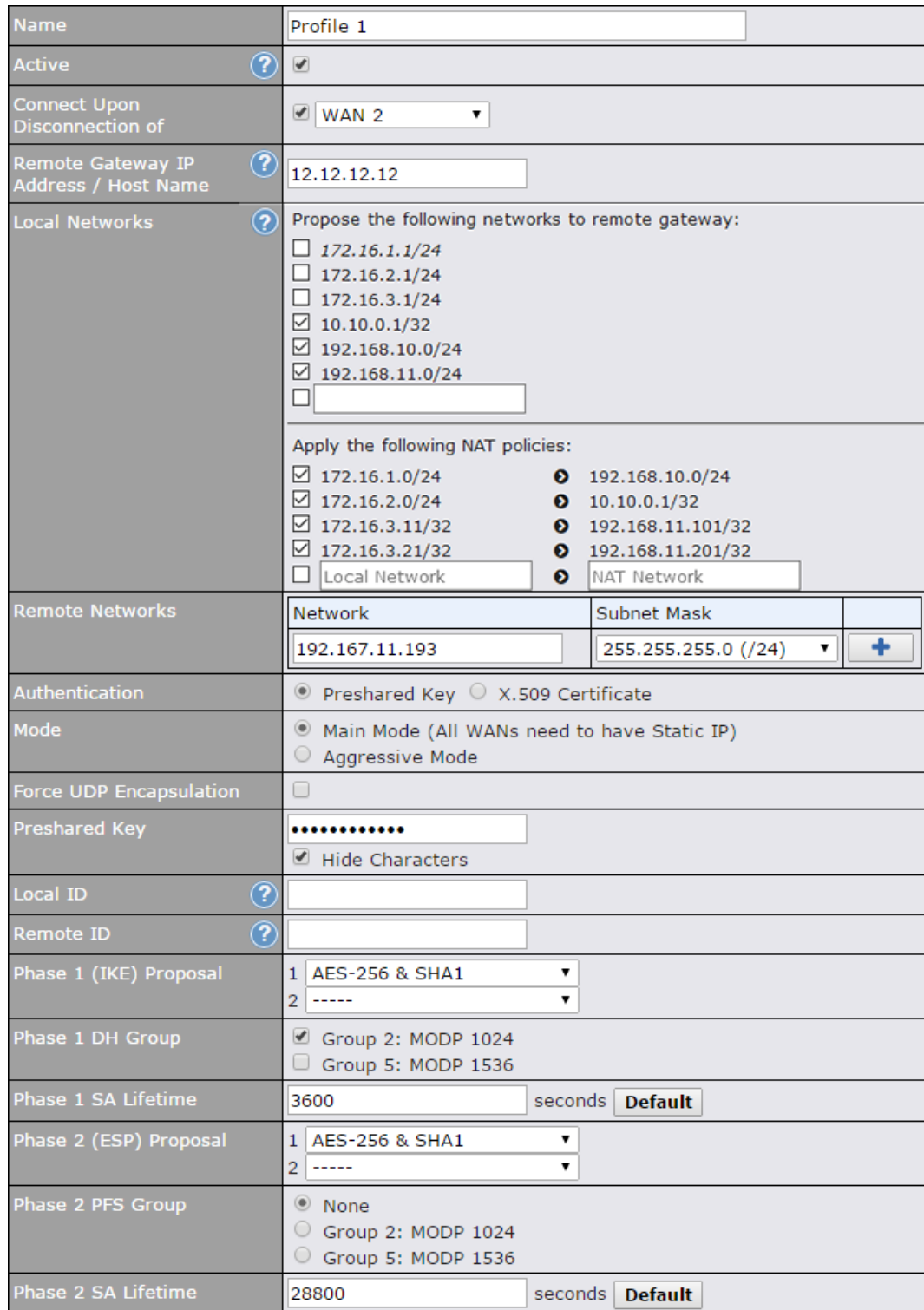

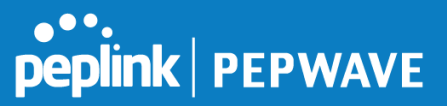

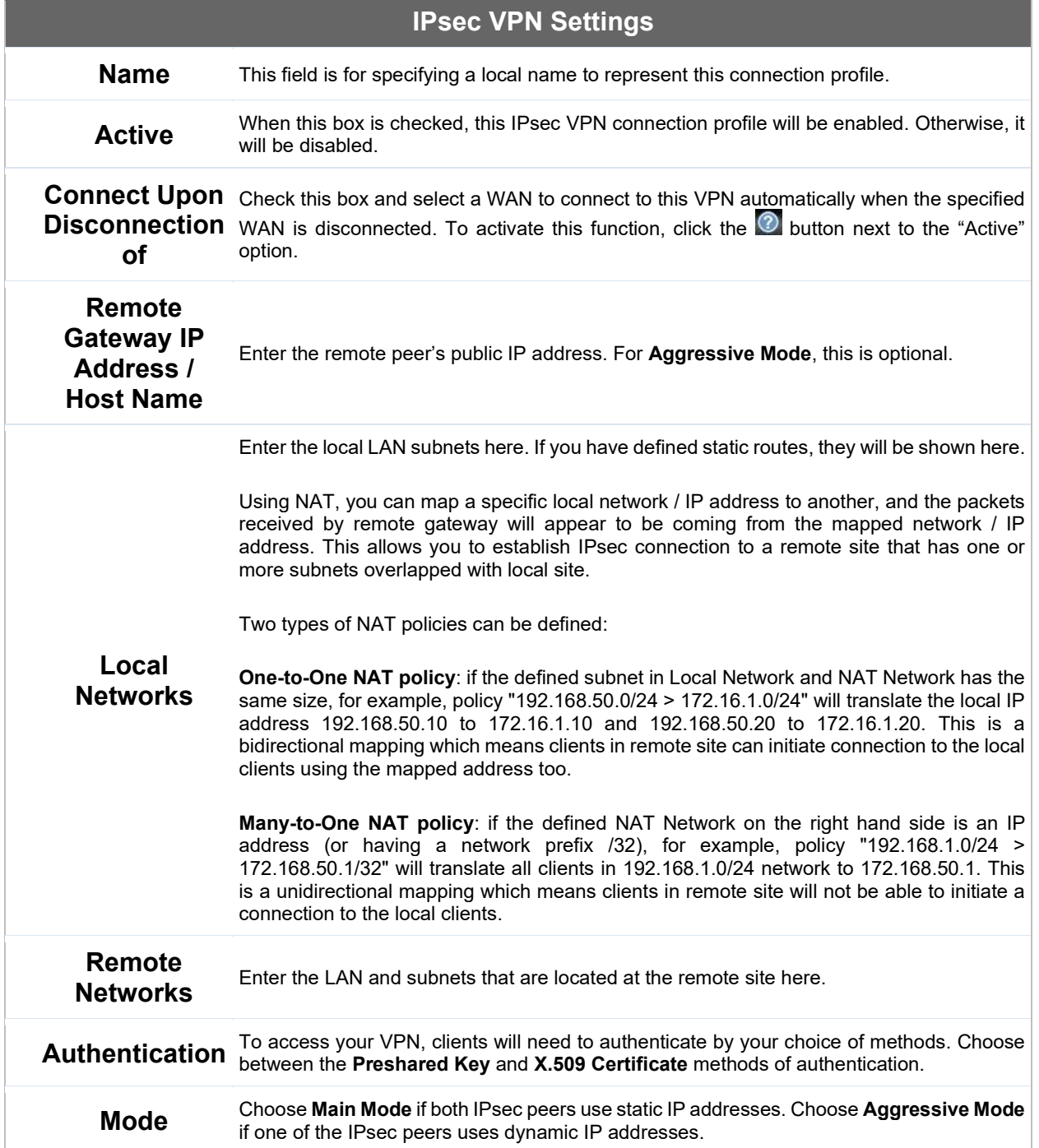

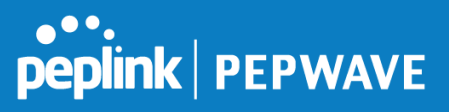

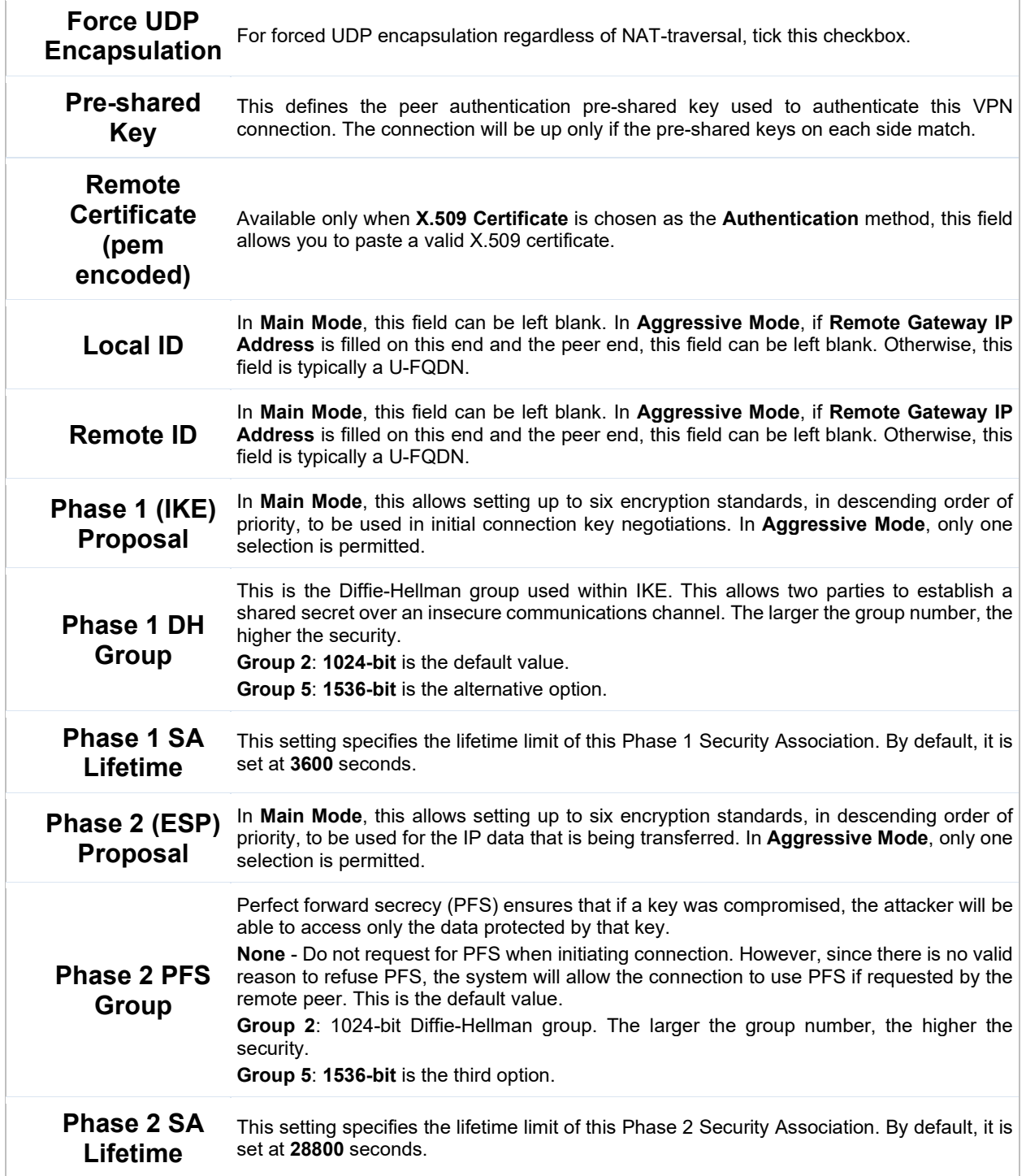

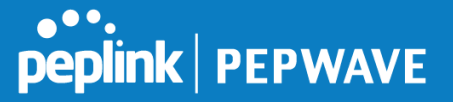

**IPsec Status** shows the current connection status of each connection profile and is displayed at **Status>IPsec VPN***.*

# **12.4 Outbound Policy**

Outbound policies for managing and load balancing outbound traffic are located at

**Network>Outbound Policy**. Click the **Button beside the Outbound Policy** box:

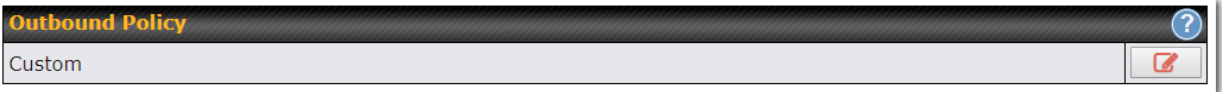

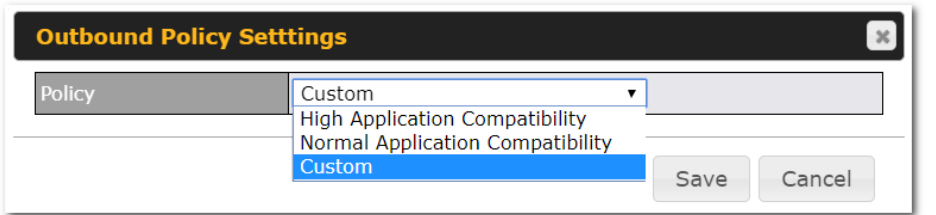

A selection menu will appear, giving you the choice between three different Outbound Policy Settings:

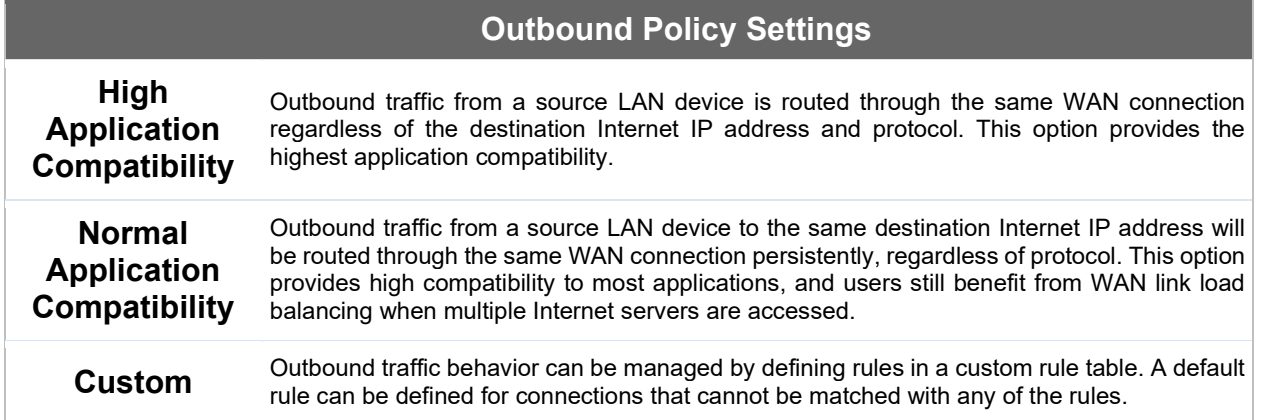

The menu underneath enables you to define Outbound policy rules:

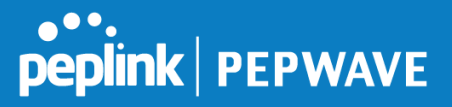

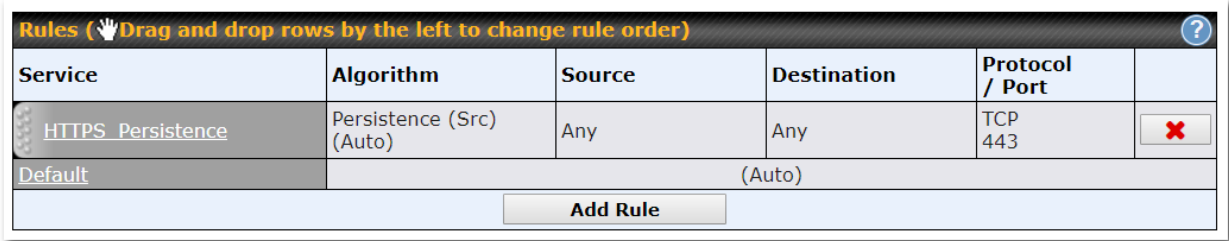

The bottom-most rule is **Default**. Edit this rule to change the device's default manner of controlling outbound traffic for all connections that do not match any of the rules above it. Under the **Service** heading, click **Default** to change these settings.

To rearrange the priority of outbound rules, drag and drop them into the desired sequence.

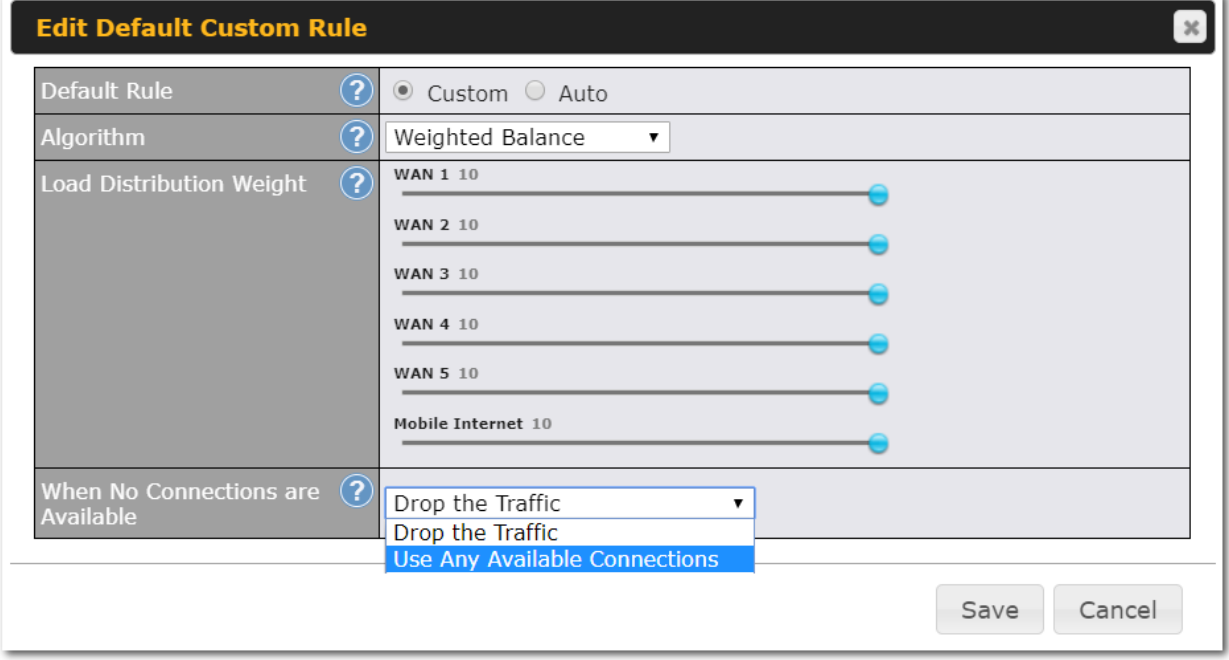

By default, **Auto** is selected as the **Default Rule**. You can select **Custom** to change the algorithm to be used. Please refer to the upcoming sections for the details on the available algorithms.

To create a custom rule, click **Add Rule** at the bottom of the table.

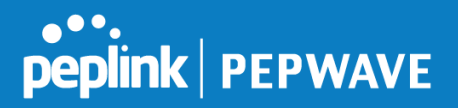

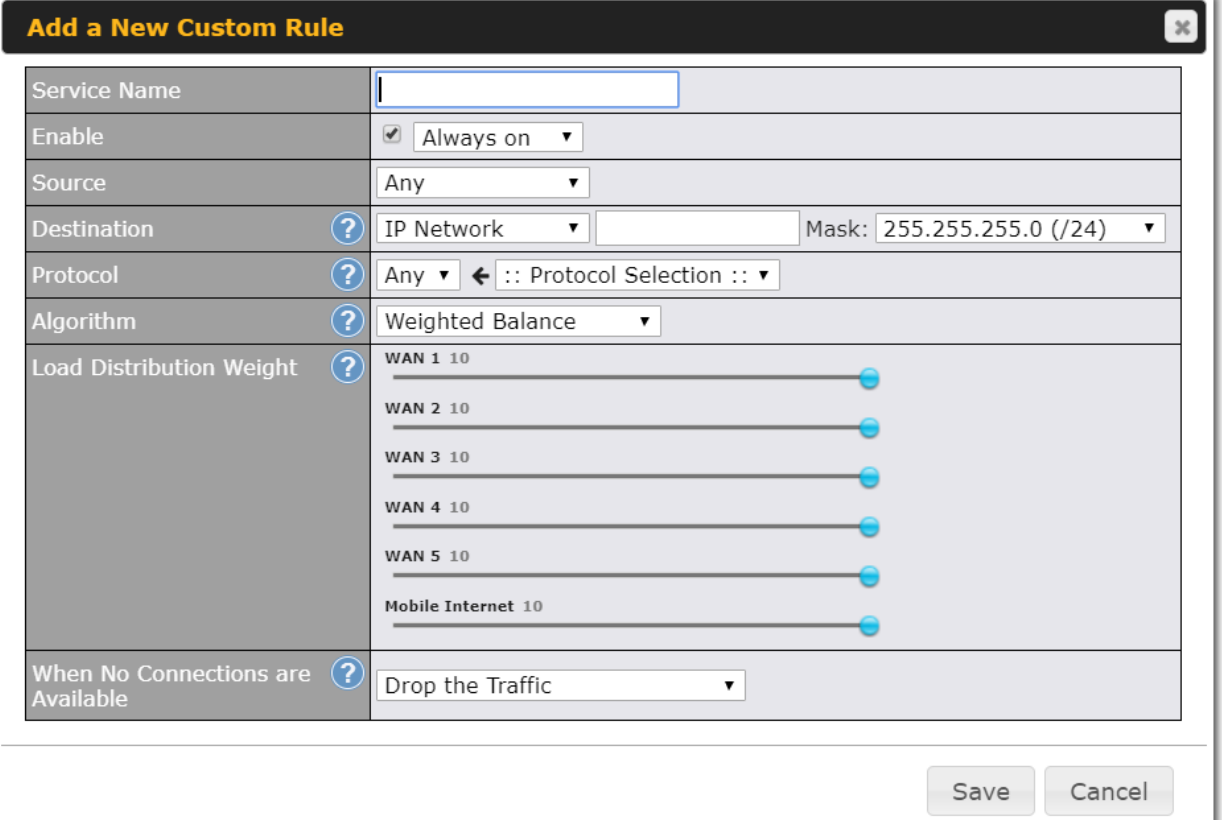

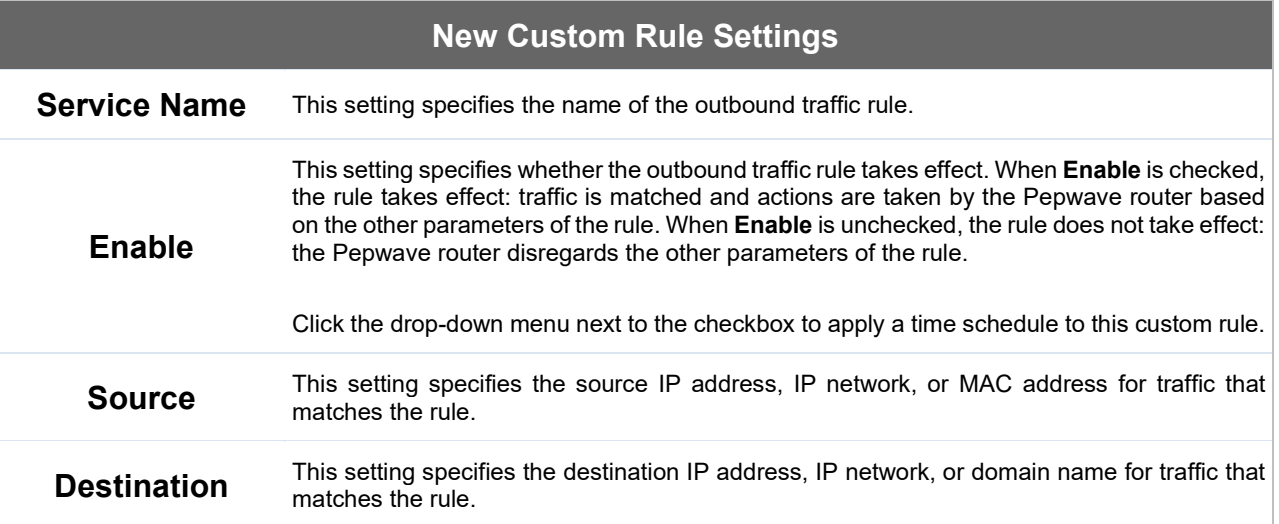

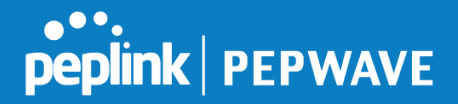

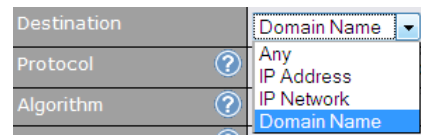

If **Domain Name** is chosen and a domain name, such as *foobar.com*, is entered, any outgoing accesses to *foobar.com* and *\*.foobar.com* will match this criterion. You may enter a wildcard ( $\cdot$ \*) at the end of a domain name to match any host with a name having the domain name in the middle. If you enter *foobar.\*,* for example, *www.foobar.com*, *www.foobar.co.jp*, or *foobar.co.uk* will also match. Placing wildcards in any other position is not supported. NOTE: if a server has one Internet IP address and multiple server names, and if one of the names is defined here, access to any one of the server names will also match this rule.

#### **Protocol and Port** This setting specifies the IP protocol and port of traffic that matches this rule.

This setting specifies the behavior of the Pepwave router for the custom rule. One of the following values can be selected (note that some Pepwave routers provide only some of these options):

- **Weighted Balance**
- Persistence **Enforced**

**Priority** 

**Algorithm**

- **Overflow**
- **Least Used**
- **Lowest Latency**
- **Fastest Response Time**

For a full explanation of each Algorithm, please see the following article:

<https://forum.peplink.com/t/exactly-how-do-peplinks-load-balancing-algorithmns-work/8059>

# **Load Distribution Weight** This is to define the outbound traffic weight ratio for each WAN connection.

**Terminate Recovery**

Sessions on Link disabled. In this case, existing IP sessions will not be terminated or affected when any other This setting specifies whether to terminate existing IP sessions on a less preferred WAN connection in the event that a more preferred WAN connection is recovered. This setting is applicable to the **Weighted, Persistence**, and **Priority** algorithms. By default, this setting is WAN connection is recovered. When this setting is enabled, existing IP sessions may be terminated when another WAN connection is recovered, such that only the preferred healthy WAN connection(s) is used at any point in time.

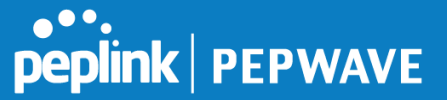

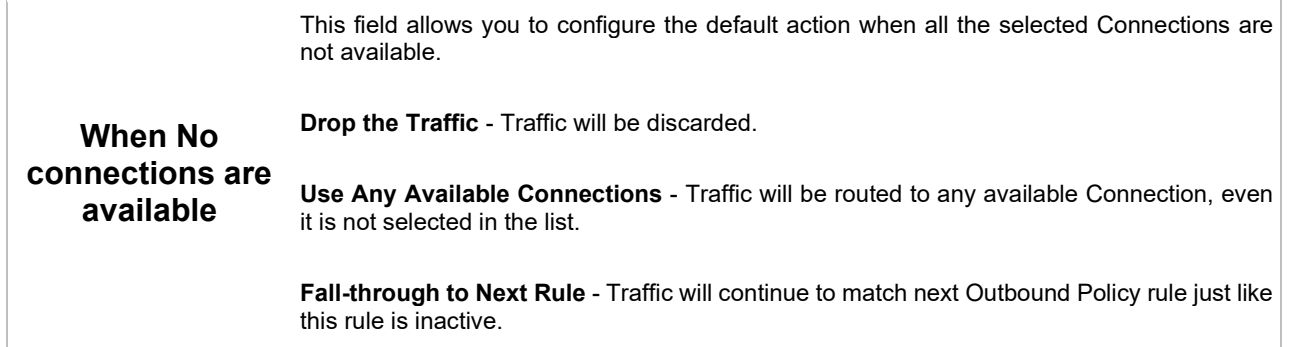

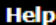

This table allows you to fine tune how the outbound traffic should be distributed to the WAN connections.

Close

Click the Add Rule button to add a new rule. Click the X button to remove a rule. Drag a rule to promote or demote its precedence. A higher position of a rule signifies a higher precedence. You may change the default outbound policy behavior by clicking the Default link.

If you require advanced control to override routes learned from PepVPN peers, OSPF or RIPv2 protocols, turn on Expert Mode.

**Expert Mode** is available on some Pepwave routers for use by advanced users. To enable the feature, click on the help icon and click **turn on Expert Mode**.

In Expert Mode, a new special rule, **SpeedFusionTM Routes**, is displayed in the **Custom Rules** table. This rule represents all SpeedFusion™ routes learned from remote VPN peers. By default, this bar is on the top of all custom rules. This position means that traffic for remote VPN subnets will be routed to the corresponding VPN peer. You can create custom **Priority** or **Enforced** rules and move them

above the bar to override the SpeedFusion™ routes.

Upon disabling Expert Mode, all rules above the bar will be removed.

## **Algorithm: Weighted Balance**

This setting specifies the ratio of WAN connection usage to be applied on the specified IP protocol and port. This setting is applicable only when **Algorithm** is set to **Weighted Balance**.

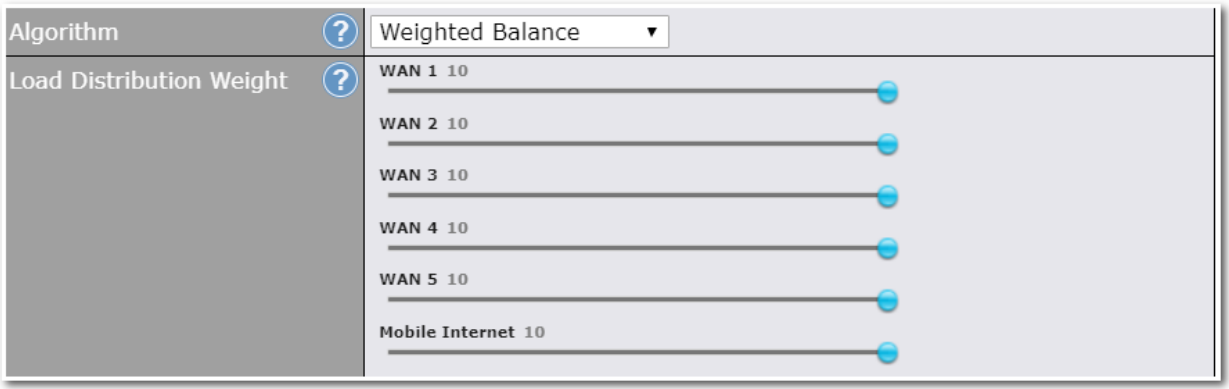

The amount of matching traffic that is distributed to a WAN connection is proportional to the weight of the WAN connection relative to the total weight. Use the sliders to change each WAN's weight.

For example, with the following weight settings:

- Ethernet WAN1: 10
- Ethernet WAN2: 10
- Wi-Fi WAN: 10
- Cellular 1: 10
- Cellular 2: 10
- USB: 10

Total weight is  $60 = (10 + 10 + 10 + 10 + 10 + 10)$ .

Matching traffic distributed to Ethernet WAN1 is 16.7% = (10 / 60 x 100%.

Matching traffic distributed to Ethernet WAN2 is  $16.7\% = (10/60) \times 100\%$ .

Matching traffic distributed to Wi-Fi WAN is  $16.7\% = (10/60) \times 100\%$ .

Matching traffic distributed to Cellular 1 is  $16.7\% = (10 / 60) \times 100\%$ .

Matching traffic distributed to Cellular 2 is 16.7% = (10 / 60) x 100%.

Matching traffic distributed to USB is 16.7% = (10 / 60) x 100%.

## **Algorithm: Persistence**

The configuration of persistent services is the solution to the few situations where link load distribution for Internet services is undesirable. For example, for security reasons, many e-banking and other secure websites terminate the session when the client computer's Internet IP address changes mid-session.

In general, different Internet IP addresses represent different computers. The security concern is that an IP address change during a session may be the result of an unauthorized intrusion attempt. Therefore, to prevent damages from the potential intrusion, the session is terminated upon the detection of an IP address

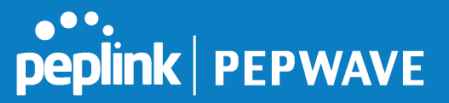

#### change.

Pepwave routers can be configured to distribute data traffic across multiple WAN connections. Also, the Internet IP depends on the WAN connections over which communication actually takes place. As a result, a LAN client computer behind the Pepwave router may communicate using multiple Internet IP addresses. For example, a LAN client computer behind a Pepwave router with three WAN connections may communicate on the Internet using three different IP addresses.

With the persistence feature, rules can be configured to enable client computers to persistently utilize the same WAN connections for e-banking and other secure websites. As a result, a client computer will communicate using one IP address, eliminating the issues mentioned above.

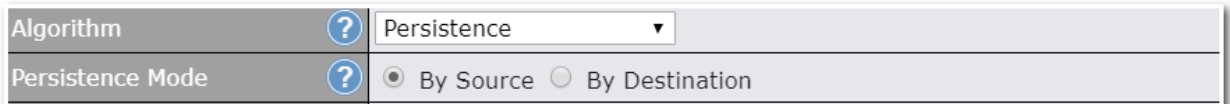

There are two persistent modes: **By Source** and **By Destination**.

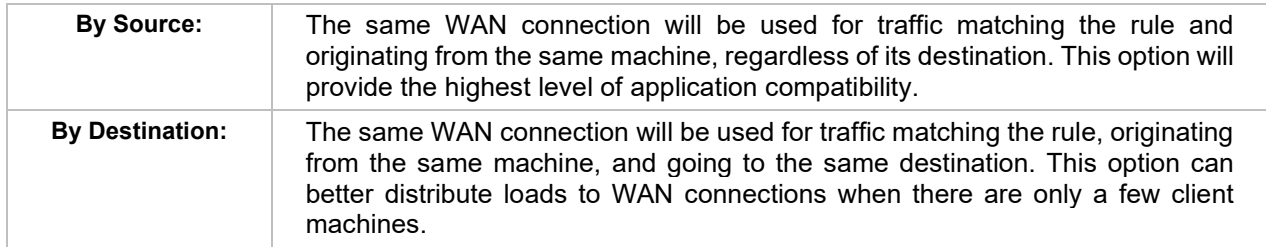

The default mode is **By Source**. When there are multiple client requests, they can be distributed (persistently) to WAN connections with a weight. If you choose **Auto** in **Load Distribution**, the weights will be automatically adjusted according to each WAN's **Downstream Bandwidth** which is specified in the WAN settings page). If you choose **Custom**, you can customize the weight of each WAN manually by using the sliders.

## **Algorithm: Enforced**

This setting specifies the WAN connection usage to be applied on the specified IP protocol and port. This setting is applicable only when **Algorithm** is set to **Enforced**.

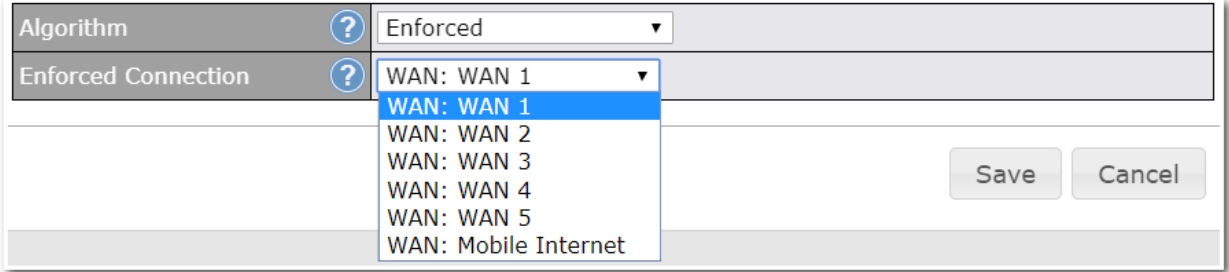

Matching traffic will be routed through the specified WAN connection, regardless of the health check status of the WAN connection. Outbound traffic can be also be enforced to go through a specified SpeedFusion™

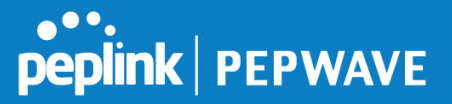

connection.

### **Algorithm: Priority**

This setting specifies the priority of the WAN connections used to route the specified network service. The highest priority WAN connection available will always be used for routing the specified type of traffic. A lower priority WAN connection will be used only when all higher priority connections have become unavailable.

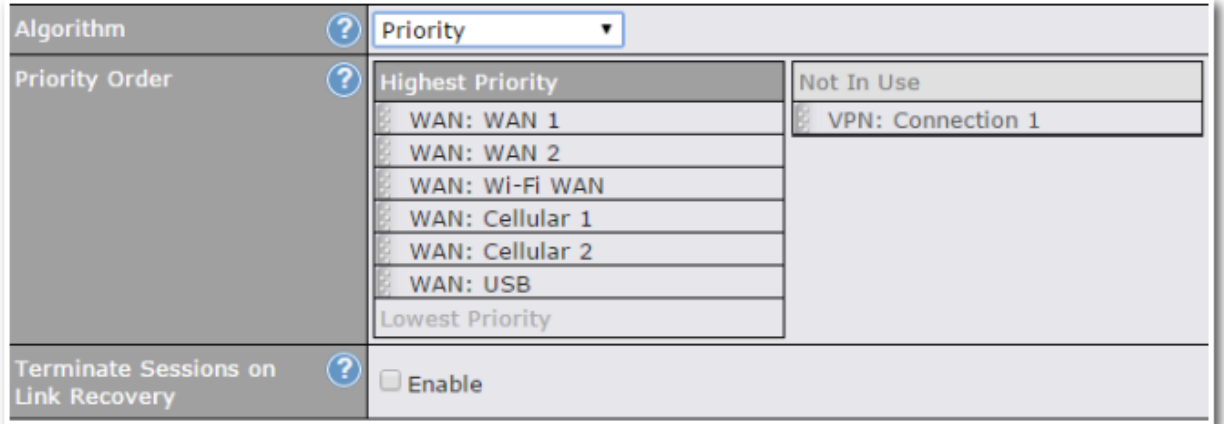

Starting from Firmware 5.2, outbound traffic can be prioritized to go through SpeedFusion™ connection(s). By default, VPN connections are not included in the priority list.

#### **Tip**

Configure multiple distribution rules to accommodate different kinds of services.

#### **Algorithm: Overflow**

The traffic matching this rule will be routed through the healthy WAN connection that has the highest priority and is not in full load. When this connection gets saturated, new sessions will be routed to the next healthy WAN connection that is not in full load.
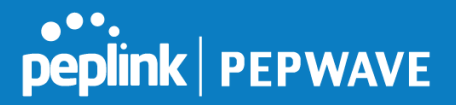

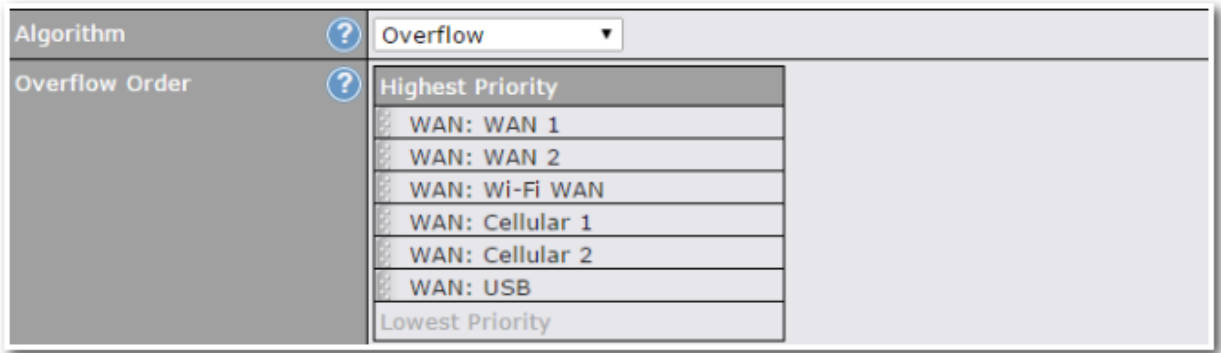

Drag and drop to specify the order of WAN connections to be used for routing traffic. Only the highest priority healthy connection that is not in full load will be used.

## **Algorithm: Least Used**

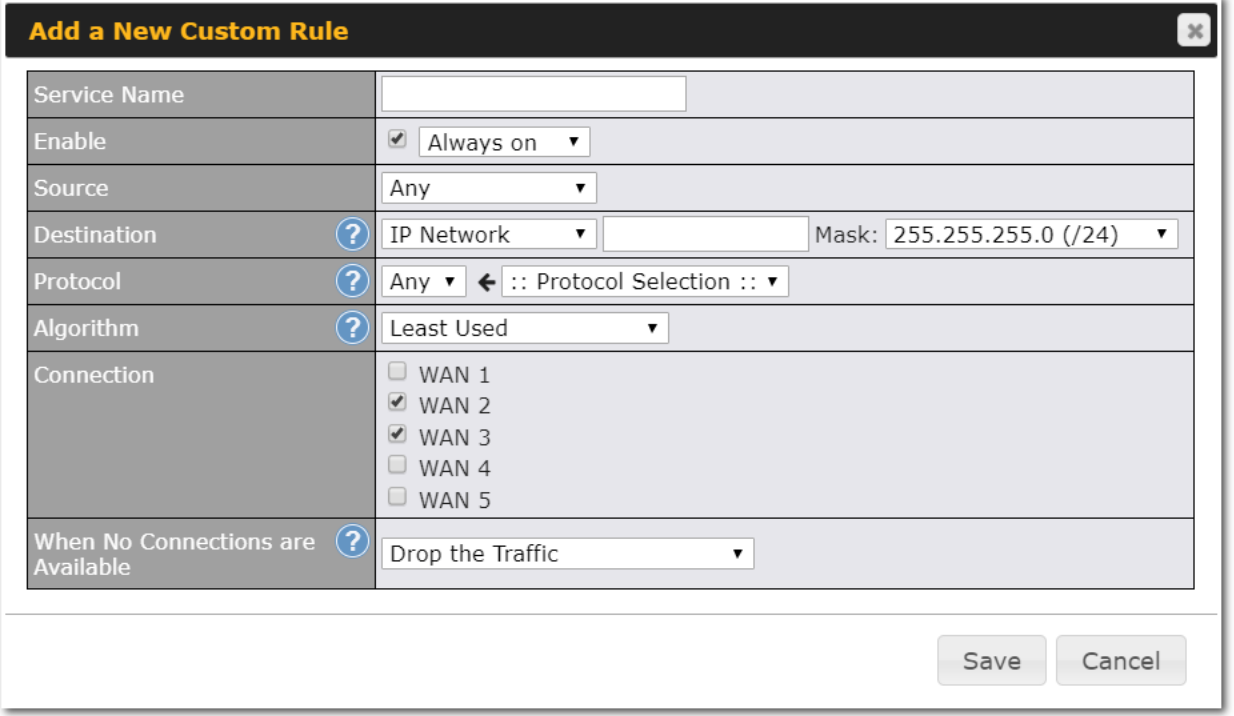

The traffic matching this rule will be routed through the healthy WAN connection that is selected in **Connection** and has the most available download bandwidth. The available download bandwidth of a WAN connection is calculated from the total download bandwidth specified on the WAN settings page and the current download usage. The available bandwidth and WAN selection is determined every time an IP session is made.

## **Algorithm: Lowest Latency**

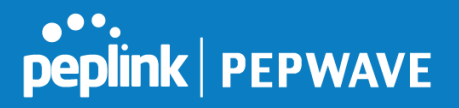

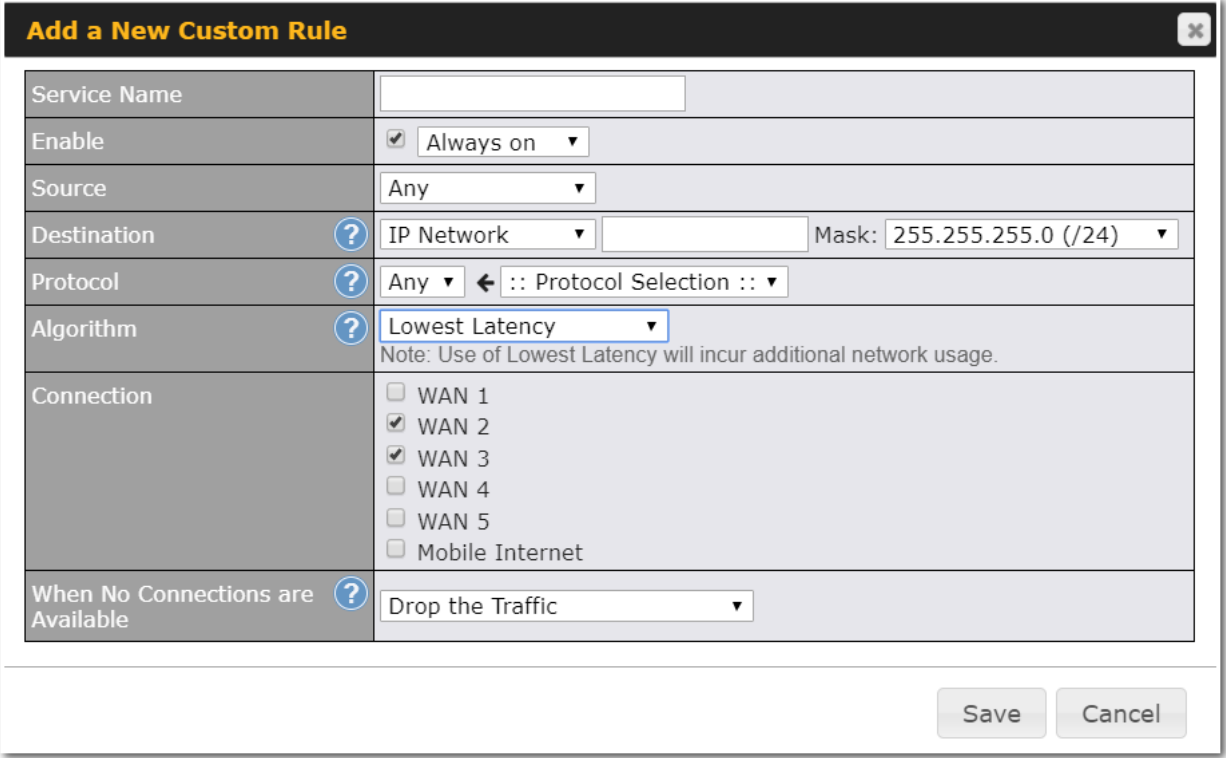

The traffic matching this rule will be routed through the healthy WAN connection that is selected in **Connection** and has the lowest latency. Latency checking packets are issued periodically to a nearby router of each WAN connection to determine its latency value. The latency of a WAN is the packet round trip time of the WAN connection. Additional network usage may be incurred as a result.

#### **Tip**

The roundtrip time of a 6M down/640k uplink can be higher than that of a 2M down/2M up link because the overall round trip time is lengthened by its slower upload bandwidth, despite its higher downlink speed. Therefore, this algorithm is good for two scenarios:

- All WAN connections are symmetric; or
- A latency sensitive application must be routed through the lowest latency WAN, regardless of the WAN's available bandwidth.

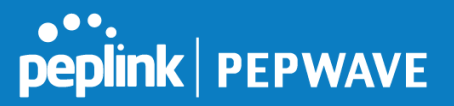

## **Algorithm : Fastest Response Time**

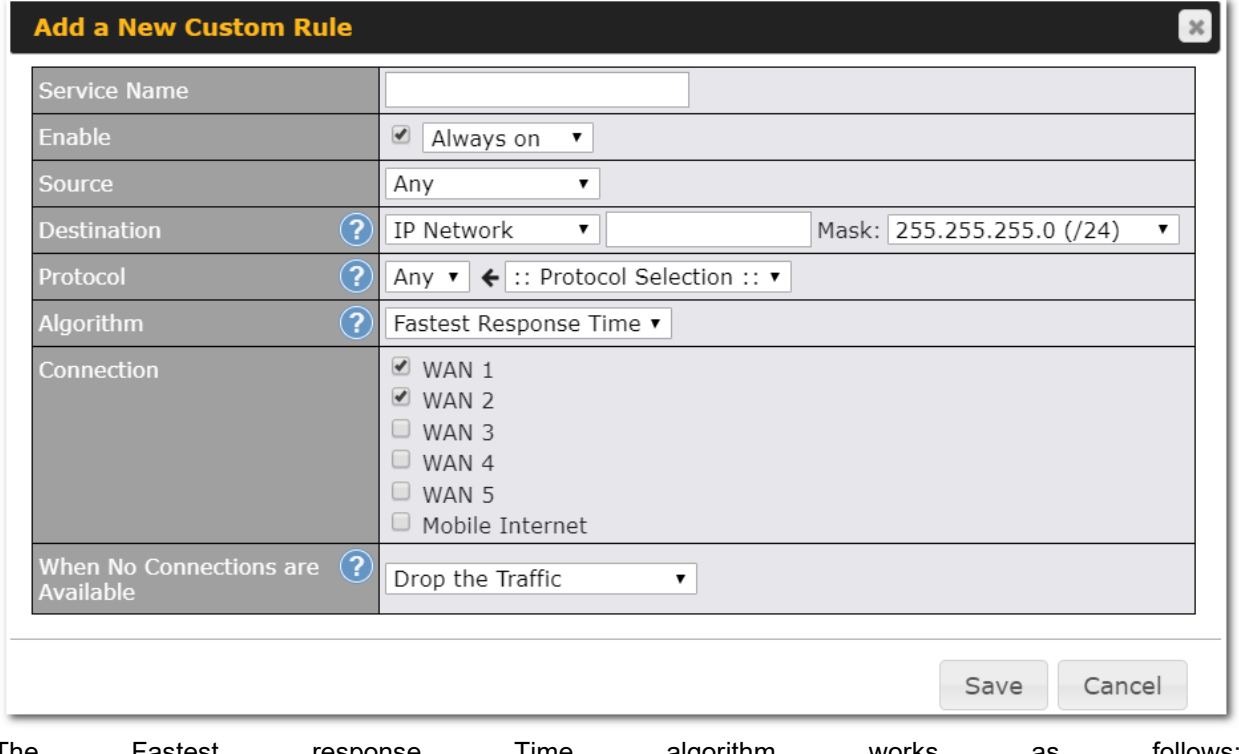

The Fastest response Time algorithm works as follows: When a network session is created, the first outgoing packet of that particular session is duplicated to all the available WANs.

When the first response is received from a remote server, any further traffic for this session will be routed over that particular WAN connection for the fastest possible response time.

If any slower responses are received on other connections afterwards, they will be discarded.

## **12.5 Inbound Access**

Inbound access is also known as inbound port address translation. On a NAT WAN connection, all inbound traffic to the server behind the Peplink unit requires inbound access rules.

By the custom definition of servers and services for inbound access, Internet users can access the servers behind Peplink Balance. Advanced configurations allow inbound access to be distributed among multiple servers on the LAN.

## **Important Note**

Inbound access applies only to WAN connections that operate in NAT mode. For WAN connections that operate in drop-in mode or IP forwarding, inbound traffic is forwarded to the LAN by default.

## **12.5.1 Servers**

The settings to configure servers on the LAN are located at **Network>Inbound Access>Servers**.

Inbound connections from the Internet will be forwarded to the specified Inbound IP address(es) based on the protocol and port number. When more than one server is defined, requests will be distributed to the servers in the weight ratio specified for each server.

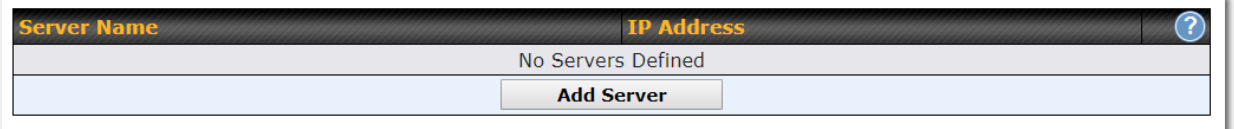

To define a new server, click **Add Server**, which displays the following screen:

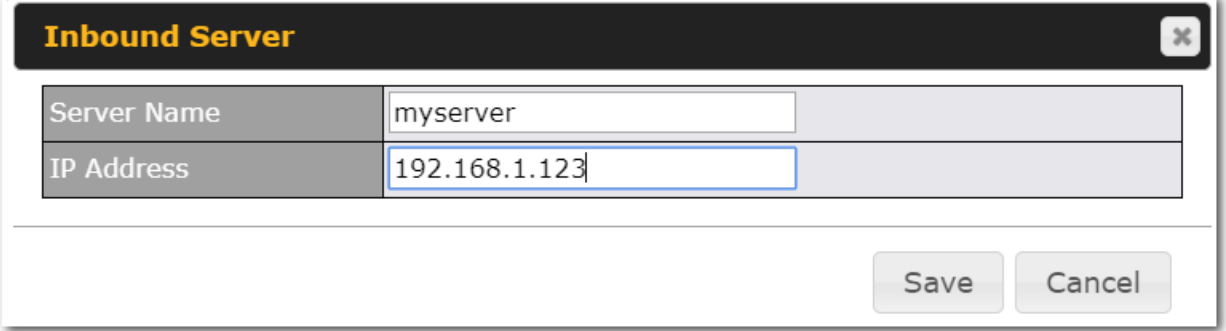

Enter a valid server name and its corresponding LAN IP address. Upon clicking **Save** after entering required information, the following screen appears.

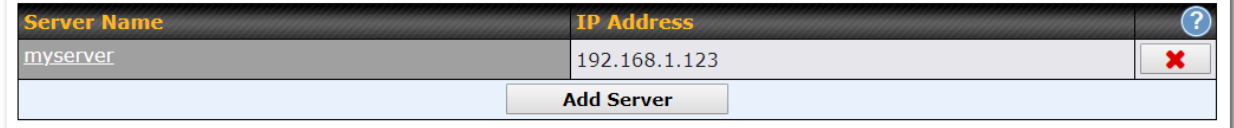

To define additional servers, click **Add Server** and repeat the above steps.

## **12.5.2 Services**

Services are defined at **Network>Inbound Access>Services**.

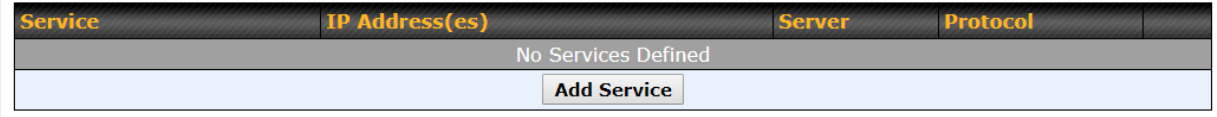

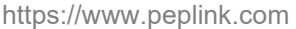

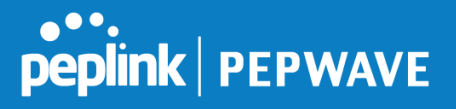

**Tip**

At least one server must be defined before services can be added.

To define a new service, click the **Add Service** button, upon which the following menu appears:

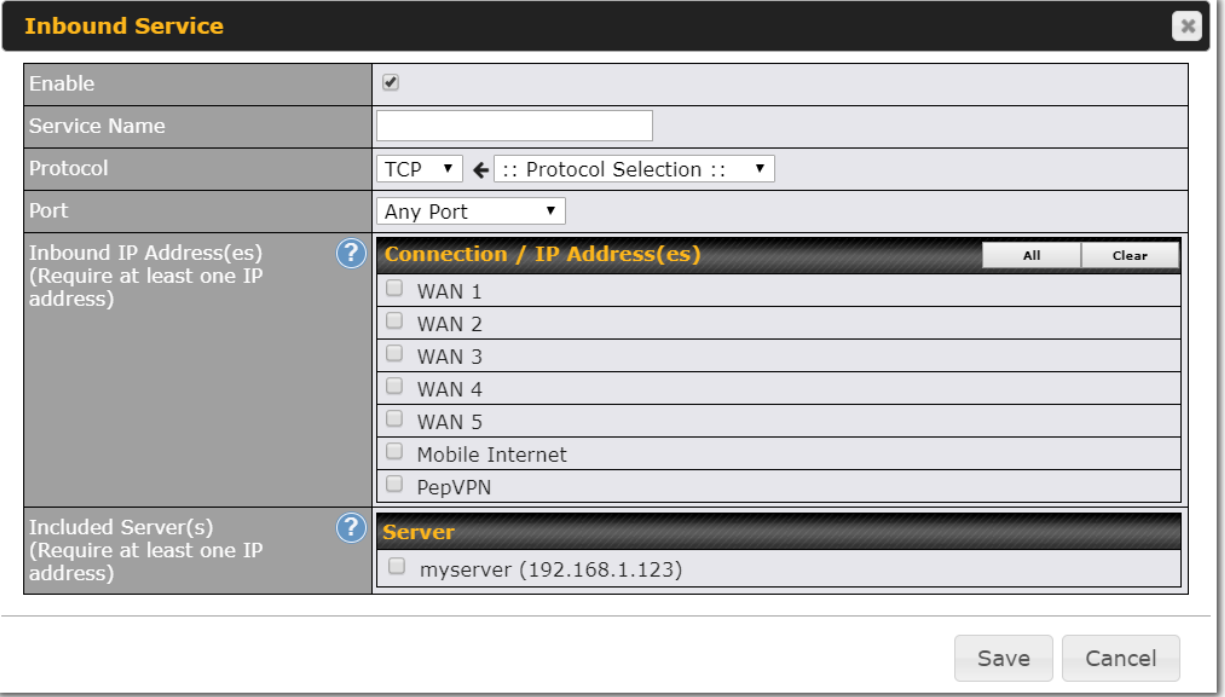

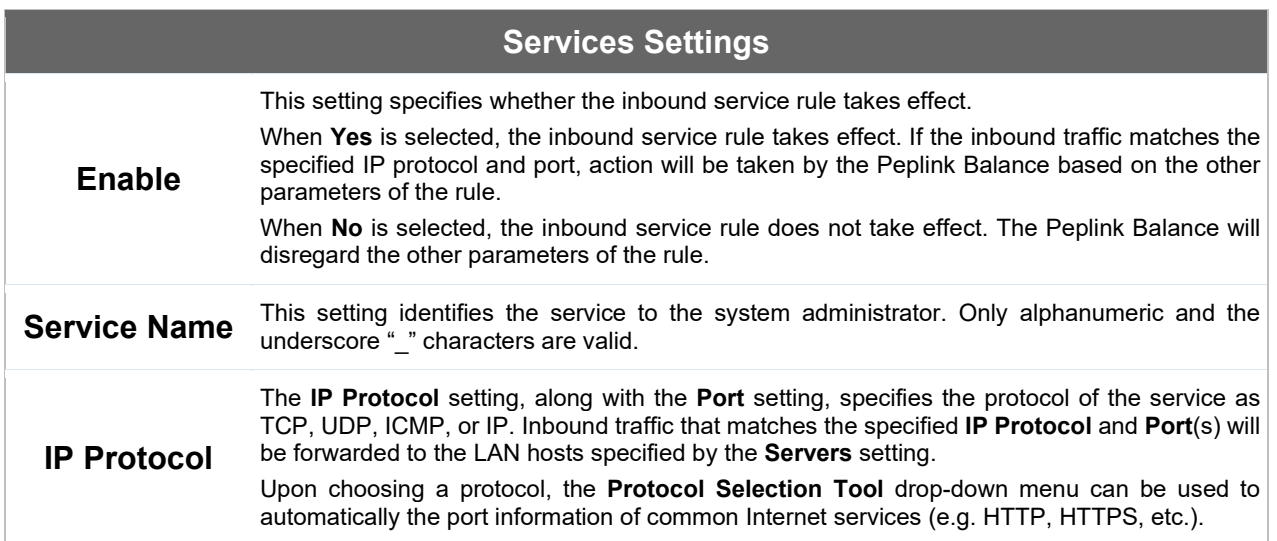

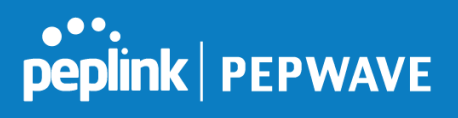

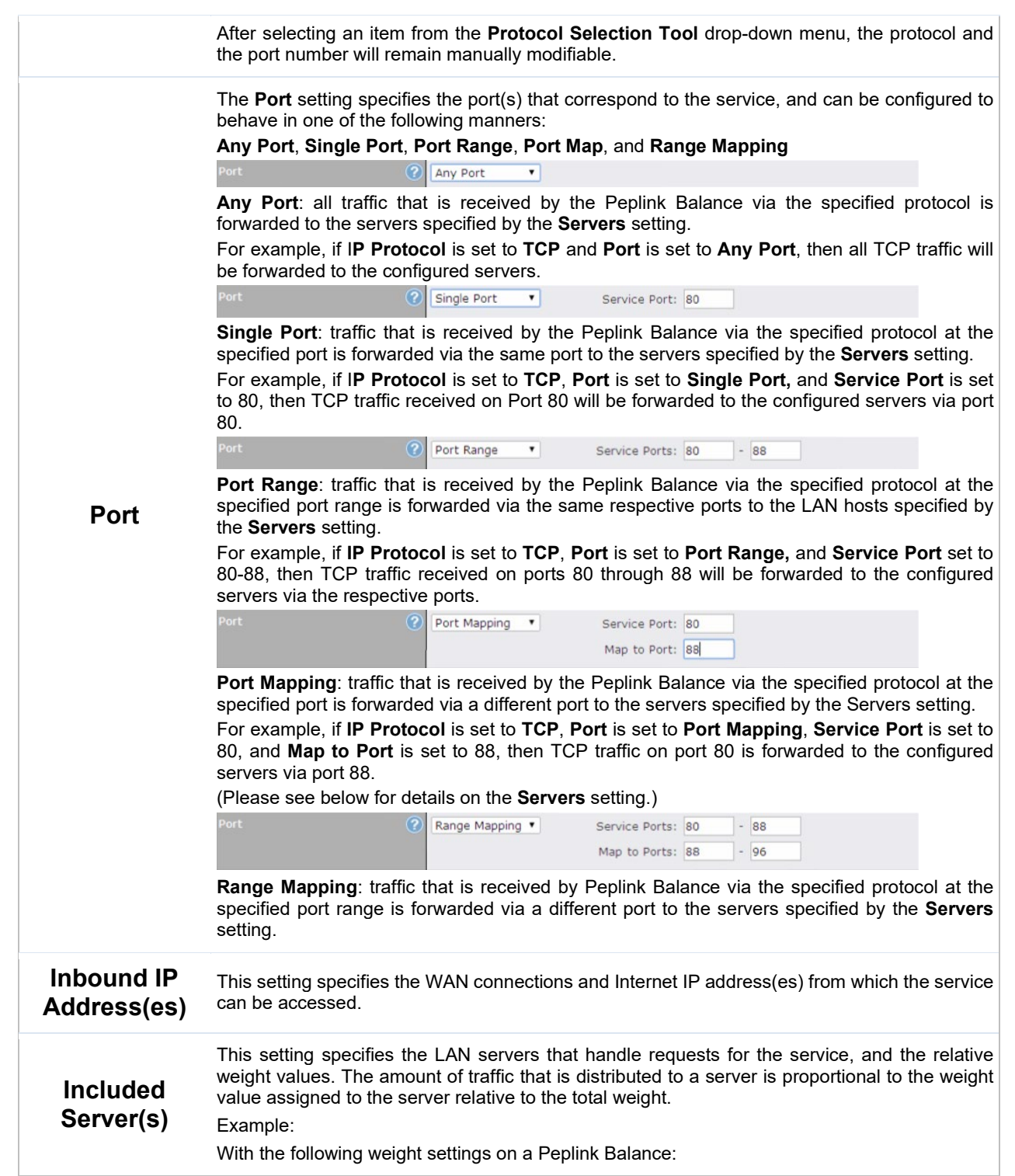

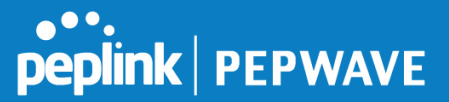

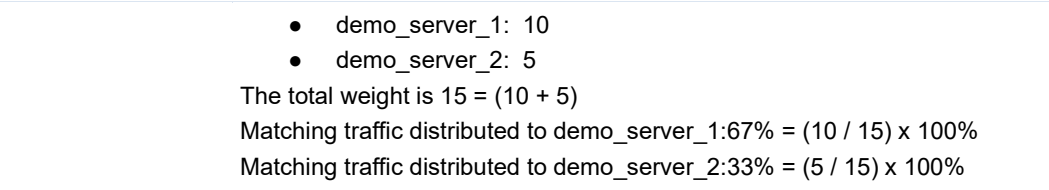

### **UPnP / NAT-PMP Settings**

UPnP and NAT-PMP are network protocols which allow a computer connected to the LAN port to automatically configure the router to allow parties on the WAN port to connect to itself. That way, the process of inbound port forwarding becomes automated.

When a computer creates a rule using these protocols, the specified TCP/UDP port of all WAN connections' default IP address will be forwarded.

Check the corresponding box(es) to enable UPnP and/or NAT-PMP. Enable these features only if you trust the computers connected to the LAN ports.

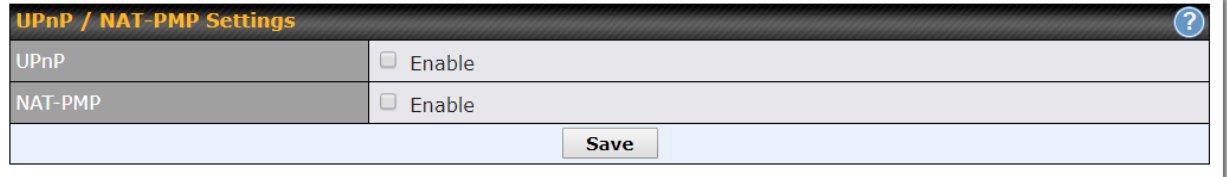

When the options are enabled, a table listing all the forwarded ports under these two protocols can be found at **Network>Services>UPnP / NAT-PMP**.

## **12.5.3 DNS Settings**

The built-in DNS server functionality of the Peplink Balance facilitates inbound load balancing. With this functionality, NS/SOA DNS records for a domain name can be delegated to the Internet IP address(es) of the Peplink Balance. Upon receiving a DNS query, the Peplink Balance can return (as an "A" record) the IP address for the domain name on the most appropriate healthy WAN connection. It can also act as a generic DNS server for hosting "A", "CNAME", "MX", "TXT" and "NS" records.

The settings for defining the DNS records to be hosted by the Peplink Balance are located at **Network>Inbound Access>DNS Settings**.

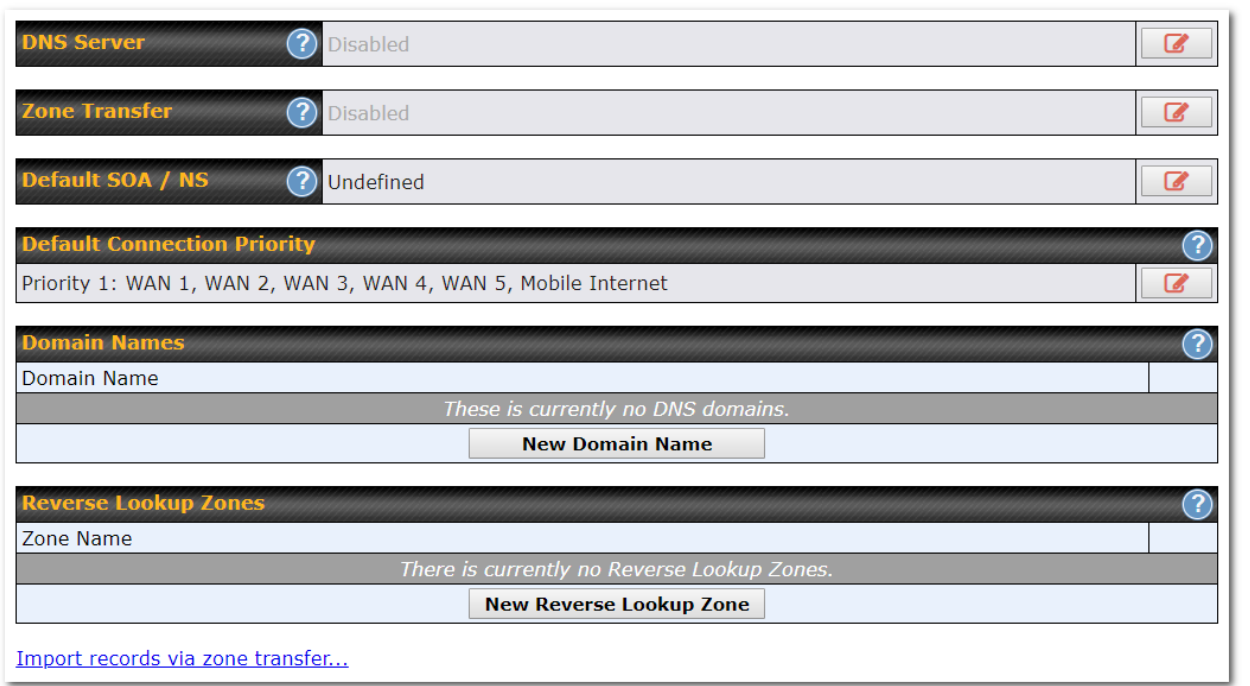

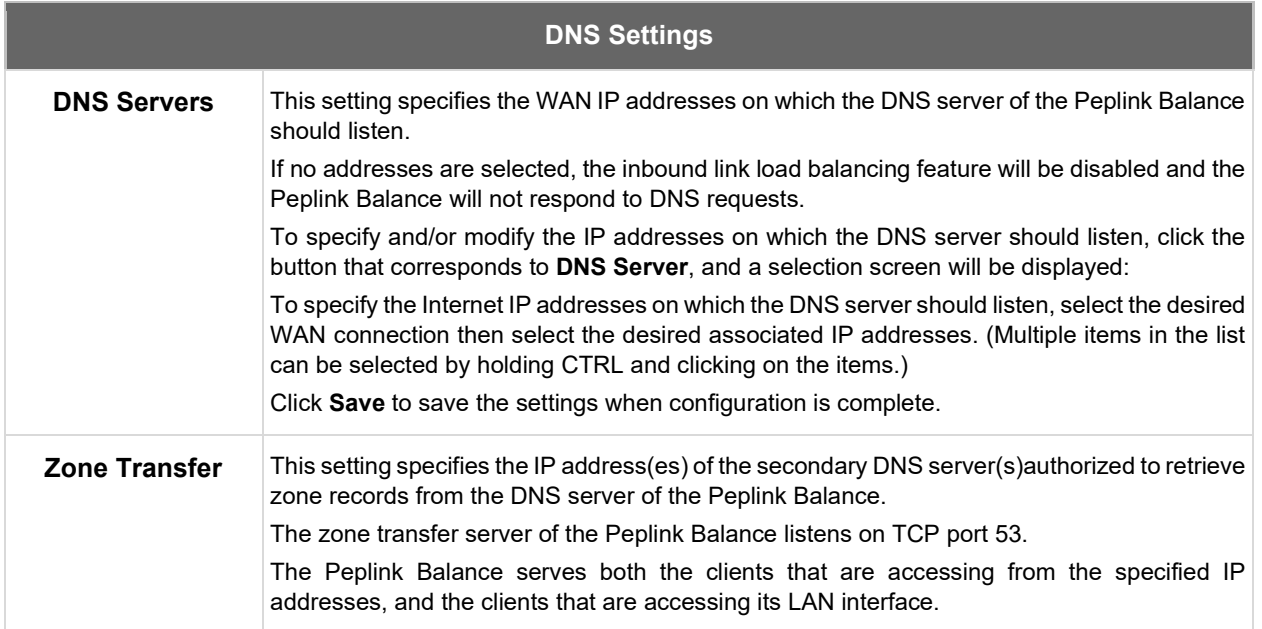

**Peplink | PEPWAVE** 

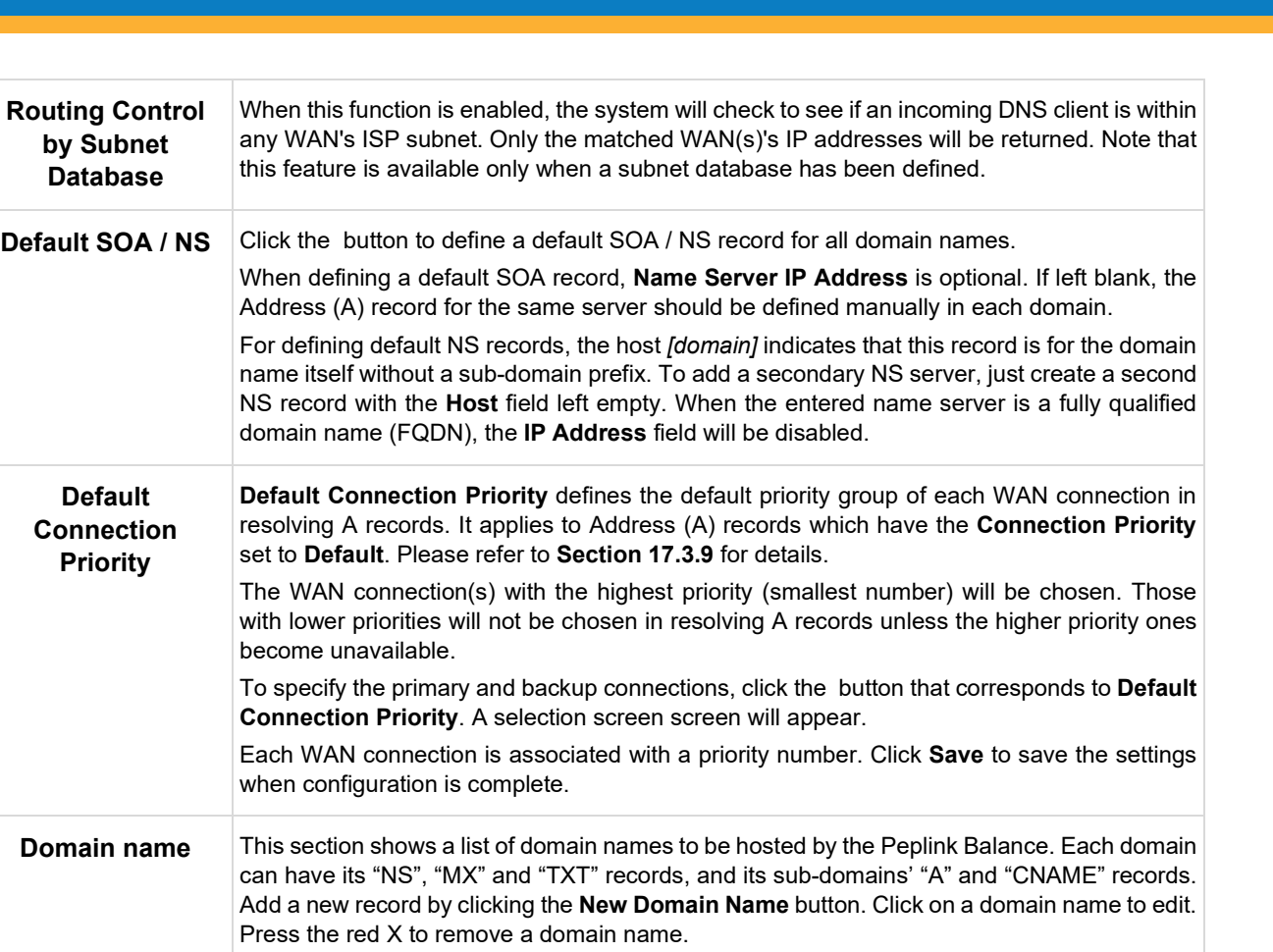

### **New Domain Name**

Upon clicking the New Domain Name button, and the following screen will appear:

**Peplink | PEPWAVE** 

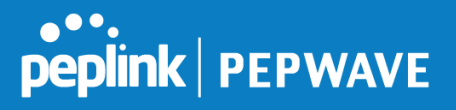

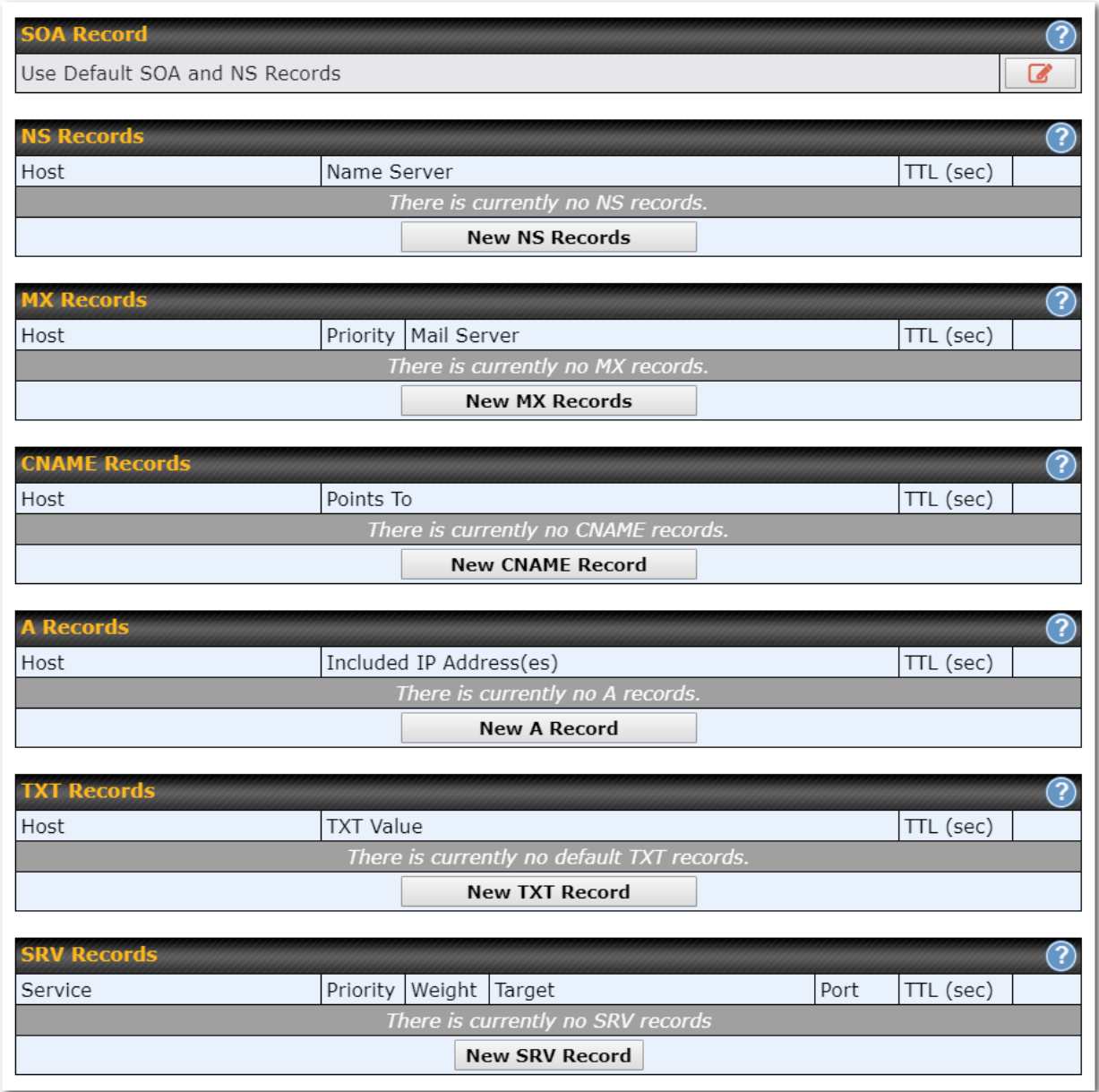

This page is for defining the domain's SOA, NS, MX, CNAME, A, TXT, and SRV records. Seven tables are presented in this page for defining the five types of records.

## **SOA Records**

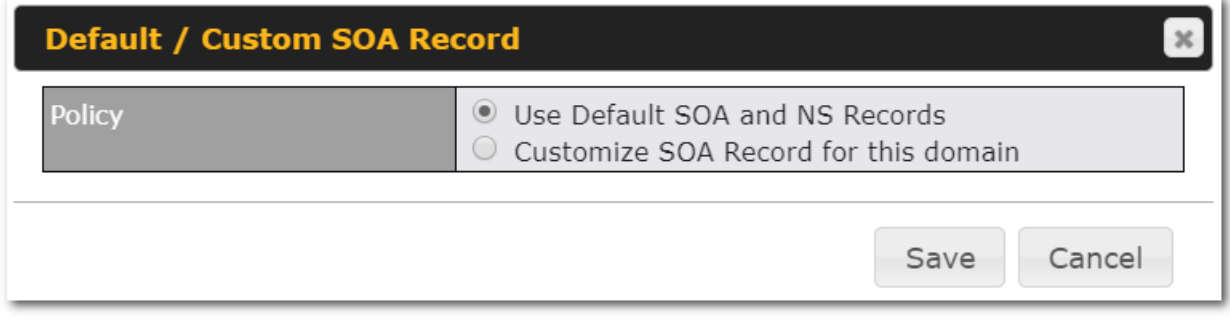

Click on the **icon to choose whether to use the pre-defined default SOA record and NS records. If the** option **Use Default SOA and NS Records** is selected, any changes made in the default SOA/NS records will be applied to this domain automatically. Otherwise, select the option **Customize SOA Record** for this domain to customize this domain's SOA and NS records.

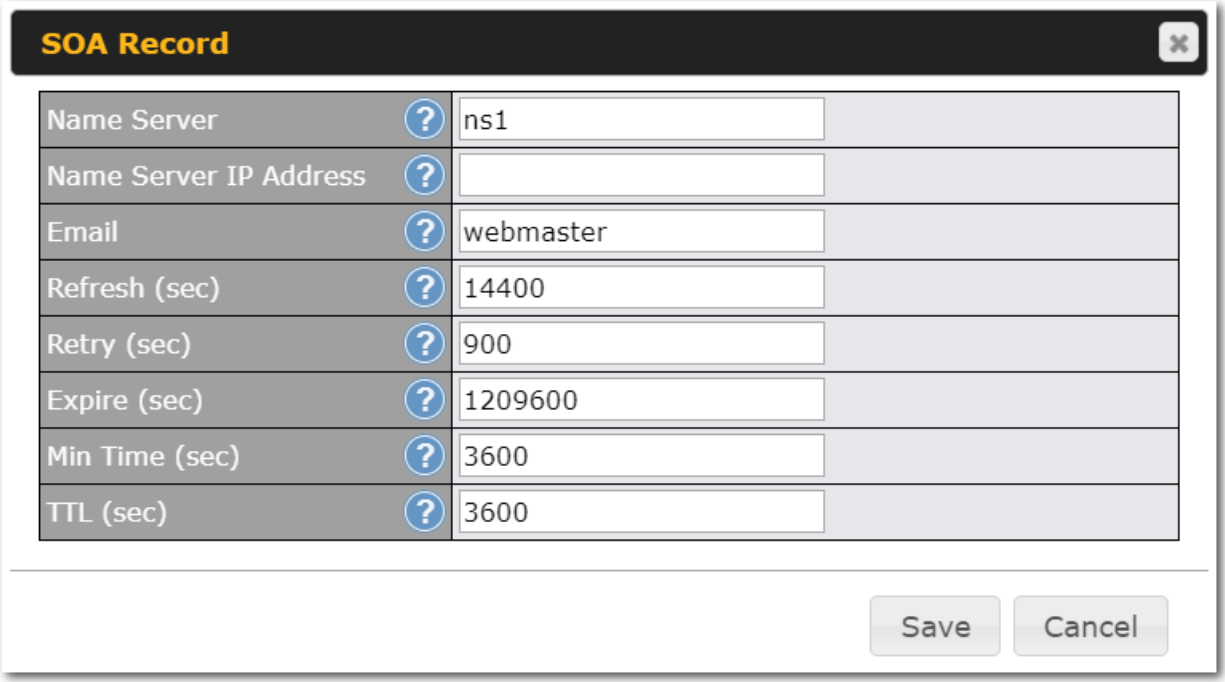

This table displays the current SOA record. When the option **Customize SOA Record for this domain** is selected, you can click the link **Click here to define SOA record** to create or click on the **Name Server** field to edit the SOA record.

In the SOA record, you have to fill out the fields **Name Server**, **Name Server IP Address**, **Email**, **Refresh**, **Retry**, **Expire**, **Min Time**, and **TTL**.

Default values are set for SOA and NS records,

● **Name Server IP Address:** This is the IP address of the authoritative name server. An entry in this

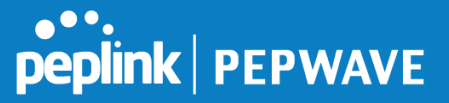

field is optional. If the Balance is the authoritative name server of the domain, this field's value should be the WAN connection's name server IP address that is registered in the DNS registrar. If this field is entered, a corresponding A record for the name server will be created automatically. If it is left blank, the A record for the name server must be created manually.

- **E-mail**: Defines the e-mail address of the person responsible for this zone. Note: format should be *mailbox-name.domain.com*, e.g., *hostmaster.example.com*.
- **Refresh:** Indicates the length of time (in seconds) when the slave will try to refresh the zone from the master.
- **Retry: Defines the duration (in seconds) between retries if the slave (secondary) fails to contact** the master and the refresh (above) has expired.
- **Expire:** Indicates the time (in seconds) when the zone data is no longer authoritative. This option applies to slave DNS servers only.
- **Min Time**: Is the negative caching time which defines the time (in seconds) after an error record is cached.
- **TTL (Time-to-Live)**: Defines the duration (in seconds) that the record may be cached.

## **NS Records**

The **NS Records** table shows the NS servers and TTL that correspond to the domain. The NS record of the name server defined in the SOA record is automatically added here.

To add a new NS record, click the **New NS Records** button in the **NS Records** box. Then the table will expand to look like the following:

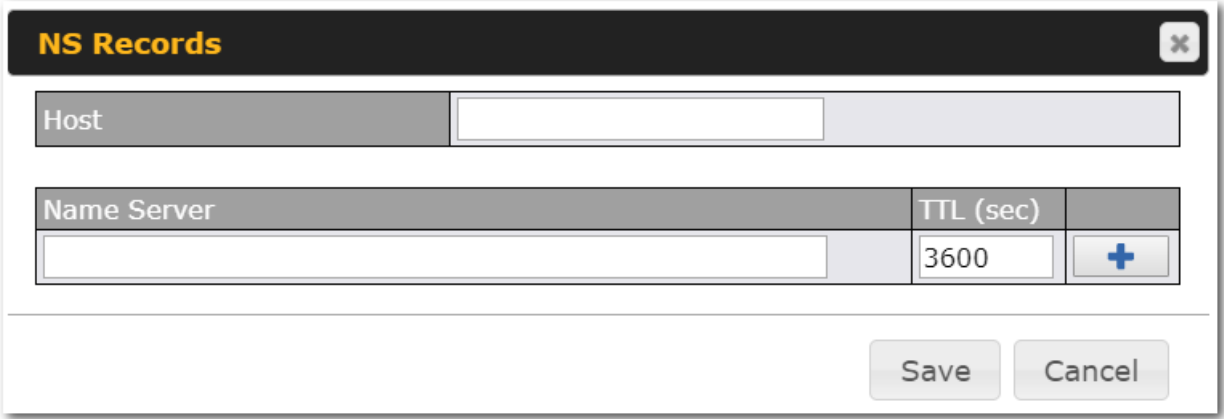

When creating an NS record for the domain itself (not a sub-domain), the **Host** field should be left blank. Enter a name server host name and its IP address into the corresponding boxes. The host name can be a non-FQDN (fully qualified domain name). Please be sure that a corresponding A record is created. Click the button on the right to finish and to add other name servers. Click the **Save** button to save your changes.

## **MX Records**

The **MX Record** table shows the domain's MX records. To add a new MX record, click the **New MX Records** button in the **MX Records** box. Then the table will expand to look like the following:

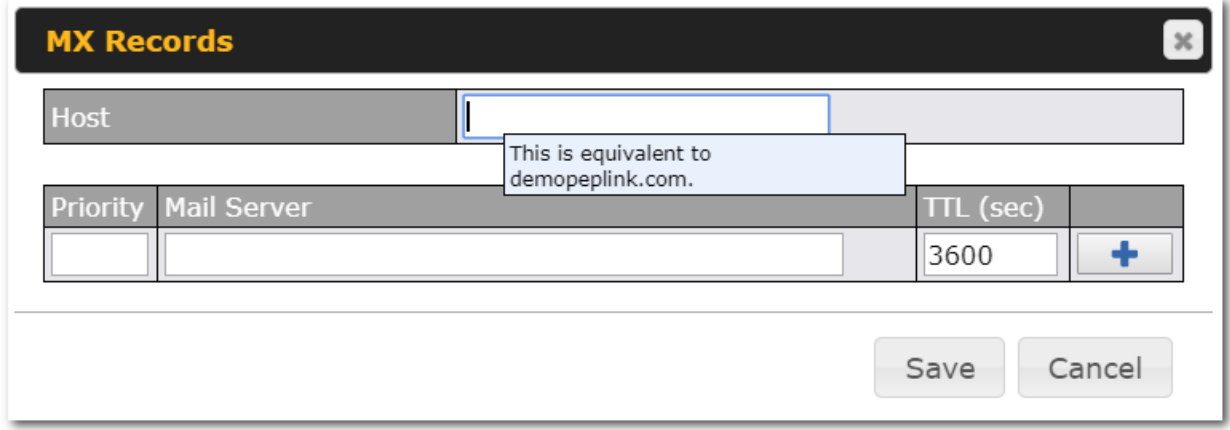

When creating an MX record for the domain itself (not a sub-domain), the **Host** field should be left blank.

For each record, **Priority** *and* **Mail Server** name must be entered. **Priority** typically ranges from 10 to 100. Smaller numbers have a higher priority. After finishing adding MX records, click the **Save** button.

## **CNAME Records**

The **CNAME Record** table shows the domain's CNAME records. To add a new CNAME record, click the **New CNAME Records** button in the **CNAME Record** box. Then the table will expand to look like the following:

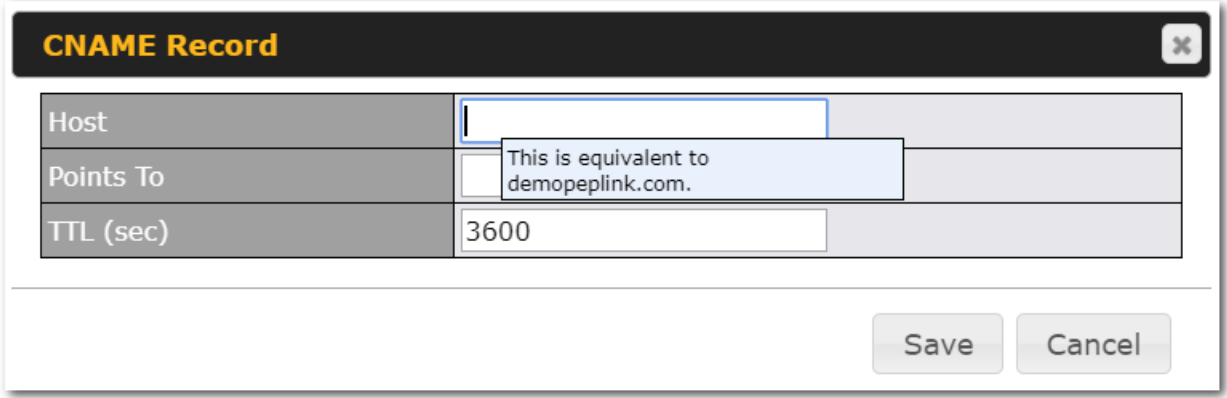

When creating a CNAME record for the domain itself (not a sub-domain), the **Host** field should be left blank. The wildcard character "\*"is supported in the **Host** field. The reference of ".*domain.name*" will be returned for every name ending with ".*domain.name*" except names that have their own records.

The **TTL** field tells the time to live of the record in external DNS caches.

## **A Records**

This table shows the A records of the domain name. To add an A record, click the **New A Record** button. The following screen will appear:

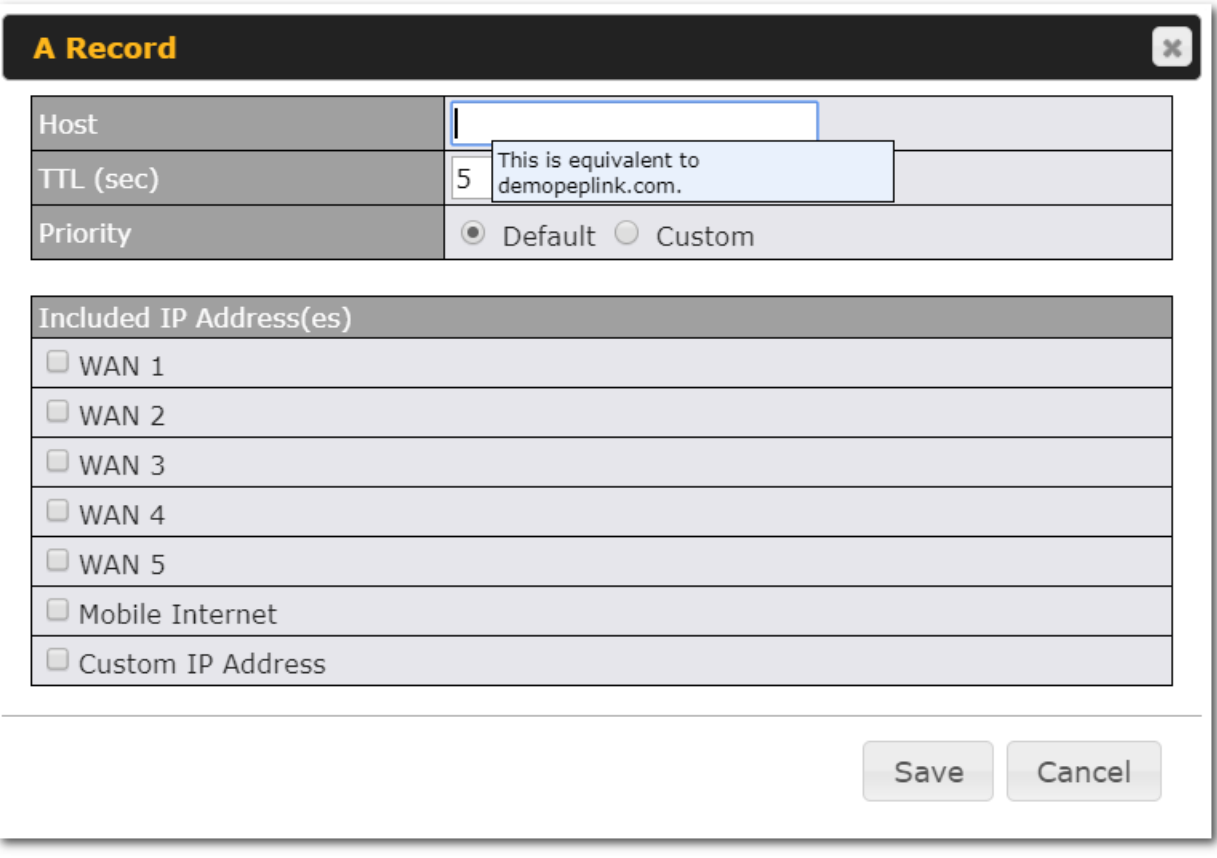

A record may be automatically added for the SOA records with a name server IP address provided.

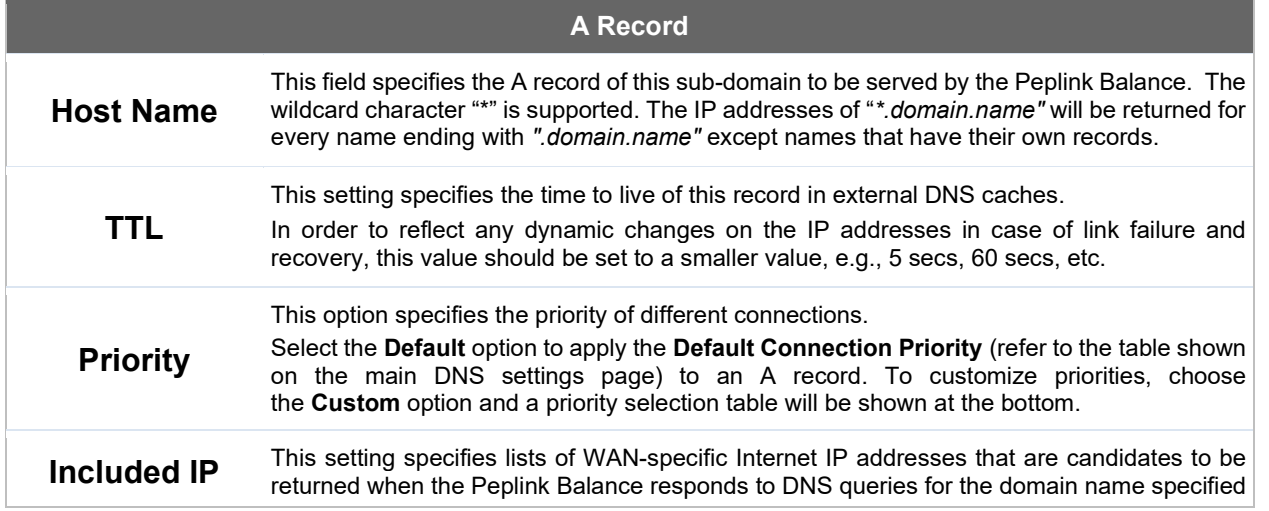

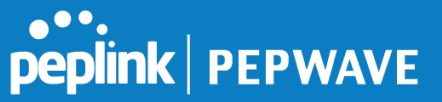

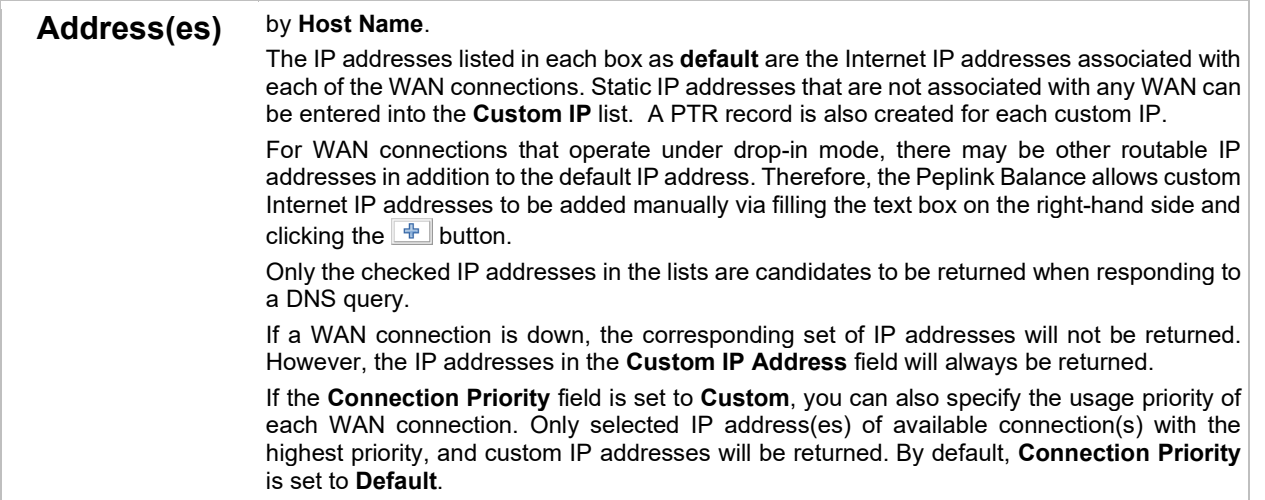

## **PTR Records**

PTR records are created along with A records pointing to custom IPs. For example, if you created an A record *www.mydomain.com* pointing to *11.22.33.44*, then a PTR record *44.33.22.11.in-addr.arpa* pointing to *www.mydomain.com* will also be created. When there are multiple host names pointing to the same IP address, only one PTR record for the IP address will be created. In order for PTR records to function, you also need to create NS records. For example, if the IP address range *11.22.33.0* to *11.22.33.255* is delegated to the DNS server on the Peplink Balance, you will also have to create a domain *33.22.11.inaddr.arpa* and have its NS records pointing to your DNS server's (the Peplink Balance's) public IP addresses. With the above records created, the PTR record creation is complete.

## **TXT Records**

This table shows the TXT record of the domain name.

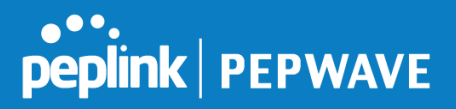

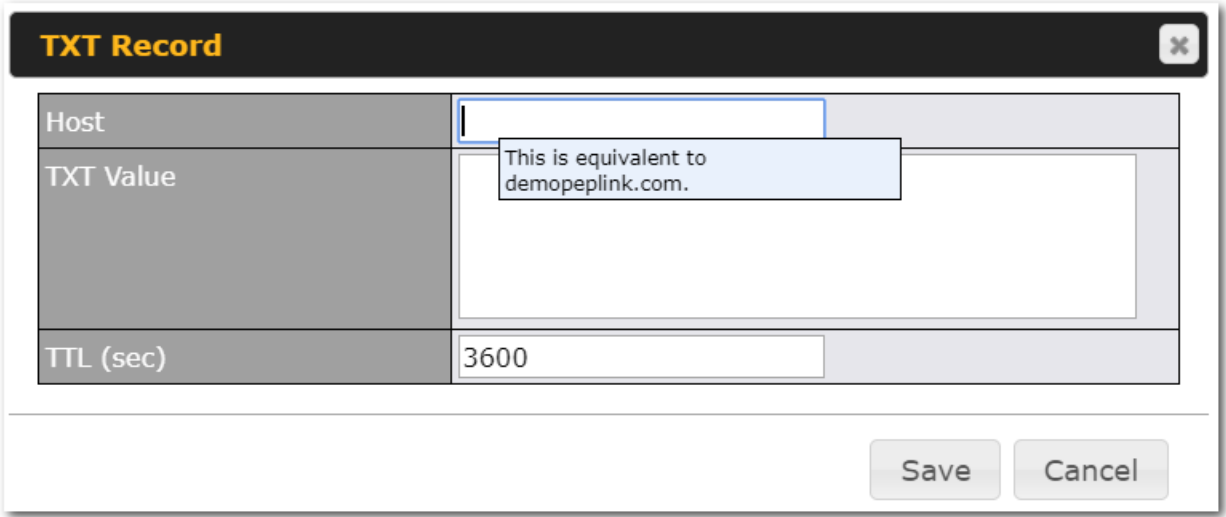

To add a new TXT record, click the **New TXT Record** button in the **TXT Records** box. Click the **Edit** button to edit the record. The time-to-live value and the TXT record's value can be entered. Click the **Save** button to finish.

When creating a TXT record for the domain itself (not a sub-domain), the **Host** field should be left blank. The maximum size of the TXT Value is 255 bytes.

After editing the five types of records, you can leave the page by simply going to another section of the web admin interface.

## **SRV Records**

To add a new SRV record, click the **New SRV Record** button in the **SRV Records** box.

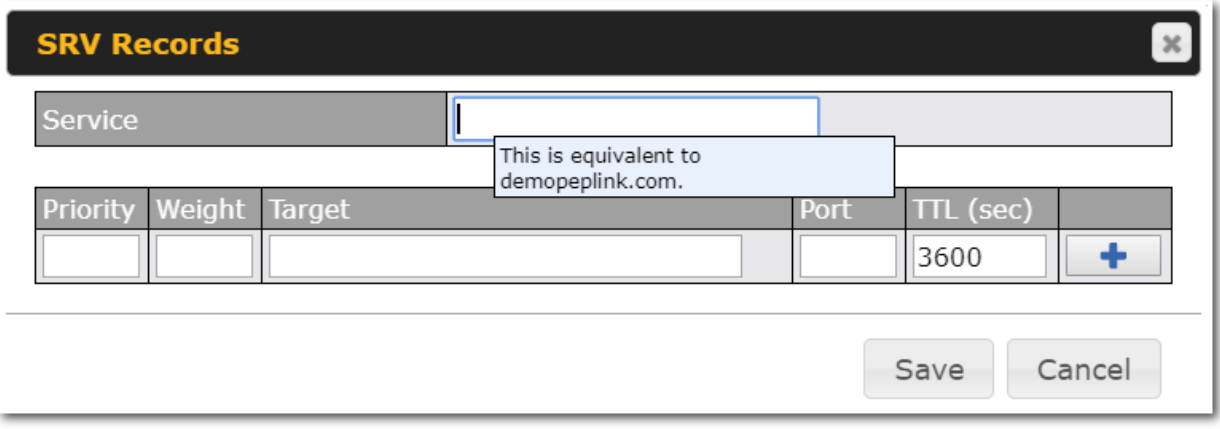

- **Service:** The symbolic name of the desired service.
- **Priority**: Indicates the priority of the target; the smaller the value, the higher the priority.
- **Weight**: A relative weight for records with the same priority.

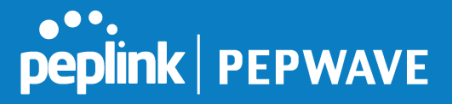

- **Target**: The canonical hostname of the machine providing the service.
- **Port**: Enter the TCP or UDP port number on which the service is to be found.

## **Reverse Lookup Zones**

Reverse lookup zones can be configured in **Network>Inbound Access>DNS Settings**.

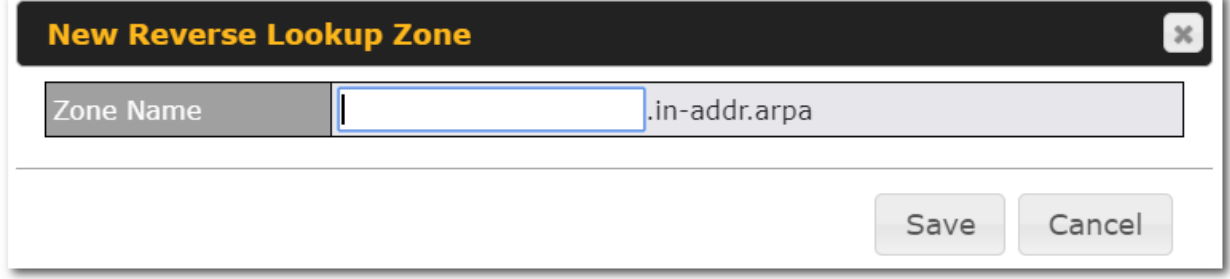

Reverse lookup refers to performing a DNS query to find one or more DNS names associated with a given IP address.

The DNS stores IP addresses in the form of specially formatted names as pointer (PTR) records using special domains/zones. The zone is *in-addr.arpa*.

To enable DNS clients to perform a reverse lookup for a host, perform two steps:

- Create a reverse lookup zone that corresponds to the subnet network address of the host.
- In the reverse lookup zone, add a pointer (PTR) resource record that maps the host IP address to the host name.
- Click the **New Reverse Lookup Zone** button and enter a reverse lookup zone name. If you are delegated the subnet *11.22.33.0/24*, the **Zone Name** should be *33.22.11.in-arpa.add*r. PTR records for *11.22.33.1, 11.22.33.2, ... 11.22.33.254* should be defined in this zone where the host IP numbers are *1, 2, ... 254*, respectively.

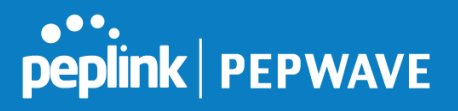

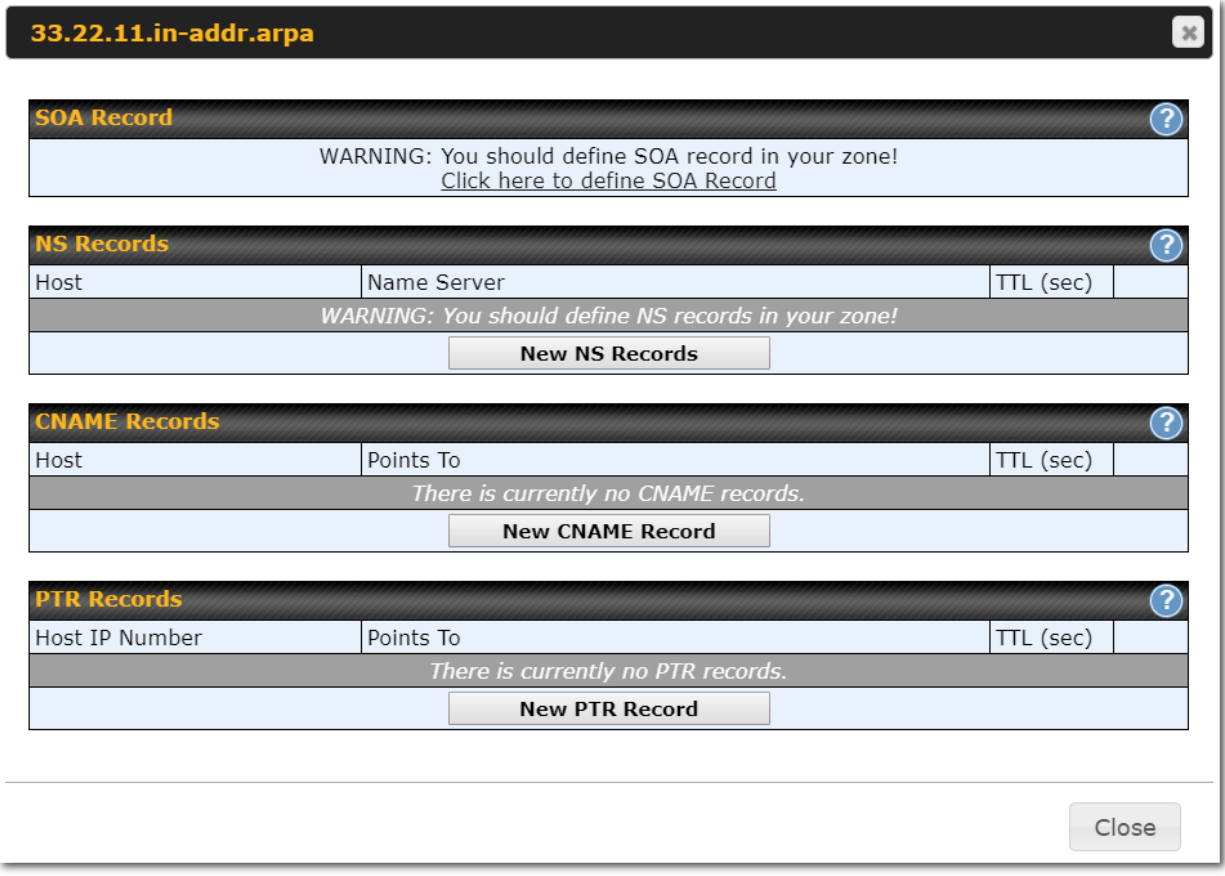

## **SOA Record**

You can click the link **Click here to define SOA record** to create or click on the **Name Server** field to edit the SOA record.

# $\bullet\bullet_\bullet$ peplink | PEPWAVE

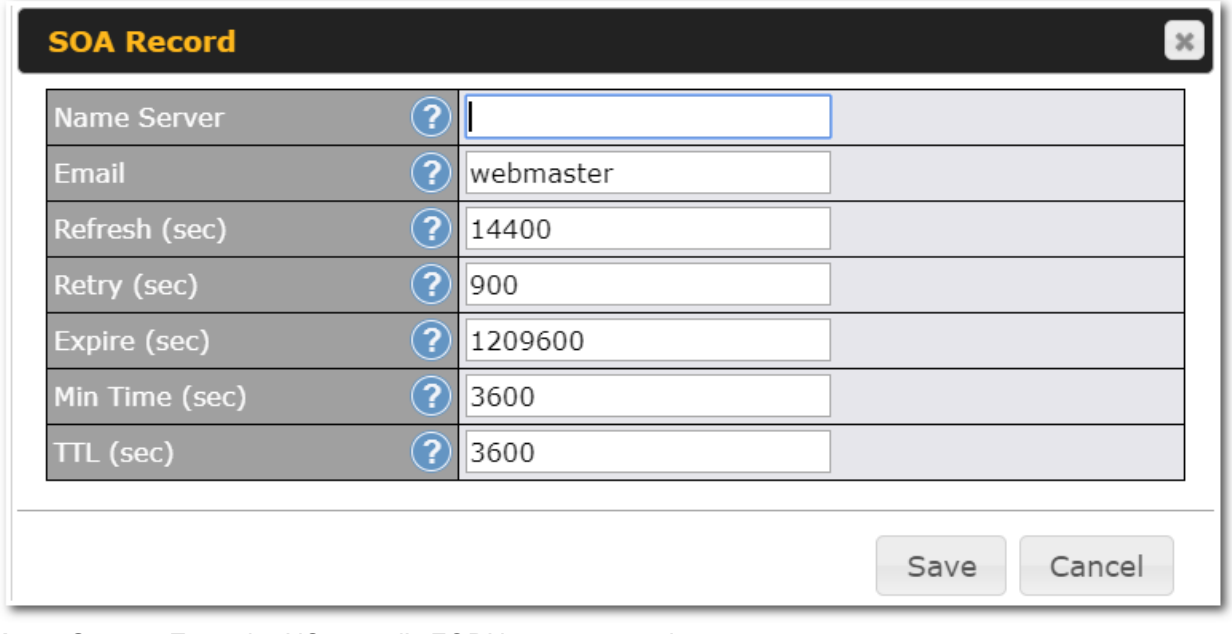

**Name Server:** Enter the NS record's FQDN server name here.

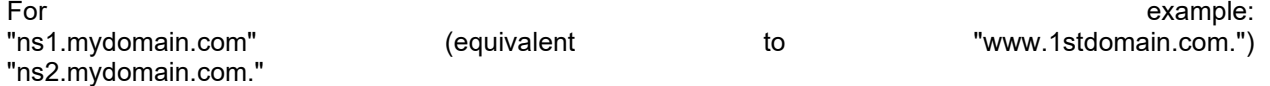

**Email, Refresh, Retry, Expire, Min Time, and TTL** are entered in the same way as in the forward zone. Please refer to **Section 17.3.5** for details.

## **NS Records**

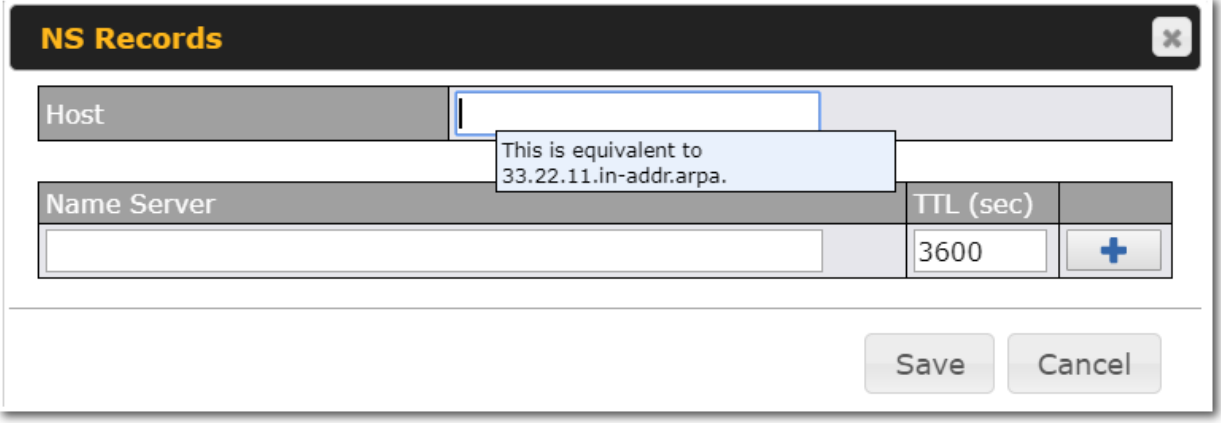

The NS record of the name server defined in the SOA record is automatically added here. To create a new NS record, click the **New NS Records** button.

When creating an NS record for the *reverse lookup zone* itself (not a sub-domain or dedicated zone), the

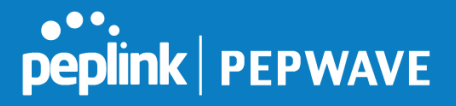

**Host** field should be left blank. **Name Server** must be a FQDN. **CNAME Records**

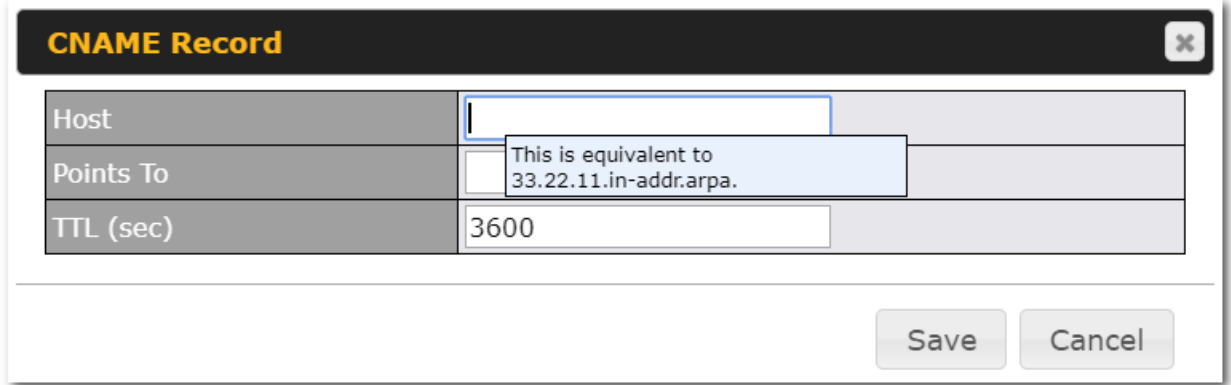

To create a new CNAME record, click the **New CNAME Record** button.

CNAME records are typically used for defining classless reverse lookup zones. Subnetted reverse lookup zones are further described in RFC [2317,](http://tools.ietf.org/html/rfc2317) "Classless IN-ADDR.ARPA delegation."

## **PTR Records**

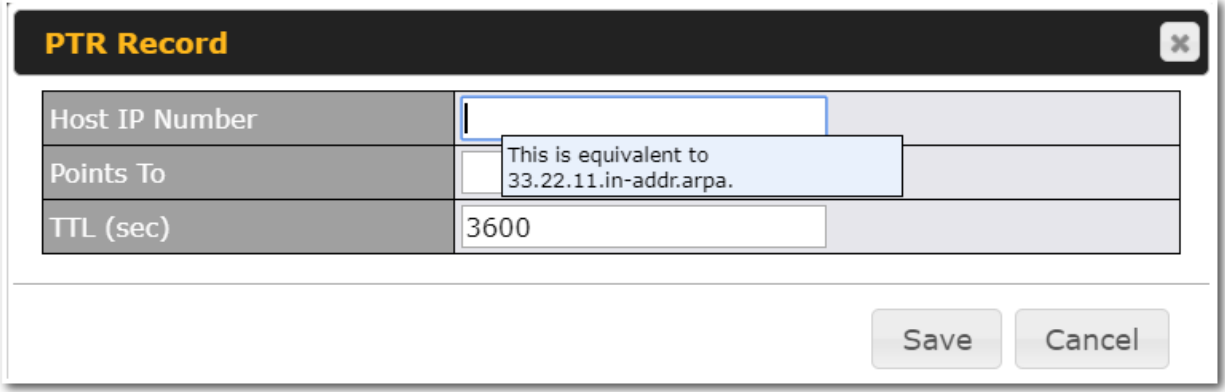

To create a new PTR record, click the **New PTR Record** button.

For **Host IP Number** field, enter the last integer in the IP address of a PTR record. For example. for the IP address *11.22.33.44*, where the reverse lookup zone is *33.22.11.in-arpa.addr*, the **Host IP Number** should be *44*.

The **Points To** field defines the host name which the PTR record should be pointed to. It must be a FQDN.

## **DNS Record Import Wizard**

At the bottom of the DNS settings page, the link **Import records via zone transfer…**is used to import DNS record using an import wizard.

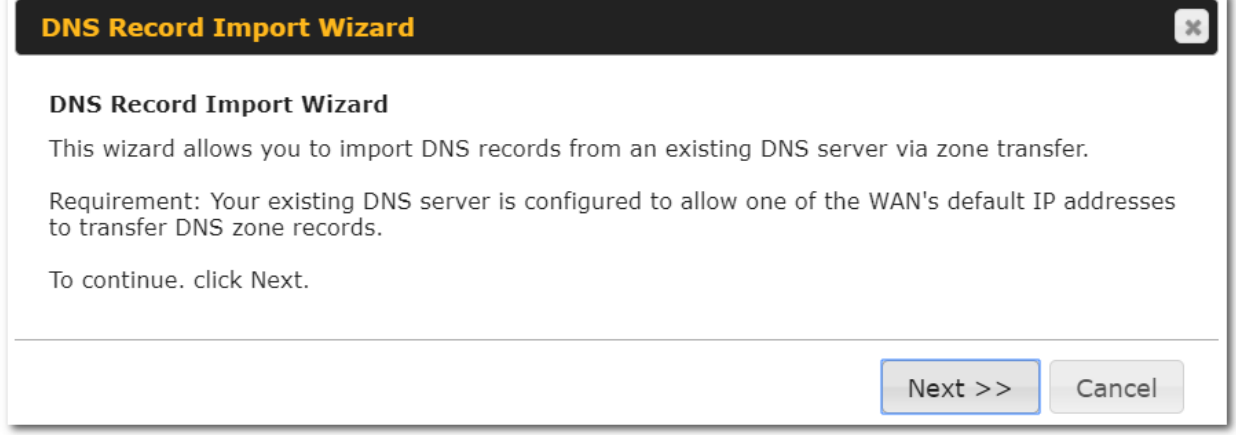

Select **Next >>** to continue.

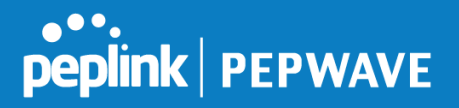

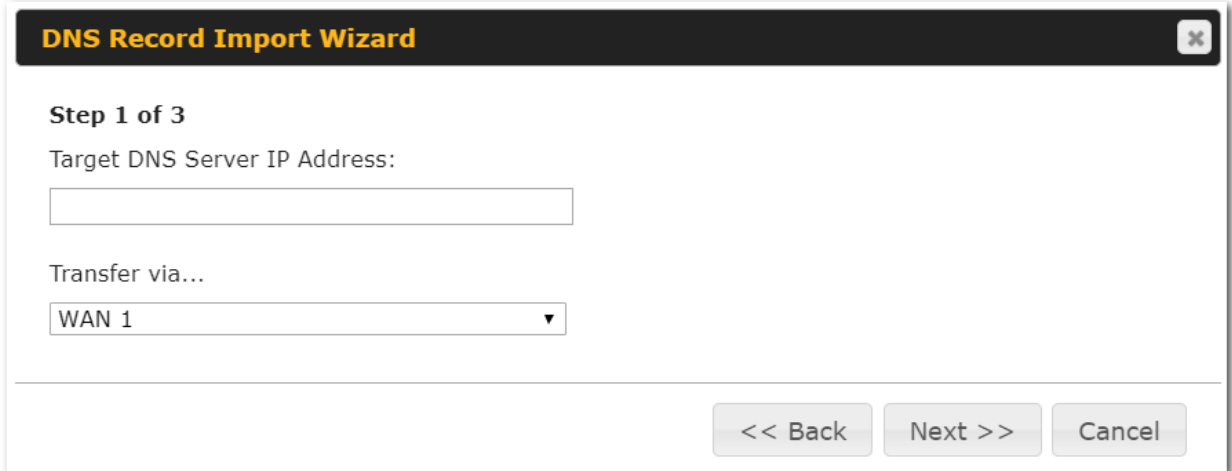

- In the **Target DNS Server IP Address** field, enter the IP address of the DNS server.
- In the **Transfer via…**field, choose the connection which you would like to transfer through.
- Select **Next >>** to continue.

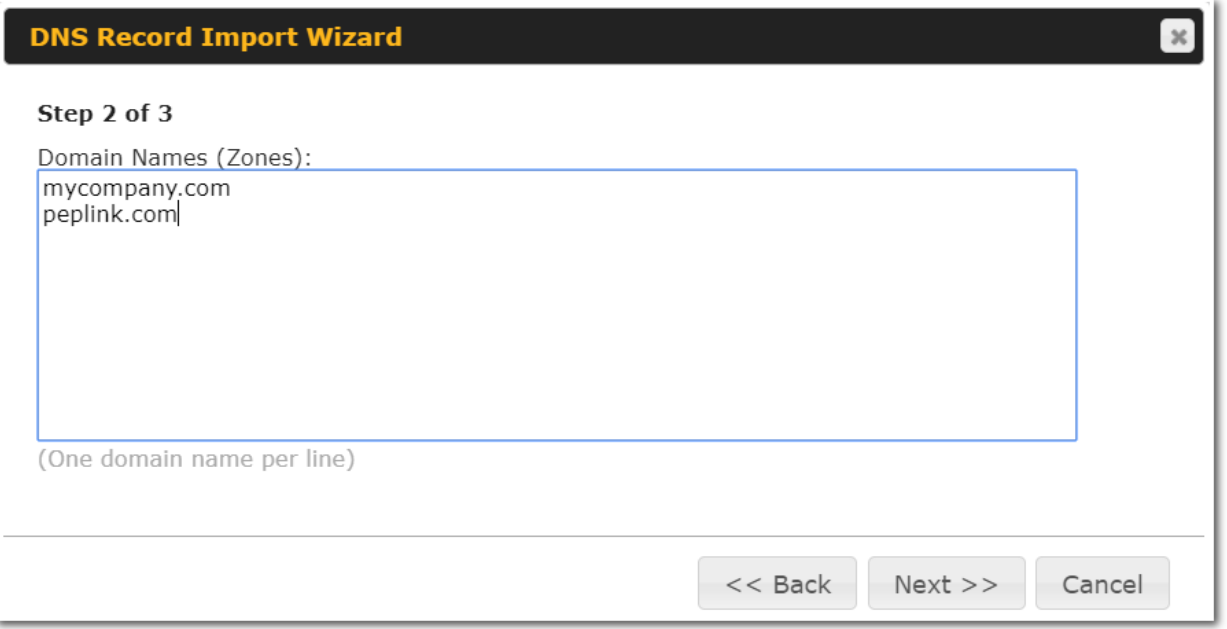

- In the blank space, enter the **Domain Names (Zones)** which you would like to assign the IP address entered in the previous step. Enter one domain name per line.
- Select **Next >>** to continue.

**Important Note**

If you have entered domain(s) which already exist in your settings, a warning message will appear. Select **Next >>** to

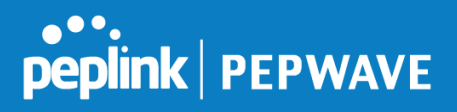

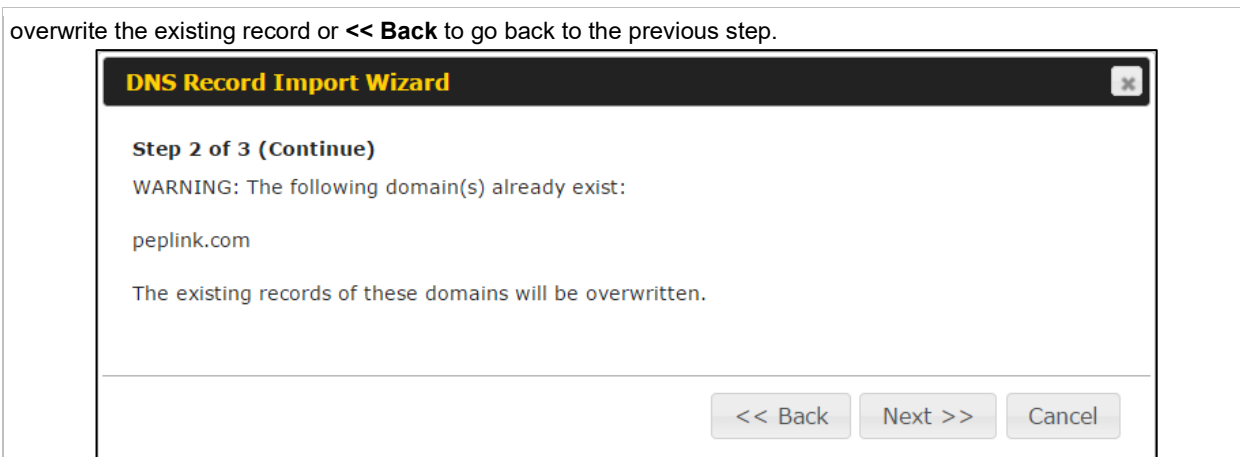

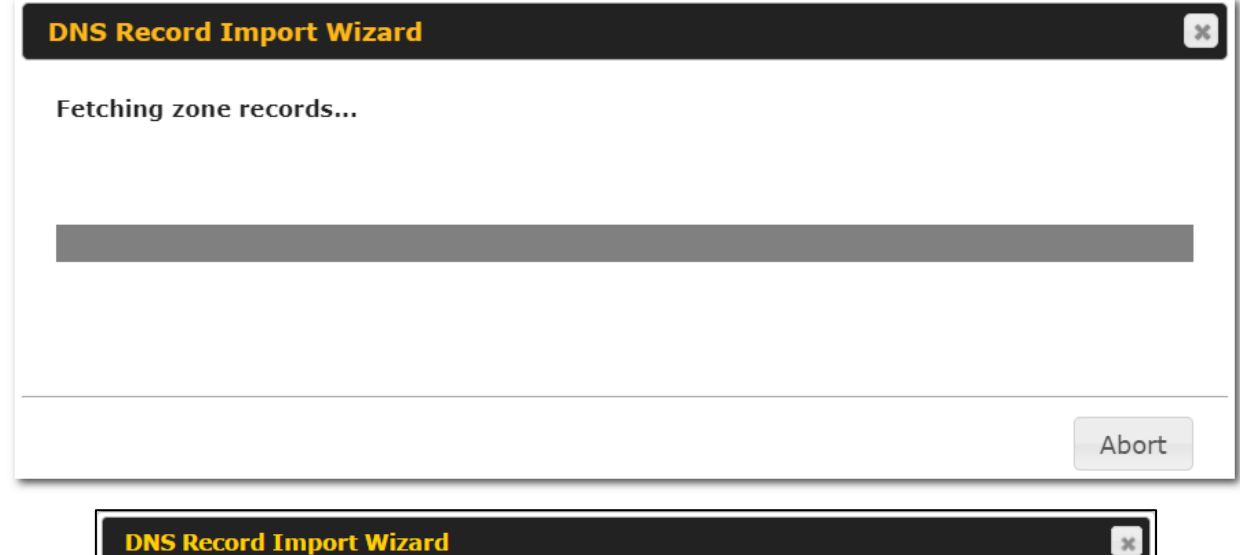

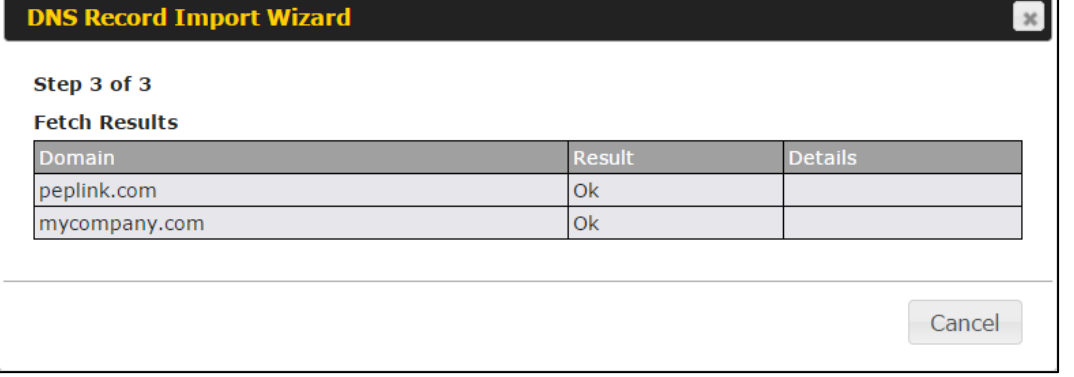

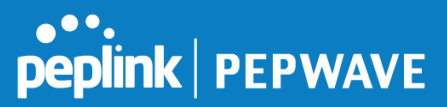

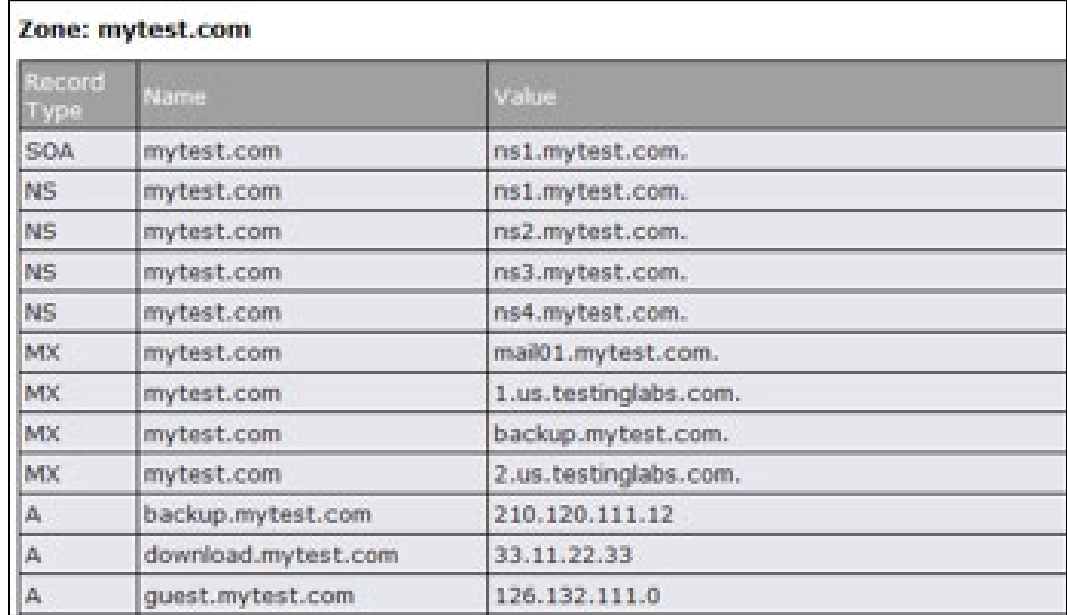

After the zone records process have been fetched, the fetch results would be shown as above. You can view import details by clicking the corresponding hyperlink on the right-hand side.

## **12.6 NAT Mappings**

The Peplink Balance allows the IP address mapping of all inbound and outbound NATed traffic to and from an internal client IP address.

NAT mappings can be configured at **Network>NAT Mappings**.

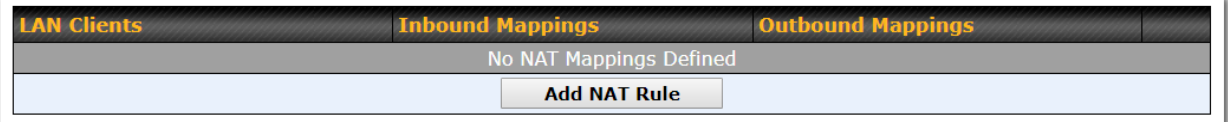

To add a rule for NAT mappings, click **Add NAT Rule** and the following screen will be displayed:

# **Peplink | PEPWAVE**

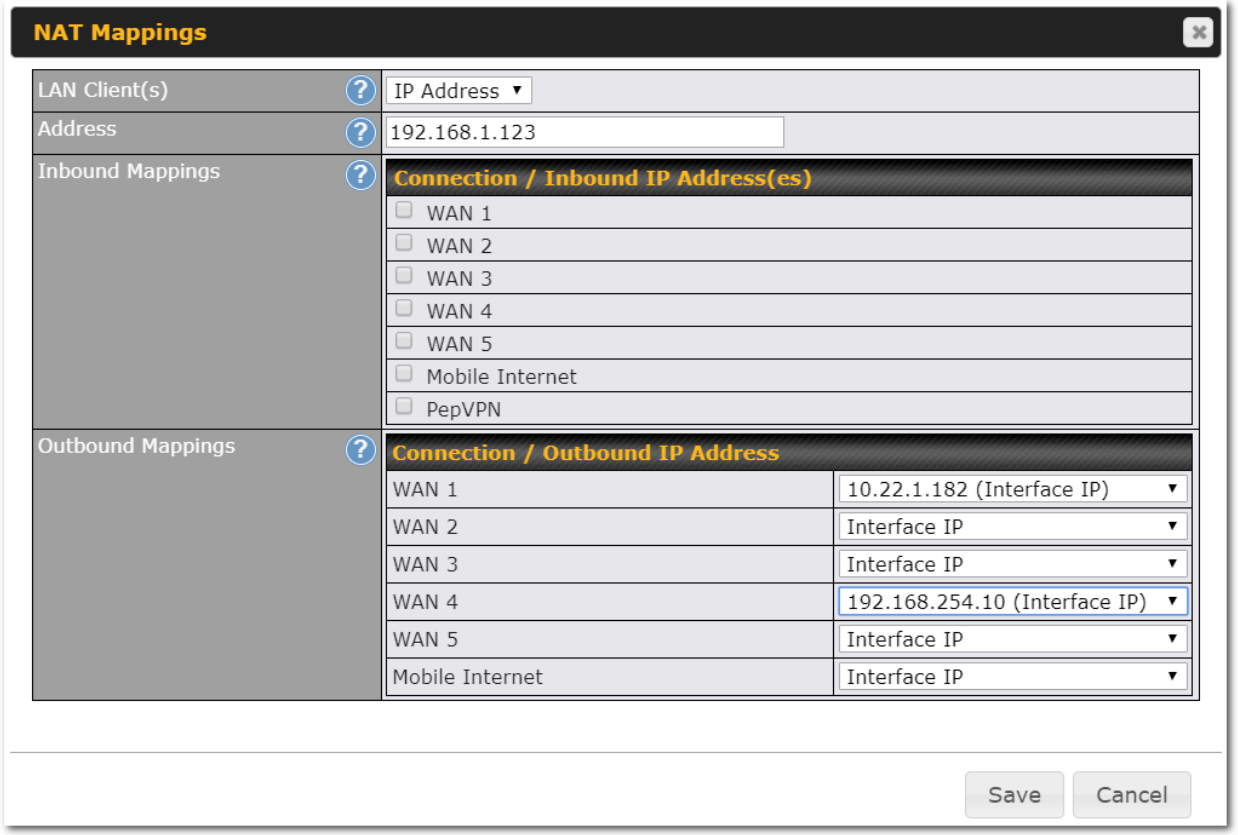

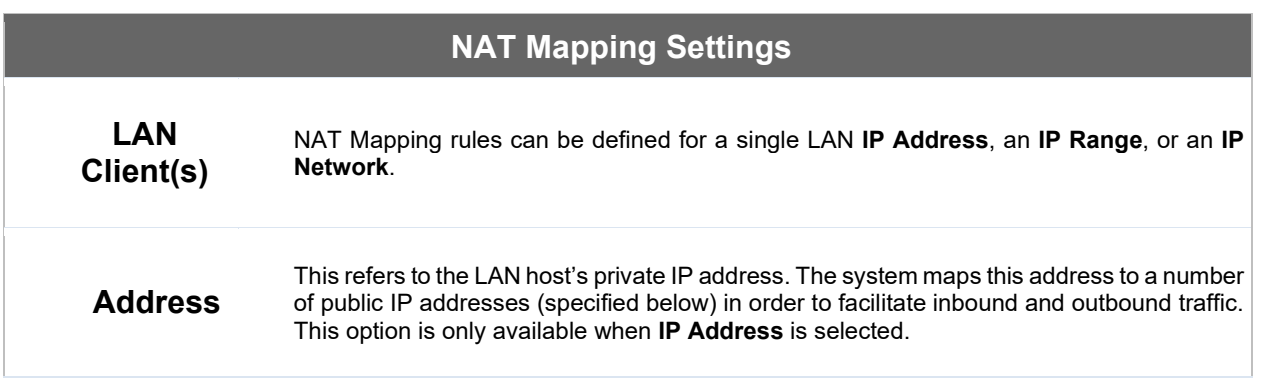

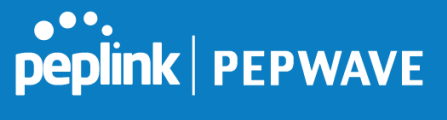

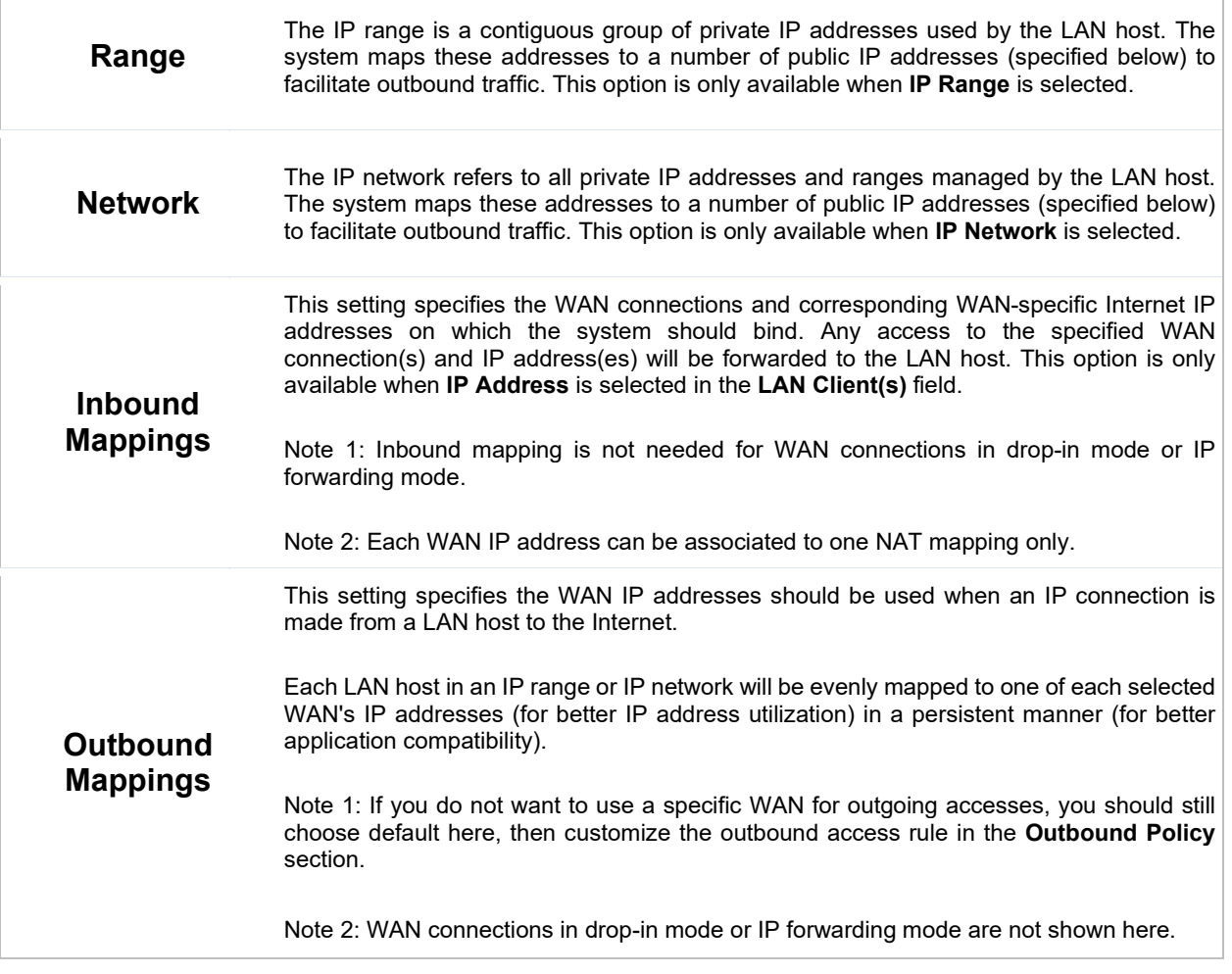

Click **Save** to save the settings when configuration has been completed.

## **Important Note**

Inbound firewall rules override inbound mapping settings.

## **12.7 MediaFast**

MediaFast settings can be configured by navigating to **Network > MediaFast**.

## **Setting Up MediaFast Content Caching**

To access MediaFast content caching settings, select **Network > MediaFast**.

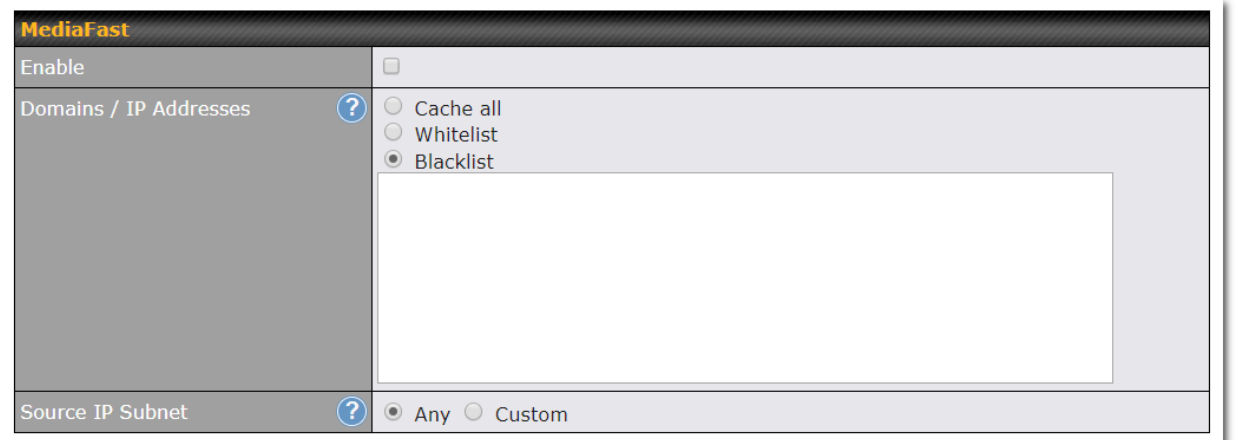

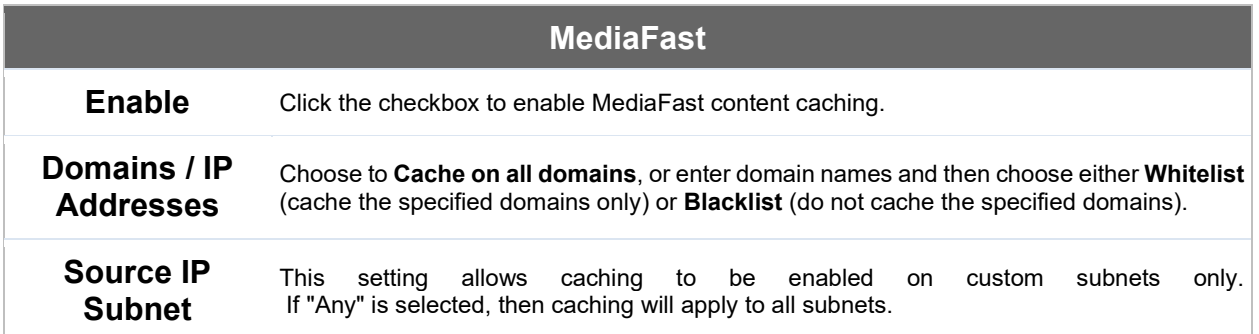

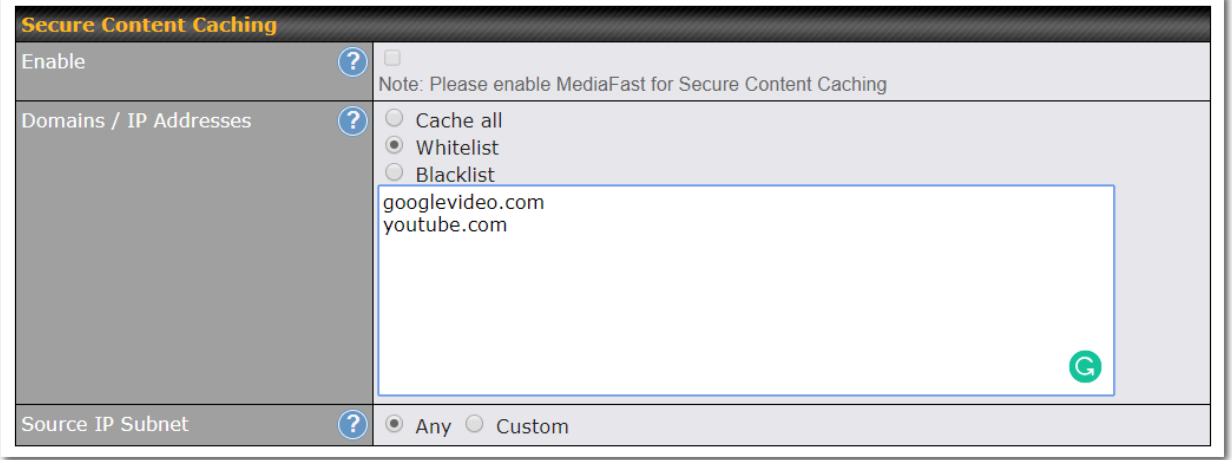

## The **Secure Content Caching** menu operates identically to the **MediaFast** menu, except it is for secure

**Peplink | PEPWAVE** 

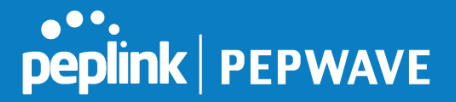

content cachting accessible through https://. In order for Mediafast devices to cache and deliver HTTPS content, every client needs to have the<br>.\* certificates example the cessary necessary certificates installed\*.

\*See<https://forum.peplink.com/t/certificate-installation-for-mediafast-https-caching/>

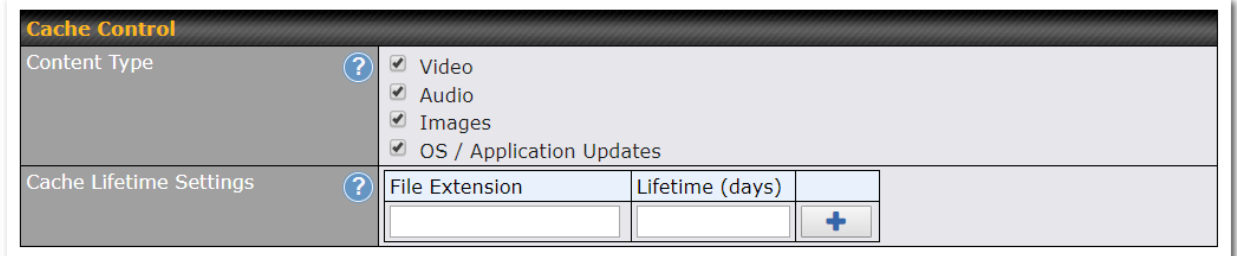

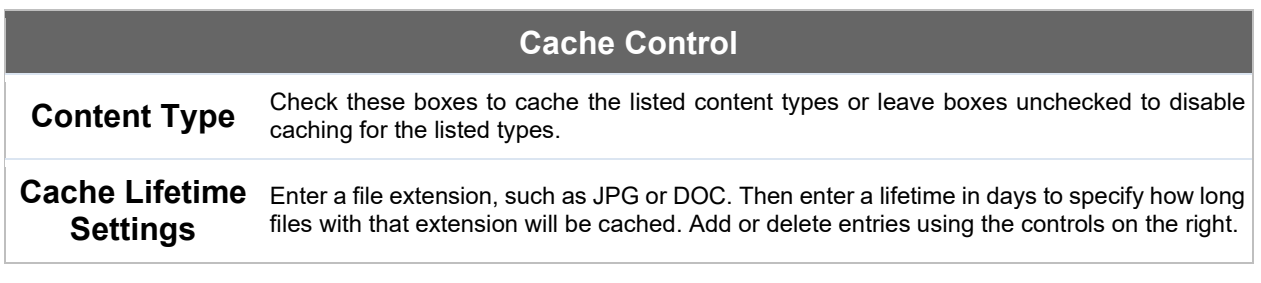

## **Viewing MediaFast Statistics**

To get details on storage and bandwidth usage, select **Status>MediaFast**.

# **peplink | PEPWAVE**

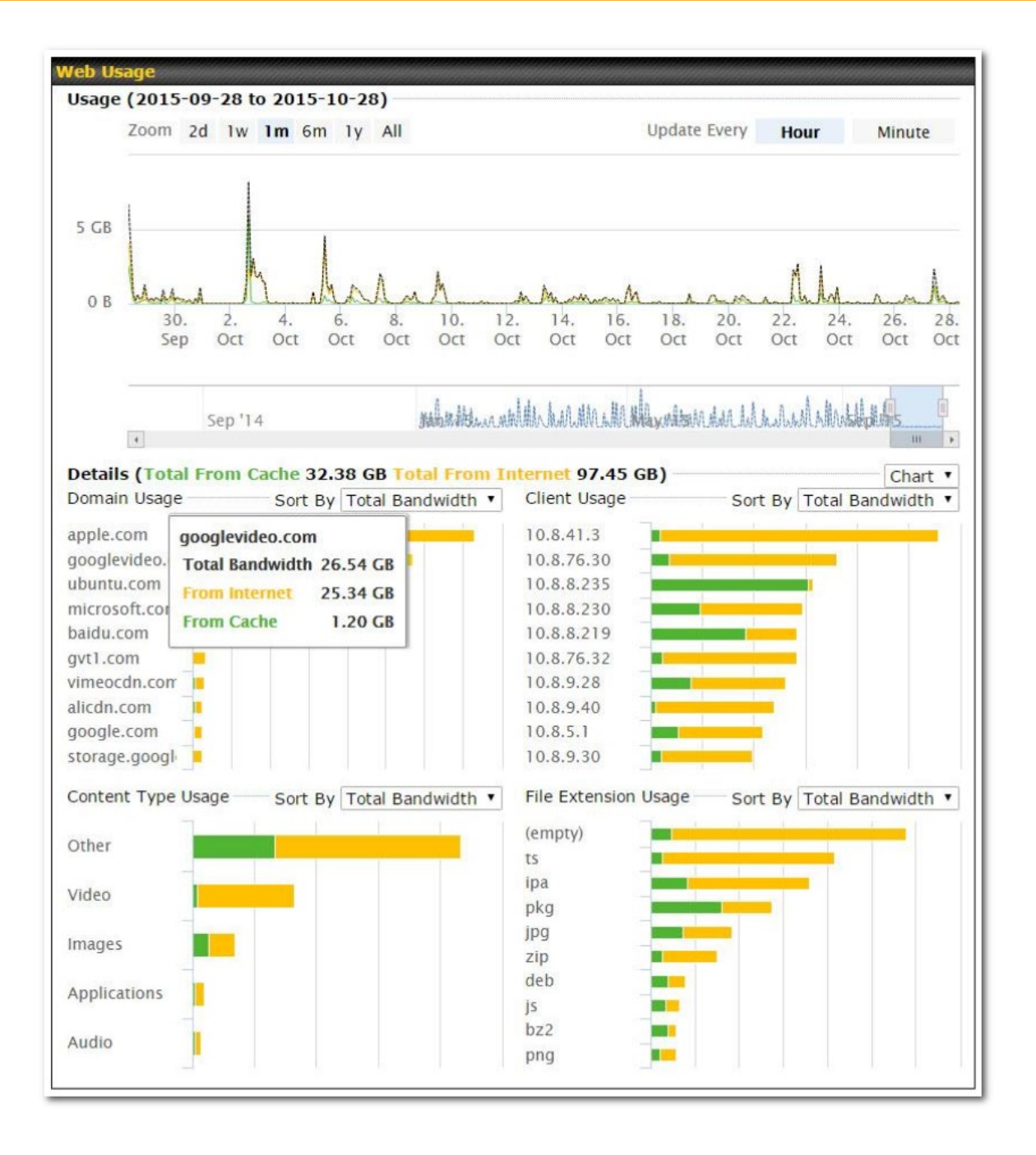

## **Prefetch Schedule**

Content prefetching allows you to download content on a schedule that you define, which can help to

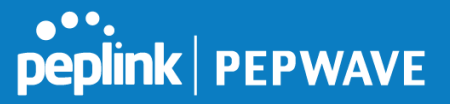

preserve network bandwidth during busy times and keep costs down. To access MediaFast content prefetching settings, select **Network > MediaFast > Prefetch Schedule**.

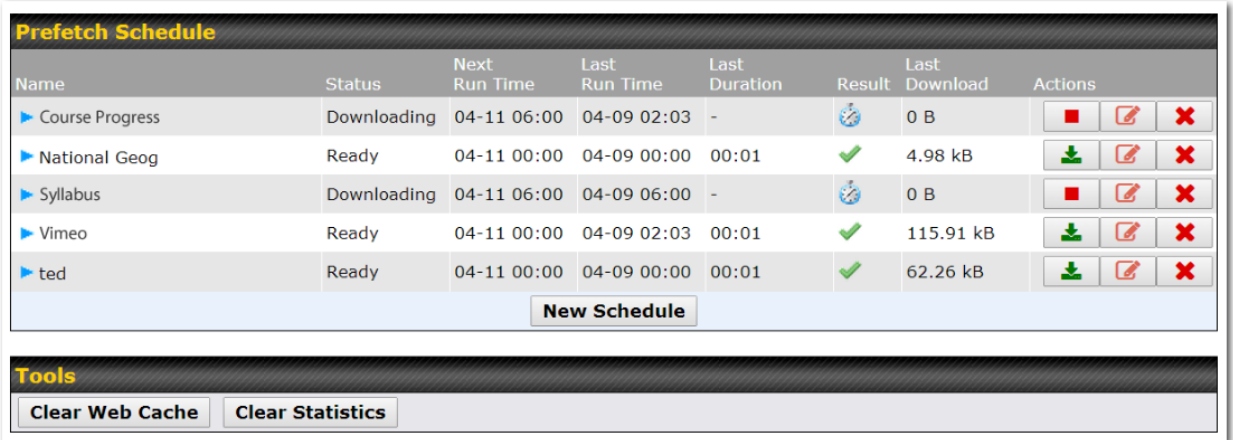

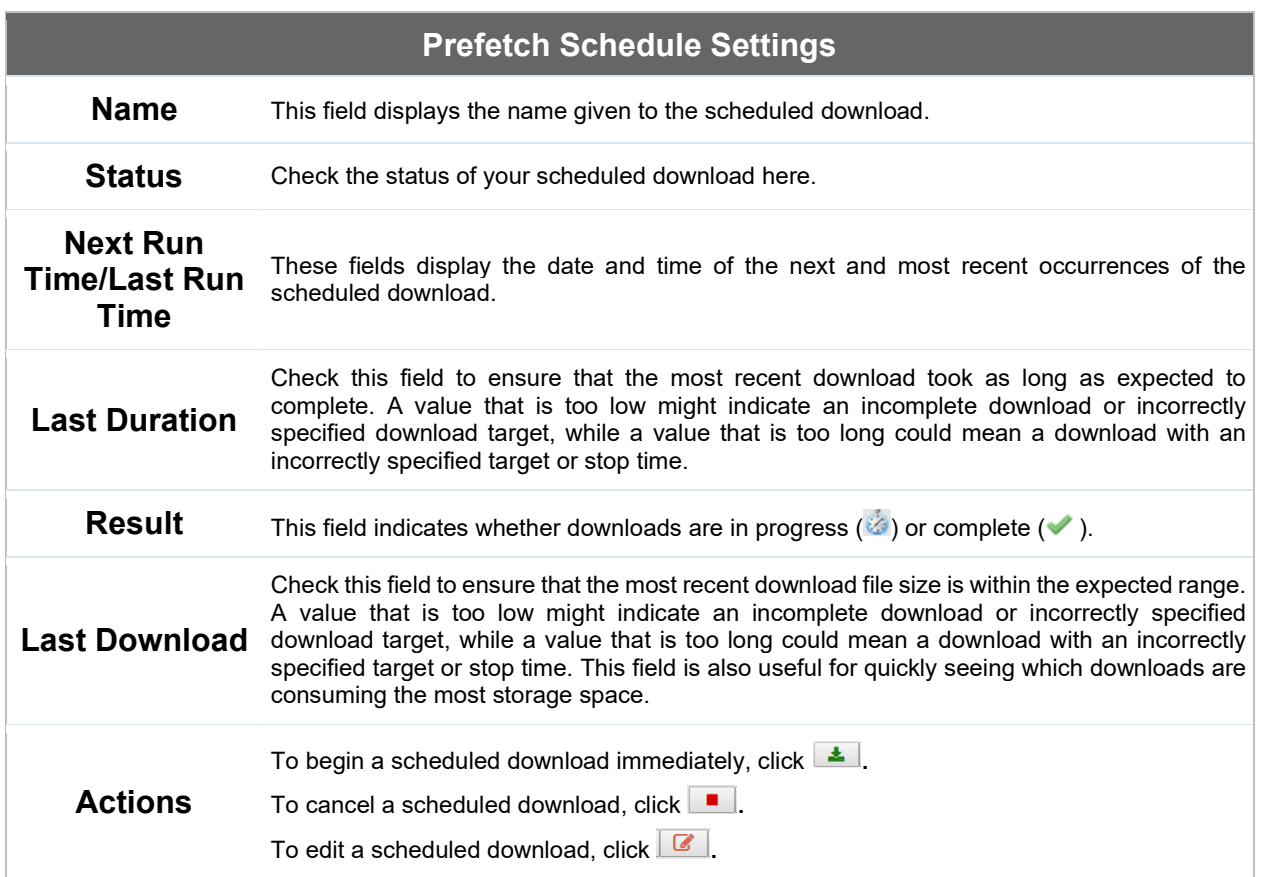

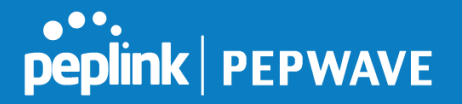

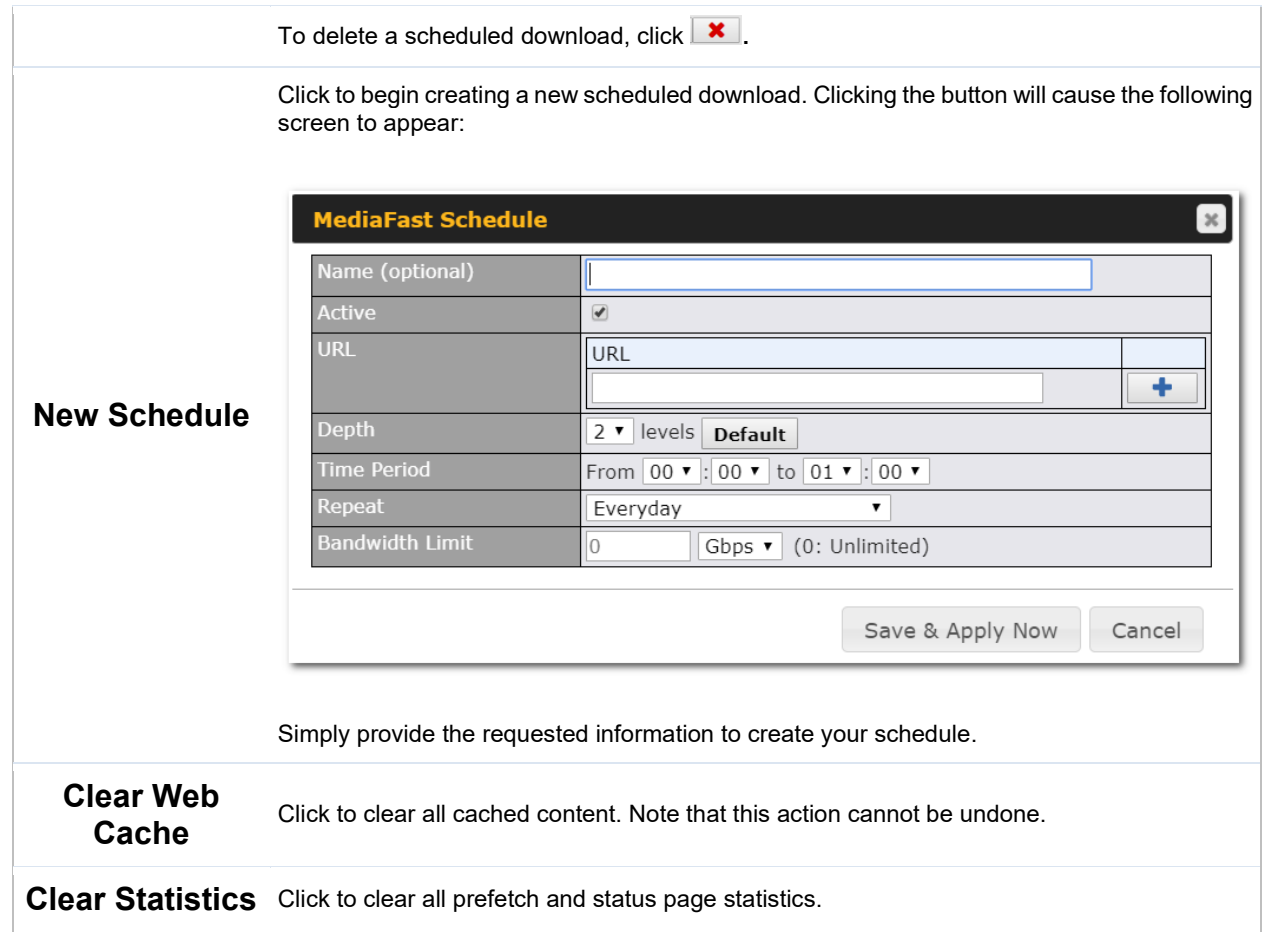

## **12.8 ContentHub**

Integrated into MediaFast-enabled routers, ContentHub allows you to deliver webpages and applications using the local storage on your router. Users will be able to access news, articles, videos, and access your web app, without the need for internet access.

ContentHub Storage needs to be configured before content can be uploaded to the ContentHub. Follow the link on the information panel to configure storage.

ContentHub storage has not been configured. Click here to review storage configuration

To access ContentHub, navigate to **Network > ContentHub** and check the **Enable** box.:

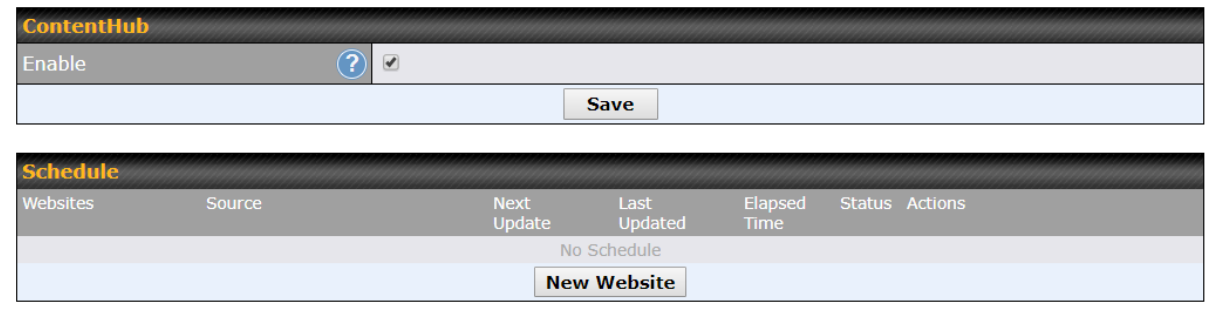

On an external server configure content (a website or application) that will be synced to the ContentHub; for example a html5 website.

To configure a website or application as content follow these steps.

## **Configure a website to be published from the ContentHub**

This option allows you to sync a website to the Peplink router, this website will then be published with the specified domain from the router itself and makes the content available to the client via the HTTP/HTTPS protocol.<br>Only FTP

Only FTP sync is supported for this type of ContentHub content. The content should be uploaded to an FTP server before.

Click **New Website**, and the following configuration options will appear:

# **Peplink | PEPWAVE**

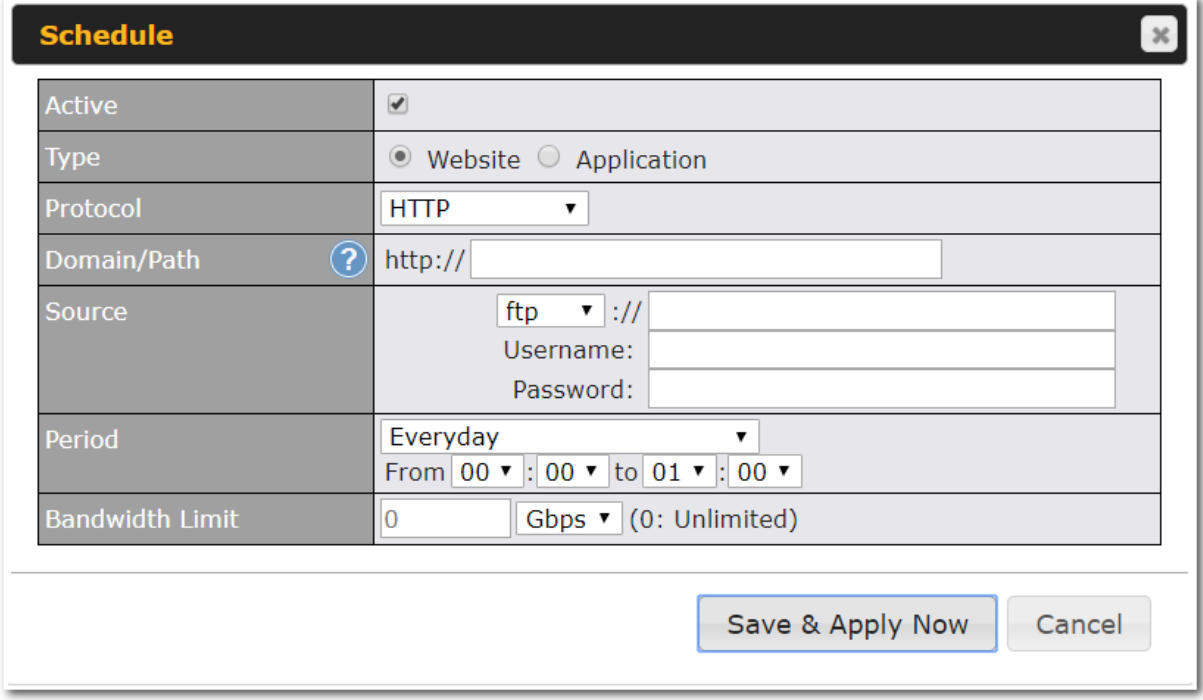

The Active checkbox toggles the activation of the content. For type, select Website.

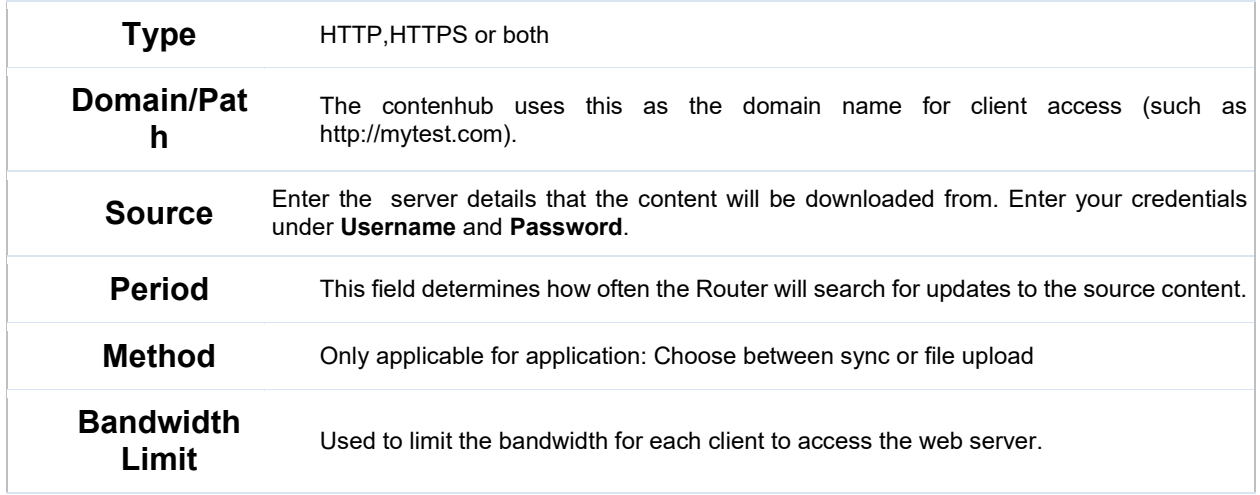

Click "Save & Apply Now" to activate the changes. Below is a screenshot after configuration:

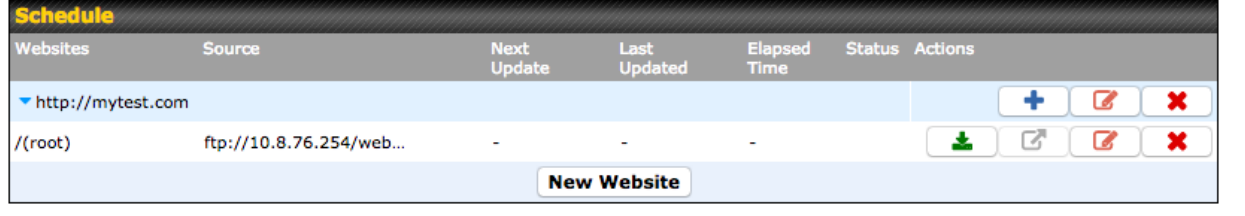

The content will be synced based on the **Period** that is configured before.

If you want to trigger the sync manually, you can click " <u>—</u> ". The "Status" column shows the sync progress.

When the sync is completed, you'll see a summary as shown in the screenshot below:

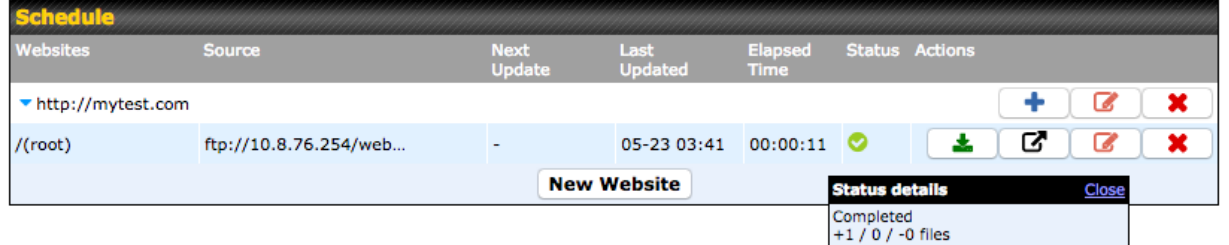

To access the content, open a browser in MFA's client and enter the domain configured before (such as http://mytest.com).

## **Configure an application to be published from the ContentHub**

Mediafast Routers allow you to configure and publish ant application from the router itself by using the supported framework

- Python (version 2.7.12)
- Ruby (version 2.3.3)
- Node.js (version 6.9.2)

First install the desired framework in "Package Manager" as below:

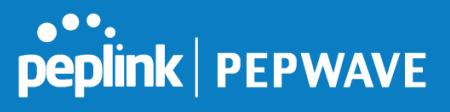

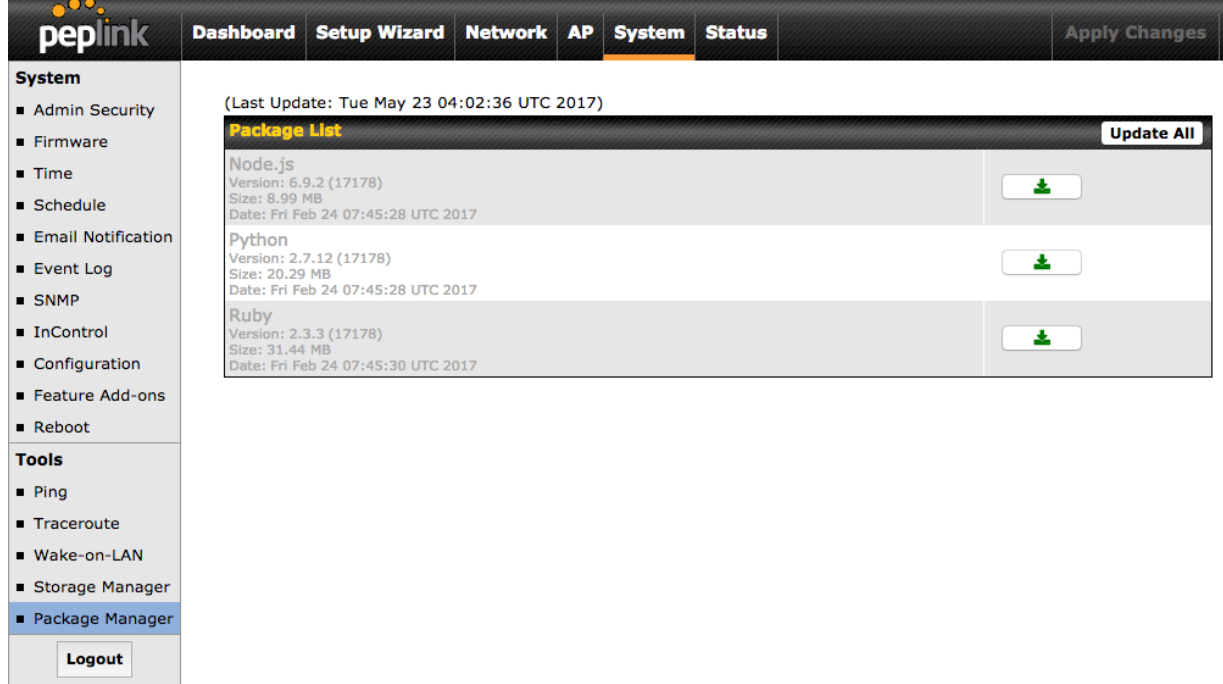

After installing the framework, you can select the type to "Application" and configure the website:

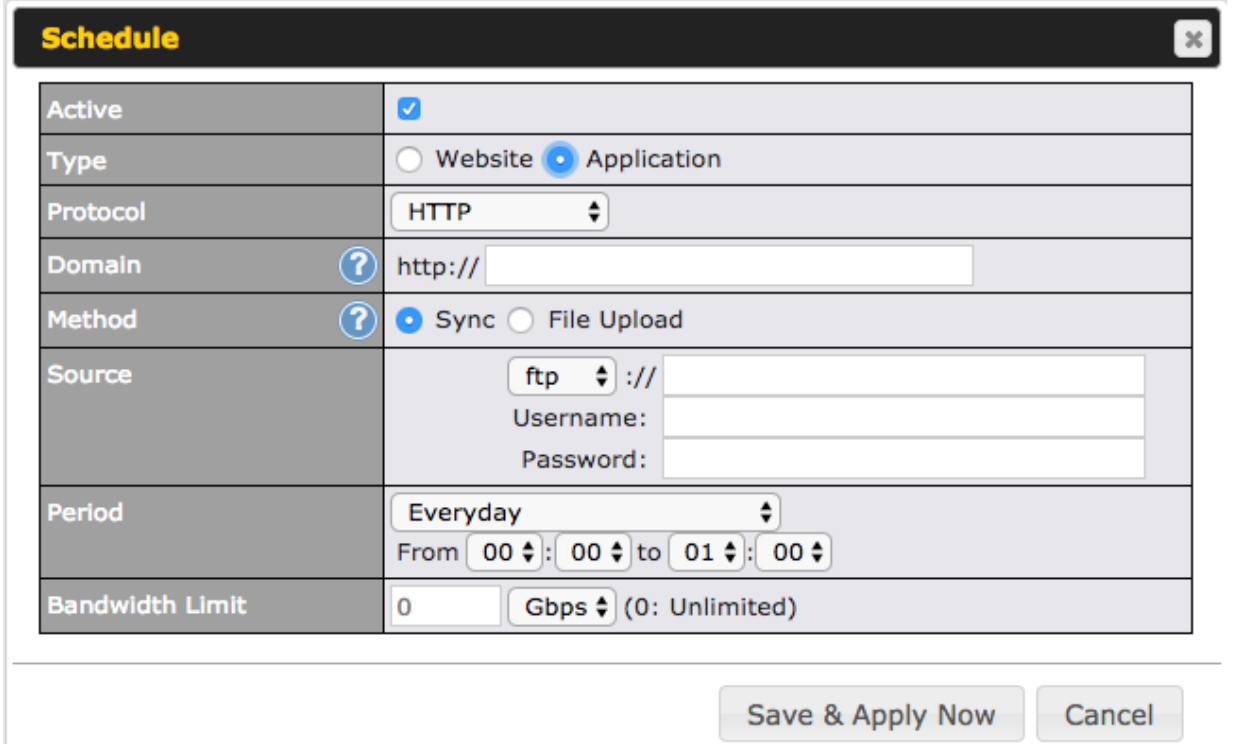

The setting is the same as Website type and you can refer to the description in the above section

For the Application type, you need to pack your application as below:

- 1. Implement two bash script files, start.sh and stop.sh in root folder, to start and stop your application. the Mediafast router will only execute start.sh and stop.sh when the corresponding website is enabled and disabled respectively.
- 2. Compress your application files and the bash script to tar.gz format.
- 3. Upload this tar file to the router.

## **MDM Settings**

In addition to performing content caching, MediaFast-enabled routers can also serve as an MDM, administrating to client devices. To access MDM Settings, navigate to **Network > MDM Settings**:

peplink | PEPWAVE
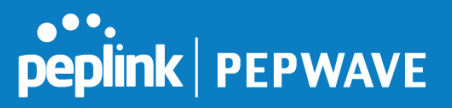

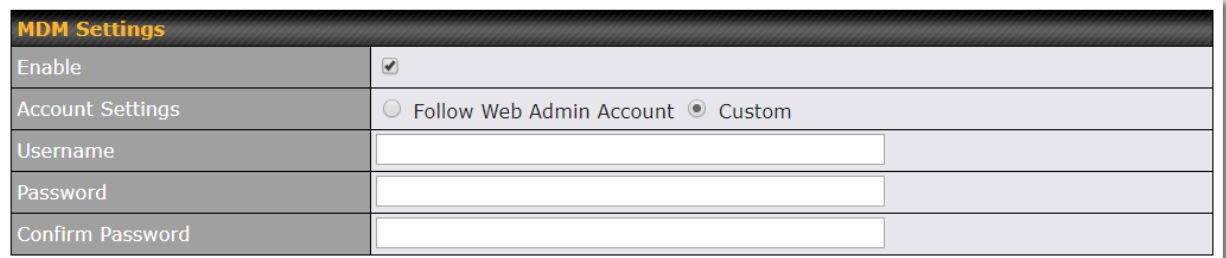

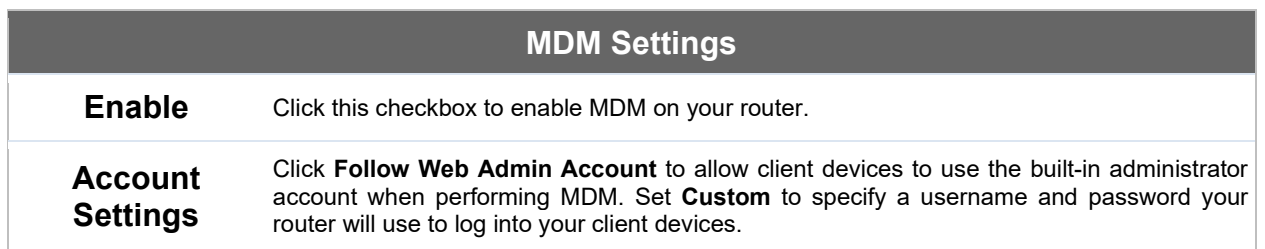

Please refer to the knowledgebase for information about enrolling client devices to MDM: <https://forum.peplink.com/t/how-to-enroll-a-device-to-the-mdm-server/8454>

#### **Docker**

MediaFast enabled routers can host Docker containers when running firmware 7.1 or later.

Docker is an open platform for developing, shipping, and running applications.

From firmware version 7.1.0 upwards it is possible to install and run Docker Containers on your Peplink Mediafast 500 or 750 router.

Due to the nature of Docker and its unlimited variables; this feature is supported by Peplink up to the point of creating a running Docker Container.

Information about Docker can be found on the Docker Documentation site: https://docs.docker.com/ 2

This will allow you to run for example a file sharing platform (Owncloud), a web server (Wordpress, Joomla) , a learning platform (Moodle) or a visualisation tool for viewing large scale data (Kibana).

The Peplink router will search through the Docker Hub repository when creating a new Docker Container. https://hub.docker.com/explore/ 7

For detailed configuration instructions please refer to our knowledge base: <https://forum.peplink.com/t/how-to-run-a-docker-application-on-a-peplink-mediafast-router/16021>

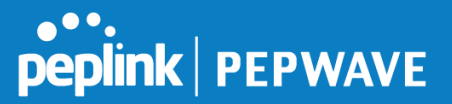

# **12.9 Captive Portal**

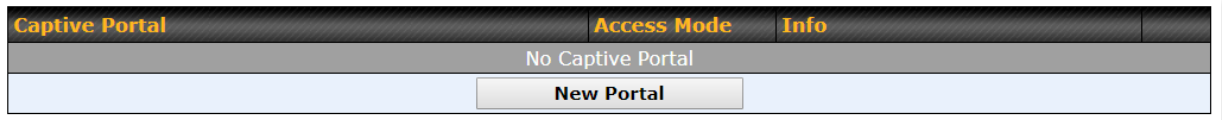

The captive portal serves as a gateway that clients have to pass if they wish to access the Internet using your router. To configure, navigate to **Network>Captive Portal**.

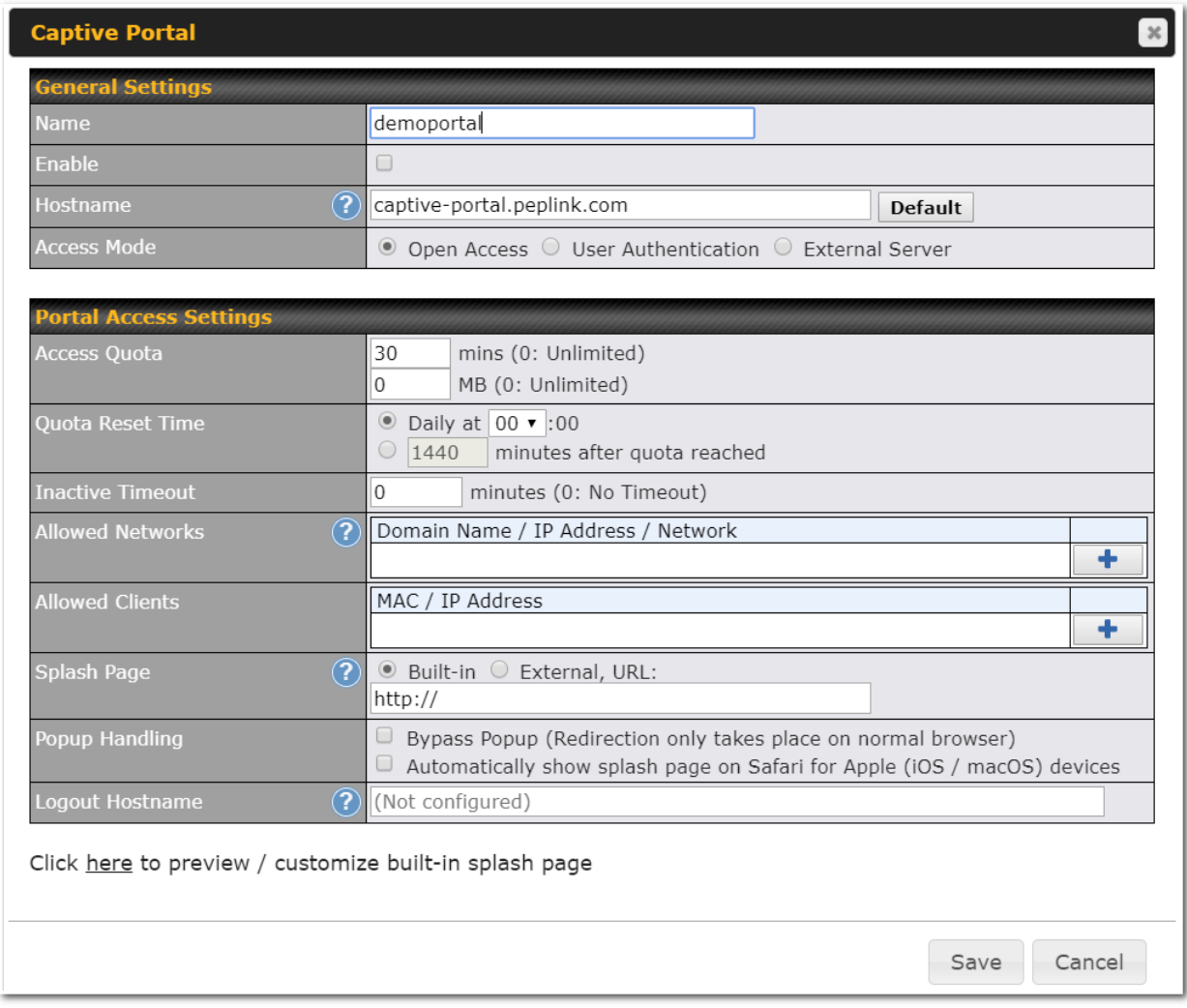

# **Captive Portal Settings**

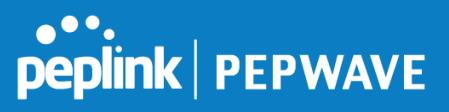

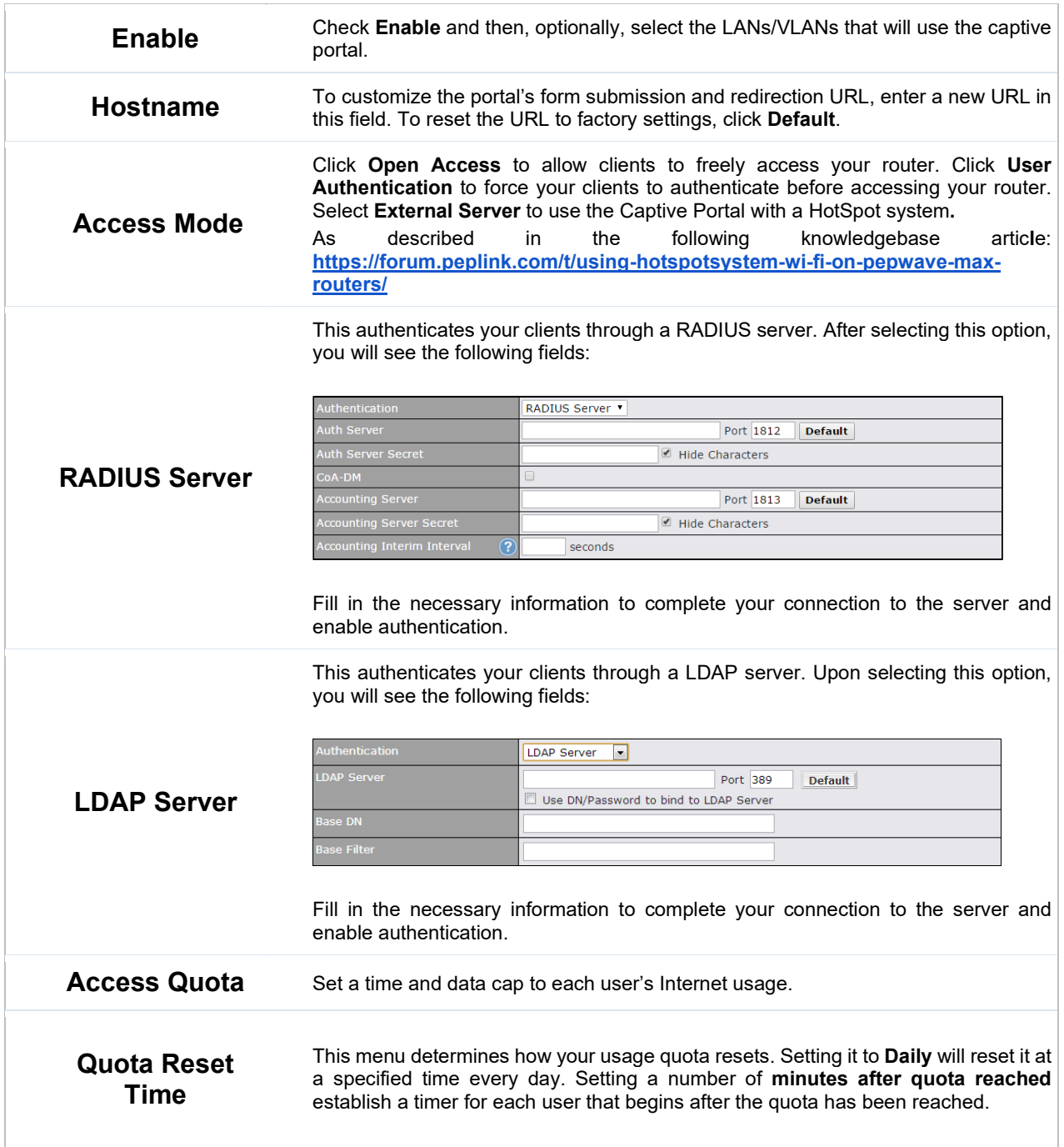

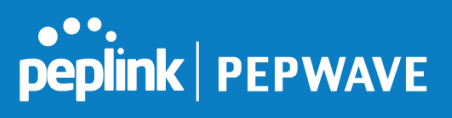

Ī

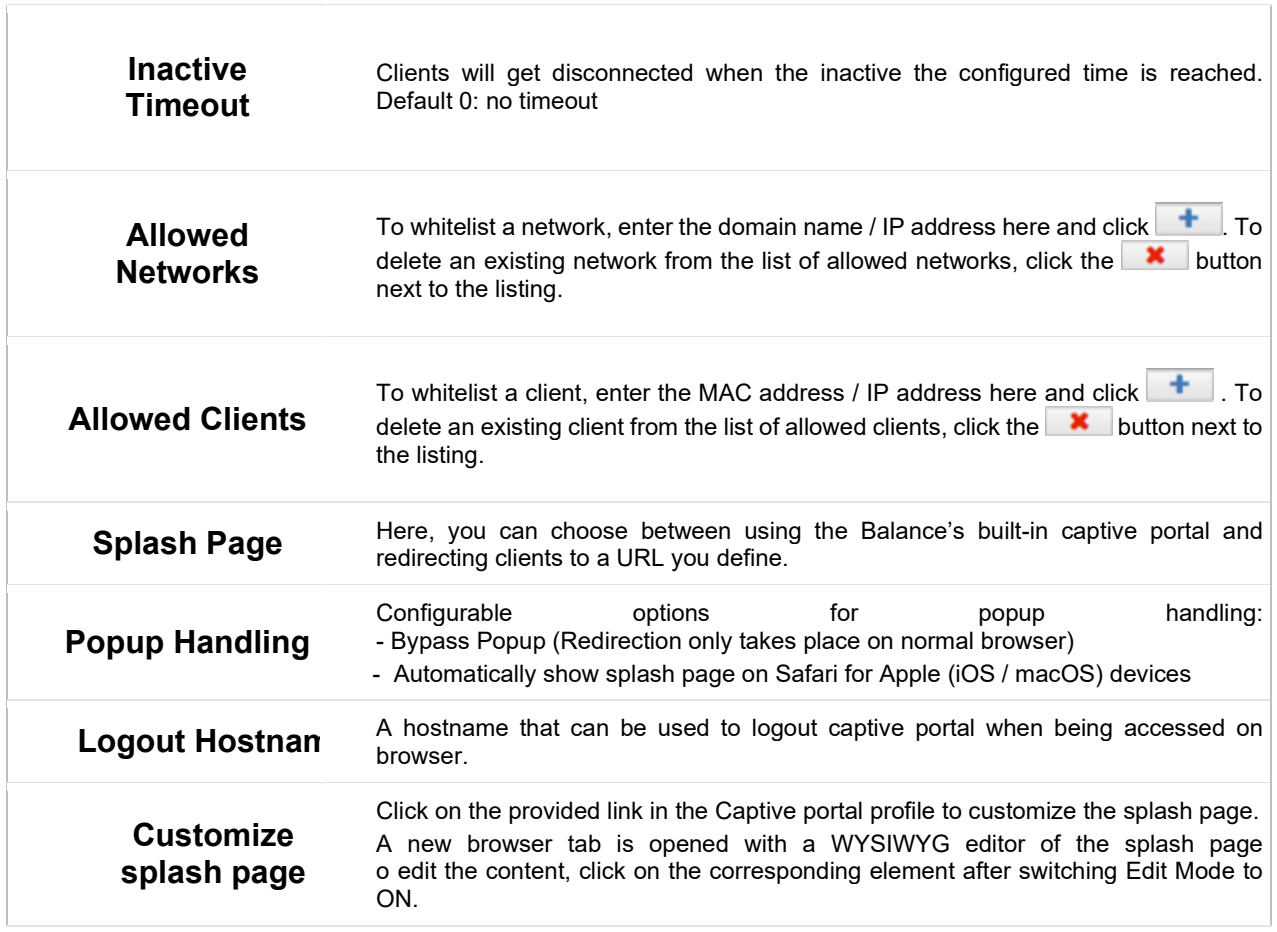

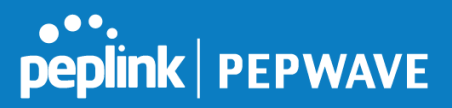

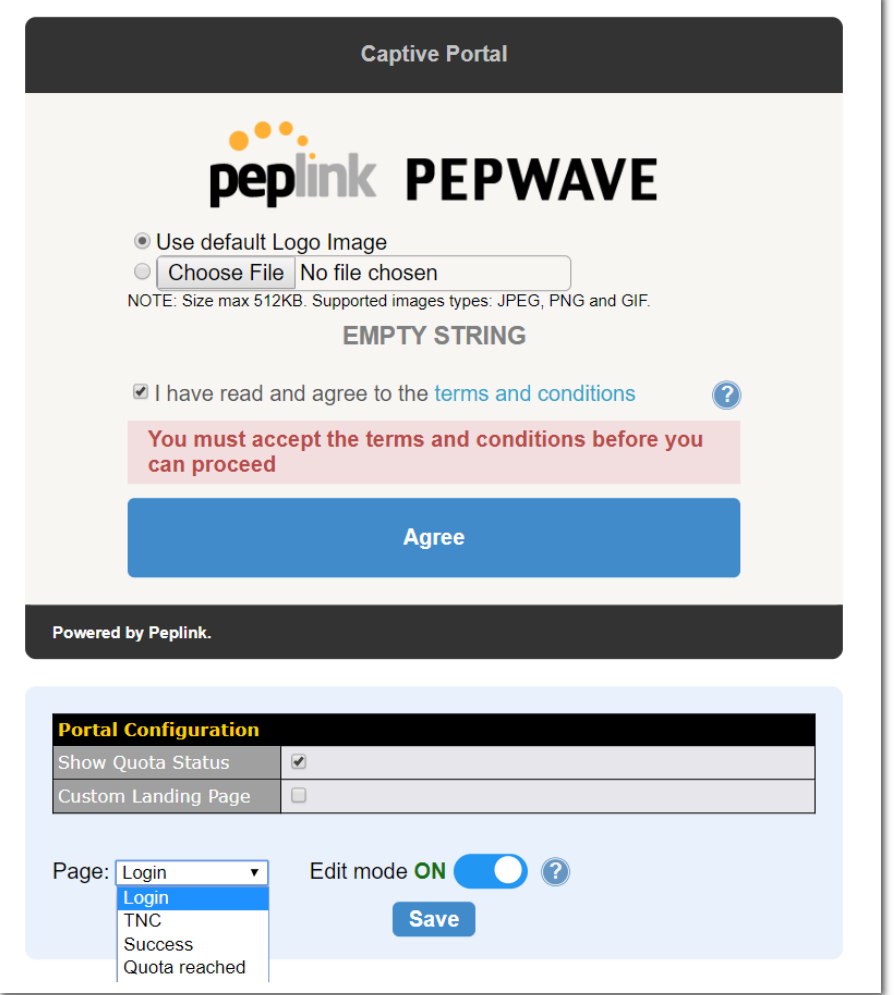

# **12.10QoS**

#### **12.10.1 User Groups**

LAN and PPTP clients can be categorized into three user groups - **Manager, Staff, and Guest**. This menu allows you to define rules and assign client IP addresses or subnets to a user group. You can apply different bandwidth and traffic prioritization policies on each user group in the **Bandwidth** bandwidth and traffic prioritization policies on each user group in the **Bandwidth Control** and **Application** sections.

The table is automatically sorted, and the table order signifies the rules' precedence. The smaller and more specific subnets are put towards the top of the table and have higher precedence; larger and less specific subnets are placed towards the bottom.

Click the **Add** button to define clients and their user group. Click the **x** button to remove the defined

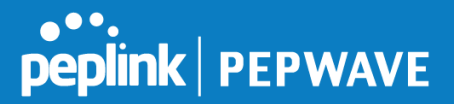

#### rule.

Two default rules are predefined and put at the bottom. They are **All DHCP reservation clients** and **Everyone**, and they cannot be removed. The **All DHCP reservation client represents** the LAN clients defined in the DHCP Reservation table on the LAN settings page. **Everyone** represents all clients that are not defined in any rule above. Click on a rule to change its group.

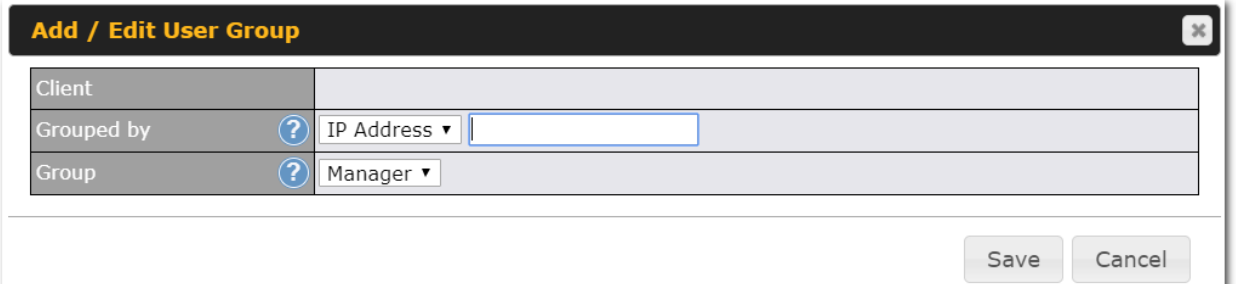

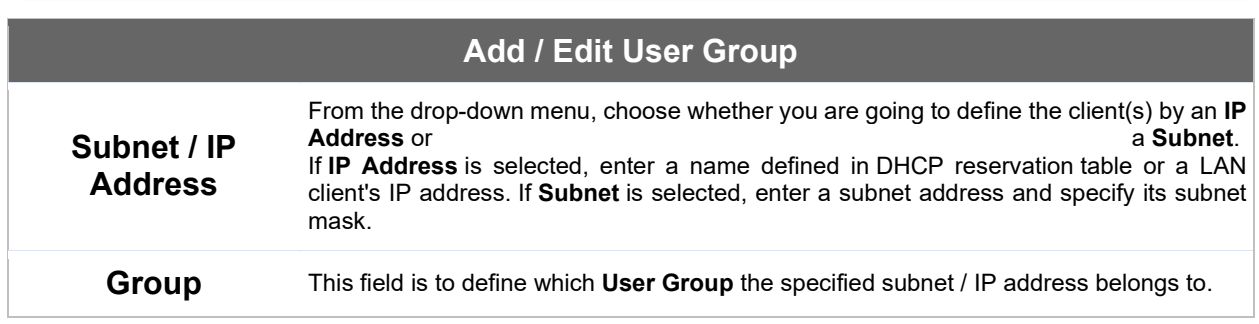

Once users have been assigned to a user group, their internet traffic will be restricted by rules defined for that particular group. Please refer to the following two sections for details.

# **12.10.2 Bandwidth Control**

This section is to define how much minimum bandwidth will be reserved to each user group when a WAN connection is **in full load**. When this feature is enabled, a slider with two indicators will be shown. You can move the indicators to adjust each group's weighting. The lower part of the table shows the corresponding reserved download and uploads bandwidth value of each connection.

By default, **50%** of bandwidth has been reserved for Manager, **30%** for Staff, and **20%** for Guest.

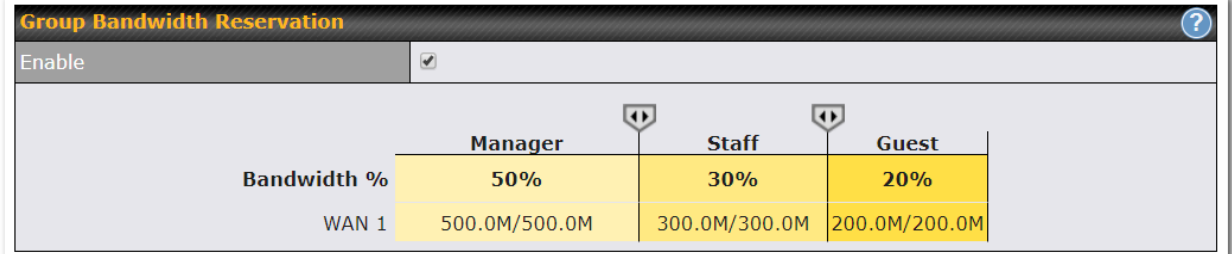

You can define a maximum download speed (over all WAN connections) and upload speed (for each WAN

connection) that each individual Staff and Guest member can consume. No limit can be imposed on individual Managers. By default, download and upload bandwidth limits are set to unlimited (set as **0)**.

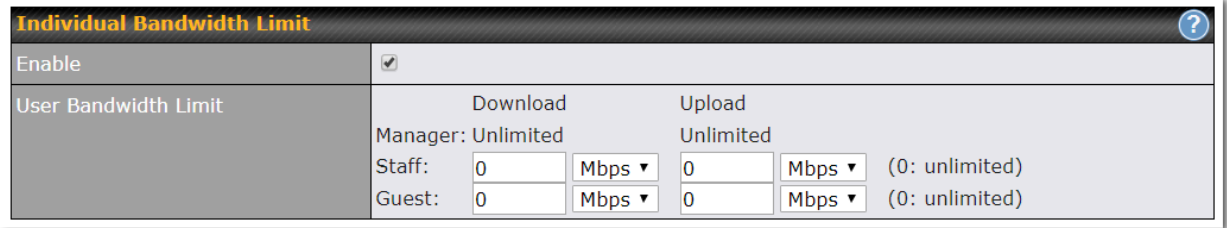

#### **12.10.3 Application**

You can choose whether to apply the same prioritization settings to all user groups or customize the settings for each group.

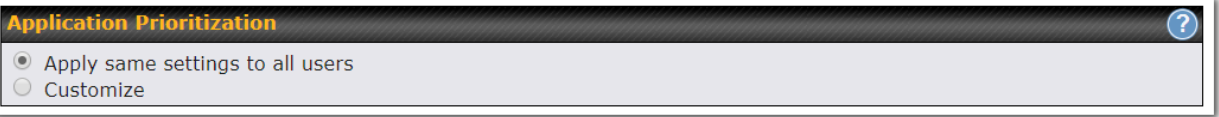

Three priority levels can be set for application prioritization: ↑**High**,**━ Normal**, and↓**Low**. The Peplink Balance can detect various application traffic types by inspecting the packet content. Select an application by choosing a supported application, or by defining a custom application manually. The priority preference of supported applications is placed at the top of the table. Custom applications are at the bottom.

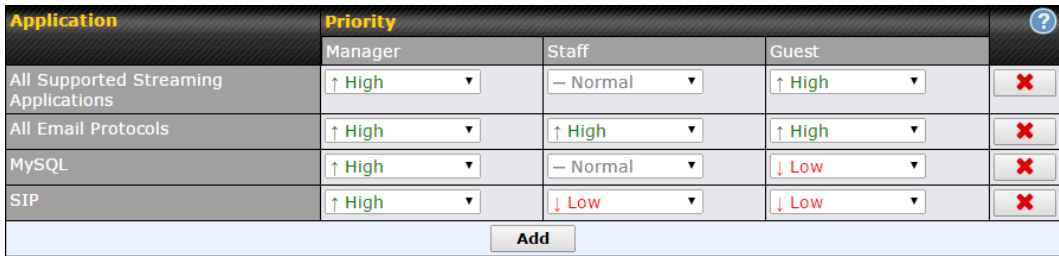

# **Prioritization for Custom Application**

Click the **Add** button to define a custom application. Click the button **X** in the **Action** column to delete the custom application in the corresponding row.

When **Supported Applications** is selected, the Peplink Balance will inspect network traffic and prioritize the selected applications. Alternatively, you can select **Custom Applications** and define the application by providing the protocol, scope, port number, and DSCP value.

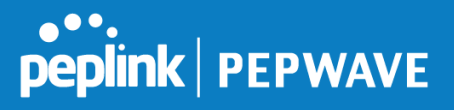

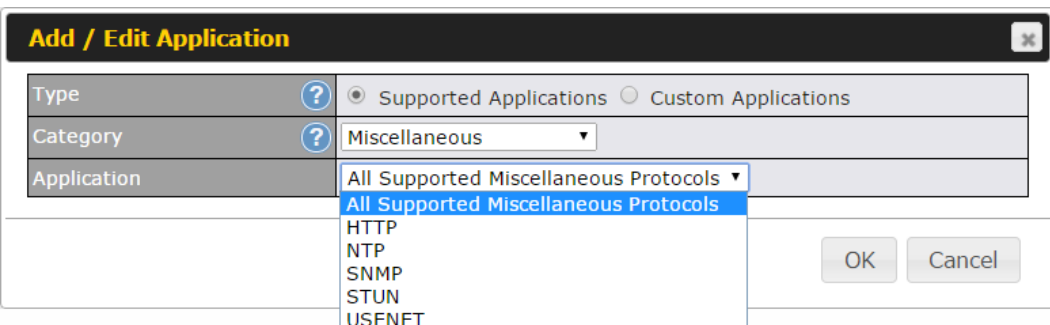

**Category** and **Application** availability will be different across different Peplink Balance models.

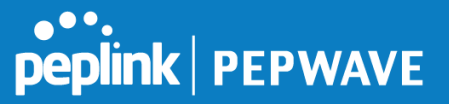

#### **DSL/Cable Optimization**

DSL/cable-based WAN connections have lower upload bandwidth and higher download bandwidth.

When a DSL/cable circuit's uplink is congested, the download bandwidth will be affected. Users will not be able to download data at full speed until the uplink becomes less congested. **DSL/Cable Optimization** can relieve such an issue. When it is enabled, the download speed will become less affected by the upload traffic. By default, this feature is enabled.

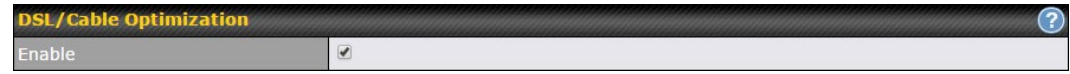

# **12.11Firewall**

A firewall is a mechanism that selectively filters data traffic between the WAN side (the Internet) and the LAN side of the network. It can protect the local network from potential hacker attacks, access to offensive websites, and/or other inappropriate uses.

The firewall functionality of Peplink Balance supports the selective filtering of data traffic in both directions:

Outbound (LAN to WAN)

Inbound (WAN to LAN)

The firewall also supports the following functionality:

- Intrusion detection and DoS prevention
- Web blocking

With SpeedFusion™ enabled, the firewall rules also apply to VPN tunneled traffic. The Firewall function can be found at **Network>Firewall**

#### **12.11.1 Access Rules**

The outbound firewall settings are located at **Network>Firewall>Access Rules**.

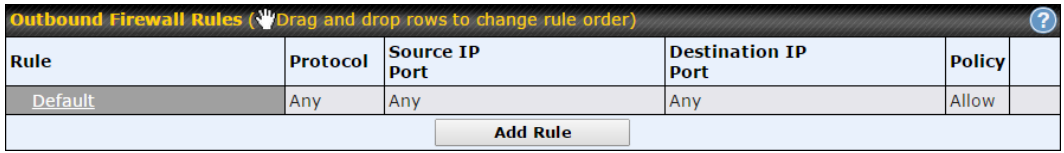

Click **Add Rule** to display the following screen:

# **Peplink | PEPWAVE**

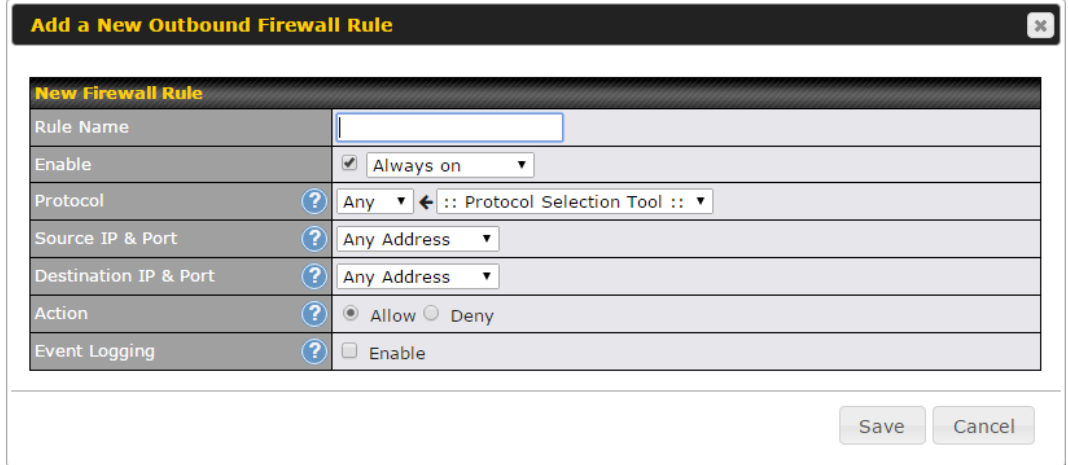

#### The inbound firewall settings are located at **Network>Firewall>Access Rules**.

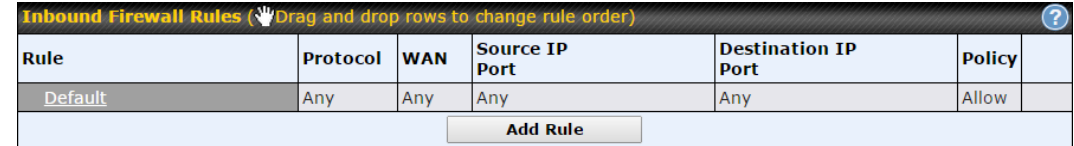

#### Click **Add Rule** to display the following window:

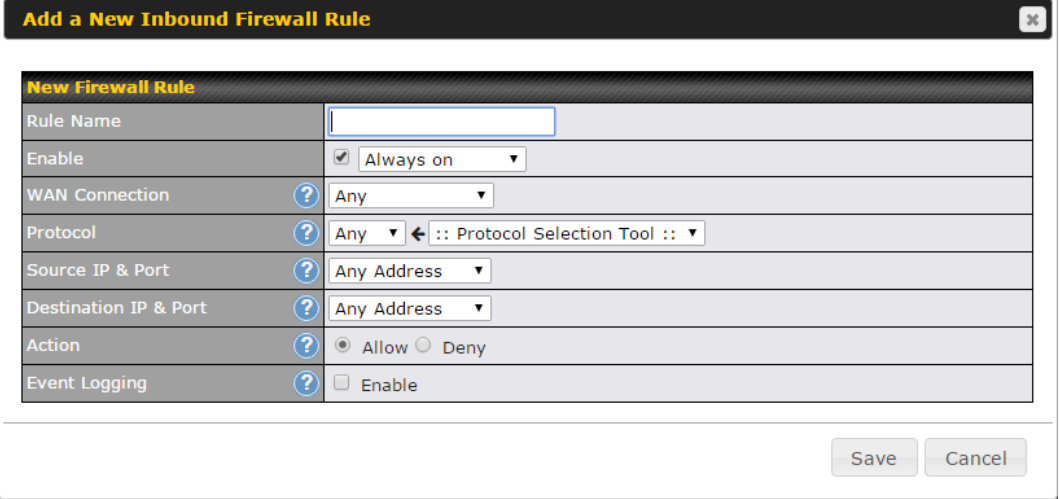

# **Inbound / Outbound Firewall Settings**

**Rule Name** This setting specifies a name for the firewall rule.

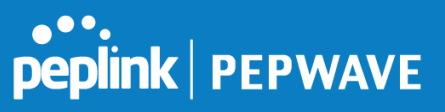

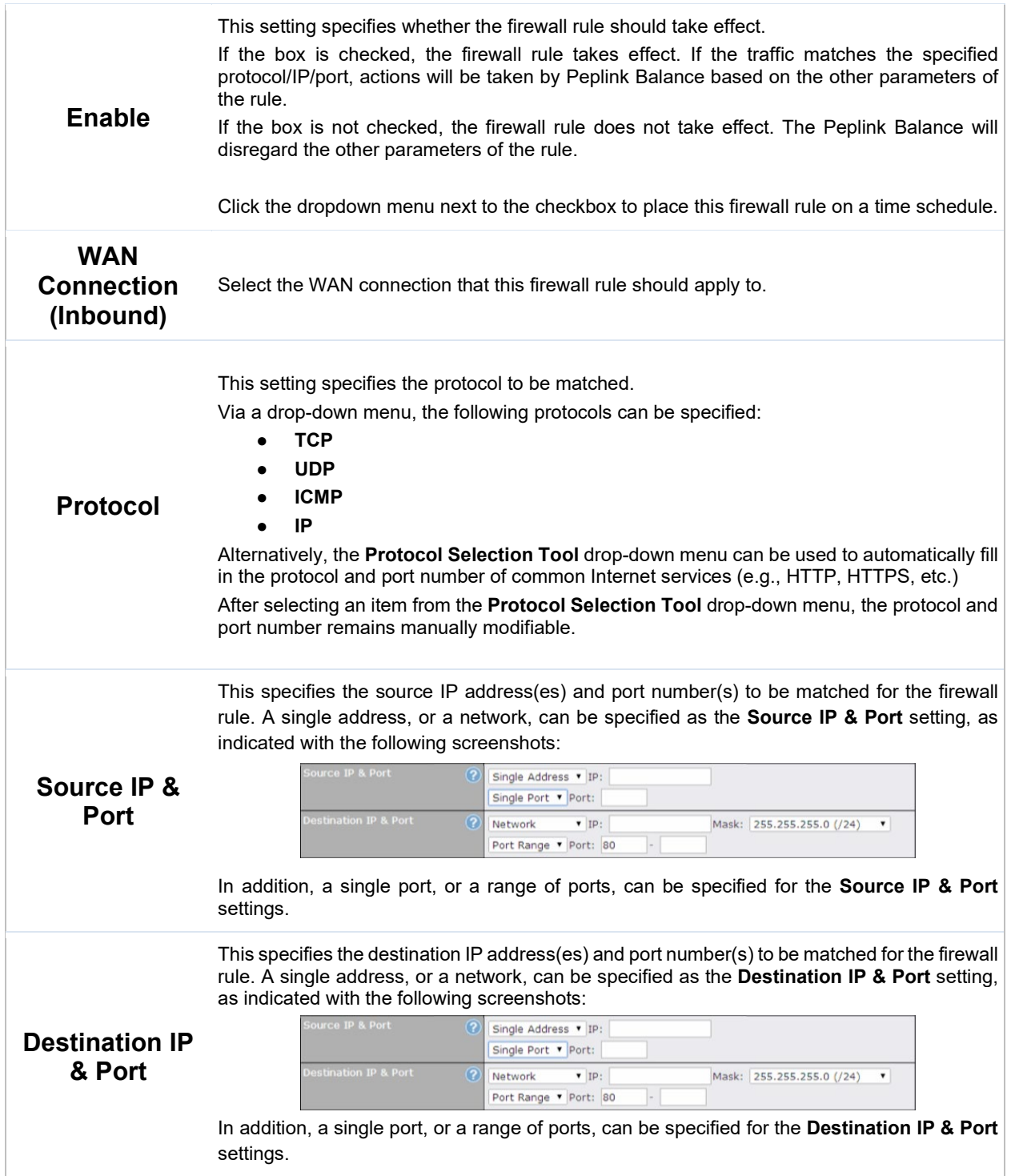

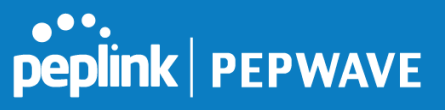

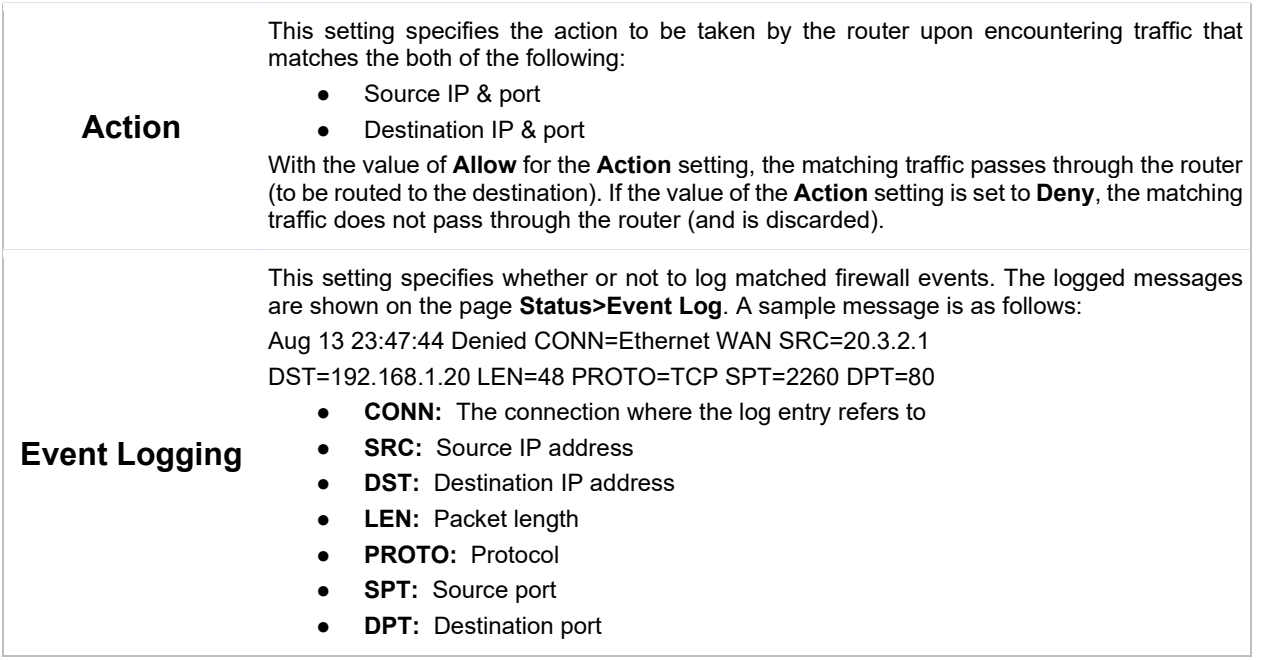

Click **Save** to store your changes. To create an additional firewall rule, click **Add Rule** and repeat the above steps.

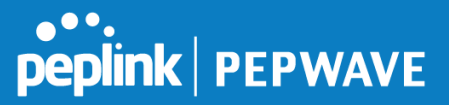

To change a rule's priority, simply drag and drop the rule:

- Hold the left mouse button on the rule.
- Move it to the desired position.
- Drop it by releasing the mouse button.

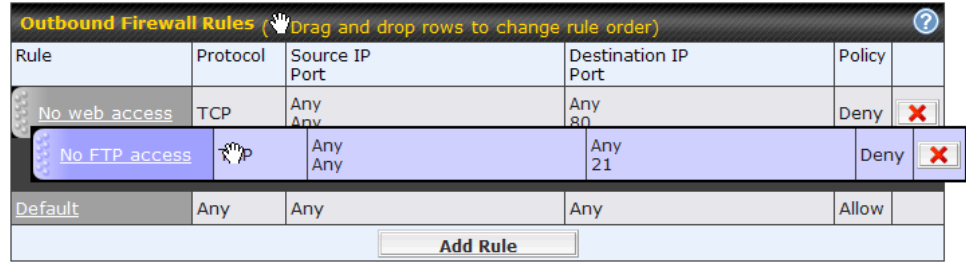

To remove a rule, click the  $\mathbf x$  button.

Rules are matched from top to the bottom. If a connection matches any one of the upper rules, the matching process will stop. If none of the rules match the connection, the **Default** rule will be applied.

The **Default** rule is **Allow** for both outbound and inbound access.

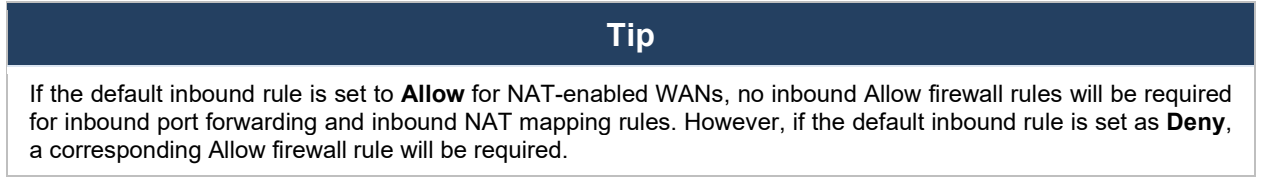

# **Intrusion Detection and DoS Prevention**

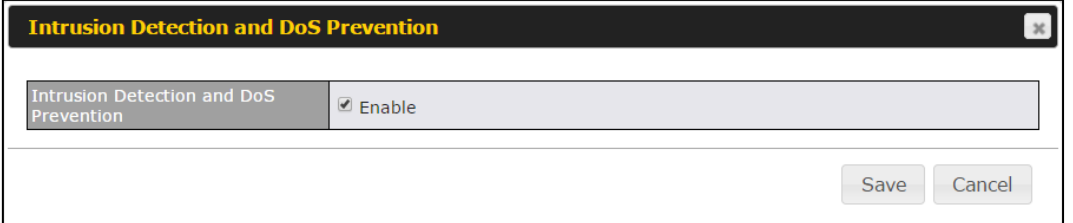

The Balance can detect and prevent intrusions and denial-of-service (DoS) attacks from the Internet. To turn on this feature, click **&**, check the **Enable** check box for the **Intrusion Detection and DoS Prevention**, and press the **Save** button.

When this feature is enabled, the Balance will detect and prevent the following kinds of intrusions and denial-of-service attacks.

- Port scan
	- o NMAP FIN/URG/PSH
	- o Xmas tree

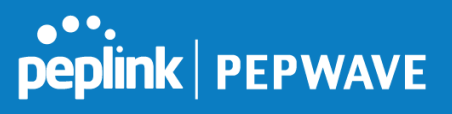

- o Another Xmas tree
- o Null scan
- o SYN/RST
- o SYN/FIN
- SYN flood prevention
- Ping flood attack prevention

# **12.11.2 Content Blocking**

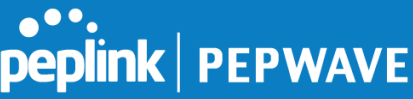

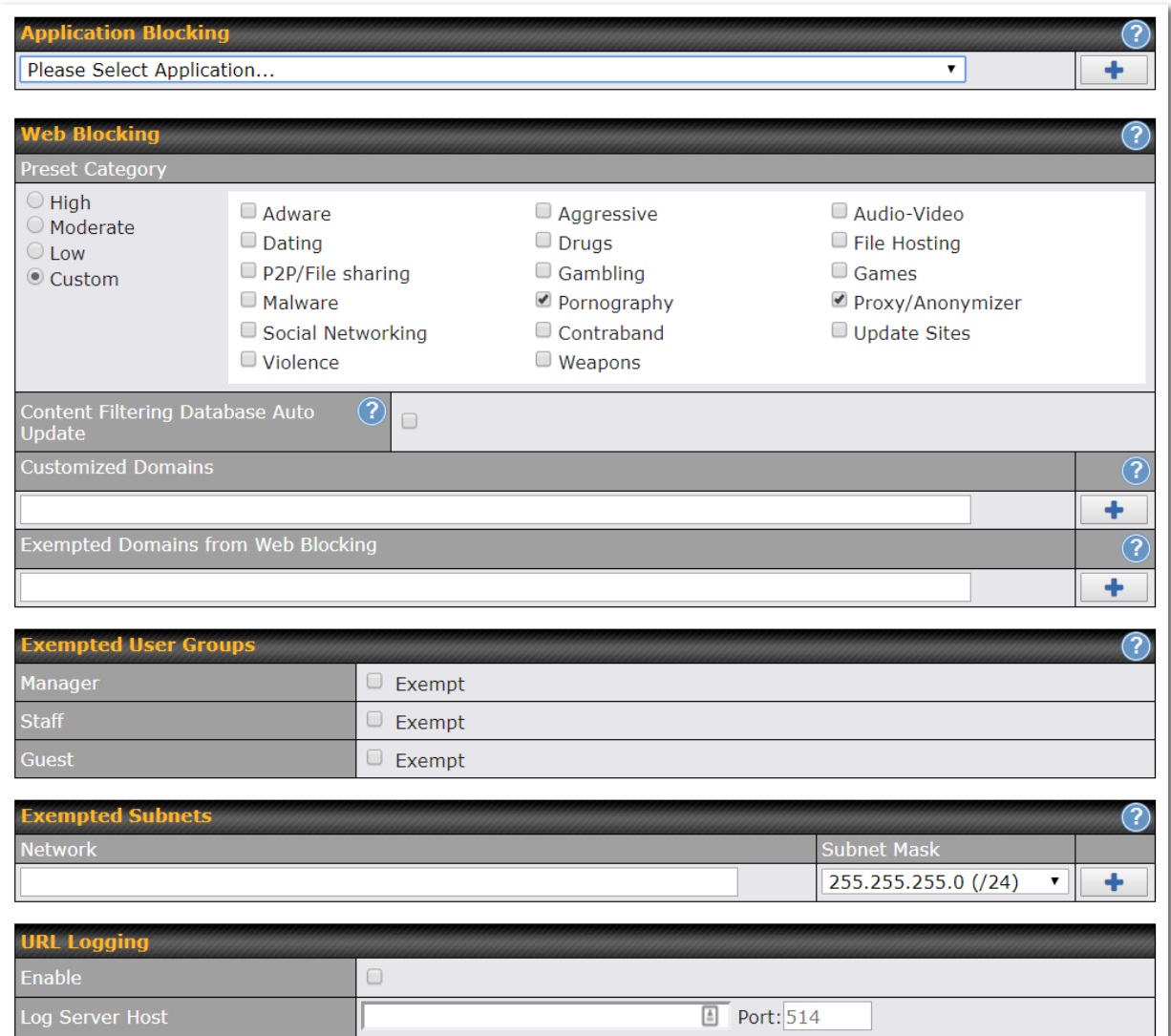

# **Application Blocking**

Choose applications to be blocked from LAN/PPTP/PepVPN peer clients' access, except for those on the Exempted User Groups or Exempted Subnets defined below.

# **Web Blocking**

Defines website domain names to be blocked from LAN/PPTP/PepVPN peer clients' access except for

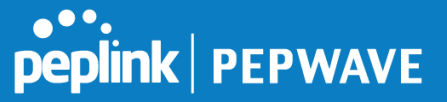

those on the Exempted User Groups or Exempted Subnets defined below.

If "foobar.com" is entered, any web site with a host name ending in foobar.com will be blocked, e.g. www.foobar.com, foobar.com, etc. However, "myfoobar.com" will not be blocked.

You may enter the wild card ".\*" at the end of a domain name to block any web site with a host name having the domain name in the middle. If you enter "foobar.\*", then "www.foobar.com", "www.foobar.co.jp", or "foobar.co.uk" will be blocked. Placing the wild card in any other position is not supported.

The device will inspect and look for blocked domain names on all HTTP and HTTPS traffic.

#### **Customized Domains**

Enter an appropriate website address, and the Peplink Balance will block and disallow LAN/PPTP/SpeedFusion™ peer clients to access these websites. Exceptions can be added using the instructions in **Sections 21.2.1.4** and **21.2.1.5.**

You may enter the wild card ".\*" at the end of a domain name to block any web site with a host name having the domain name in the middle. For example, If you enter "foobar.\*," then "www.foobar.com," "www.foobar.co.jp," or "foobar.co.uk" will be blocked. Placing the wild card in any other position is not supported.

The Peplink Balance will inspect and look for blocked domain names on all HTTP traffic. Secure web (HTTPS) traffic is not supported.

#### **Exempted User Groups**

Check and select pre-defined user group(s) who can be exempted from the access blocking rules. User groups can be defined at **QoS>User Groups** section. Please refer to **Section 20.1** for details.

#### **Exempted Subnets**

With the subnet defined in the field, clients on the particular subnet(s) can be exempted from the access blocking rules.

#### **URL Logging**

Click **enable**, and the enter the ip address and port (if applicable) where your remote syslog server is located.

# **12.12OSPF & RIPv2**

The Peplink Balance supports OSPF and RIPv2 dynamic routing protocols. Click the **Network** tab from the top bar, and then click the **Routing Protocols > OSPF & RIPv2** item on the sidebar to reach the following menu:

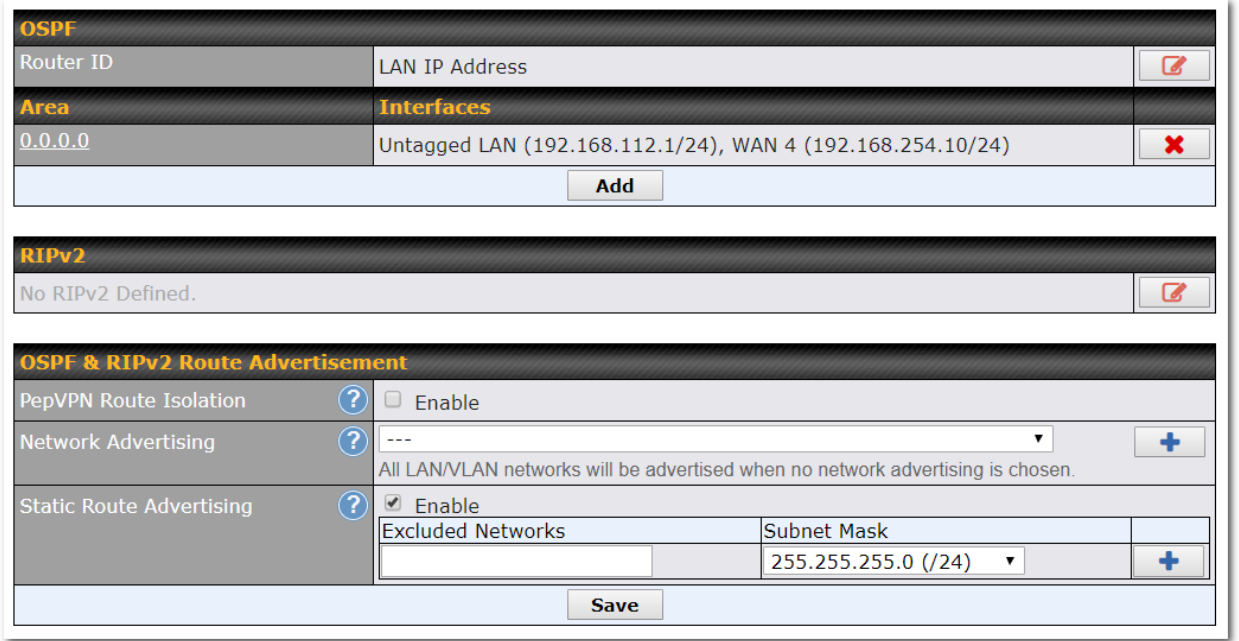

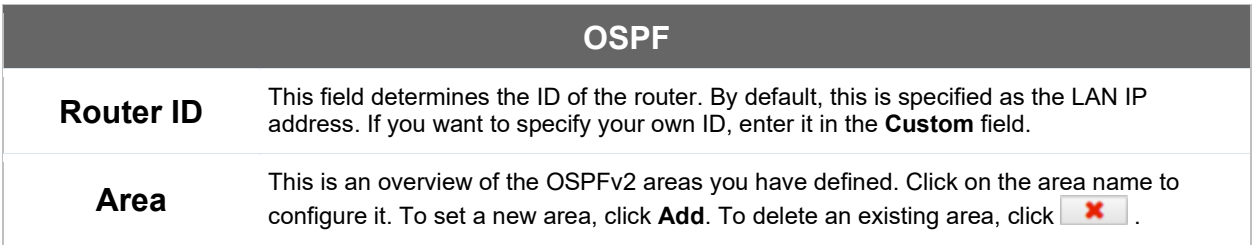

**PEPERALE** 

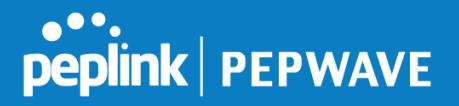

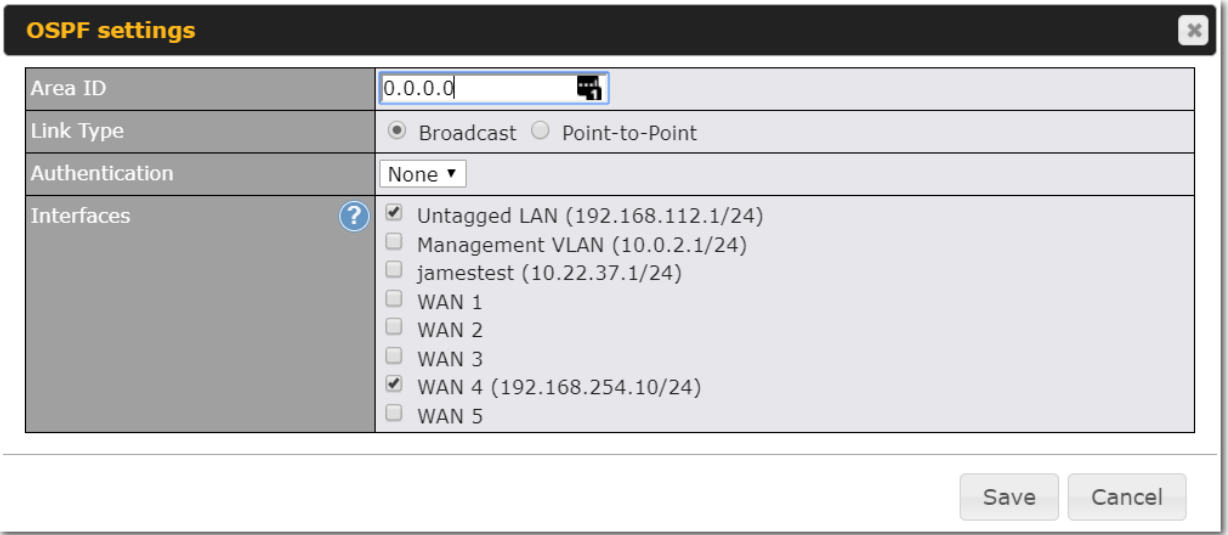

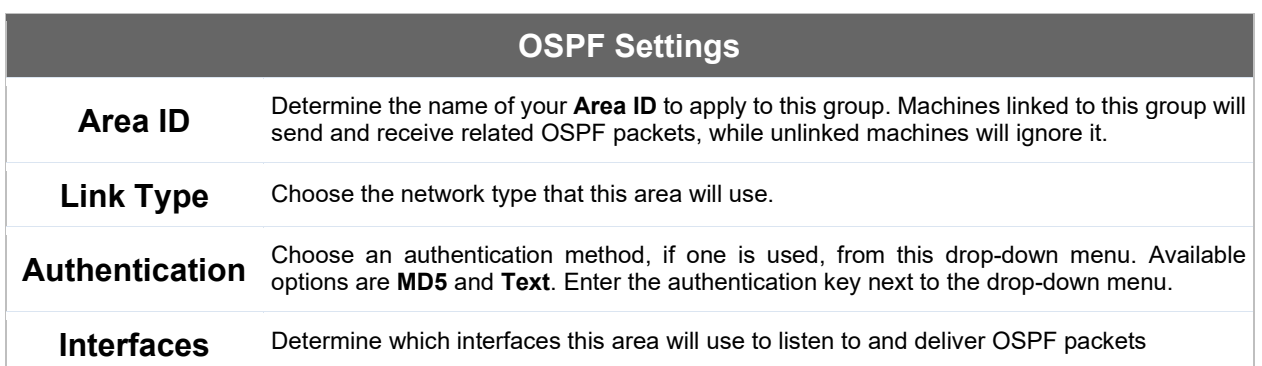

To access RIPv2 settings, click **12** 

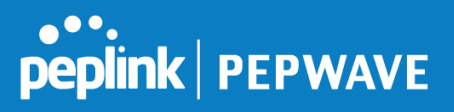

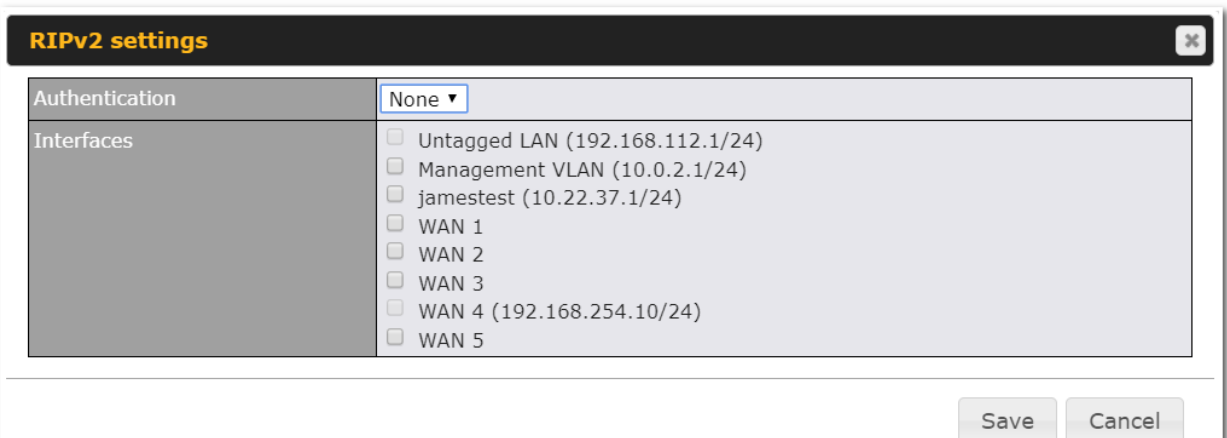

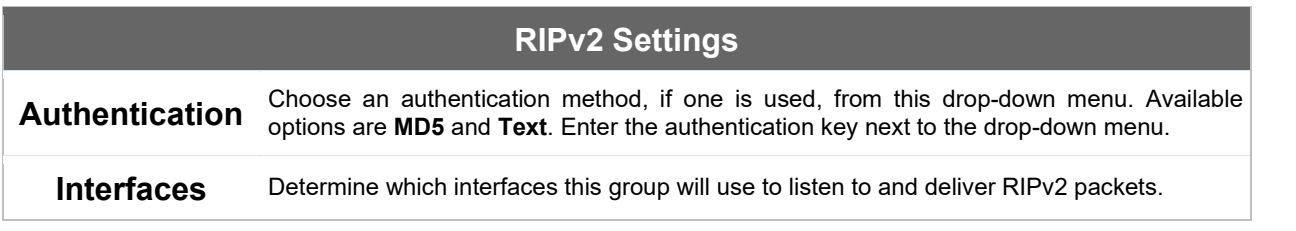

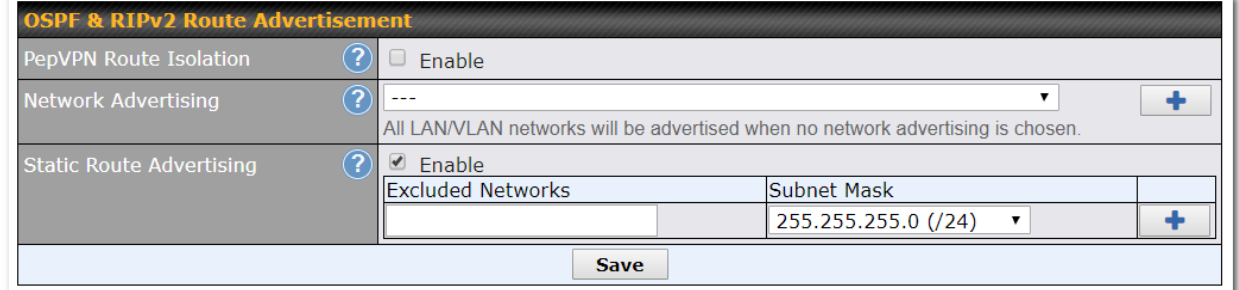

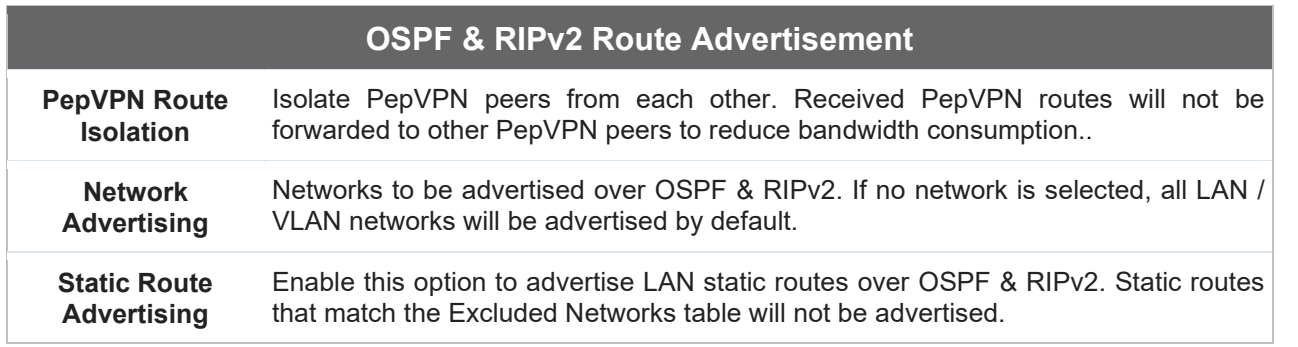

# **12.13BGP**

Click the Network tab from the top bar, and then click the **BGP** item on the sidebar to configure BGP.

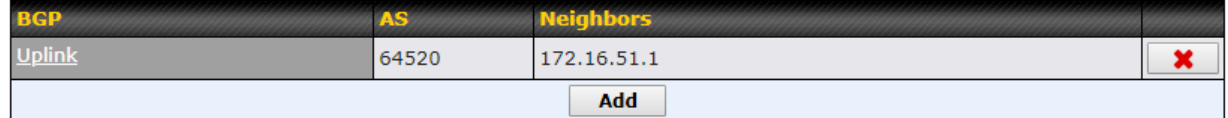

Click "x" to delete a BGP profile

Click "Add" to add a new BGP profile

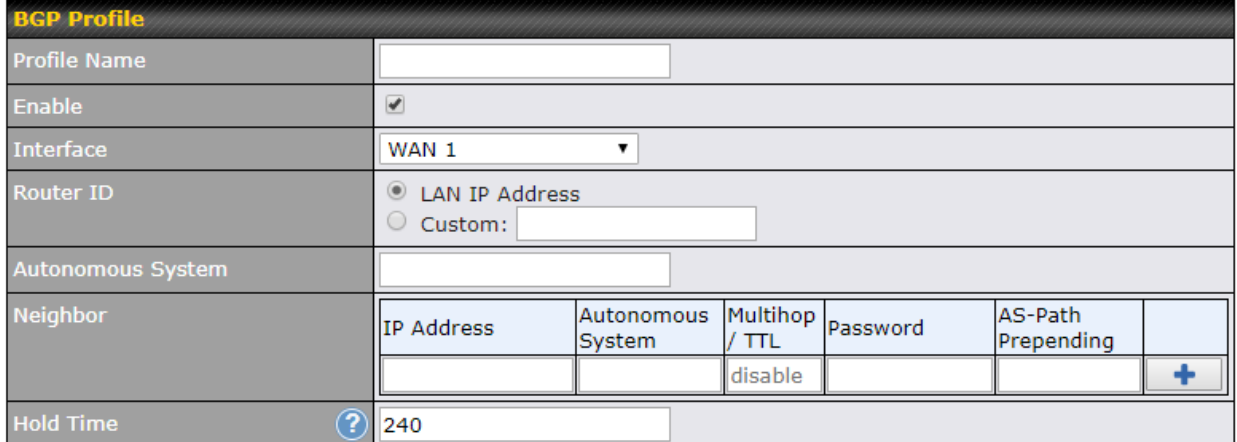

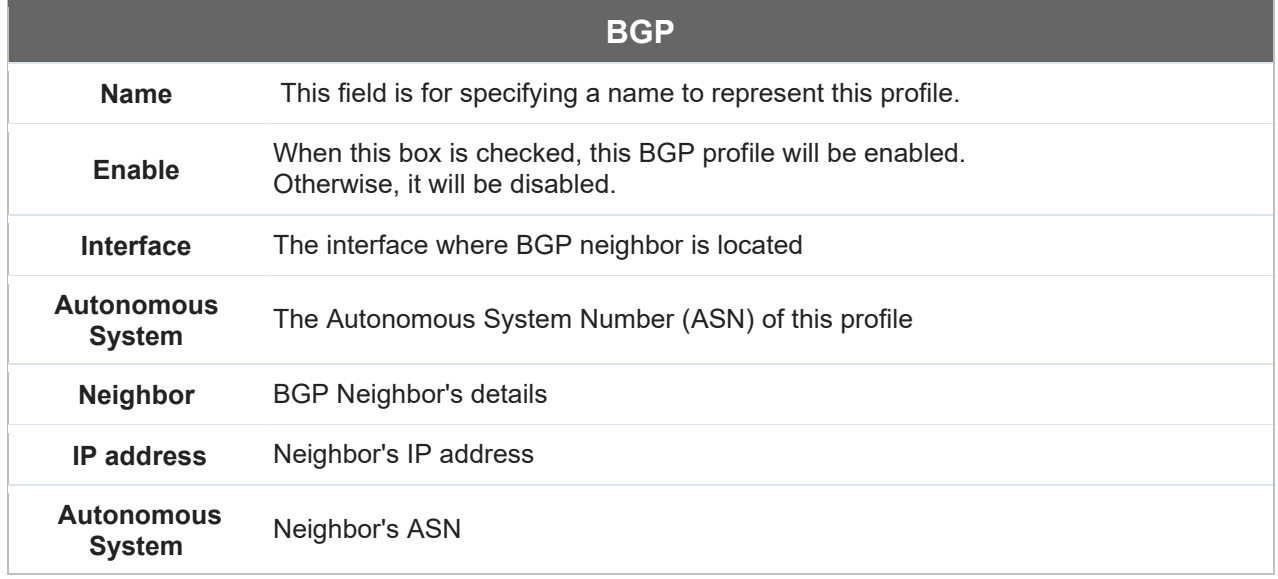

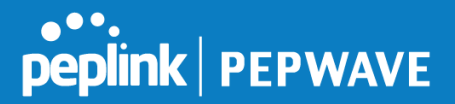

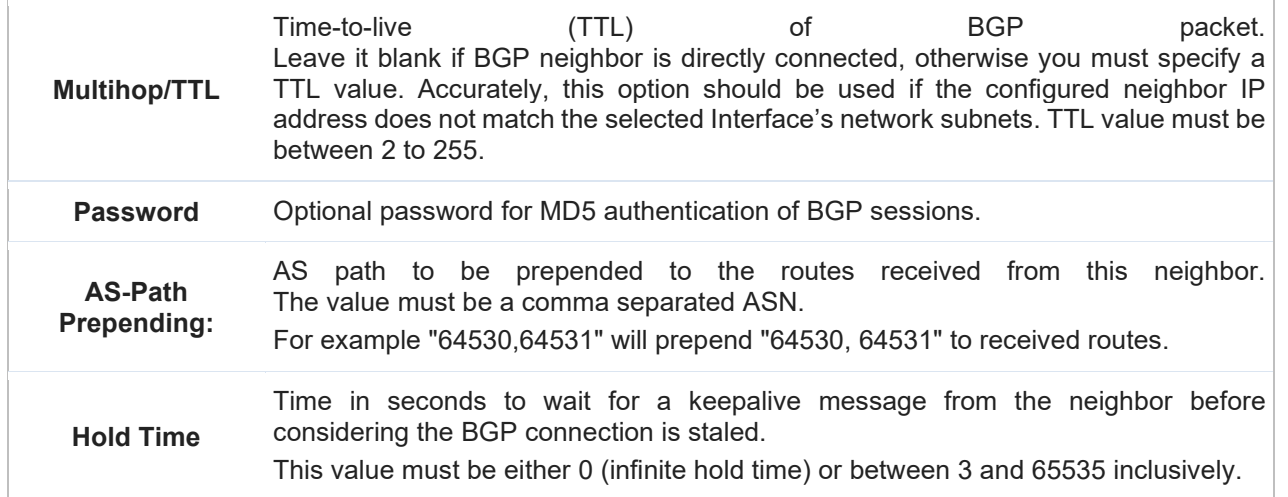

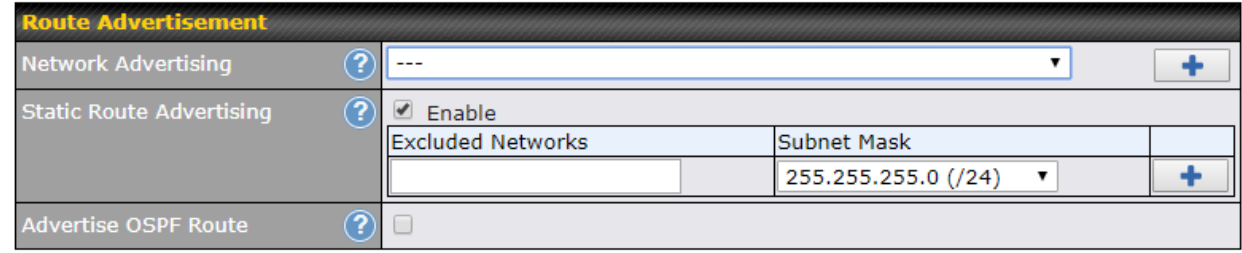

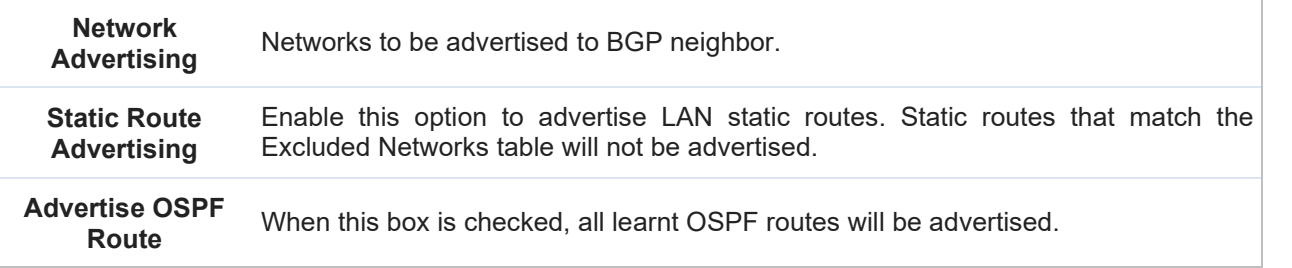

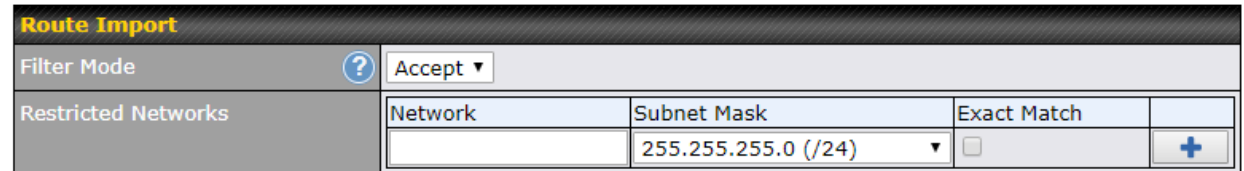

**Filter Mode** This option selects the route import filter mode.

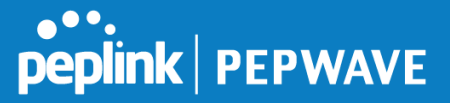

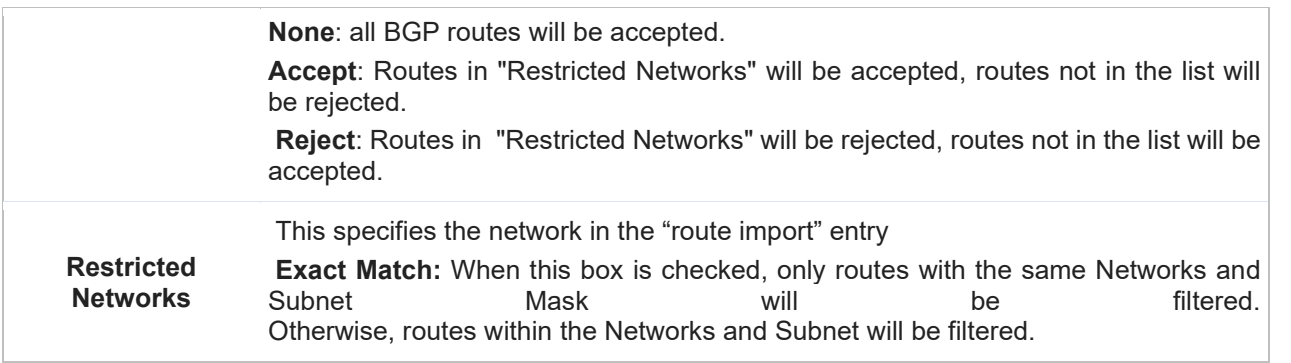

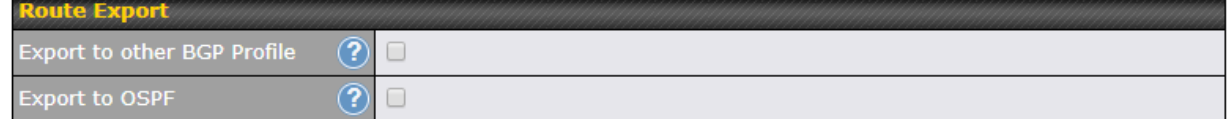

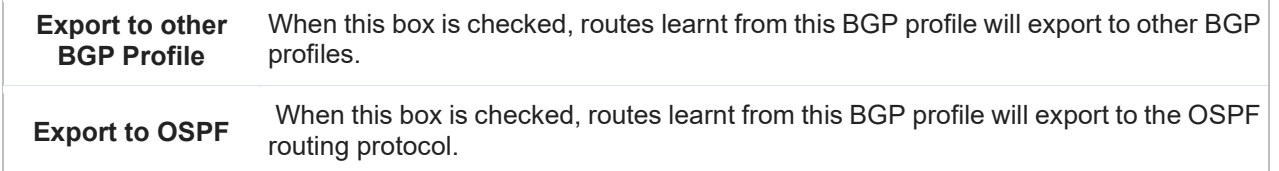

# **12.14Remote User Access**

A remote-access VPN connection allows an individual user to connect to a private business network from a remote location using a laptop or desktop computer connected to the Internet. Networks routed by a Peplink router can be remotely accessed via OpenVPN, L2TP with IPsec or PPTP. To configure this feature, navigate to **Network > Remote User Access** and choose the required VPN type.

# **12.14.1 L2TP with IPsec**

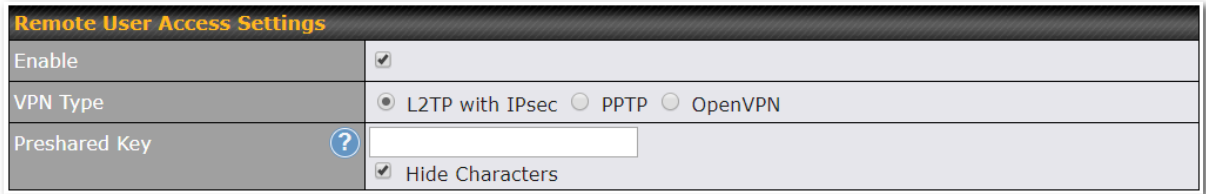

# **L2TP with IPsec Remote User Access Settings**

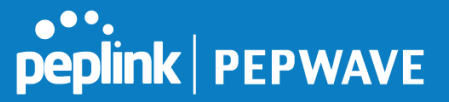

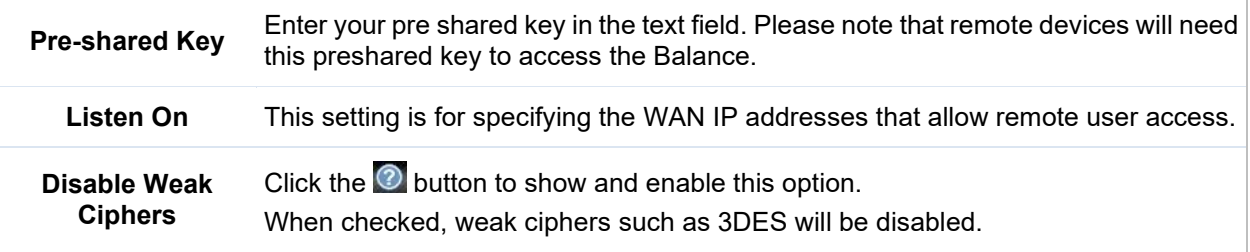

Continue to configure the authentication method.

# **12.14.2 OpenVPN**

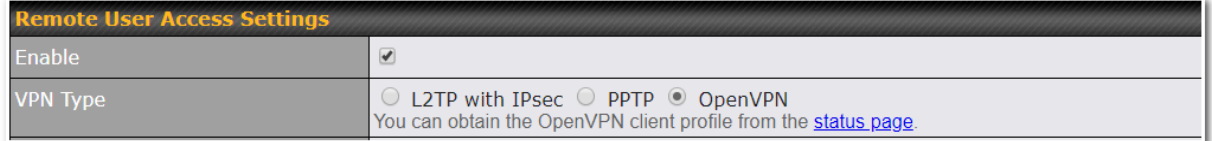

Select OpenVPN and continue to configure the authentication method.

The OpenVPN Client profile can be downloaded from the **Status > device** page after the configuration has been saved.

You have a choice between 2 different OpenVPN Client profiles.

- **13 "route** all traffic" profile Using this profile, VPN clients will send all the traffic through the OpenVPN tunnel
- **14 "split tunnel" profile** Using this profile, VPN clients will ONLY send those traffic designated to the untagged LAN and VLAN segment through the OpenVPN tunnel.

#### **14.1.1 PPTP**

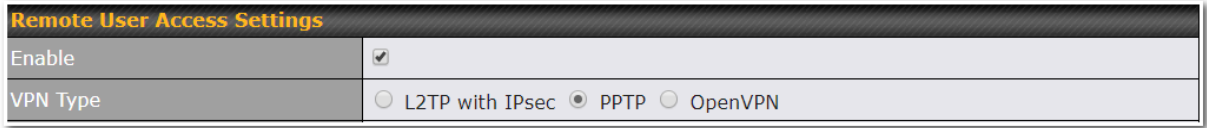

No additional configuration required.

The Point-to-Point Tunneling Protocol (PPTP) is an obsolete method for implementing virtual private

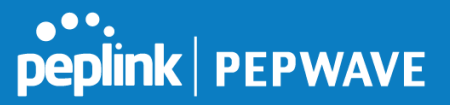

networks. PPTP has many well known security issues Continue to configure authentication method.

# **14.1.2 Authentication Methods**

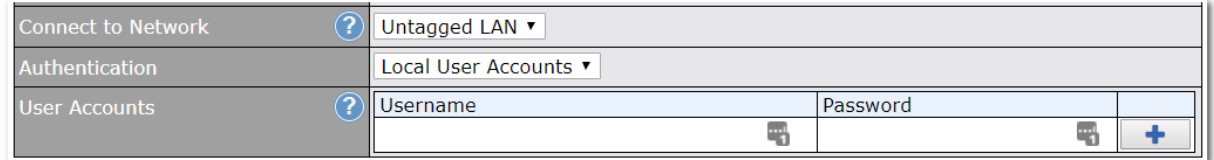

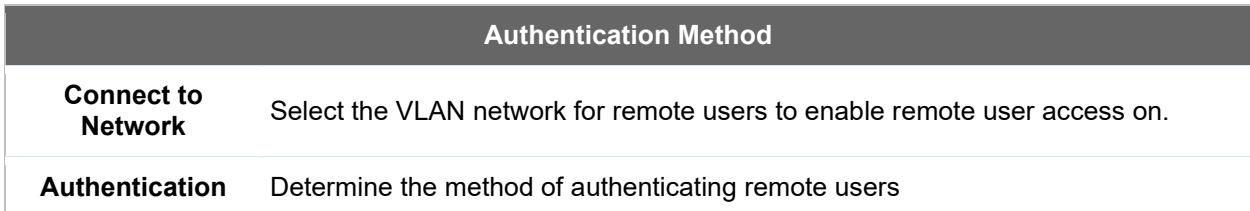

#### **User accounts:**

This setting allows you to define the Remote User Accounts. Click Add to input username and password to create an account. After adding the user accounts, you can<br>click on a username to edit the account password. click on a username to edit the account password.

#### **Note:**

The username must contain lowercase letters, numerics, underscore(\_), dash(-), at sign(@), and period(.) only.

The password must be between 8 and 12 characters long.

#### **LDAP Server:**

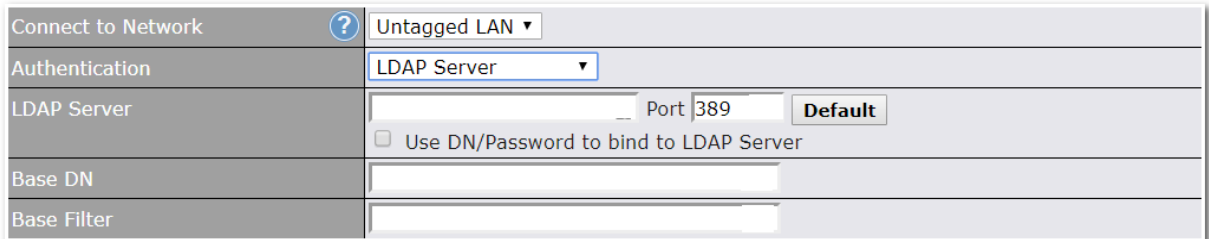

Enter the matching LDAP server details to allow for LDAP server authentication.

#### **Radius Server:**

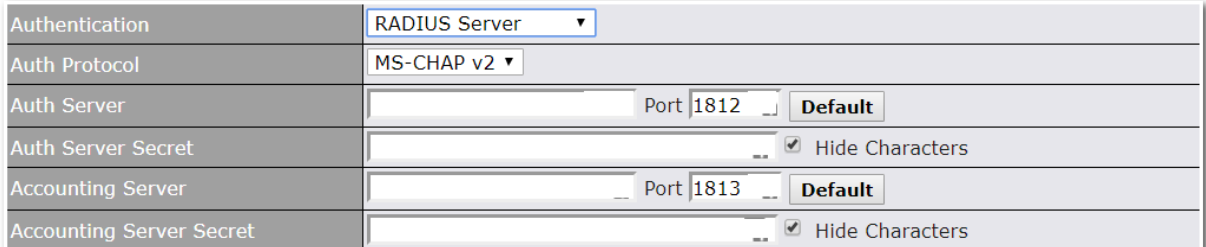

Enter the matching Radius server details to allow for Radius server authentication.

#### **Active Directory:**

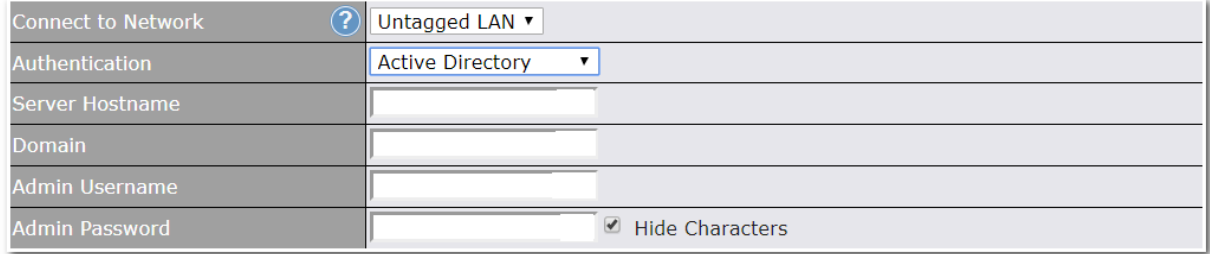

Enter the matching Active Directory details to allow for Active Directory server authentication.

# **14.2 Misc. Settings**

#### **14.2.1 High Availability**

Peplink Balance supports high availability (HA) configurations via an open standard virtual router redundancy protocol (VRRP, RFC 3768).

In an HA configuration, two same-model Peplink Balance units provide redundancy and failover in a masterslave arrangement. In the event that the master unit is down, the slave unit becomes active.

High availability will be disabled automatically where there is a drop-in connection configured on a LAN bypass port.

The following diagram illustrates an HA configuration with two Peplink Balance units and two Internet connections:

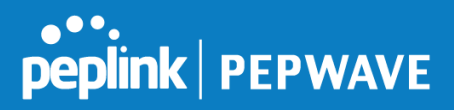

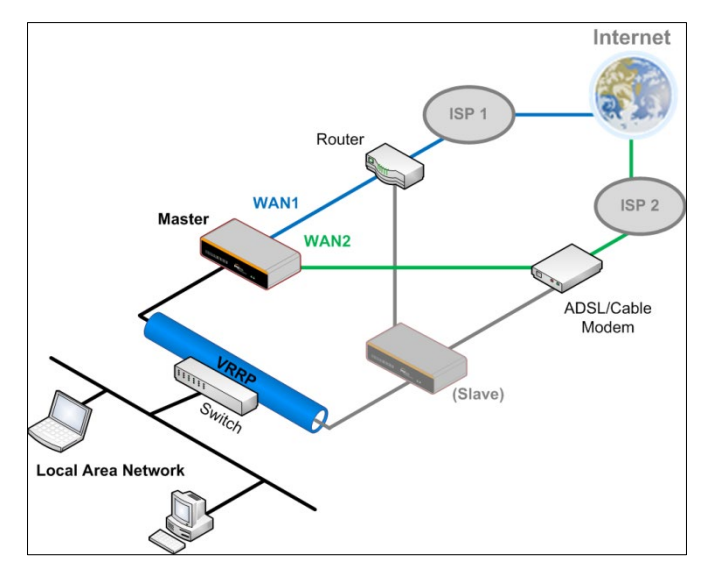

In the diagram, the WAN ports of each Peplink Balance unit connect to the router and to the modem. Both Peplink Balance units connect to the same LAN switch via a LAN port.

An elaboration on the technical details of the implementation of virtual router redundancy protocol (VRRP, RFC 3768) by the Balance follows:

- In an HA configuration, the two Peplink Balance units communicate with each other using VRRP over the LAN.
- The two Peplink Balance units broadcast heartbeat signals to the LAN at a frequency of one heartbeat signal per second.
- In the event that no heartbeat signal from the master Peplink Balance unit is received in 3 seconds (or longer) since the last heartbeat signal, the slave Peplink Balance unit becomes active.
- The slave Peplink Balance unit initiates the WAN connections and binds to a previously configured LAN IP address.
- At a subsequent point when the master Peplink Balance unit recovers, it will once again become active.

You can configure high availability at **Network>Misc. Settings>High Availability**.

#### Interface for Master Router **Interface for Slave Router** Interface for Slave Router

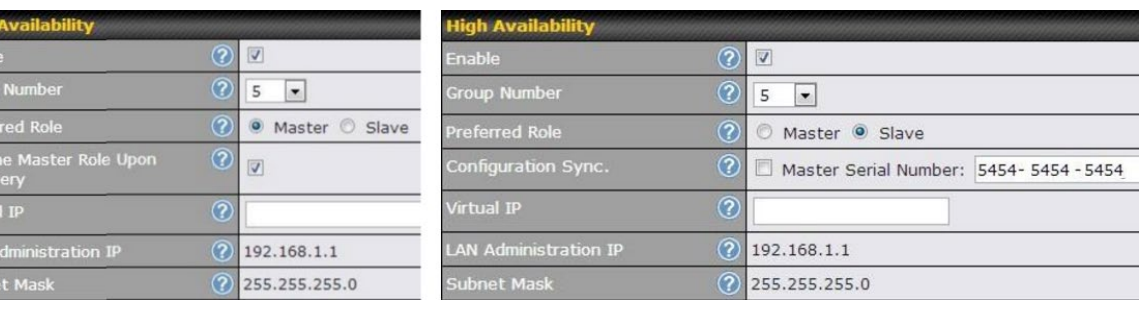

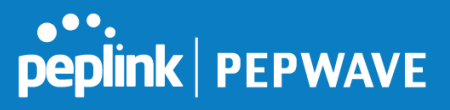

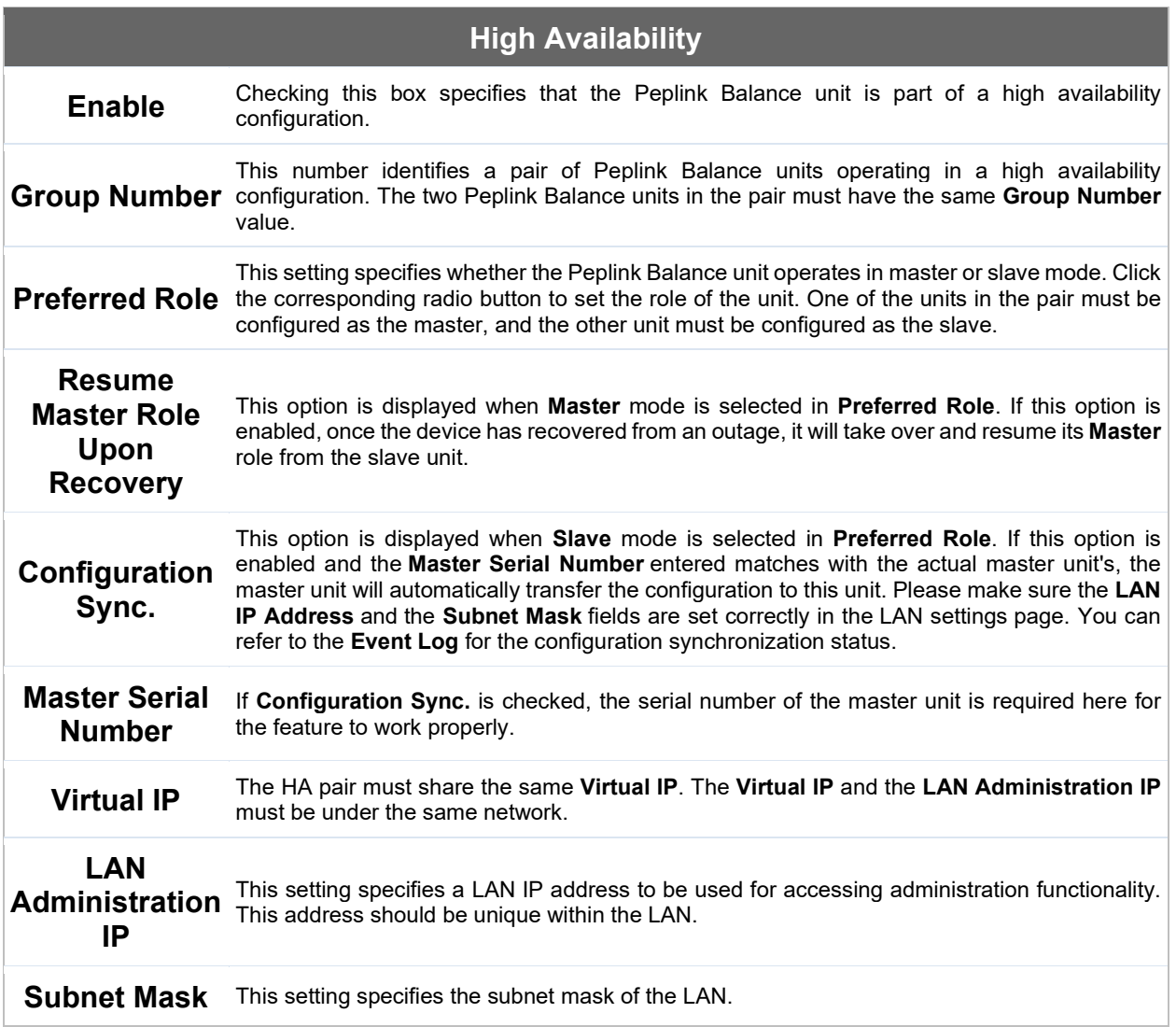

# **Important Note**

For Balance routers in NAT mode, the virtual IP (VIP) should be set as the default gateway for all hosts sitting on the LAN segment. For example, a firewall sitting behind the Balance should set its default gateway as the virtual IP instead of the IP of the master Balance.

# **Peplink | PEPWAVE**

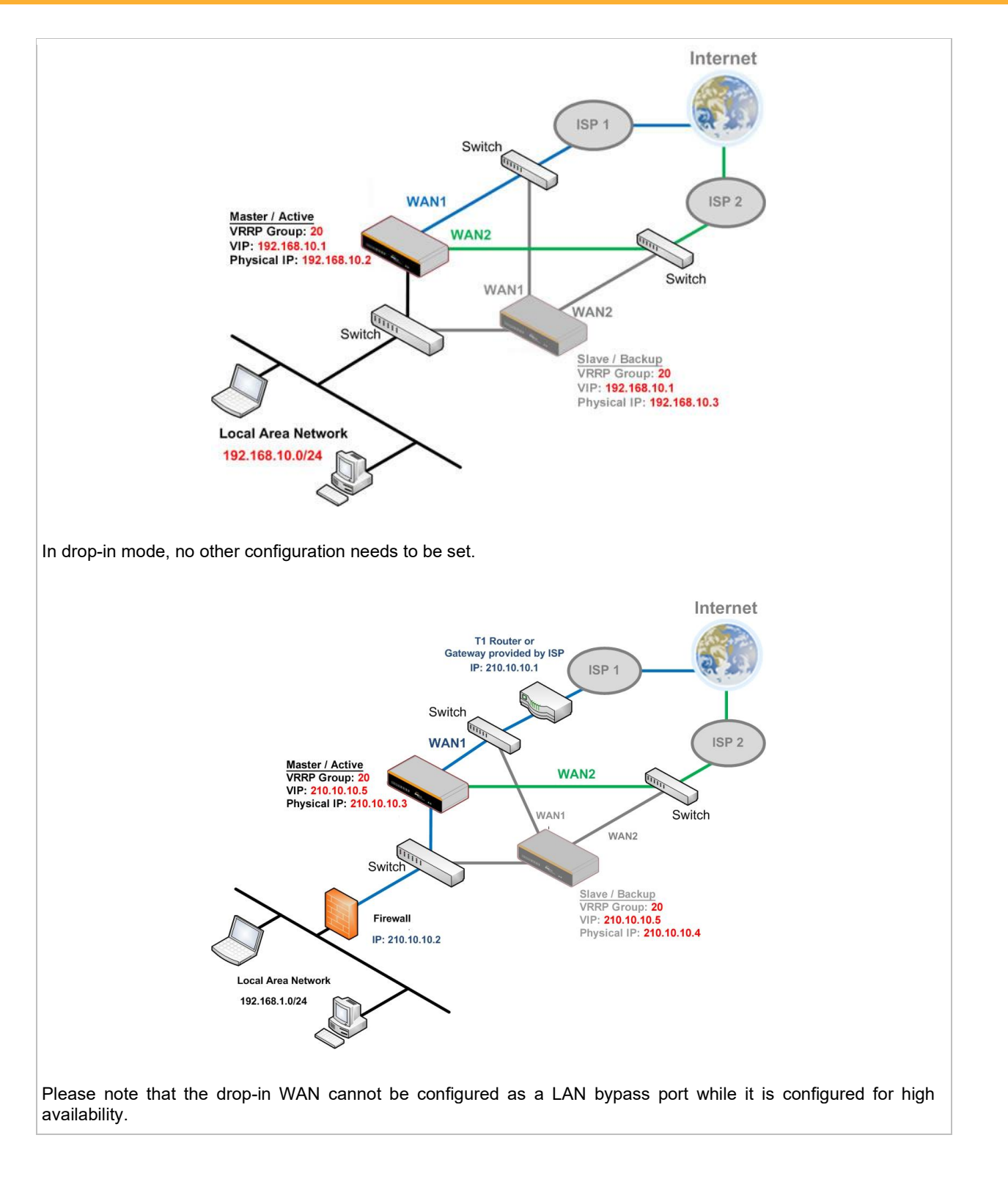

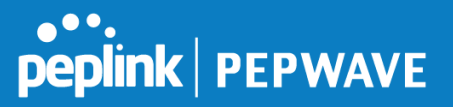

# **14.2.2 Certificate Manager**

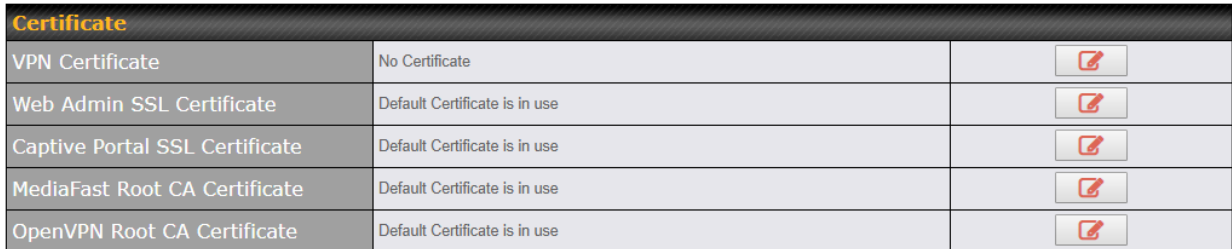

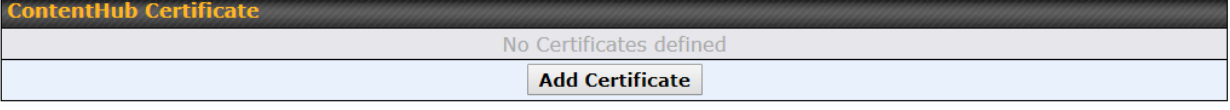

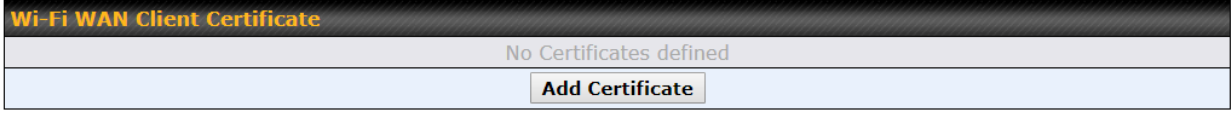

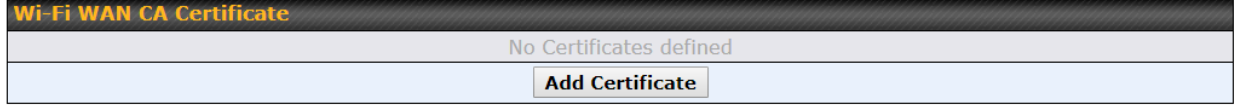

This section allows you to assign certificates for the local VPN, OpenVPN, Captive Portal, Mediafast, ContentHub, Wi-Fi WAN (Client and CA) and web admin SSL for extra security.

Read the following knowledgebase article for full instructions on how to create and import a self-signed certificate: [https://forum.peplink.com/t/how-to-create-a-self-signed-certificate-and-import-it-to-a-peplink](https://forum.peplink.com/t/how-to-create-a-self-signed-certificate-and-import-it-to-a-peplink-product/)[product/](https://forum.peplink.com/t/how-to-create-a-self-signed-certificate-and-import-it-to-a-peplink-product/)

# **14.2.3 Service Forwarding**

Service forwarding settings are located at **Network>Misc. Settings>Service Forwarding**.

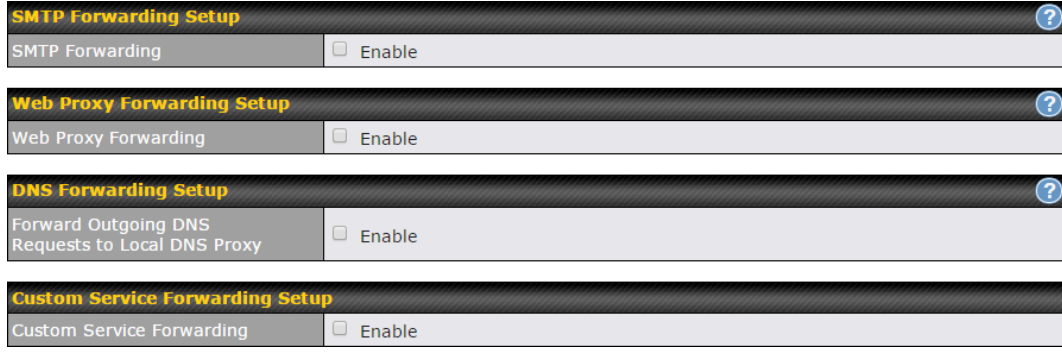

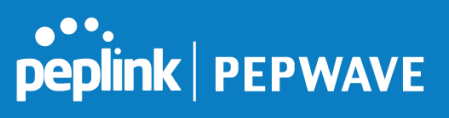

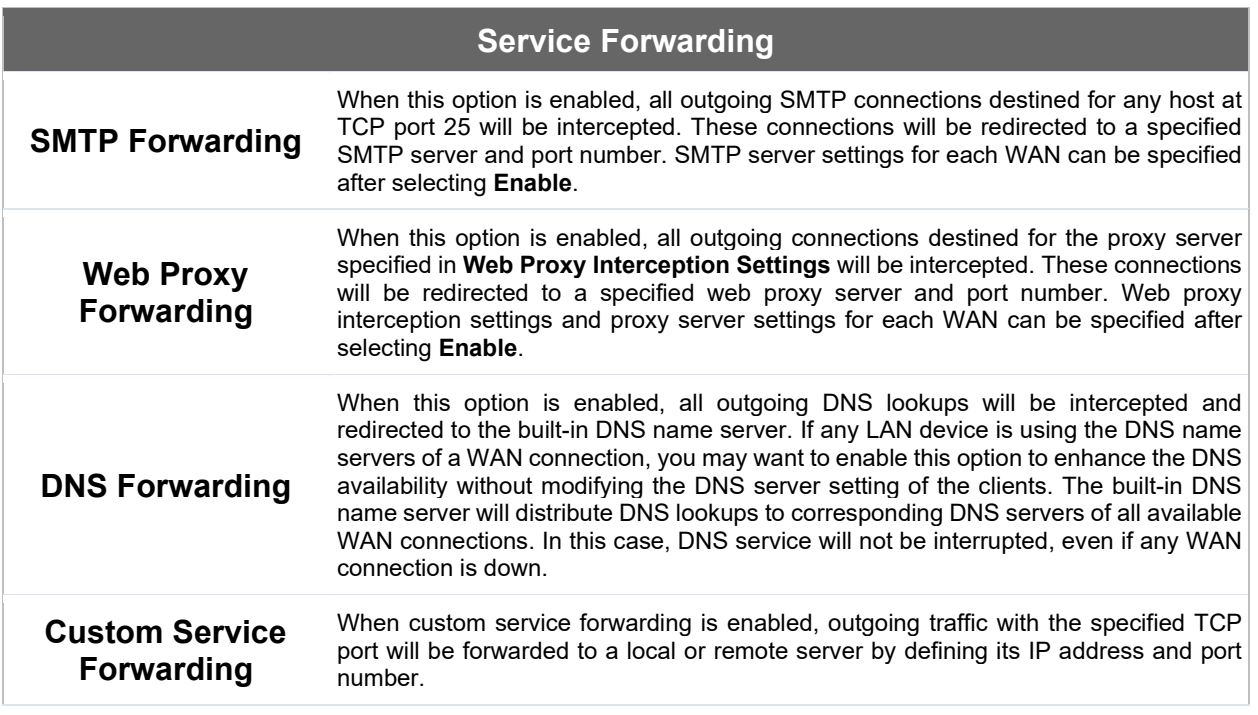

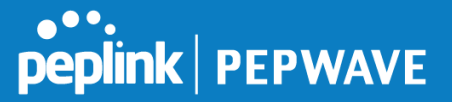

#### **SMTP Forwarding**

Some ISPs require their users to send e-mails via the ISP's SMTP server. All outgoing SMTP connections are blocked except those connecting to the ISP's. The Peplink Balance supports the interception and redirection of all outgoing SMTP connections (destined for TCP port 25) via a WAN connection to the WAN's corresponding SMTP server.

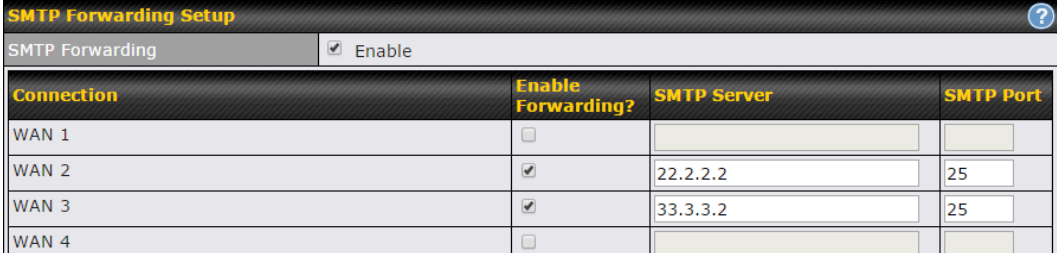

To enable the feature, select **Enable** under **SMTP Forwarding Setup**. Check **Enable Forwarding** for the WAN connection(s) that needs forwarding. Under **SMTP Server**, enter the ISP's e-mail server host name or IP address. Under **SMTP Port**, enter the TCP port number for each WAN.

The Peplink Balance will intercept SMTP connections. Choose a WAN port according to the outbound policy, and then forward the connection to the SMTP server, if the chosen WAN has enabled forwarding. If the forwarding is disabled for a WAN connection, SMTP connections for the WAN will be simply be forwarded to the connection's original destination.

```
Note
```
If you want to route all SMTP connections only to particular WAN connection(s), you should create a custom rule in outbound policy (see **[Section 1](https://docs.google.com/document/d/1Bw9pO39Xhv0dLAQ7eNEnJx70-jWv6wZEudz1wnOuzrg/edit#heading=h.2p2csry)6.1**).

# **Web Proxy Forwarding**

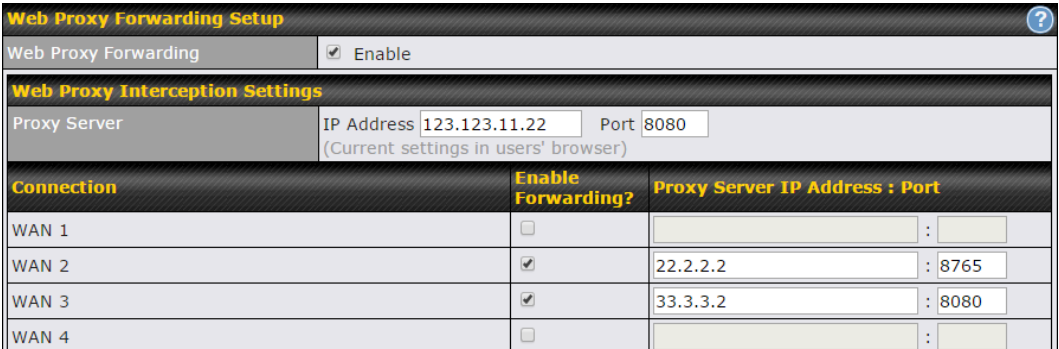

When this feature is enabled, the Peplink Balance will intercept all outgoing connections destined for the proxy server specified in **Web Proxy Server Interception Settings**. Then it will choose a WAN connection according to the outbound policy and forward the connection to the specified web proxy server and port number. Redirected server settings for each WAN can be set here. If forwarding is disabled for a WAN, then web proxy connections for that WAN will simply be forwarded to the connection's original destination.

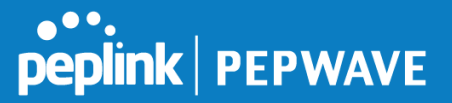

# **DNS Forwarding**

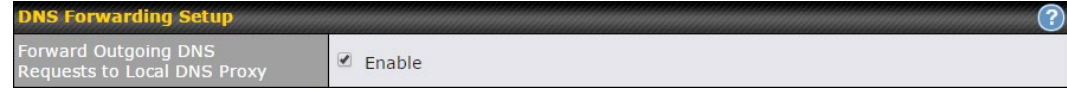

When DNS forwarding is enabled, all clients' outgoing DNS requests will also be intercepted and forwarded to the built-in DNS proxy server.

#### **Custom Service Forwarding**

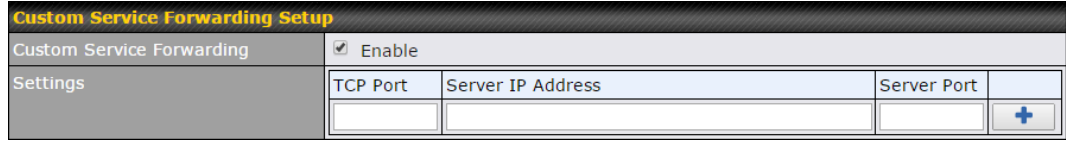

After clicking the **enable** checkbox, enter your TCP port for traffic heading to the router, and then specify the IP Address and Port of the server you wish to forward to the service to.

# **14.2.4 Service Passthrough**

Service passthrough settings can be found at **Network>Misc. Settings>Service Passthrough**.

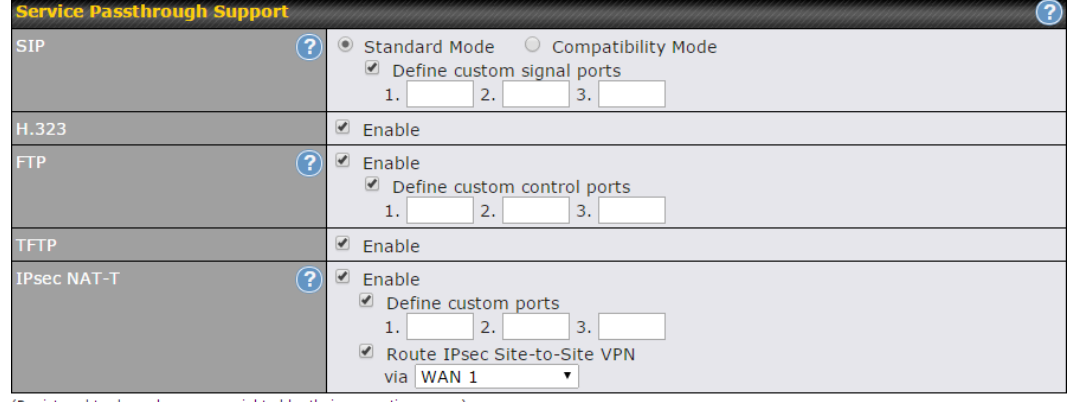

(Registered trademarks are copyrighted by their respective owner)

Some Internet services need to be specially handled in a multi-WAN environment. The Peplink Balance can handle these services such that Internet applications do not notice it is behind a multi-WAN router. Settings for service passthrough support are available here.

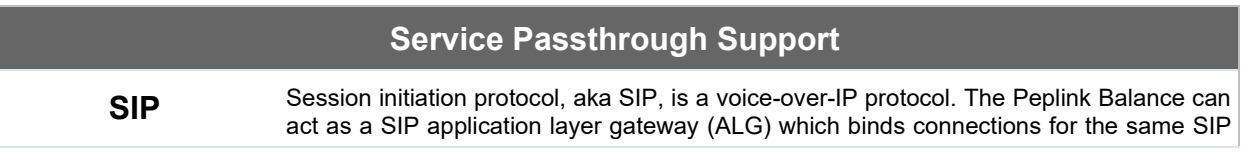

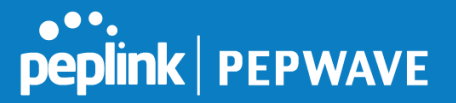

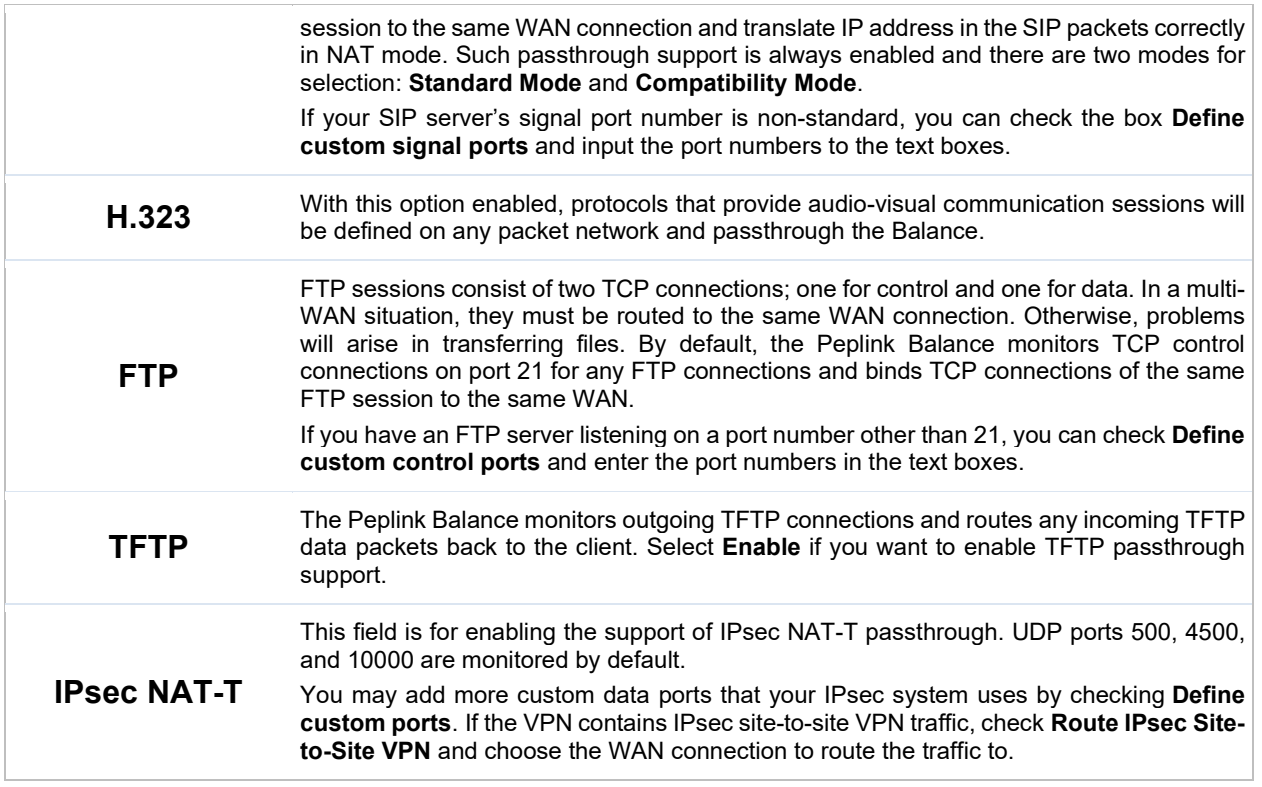

# **14.2.5 Grouped Networks**

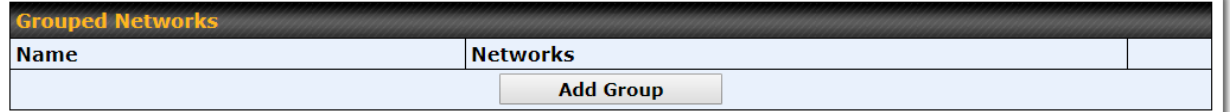

Using "Grouped Networks" you can group and name a range of IP addresses, which can then be used to define firewall rules or outbound policies.

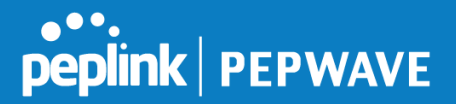

Start by clicking on "add group" then fill in the appropriate field.<br>In this example we'll create a group "accounting" In this example we'll create a group "accounting" Click save when you have finished adding the required networks.

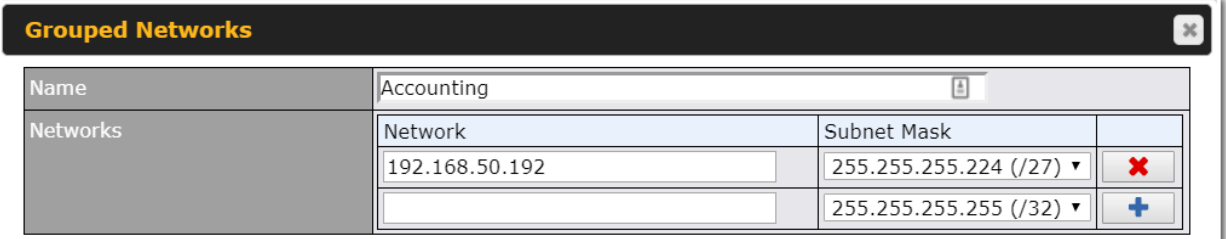

The grouped network "accounting" can now be used to configure a group policy or firewall rule.

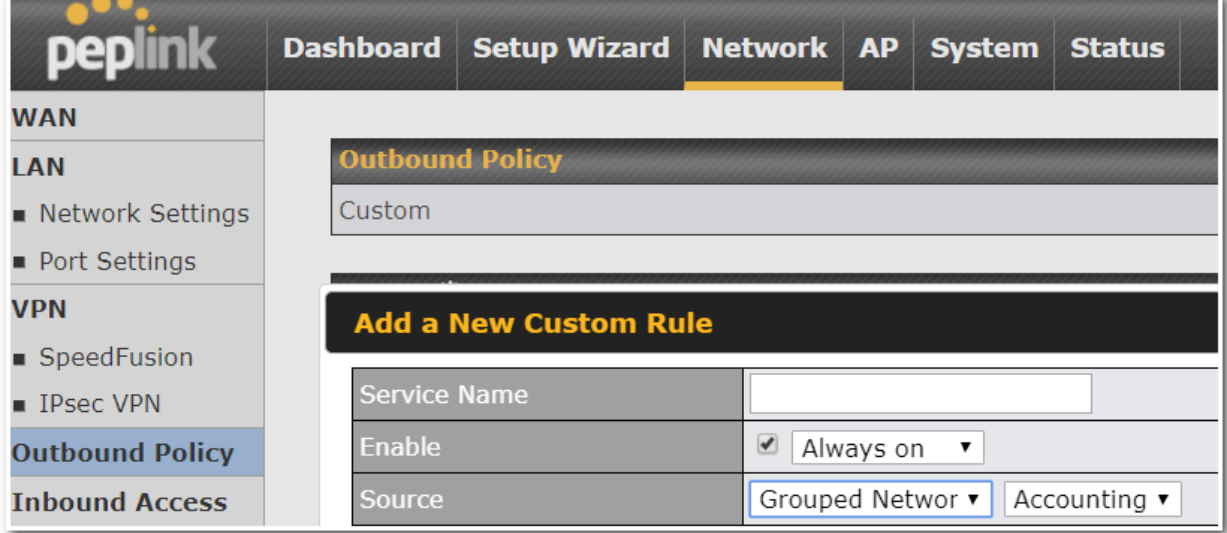

#### **14.2.6 SIM Toolkit**

The SIM Toolkit ,accessible via **Networks > Misc Settings > SIM Toolkit**, supports two functionalities, USSD and SMS.

#### **USSD**

Unstructured Supplementary Service Data (USSD) is a protocol used by mobile phones to communicate with their service provider's computers. One of the most common uses is to query the available balance.

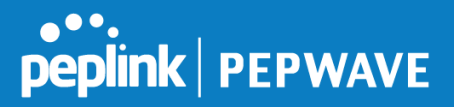

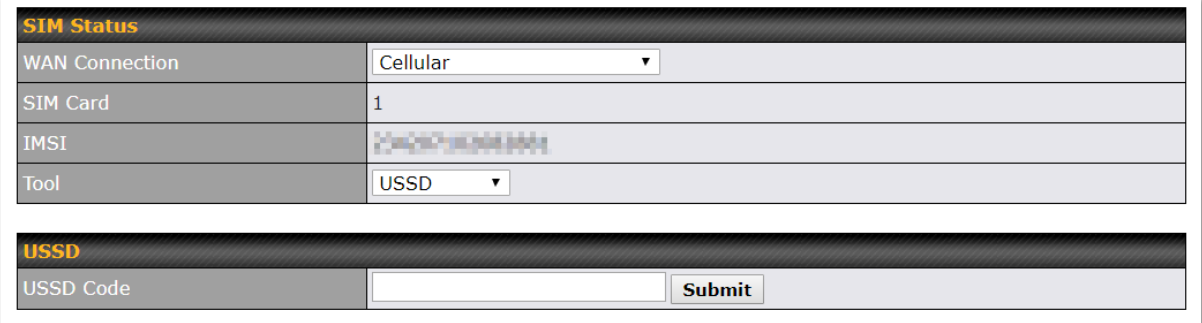

Enter your USSD code under the **USSD Code** text field and click **Submit**.

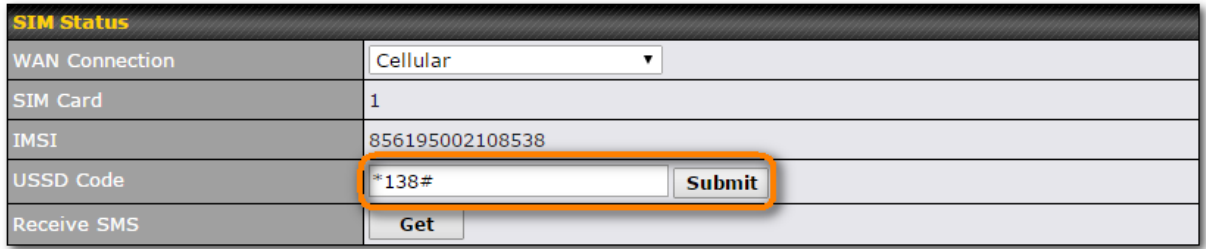

You will receive a confirmation. To check the SMS response, click **Get**.

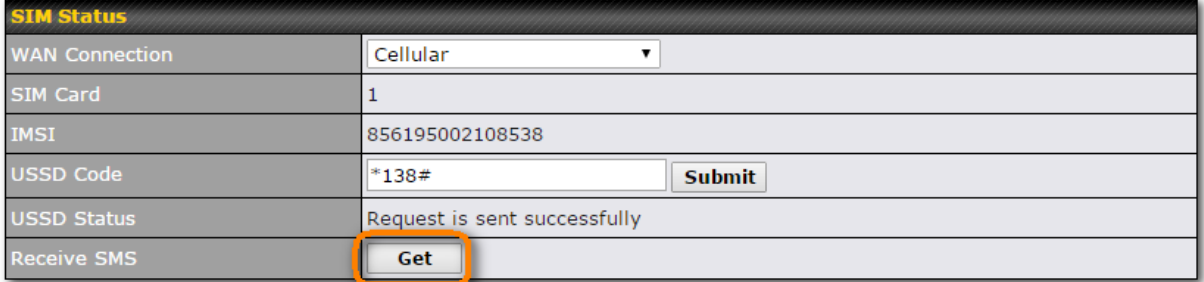

After a few minutes you will receive a response to your USSD code

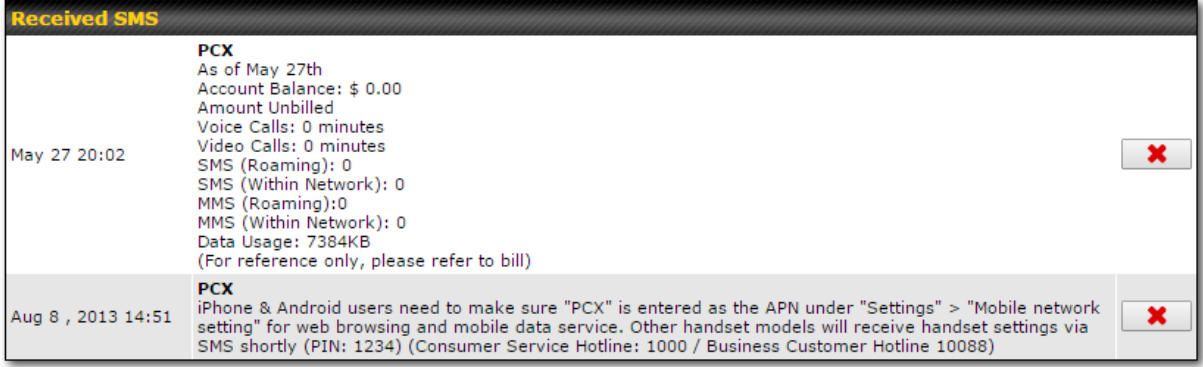

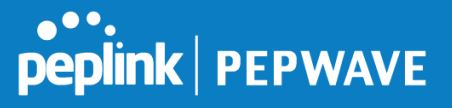

#### **SMS**

The SMS option allows you to read SMS (text) messages that have been sent to the SIM in your Peplink router.

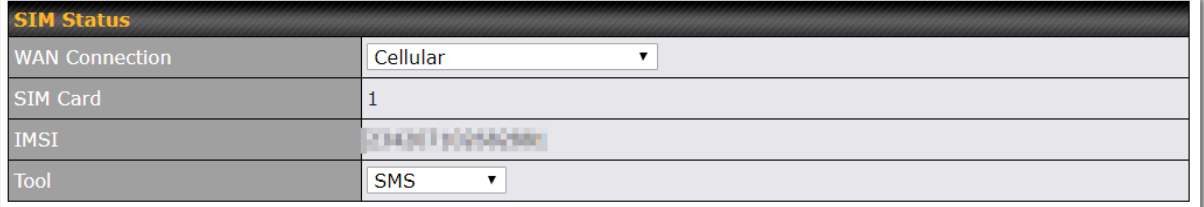

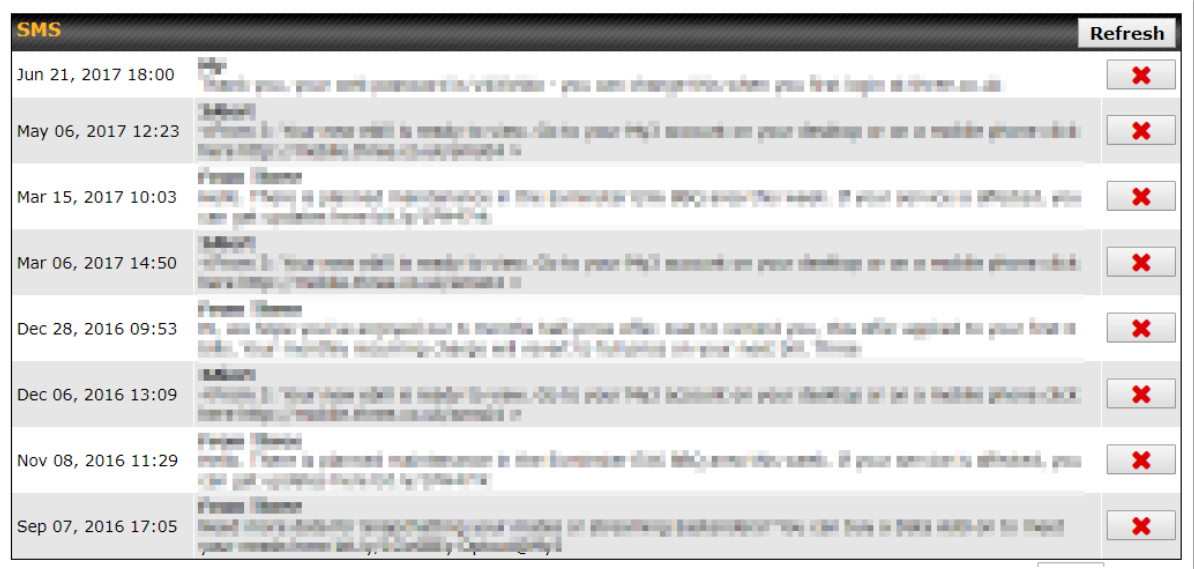

# **15 AP Tab**

# **15.1 AP**

# **15.1.1 AP Controller**

Clicking on the **AP** tab will default to this menu, where you can view basic AP management options:
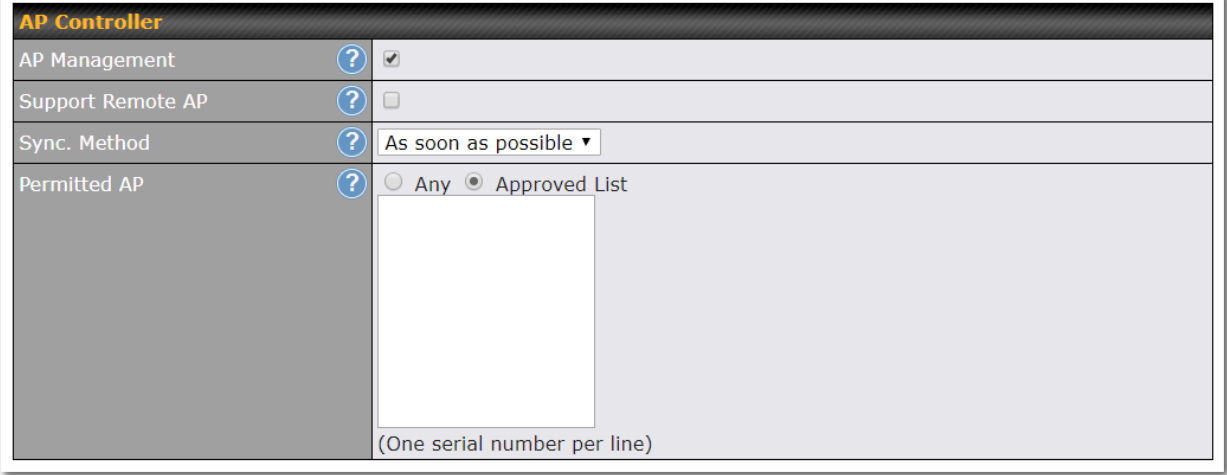

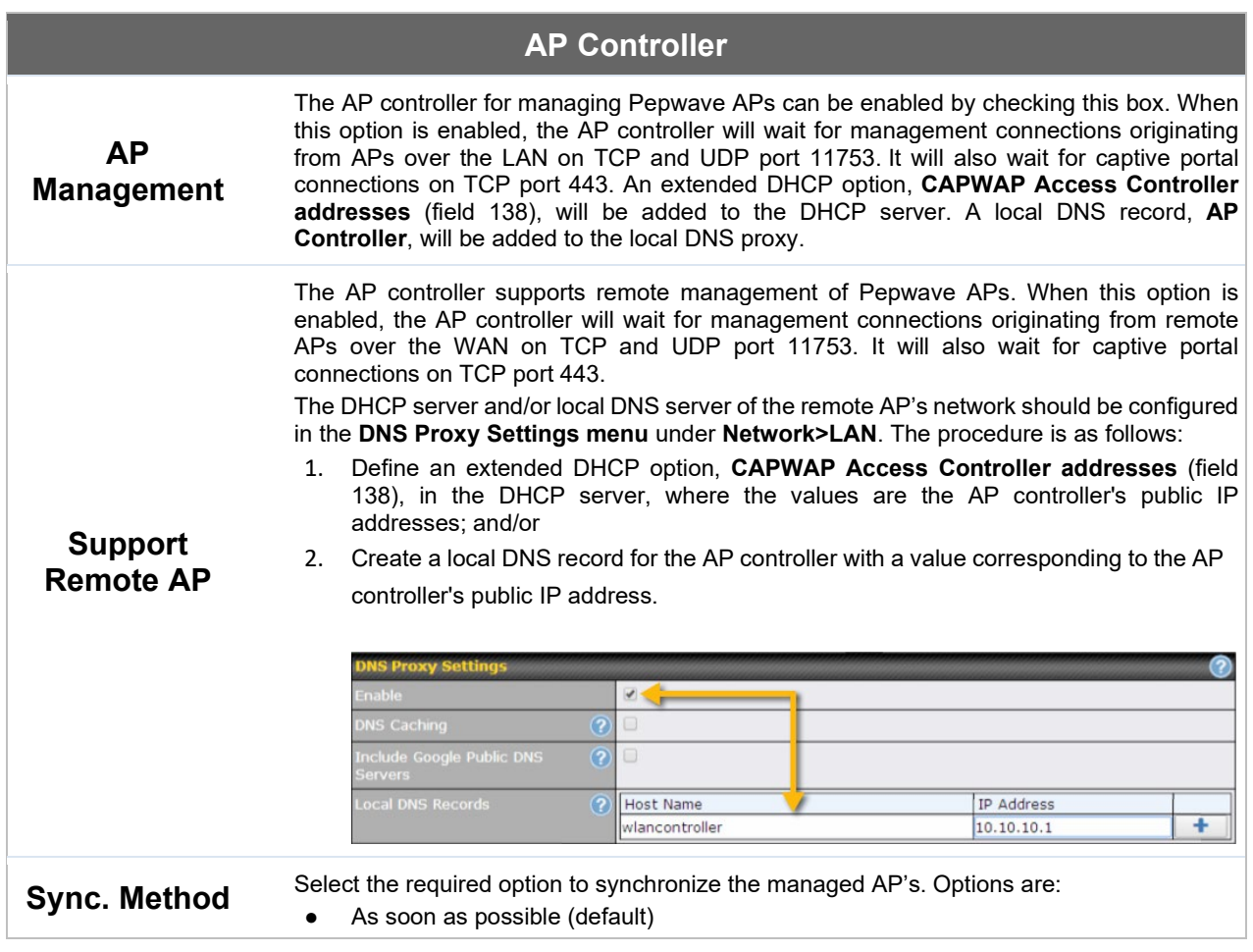

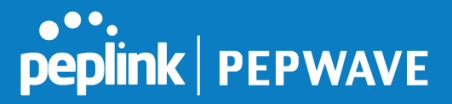

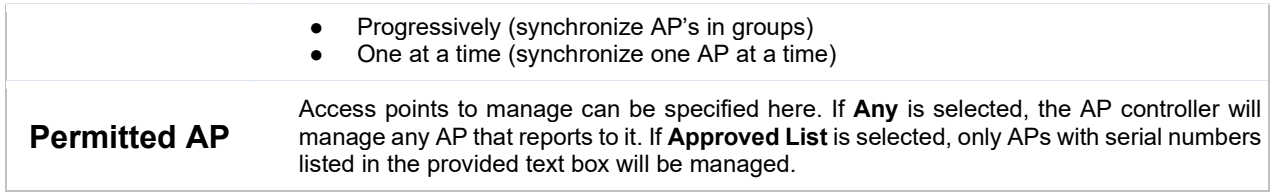

## **15.1.2 Wireless SSID**

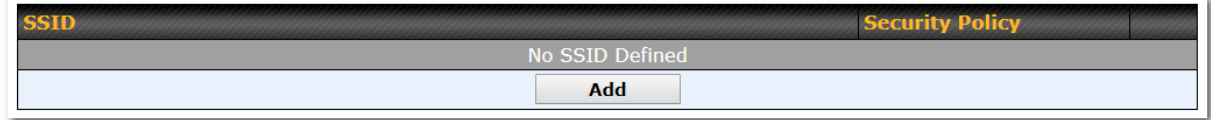

Current SSID information appears in the **SSID** section. To edit an existing SSID, click its name in the list. To add a new SSID, click **Add**. Note that the following settings vary by model. The below settings ishows a new SSID window with Advanced Settings enabled (these are available by selecting the question mark in the top right corner).

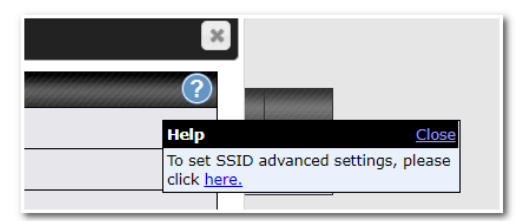

# **PEPINE PEPWAVE**

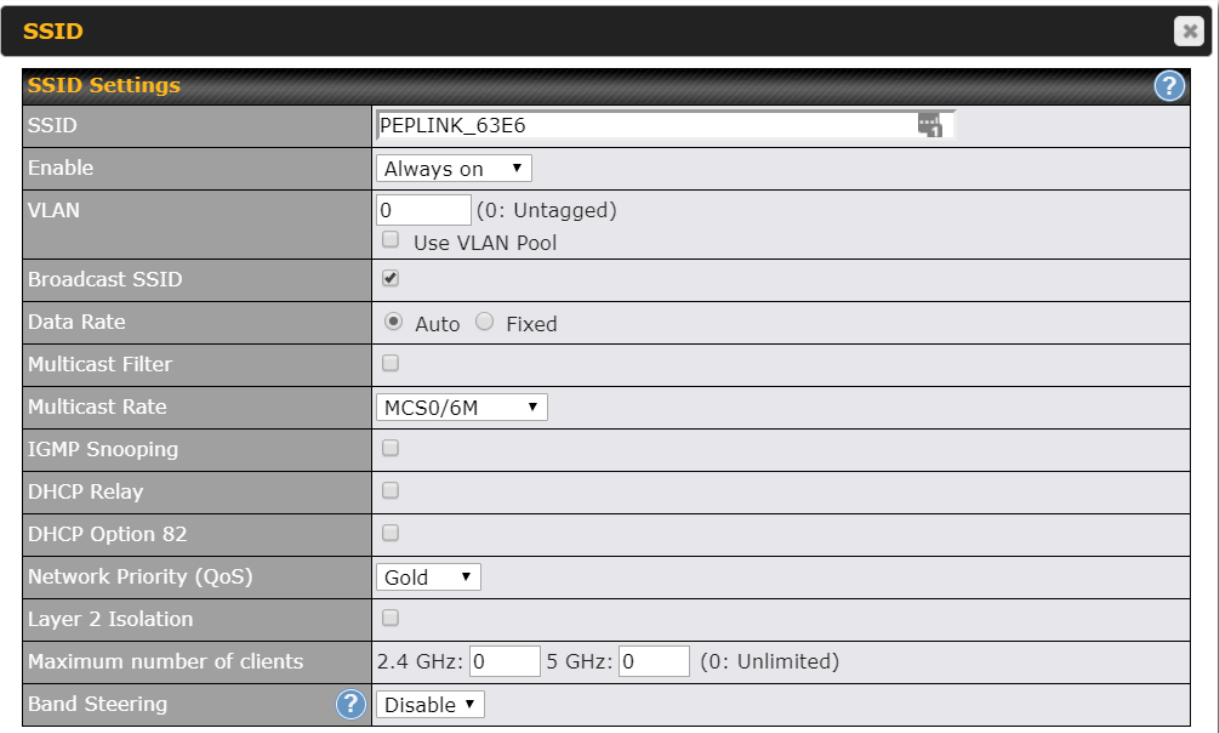

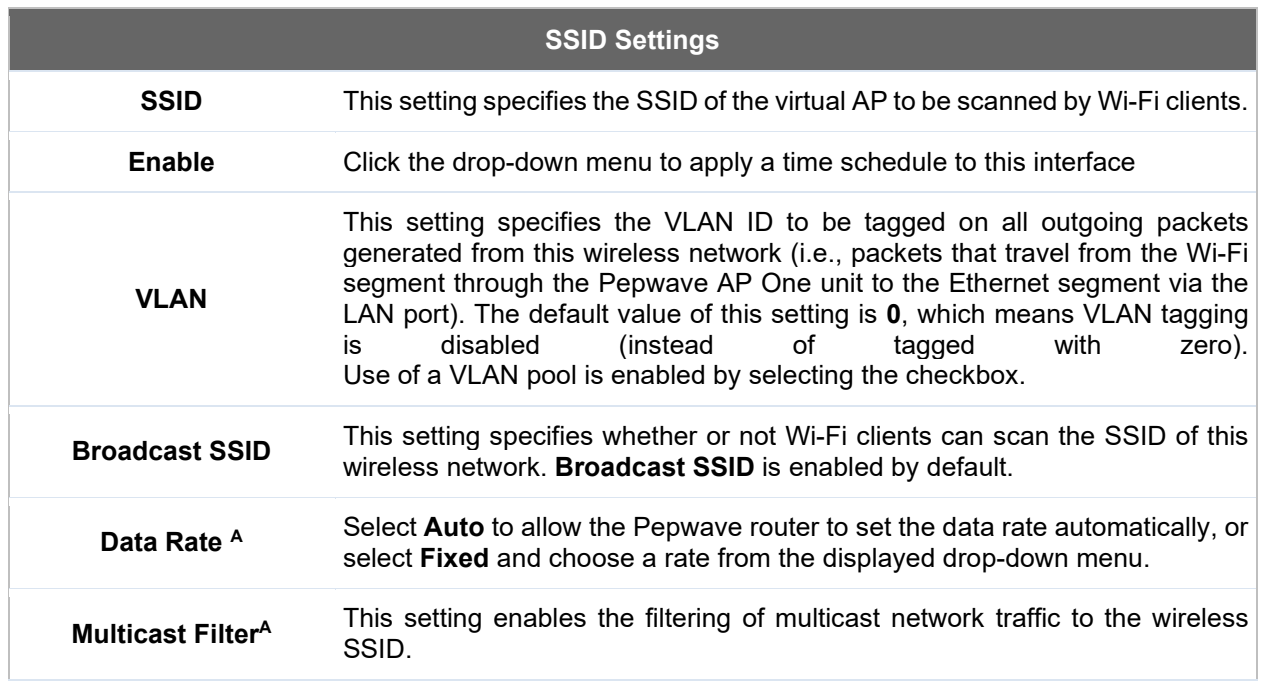

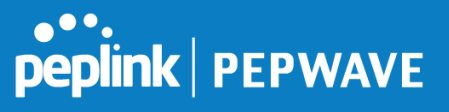

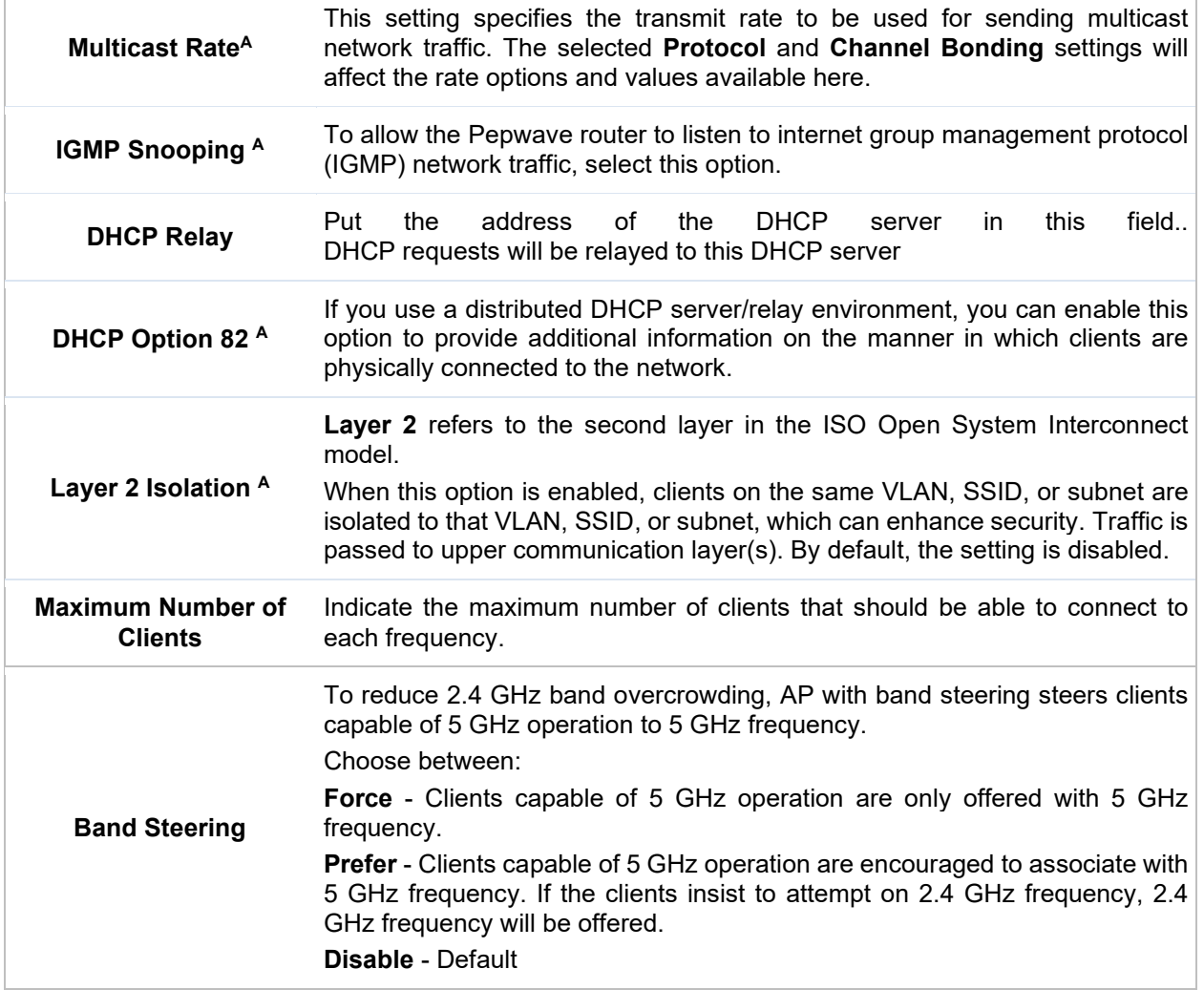

 $A$  - Advanced feature. Click the  $\bullet$  button on the top right-hand corner to activate.

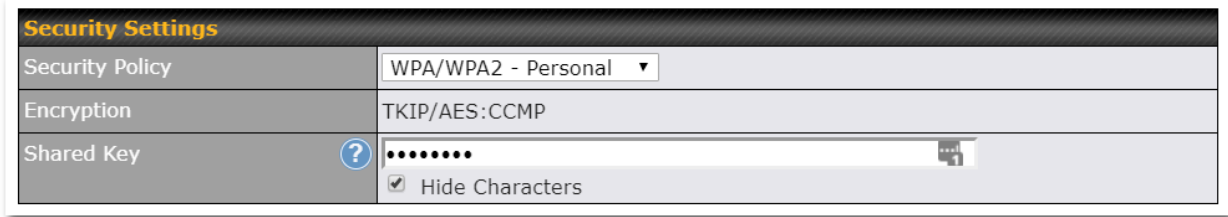

**Security Settings**

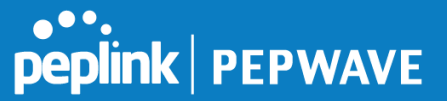

This setting configures the wireless authentication and encryption methods. Available options are :

- **Open (**No Encryption)
- **WPA2 -Personal** (AES:CCMP)
- **WPA2 – Enterprise**
- **WPA/WPA2 - Personal** (TKIP/AES: CCMP)
- **WPA/WPA2 – Enterprise**

#### **Security Policy**

When **WPA/WPA2 - Enterprise** is configured, RADIUS-based 802.1 x authentication is enabled. Under this configuration, the **Shared Key** option should be disabled. When using this method, select the appropriate version using the **V1**/**V2** controls. The security level of this method is known to be very high.

When **WPA/WPA2- Personal** is configured, a shared key is used for data encryption and authentication. When using this configuration, the **Shared Key** option should be enabled. Key length must be between eight and 63 characters (inclusive). The security level of this method is known to be high.

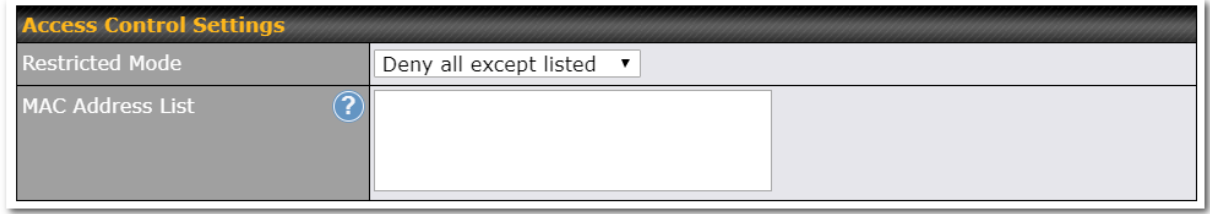

#### **Access Control**

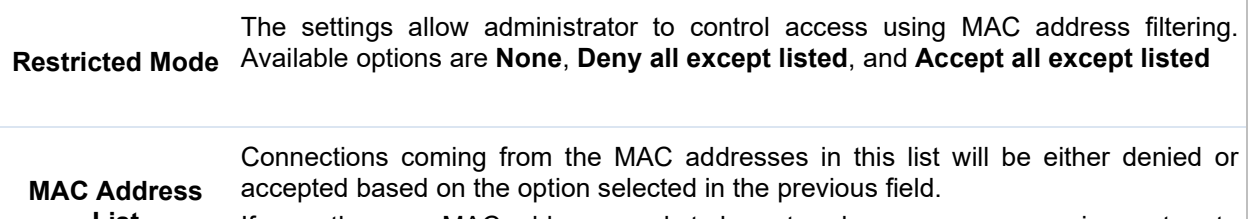

**List** If more than one MAC address needs to be entered, you can use a carriage return to separate them.

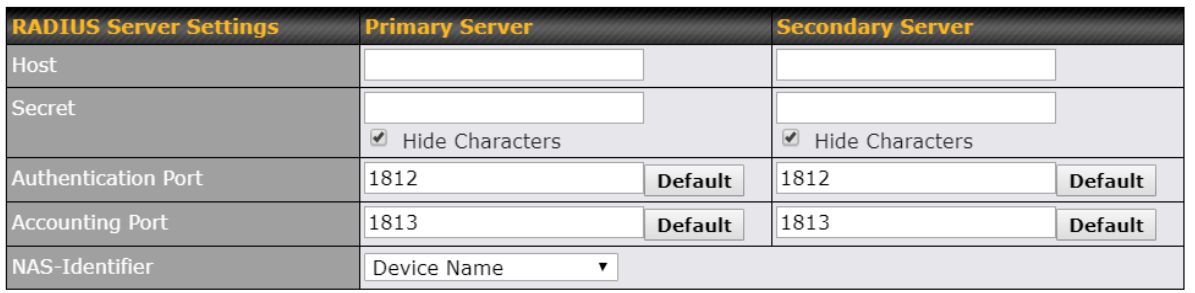

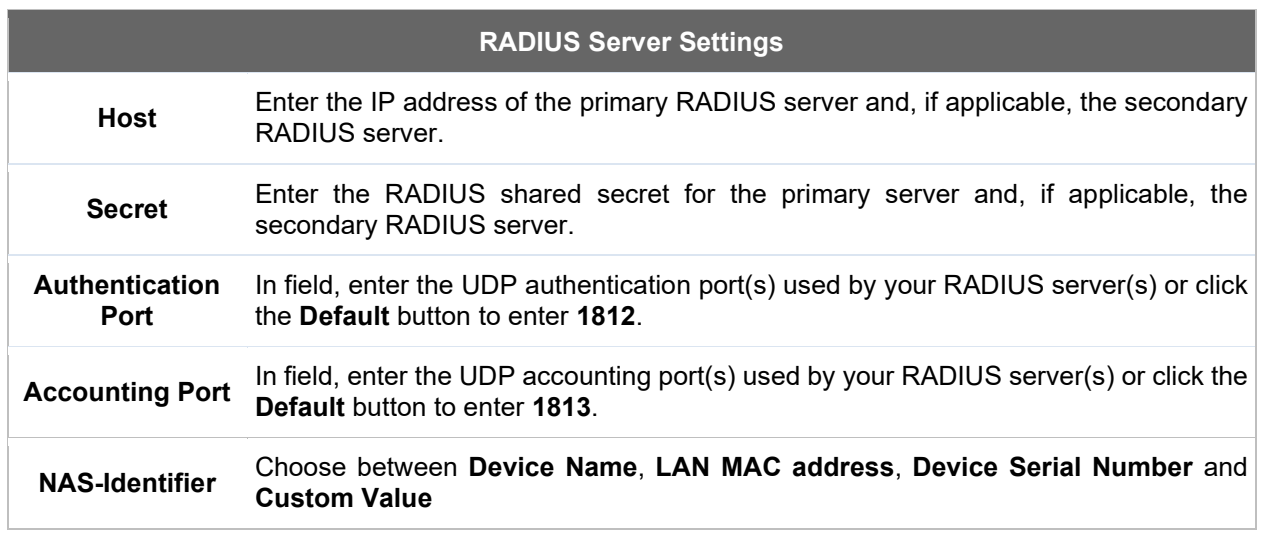

## **15.1.3 AP > Profiles**

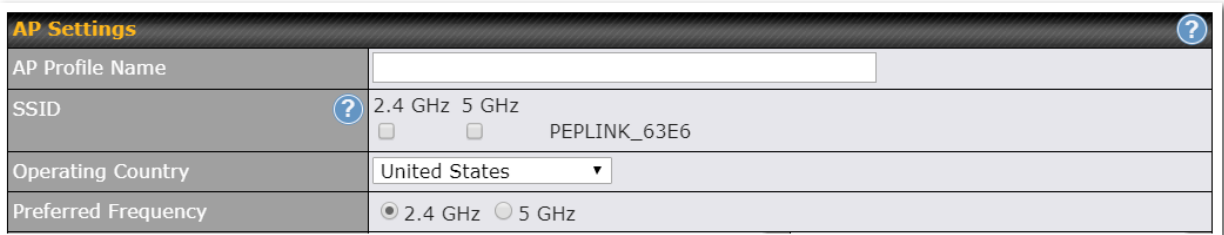

## **AP Settings**

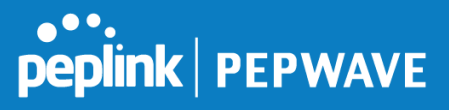

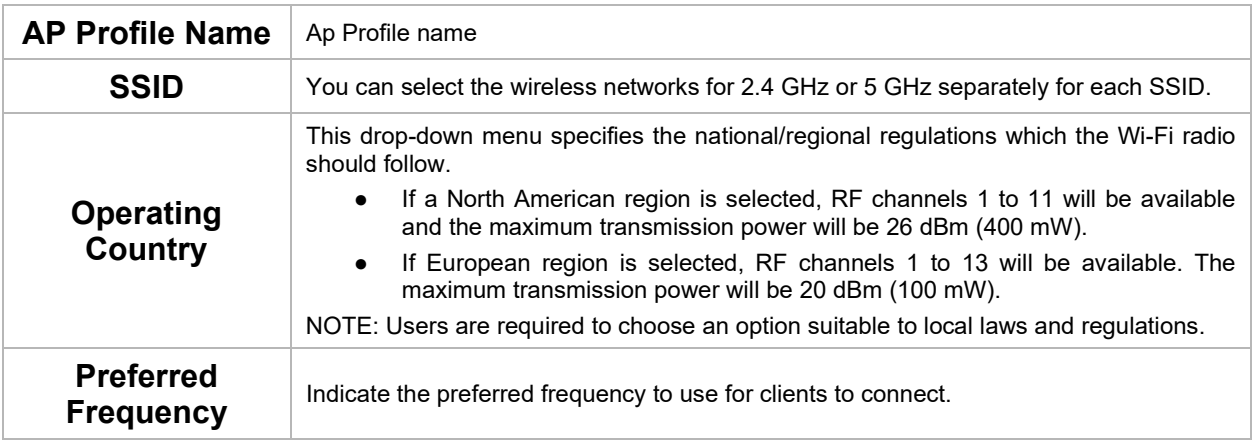

**Important Note**

Per FCC regulation, the country selection is not available on all models marketed in the US. All US models are fixed to US channels only.

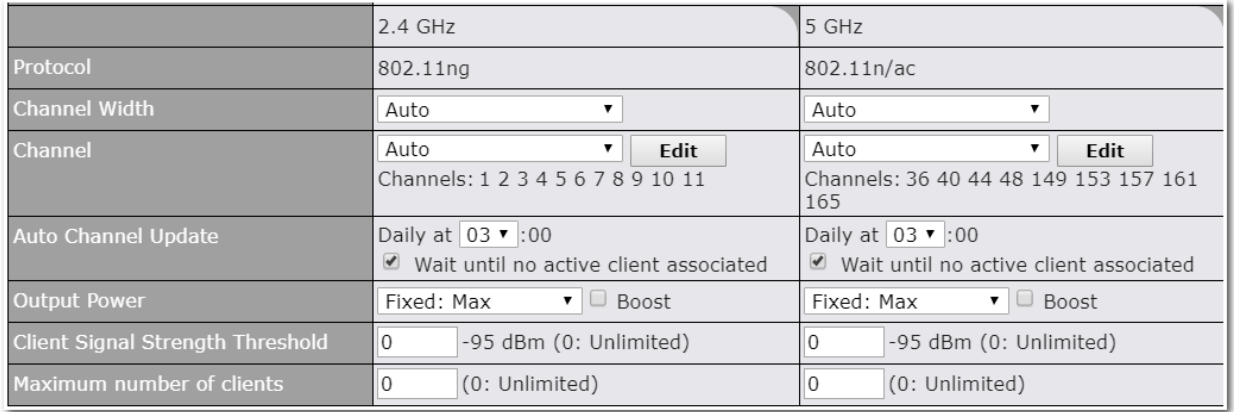

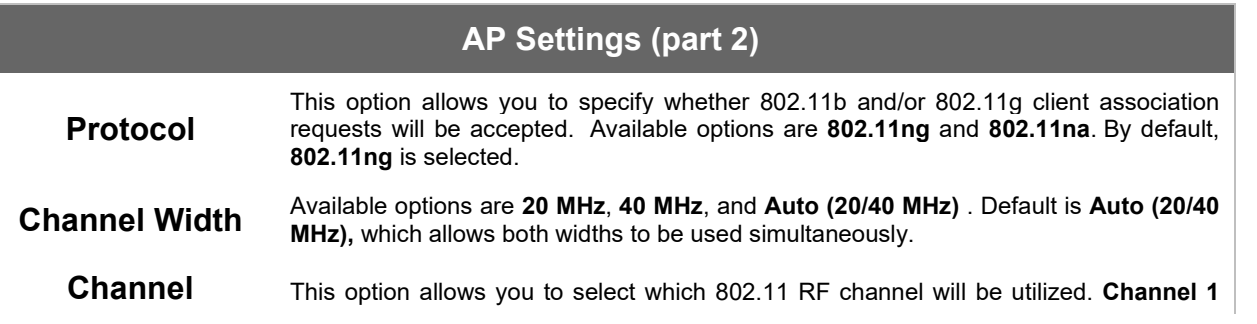

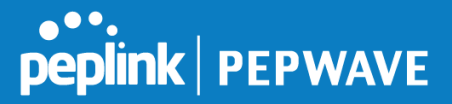

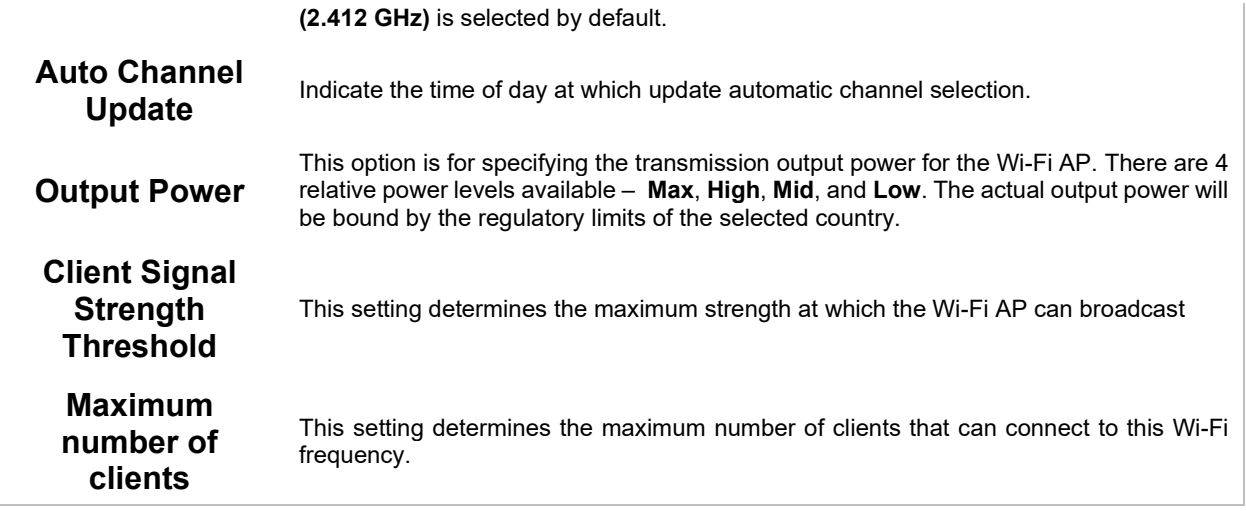

Advanced Wi-Fi AP settings can be displayed by clicking the **Co** on the top right-hand corner of the **Wi-Fi**  $\,$ **AP Settings** section, which can be found at **AP>Settings**. Other models will display a separate section called **Wi-Fi AP Advanced Settings**, which can be found at **Advanced>Wi-Fi Settings**.

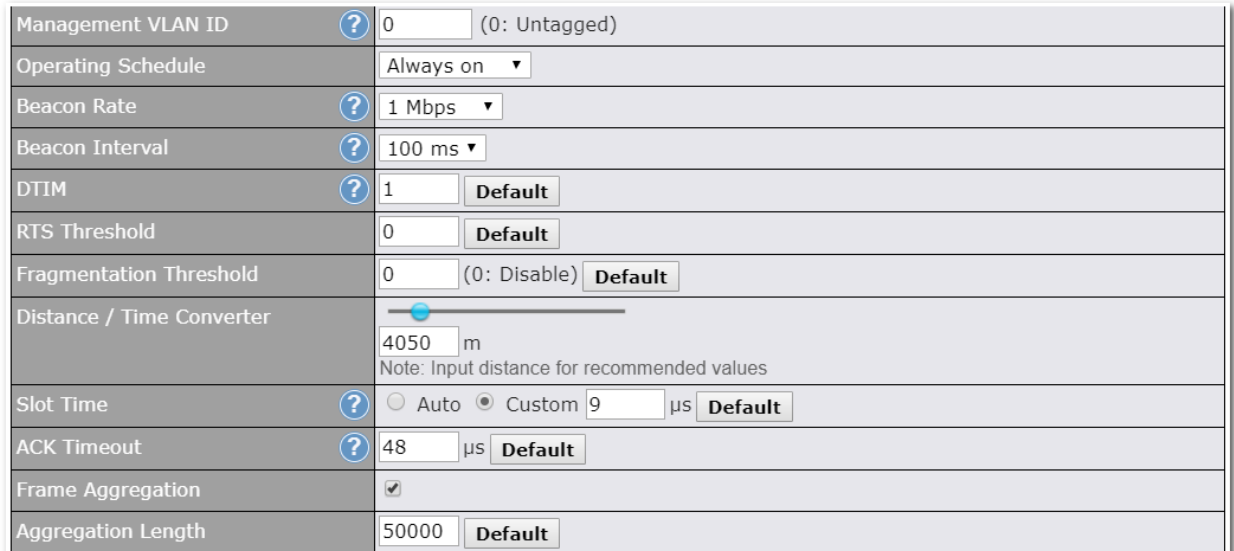

## **Advanced AP Settings**

**Management** This field specifies the VLAN ID to tag to management traffic, such as communication the AP and the AP Controller. The value is zero by default, which means

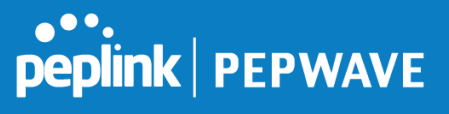

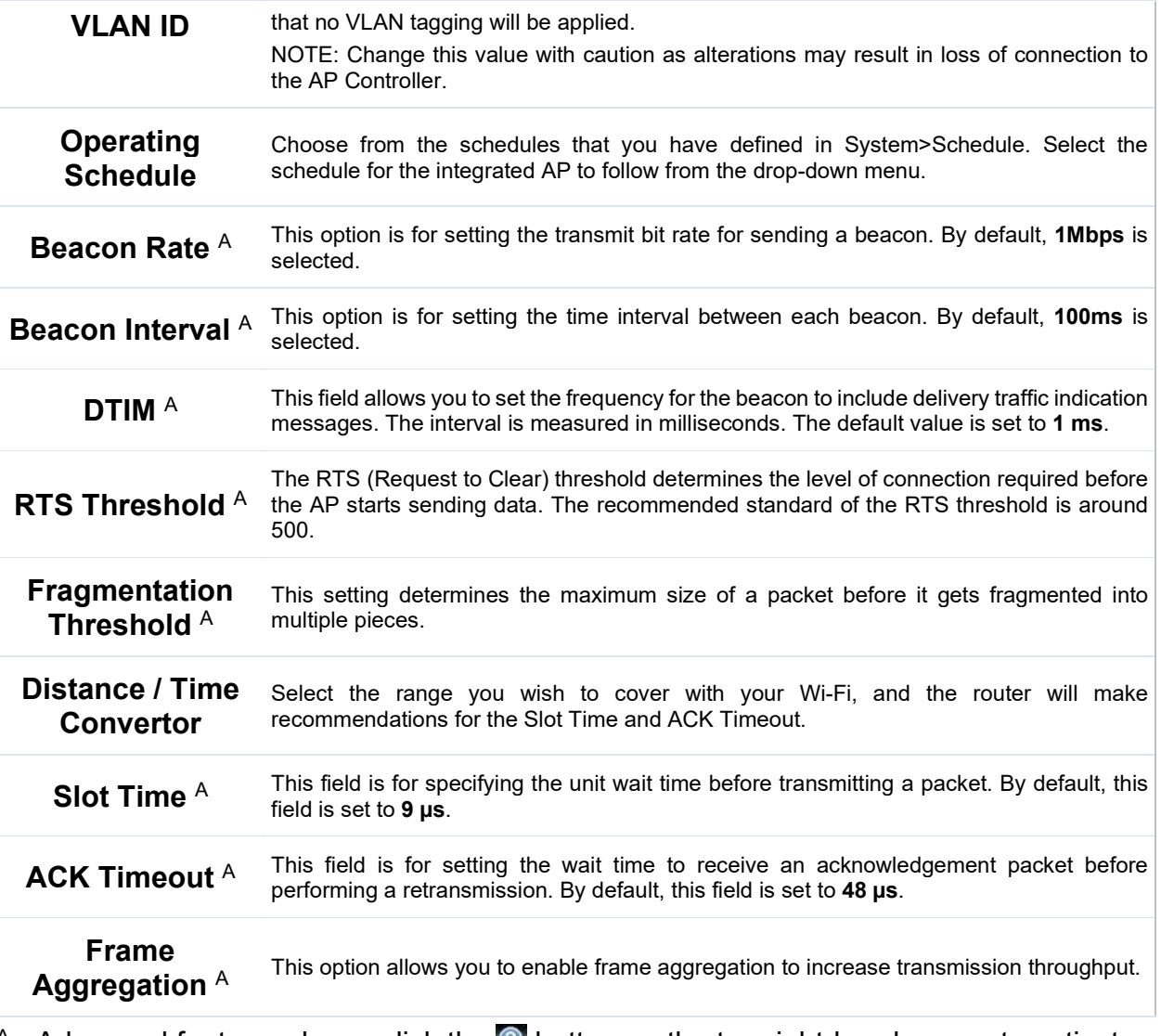

 $A$  - Advanced feature, please click the  $\bullet$  button on the top right-hand corner to activate.

# **PEPINE PEPWAVE**

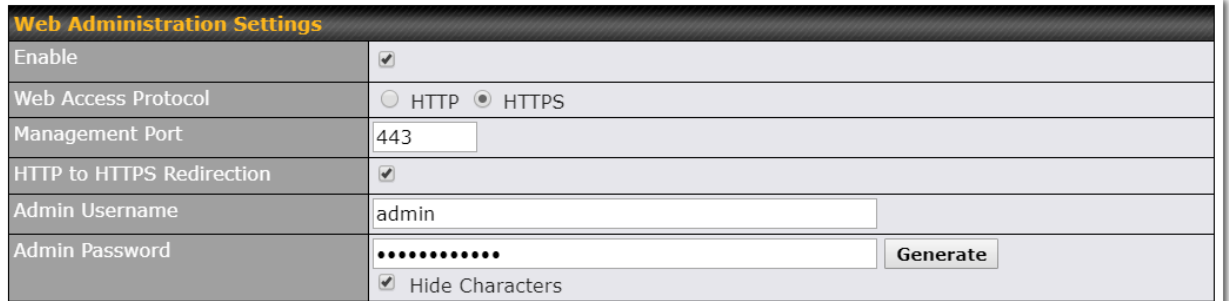

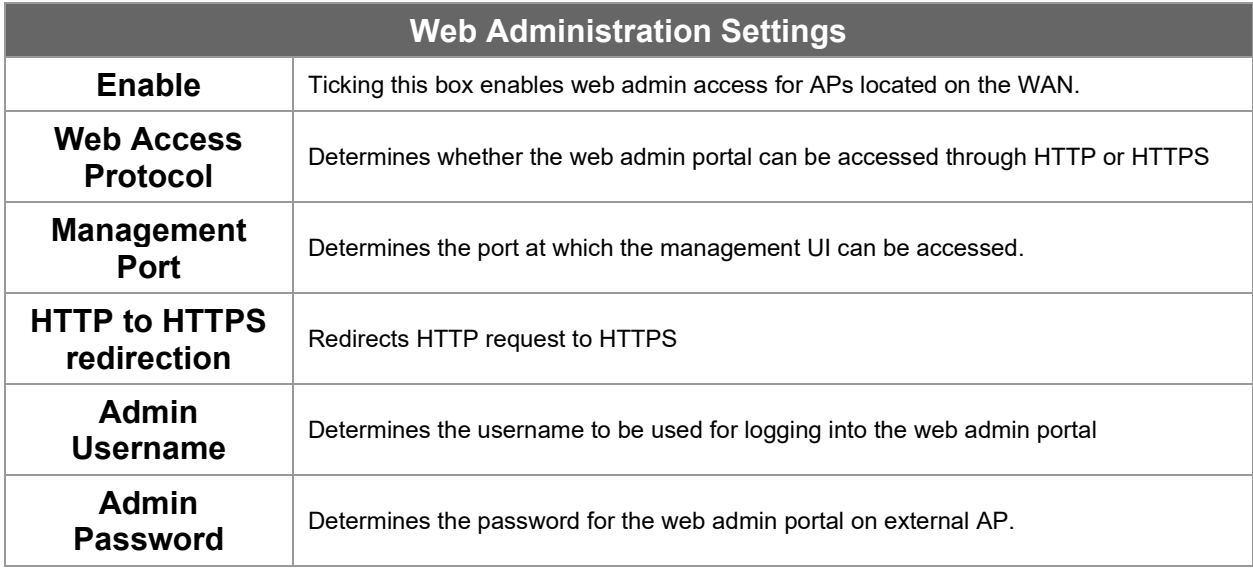

## **15.2 AP Controller Status**

## **15.2.1 Info**

A comprehensive overview of your AP can be accessed by navigating to **AP > Info**.

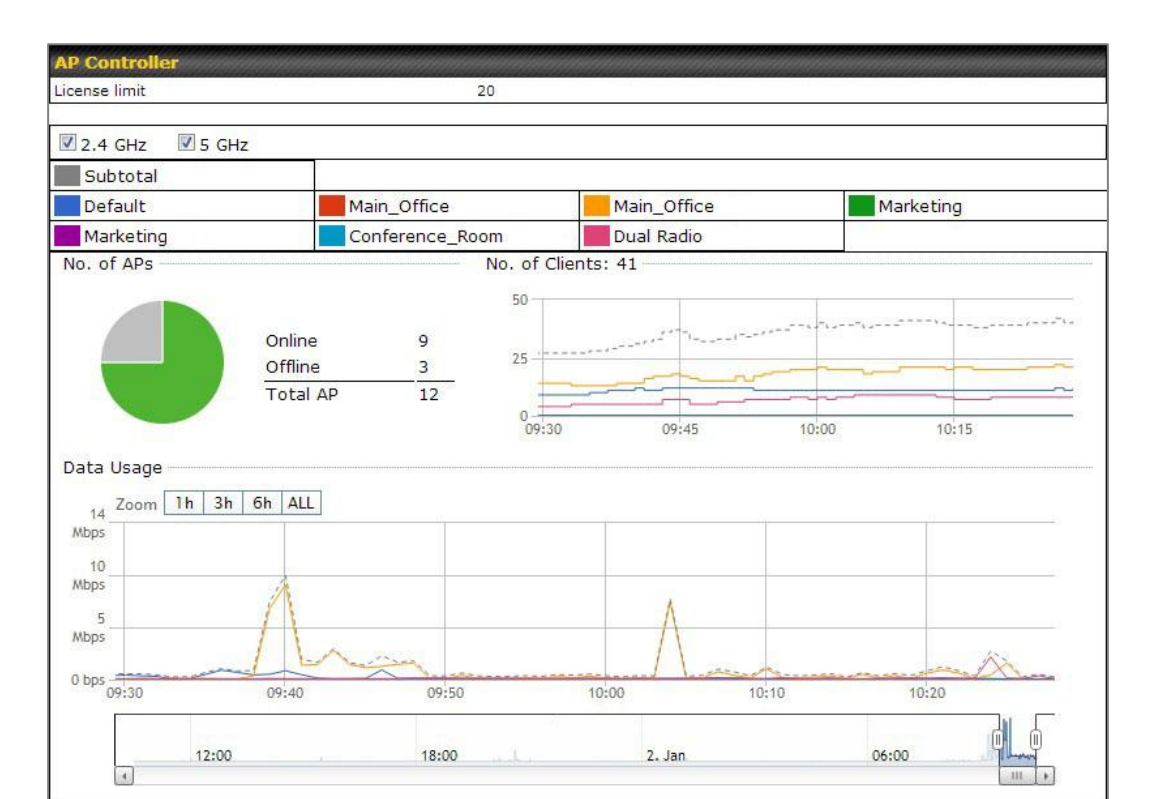

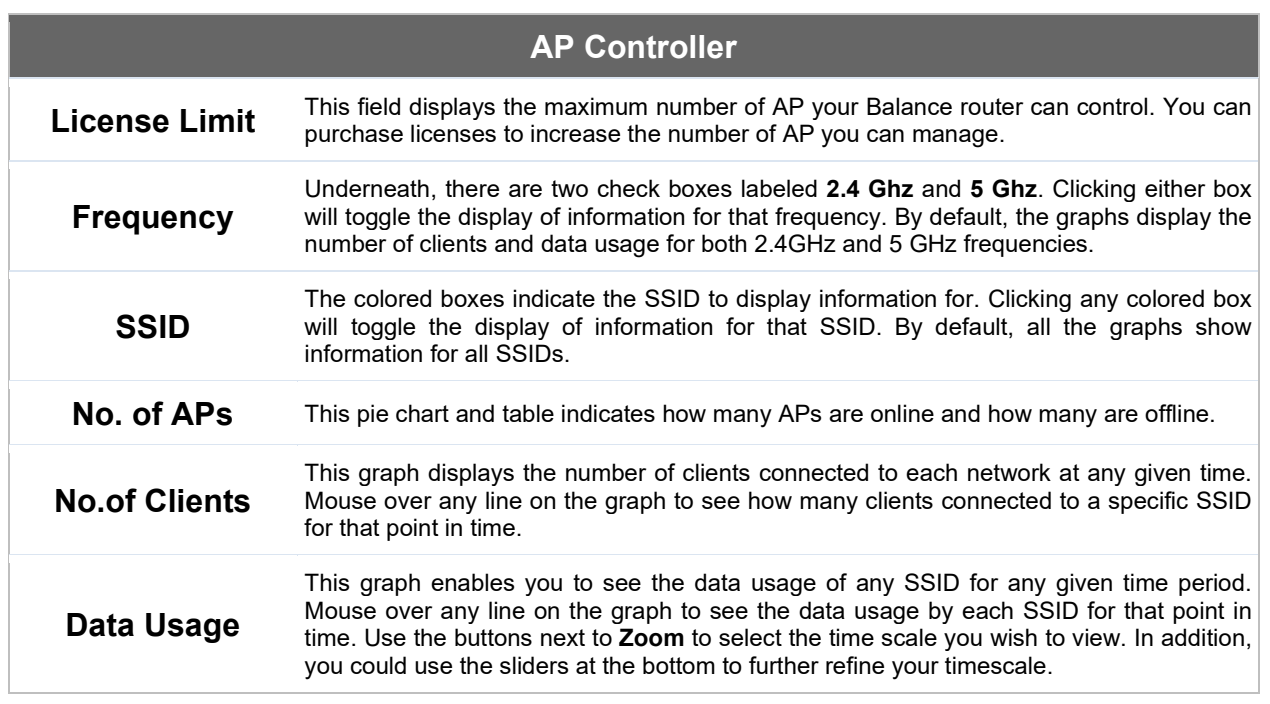

**PEPUALE** 

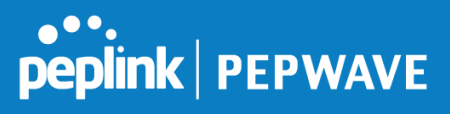

## **15.2.2 Access Points (Usage)**

A detailed breakdown of data usage for each AP is available at **AP> Access Point**.

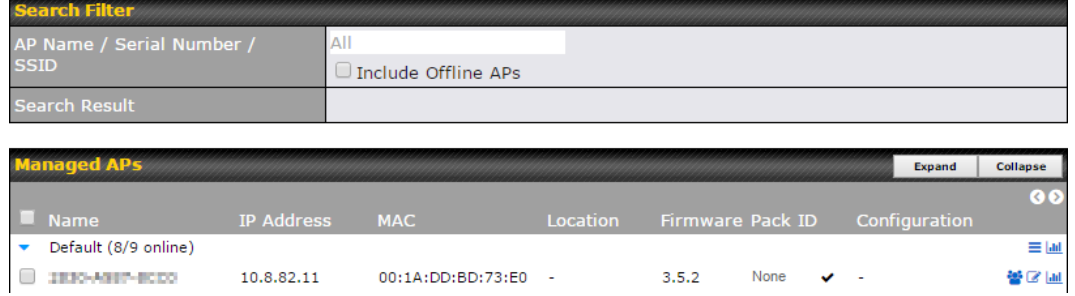

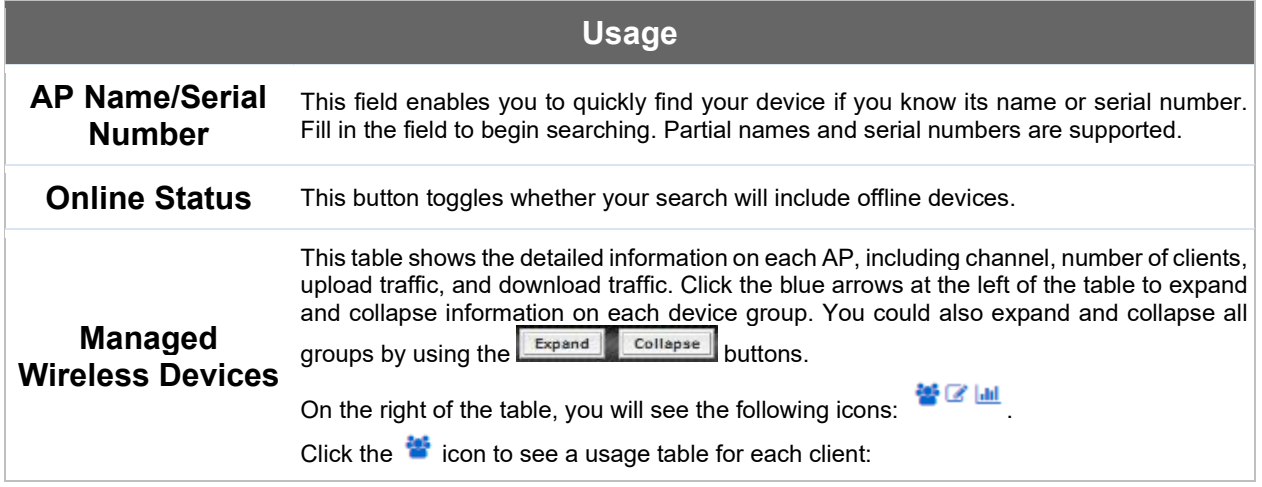

# **Peplink | PEPWAVE**

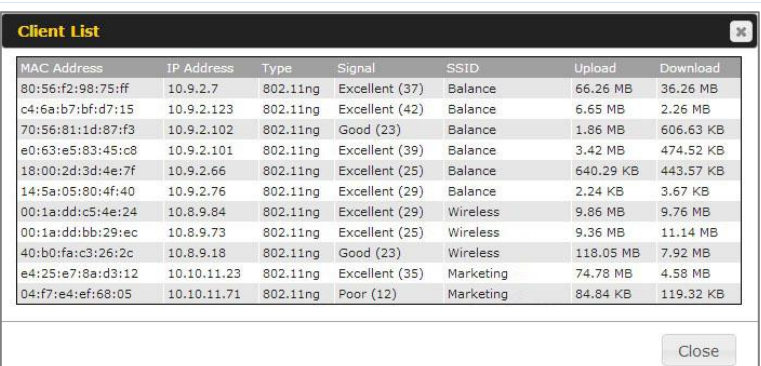

## Click the  $\blacksquare$  icon to configure each client

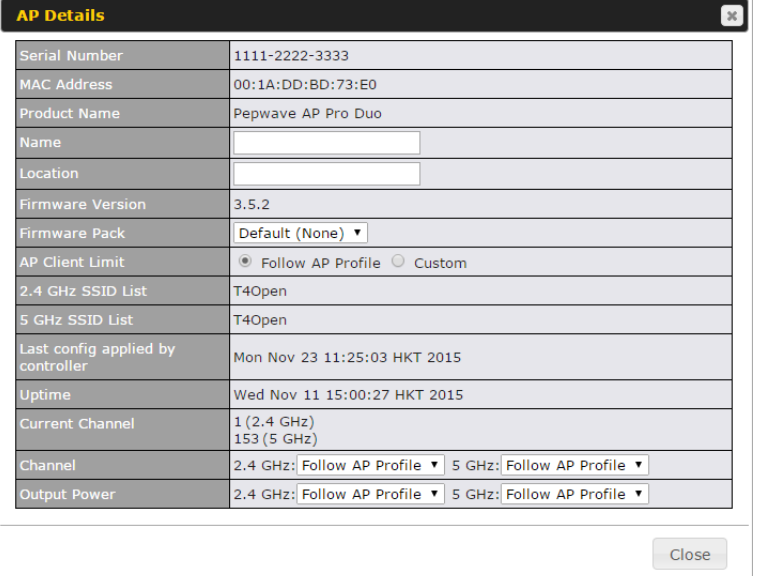

For easier network management, you can give each client a name and designate its location. You can also designate which firmware pack (if any) this client will follow, as well as the channels on which the client will broadcast.

Click the  $\frac{1 \cdot \ln l}{l}$  icon to see a graph displaying usage:

## $\bullet\bullet\bullet$ **peplink | PEPWAVE**

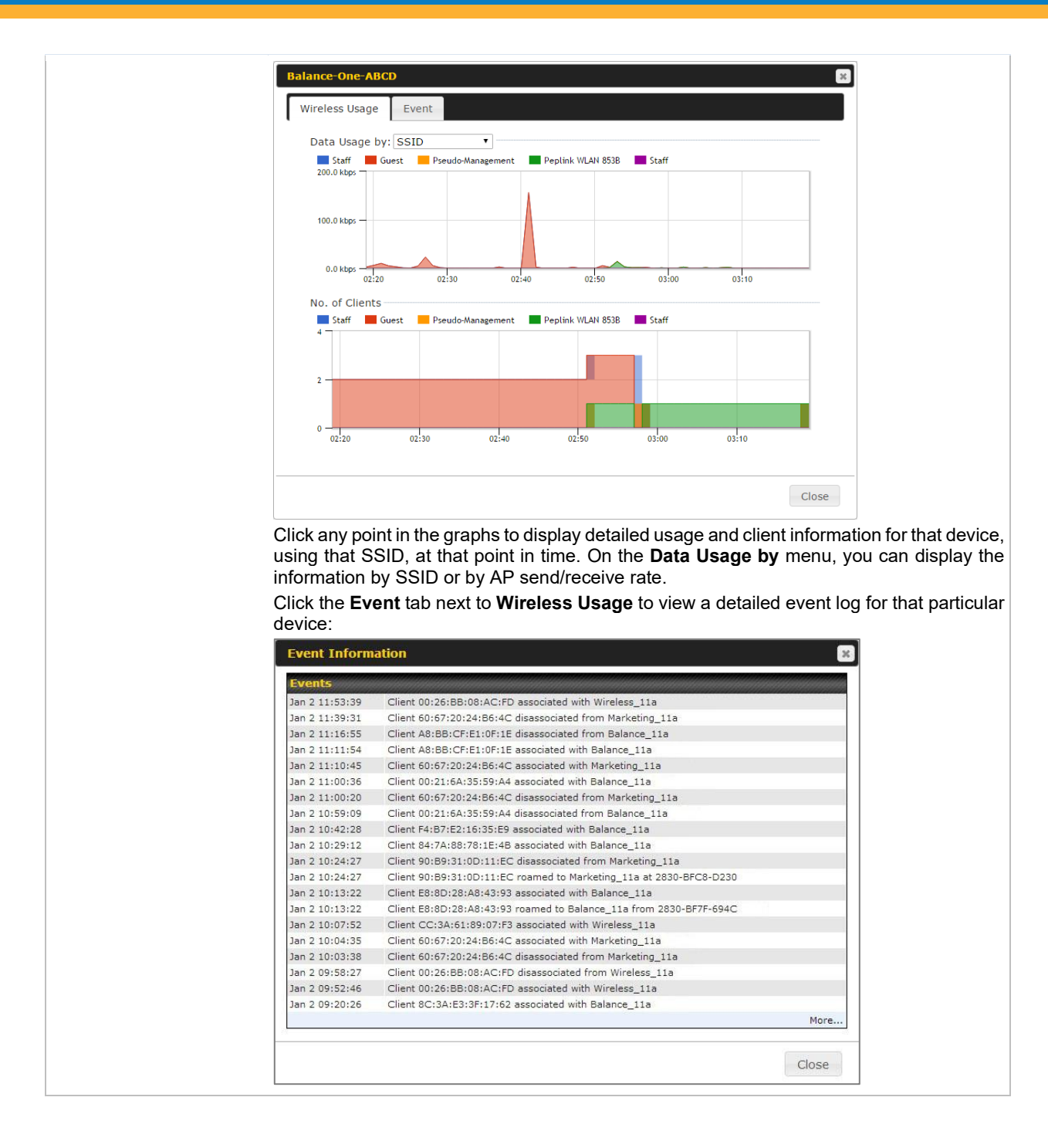

## **15.2.3 Wireless SSID**

In-depth SSID reports are available under AP > SSID.

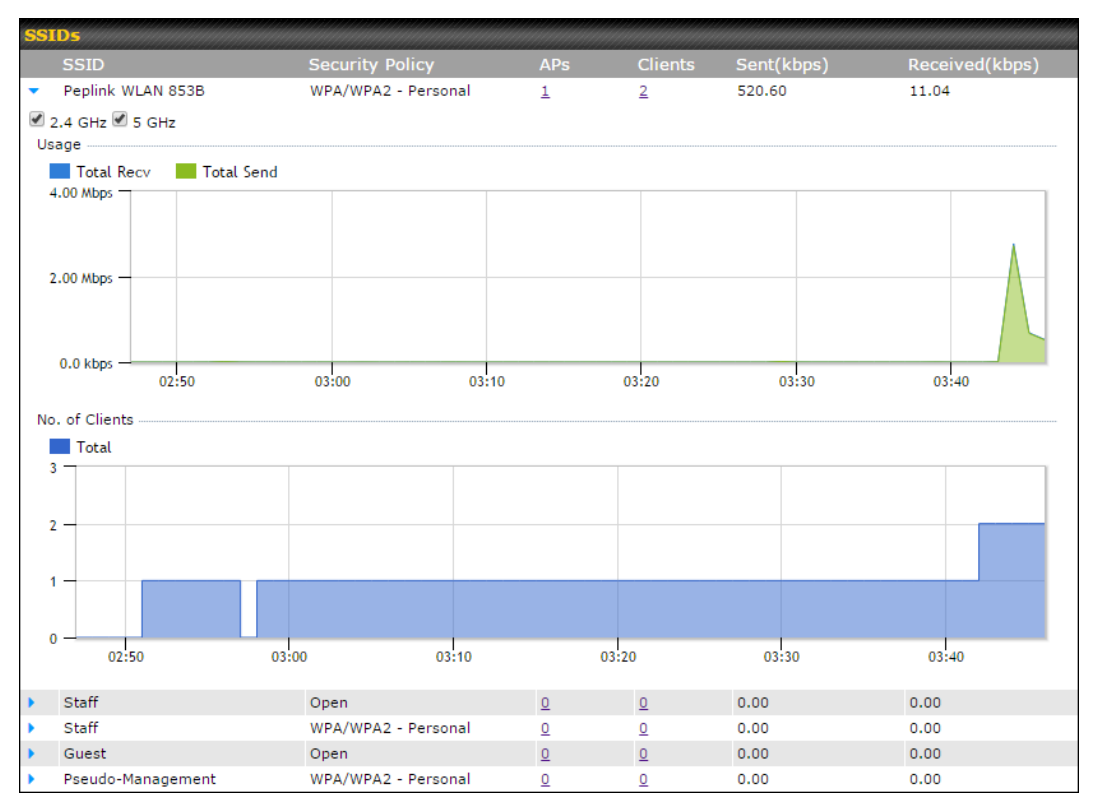

 $\bullet$ .

peplink | PEPWAVE

Click the blue arrow on any SSID to obtain more detailed usage information on each SSID.

## **15.2.4 Wireless Client**

You can search for specific Wi-Fi users by navigating to **AP > Wireless Client**.

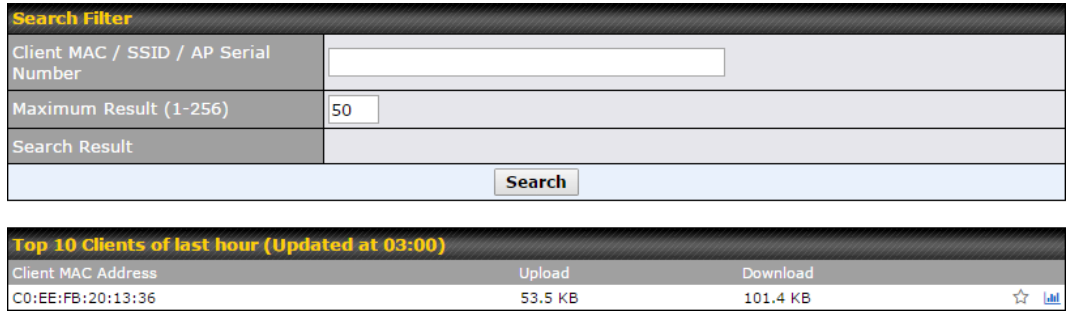

Here, you will be able to see your network's heaviest users as well as search for specific users. Click the icon to bookmark specific users, and click the  $\frac{1}{2}$  icon for additional details about each user:

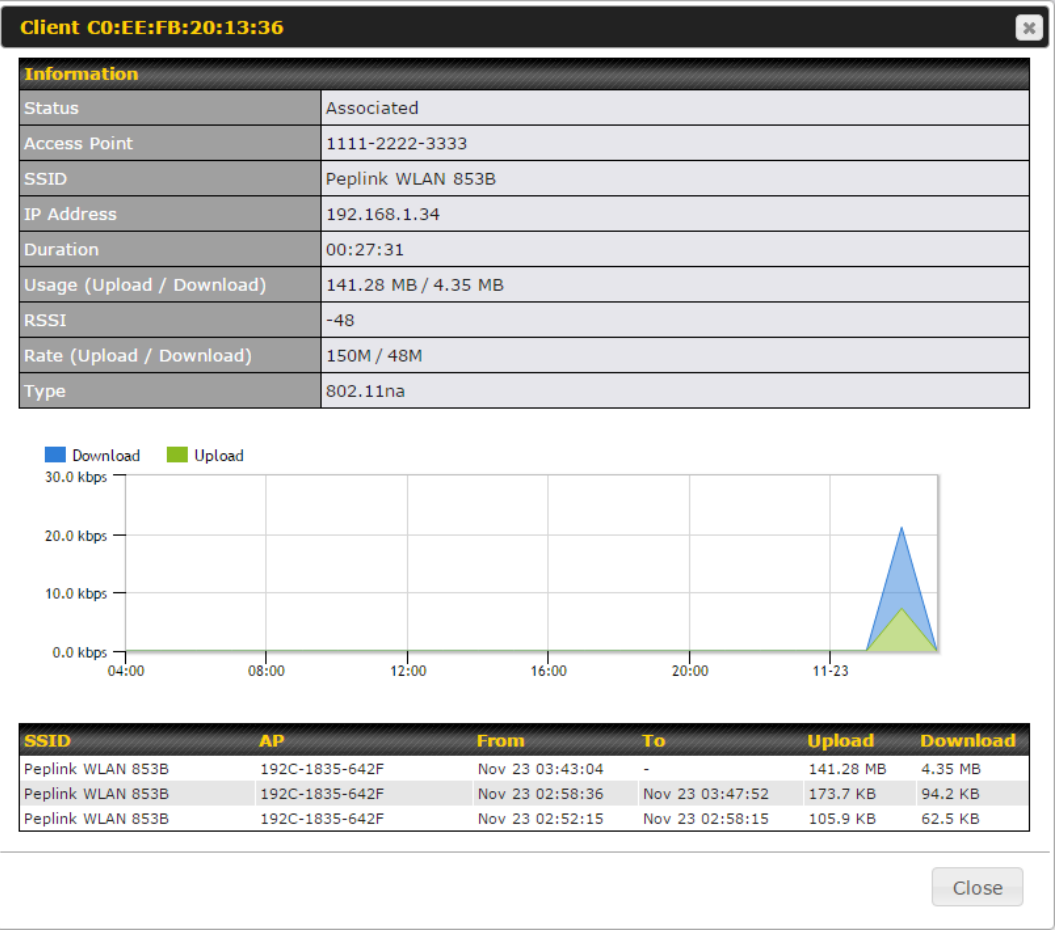

## **15.2.5 Nearby Device**

A listing of near devices can be accessed by navigating to **AP > Controller Status > Nearby Device**.

# **Peplink | PEPWAVE**

# **Peplink | PEPWAVE**

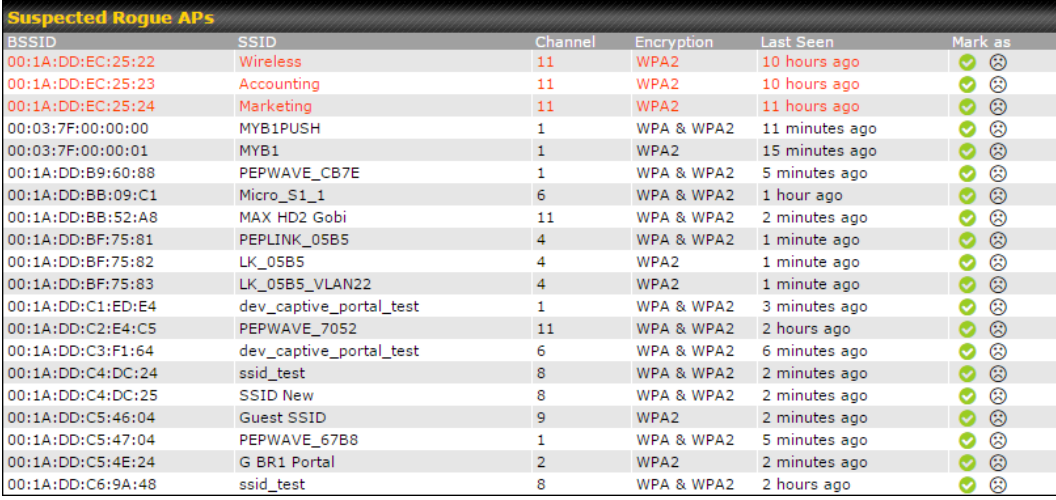

## **Nearby Devices**

Hovering over the device MAC address will result in a popup with information on how this device was detected. Click the  $\heartsuit$  icons and the device will be moved to the bottom table of identified devices.

## **15.2.6 Event Log**

You can access the AP Controller Event log by navigating to **AP > Controller Status > Event Log**.

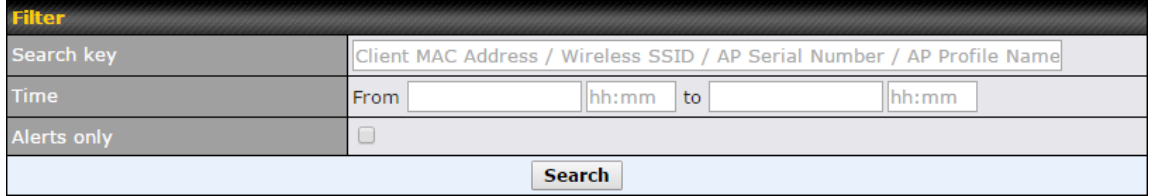

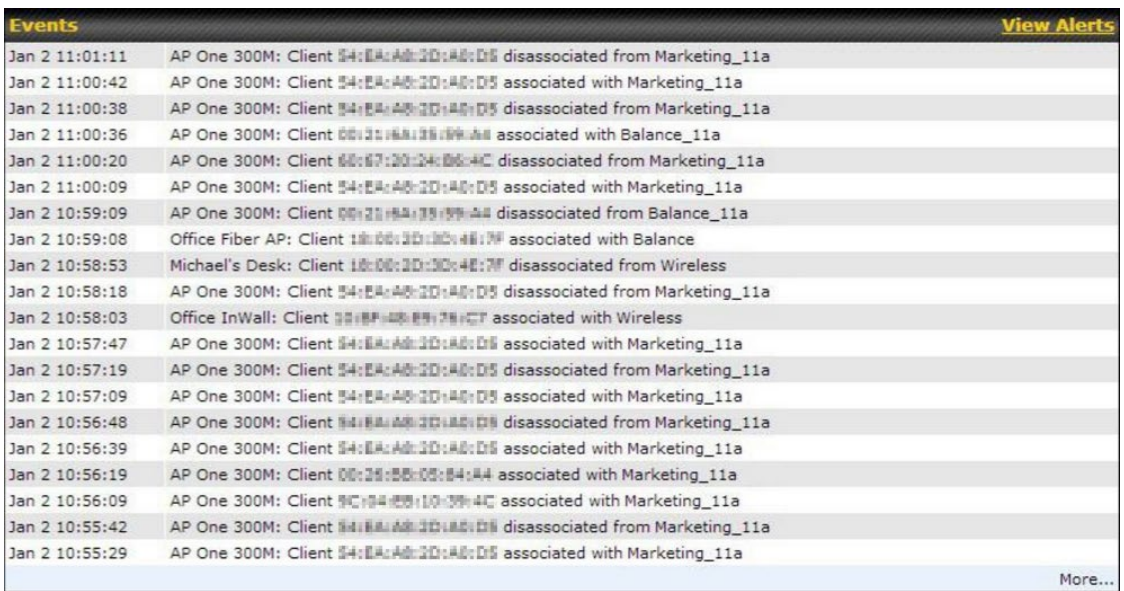

### **Events**

This event log displays all activity on your AP network, down to the client level. Use to filter box to search by MAC address, SSID, AP Serial Number, or AP Profile name. Click **View Alerts** to see only alerts, and click the **More…** link for additional records.

## **15.3 Toolbox**

Additional tools for managing firmware packs, power adjustment, and channel assignment can be found at **AP>Toolbox**.

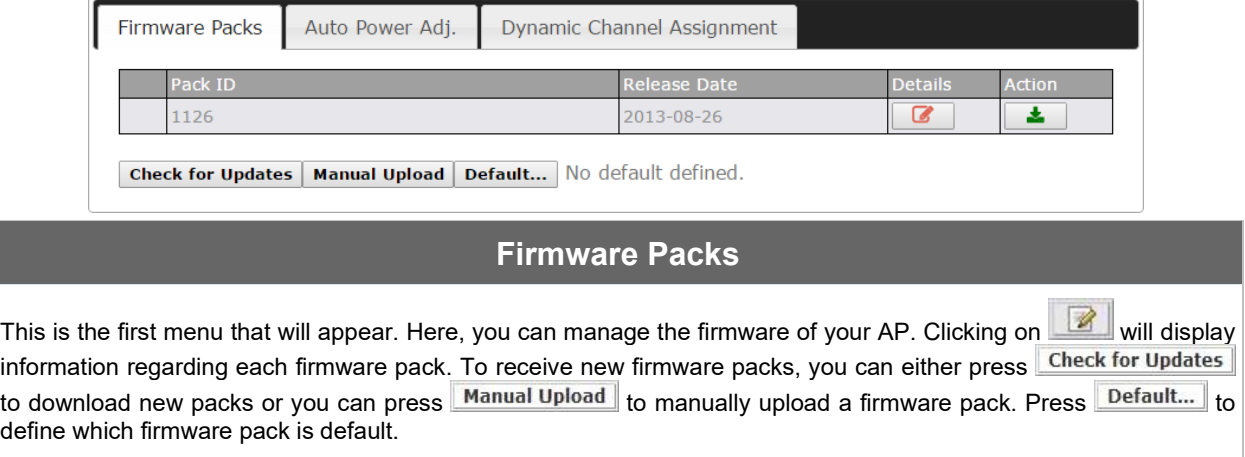

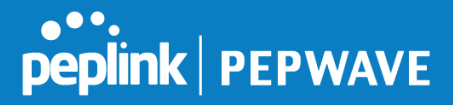

## **16 System Tab**

## **16.1 System**

#### **16.1.1 Admin Security**

There are two types of user accounts available for accessing the web admin: *admin* and *user*. They represent two user levels: the admin level has full administrative access, while the user level is read-only. The user level can access only the device's status information; users cannot make any changes on the device.

A web login session will be logged out automatically when it has been idle longer than the **Web Session Timeout**. Before the session expires, you may click the **Logout** button in the web admin to exit the session.

**0 hours 0 minutes** signifies an unlimited session time. This setting should be used only in special situations, as it will lower the system security level if users do not log out before closing the browser. The **default** is 4 hours, 0 minutes.

For security reasons, after logging in to the web admin Interface for the first time, it is recommended to change the administrator password. Configuring the administration interface to be accessible only from the LAN can further improve system security. Administrative settings configuration is located at **System>Admin Security**.

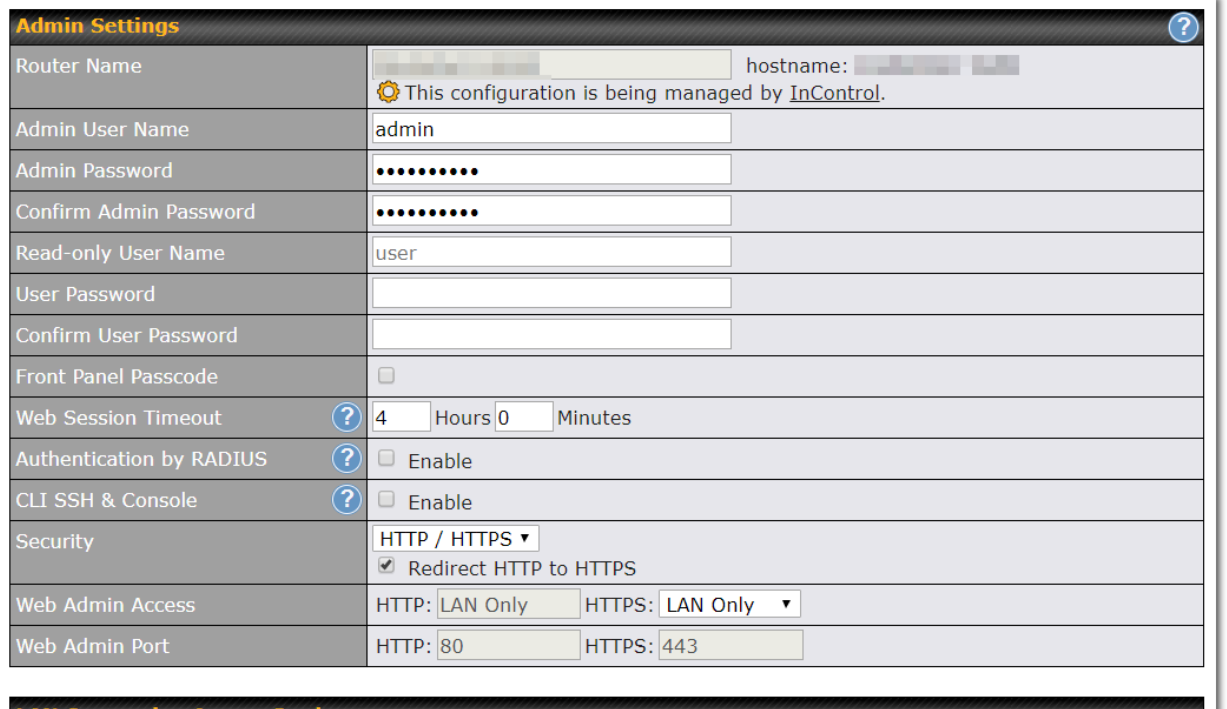

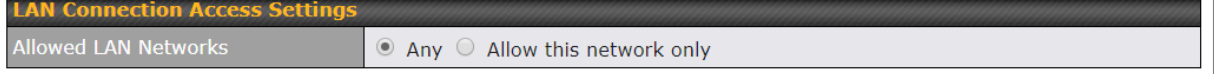

**Save** 

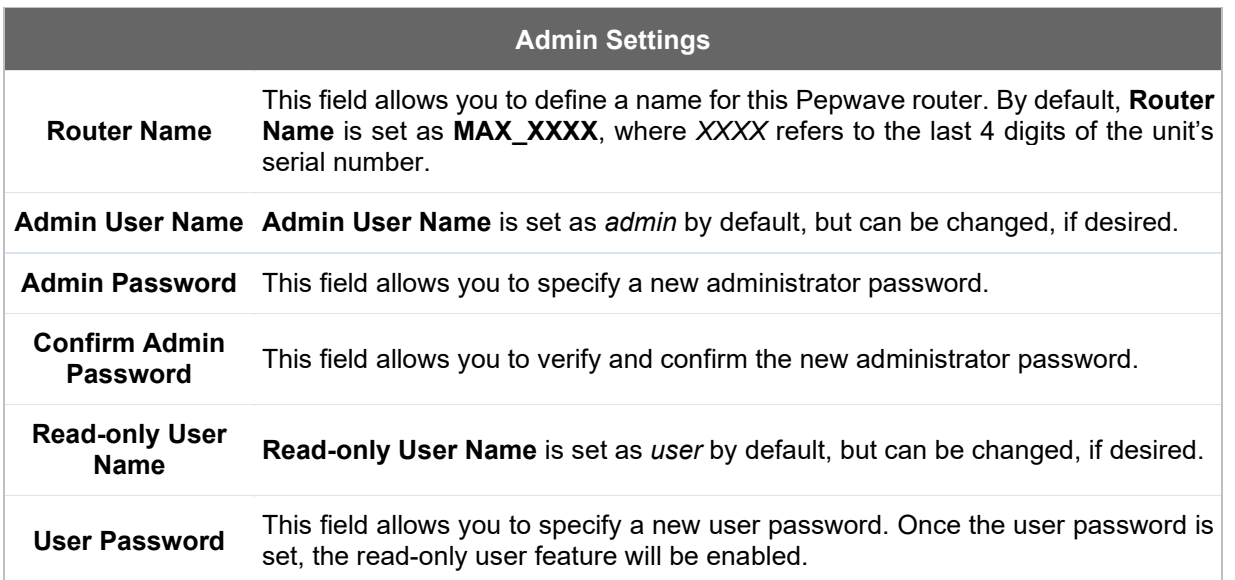

**PEPINE PEPWAVE** 

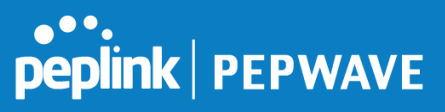

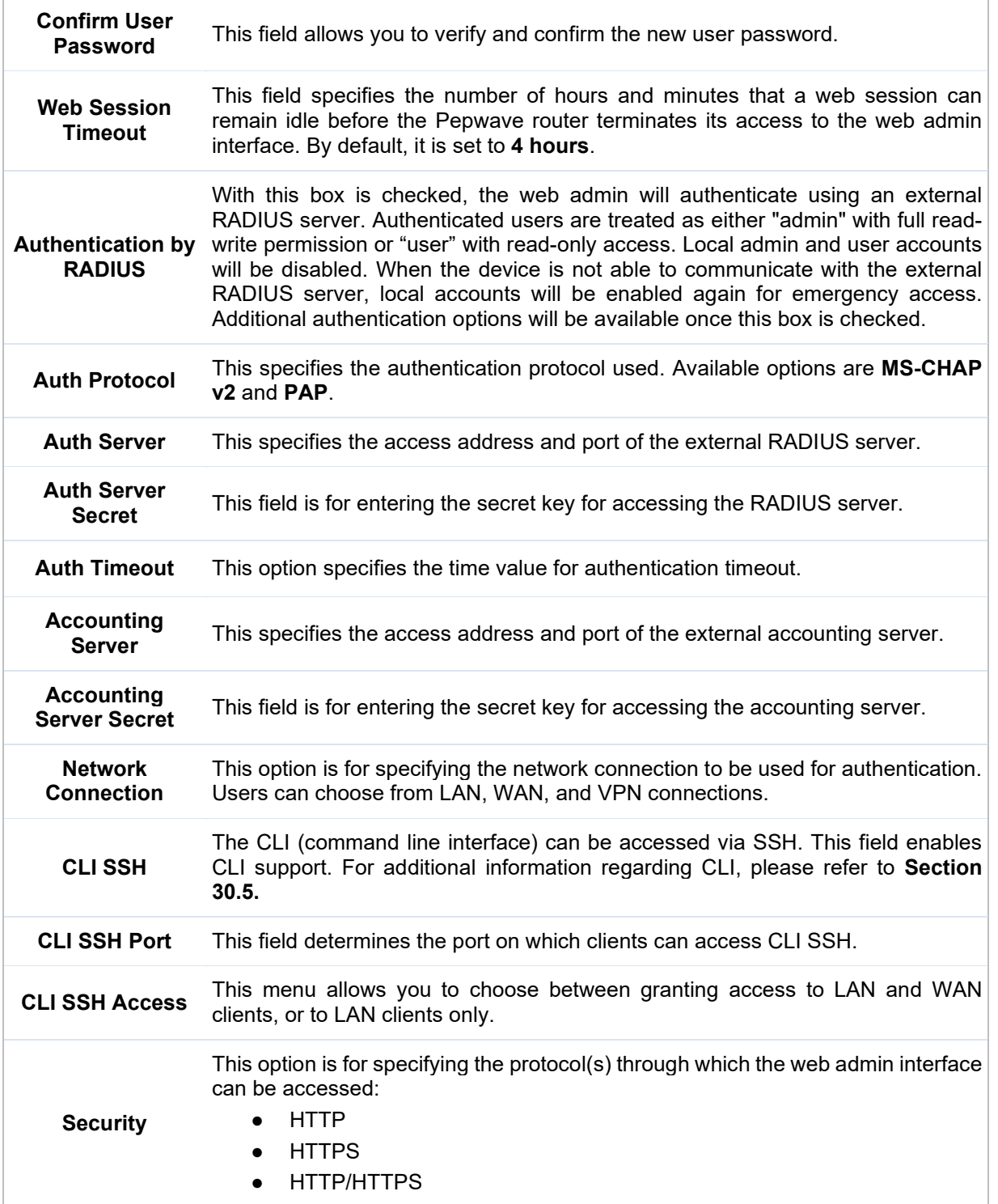

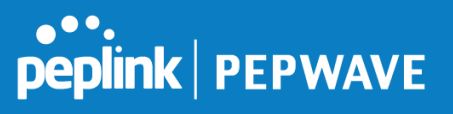

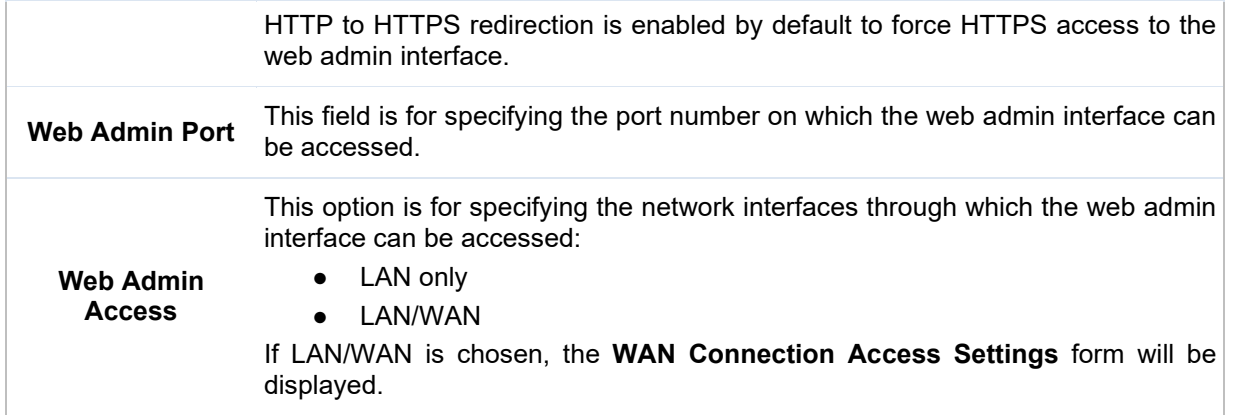

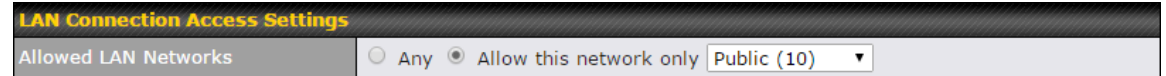

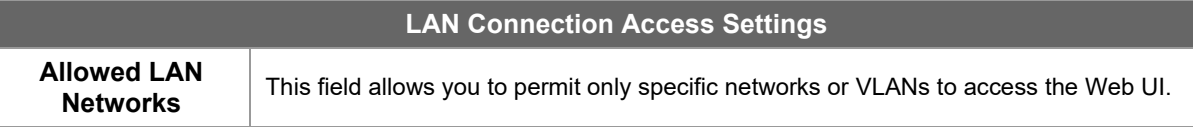

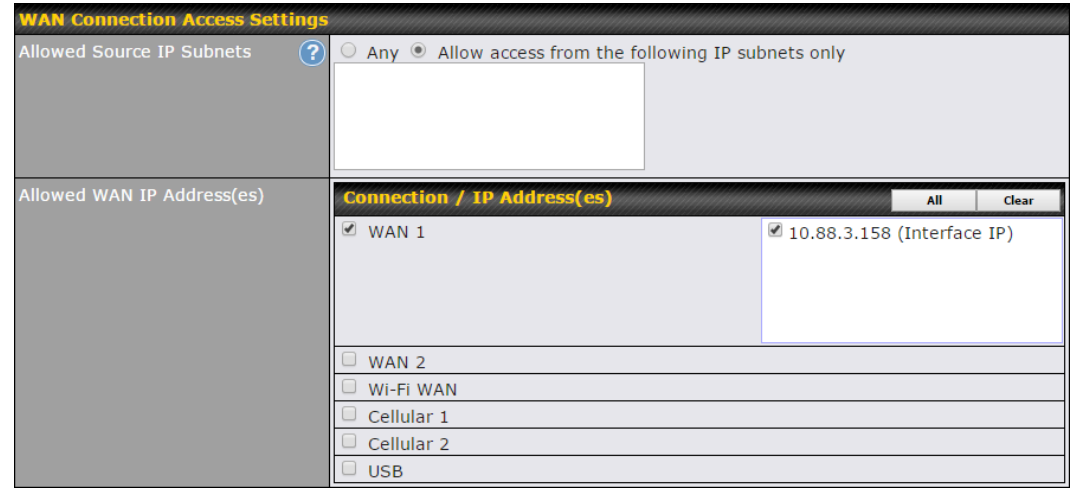

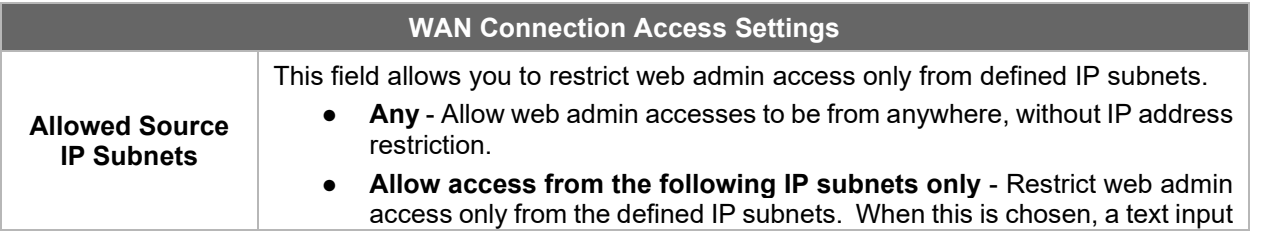

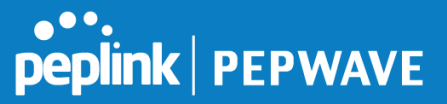

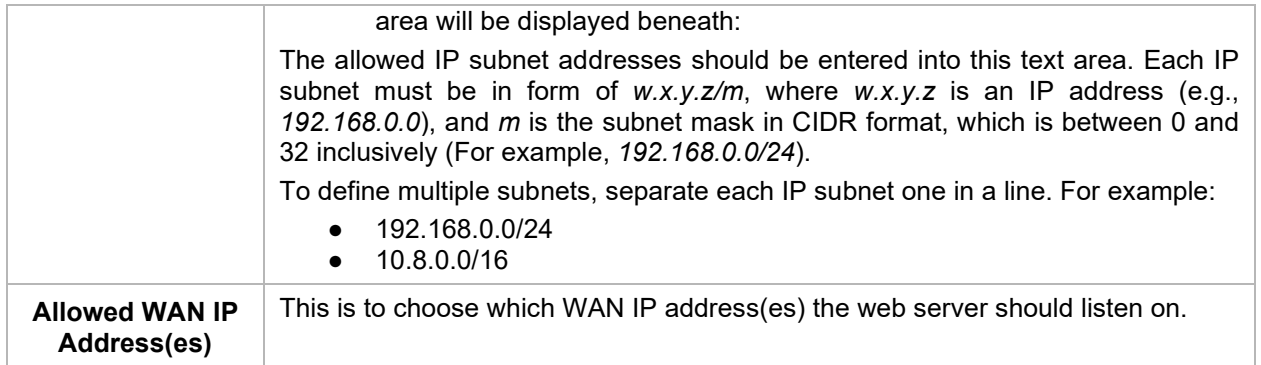

#### **16.1.2 Firmware**

Upgrading firmware can be done in one of three ways. Using the router's interface to automatically check for an update, using the router's interface to manually upgrade the firmware, or using InControl2 to push an upgrade to a router.

The automatic upgrade can be done from **System** > **Firmware**.

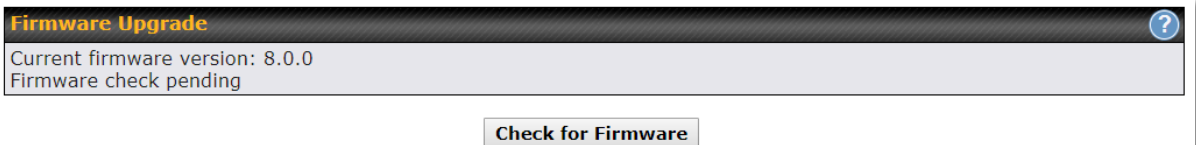

If an update is found the buttons will change to allow you to **Download and Update** the firmware.

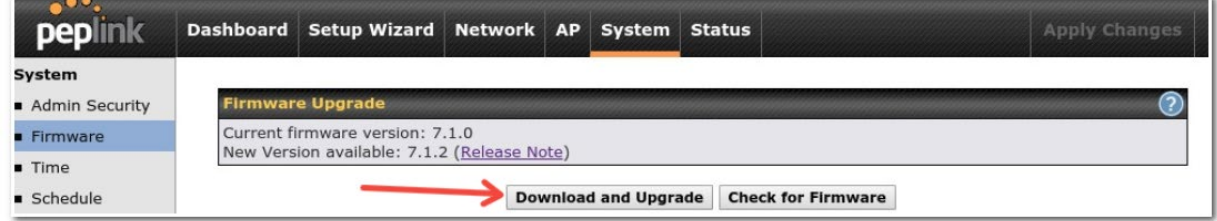

Click on the **Download and Upgrade** button. A prompt will be displayed advising to download the Current Active Configuration. Please click on the underlined download text. After downloading the current config click the **Ok** button to start the upgrade process.

The router will download and then apply the firmware. The time that this process takes will depend on your internet connection's speed.

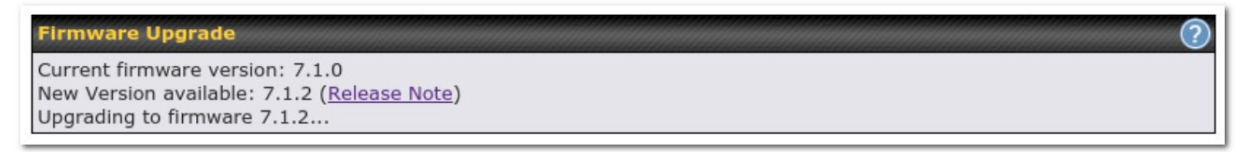

The firmware will now be applied to the router\*. The amount of time it takes for the firmware to upgrade will

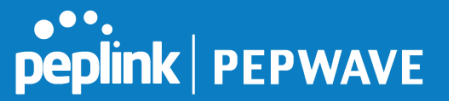

also depend on the router that's being upgraded.

## **Firmware Upgrade**

It may take up to 8 minutes.

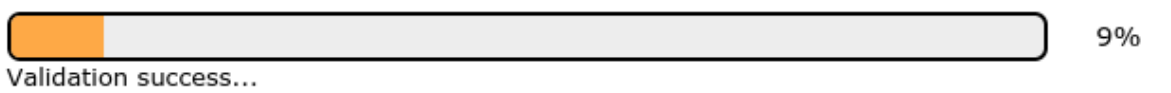

#### **\*Upgrading the firmware will cause the router to reboot.**

### **Web admin interface : install updates manually**

In some cases, a special build may be provided via a ticket or it may be found in the forum. Upgrading to the special build can be done using this method, or using IC2 if you are using that to manage your firmware upgrades. A manual upgrade using the GA firmware posted on the site may also be recommended or required for a couple of reasons.

All of the Peplink/Pepwave GA firmware can be found [here](https://www.peplink.com/support/downloads/) Navigate to the relevant product line (ie. Balance, Max, FusionHub, SOHO, etc). Some product lines may have a dropdown that lists all of the products in that product line. Here is a screenshot from the Balance line.

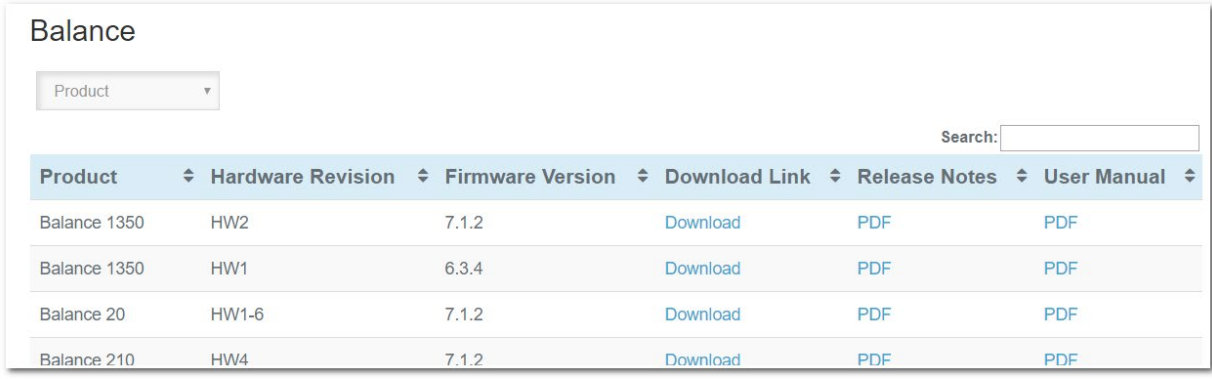

If the device has more than one firmware version the current hardware revision will be required to know what firmware to download.

Navigate to System > Firmware and click the Choose File button under the Manual Firmware Upgrade section. Navigate to the location that the firmware was downloaded to select the ".img" file and click the Open button.

Click on the Manual Upgrade button to start the upgrade process.

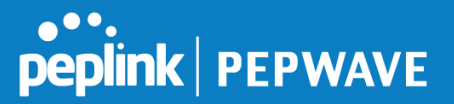

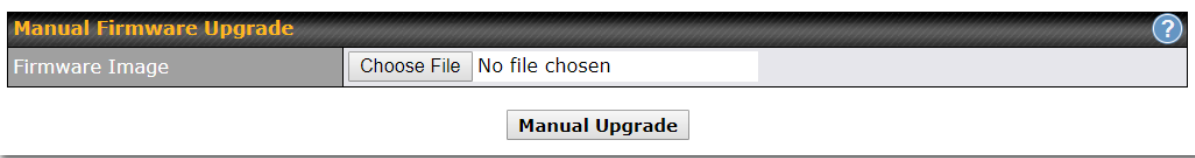

A prompt will be displayed advising to download the Current Active Configuration. Please click on the underlined download text. After downloading the current config click the Ok button to start the upgrade process. The firmware will now be applied to the router\*. The amount of time it takes for the firmware to upgrade will depend on the router that's being upgraded.

#### **Firmware Upgrade**

It may take up to 8 minutes.

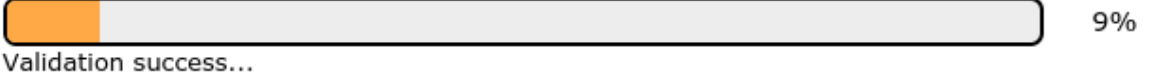

#### **\*Upgrading the firmware will cause the router to reboot.**

#### **The InControl method**

[Described in this knowledgebase article on our forum.](https://forum.peplink.com/t/upgrading-firmware-the-incontrol2-method/)

#### **16.1.3 Time**

The time server functionality enables the system clock of the Peplink Balance to be synchronized with a specified time server. The settings for time server configuration are located at **System>Time**.

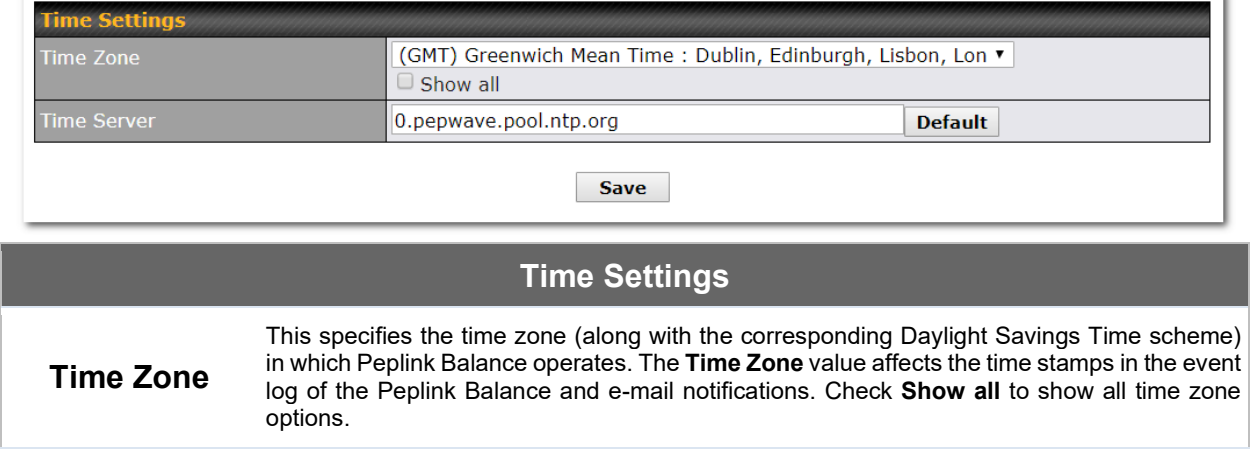

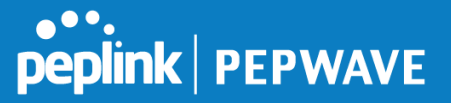

**Time Server** This setting specifies the NTP network time server to be utilized by the Peplink Balance.

## **16.1.4 Schedule**

Enable and disable different functions (such as WAN connections, outbound policy, and firewalls at different times, based on a user-scheduled configuration profile. The settings for this are located at **System > Schedule**

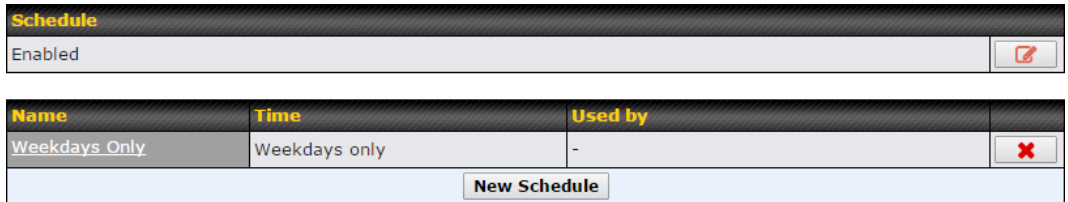

Enable scheduling, and then click on your schedule name or on the **New Schedule** button to begin.

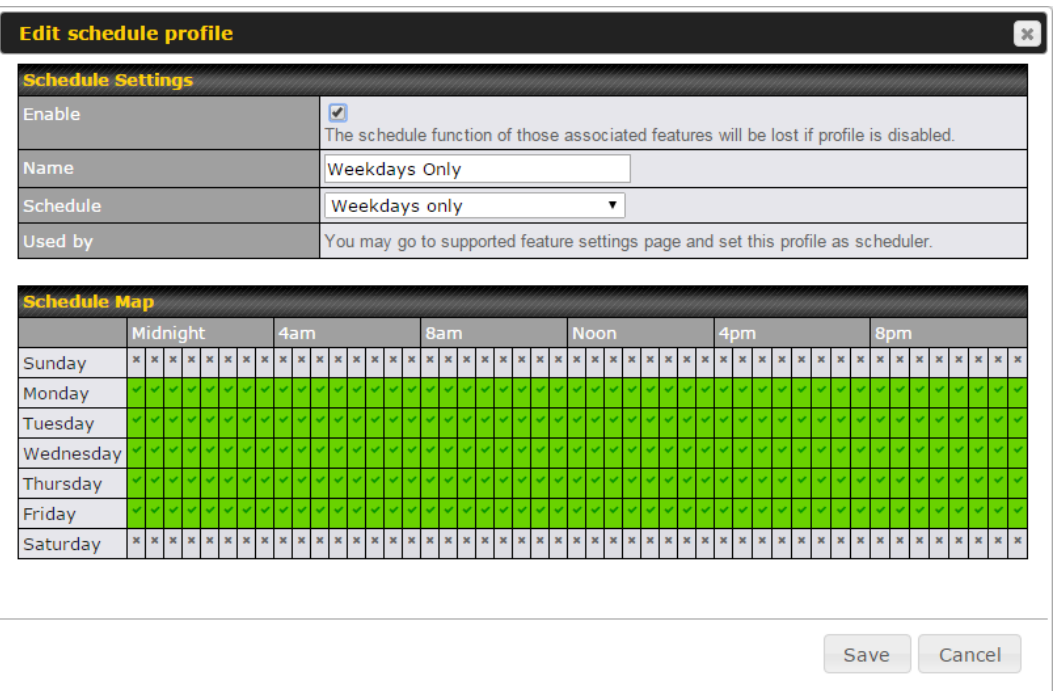

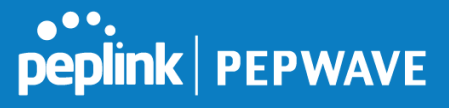

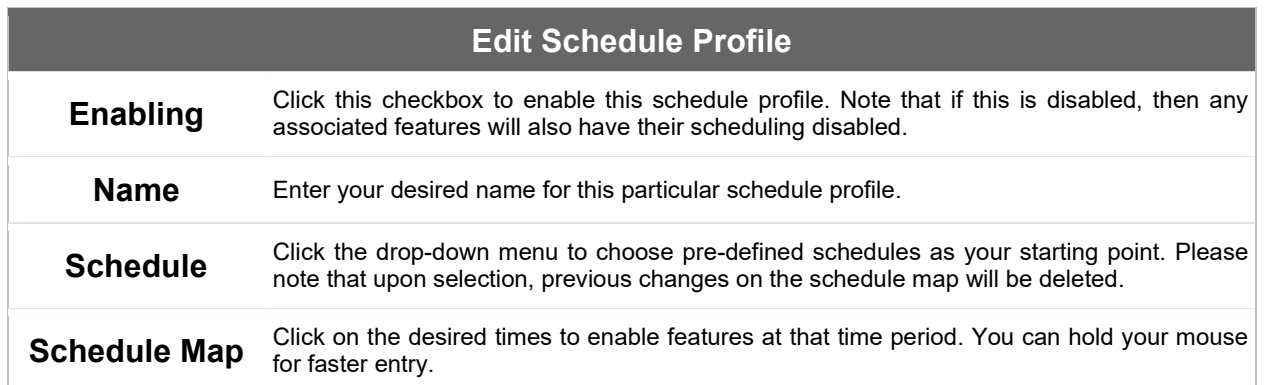

## **16.1.5 Email Notification**

The email notification functionality of the Peplink Balance provides a system administrator with up-to-date information on network status. The settings for configuring email notification are found at **System>Email Notification**.

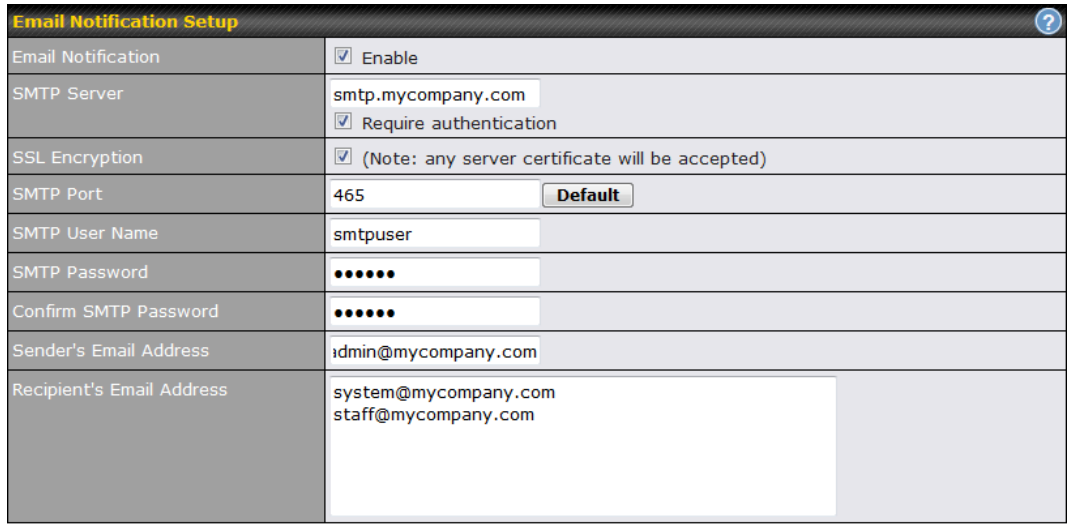

Test Email Notification | Save

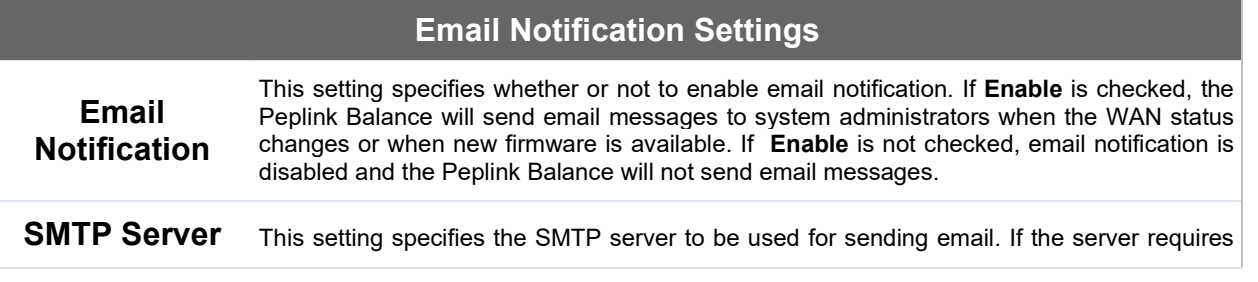

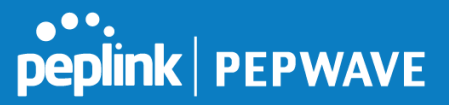

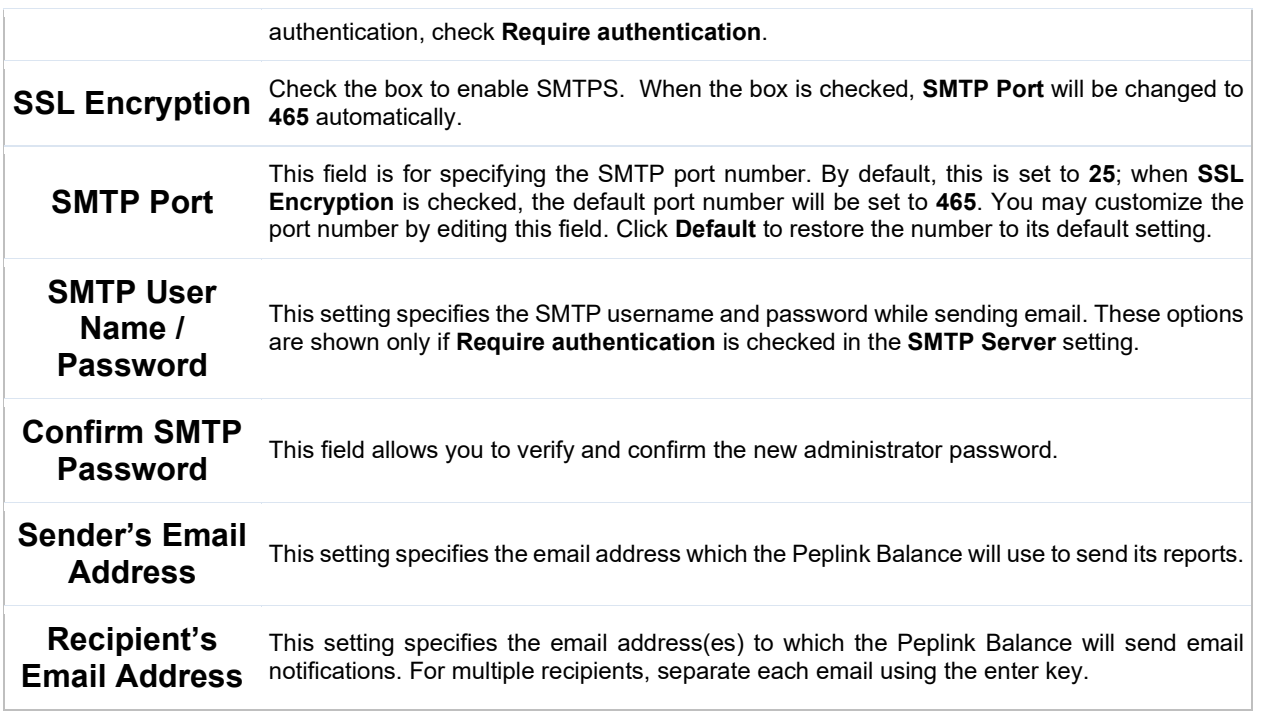

After you have finished setting up email notifications, you can click the **Test Email Notification** button to test the settings before saving. After **Test Email Notification** is clicked, you will see this screen to confirm the settings:

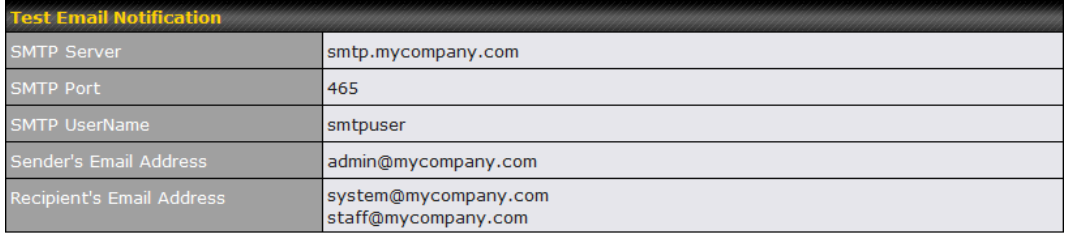

Send Test Notification Cancel

Click **Send Test Notification** to confirm. In a few seconds, you will see a message with detailed test results.

Test email sent. Email notification settings are not saved, it will be saved after clicked the 'Save' button.

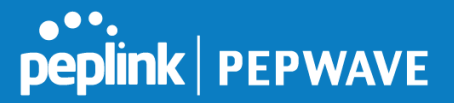

۸

 $\equiv$ 

 $\checkmark$ 

#### **Test Result**

[INFO] Try email through connection #3  $\left[\right]$  <-1 220 ESMTP  $[-5]$  EHLO balance [<-] 250-smtp Hello balance [210.210.210.210] 250-SIZE 100000000 250-8BITMIME 250-PIPELINING 250-AUTH PLAIN LOGIN 250-STARTTLS  $\sim$   $\sim$   $\sim$ 

## **16.1.6 Event Log**

Event log functionality enables event logging at a specified remote syslog server. The settings for configuring the remote system log can be found at **System>Event Log**.

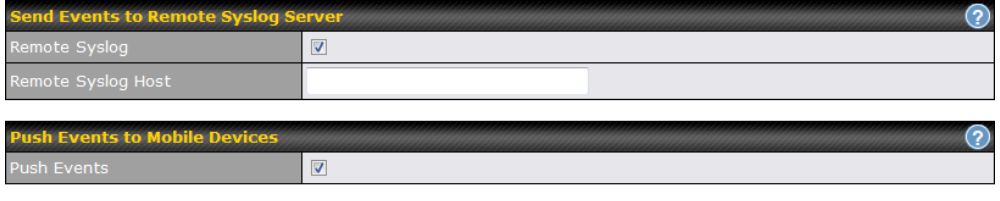

 $Save$ 

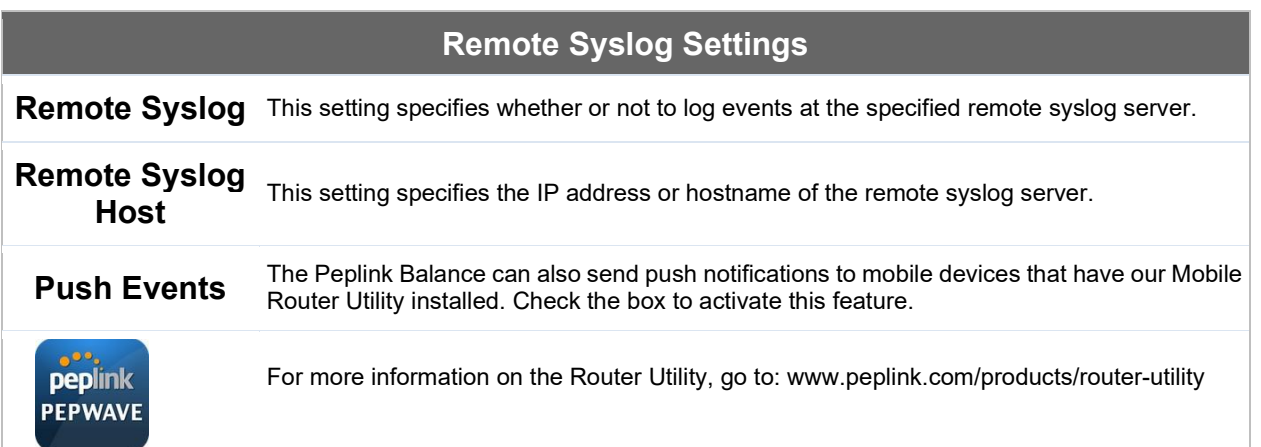

## **16.1.7 SNMP**

SNMP or simple network management protocol is an open standard that can be used to collect information

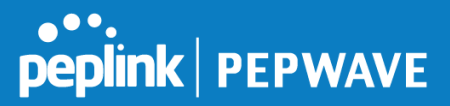

about the Peplink Balance unit. SNMP configuration is located at **System>SNMP**.

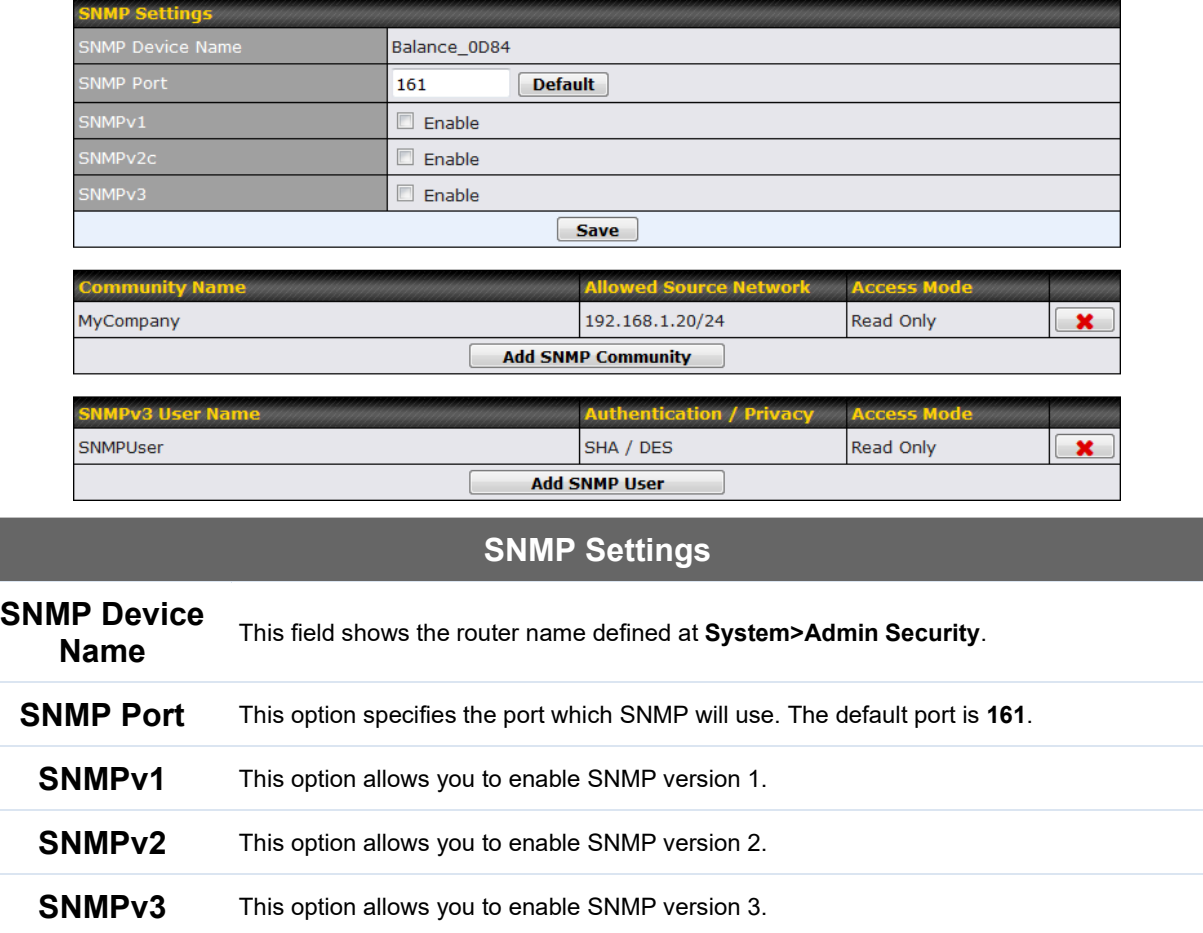

To add a community for either SNMPv1 or SNMPv2, click the **Add SNMP Community** button in the **Community Name** table, upon which the following screen is displayed:

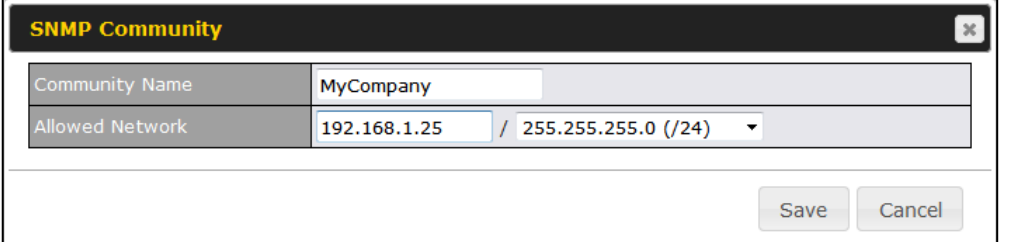

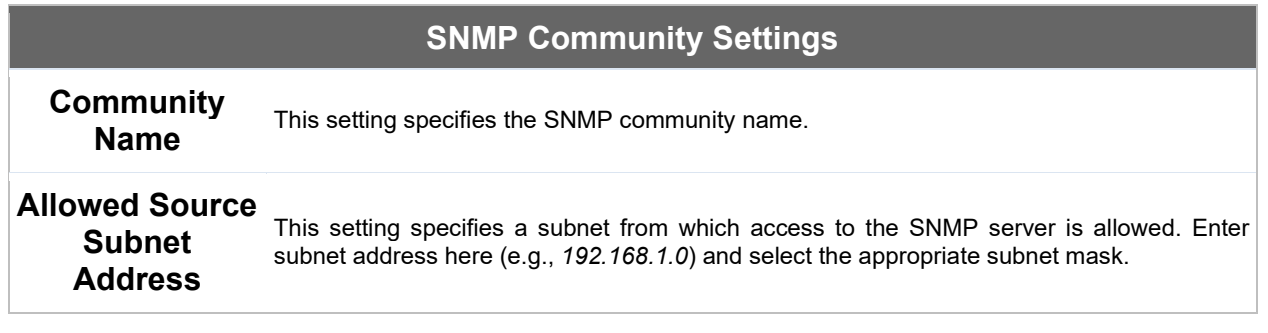

To define a user name for SNMPv3, click **Add SNMP User** in the **SNMPv3 User Name** table, upon which the following screen is displayed:

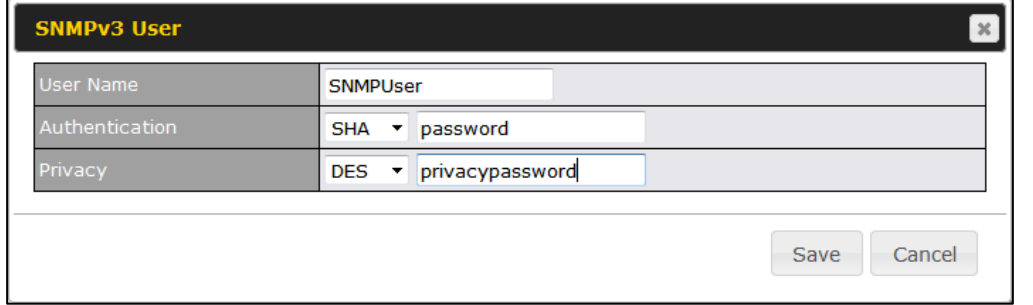

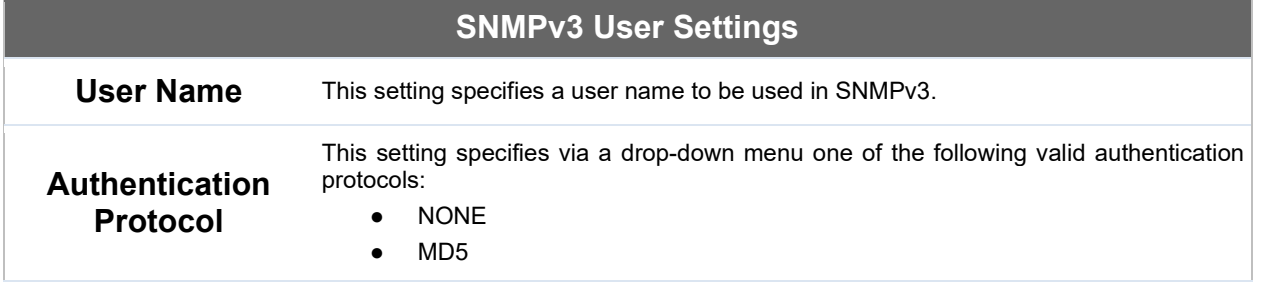

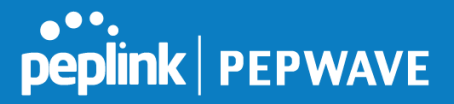

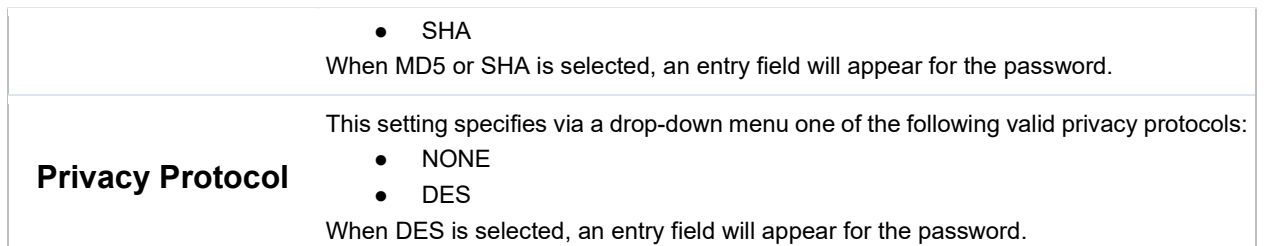

## **16.1.8 InControl**

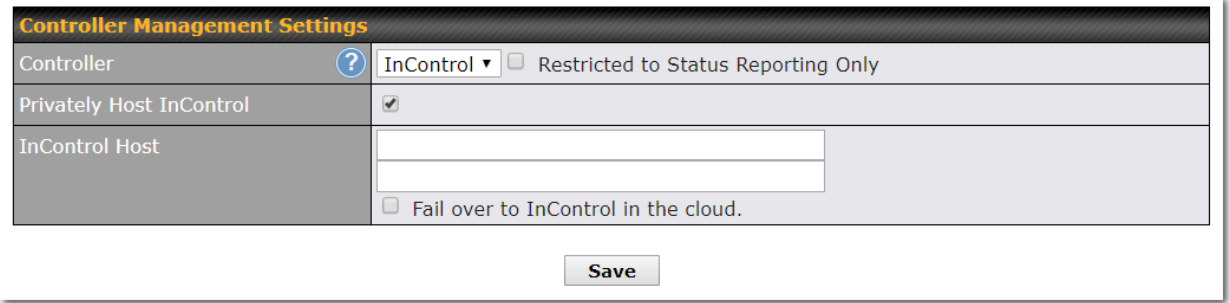

InControl is a cloud-based service which allows you to manage all of your Peplink and Pepwave devices with one unified system. With it, you can generate reports, gather statistics, and configure your devices automatically. All of this is now possible with InControl.

When this checkbox is checked, the device's status information will be sent to the Peplink InControl system. This device's usage data and configuration will be sent to the system if you enable the features in the system.

When the box **Restricted to Status Reporting Only** is ticked, the router will only report its status, but can't be managed or configured by InControl.

Alternatively, you can also privately host InControl. Simply check the box beside the "Privately Host InControl" open, and enter the IP Address of your InControl Host.

You can sign up for an InControl account at [https://incontrol2.peplink.com/.](https://incontrol2.peplink.com/) You can register your devices under the account, monitor their status, see their usage reports, and receive offline notifications.

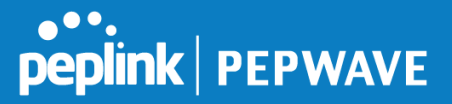

## **16.1.9 Configuration**

Backing up Peplink Balance settings immediately after successful completion of initial setup is strongly recommended. The functionality to download and upload Peplink Balance settings is found at **System>Configuration**.

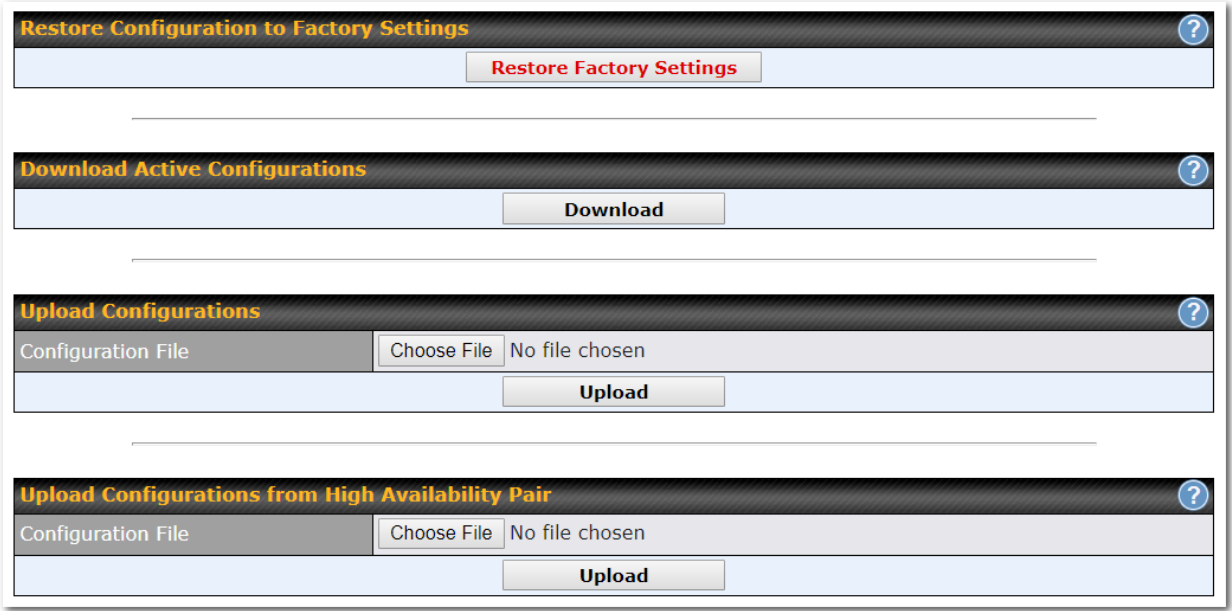

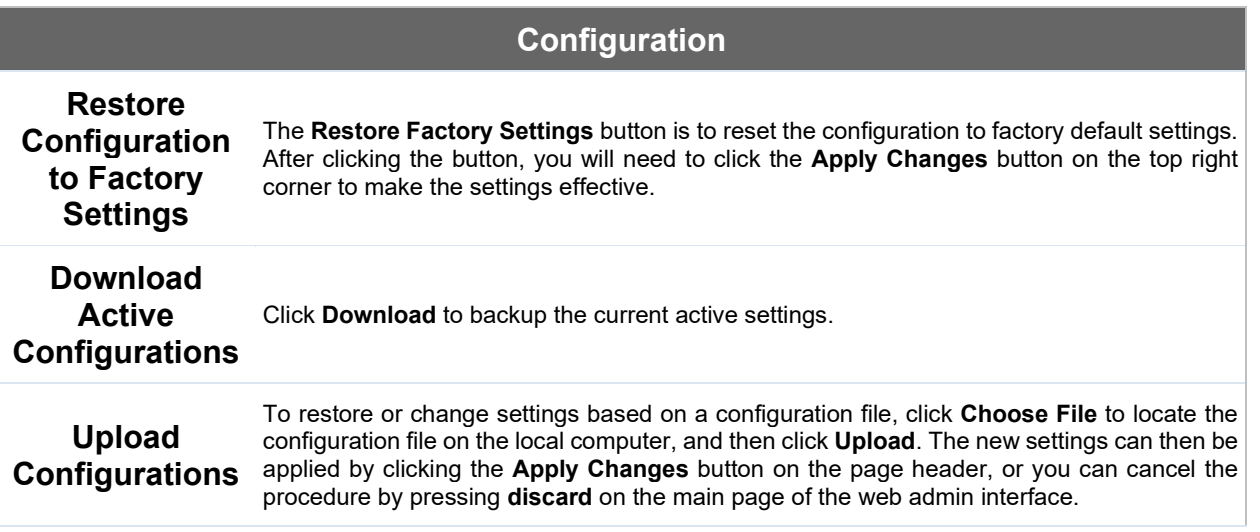

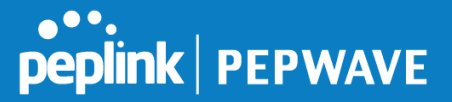

## **Upload Configurations from High Availability Pair**

In a high availability (HA) configuration, the Balance unit can quickly load the configuration of its HA counterpart. To do so, click the **Upload** button. After loading the settings, configure the LAN IP address of the Peplink Balance unit so that it is different from the HA counterpart.

## **16.1.10 Feature Add-ons**

Some balance models have features that can be activated upon purchase. Once the purchase is complete, you will receive an activation key. Enter the key in the **Activation Key** field, click **Activate**, and then click **Apply Changes**.

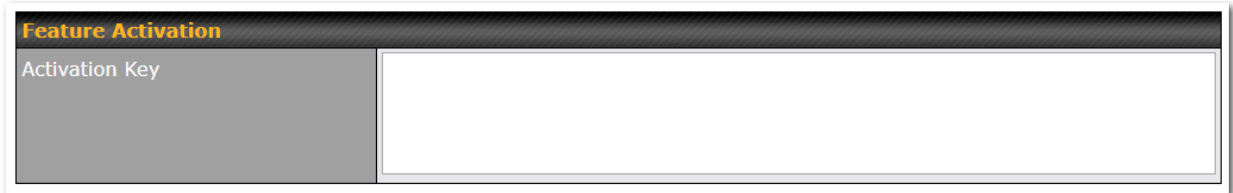

## **16.1.11 Reboot**

This page provides a reboot button for restarting the system. For maximum reliability, the Peplink Balance Series can equip with two copies of firmware, and each copy can be a different version. You can select the firmware version you would like to reboot the device with. The firmware marked with **(Running)** is the current system boot up firmware.

**Please note that a firmware upgrade will always replace the inactive firmware partition.**

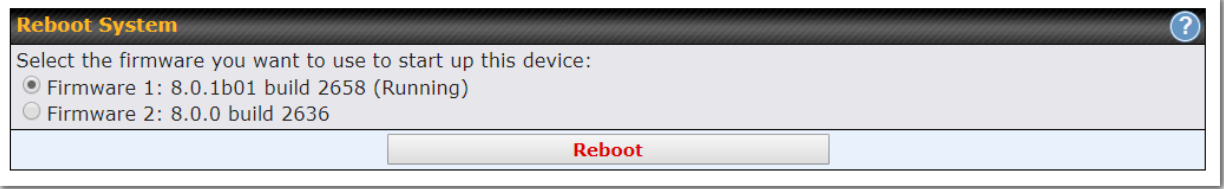

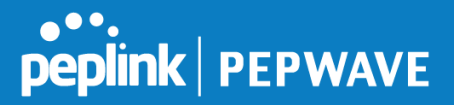

## **16.2 Tools**

## **16.3 Ping**

The ping test tool sends pings through a specific Ethernet interface or a SpeedFusion™ VPN connection. You can specify the number of pings in the field **Number of times** to a maximum number of 10 times. **Packet Size** can be set to a maximum of 1472 bytes. The ping utility is located at **System>Tools>Ping***,*  illustrated below:

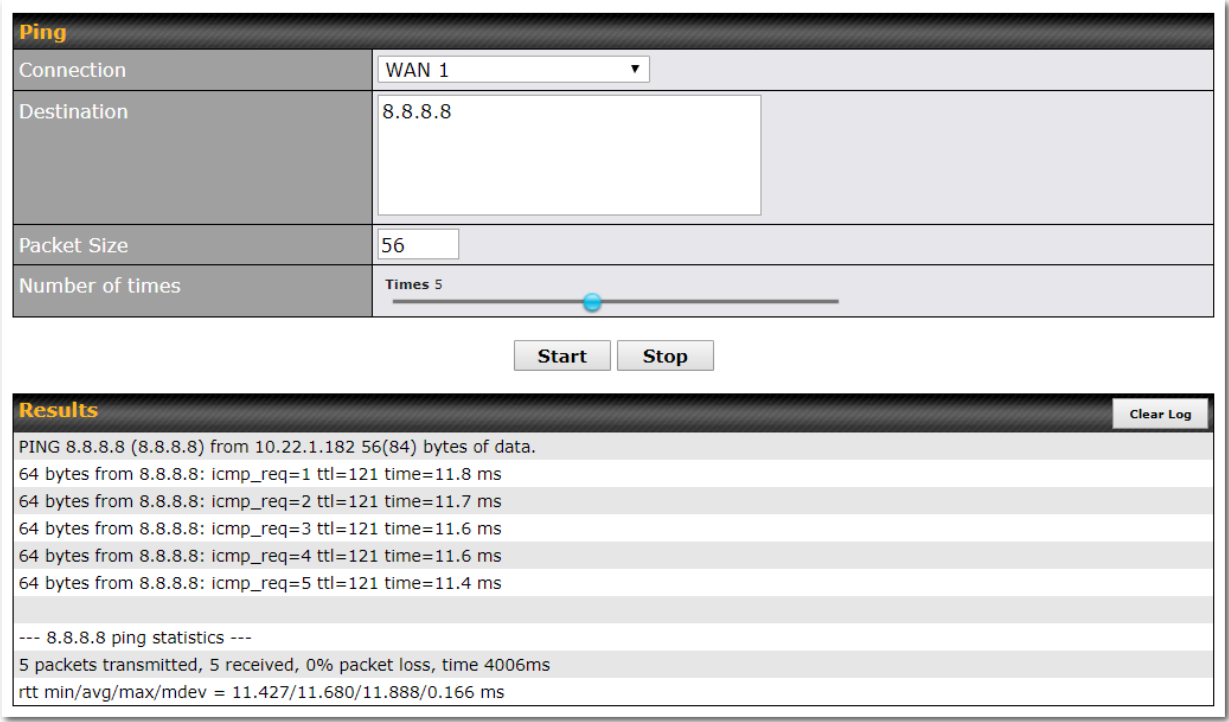

**Tip**

A system administrator can use the ping utility to manually check the connectivity of a particular LAN/WAN connection.

#### **16.4 Traceroute**

The traceroute test tool traces the routing path to the destination through a particular Ethernet interface or a SpeedFusionTM connection. The traceroute test utility is located at **System>Tools>Traceroute**.

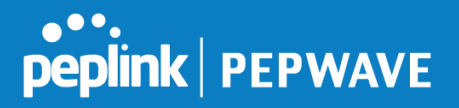

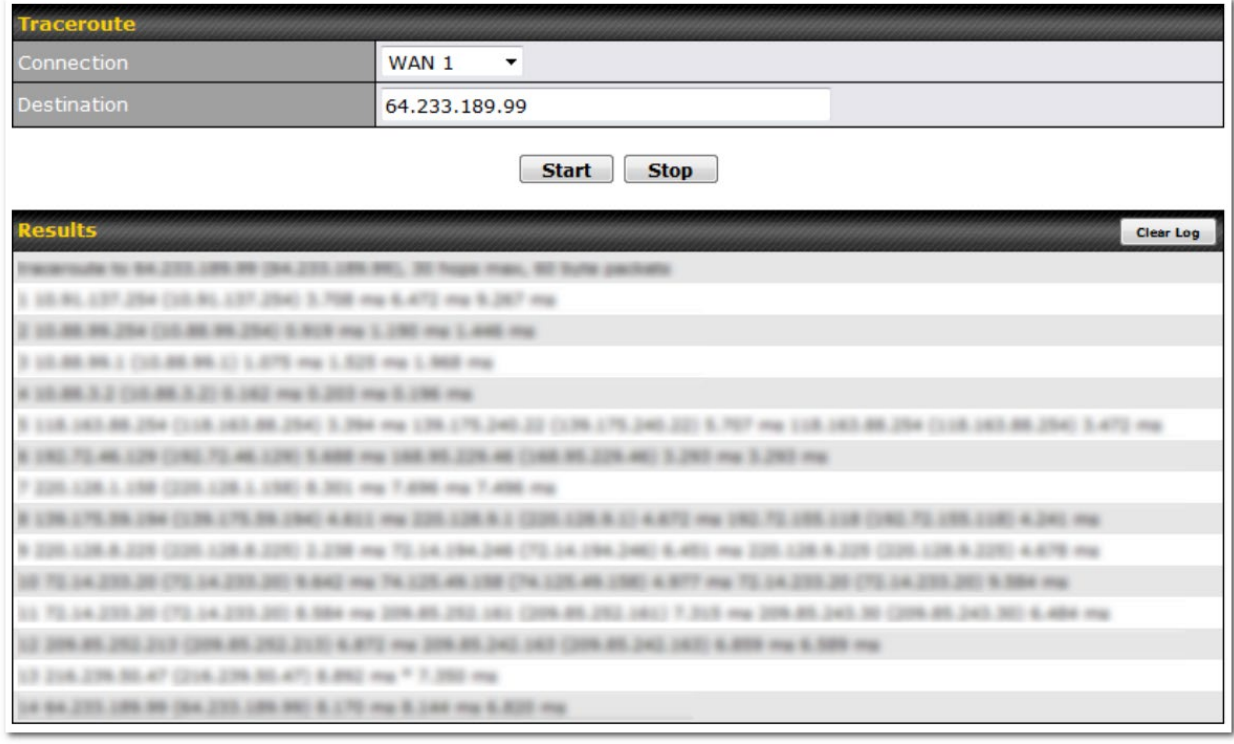

**Tip**

A system administrator can use the traceroute utility to analyze the connection path of a LAN/WAN connection.

#### **16.5 Wake-on-LAN**

Peplink routers can send special "magic packets" to any client specified from the Web UI. To access this feature, navigate to **System > Tools > Wake-on-LAN**

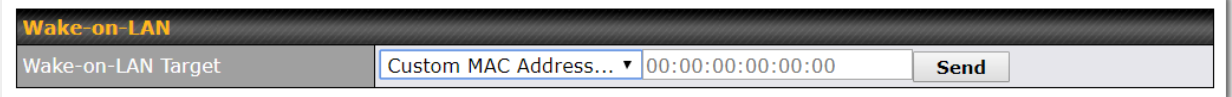

Select a client from the drop-down list and click **Send** to send a "magic packet"

### **16.6 WAN Analysis**

The WAN Analysis feature allows you to run a WAN to WAN speed test between 2 Peplink devices .
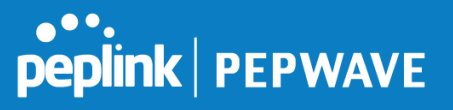

You can set a device up as a **Server** or a **Client**. One device must be set up as a server to run the speed tests and the server must have a public IP address.

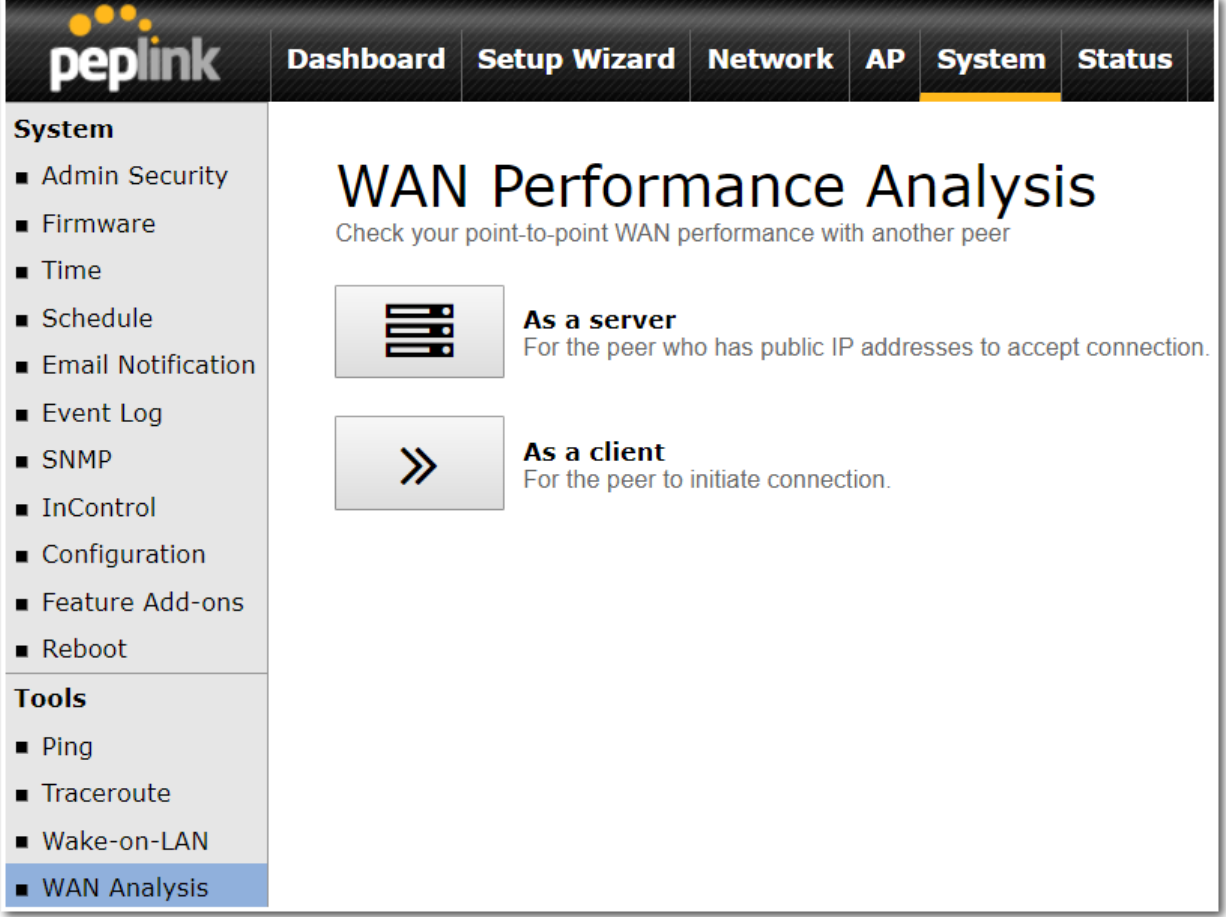

The default port is 6000 and can be changed if required. The IP address of the WAN interface will be shown in the **WAN Connection Status** section.

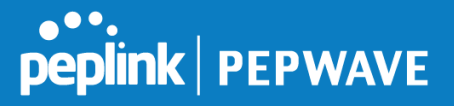

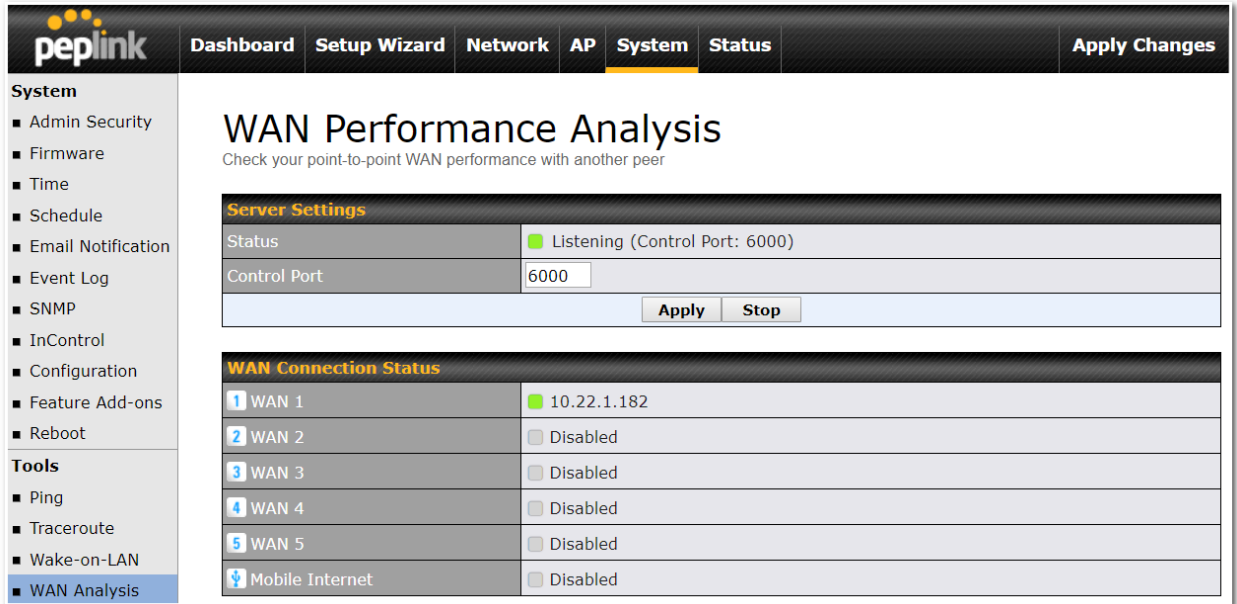

The client side has a few more settings that can be changed. Make sure that the **Control Port** matches what's been entered on the server side. Select the WAN(s) that will be used for testing and enter the Servers WAN IP address. Once all of the options have been set, click the **Start Test** button.

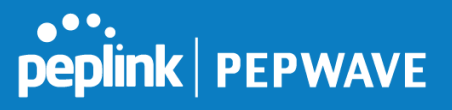

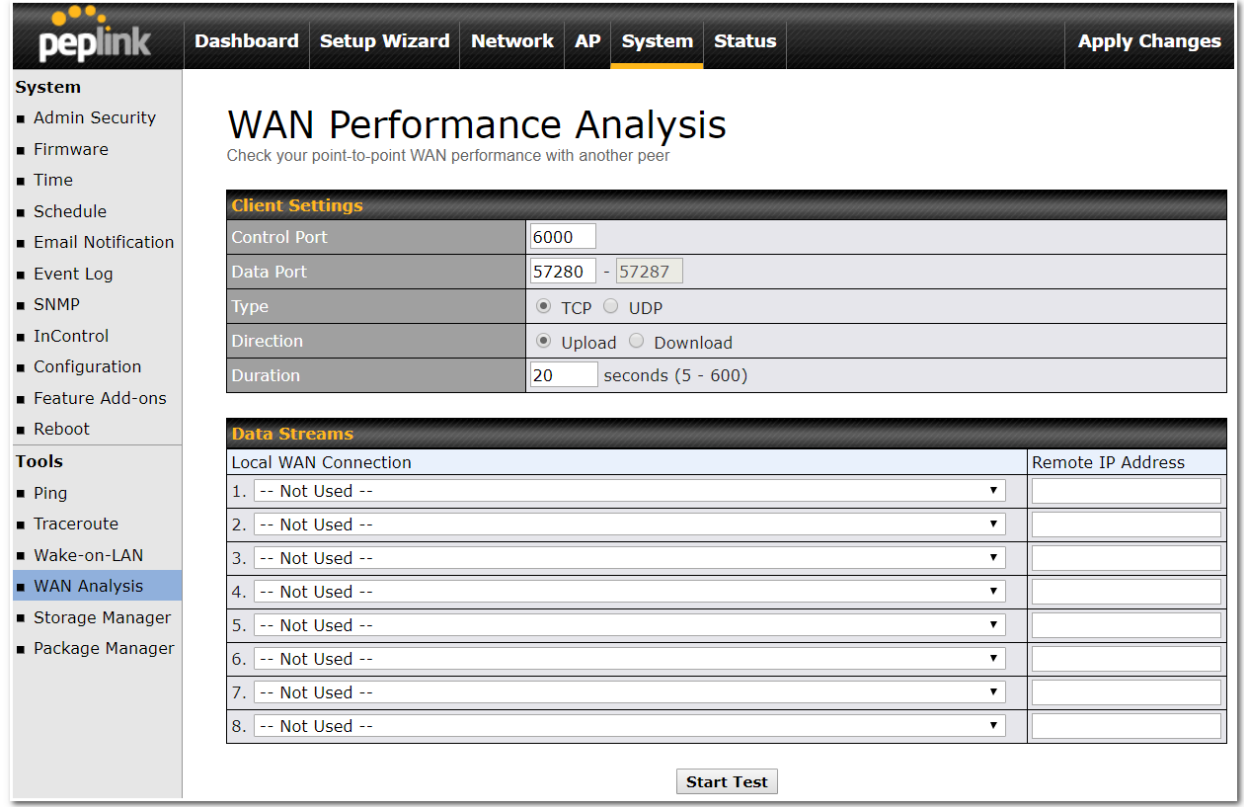

The test output will show the **Data Streams Parameters**, the **Throughput** as a graph, and the **Results**.

Type

Throughput

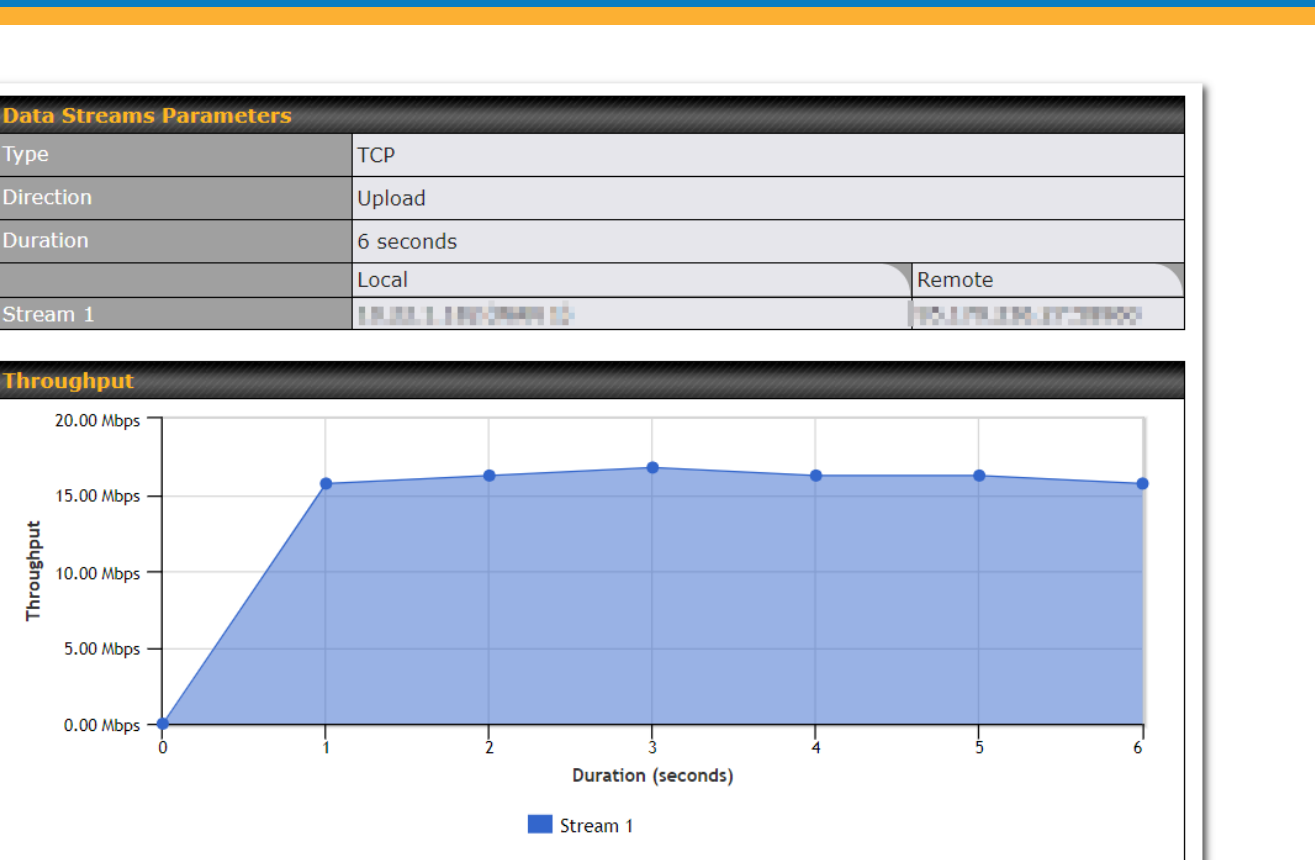

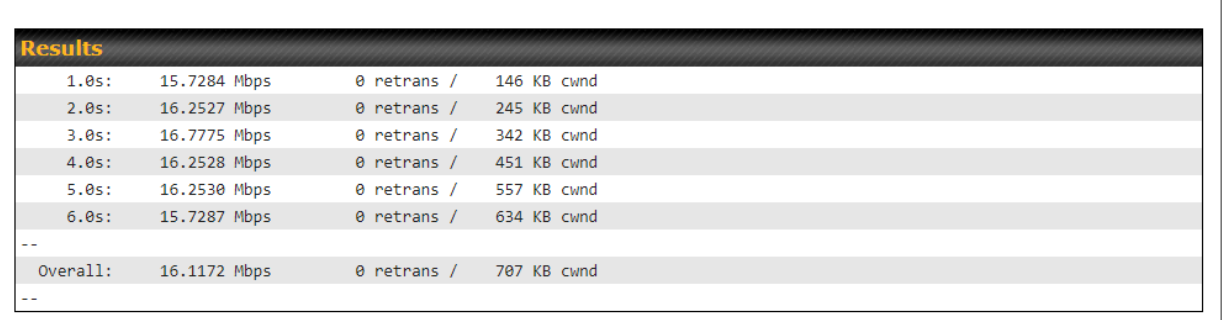

The test can be run again once it's complete by clicking the **Start** button or you can click **Close** and change the parameters for the test.

# **16.7 CLI (Command Line) Support**

The serial console connector on some Peplink Balance units is RJ-45. To access the serial console port, prepare a RJ-45 to DB-9 console cable. Connect the RJ-45 end to the unit's console port and the DB-9 end to a terminal's serial port. The port setting will be *115200,8N1*.

The serial console connector on other Peplink Balance units is a DB-9 male connector. To access the serial

peplink | PEPWAVE

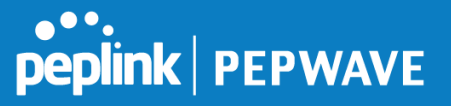

console port, connect a null modem cable with a DB-9 connector on both ends to a terminal with the port setting of *115200,8N1*.

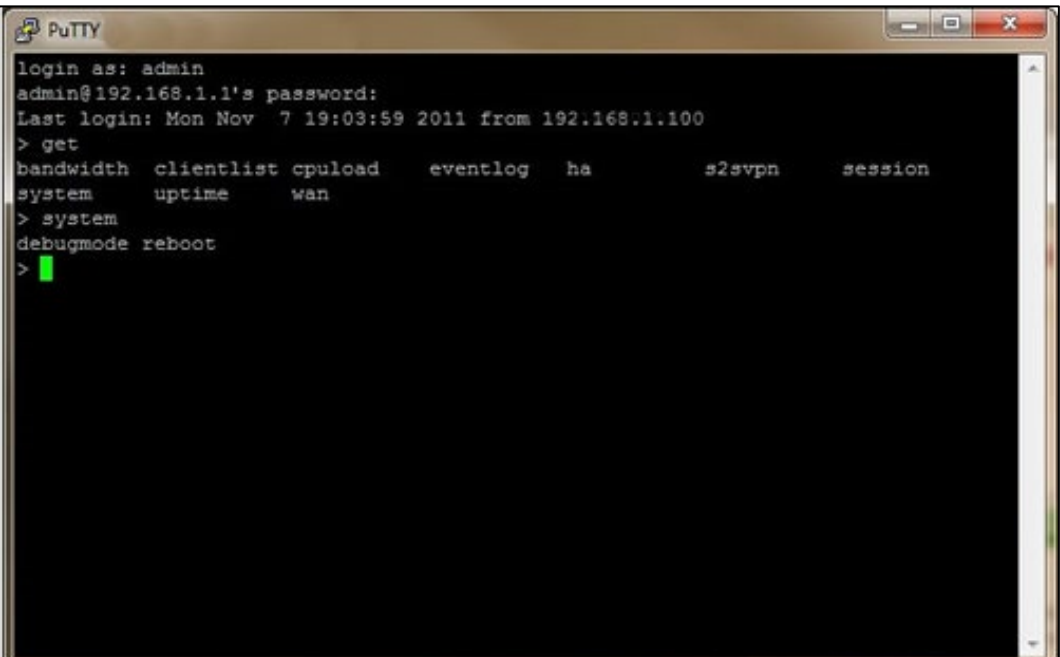

# **17 Status Tab**

# **17.1 Status**

### **17.1.1 Device**

System information is located at **Status>Device**.

# **PEPINE PEPWAVE**

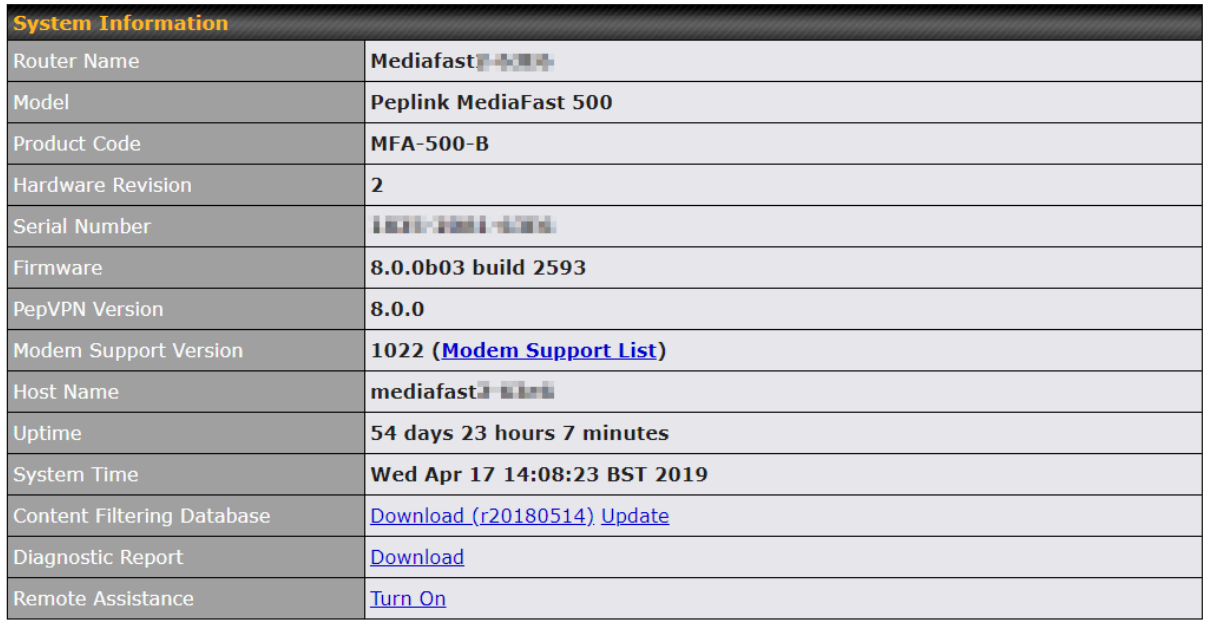

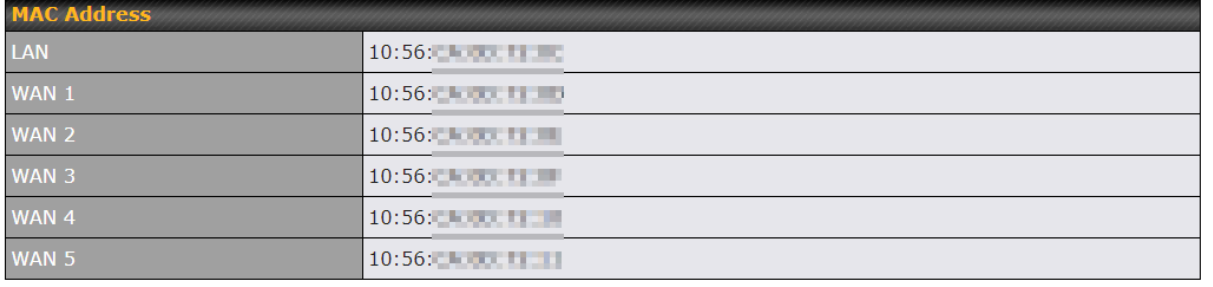

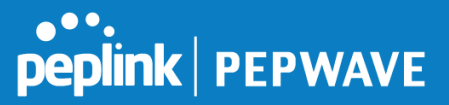

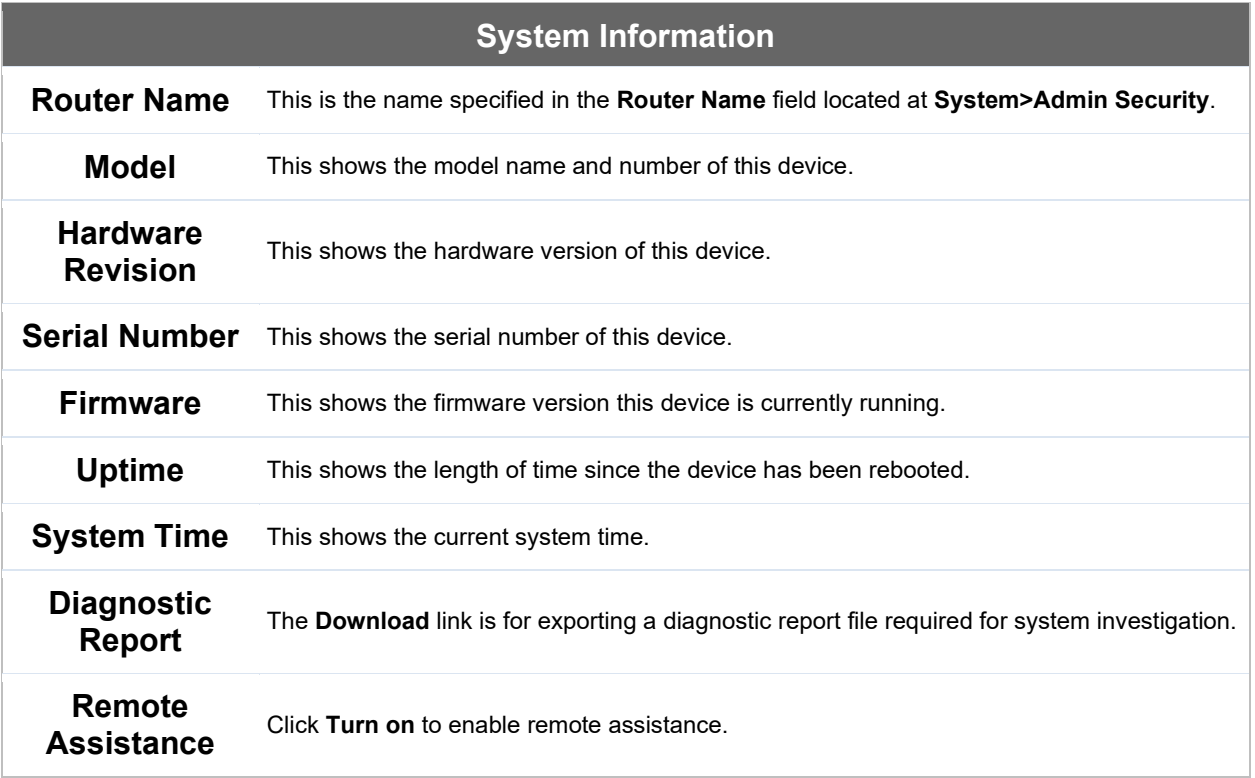

The second table shows the MAC address of each LAN/WAN interface connected.

### **Important Note**

If you encounter issues and would like to contact the Peplink Support Team [\(http://www.peplink.com/contact/\)](http://www.peplink.com/contact/), please download the diagnostic report file and attach it along with a description of your issue.

# **17.1.2 Active Sessions**

Information on active sessions can be found at **Status>Active Sessions>Overview**.

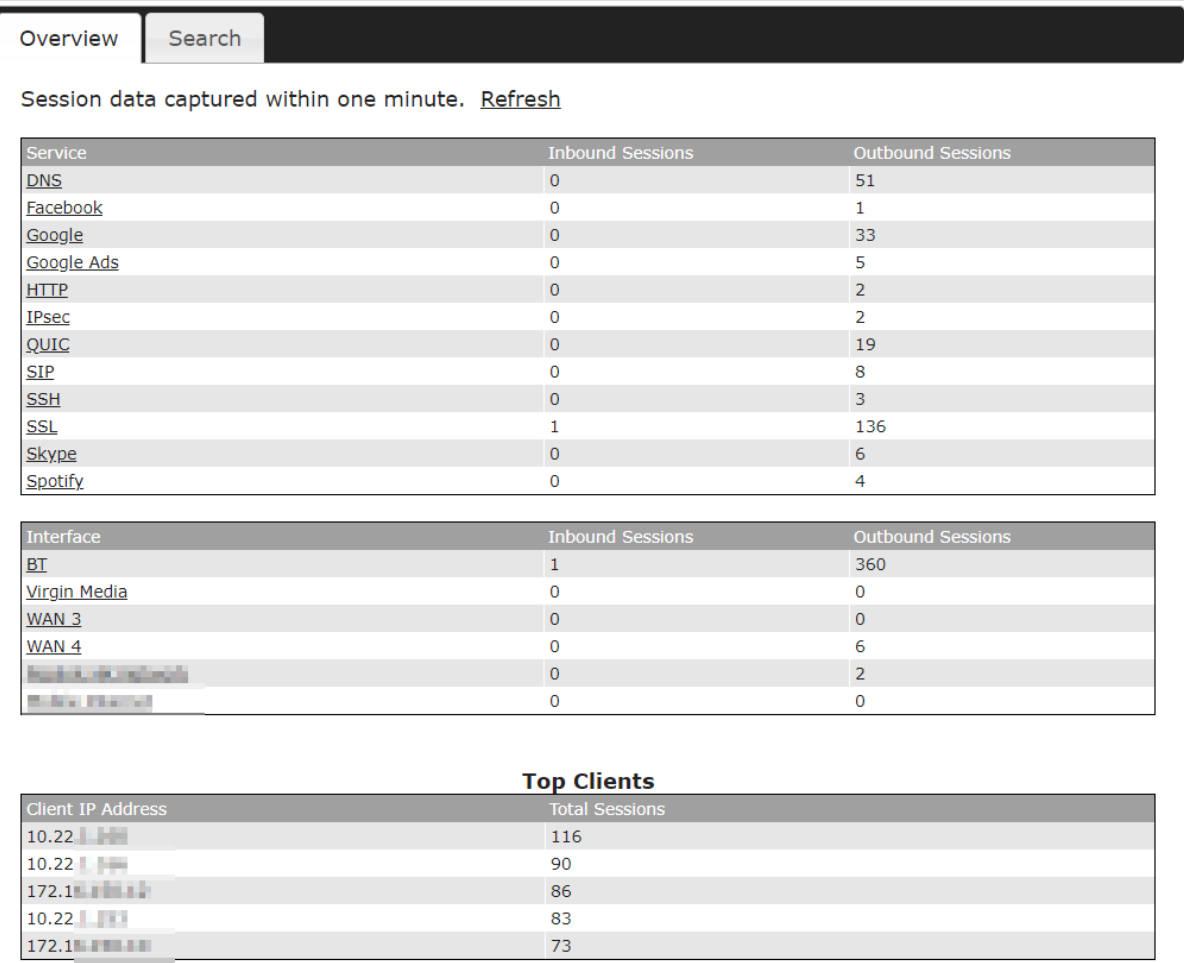

This screen displays the number of sessions initiated by each application. Click on each service listing for additional information. This screen also indicates the number of sessions initiated by each WAN port. Finally, you can see which clients are initiating the most sessions.

In addition, you can also perform a filtered search for specific sessions. You can filter by subnet, port, protocol, and interface. To perform a search, navigate to **Status>Active Sessions>Search**.

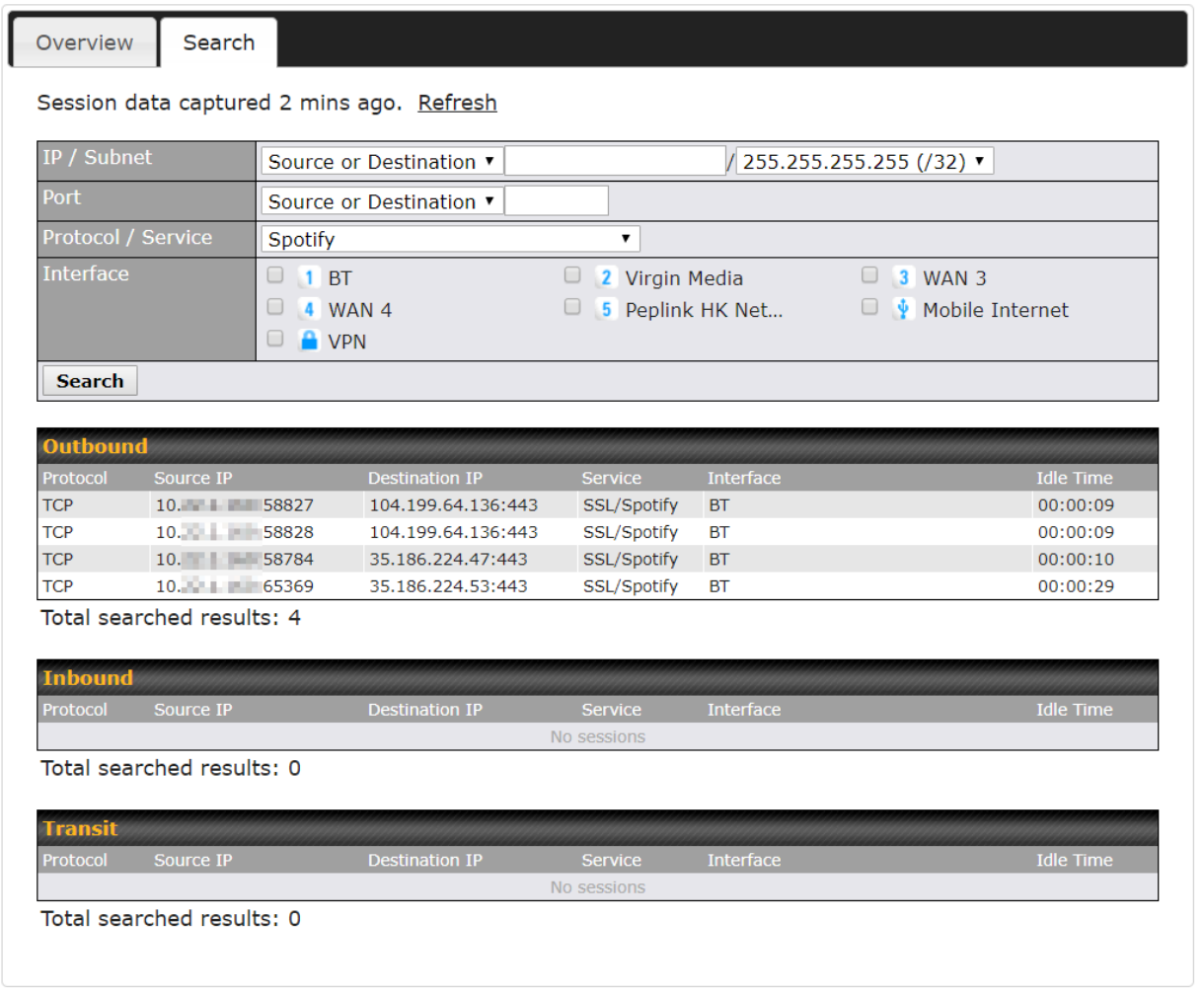

This **Active Sessions** section displays the active inbound / outbound sessions of each WAN connection on the Peplink Balance. A filter is available to help sort out the active session information. Enter a keyword in the field or check one of the WAN connection boxes for filtering.

### **17.1.3 Client List**

The client list table is located at **Status>Client List**. It lists DHCP and online client IP addresses**,** names (retrieved from the DHCP reservation table or defined by users), current download and upload rate, and MAC address.

Clients can be imported into the DHCP reservation table by clicking the **button** on the right. Further update the record after the import by going to **Network>LAN**.

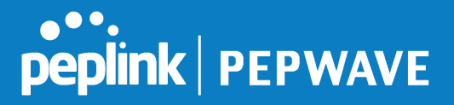

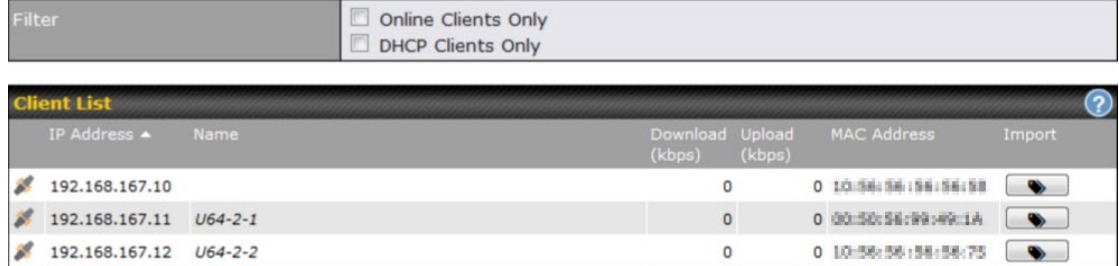

If the PPTP server SpeedFusion™, or AP controller is enabled, you may see the corresponding connection name listed in the **Name** field.

# **17.1.4 WINS Clients**

The WINS client list table is located at **Status>WINS Client**.

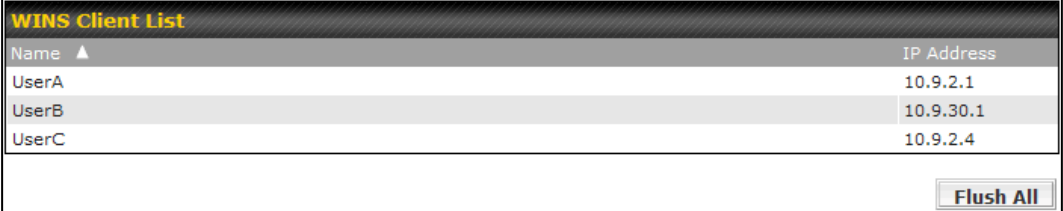

The WINS client table lists the IP addresses and names of WINS clients. This option will only be available when you have enabled the WINS server The names of clients retrieved will be automatically matched into the Client List (see previous section). Click **Flush All** to flush all WINS client records.

### **17.1.5 OSPF & RIPv2**

Information on OSPF and RIPv2 routing setup can be found at **Status>OSPF & RIPv2**.

### **17.1.6 MediaFast**

To get details on storage and bandwidth usage, select **Status>MediaFast**.

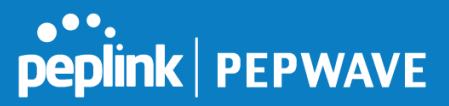

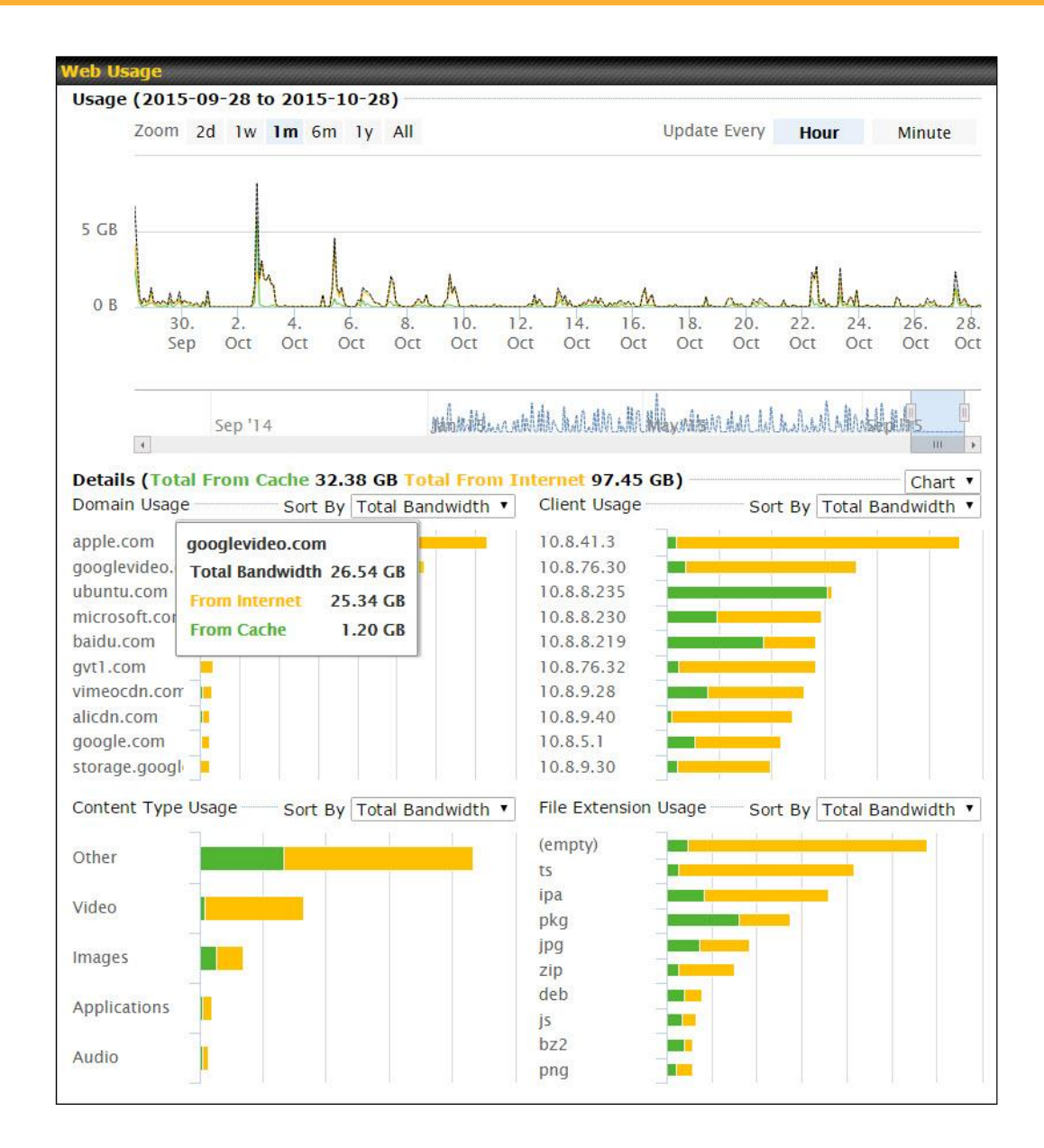

### **17.1.7 SpeedFusion Status**

Current SpeedFusionTM status information is located at **Status>SpeedFusionTM**. Details about SpeedFusion™ connection peers appears as below:

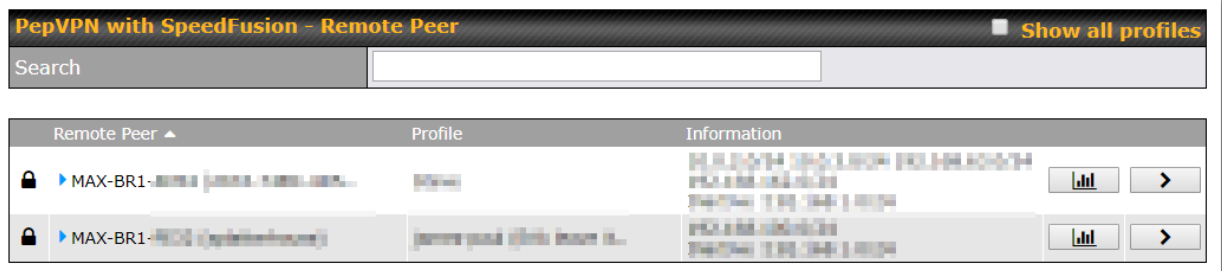

Click on the corresponding peer name to explore the WAN connection(s) status and subnet information of each VPN peer.

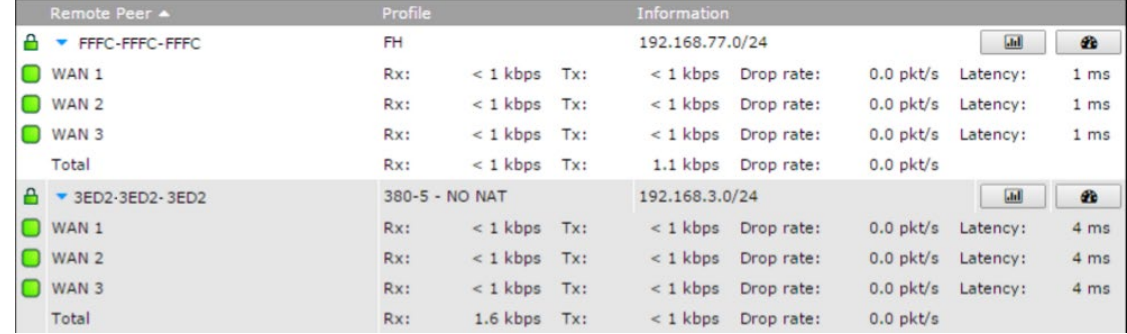

Click the **button for a chart displaying real-time throughput**, latency, and drop-rate information for each WAN connection.

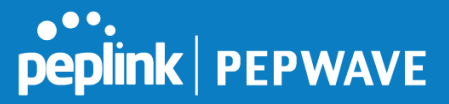

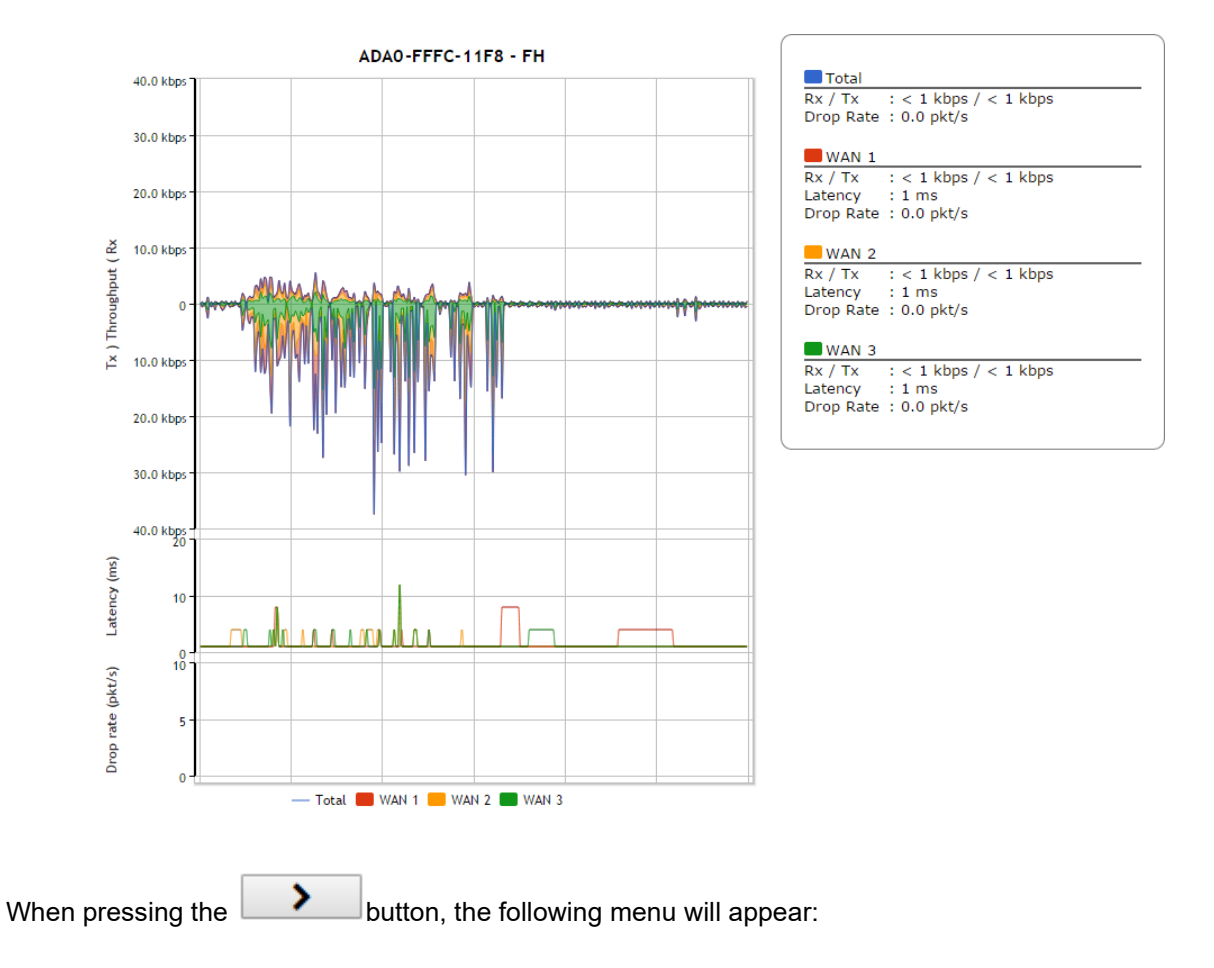

# $\bullet \bullet$ peplink | PEPWAVE

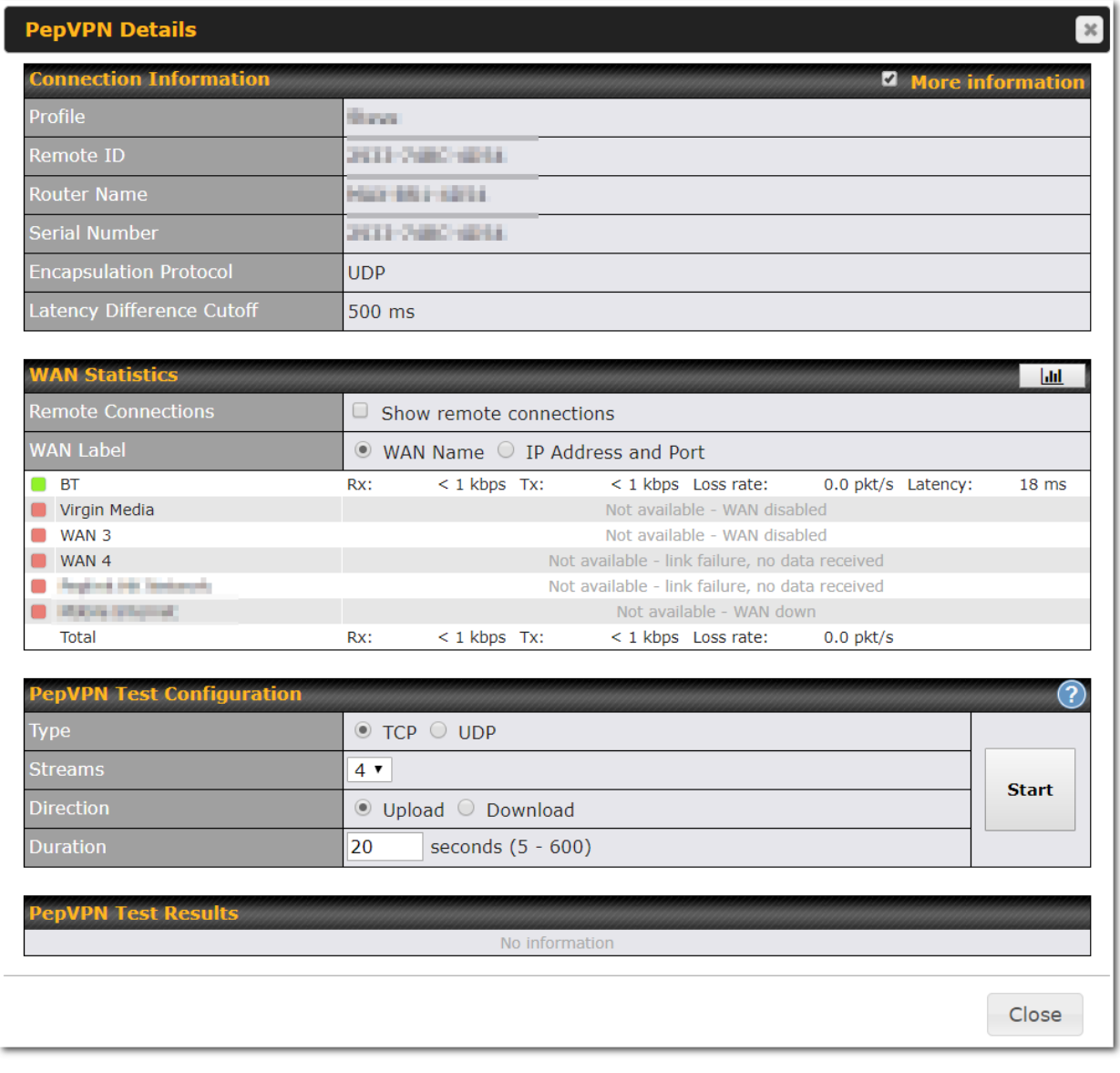

The **connection information** shows the details of the selected PepVPN profile, consisting of the Profile name, **Router ID**, **Router Nam**e and **Serial Number** of the remote router

Advanced features for the PepVPN profile will also be shown when the **More Information** checkbox is selected.

The **WAN statistics** show information about the local and remote WAN connections (when **show Remote** 

#### **connections**) is selected.

The available details are **WAN Name, IP address** and **port** used for the Speedfusion connection. **Rx and Tx rates, Loss rate and Latency**. Connections can be temporarily disabled by sliding the switch button next to a WAN connection to the left. The wan-to-wan connection disabled by the switch is temporary and will be re-enabled after 15 minutes<br>without anv action. without any action. This can be used when testing the PepVPN speed between two locations to see if there is interference or

network congestion between certain WAN connections. **WAN Statistics Golf** 

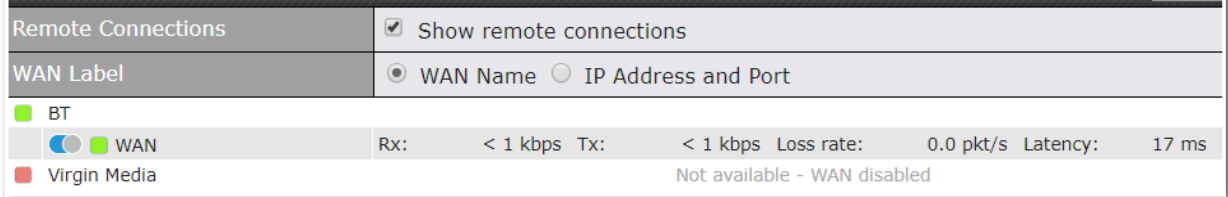

The PepVPN test configuration allows to configure and perform throughput tests. THis is usually done after the initial installation of the routers and in case there are problems with aggregation.

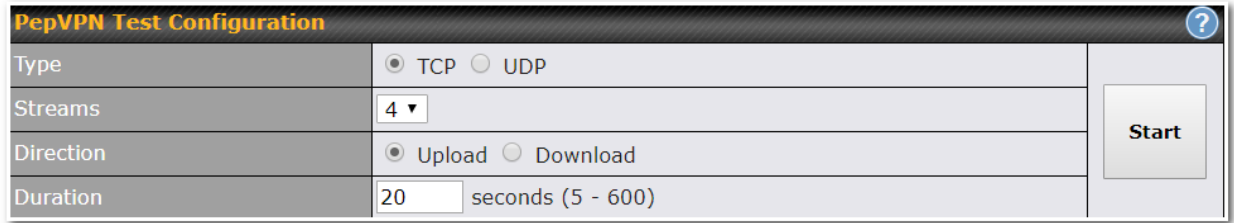

Press the Start button to perform throughput test according to the configured options.

If TCP is selected, 4 parallel streams will be generated to get the optimal results by default. This can be customized by selecting a different value of streams.

Using more streams will typically get better results if the latency of the tunnel is high.

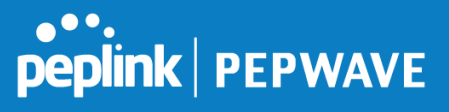

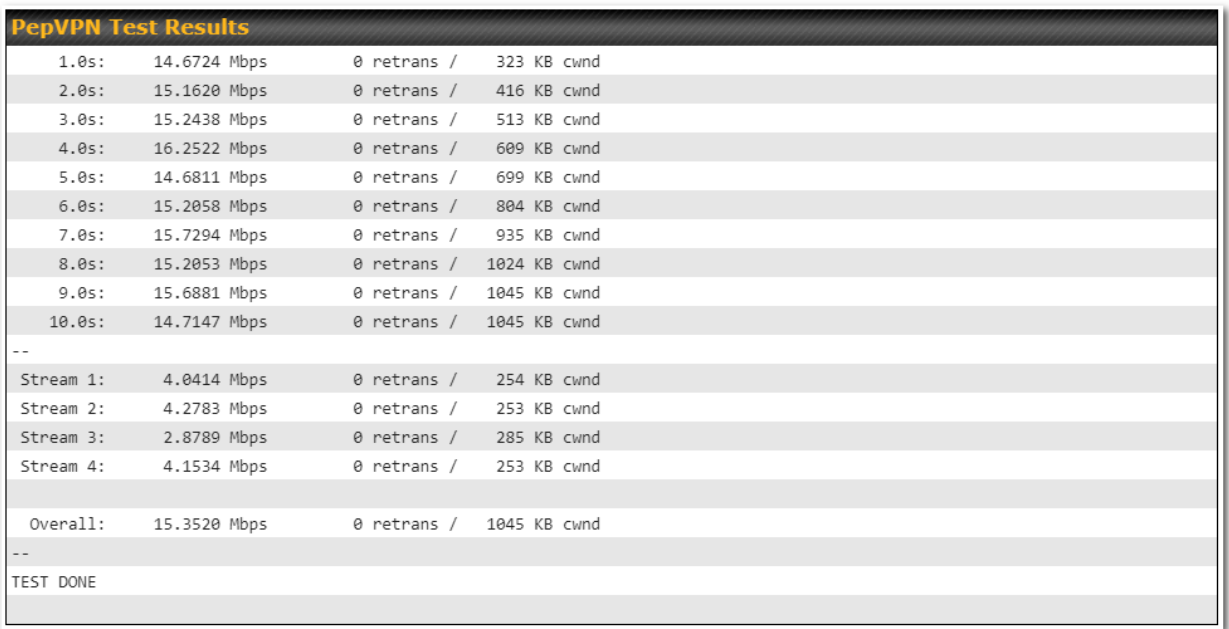

# **17.1.8 Event Log**

Event log information is located at **Status>Event Log**.

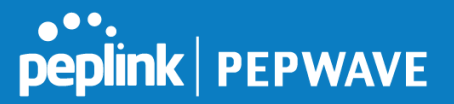

# **Device Event Log**

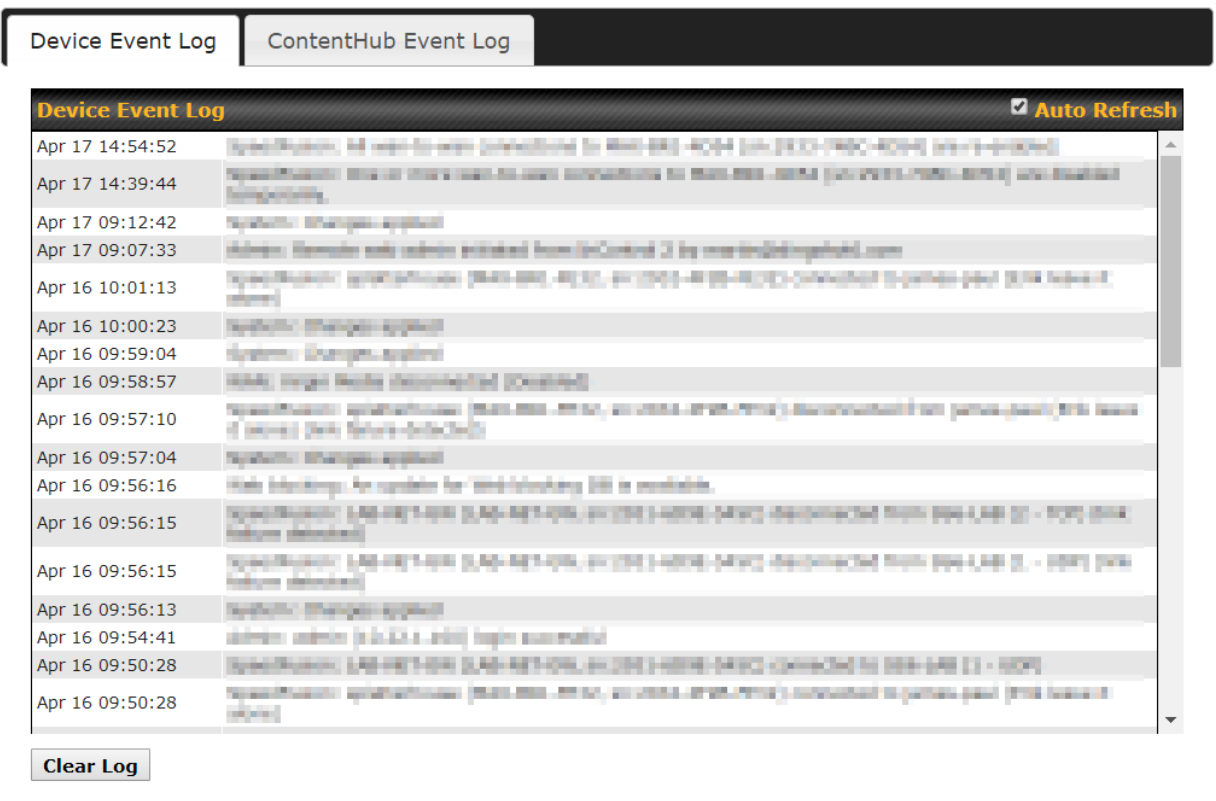

The log section displays a list of events that have taken place on the Peplink Balance unit. Check **Auto Refresh** to refresh log entries automatically. Click the **Clear Log** button to clear the log.

# **IPsec Event Log**

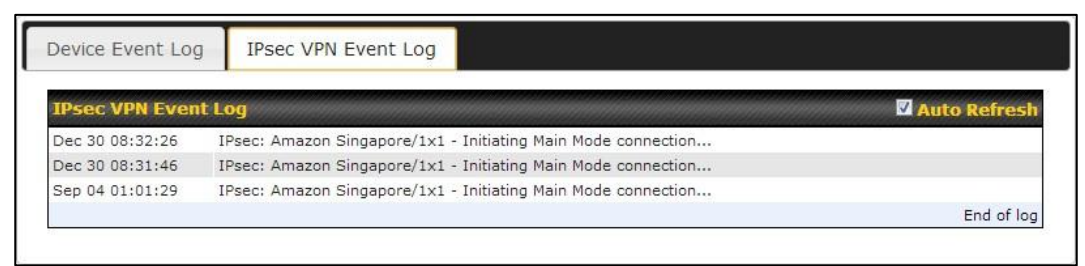

This section displays a list of events that have taken place within an IPsec VPN connection. Check the box next to **Auto Refresh** and the log will be refreshed automatically. For an AP event log, navigate to **AP>Info**.

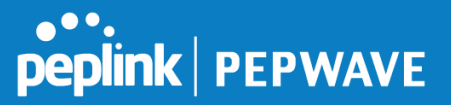

# **17.2 Bandwidth**

This section shows the bandwidth usage statistics, located at **Status>Bandwidth**. Bandwidth usage at the LAN while the device is switched off (e.g., LAN bypass) is neither recorded nor shown.

# **17.2.1 Real-Time**

The **Data transferred since installation** table indicates how much network traffic has been processed by the device since the first bootup. The **Data transferred since last reboot** table indicates how much network traffic has been processed by the device since the last bootup.

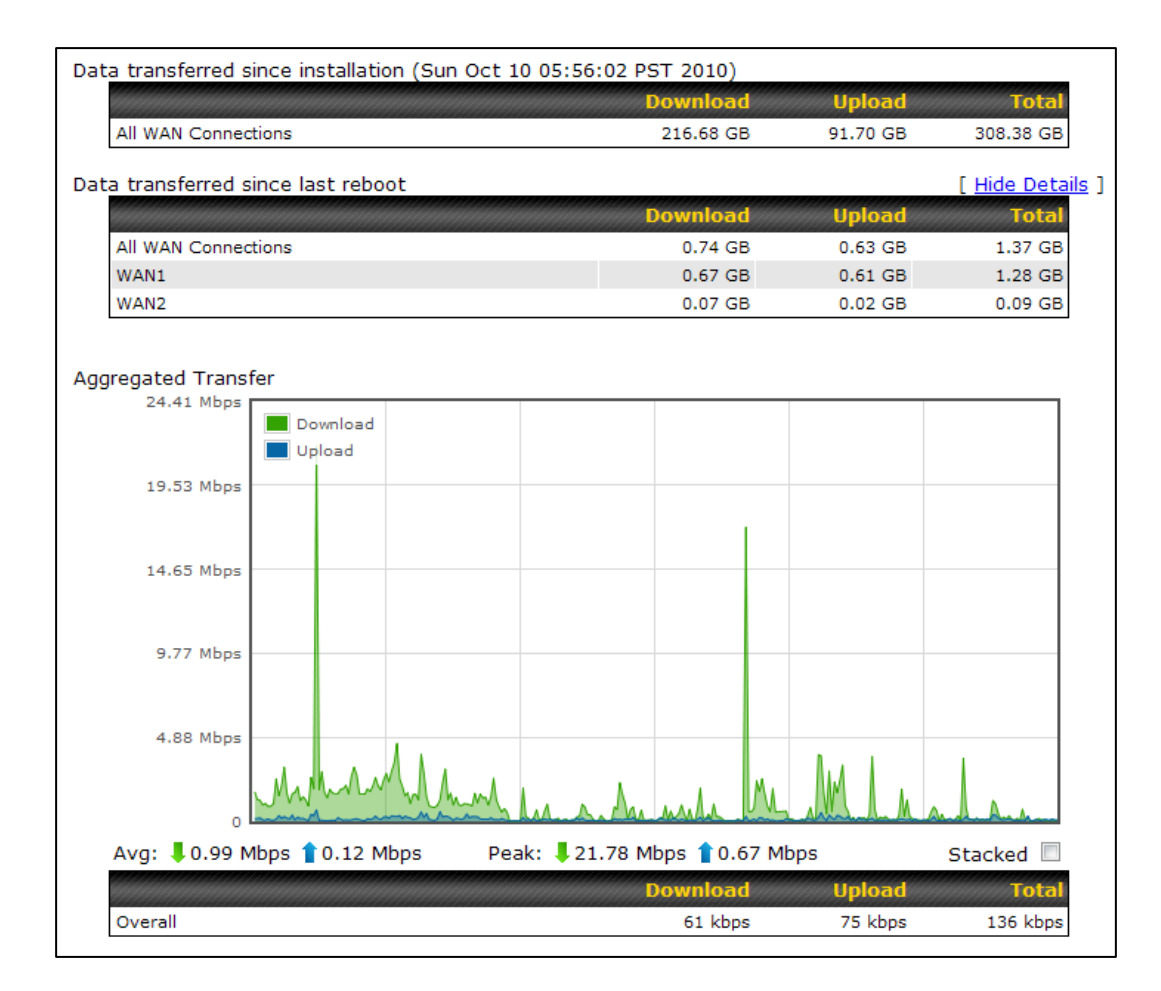

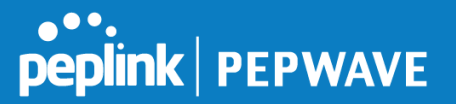

### **17.2.2 Hourly**

This page shows the hourly bandwidth usage for all WAN connections, with the option of viewing each individual connection. Select the desired connection to check from the drop-down menu.

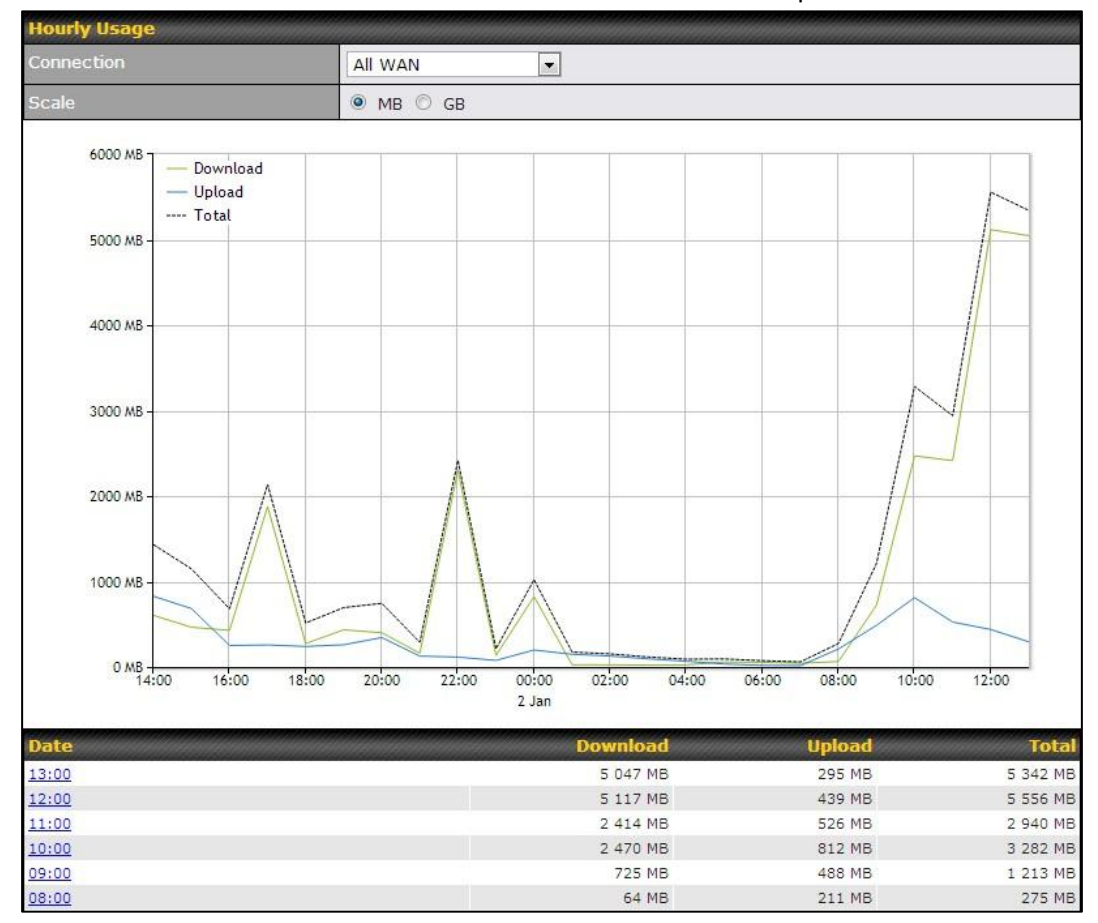

### **17.2.3 Daily**

This page shows the daily bandwidth usage for all WAN connections, with the option of viewing each individual connection.

Select the connection to check from the drop-down menu. If you have enabled the **Bandwidth Monitoring**  feature as shown in **Section 13.4,** the **Current Billing Cycle** table for that WAN connection will be displayed.

Click on a date to view the client bandwidth usage of that specific date. This feature is not available if you have selected to view the bandwidth usage of only a particular WAN connection. The scale of the graph can be set to display megabytes (**MB**) or gigabytes (**GB**).

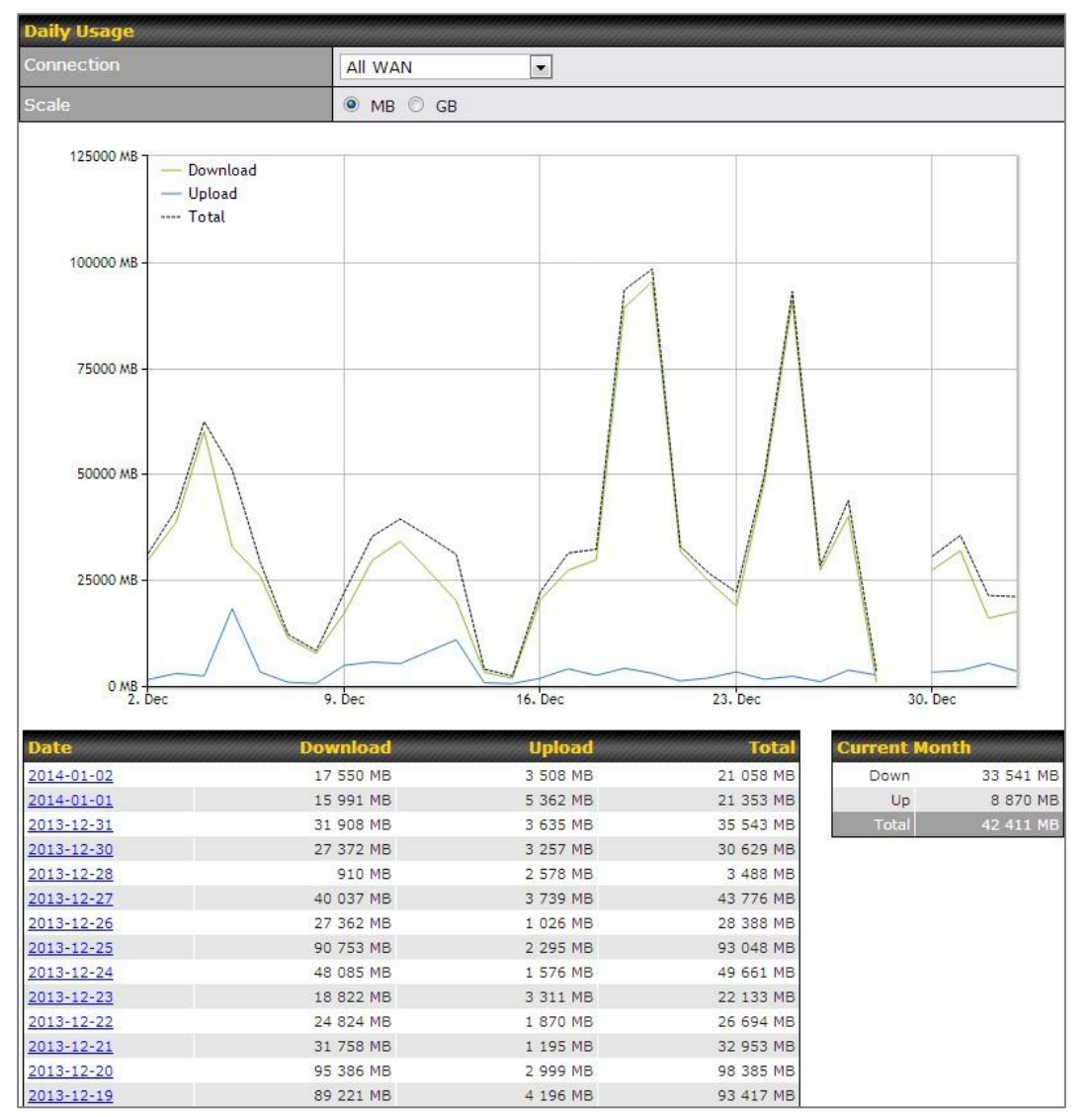

**Status** 

**Peplink | PEPWAVE** 

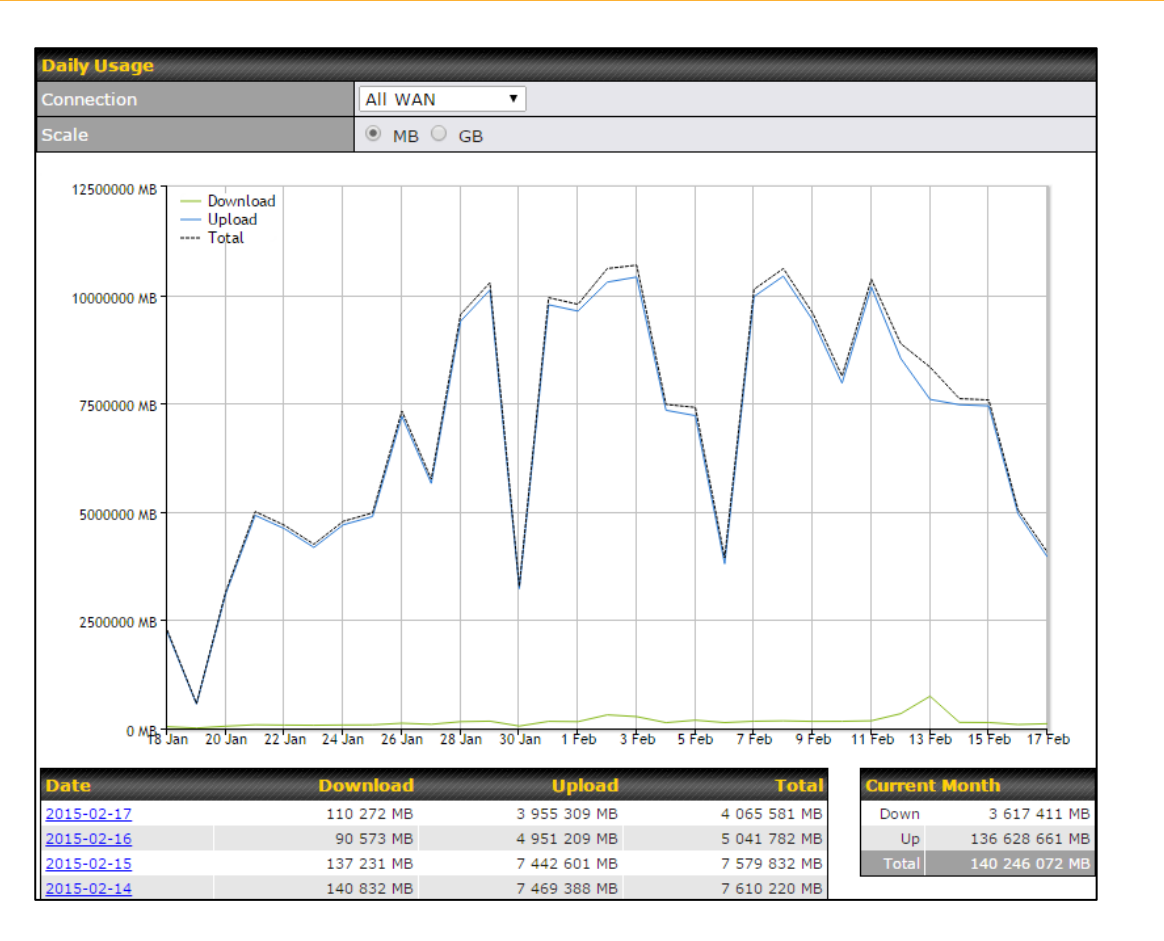

Click on a specific date to receive a breakdown of all client usage for that date.

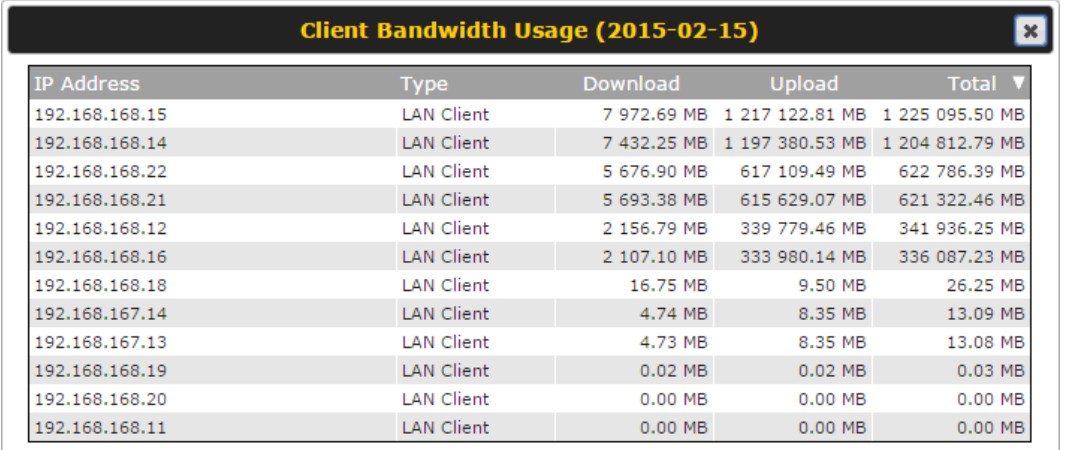

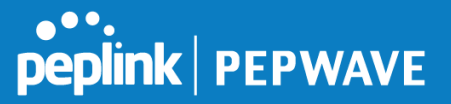

### **17.2.4 Monthly**

This page shows the monthly bandwidth usage for each WAN connection. If you have enabled **Bandwidth Monitoring** feature as shown in **Section 13.4**, you can check the usage of each particular connection and view the information by **Billing Cycle** or by **Calendar Month**.

Click the first two rows to view the client bandwidth usage in the last two months. This feature is not available if you have chosen to view the bandwidth of an individual WAN connection. The scale of the graph can be set to display megabytes (**MB**) or gigabytes (**GB**).

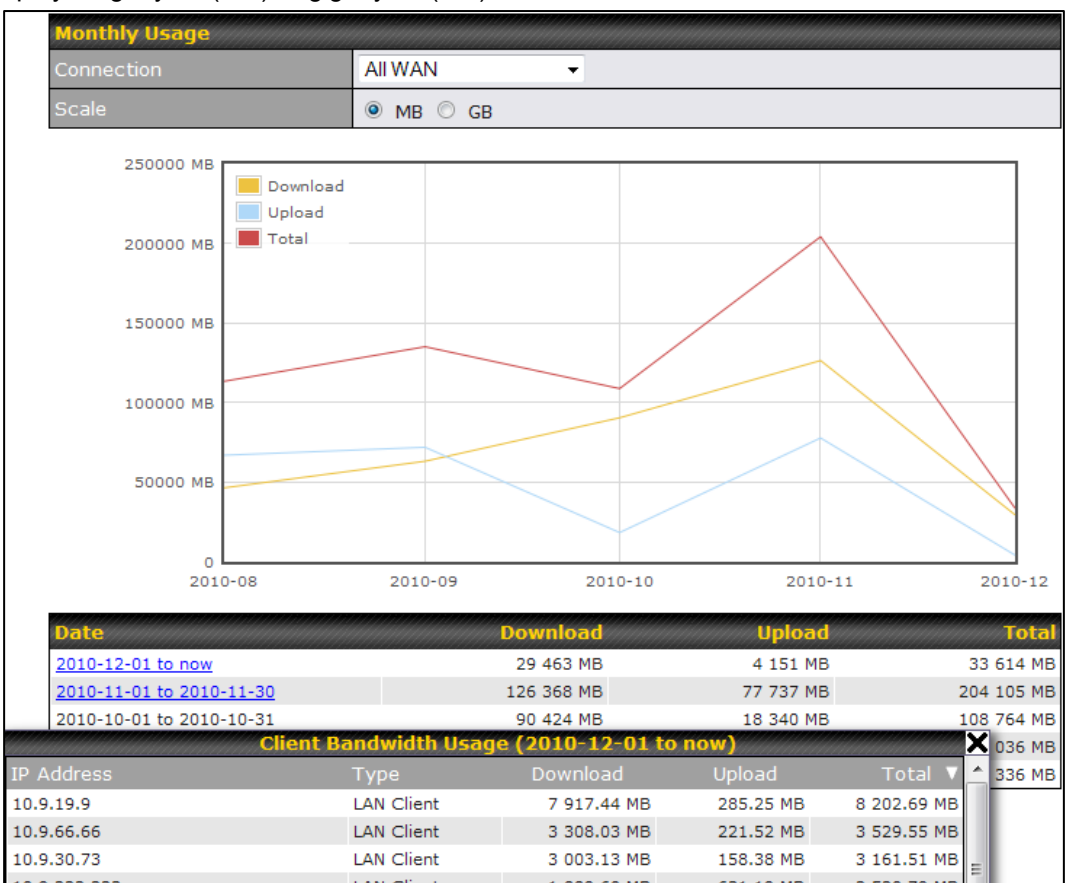

Click on a specific month to receive a breakdown of all client usage for that month.

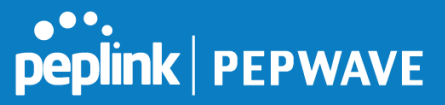

# Appendix A. **Restoration of Factory Defaults**

To restore the factory default settings on a Peplink Balance unit, perform the following:

#### **For Balance models with a reset button:**

- 1. Locate the reset button on the Peplink Balance unit.
- 2. With a paperclip, press and keep the reset button pressed.

Note: There is a dual function to the reset button.

Hold for 5-10 seconds for admin password reset (green status light starts blinking)

Hold for more than 10 seconds for a factory reset ( until all WAN/LAN port lights start blinking).

### **For Balance/MediaFast models with an LCD menu:**

● Use the buttons on front panel to control the LCD menu to go to **Maintenance**>**Factory Defaults**, and then choose **Yes** to confirm.

Afterwards, the factory default settings will be restored.

### **Important Note**

All user settings will be lost after restoring the factory default settings. Regular backup of configuration parameters is strongly recommended.

# Appendix B. **Routing under DHCP, Static IP, and PPPoE**

The information in this appendix applies only to situations where the Peplink Balance operates a WAN connection under DHCP, Static IP, or PPPoE.

# B.1 **Routing Via Network Address Translation (NAT)**

When the Peplink Balance is operating under NAT mode, the source IP addresses of outgoing IP packets are translated to the WAN IP address of the Peplink Balance. With NAT, all LAN devices share the same WAN IP address to access the Internet (i.e., the WAN IP address of the Peplink Balance).

Operating the Peplink Balance in NAT mode requires only one WAN (Internet) IP address. In addition, operating in NAT mode also has security advantages because LAN devices are hidden behind the Peplink Balance. They are not directly accessible from the Internet and hence less vulnerable to attacks.

The following figure shows the packet flow in NAT mode:

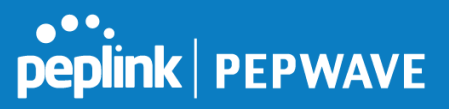

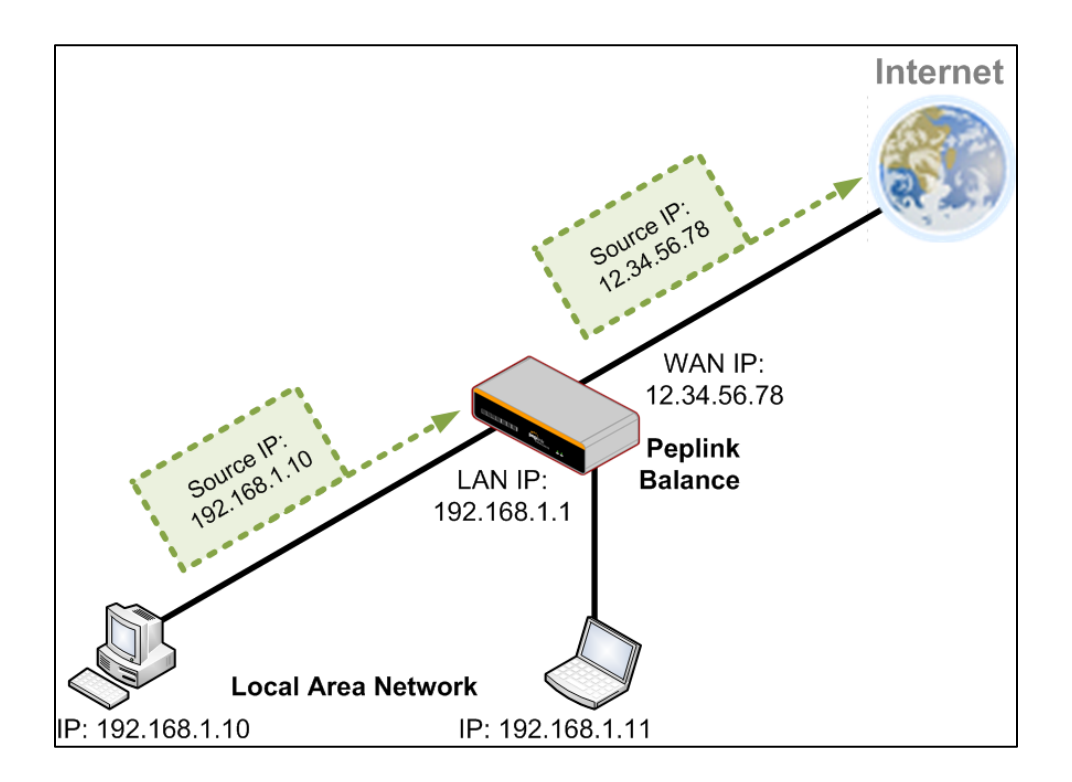

# B.2 **Routing Via IP Forwarding**

When the Peplink Balance is operating under IP forwarding mode, the IP addresses of IP packets are unchanged; the Peplink Balance forwards both inbound and outbound IP packets without changing their IP addresses.

The following figure shows the packet flow in IP forwarding mode:

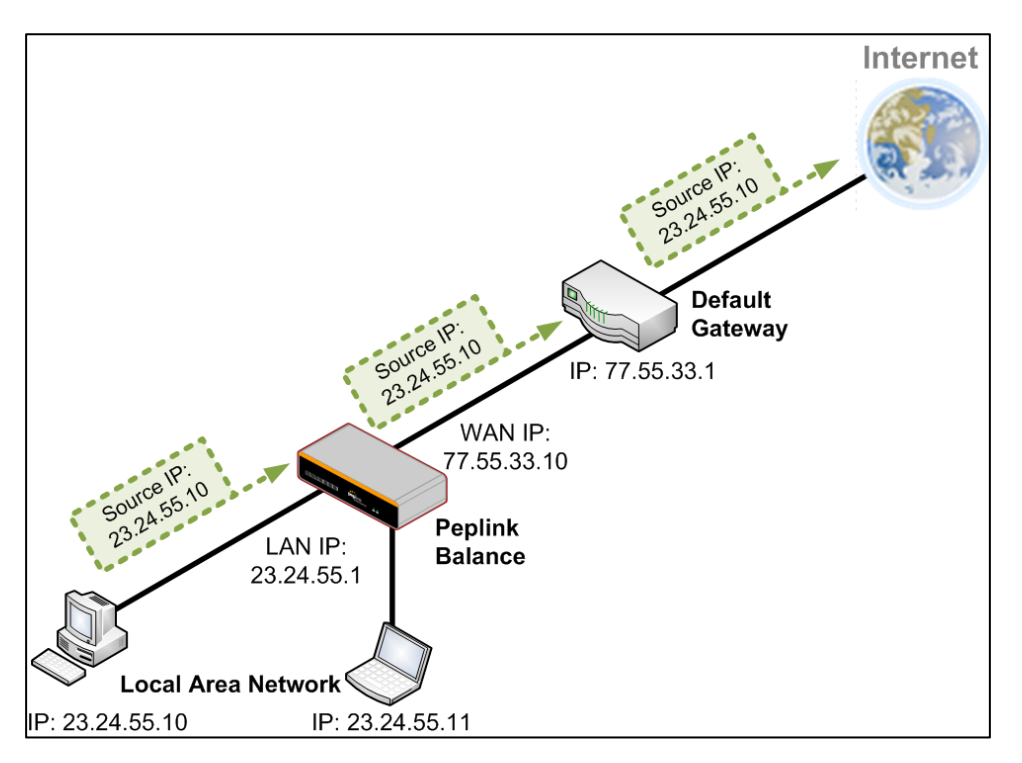

# Appendix C. **Case Studies**

# **MPLS Alternative**

Our SpeedFusion enabled routers can be used to bond multiple low-cost/commodity Internet connections to replace an expensive managed business Internet connection, private leased line, MPLS, and frame relay without sacrificing reliability and availability.

Belows are typical deployment for using our Balance routers to replace expensive MPLS connection with commodity connections, such as ADSL, 3G, and 4G LTE links.

Special features of Balance 580: have high availability capability

Special features of Balance 2500: have high availability capability and capable of connecting to optical fiber based LAN through SFP+ connector

Our WAN-bonding routers which comprise our Balance series and MediaFast series are capable of connecting multiple devices, and end users' networks to the Internet through multiple Internet connections.

Our MediaFast series routers have been helping students at many education institutions to enjoy uninterrupted learning

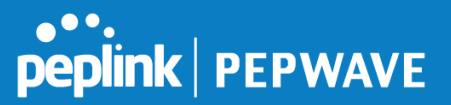

# **Option 1: MPLS Supplement**

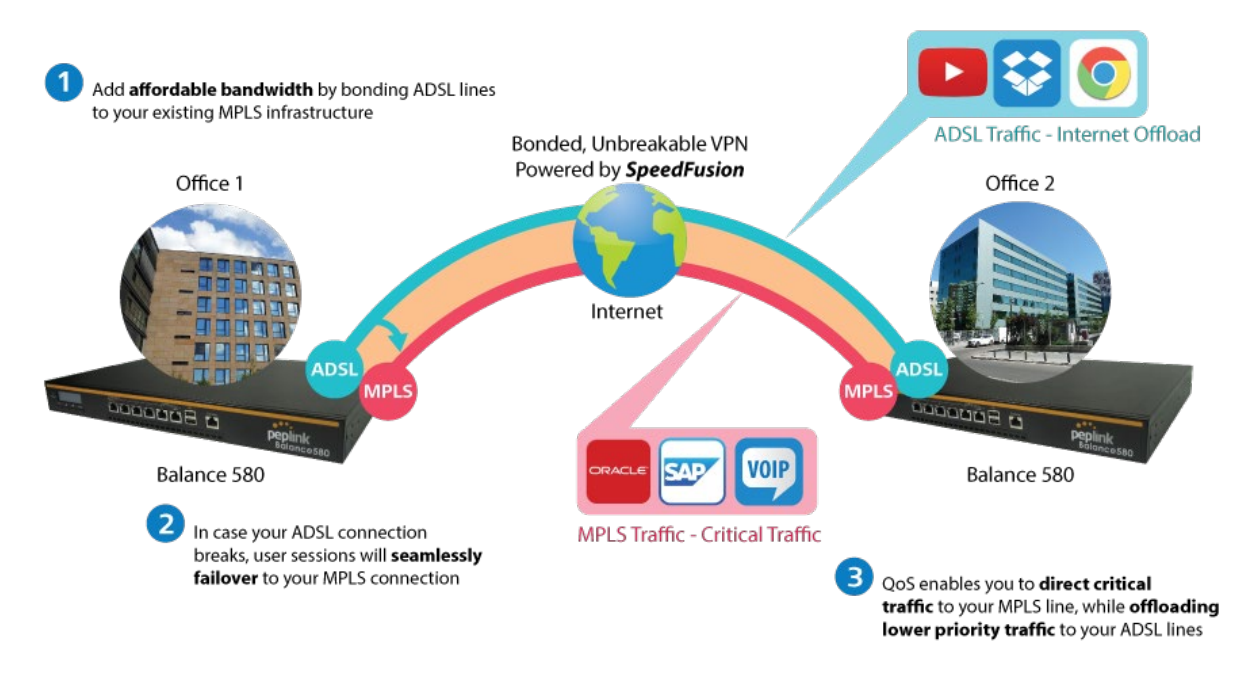

Affordably increase your bandwidth by adding commodity ADSL links to your MPLS connection. SpeedFusion technology bonds all your connections together, enabling session-persistent, usertransparent hot failover. QoS support, bandwidth control, and traffic prioritization gives you total control over your network.

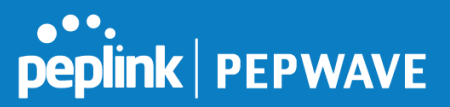

# **Option 2: MPLS Alternative**

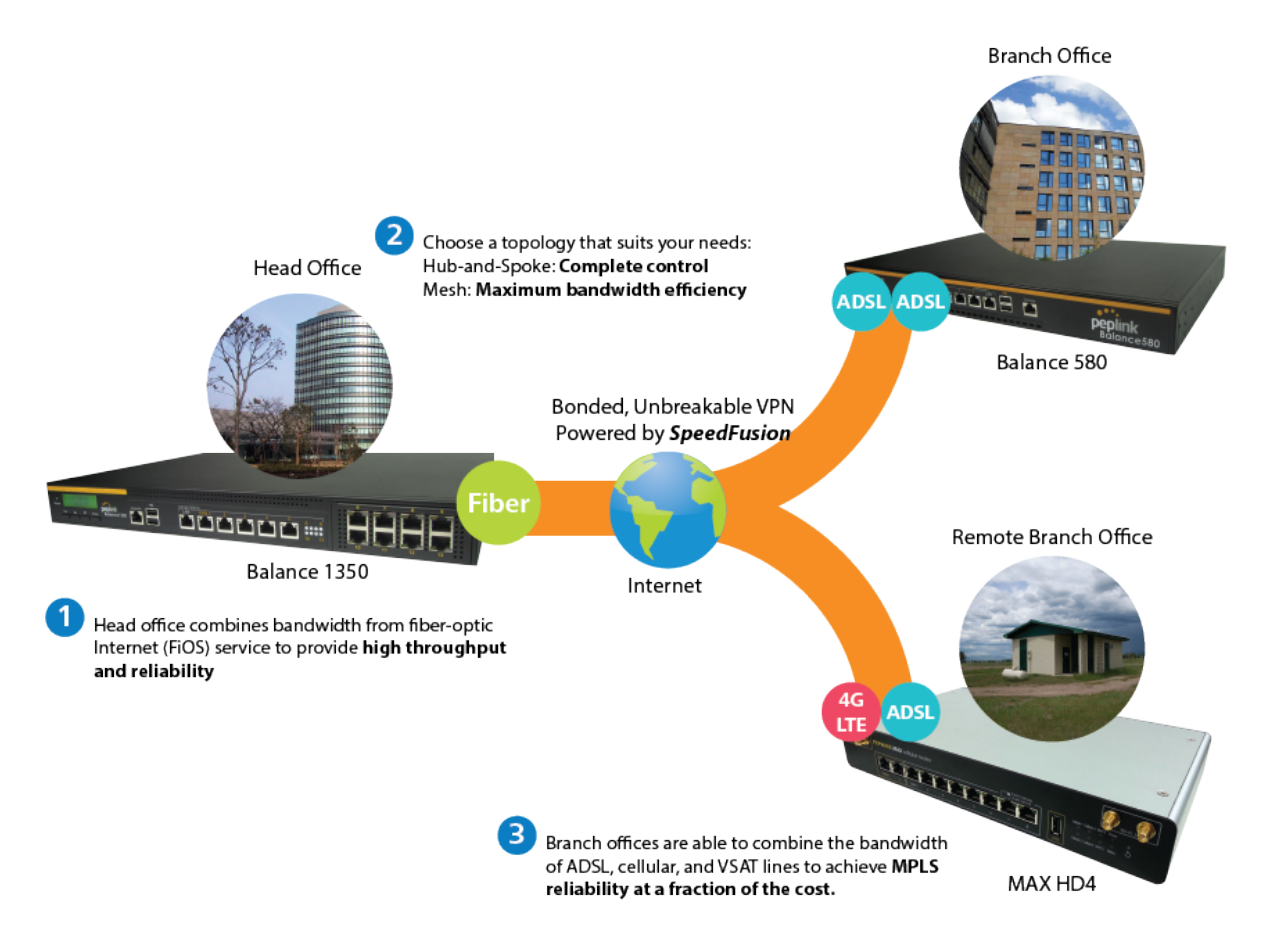

Achieve faster speeds and greater reliability while paying only 20% of MPLS costs by connecting multiple ADSL, 3G, and 4G LTE links. Choose a topology that suits your requirements: a hub-and-spoke topology maximizes control over your network, while a meshed topology can reduce your bandwidth overhead by enabling your devices to form Unbreakable VPN connections directly with each other.

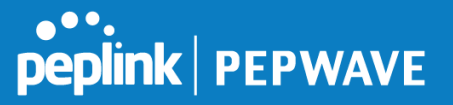

Here is an example of to supplement of existing Multi-Office MPLS network with DSL bonding through SpeedFusion using a Balance 580 at the headquarters and Balance 210/310 at branch offices.

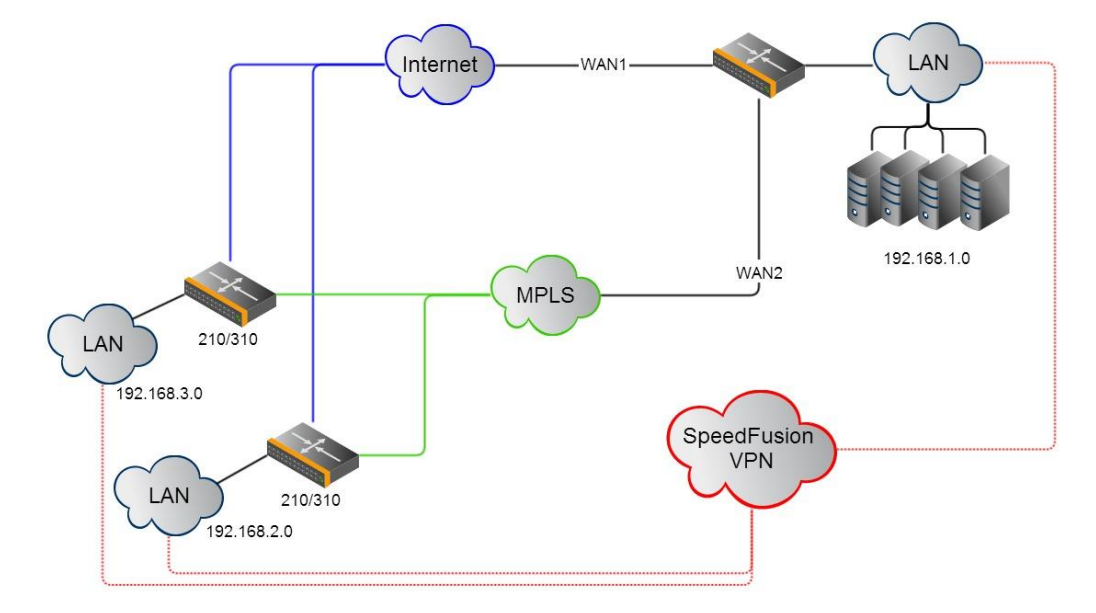

#### **Environment:**

- This organization has one head office with two branch offices, with most of the crucial information stored in a server room at the head office.
- They are connecting the offices together using a managed MPLS Solution. However, the MPLS Network is operating at capacity and upgrading the links is cost prohibitive.
- As the organization grows, it needs a cost-efficient way to add more bandwidth to its wide area network.
- Internet access at the remote sites is sent via a web proxy at head office for corporate web filtering compliance.

#### **Requirement:**

- User sessions need to remain uninterrupted
- More bandwidth is required at the head office location for direct internet access.

#### **Recommended Solution:**

- Form a SpeedFusion tunnel between the branch offices and head office to bond the MPLS and additional DSL lines.
- SpeedFusion allows for hot failover, maintaining a persistent session while switching connections.

- The DSLs at head office can be used for direct internet access providing lots of cheap internet bandwidth.
- Head office can use outbound policies to send internet traffic out over the DSLs and only use the MPLS connection for speedfusion, freeing up bandwidth.

**Devices Deployed**: Balance 210, Balance 310, Balance 580

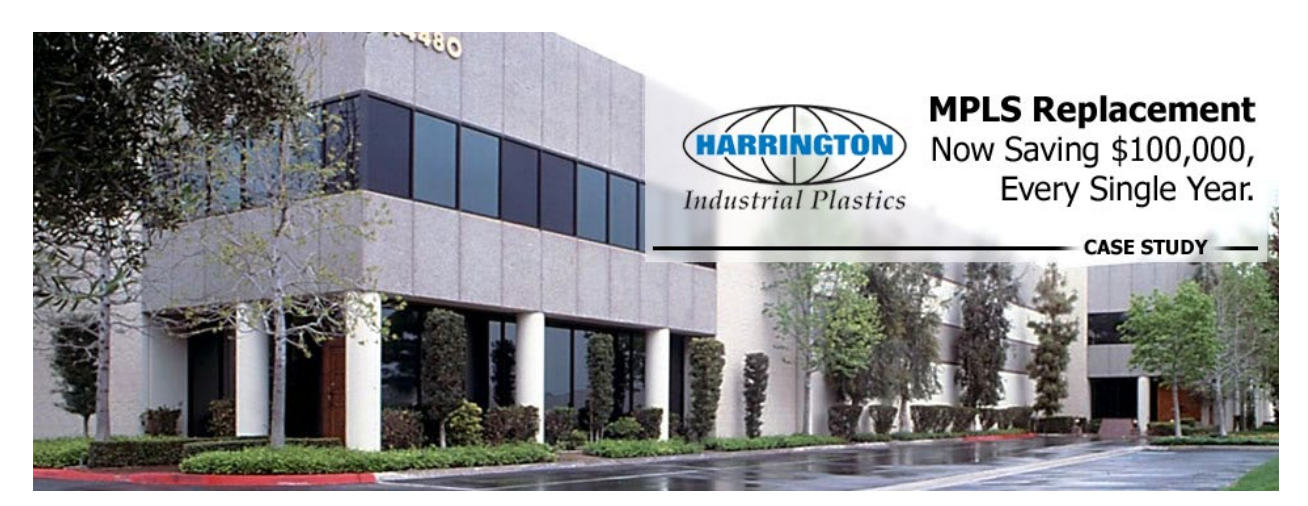

# **Harrington Industrial Plastics**

### **Overview**

Harrington Plastics, the US's largest industrial plastics distributor, was looking to upgrade its network equipment. Harrington's team came across Peplink and started thinking about MPLS alternatives. By choosing Peplink, they saved a fortune on upgrades and ended up with yearly savings of up to \$100,000.

#### **Requirements**

- Zero network outages
- Flexible resilience options
- Cost-effective solution

#### **Solution**

- Peplink Balance 1350
- Peplink Balance 380

**peplink | PEPWAVE** 

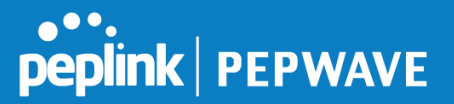

Unbreakable VPN

#### **Benefits**

- Extreme savings of \$100,000 per year
- 4x the bandwidth
- Seamless hardware failover
- Highly available network due to WAN diversity
- Highly cost-effective compared to competing solutions
- Easy resilience achieved by adding 4G USB modems

#### **Time For An Upgrade**

Harrington Industrial Plastics decided it was time to upgrade its network equipment. Its existing solution used redundant MPLS for site-to-site traffic and broadband connections for Internet access. Harrington is the US's largest distributor of industrial plastics piping, serving all industries with corrosive and high-purity applications. It requires peak performance at all times in order to serve its large customer base and 43 busy branches.

### **Quick Deployment and Unbreakable Connectivity**

In evaluating an upgrade to its network infrastructure, it was only natural that Harrington settled on the best in the industry — Peplink. Peplink partner Frontier Computer Corporation was chosen to help design and deploy the solution. Since Peplink gear is so easy to configure and install, Harrington was able to design, prototype and roll out the entire solution to the corporate headquarters and all 43 branches within just one year.

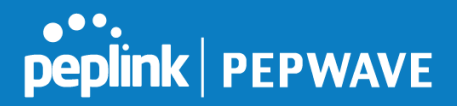

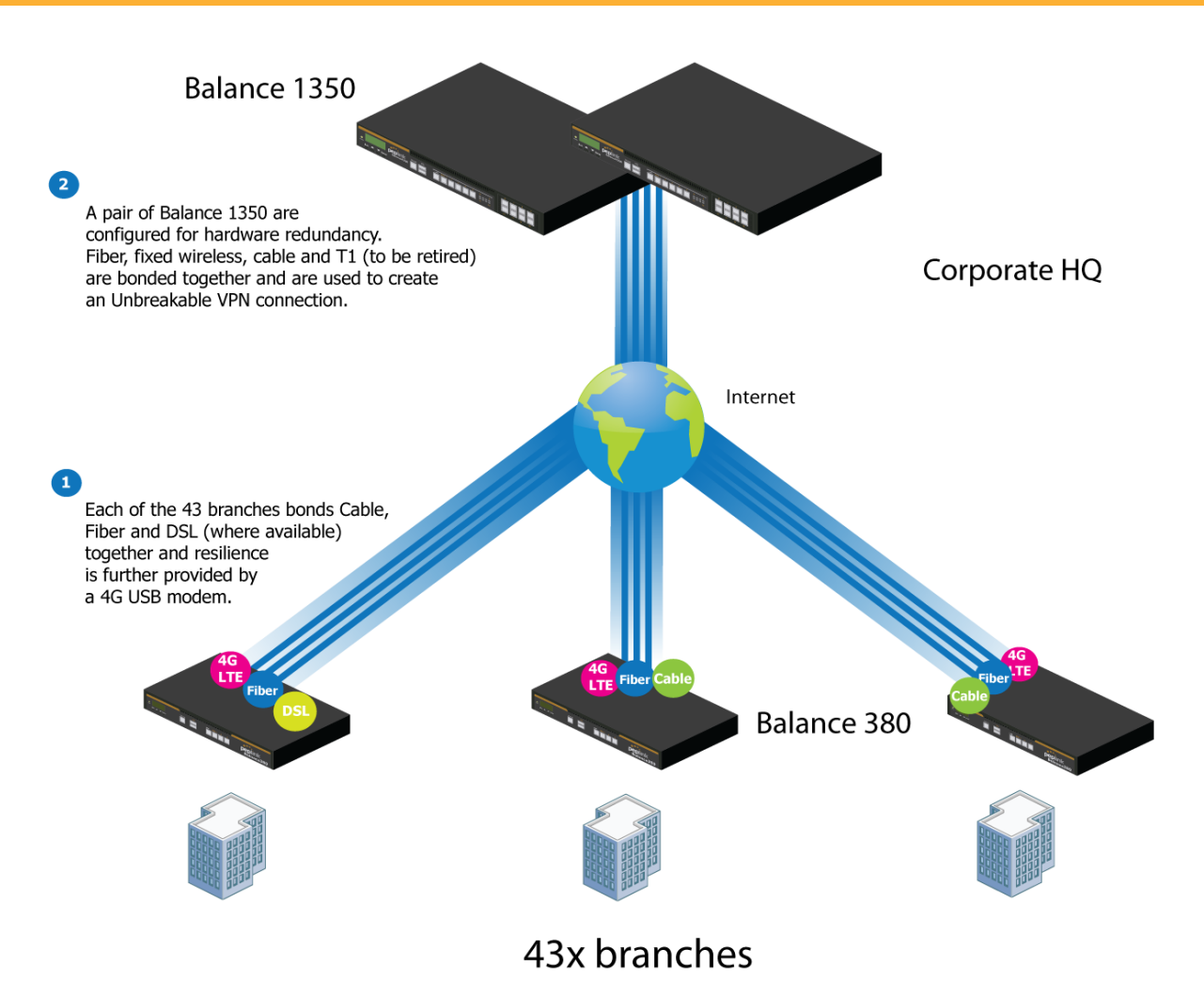

The corporate office houses a pair of redundant Balance 1350s for hardware resilience. Served by 4 separate links from multiple service providers, the network's chance of an outage is practically zero. All 43 branches are now equipped with a fleet of Balance 380s, bonding a combination of DSL, cable and fiberoptic links together with an additional 4G USB modem for added resilience. These work together to create an Unbreakable VPN connection to the Balance 1350s at the corporate office, connecting the final dot.

### **Dependable, Resilient Networking that's also Very Budget-friendly**

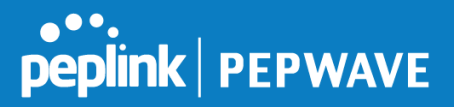

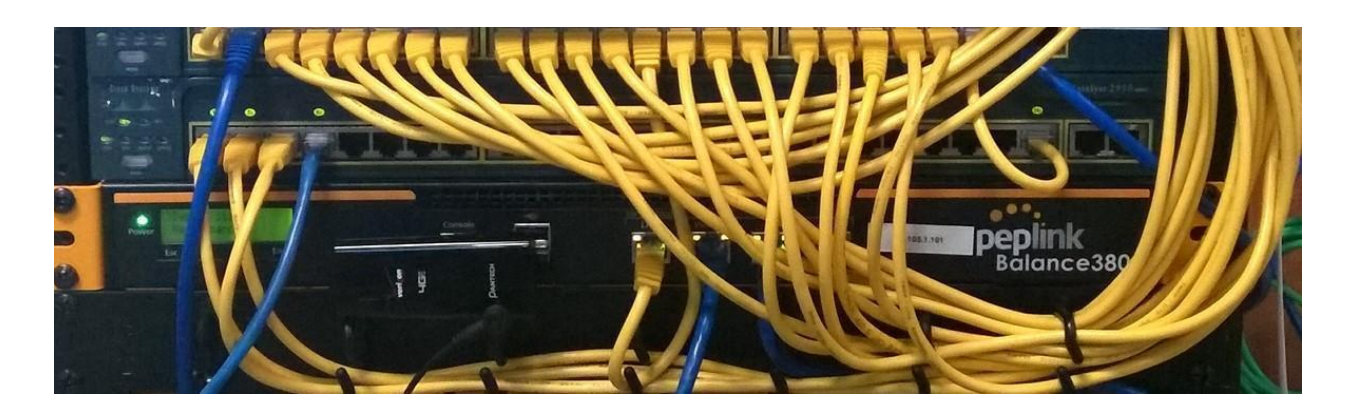

Harrington Industrial Plastics couldn't be happier. They now benefit from an extremely reliable and costeffective network. Supplying additional resilience is as easy as plugging in a 4G USB modem. Where the MPLS 768kb deployed previously had cost them \$192000 a year for all 40 sites, their new solution is now only costing them \$92000. Their total bandwidth has been bumped from 36 Mbps to 138 Mbps.

# **PLUSS**

Peplink + Citrix + VoIP Adds Up to Fast, Cost-Effective WAN for Pluss

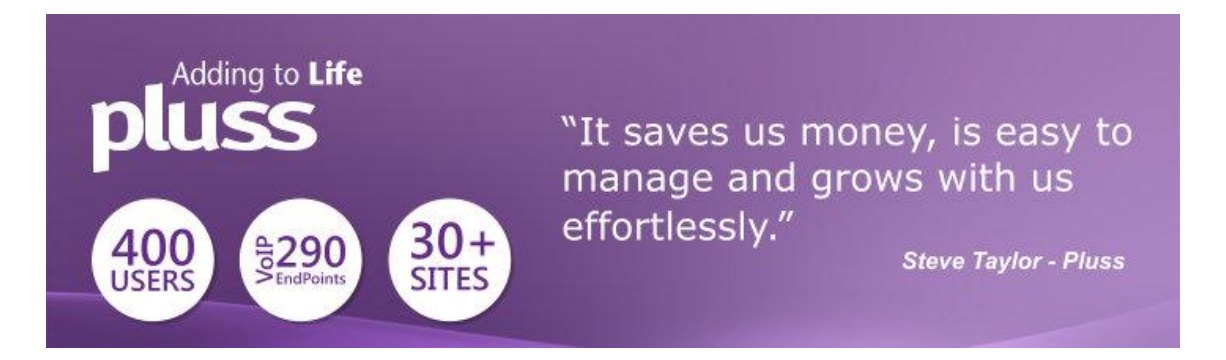

A Peplink customer since 2006, Pluss is a social enterprise that each year makes gainful employment a reality for more than 5000 disabled and disadvantaged UK citizens. With 37 locations and 300+ active users, Pluss makes heavy use of its WAN infrastructure, which until recently was built on managed MPLS lines.

Hoping to cut expenses and, if possible, boost performance at the same time, Steve Taylor, IT Manager at Pluss, set out to find a solution that would allow Pluss to replace costly MPLS service with a commodity alternative, such as DSL or EFM.

Steve found the solution Pluss needed in Peplink products, especially the Balance series of highperformance enterprise routers and SpeedFusion bonding technology. Pluss now powers its entire WAN infrastructure with simple-to-install, highly reliable, and cost-effective Peplink gear, which allows it to

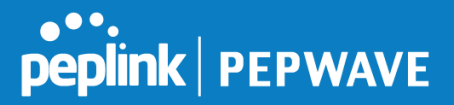

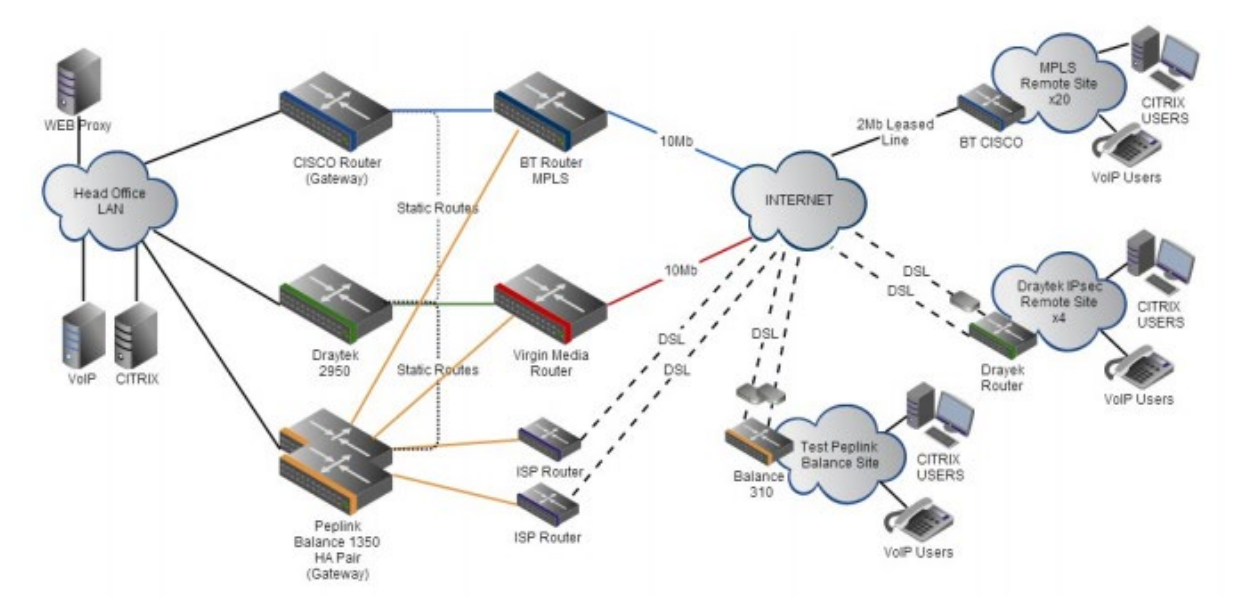

aggregate DSL and other commodity connections and replace expensive leased lines.

# **Colégio Next - Enabling eLearning**

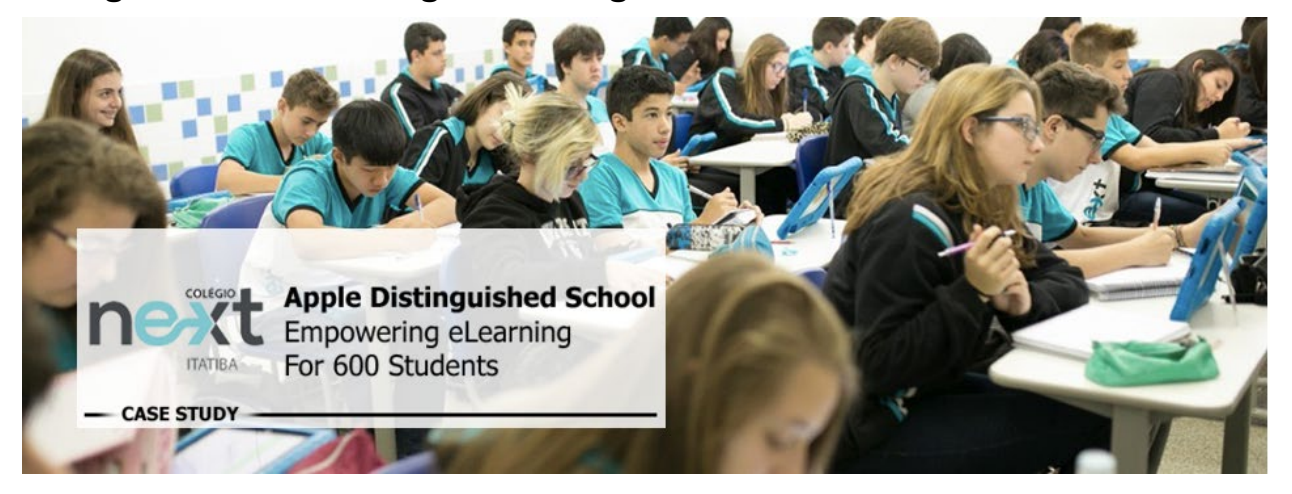

Colégio Next, a recognized Apple Distinguished School - deploys over 500 iPads to its 600 students as a teaching and learning tool.

Despite being equipped with iPads, teachers and students alike were not making use of them. The reason for this was because of the slow network access speeds. Apps would not download and course contents were inaccessible. Often, having more than a couple students connected to the same Wi-Fi access point

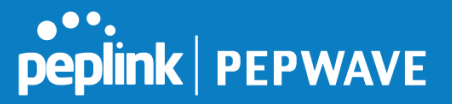

was enough to bring it to its knees.

Colégio Next needed a unique solution, so they contacted Peplink.

#### **Requirements**

- Solve network congestion problem caused by 600 students over rural Internet connections
- Wi-Fi that can handle 50+ users per classroom
- An affordable network infrastructure that can provide simultaneous access to media-rich educational content

#### **Solution**

- Peplink MediaFast
- Multi-WAN Content-caching router, tailor-made for Education networking.
- AP One 300M
- Enterprise grade AP, 5GHz Wi-Fi, up to 60 concurrent users.

### **Benefits**

- Instant, simultaneous access to media-rich educational content for 500+ iPads
- Wi-Fi connection stability for 50+ users per classroom, not achievable by other tested equipment
- Teachers, students and quests can be assigned access priority to available bandwidth, further preventing congestion
- iOS updates (often 2GB size) no longer congest the network as they are downloaded only once, cached on the MediaFast and then distributed to all iOS devices
- AP Controller makes MAC Address Filtering easy. Students are assigned to designated APs by their devices' MAC Address in order to prevent saturating any single AP.
- Flawless iPad AirPlay mirroring at all times
- iPads are used all day, reaching their full potential with a fast and stable network all the time
- Students are far more engaged and teachers rely on their iPads all day

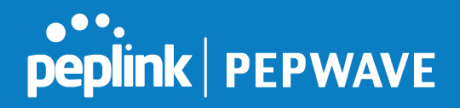

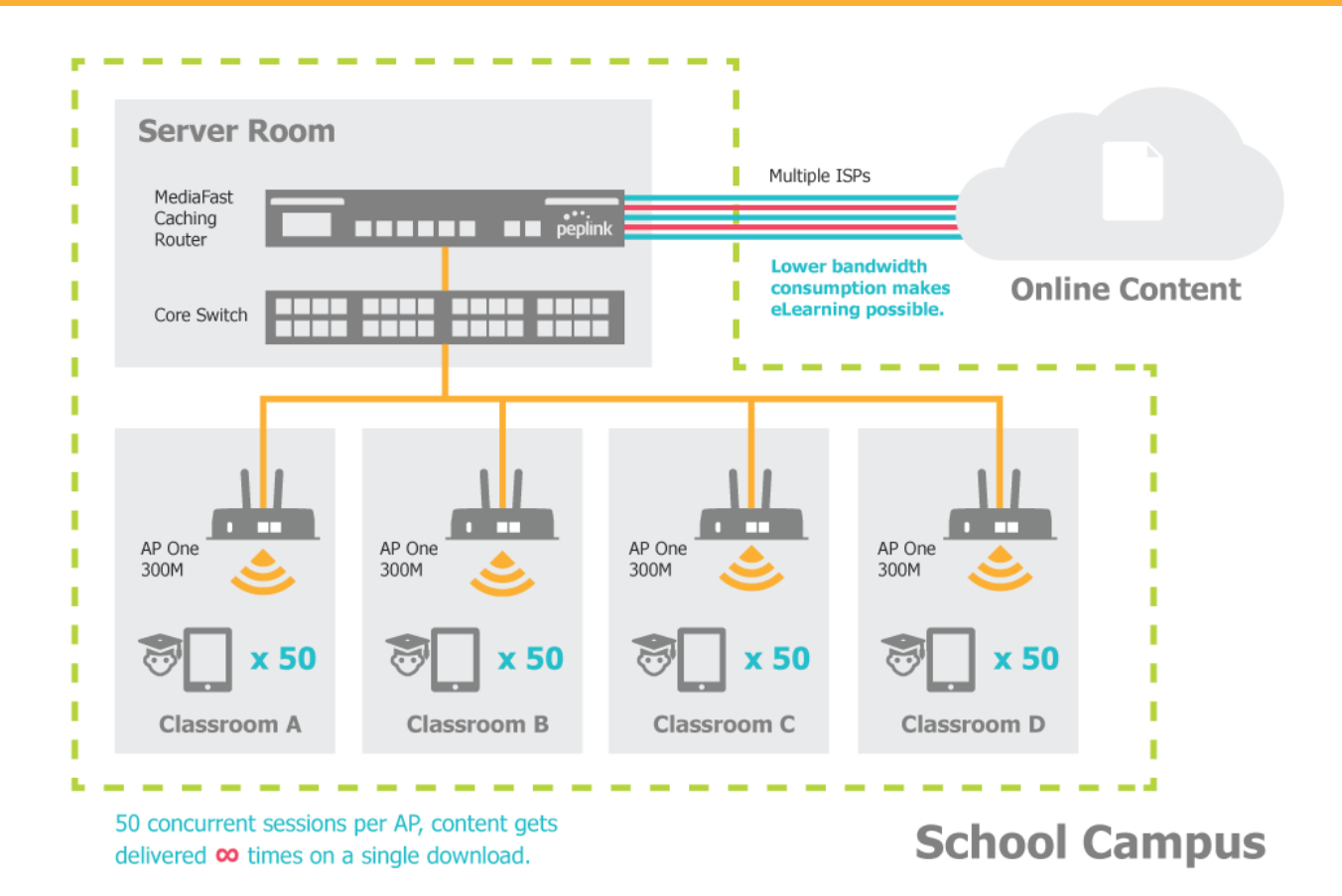

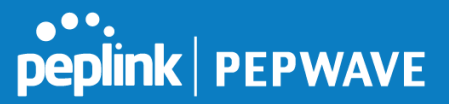

# **Performance Optimization**

### **Scenario**

In this scenario, email and web browsing are the two main Internet services used by LAN users.

The mail server is external to the network. The connections are ADSL (WAN1, with slow uplink and fast downlink) and Metro Ethernet (WAN2, symmetric).

### **Solution**

For optimal performance with this configuration, individually set the WAN load balance according to the characteristics of each service.

- Web browsing mainly downloads data; sending e-mails mainly consumes upload bandwidth.
- Both connections offer good download speeds; WAN2 offers good upload speeds.
- Define WAN1 and WAN2's inbound and outbound bandwidths to be 30M/2M and 50M/50M, respectively. This will ensure that outbound traffic is more likely to be routed through WAN2.
- For HTTP, set the weight to 3:4.
- For SMTP, set the weight to 1:8, such that users will have a greater chance to be routed via WAN2 when sending e-mail.

# **Maintaining the Same IP Address Throughout a Session**

#### **Scenario**

Some IP address-sensitive websites (for example, Internet banking) use both client IP address and cookie matching for session identification. Since load balancing uses different IP addresses, the session is dropped when a mismatched IP is detected, resulting in frequent interruptions while visiting such sites.

### **Solution**

Make use of the persistence functionality of the Peplink Balance. With persistence configured and the **By Destination** option selected, the Peplink Balance will use a consistent WAN connection for sourcedestination pairs of IP addresses, preventing sessions from being dropped.

With persistence configured and the option **By Source** is selected, the Peplink Balance uses a consistent WAN connection for same-source IP addresses. This option offers higher application compatibility but may inhibit the load balancing function unless there are many clients using the Internet.

### **Settings**

Set persistence in at **Advanced>Outbound Policy**.

Click **Add Rule**, select **HTTP** (TCP port 80) for web service, and select **Persistence**. Click **Save** and then **Apply Changes**, located at the top right corner, to complete the process.
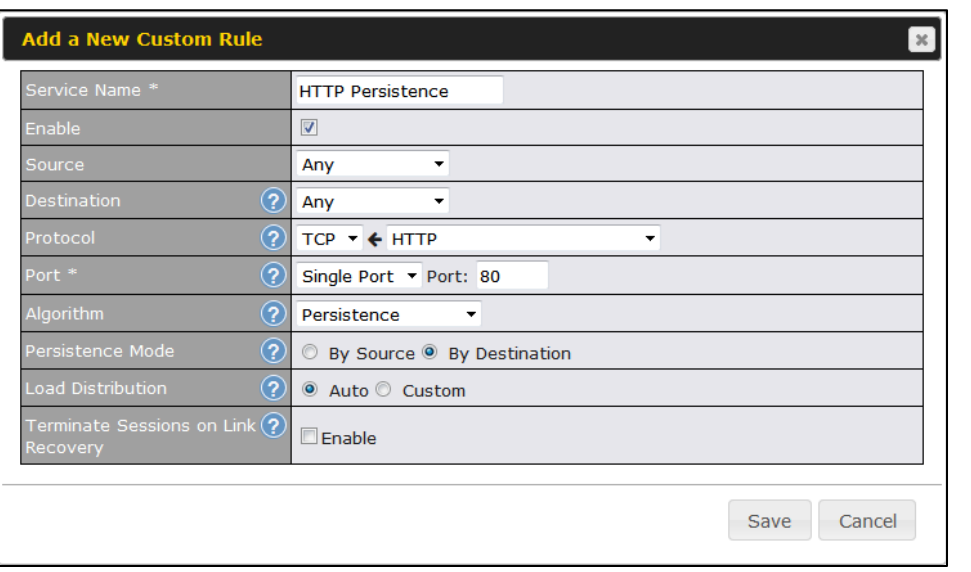

**Tip**

A network administrator can use the traceroute utility to manually analyze the connection path of a particular WAN connection.

# **Bypassing the Firewall to Access Hosts on LAN**

## **Scenario**

There are times when remote access to computers on the LAN is desirable; for example, when hosting web sites, online businesses, FTP download and upload areas, etc. In such cases, it may be appropriate to create an inbound NAT mapping for the network to allow some hosts on the LAN to be accessible from outside of the firewall.

## **Solution**

The web admin interface can be used to add an inbound NAT mapping to a host and to bind the host to the WAN connection(s) of your choice. To begin, navigate to **Network>NAT Mappings**. In this example, the host with an IP address of 192.168.1.102 is bound to 10.90.0.75 of WAN1:

peplink | PEPWAVE

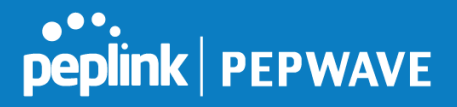

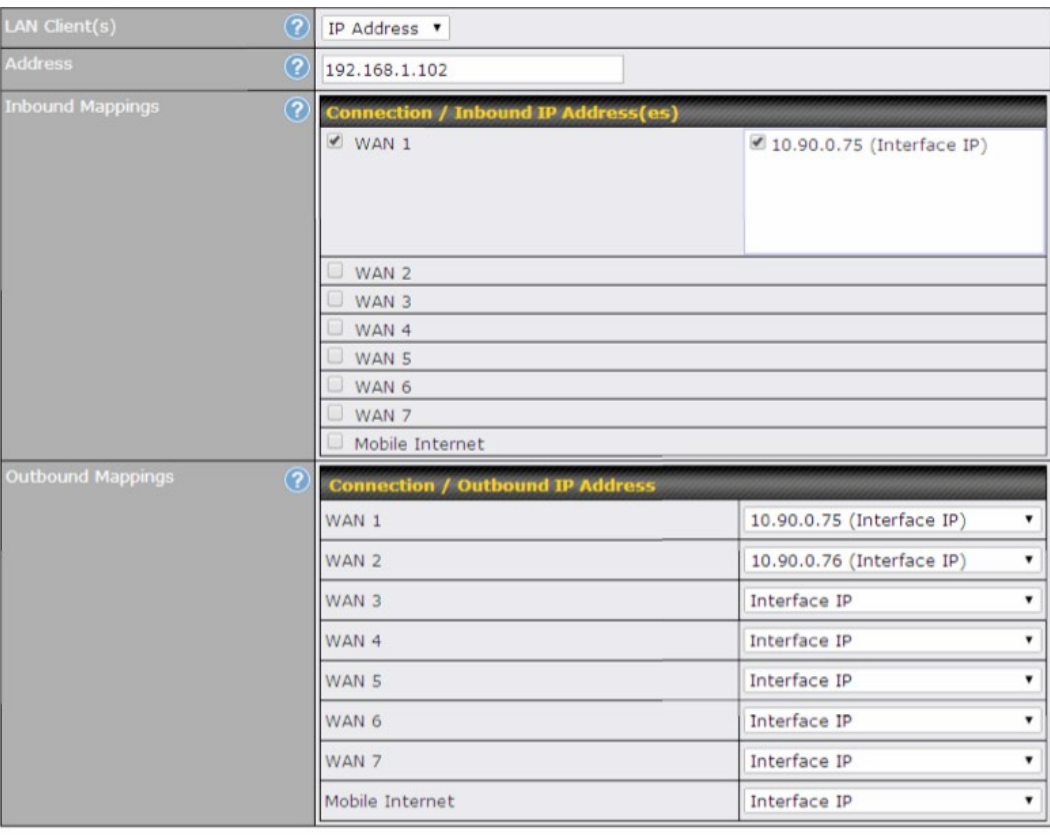

Save Cancel

Click **Save** and then **Apply Changes**, located at the top right corner, to complete the process.

## **Inbound Access Restriction**

#### **Scenario**

A firewall is required in order to protect the network from potential hacker attacks and other Internet security threats.

## **Solution**

Firewall functionality is built into the Peplink Balance. By default, inbound access is unrestricted. Enabling a basic level of protection involves setting up firewall rules.

For example, in order to protect your private network from external access, you can set up a firewall rule between the Internet and your private network. To do so, navigate to **Network>Firewall>Access Rules**. Then click the **Add Rule** button in the **Inbound Firewall Rules** table and change the settings according to the following screenshot:

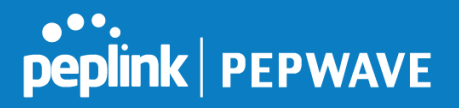

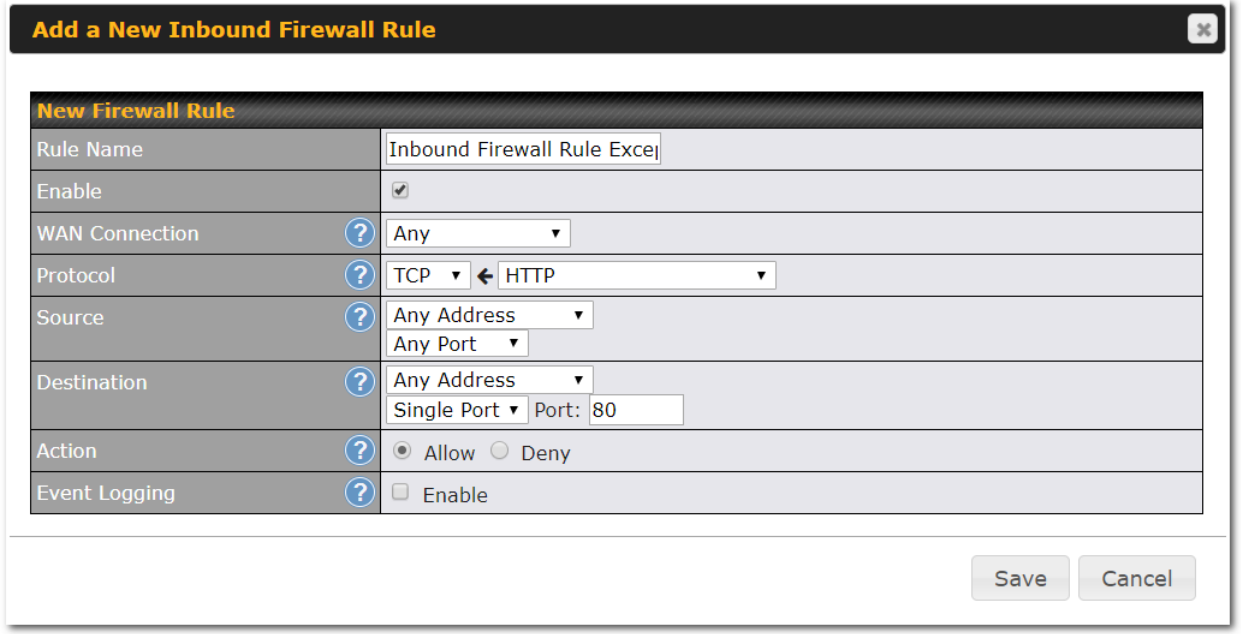

After the fields have been entered as in the screenshot, click **Save** to add the rule. Afterwards, change the default inbound rule to **Deny** by clicking the **default** rule in the **Inbound Firewall Rules** table. Click **Apply Changes** on the top right corner to complete the process.

## **Outbound Access Restriction**

## **Scenario**

For security reasons, it may be appropriate to restrict outbound access. For example, you may want to prevent LAN users from using ftp to transfer files to and from the Internet. This can easily be achieved by setting up an outbound firewall rule with the Peplink Balance.

#### **Solution**

To setup a firewall between the Internet and private network for outbound access, navigate to **Network>Firewall>Access Rules**. Click the **Add Rule** button in the **Outbound Firewall Rules** table, and then adjust settings according the screenshot:

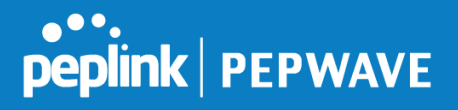

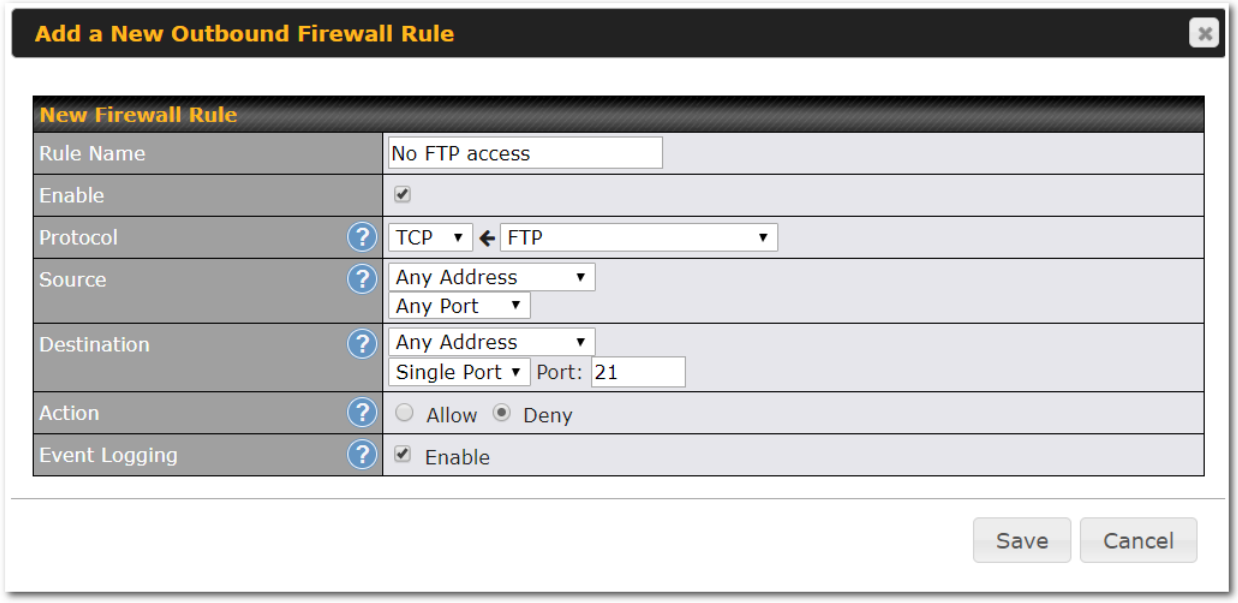

After the fields have been entered as in the screenshot, click **Save** to add the rule. Click **Apply Changes** on the top right corner to complete the process.

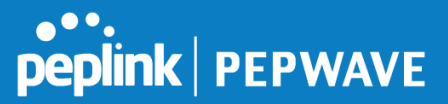

# Appendix D. **Troubleshooting**

## **Problem 1**

Outbound load is only distributed over one WAN connection.

#### **Solution**

Outbound load balancing can only be distribute traffic evenly between available WAN connections if many outbound connections are made. If there is only one user on the LAN and only one download session is made from his/her browser, the WAN connections cannot be fully utilized.

For a single user, download management applications are recommended. The applications can split a file into pieces and download the pieces simultaneously. Examples include: DownThemAll (Firefox Extension), iGetter (Mac), etc.

If the outbound traffic is going across the SpeedFusion™ tunnel, (i.e., transferring a file to a VPN peer) the bandwidth of all WAN connections will be bonded. In this case, all bandwidth will be utilized and a file will be transferred across all available WAN connections.

For additional details, please refer to this FAQ:

<https://forum.peplink.com/t/speed-test-tool-for-combined-download-speed-in-multi-wan-environment/8457>

## **Problem 2**

I am using a download manager program (e.g., Download Accelerator Plus, DownThemAll, etc.). Why is the download speed still only that of a single link?

#### **Solution**

First, check whether all WAN connections are up. Second, ensure your download manager application has split the file into 3 parts or more. It is also possible that all of 2 or even 3 download sessions were being distributed to the same link by chance.

## **Problem 3**

I am using some websites to look up my public IP address, e.g., [www.whatismyip.com.](http://www.whatismyip.com/) When I press the browser's Refresh button, the server almost always returns the same address. Isn't the IP address supposed to be changing for every refresh?

## **Solution**

The web server has enabled the **Keep Alive** function, which ensures that you use the same TCP session to query the server. Try to test with a website that does not enable **Keep Alive**.

## **Problem 4**

What can I do if I suspect a problem on my LAN connection?

#### **Solution**

You can test the LAN connection using ping. For example, if you are using DOS/Windows, at the command

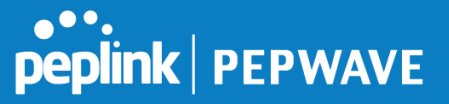

prompt, type *ping 192.168.1.1.* This pings the Peplink Balance device (provided that Peplink Balance's IP is 192.168.1.1) to test whether the connection to the Peplink Balance is OK.

## **Problem 5**

What can I do if I suspect a problem on my Internet/WAN connection?

#### **Solution**

You can test the WAN connection using ping, as in the solution to Problem 4. As we want to isolate the problems from the LAN, ping will be performed from the Peplink Balance. By using **Ping**/**Traceroute** under the **Status** tab of the Peplink Balance, you may able to find the source of problem.

## **Problem 6**

When I upload files to a server via FTP, the transfer stalls after a few kilobytes of data are sent. What should I do?

#### **Solution**

The maximum transmission unit (MTU) or MSS setting may need to be adjusted. By default, the MTU is set at 1440. Choose **Auto** for all of your WAN connections. If that does not solve the problem, you can try the MTU 1492 if a connection is DSL. If problem still persists, change the size to progressive smaller values until your problem is resolved (e.g., 1462, 1440, 1420, 1400, etc).

# **Additional troubleshooting resources:**

Peplink Community Forums:<https://forum.peplink.com/>

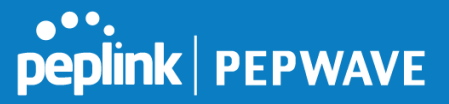

# Appendix E. **CE Declaration of Conformity (for Balance 30 Pro series model)**

We affirm the electrical equipment manufactured by us fulfils the requirements of the Radio Equipment Directive 2014/53/EU.

Name of manufacturer: PISMO LABS TECHNOLOGY LIMITED Description of the appliance: PEPWAVE / PEPLINK Wireless Product Model name of the appliance:

- Balance 20X
- B20X
- Surf SOHO
- Surf SOHO LTE
- Surf SOHO LTEA
- Balance 20X LTE
- Balance 20X LTEA
- PismoAC8E
- BPL-021X-LTE-E-T
- BPL-021X-LTEA-W-T
- EXM-MINI-1LTEA-W
- EXM-MINI-1LTEA-P
- PismoAC8P
- PismoAC8

#### Trade name of the appliance: PEPWAVE / PEPLINK

The construction of the appliance is in accordance with the following standards:

- EN 300 328 V2.1.1
- EN 301 893 V2.1.1
- EN 303 413 V1.1.1
- EN 301 908-1 V11.1.1
- Draft EN 301 489-1 V2.2.1
- Draft EN 301 489-17 V3.2.0
- Draft EN 301 489-19 V2.1.1
- Draft EN 301 489-52 V1.1.0
- EN 55032: 2015 + AC:2016
- EN 61000-3-2: 2014
- EN 61000-3-3: 2013
- EN 55035: 2017
- EN 62311: 2008
- EN 62368-1:2014/A11:2017

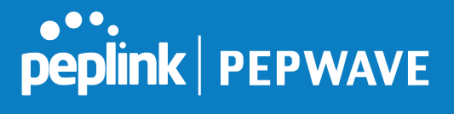

 $\bigcup_{\Lambda}$  $\Delta$ 

*Anthony Chong* Director of Hardware Engineering **Pismo Labs Technology Limited**  Hong Kong, September 24, 2019

#### Caution:

The 5150 to 5350 MHz frequency range is restricted to indoor use only,

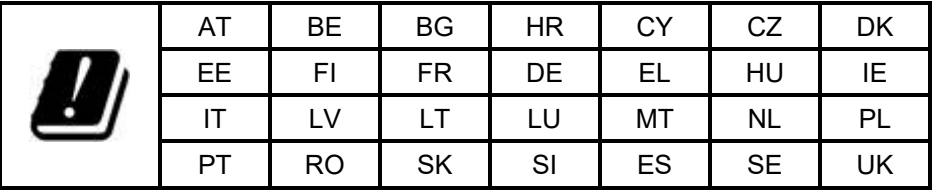

Frequency band and maximum power table:

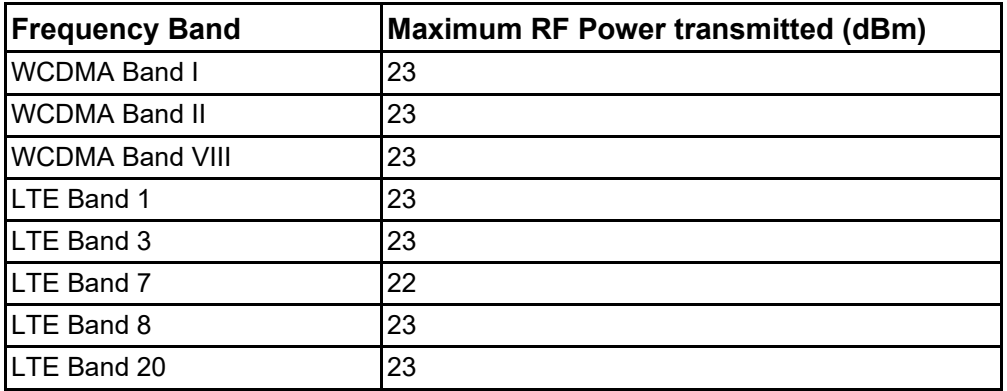

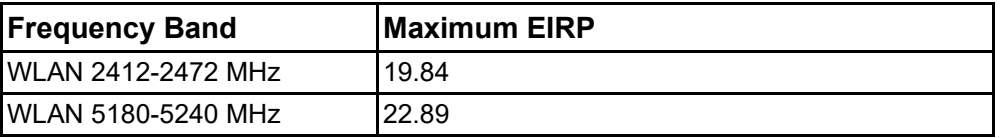

### **CE Radiation Exposure Statement**

This equipment should be installed and operated with a minimum distance of 20 cm between the radiator and your body.

# Appendix F.

## **Federal Communication Commission Interference Statement (for Balance 30 Pro series model)**

This device complies with Part 15 of the FCC Rules. Operation is subject to the following two conditions: (1) This device may not cause harmful interference, and (2) this device must accept any interference received, including interference that may cause undesired operation.

This equipment has been tested and found to comply with the limits for a Class B digital device, pursuant to Part 15 of the FCC Rules. These limits are designed to provide reasonable protection against harmful interference in a residential installation. This equipment generates, uses and can radiate radio frequency energy and, if not installed and used in accordance with the instructions, may cause harmful interference to radio communications. However, there is no guarantee that interference will not occur in a particular installation. If this equipment does cause harmful interference to radio or television reception, which can be determined by turning the equipment off and on, the user is encouraged to try to correct the interference by one of the following measures:

- Reorient or relocate the receiving antenna.
- Increase the separation between the equipment and receiver.
- Connect the equipment into an outlet on a circuit different from that to which the receiver is connected
- Consult the dealer or an experienced radio/TV technician for help.

#### FCC Caution:

Any changes or modifications not expressly approved by the party responsible for compliance could void the user's authority to operate this equipment.

This transmitter must not be co-located or operating in conjunction with any other antenna or transmitter.

Operations in the 5.15-5.25GHz band are restricted to indoor usage only.

#### **FCC Radiation Exposure Statement:**

This equipment complies with FCC radiation exposure limits set forth for an uncontrolled environment. This equipment should be installed and operated with a minimum distance of 20cm between the radiator and your body.

Note: The country code selection is for non-US models only and is not available to all US models. Per FCC regulation, all WiFi products marketed in US must fixed to US operation channels only.

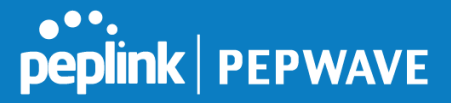

# Appendix G.

## **ISED Canada Warning Statement (for Balance 30 Pro series model)**

This device complies with Industry Canada's licence-exempt RSSs. Operation is subject to the following two conditions:(1) This device may not cause interference; and (2) This device must accept any interference, including interference that may cause undesired operation of the device.

Le présent appareil est conforme aux CNR d'Industrie Canada applicables aux appareils radio exempts de licence. L'exploitation est autorisée aux deux conditions suivantes :(1) l'appareil ne doit pas produire de brouillage, et (2) l'utilisateur de l'appareil doit accepter tout brouillage radioélectrique subi, même si le brouillage est susceptible d'en compromettre le fonctionnement.

Operation in the band 5150-5250 MHz is only for indoor use to reduce the potential for harmful interference to co-channel mobile satellite systems.

La bande 5150-5250 MHz est réservée uniquement pour une utilisation à l'intérieur afin de réduire les risques de brouillage préjudiciable aux systèmes de satellites mobiles utilisant les mêmes canaux.

#### **Caution**

- (i) the device for operation in the band 5150-5250 MHz is only for indoor use to reduce the potential for harmful interference to co-channel mobile satellite systems;
- (ii) for devices with detachable antenna(s), the maximum antenna gain permitted for devices in the band 5725-5850 MHz shall be such that the equipment still complies with the e.i.r.p. limits as appropriate; and
- (iii) where applicable, antenna type(s), antenna model(s), and worst-case tilt angle(s) necessary to remain compliant with the e.i.r.p. elevation mask requirement set forth in section 6.2.2.3 shall be clearly indicated.

#### Mise en garde

- (i) Les dispositifs fonctionnant dans la bande 5150-5250 MHz sont réservés uniquement à une utilisation en intérieur afin de réduire les risques d'interférence préjudiciables aux systèmes de satellites mobiles utilisant les mêmes canaux;
- (ii) pour les dispositifs avec antenne(s) détachable(s), le gain d'antenne maximal autorisé pour les dispositifs dans la bande 5725-5850 MHz doit être tel que l'équipement soit toujours conforme à la norme e.i.r.p. limites, le cas échéant; et
- (iii) le cas échéant, type(s) d'antenne, modèle(s) d'antenne et angle(s) d'inclinaison dans le cas le plus défavorable nécessaire pour rester conforme à l'e.i.r.p. L'exigence de masque d'altitude énoncée à la section 6.2.2.3 doit être clairement indiquée.

#### **IC Radiation Exposure Statement**

This equipment complies with IC radiation exposure limits set forth for an uncontrolled environment. This equipment should be installed and operated with minimum distance 20 cm between the radiator and your body.

Déclaration d'exposition aux radiations:

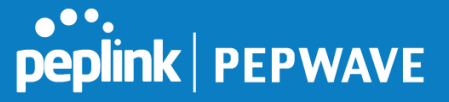

Cet équipement respecte les limites d'exposition aux rayonnements IC définies pour un environnement non contrôlé. Cet équipement doit être installé et mis en marche à une distance minimale de 20 cm qui sépare l'élément rayonnant de votre corps.

This radio transmitter IC: 20682-P1AC8E has been approved by Innovation, Science and Economic Development Canada to operate with the antenna types listed below, with the maximum permissible gain indicated. Antenna types not included in this list that have a gain greater than the maximum gain indicated for any type listed are strictly prohibited for use with this device.

Le présent émetteur radio IC: 20682-P1AC8E a été approuvé par Innovation, Sciences et Développement économique Canada pour fonctionner avec les types d'antenne énumérés ci‑dessous et ayant un gain admissible maximal. Les types d'antenne non inclus dans cette liste, et dont le gain est supérieur au gain maximal indiqué pour tout type figurant sur la liste, sont strictement interdits pour l'exploitation de l'émetteur.

WLAN Antenna type: Replacement Antenna<br>WLAN Antenna gain: 2412~2462 GHz / 2412~2462 GHz / 2.44 dBi 5150~5250 GHz / 4.10 dBi 5725~5850 GHz / 4.73 dBi